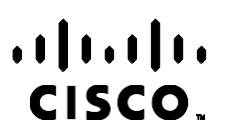

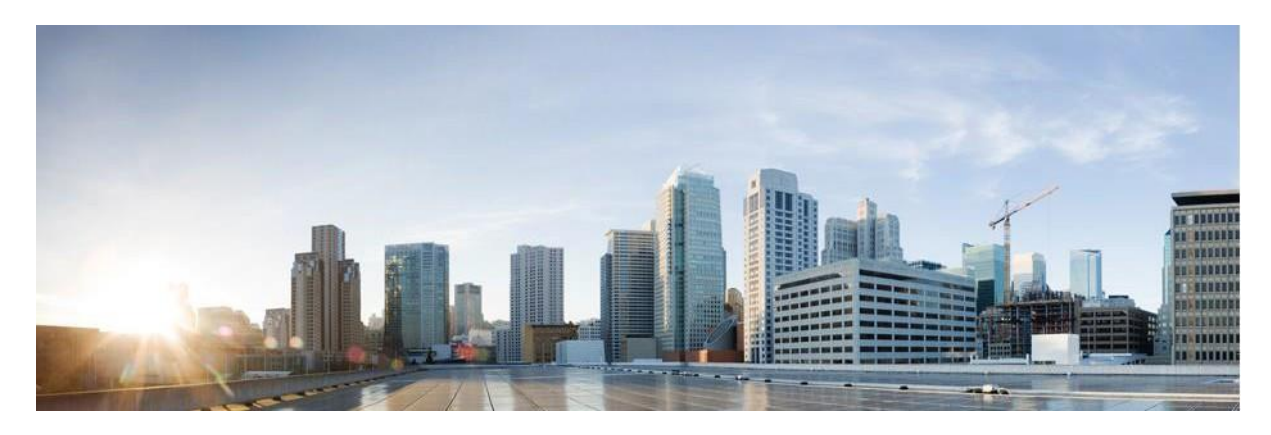

# Webex Rapporthandleiding Contact Center-campagnebeheer

Versie 4.2.1.2401

**Hoofdkantoor Amerika** Cisco Systems, Inc. 170 West Tasman Drive San Jose, CA 95134-1706 V.S. [http://www.cisco.com](http://www.cisco.com/) Tel: 408 526-4000 800 553-NETS (6387) Fax: 408 527-0883 DE SPECIFICATIES EN INFORMATIE BETREFFENDE DE PRODUCTEN IN DEZE HANDLEIDING KUNNEN ZONDER KENNISGEVING WORDEN GEWIJZIGD. ALLE UITEENZETTINGEN, INFORMATIE EN AANBEVELINGEN IN DEZE HANDLEIDING WORDEN GEACHT ACCURAAT TE ZIJN MAAR WORDEN GEPRESENTEERD ZONDER ENIGE VORM VAN GARANTIE, EXPLICIET OF IMPLICIET. GEBRUIKERS DRAGEN DE VOLLEDIGE VERANTWOORDELIJKHEID VOOR HET TOEPASSEN VAN WELKE PRODUCTEN DAN OOK.

DE SOFTWARELICENTIE EN BEPERKTE GARANTIE VOOR HET BIJGAANDE PRODUCT WORDEN UITEENGEZET IN HET INFORMATIEPAKKET DAT BIJ HET PRODUCT WORDT GELEVERD EN ZIJN VIA DEZE VERWIJZING OPGENOMEN IN DIT DOCUMENT. ALS U DE SOFTWARELICENTIE OF BEPERKTE GARANTIE NIET AANTREFT, NEEMT U CONTACT OP MET UW CISCO-VERTEGENWOORDIGER VOOR EEN KOPIE.

De implementatie door Cisco van TCP-headercompressie is een aanpassing van een programma ontwikkeld door de Universiteit van Californië, Berkeley (UCB) als onderdeel van UCB's openbaar-domeinversie van het besturingssysteem UNIX. Alle rechten voorbehouden. Copyright © 1981, Regents of the University of California.

NIETTEGENSTAANDE ENIGE ANDERE GELDENDE GARANTIE WORDEN ALLE DOCUMENTBESTANDEN EN SOFTWARE VAN DEZE LEVERANCIERS GELEVERD 'ZOALS ZE ZIJN' MET ALLE EVENTUELE GEBREKEN. CISCO EN DE HIERBOVEN GENOEMDE LEVERANCIERS WIJZEN ALLE IMPLICIETE DAN WEL EXPLICIETE GARANTIES AF, MET INBEGRIP VAN, MAAR NIET BEPERKT TOT, VERKOOPBAARHEID, GESCHIKTHEID VOOR EEN BEPAALD DOEL EN HET NIET VORMEN VAN EEN INBREUK OP DE RECHTEN VAN DERDEN, OF GARANTIES DIE VOORTVLOEIEN UIT EEN HANDELS- OF GEBRUIKSCONVENTIE OF HANDELSPRAKTIJK.

IN GEEN GEVAL ZIJN CISCO OF HAAR LEVERANCIERS AANSPRAKELIJK VOOR ENIGE INDIRECTE, SPECIALE, INCIDENTELE OF GEVOLGSCHADE VAN WELKE AARD DAN OOK, INCLUSIEF, MAAR NIET BEPERKT TOT, VERLIES VAN INKOMSTEN OF VERLIES OF BESCHADIGING VAN GEGEVENS, VOORTVLOEIEND UIT HET GEBRUIK VAN DEZE HANDLEIDING OF UIT HET ONVERMOGEN DEZE HANDLEIDING TE GEBRUIKEN, ZELFS INDIEN CISCO OF HAAR LEVERANCIERS OP DE HOOGTE ZIJN GEBRACHT VAN DE MOGELIJKHEID VAN DERGELIJKE SCHADE.

IP-adressen (Internet Protocol-adressen) en telefoonnummers die worden gebruikt, worden verondersteld geen werkelijke adressen en telefoonnummers te zijn. Voorbeelden, weergegeven opdrachten, diagrammen met netwerktopologie en afbeeldingen die zijn opgenomen in het document worden alleen gebruikt voor illustratieve doeleinden. Elke overeenkomst tussen de gebruikte IP-adressen of telefoonnummers en werkelijke adressen of telefoonnummers berust op toeval.

Alle gedrukte en dubbele softwareexemplaren worden beschouwd als niet-gecontroleerde kopieën en voor de nieuwste versie dient naar de originele online-versie te worden verwezen.

Cisco beschikt wereldwijd over meer dan 200 kantoren. Adressen, telefoonnummers en faxnummers worden weergegeven op de Cisco-website op [www.cisco.com/go/offices.](http://www.cisco.com/go/offices)

Cisco en het Cisco-logo zijn handelsmerken of gedeponeerde handelsmerken van Cisco en/of van zijn dochterondernemingen in de V.S. en andere landen. Ga voor een lijst met Cisco-handelsmerken naar: # [www.cisco.com/go/trademarks.](http://www.cisco.com/go/trademarks) Hier genoemde handelsmerken van derden zijn eigendom van hun respectievelijke eigenaren. Het gebruik van het woord partner impliceert geen samenwerkingsverband tussen Cisco en een andere onderneming. (1110R)

© 2024 Cisco Systems, Inc. Alle rechten voorbehouden.

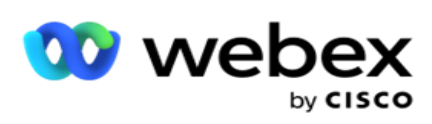

# **INHOUDSOPGAVE**

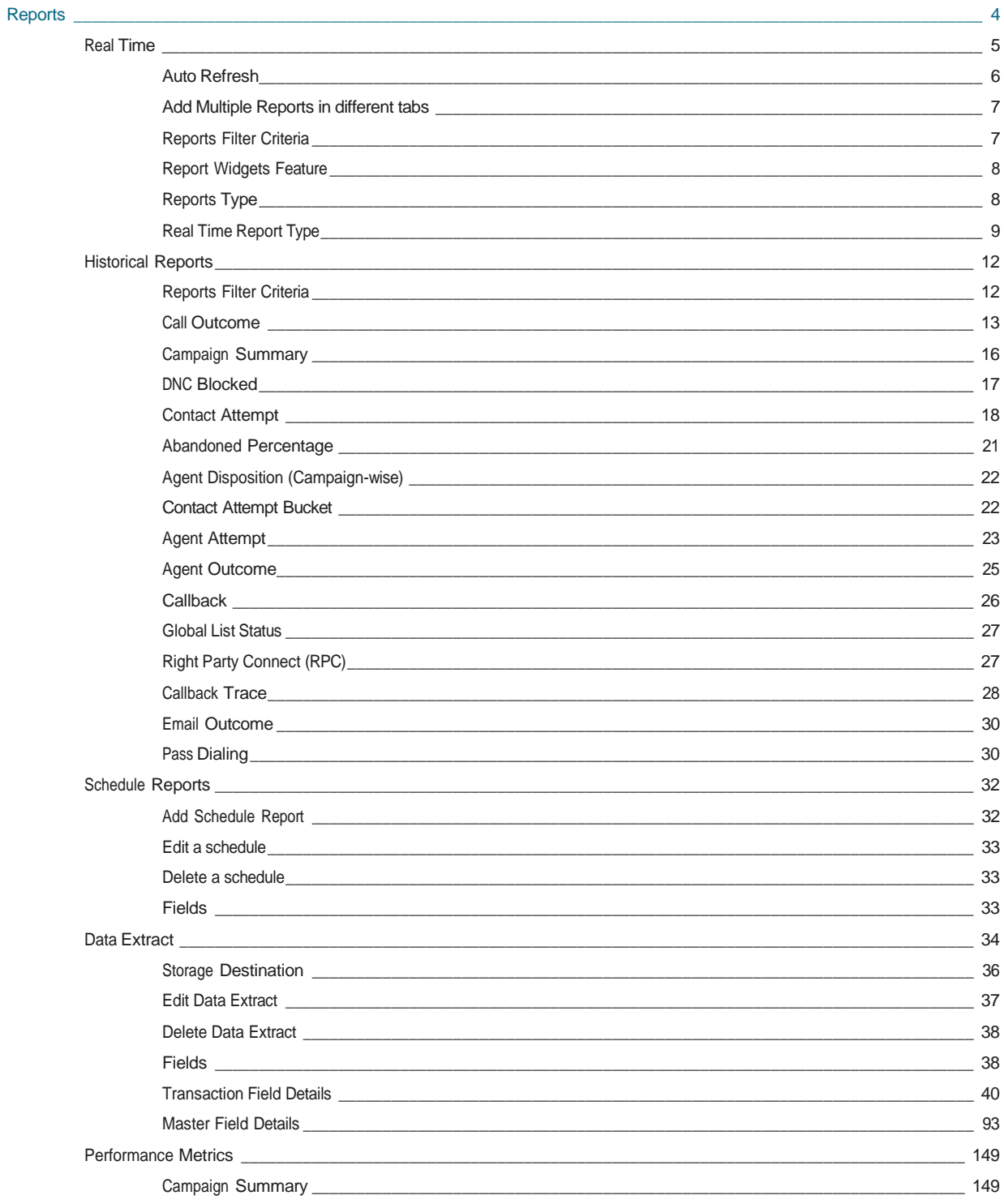

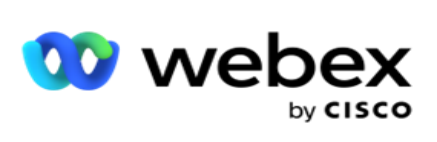

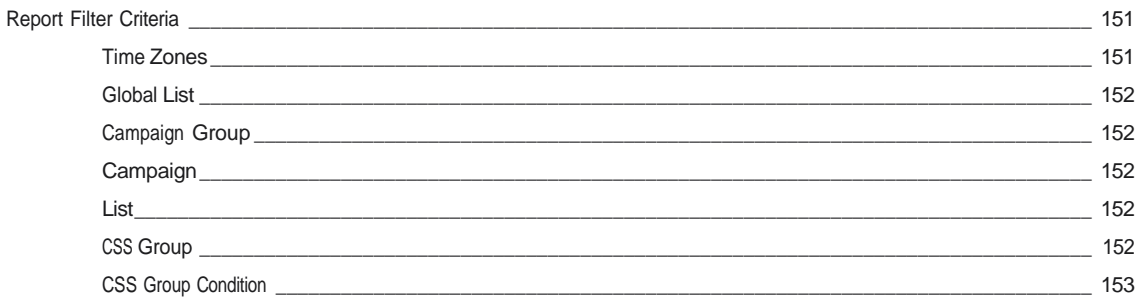

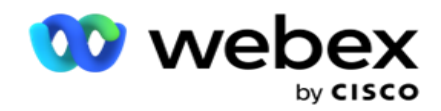

# <span id="page-5-0"></span>**Rapporten**

Rapporten bevatten overzichts- en gedetailleerde informatie over uitgaande gesprekken in het contactcenter. Deze hebben betrekking op campagnes, groepen en prestaties van agenten. Deze rapporten kunnen gedetailleerde gegevens over individuele pogingen bevatten of overzichtstrends bevatten, zoals RPC, verbindingsfrequentie, enzovoort voor een campagne.

Gebruikers kunnen rapporten als sjablonen ontwerpen en opslaan. Met filtercriteria is een microweergave mogelijk door filters naar beneden in te voeren voor een specifiek contact, gesprek of resultaat. Rapporten bieden een uitgebreid over-beeld van de activiteiten binnen het contactcenter.

Bovendien kunnen rapporten worden gepland met vooraf geconfigureerde intervallen of met gegevensextracten worden geconfigureerd voor vaste en transactiegegevens.

Campagnebeheer biedt de volgende typen rapporten:

- **Real-time rapporten**: real-time rapporten bevatten grafische gegevens over de huidige campagnes, specifiek voor de huidige dag. Deze rapporten worden ingevuld met intervalgegevens die standaard elke 5 minuten worden vernieuwd. Met de uitgebreide filtercriteria kunnen gebruikers gegevens van boven naar onder bekijken en krijgen ze gedetailleerde insights in real-time.
- **Historical Reports**: deze rapporten maken gebruik van historische gegevens van de vorige dag om inzicht te bieden in de prestaties van het contactcentrum. Deze vormen een bijna volledige reeks die alle facets van het contactcenter beslaat, inclusief contacten, gesprekken, uitkomsten, agents en meer. De rapporten worden ingevuld op basis van de filtercriteria die door de gebruiker zijn geselecteerd.
- **Prestatiedashboard**: de console real-time biedt continu bijgewerkte gegevens met een vernieuwingsfrequentie van 15 seconden voor lopende campagnes. Het rapport bevat belangrijke meetwaarden zoals aantal pogingen, RPC % (percentage contact rechter partij) en uitgebreide contactstatistieken van de campagne.
- **Scriptontwerperrapporten**: alle rapporten die horen bij de 2-Weg SMS en Gesprekshandleiding, geconfigureerd met de scriptontwerper, worden uitvoerig besproken. Raadpleeg [Scriptontwerper](..%20/..%20/..%20/..%20/..%20/Inhoud/Rapporten/AE%20OF%20scriptontwerper%20Reports.htm) voor meer informatie.
- **Gegevensextracten**: configureer de export van onbewerkte transactie- en vaste gegevens uit de database met rapportagegegevens. Gebruikers kunnen gegevens ophalen uit standaardbronnen, zoals oproeppogingen op opgegeven tijden en voor geselecteerde campagnegroepen of campagnes.

**Opmerking**: gebruik geen speciale tekens als /,, :, \*, ?, <, < en | als onderdeel van bestandsnamen. Het volgende wordt niet ondersteund in de toepassing Webex Contact Center:

- E-mail-, SMS- en IVR campagnes

- TrgBlln

<sup>-</sup> AEM-gesprekken (Agent-Executive Mapped).

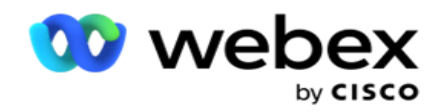

## <span id="page-6-0"></span>Realtime

In real-time rapporten worden grafische gegevens weergegeven over lopende campagnes, specifiek voor de huidige dag. Deze rapporten worden ingevuld met intervalgegevens die standaard elke 5 minuten worden vernieuwd. Aan de uitgebreide fil-ter-criteria kunnen gebruikers gegevens van boven naar beneden bekijken en zo gedetailleerde inzichten in real-time verkrijgen. U kunt de realtimerapporten configureren.

Navigeer naar **Rapporten** > **Reale tijd**. In het standaardrapport worden de volgende gegevens weergegeven:

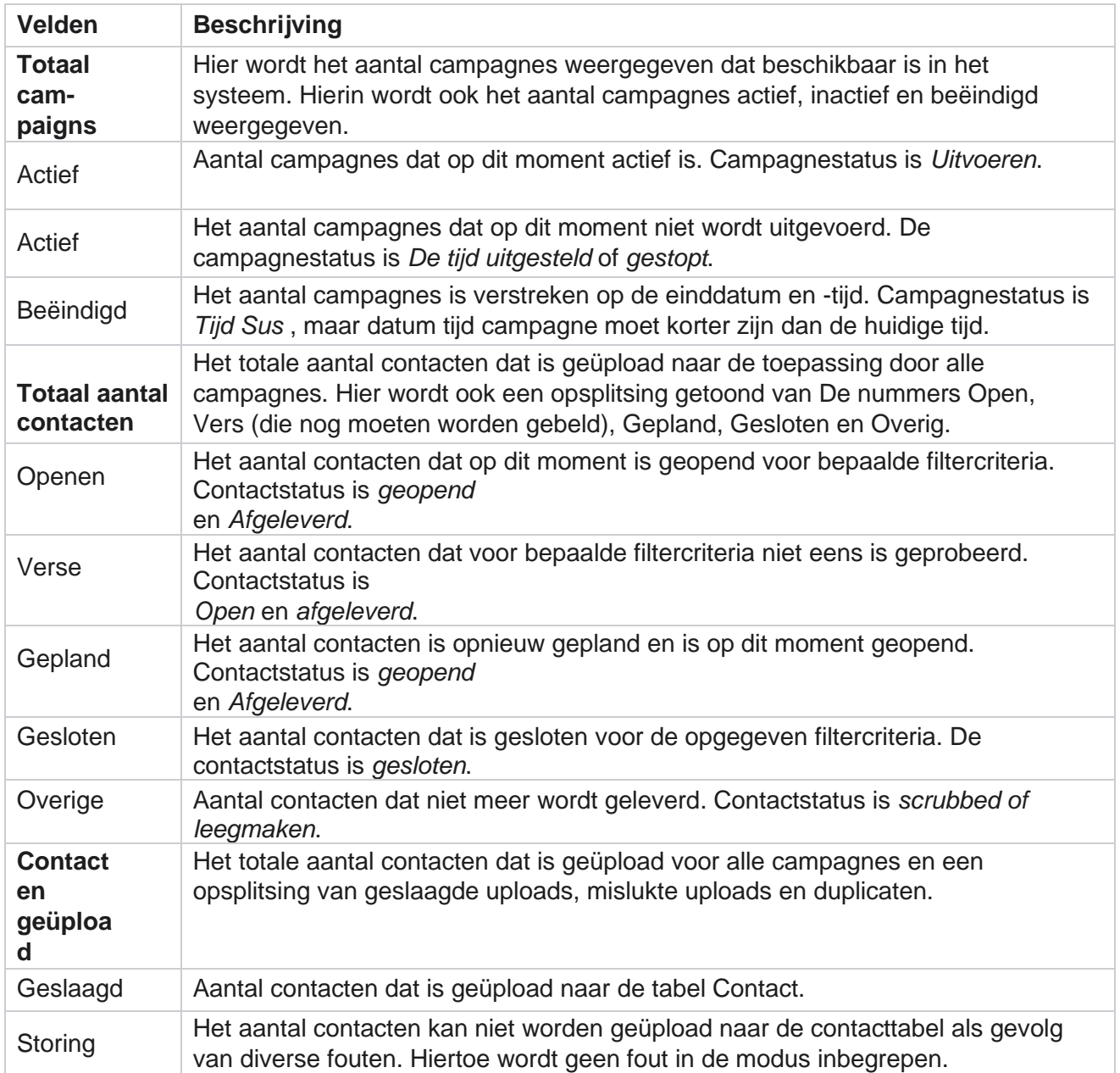

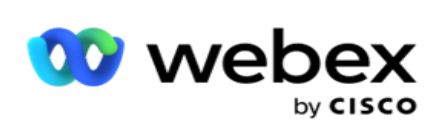

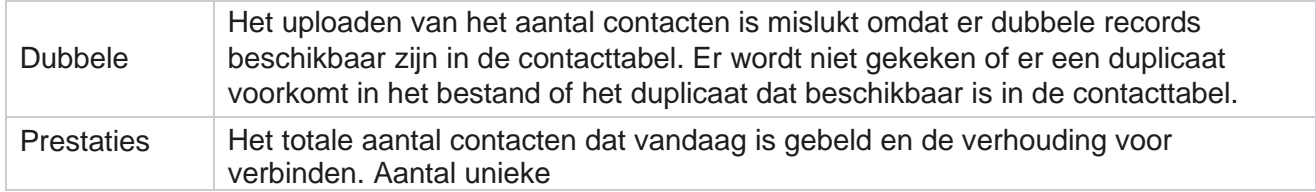

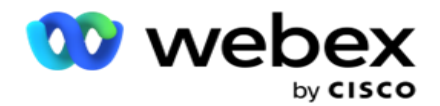

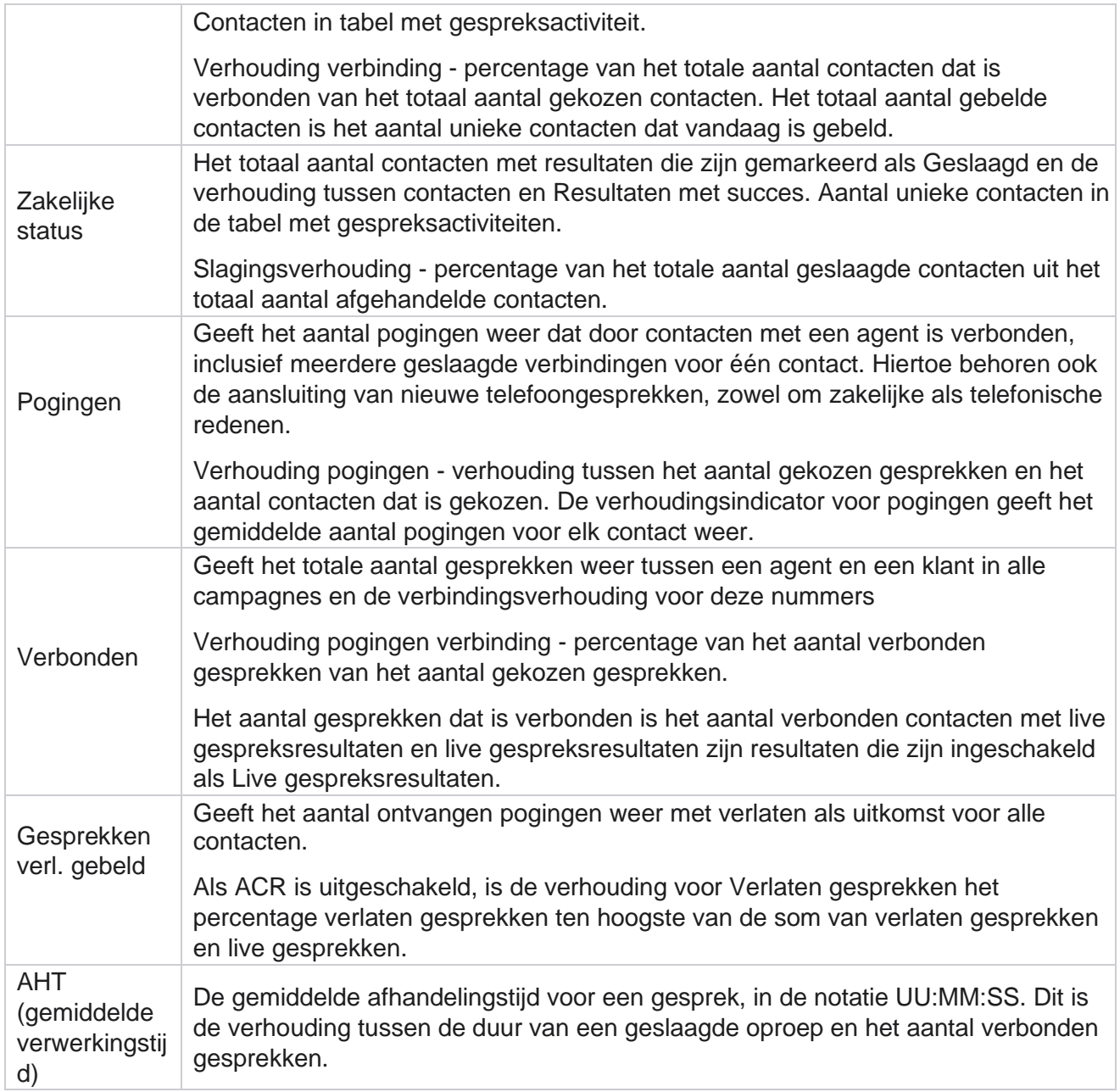

Met de functie Real-time rapport kunt u de volgende handelingen uitvoeren:

## <span id="page-8-0"></span>**Automatisch vernieuwen**

De real-time gegevens kunnen met ingestelde intervallen automatisch worden vernieuwd. Het standaardinterval wordt ingesteld op vijf minuten. Neem contact op met Cisco Support om dit interval te wijzigen.

Cisco Webex Contact Center Campagnebeheer - 7 - Automatisch vernieuwen werkt alleen voor het geconfigureerde tabblad en niet op alle tabbladen. Als een beheerder verder naar een ander tabblad of een andere pagina in de toepassing navigeert

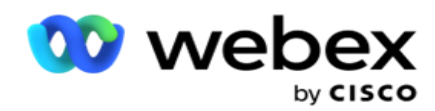

en terugkeert naar het oorspronkelijke tabblad (waar automatisch vernieuwingsinterval is geconfigureerd), wordt het rapporttabblad vernieuwd en wordt de timer opnieuw gestart.

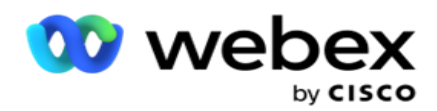

## <span id="page-10-0"></span>**Meerdere rapporten toevoegen in verschillende tabbladen**

U kunt meerdere rapporten tegelijk in verschillende tabbladen toevoegen en openen. Hierdoor wordt het voor de gebruiker eenvoudiger om niet alleen in real-time de algehele prestaties van het contactcentrum in de gaten te houden, maar ook op specifieke gebieden van contactcenters zoals deze worden gedefinieerd door de geselecteerde filtercriteria. Wanneer u een real-time rapport voor het eerst opent, wordt het standaardtabblad weergegeven. U kunt maximaal 10 tabbladen (standaard plus negen extra) in de toepassing laden. Het standaardtabblad bevat de real-time gegevens voor het geheel van het contactcenter, tenzij de gebruiker de filtercriteria wijzigt.

- 1. Klik op **het pictogram Toevoegen** aan meerdere rapporten. Het tabblad Rapport wordt geopend naast het tabblad Standaard.
- 2. Selecteer de vereiste filtercriteria.
- 3. Klik op **Widget** toevoegen en selecteer de widget die u in het rapport wilt toevoegen.

### <span id="page-10-1"></span>**Filtercriteria voor rapporten**

Met het rapportfilter kan een gebruiker een macroweergave van het contactcentrum bekijken en een drilldown maken naar het microniveau van een contact, gesprek of agent.

#### **Tijdzonefilter voor rapporten**

U kunt real-time rapporten genereren voor specifieke tijdzones. Selecteer de tijdzone in het vervolgkeuzemenu Tijdzone voordat u andere filtercriteria selecteert. Het rapport voor de huidige dag van de geselecteerde tijdzone verschijnt.

Dit is een optionele configuratie. Neem contact op met Cisco Support om deze configuratie in te schakelen en om rapporten te krijgen per tijdzone.

#### **Rapporten andere filtercriteria**

Met filtercriteria kunt u de volgende handelingen uitvoeren:

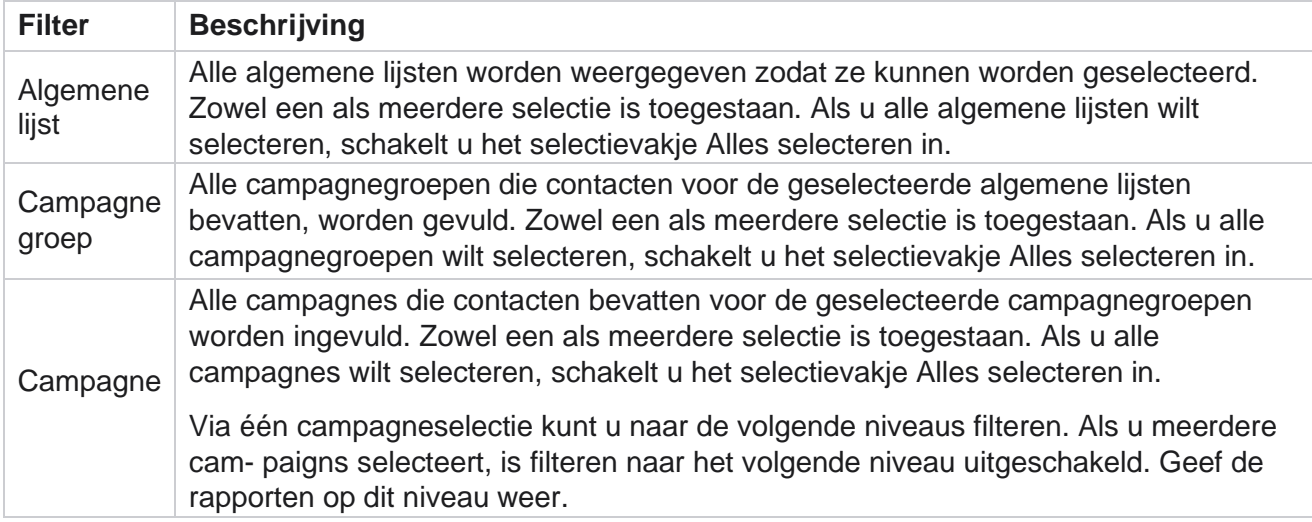

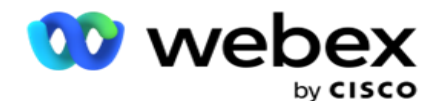

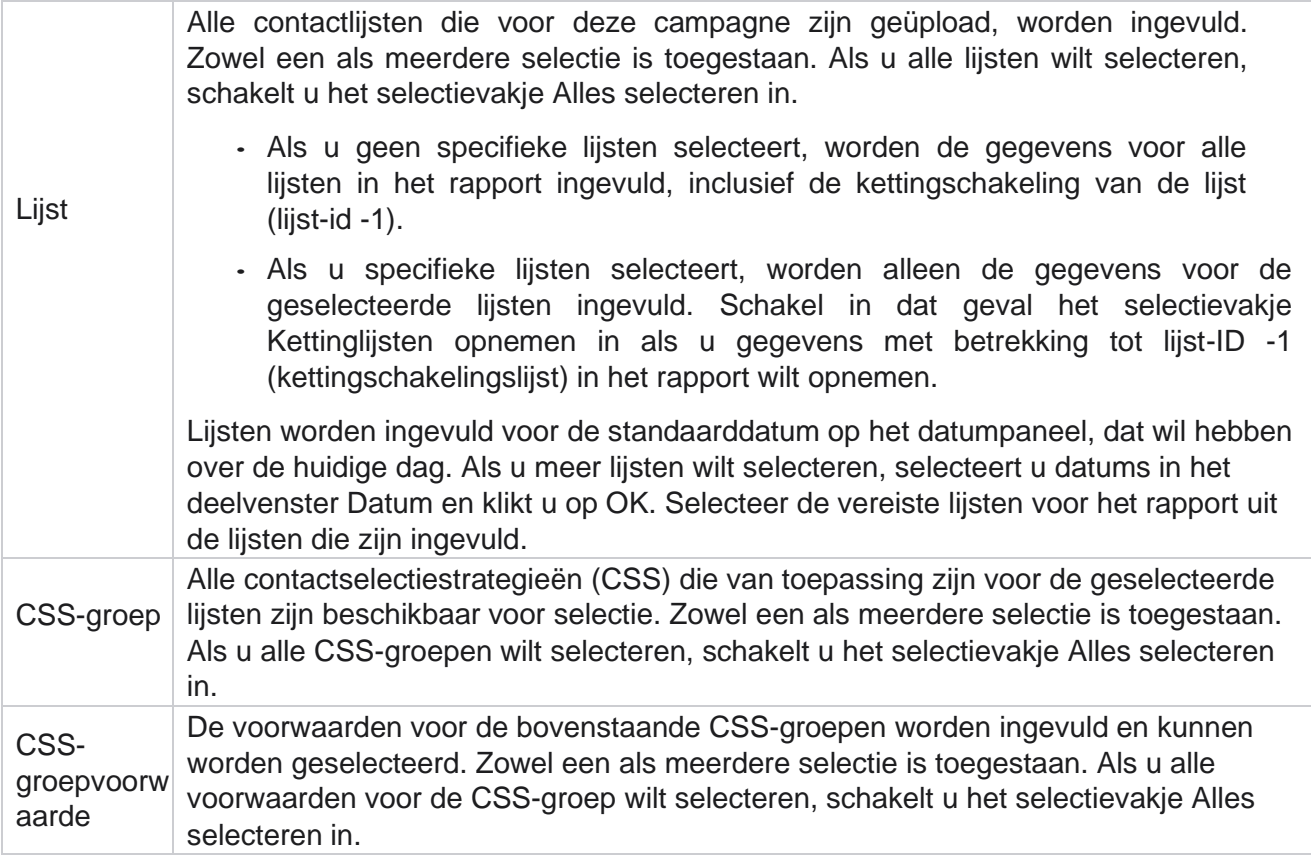

Selecteer de juiste filters en klik op **Records** weergeven om het rapport te vullen met records tot aan dat selectieniveau.

## <span id="page-11-0"></span>**Functie rapportwidgets**

Rapportwidgets hebben de volgende opties:

- 1. Klik op **Losmaken** om de rapportwidget van de verankerde plaats naar het midden van het scherm te laten zweven, zodat u de widgetgrootte kunt maximaliseren. Met dit veld kunt u inof uitschakelen wanneer u hierop nogmaals klikt, wordt de widget weer aan de rechtmatige plaats verankerd. De verwijderde widget wordt ook weer op de pagina geplaatst.
- 2. Klik op **Maximaliseren** om het rapport volledig scherm weer te geven.
- 3. Klik op **Minimaliseren** om de rapportwidget vanuit de weergave Volledig scherm weer naar de verankerde locatie te verplaatsen.
- 4. Klik op **Contextmenu** grafiek om het rapport in PNG- of JPEG- of SVG-vector- of PDF-indeling te downloaden.

Weergaven voor afzonderlijke rapporten variëren. Ze worden naast de rapporten uitgelegd. In alle rapporten worden de grafische gegevens in tekst weergegeven wanneer u de muis boven een grafische weergave van gegevens plaatst.

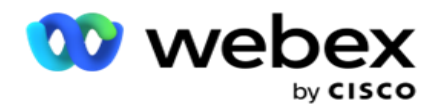

## <span id="page-12-0"></span>**Rapporttype**

Campagnebeheer biedt verschillende typen rapporten in real-time. Zie ["Rapporttype](#page-13-0) [real-time" op](#page-13-0)  [de volgende pagina voor meer informatie.](#page-13-0)

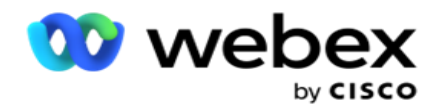

## <span id="page-13-0"></span>**Real-time rapporttype**

Hieronder staan de real-time rapporten:

#### **Telefonieresultaat**

De widget Telefonieresultaten geeft het aantal contacten weer dat voor elke telefonieresultaten is gebeld. Beweeg de muisaanwijzer over de grafiek om het aantal oproepen voor specifieke telefonieresultaten weer te geven. Gebruik het contextmenu om de grafiek bij een van de opties te downloaden. In de geminimaliseerde weergave worden de uitkomsten met een minimumpercentage mogelijk verborgen. Als u alle uitkomsten wilt zien, zoomt u in op volledig scherm.

#### **Resultaat van uw bedrijf**

In de widget Bedrijfsresultaat wordt voor elke bedrijfsresultaten het aantal contacten weergegeven dat is gebeld. Beweeg de muisaanwijzer over de grafiek om het aantal oproepen voor specifieke resultaten te bekijken. Gebruik het contextmenu om de grafiek in een van de opties te laden.

#### **Campagnegewijze contact - agent beschikbaar**

In Contact versus agent beschikbaar wordt het aantal contacten en agenten voor alle campagnes in de toepassing weergegeven. De linkeras geeft het aantal contacten aan, de rechteras het aantal agenten en de horizontale as geeft de campagnes aan. Beweeg de muisaanwijzer over de grafiek om het aantal contacten en agenten voor specifieke campagnes te bekijken. Gebruik het contextmenu om de grafiek bij een van de opties te downloaden.

#### **Contact Status**

In de widget Contactstatus wordt de status van contacten voor geselecteerde filtercriteria in realtime weergegeven. In deze widget wordt het aantal contacten in elke status in real-time weergegeven. De campagnes worden weergegeven op de X-as en het aantal contacten op de Y-as. Beweeg de muisaanwijzer over de grafiek om het aantal voor de specifieke contactstatus weer te stellen. Klik op een status rechtsonder in de widget om de contacten die met die status samenhangen te verwijderen uit de wid-get. Schakel in of uit of de gegevens worden hersteld. Gebruik het contextmenu om de grafiek bij een van de opties te downloaden.

#### **Campagne qua verhouding contactsucces**

Cisco Webex Contact Center Campagnebeheer - 12 De verhouding tussen geslaagde contacten toont de verhouding tussen succesresultaten ten opzichte van de contacten die naar de campagne zijn gebeld. De widget geeft het aantal contacten op de X-as weer en de succesverhouding op de Y-as. Wijs de grafiek met de muisaanwijzer aan om de verhouding te bekijken die voor een specifieke campagne geslaagd is. Klik op een campagne

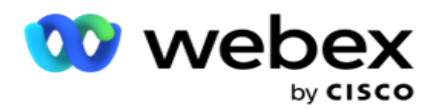

rechtsonder in het venster. Klik hier om de contacten die met de status samenhangen uit de widget te verwijderen. Schakel in of uit of de gegevens worden hersteld. Gebruik het contextmenu om de grafiek bij een van de opties te downloaden.

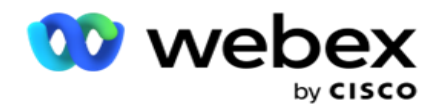

#### **Doel van campagne bereikt**

Campagnedoel bevat het doel dat door agenten voor elke campagne is bereikt. Beweeg de muisaanwijzer over de grafiek om het doel weer te dat voor de campagne is behaald. Gebruik het contextmenu om de grafiek bij een van de opties te downloaden.

#### **Contactstrategie**

In contactstrategie worden de details weergegeven van de uitkomsten voor zowel het bedrijf als telefonie voor gebruikte contactstrategieën, per filtercriteria.

Deze widget geeft het aantal contacten weer voor telefonie en bedrijfsresultaten. De gegevens die in de grafiek worden weergegeven, kunnen nog meer details worden weergegeven.

**Voorbeeld**: klik op **Telefonieresultaten** om het aantal contacten voor elke

telefonieresultaten te bekijken. Als u wilt terugkeren naar het oorspronkelijke rapport, klikt

#### u op **Terug naar Resultaat**.

Klik in de resultaatgrafiek op een resultaat om het aantal contacten op te halen voor elke contactstrategie dat dit resultaat veroorzaakt.

Als u wilt terugkeren naar het vorige scherm, klikt u op **Terug naar Telefonieresultaten**. Klik in het **diagram Contactstrategie** op een contactstrategie om meer details weer te geven van de modi binnen de contactstrategie die bijdragen aan dit resultaat.

#### **Contactselectiestrategie**

Per filtercriteria worden de resultaatdetails weergegeven voor zowel uw bedrijf als telefonie voor gebruikte strategieën voor contactselectie.

Deze widget geeft het aantal contacten weer voor telefonie en bedrijfsresultaten. De gegevens in de grafiek kunnen verder worden uitgezoomd om meer minuutdetails te zien.

Klik in de uitkomstgrafiek op een resultaat om het aantal contacten op te halen voor elke contactselectiestrategie dat dit resultaat veroorzaakt.

Als u wilt terugkeren naar het vorige scherm, klikt u op **Terug naar Telefonieresultaten**.

Klik in het **diagram Contactselectiestrategie** op een **contactselectiestrategie** om meer details weer te geven bij de **contactselectiestrategieën** die aan dit resultaat bijdragen.

#### **Gekozen gesprekken voor specifieke modi**

De gesprekken die zijn gekozen voor specifieke modi, worden het aantal oproepen weergegeven dat voor elke modus voor de gekozen periode is gekozen. De widget geeft de gegevens weer in een spidergrafiek. Wijs het diagram met de muis aan om het aantal gesprekken te bekijken dat in een bepaalde modus is gekozen. Gebruik het contextmenu om de grafiek bij een van de opties te

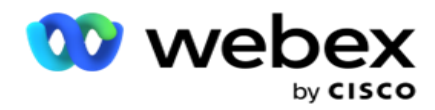

downloaden.

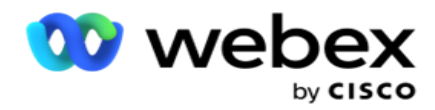

#### **Campagnegewijs afgeleverde contacten**

In campagnegewijs wordt het aantal contacten weergegeven dat voor elke campagne is geleverd. Deze widget geeft het aantal contacten weer dat aan de beller is afgeleverd, voor elke campagne. Beweeg de muisaanwijzer over de grafiek om het aantal contacten te bekijken dat voor een specifieke campagne is afgeleverd. De X-as geeft het aantal contacten aan en de Y-as de campagnes. Gebruik het contextmenu om de grafiek bij een van de opties te downloaden. De gegevens die zichtbaar zijn in de toepassing, worden geëxporteerd. Als de gegevens in de toepassing worden gemaskerd, worden deze ook in het geëxporteerde blad gemaskerd.

#### **Agentstatus**

Deze widget geeft de details weer van de activiteitsstatus van de agenten.

#### **Real-time statistieken**

Deze widget bevat de momentopnamen die een live weergave van de toepassing op hoog niveau van 360 graden bieden.

Het venster geeft het aantal actieve campagnes voor de gehele toepassing weer. Hierin wordt ook het aantal voor campagnes weergegeven in de categorieën Totaal, Inactief en Verstreken.

Het totaal aantal contacten dat door alle campagnes is geüpload naar de toepassing. Hier wordt ook een opsplitsing van de contacten Open, Vers (die nog moeten worden gebeld), Planning, Gesloten en Andere contacten weergegeven.

Het totale aantal geüploade contacten, inclusief hoeveel geslaagde, fout- en dubbele contacten.

Het totale aantal agenten en agenten met een verschillende status, zoals Ingesprek, Niet-actief, Niet gereed, ACW en Voorbeeld.

Dit geeft de contactverhouding, de geslaagde verhouding, de verhouding tussen pogingen, de verhouding tussen pogingen, de verhouding tussen verlatingen en de afhandelingstijd Aver-leeftijd weer.

#### **Contact afgeleverd**

Deze widget geeft het aantal contacten weer dat aan de beller is geleverd.

#### **Velden**

In het rapport worden de volgende velden weergegeven:

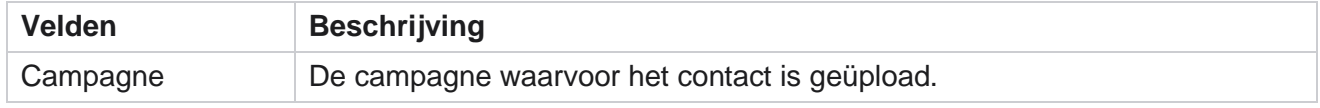

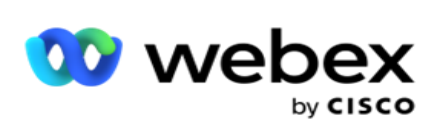

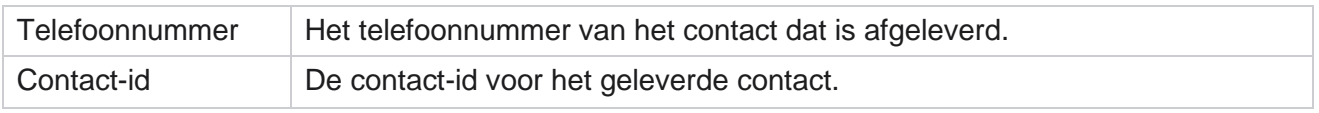

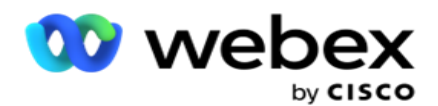

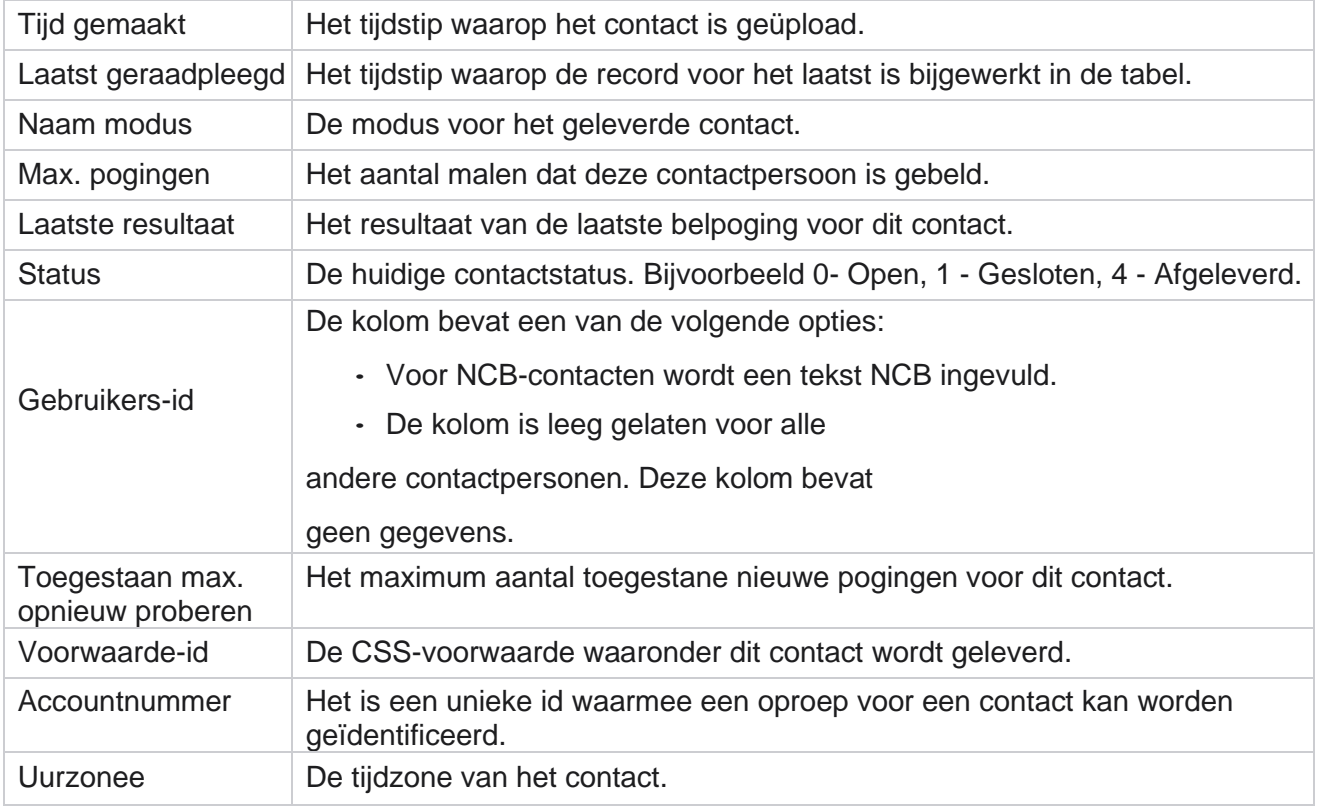

## <span id="page-19-0"></span>Historische rapporten

Deze rapporten maken gebruik van historische gegevens vanaf de vorige dag, om inzicht te bieden in de prestaties van het contactcentrum. Deze vormen een bijna volledige reeks die alle facets van het contactcenter beslaat, inclusief con-tacts, gesprekken, uitkomsten, agenten en meer. De rapporten worden ingevuld op basis van de filtercriteria die door de gebruiker zijn geselecteerd. Deze rapporten kunnen worden bekeken of opgeslagen in een csv-indeling (door komma gescheiden waarden).

Navigeer naar **Rapporten** > **Historische rapporten**.

### <span id="page-19-1"></span>**Filtercriteria voor rapporten**

Met het rapportfilter kan een gebruiker een macroweergave van het contactcentrum bekijken en een drilldown maken naar het microniveau van een contact, gesprek of agent.

#### **Tijdzonefilter voor rapporten**

U kunt real-time rapporten genereren voor specifieke tijdzones. Selecteer de tijdzone in het vervolgkeuzemenu Tijdzone voordat u andere filtercriteria selecteert. Het rapport voor de huidige dag van de geselecteerde tijdzone verschijnt.

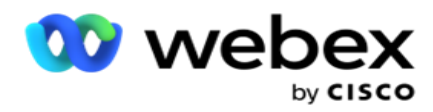

Neem contact op met Cisco Support om deze configuratie in te schakelen en om rapporten te krijgen per tijdzone.

**Rapporten andere filtercriteria**

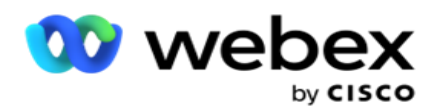

**Opmerking**: alleen het Spraakkanaal is momenteel beschikbaar. SMS en E-mail zijn gepland voor een toekomstige versie. Gebruikers mogen alle verwijzingen naar SMS- of e-mailkanalen in het document negeren.

Met filtercriteria kunt u de volgende handelingen uitvoeren:

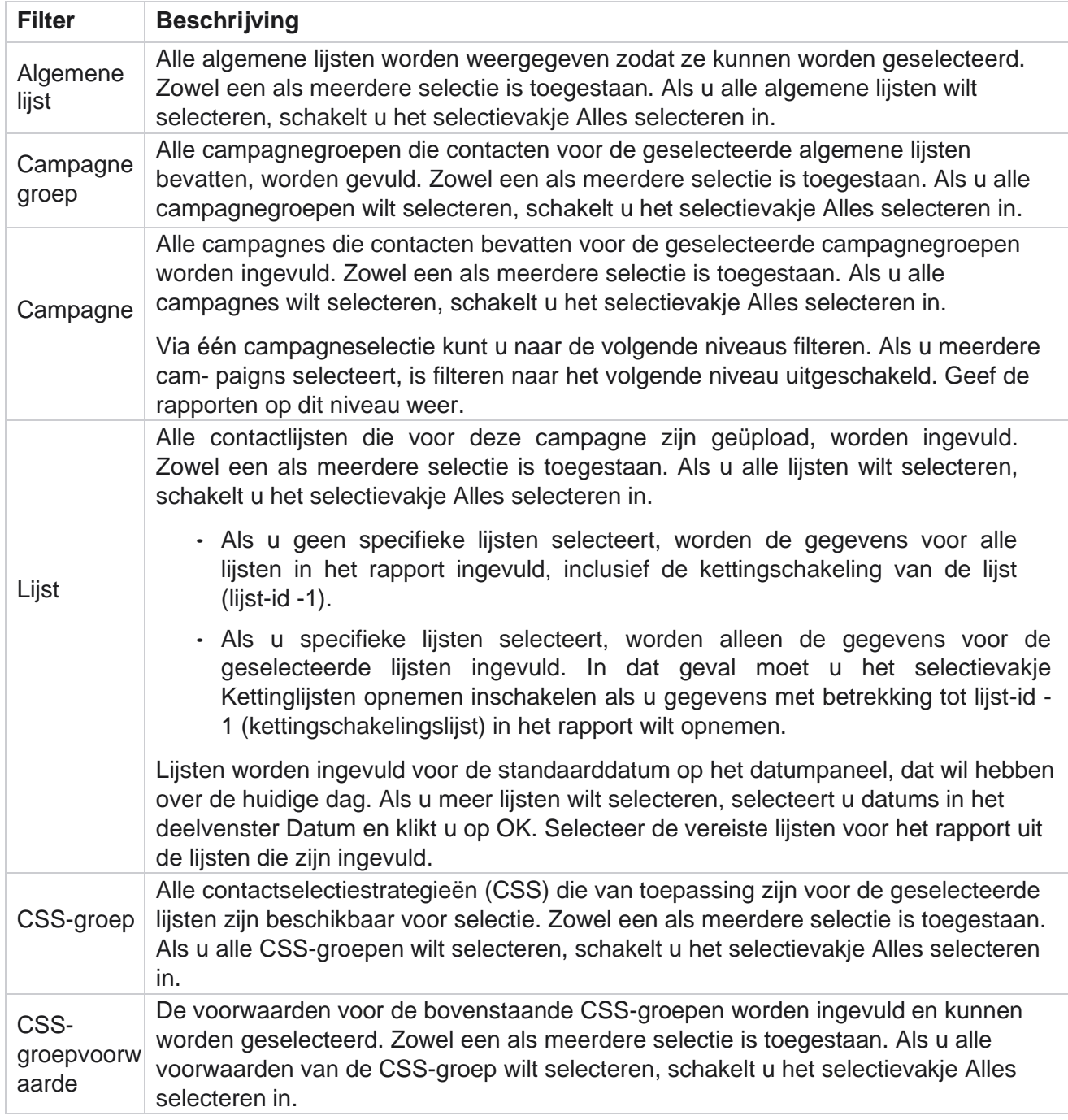

Selecteer het juiste filter en klik op **Records** weergeven om het rapport te vullen met records tot het desbetreffende selectieniveau.

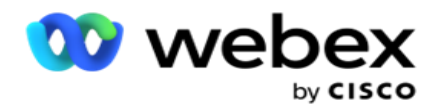

## <span id="page-22-0"></span>**Oproepresultaten**

Het rapport Gespreksresultaten bevat het aantal contacten voor elke geselecteerde telefonieresultaten van de gebelde contacten.

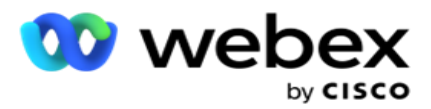

1. Selecteer de **Tijd periode** van **vandaag**, **Gisteren**, **Deze week**, **Deze maand** en **Aangepast**. Als u

**Aangepast**, selecteert u de **begin-** en **einddatum**.

- 2. Selecteer het **type kanaal in** Spraak,SMS **of** E-mail **.**
- 3. Selecteer de **resultaattypen** en **resultaten** in de vervolgkeuzelijst.
- 4. Selecteer de **filtercriteria**. Zie [Rapportfiltercriteria](#page-293-0) voor meer informatie.
- 5. Klik op **Records** weergeven om het rapport in te vullen.
	- 1. Klik op **Exporteren** om de inhoud van het rapport te exporteren naar een Excel-bestand (xlsx) of CSV-bestand. Standaard wordt het rapport als XLSX geëxporteerd. Als de **optie Masker** exporteren in de [functie PII-beveiliging](AE%20PII-gegevens%20Protection.htm) is ingeschakeld en gebruikers gegevens in het geëxporteerde blad kunnen weergeven, neemt u contact op met het ondersteuningsteam om de gegevens te maskeren. Hiervoor zijn back-endconfiguraties vereist.

#### **Velden**

De volgende parameters zijn opgenomen in het rapport Resultaat oproep:

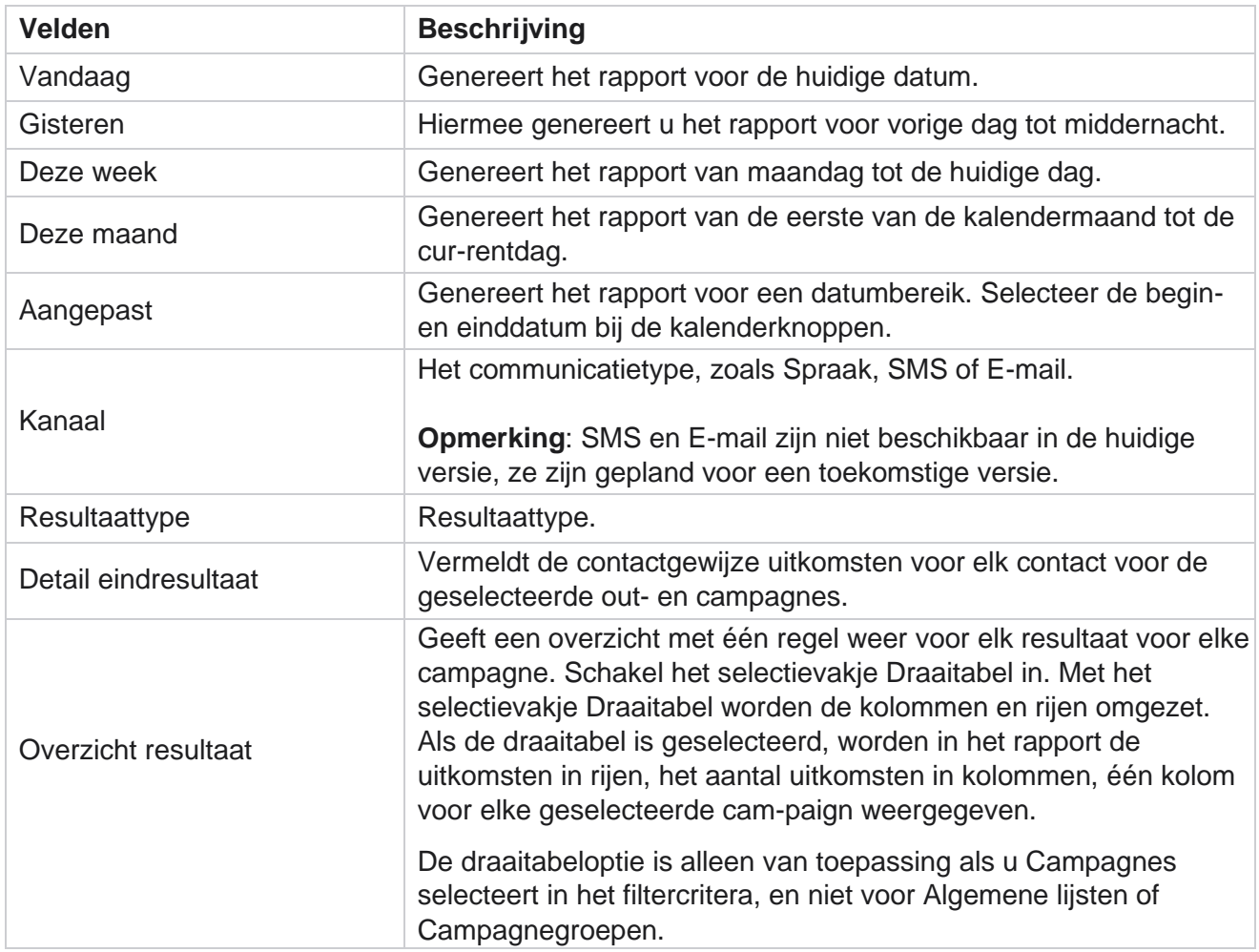

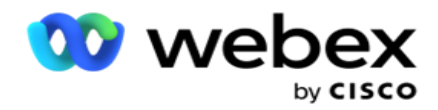

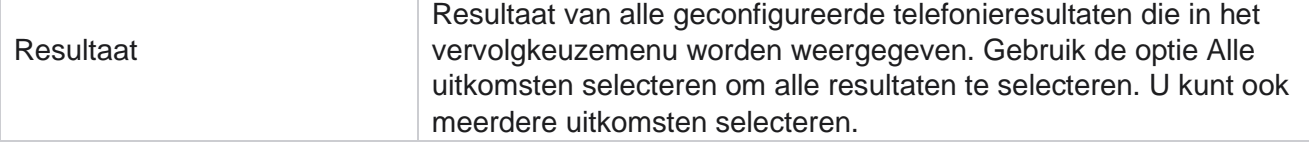

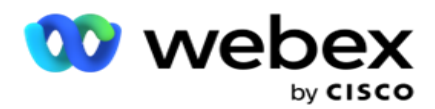

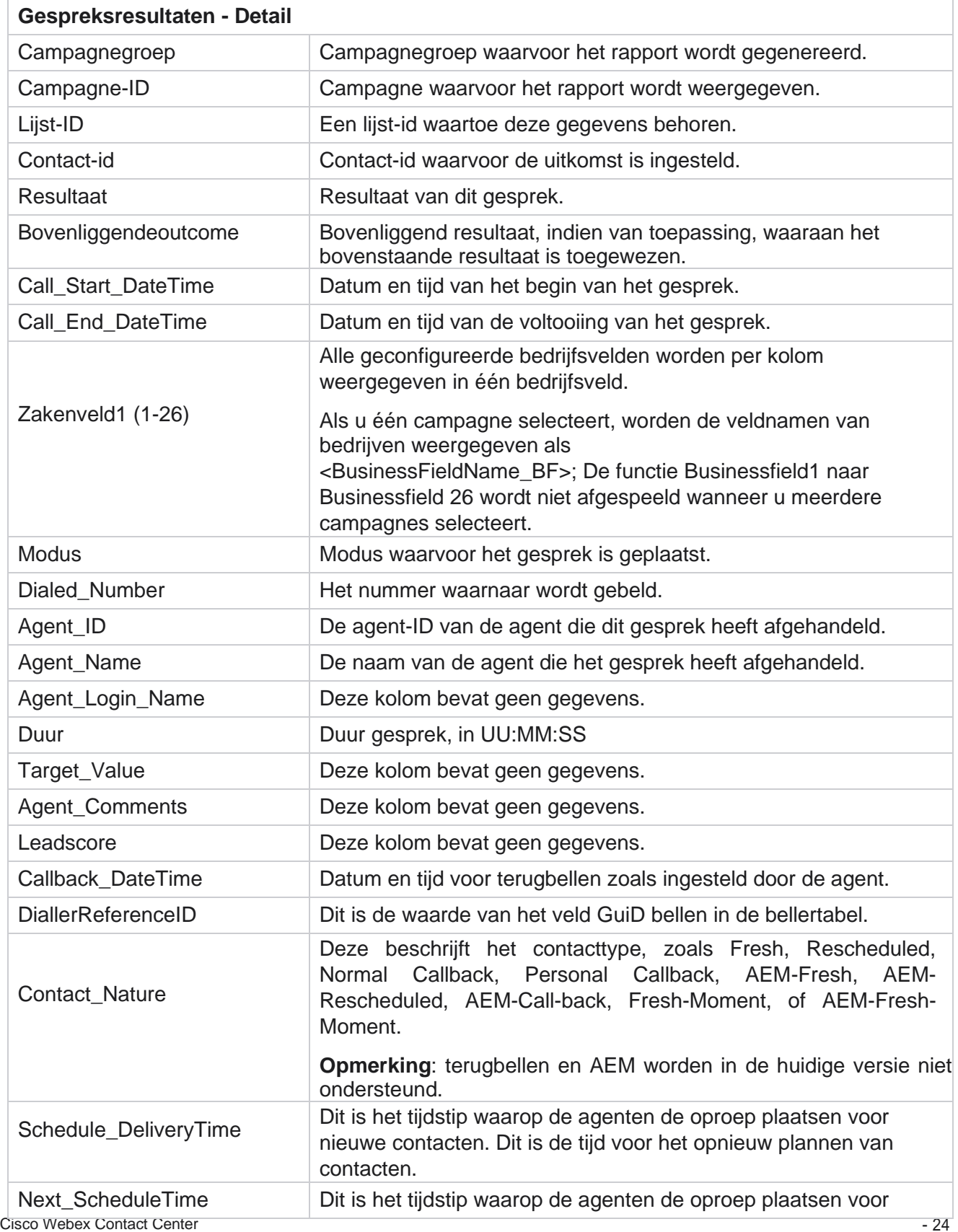

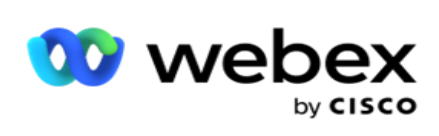

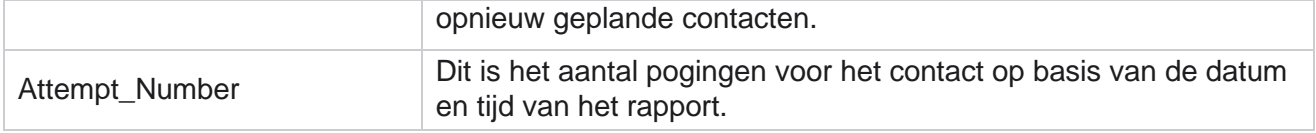

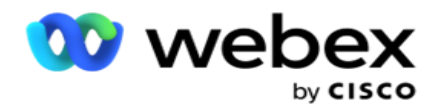

### <span id="page-27-0"></span>**Overzicht campagne**

Het overzichtsrapport campagne biedt een momentopname van een campagne voor de geselecteerde filtervoorwaarden. Navigeer naar de **rapportlijst** > **Campagneoverzicht** om overzichtsparameters van campagne weer te geven.

U kunt kiezen uit drie weergavetypen:

**Contacten en pogingen**: de weergave Contacten en pogingen bevat een overzicht van zowel contacten als pogingen met betrekking tot het geselecteerde datumbereik en campagnes.

**Contacten**: contactenweergave vereist geen datumbereik. Dit weergavetype geeft de contactgerelateerde som op voor de geselecteerde campagnes.

**Pogingen**: Voor de weergave Pogingen is een datumbereik vereist. Dit weergavetype geeft een overzicht per poging voor de geselecteerde campagnes.

Ga als volgende te werk om rapporten te bekijken:

- 1. Selecteer het **weergavetype** voor **Contactpersonen** en **pogingen**. Als u Pogingen selecteert **, selecteert u Periode van** vandaag **,** Gisteren **,** Deze week **,** Deze maand **en** Aangepast **.** Als u Aangepast selecteert **, selecteert u de**begindatum **en** einddatum **.**
- 2. Selecteer de **filtercriteria**. Zie [Rapportfiltercriteria](#page-293-0) voor meer informatie.
- 3. Klik op **Records** weergeven om het rapport in te vullen.
- 4. Klik op **Exporteren** om de inhoud van het rapport te exporteren naar een Excel-bestand (xlsx) of CSV-bestand.

#### **Rapportvelden**

In het rapport worden de volgende parameters weergegeven:

**Opmerking**: parameters worden weergegeven op basis van het geselecteerde weergavetype.

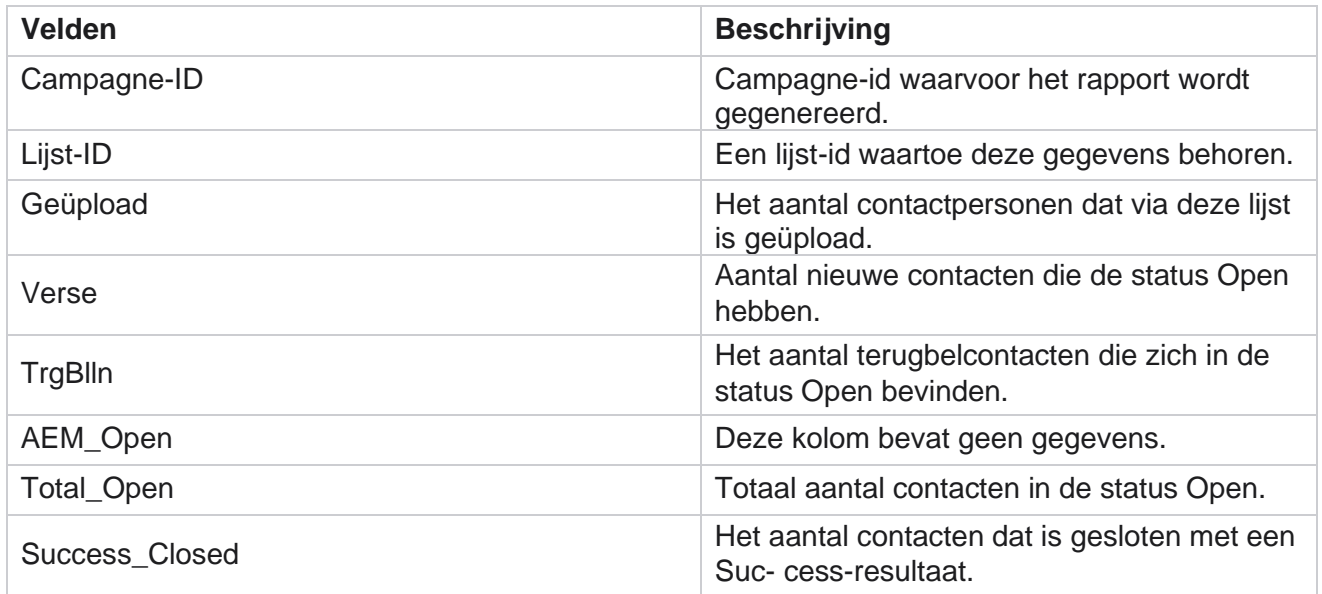

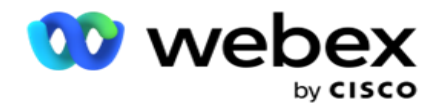

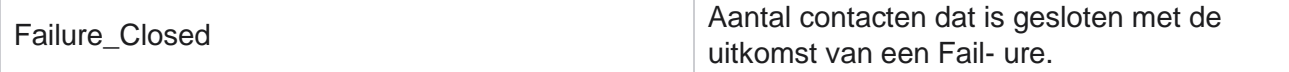

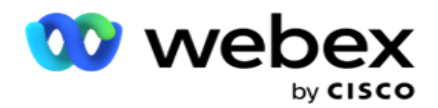

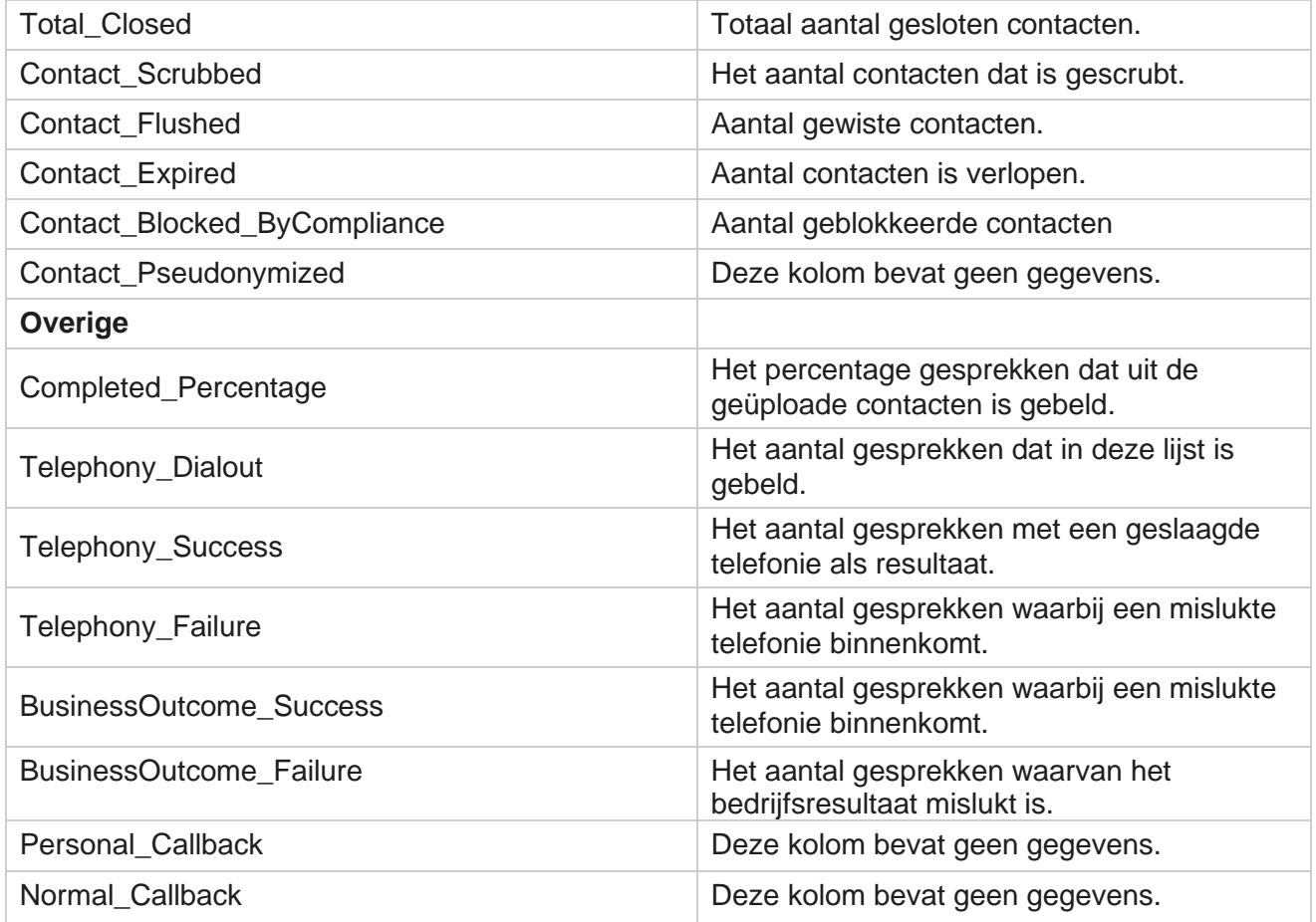

## <span id="page-29-0"></span>**DNC geblokkeerd**

Rapport DNC geblokkeerd vermeldt de contactnummers en de modus voor contacten die geblokkeerd zijn voor bellen vanwege de DNC-beperking. Navigeer naar de **rapportlijst** > **DNC geblokkeerd** om rapportparameters weer te geven.

Ga als volgende te werk om rapporten te bekijken:

1. Selecteer de **Tijd periode** van **vandaag**, **Gisteren**, **Deze week**, **Deze maand** en **Aangepast**. Als u

**Aangepast**, selecteert u de **begin-** en **einddatum**.

- 2. Schakel het **selectievakje Alleen agentenset DNC** weergeven in om alleen de contacten weer te geven die door de agenten zijn ingesteld als DNC.
- 3. Als u een bepaald nummer voor DNC of een bepaald zakelijk veld wilt filteren, voert u hetzelfde in het **tekstvak DNC-ber** / **Zakelijk veld** in.

**Opmerking**: als het tekstvak DNC-nummer/ zakelijkveld wordt gebruikt, wordt het bijbehorende rapport alleen weergegeven als de invoer exact overeenkomt met een record.

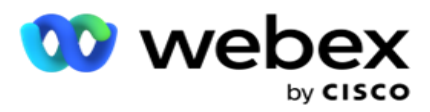

4. Selecteer een **kanaal** in **Spraak**, **SMS** of **E-mail**.

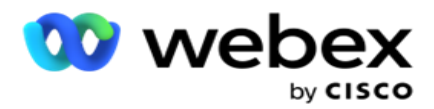

- 5. Selecteer de **filtercriteria**. Zie [Rapportfiltercriteria](#page-293-0) voor meer informatie.
- 6. Klik op **Records** weergeven om het rapport in te vullen.
- 7. Klik op **Exporteren** om de inhoud van het rapport te exporteren naar een Excel-bestand (xlsx) of CSV-bestand.

#### **Rapportvelden**

In het rapport worden de volgende parameters weergegeven:

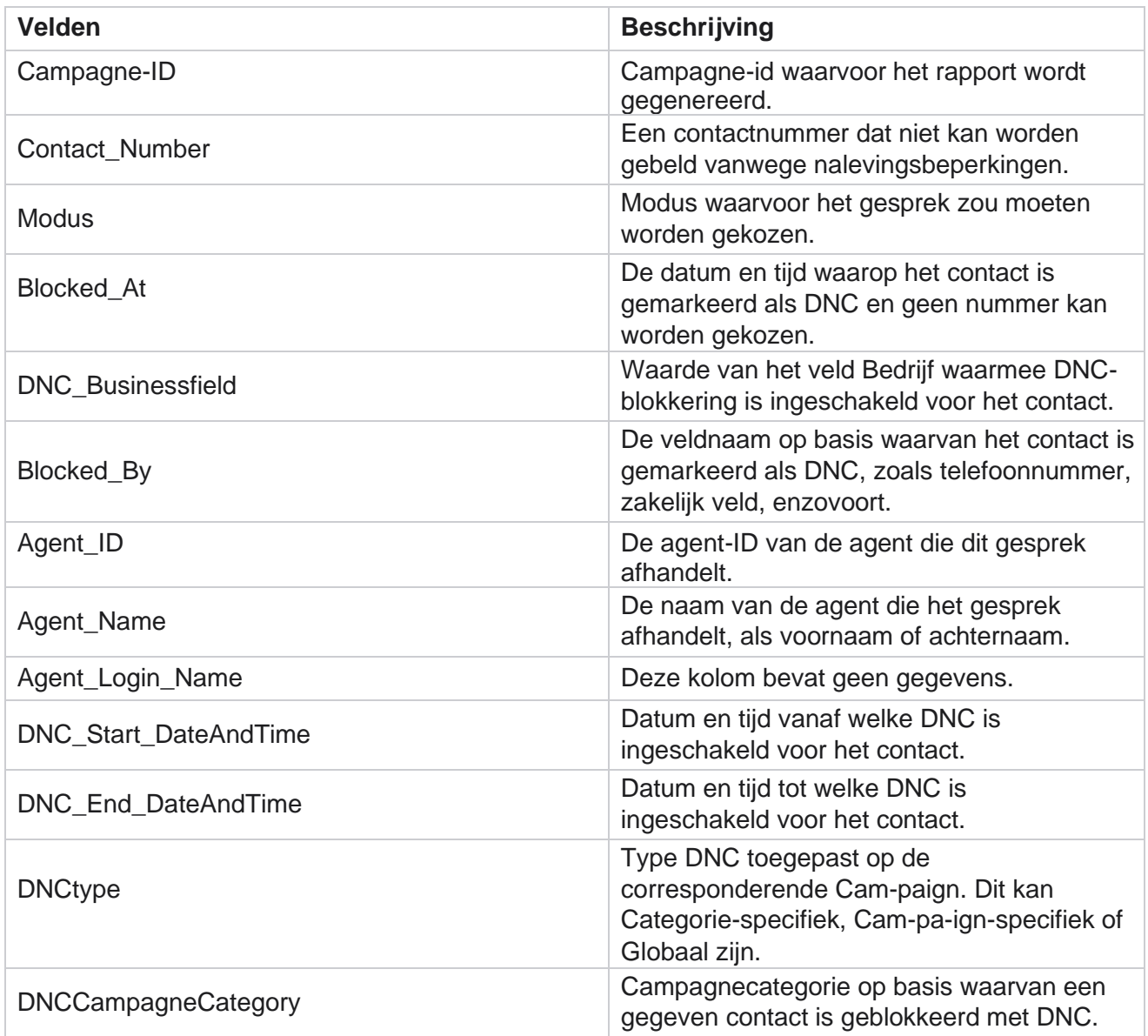

## <span id="page-31-0"></span>**Contactpoging**

Cisco Webex Contact Center Campagnebeheer Contactpoging bevat een lijst met alle belpogingen voor contactpersonen met een geselecteerd

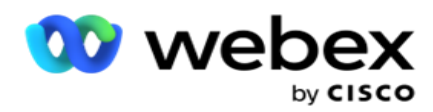

filtercriterium. U kunt het rapport genereren voor een specifieke waarde van een bedrijfsveld of het rapport genereren voor alle waarden in een zakelijk veld met de **vervolgkeuzelijst** Groeperen op.

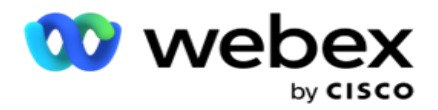

Navigeer naar de **rapportlijst** > **Contactpogingen** om

rapportparameters weer te geven. Ga als volgende te werk om

rapporten te bekijken:

1. Selecteer de **Tijd periode** van **vandaag**, **Gisteren**, **Deze week**, **Deze maand** en **Aangepast**. Als u

**Aangepast**, selecteert u de **begin-** en **einddatum**.

- 2. Selecteer een **rapporttype** uit Uploaden en Gekozen.
	- a. Geüpload: voor details voor contactpogingen voor alle geüploade contacten voor het geselecteerde filter cri- teria.
	- b. Gekozen: voor details over belpogingen van alle gebelde contacten voor de geselecteerde filtercriteria.
- 3. Selecteer een **kanaal** in **Spraak**, **SMS** of **E-mail**.
- 4. Selecteer de **filtercriteria**. **Zie Rapportfiltercriteria voor meer informatie.** Toepasselijke filtercriteria zijn Campagne, Lijst, CSS-groep, CSS-groepvoorwaarde en Andere opties.

#### **Opmerking**:

U kunt voor het rapport slechts één campagne selecteren. Rapporten worden niet weergegeven voor meerdere campagnes. Een lijst is verplicht na het selecteren van een campagne. Meerdere lijsten toegestaan.

Selecteer slechts één CSS-groep en een CSS-groepvoorwaarde. Dit rapport wordt niet weergegeven voor meerdere CSS-groepen en CSS-groepvoorwaarden.

- 5. Voer het volgende in bij **Andere opties**:
	- a. Selecteer het **veld Bedrijf in** de vervolgkeuzelijst met alle geconfigureerde bedrijfsvelden. Selecteer een veld als u het rapport wilt voor een specifieke waarde van het geselecteerde bedrijfsveld.
	- b. Geef een **bedrijfswaarde op** voor het geselecteerde veld Bedrijf. Rapporten worden records opgehaald die deze waarde overeenkomen voor het geselecteerde veld Bedrijf. Dit is verplicht als u hierboven een veld Zakelijk hebt geselecteerd.
	- c. Selecteer De optie **Groeperen** op om de rapportgegevens te groeperen. Dit is verplicht.
	- d. Selecteer de **laatste uitkomst** waarvoor het rapport vereist is.
- 6. Klik op **Records** weergeven om het rapport in te vullen.
- 7. Klik op **Exporteren** om de inhoud van het rapport te exporteren naar een Excel-bestand (xlsx) of CSV-bestand. Als de **optie Masker** exporteren in de [functie PII-beveiliging](AE%20PII-gegevens%20Protection.htm) is ingeschakeld en gebruikers gegevens in het geëxporteerde blad kunnen weergeven, neemt u contact op met het ondersteuningsteam om de gegevens te maskeren. Hiervoor zijn backendconfiguraties vereist.

#### **Rapportvelden**

In het rapport worden de volgende parameters weergegeven:

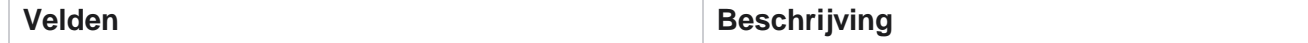

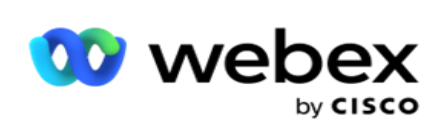

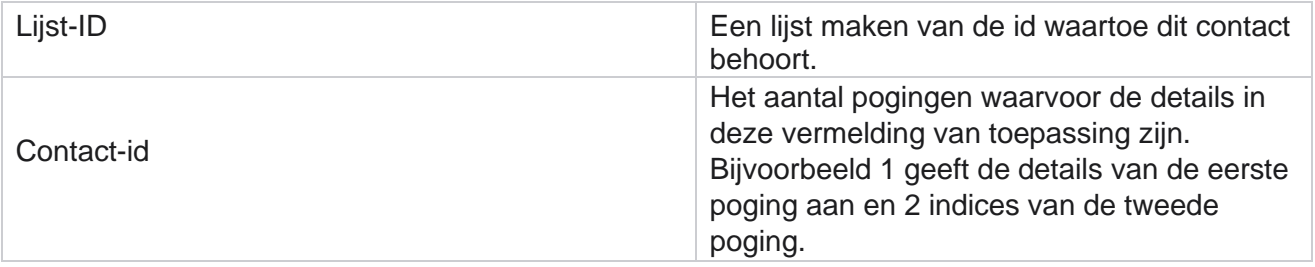

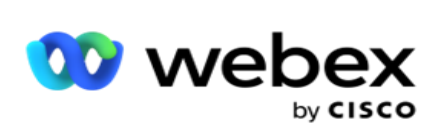

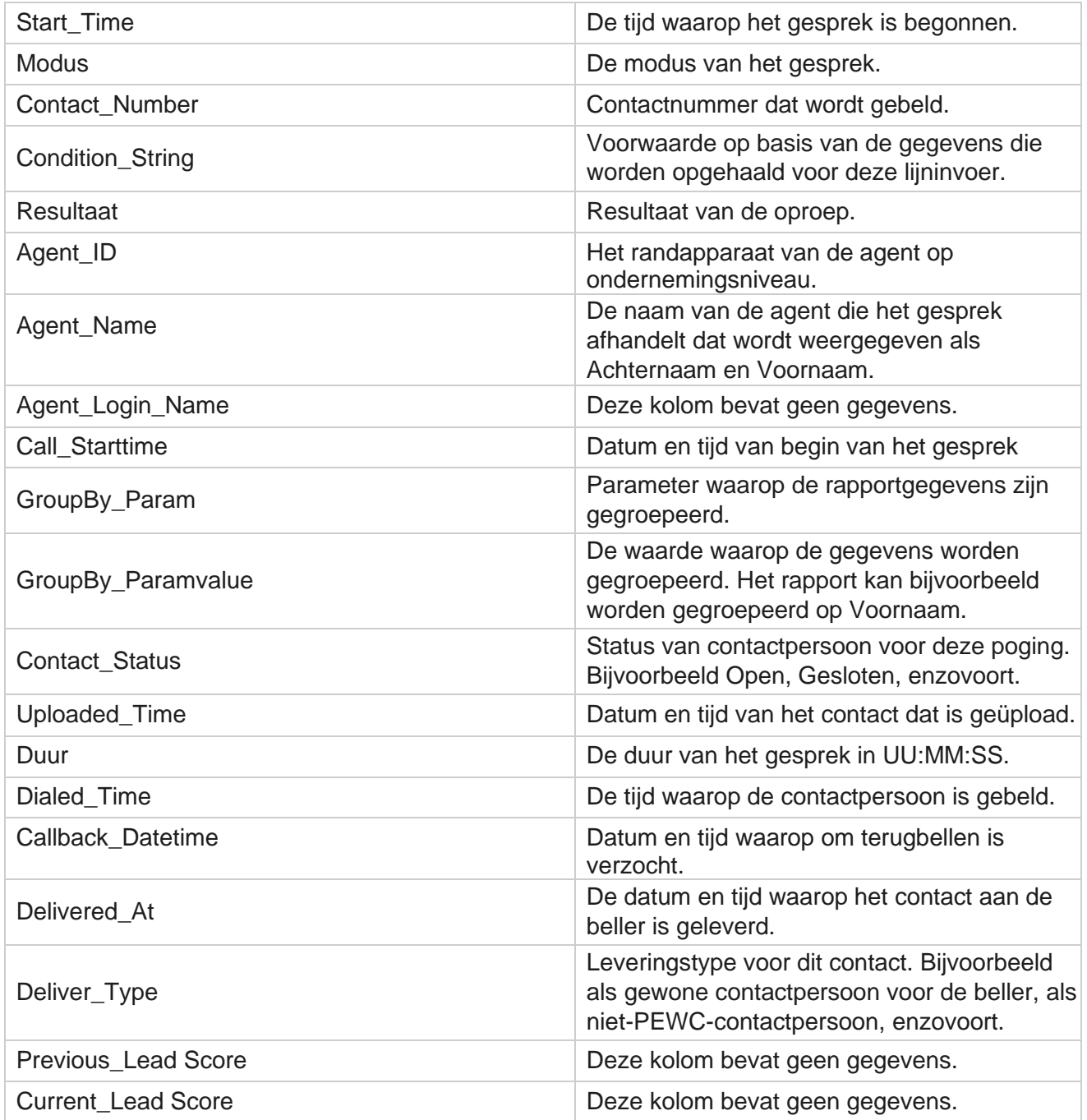
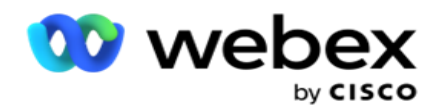

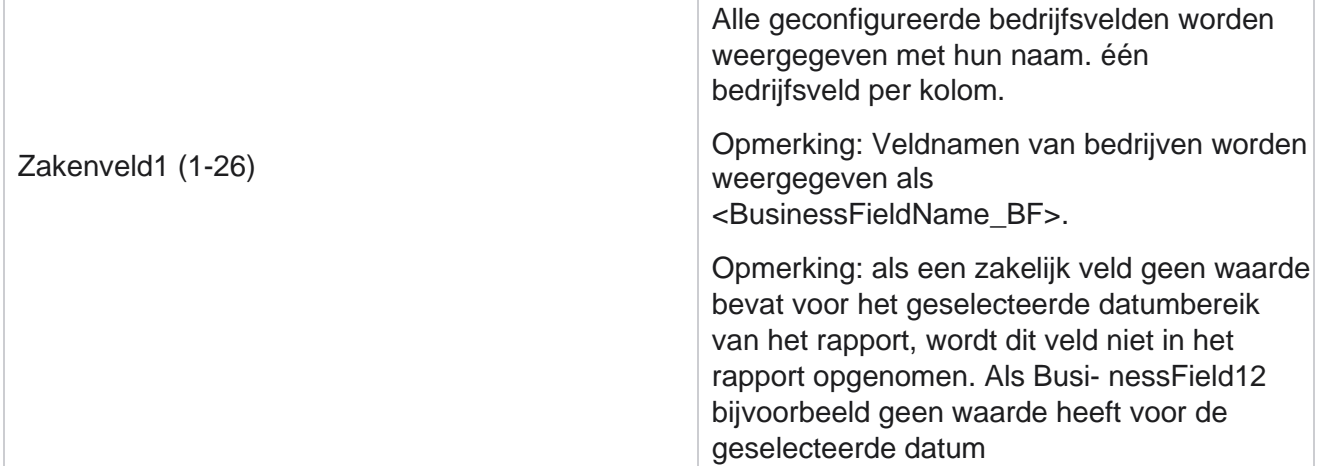

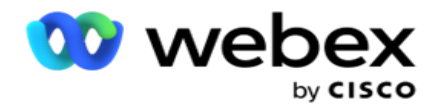

bereik, zeg Deze maand, geeft de kolomkop BusinessField 11 en vervolgens BusinessField 13 en vervolgens BusinessField 13 weer.

## **Percentage verlaten**

Bij Percentage verlaten wordt het percentage verlaten gesprekken voor de geselecteerde filtercriteria weergegeven. Navigeer naar de **rapportlijst** > **VerlPercentage** om rapportparameters te bekijken.

Ga als volgende te werk om rapporten te bekijken:

1. Selecteer de **Tijd periode** van **vandaag**, **Gisteren**, **Deze week**, **Deze maand** en **Aangepast**. Als u

**Aangepast**, selecteert u de **begin-** en **einddatum**.

- 2. Selecteer het **type kanaal in** Spraak,SMS **of** E-mail **.**
- 3. Selecteer de **resultaattypen** en **resultaten** in de vervolgkeuzelijst.
- 4. Selecteer de **filtercriteria**. Zie [Rapportfiltercriteria](#page-293-0) voor meer informatie.
- 5. Klik op **Records** weergeven om het rapport in te vullen.
- 6. Klik op **Exporteren** om de inhoud van het rapport te exporteren naar een Excel-bestand (xlsx) of CSV-bestand. Standaard wordt het rapport als XLSX geëxporteerd.

## **Velden**

In het rapport worden de volgende parameters weergegeven:

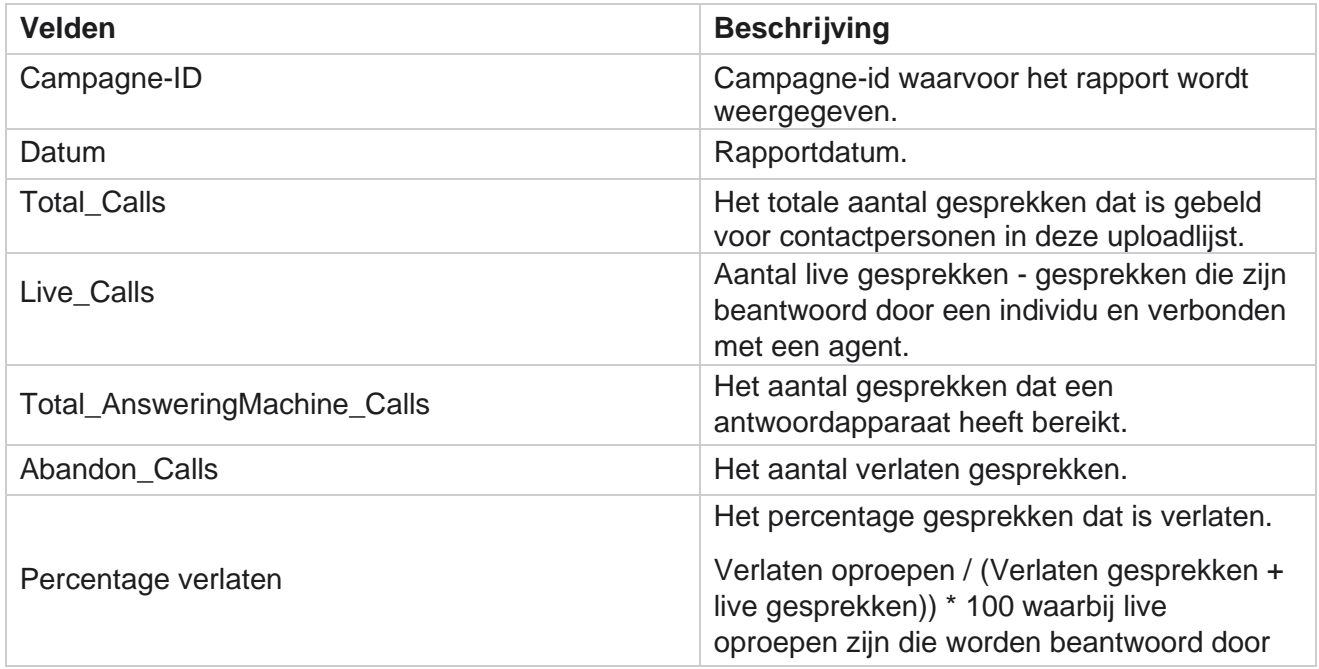

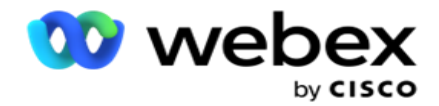

een individu en verbonden zijn met een agent.

Klik op **Info** om de formule van Verlaten percentage weer te geven. Hier wordt de volgende informatie weergegeven:

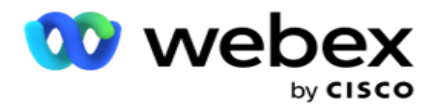

- $\cdot$  X = (Gesprekken antwoordapparaat / (Gesprekken antwoordapparaat + Live gesprekken ))  $*$  100
- $\cdot$  Y = Gesprekken verlaten  $*$  X
- $\cdot$  Z = Formule Verlaten oproepen Y: (Z / (Z + live gesprekken)) \* 100

# **Indeling agent (qua campagne)**

Het rapport Indeling agent (campagnegewijs) geeft alle uitkomsten weer die door agenten zijn ingesteld voor de gekozen oproepen voor de gekozen filtercriteria.

## Navigeer naar de **rapportlijst** > **Indeling agent (campagnegewijs)** om

rapportparameters weer te geven. Ga als volgende te werk om rapporten te bekijken:

1. Selecteer de **Tijd periode** van **vandaag**, **Gisteren**, **Deze week**, **Deze maand** en **Aangepast**. Als u

**Aangepast**, selecteert u de **begin-** en **einddatum**.

- 2. Selecteer de **filtercriteria**. Zie [Rapportfiltercriteria](#page-293-0) voor meer informatie.
- 3. Klik op **Records** weergeven om het rapport in te vullen.
- 4. Klik op **Exporteren** om de inhoud van het rapport te exporteren naar een Excel-bestand (xlsx) of CSV-bestand. Standaard wordt het rapport als XLSX geëxporteerd.

### **Velden**

In het rapport worden de volgende parameters weergegeven:

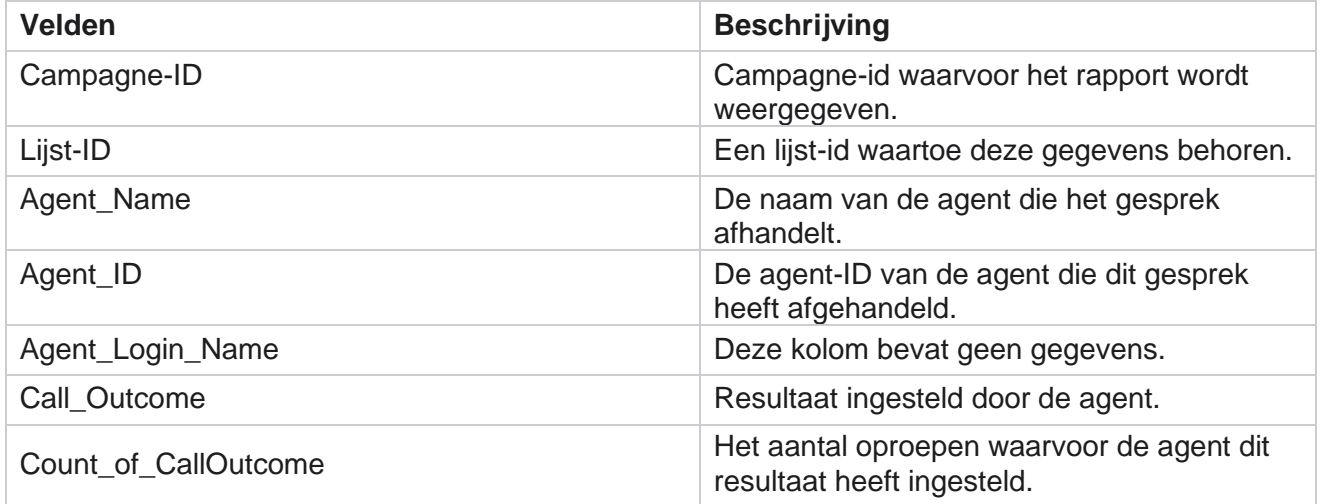

# **Periode contactpogingen**

Het rapport Periode contactpogingen bevat het aantal belpogingen voor geüploade contacten voordat deze zijn gesloten.

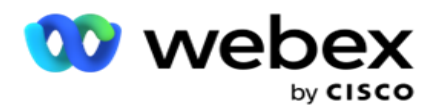

**Opmerking**: gegevens van de huidige dag zijn niet opgenomen in dit rapport. Alleen gegevens tot 23:59 uur van de vorige dag worden gebruikt voor dit rapport.

Navigeer naar de **rapportlijst** > **Contactpoging** periode om

rapportparameters weer te geven. Ga als volgende te werk om rapporten te

bekijken:

1. Selecteer de **Tijd periode** van **vandaag**, **Gisteren**, **Deze week**, **Deze maand** en **Aangepast**. Als u

**Aangepast**, selecteert u de **begin-** en **einddatum**.

**Opmerking**: De database wordt met intervallen van 15 minuten bijgewerkt, met -00 -15, -30, -45 per uur. Als u een tussentijd (bijvoorbeeld 3:35 pm) selecteert als de datum Tot voor uw overzichtsrapport, bevat het ingevulde rapport geen gegevens voor de tijd van 3:30:01 tot 3:44:59 (in UU:MM:SS).

- 2. Selecteer het **type kanaal in** Spraak,SMS **of** E-mail **.**
- 3. Selecteer de **filtercriteria**. Zie [Rapportfiltercriteria](#page-293-0) voor meer informatie. Toepasselijke filtercriteria zijn Algemene lijst, Campagnegroep, Campagne, Lijst, CSS-groep en CSSgroepvoorwaarde. Selecteer slechts één campagne voor dit rapport. dit rapport wordt niet weergegeven voor meerdere campagnes.
- 4. Klik op **Records** weergeven om het rapport in te vullen.
- 5. Klik op **Exporteren** om de inhoud van het rapport te exporteren naar een Excel-bestand (xlsx) of CSV-bestand. Standaard wordt het rapport als XLSX geëxporteerd.

### **Velden**

In het rapport worden de volgende parameters weergegeven:

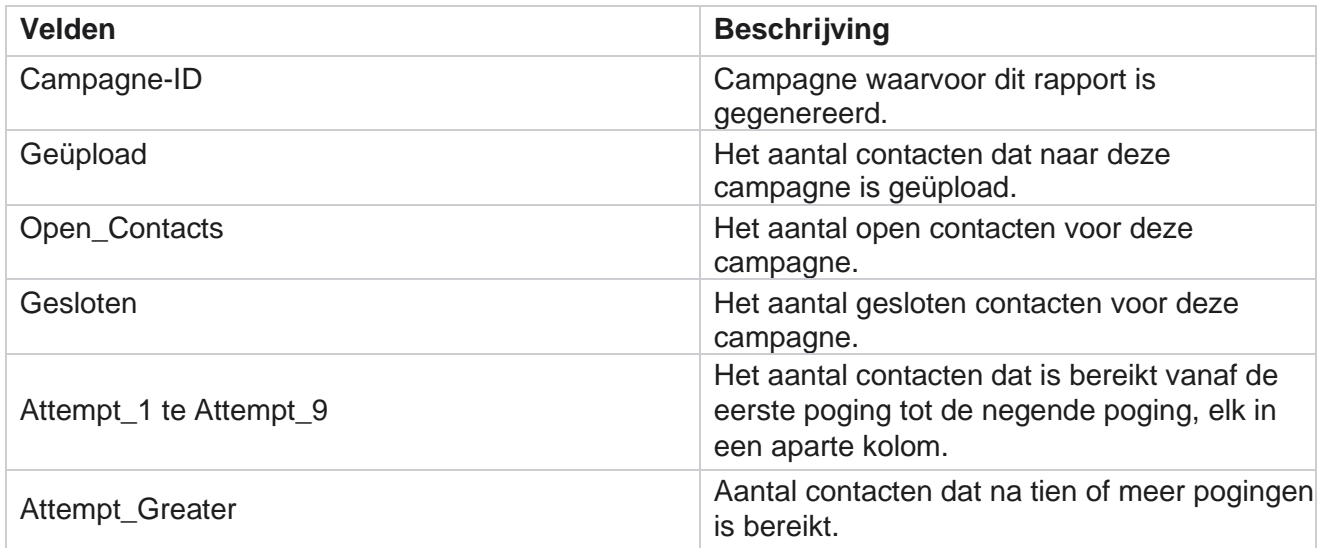

# **Agentpoging**

Cisco Webex Contact Center

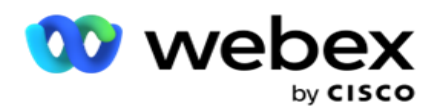

Het rapport Poging agent bevat het aantal verschillende resultaten voor alle gesprekken die zijn afgehandeld door de geselecteerde agenten voor de geselecteerde filtercriteria. Navigeer naar de **rapportlijst** > **Agent probeert** rapportparameters weer te geven.

Ga als volgende te werk om rapporten te bekijken:

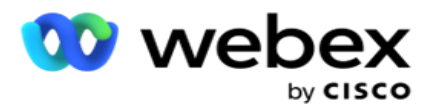

1. Selecteer de **Tijd periode** van **vandaag**, **Gisteren**, **Deze week**, **Deze maand** en **Aangepast**. Als u

**Aangepast**, selecteert u de **begin-** en **einddatum**.

**Opmerking**: De database wordt met intervallen van 15 minuten bijgewerkt, met -00 -15, -30, -45 per uur. Als u een tussentijd (bijvoorbeeld 3:35 pm) selecteert als de datum Tot voor uw overzichtsrapport, bevat het ingevulde rapport geen gegevens voor de tijd van 3:30:01 tot 3:44:59 (in UU:MM:SS).

- 2. Selecteer de **agentlijst** in de vervolgkeuzelijst.
- 3. Selecteer het **type kanaal in** Spraak,SMS **of** E-mail **.**
- 4. Selecteer de **filtercriteria**. Zie [Rapportfiltercriteria](#page-293-0) voor meer informatie.
- 5. Klik op **Records** weergeven om het rapport in te vullen.
- 6. Klik op **Exporteren** om de inhoud van het rapport te exporteren naar een Excel-bestand (xlsx) of CSV-bestand. Standaard wordt het rapport als XLSX geëxporteerd.

## **Velden**

In het rapport worden de volgende parameters weergegeven:

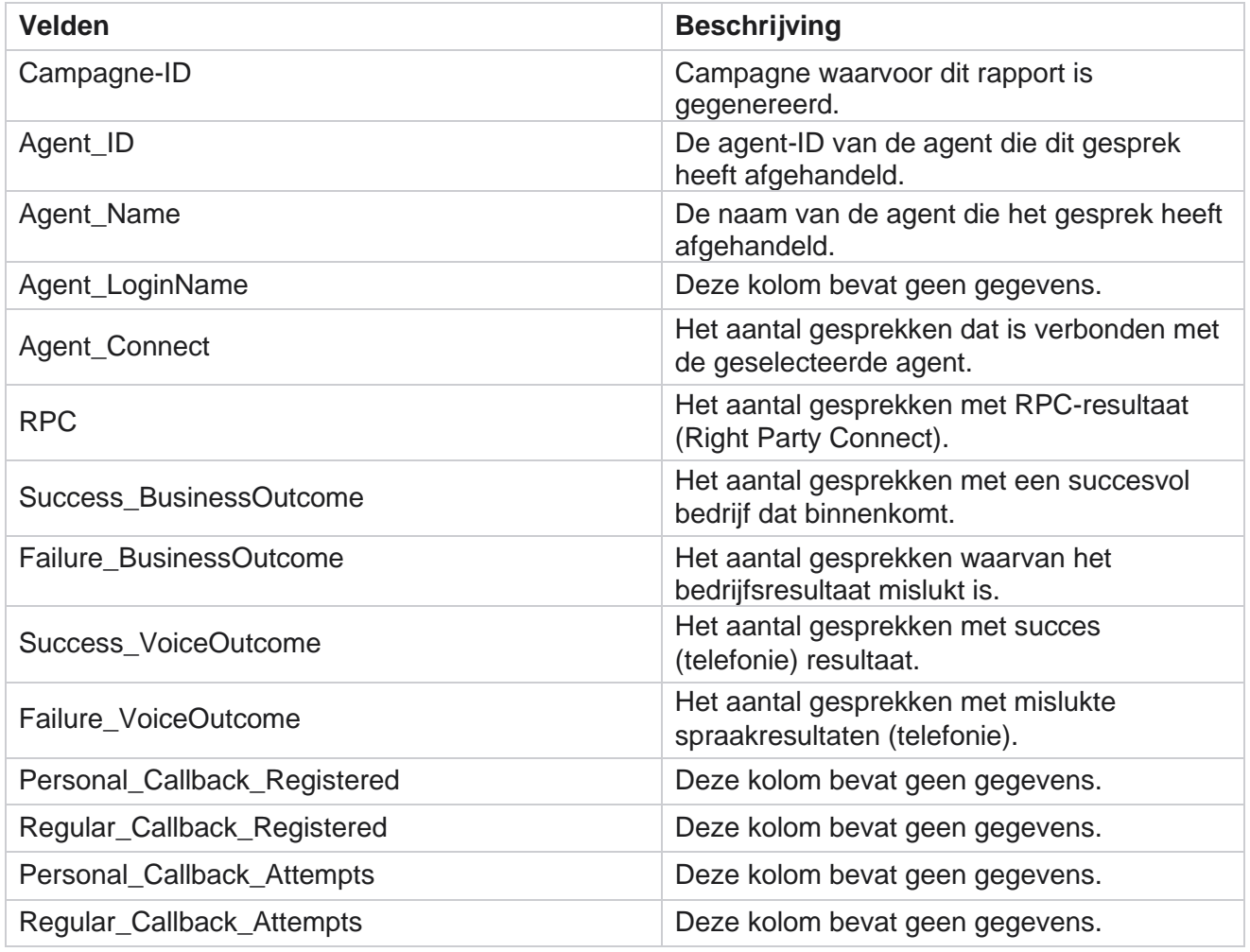

Cisco Webex Contact Center Campagnebeheer

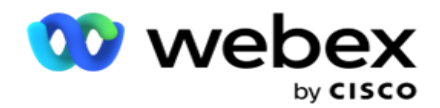

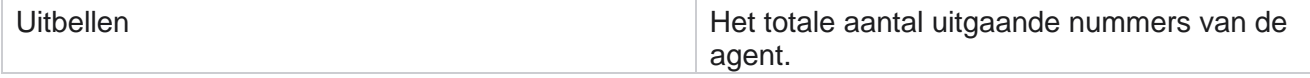

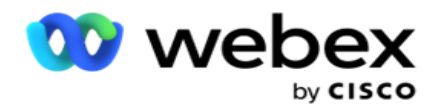

## **Resultaat agent**

Het rapport Resultaat agent bevat het aantal oproepen voor alle uitkomsten die door de geselecteerde agenten zijn ingesteld voor de geselecteerde fil-ter-criteria. Navigeer naar de **rapportlijst** > **Agentresultaten** om rapportparameters te bekijken.

Ga als volgende te werk om rapporten te bekijken:

1. Selecteer de **Tijd periode** van **vandaag**, **Gisteren**, **Deze week**, **Deze maand** en **Aangepast**. Als u

**Aangepast**, selecteert u de **begin-** en **einddatum**.

**Opmerking**: De database wordt met intervallen van 15 minuten bijgewerkt, met -00 -15, -30, -45 per uur. Als u een tussentijd (bijvoorbeeld 3:35 pm) selecteert als de datum Tot voor uw overzichtsrapport, bevat het ingevulde rapport geen gegevens voor de tijd van 3:30:01 tot 3:44:59 (in UU:MM:SS).

2. Selecteer de **agentlijst** in de vervolgkeuzelijst. U kunt meerdere agenten selecteren. Schakel het selectievakje Draaitabel in.

## **Opmerking**:

Schakel het selectievakje Draaitabel in om de kolommen en rijen om te schakelen. Als de draaitabel is geselecteerd, worden in het rapport de agenten in rijen, het aantal uitkomsten in kolommen, één kolom voor elk resultaat weergegeven.

De optie Draaitabel is alleen van toepassing als u Campagnes in de filtercriteria selecteert en niet voor Globale lijsten of Campagnegroepen.

- 3. Selecteer het **type kanaal in** Spraak,SMS **of** E-mail **.**
- 4. Selecteer de **filtercriteria**. Zie [Rapportfiltercriteria](#page-293-0) voor meer informatie.
- 5. Klik op **Records** weergeven om het rapport in te vullen.
- 6. Klik op **Exporteren** om de inhoud van het rapport te exporteren naar een Excel-bestand (xlsx) of CSV-bestand. Standaard wordt het rapport als XLSX geëxporteerd.

### **Velden**

In het rapport worden de volgende parameters weergegeven:

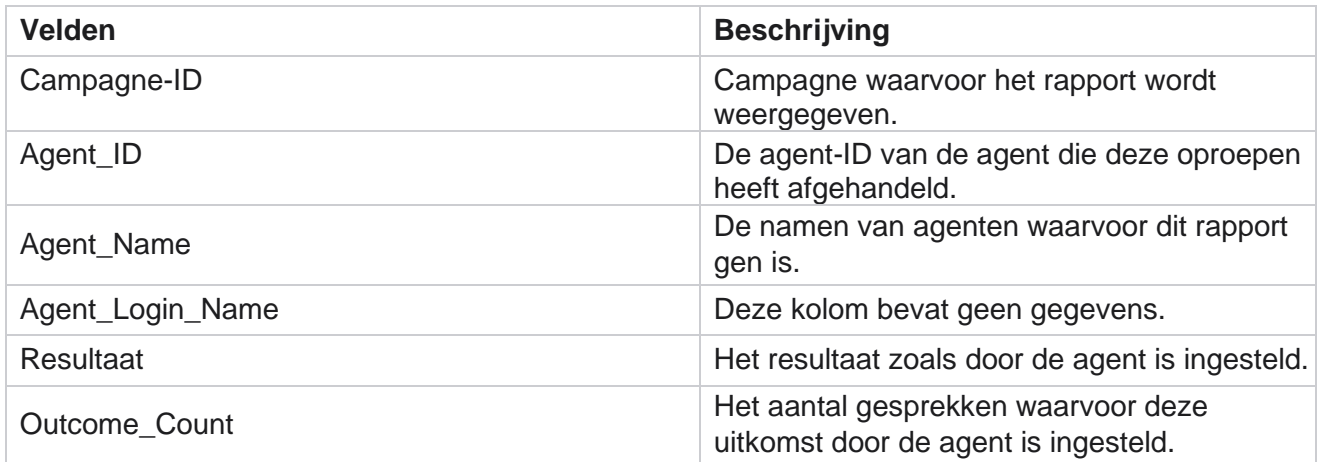

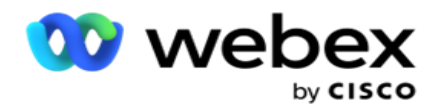

## **Terugbellen**

**Opmerking**: De terugbelfunctie wordt in de huidige versie niet ondersteund. Deze functie is gepland in een toekomstige versie.

Het terugbelrapport bevat de details van alle actieve oproepen tot terugbellen (PCB) en Normaal terugbellen (NCB) voor de geselecteerde filtercriteria. Navigeer naar de **rapportlijst** > **Terugbellen** om rapportparameters te bekijken.

Ga als volgende te werk om rapporten te bekijken:

1. Selecteer de **Tijd periode** van **vandaag**, **Gisteren**, **Deze week**, **Deze maand** en **Aangepast**. Als u

**Aangepast**, selecteert u de **begin-** en **einddatum**.

**Opmerking**: De database wordt met intervallen van 15 minuten bijgewerkt, met -00 -15, -30, -45 per uur. Als u een tussentijd (bijvoorbeeld 3:35 pm) selecteert als de datum Tot voor uw overzichtsrapport, bevat het ingevulde rapport geen gegevens voor de tijd van 3:30:01 tot 3:44:59 (in UU:MM:SS).

- 2. Selecteer het **type kanaal in** Spraak,SMS **of** E-mail **.**
- 3. Selecteer de **agentlijst** in de vervolgkeuzelijst. U kunt meerdere agenten selecteren.
- 4. Selecteer de **filtercriteria**. Zie [Rapportfiltercriteria](#page-293-0) voor meer informatie.
- 5. Klik op **Records** weergeven om het rapport in te vullen.
- 6. Klik op **Exporteren** om de inhoud van het rapport te exporteren naar een Excel-bestand (xlsx) of CSV-bestand. Standaard wordt het rapport als XLSX geëxporteerd. De gegevens die zichtbaar zijn in de toepassing, worden geëxporteerd. Als de gegevens in de toepassing worden gemaskerd, worden deze ook in het geëxporteerde blad gemaskerd.

### **Velden**

In het rapport worden de volgende parameters weergegeven:

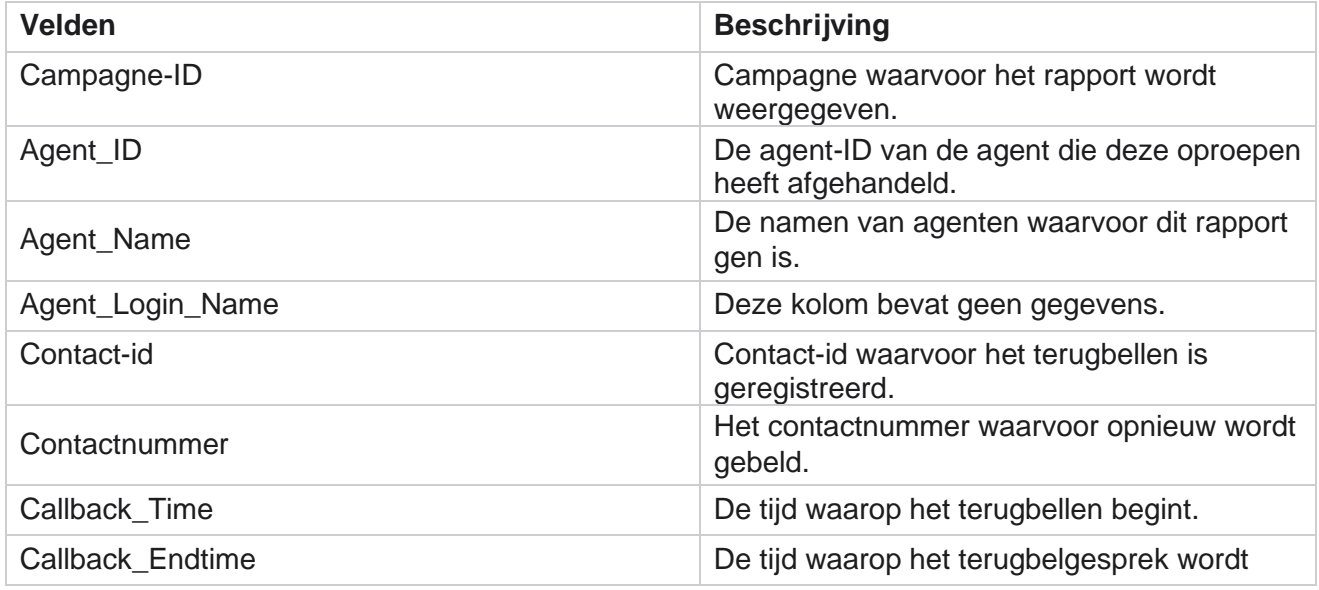

Cisco Webex Contact Center Campagnebeheer

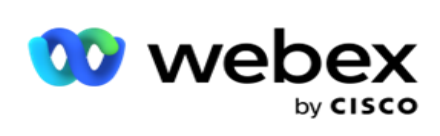

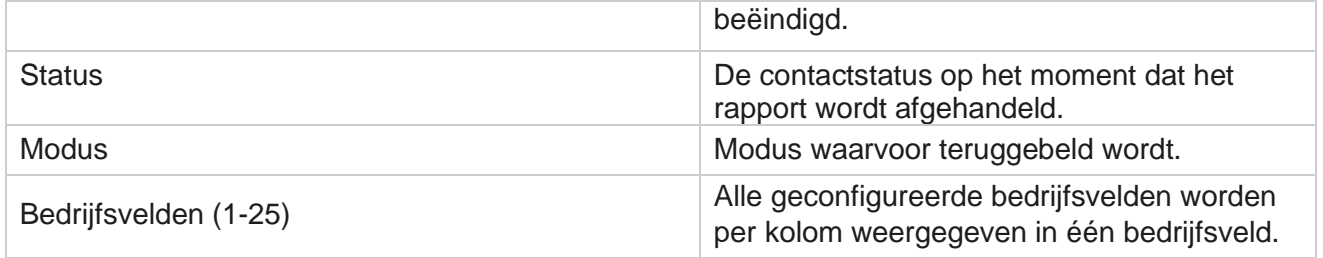

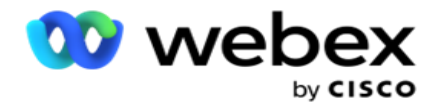

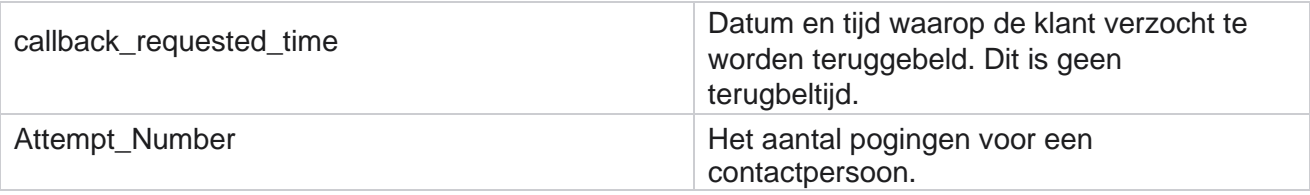

# **Status algemene lijst**

In het rapport Status algemene lijst worden de uploaddetails van alle lijsten algemeen uploaden in een grafiek weergegeven. Selecteer gegevens in de grafiek voor meer gerelateerde details. Navigeer naar de **rapportlijst** > **Global List Status** om rapportparameters te bekijken.

Alle lijsten worden ingevuld in het raster aan de linkerkant. Het raster bevat de details voor Id algemene lijst, Bestandsnaam en Geüploade tijd. Maximaliseren van de grafiek en klik op een parameter om meer details te bekijken. Klik op **Geüploade** gegevens in de grafiek. U kunt zien in welke campagnes deze contacten zijn geüpload.

Als u de opsplitsing voor geslaagde contacten wilt weergeven, klikt u op een grafiek waar Geslaagde contacten worden weergegeven. De gegevens worden onderverdeeld in Open en Gesloten contacten.

# **Juiste partij verbinden (RPC)**

Het RPC-rapport bevat de details van de RPC-gesprekken (Right Party Connect). Het RPCpercentage in dit rapport wordt berekenen op basis van het totaal voor alle uitkomsten die zijn geconfigureerd als RPC in de teller van Pogingen van Campaign Manager Console.

Ga als volgende te werk om rapporten te bekijken:

1. Selecteer de **Tijd periode** van **vandaag**, **Gisteren**, **Deze week**, **Deze maand** en **Aangepast**. Als u

**Aangepast**, selecteert u de **begin-** en **einddatum**.

**Opmerking**: De database wordt met intervallen van 15 minuten bijgewerkt, met -00 -15, -30, -45 per uur. Als u een tussentijd (bijvoorbeeld 3:35 pm) selecteert als de datum Tot voor uw overzichtsrapport, bevat het ingevulde rapport geen gegevens voor de tijd van 3:30:01 tot 3:44:59 (in UU:MM:SS).

- 2. Selecteer het **type** kanaal als **Spraak**.
- 3. Selecteer de **filtercriteria**. Zie Rapportfiltercriteria voor meer informatie. U kunt slechts één campagne selecteren.
	- a. Selecteer een datumbereik voor de lijsten waarvoor u gegevens nodig hebt. Meerdere lijsten zijn toegestaan.
- 4. Klik op **Records** weergeven om het rapport in te vullen.
- 5. Klik op **Exporteren** om de inhoud van het rapport te exporteren naar een Excel-bestand

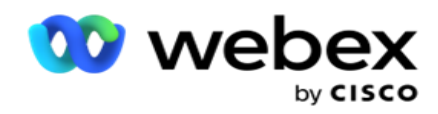

(xlsx) of CSV-bestand. Standaard wordt het rapport als XLSX geëxporteerd.

## **Velden**

In het rapport worden de volgende parameters weergegeven:

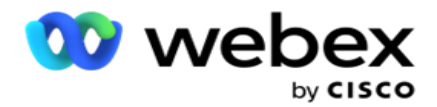

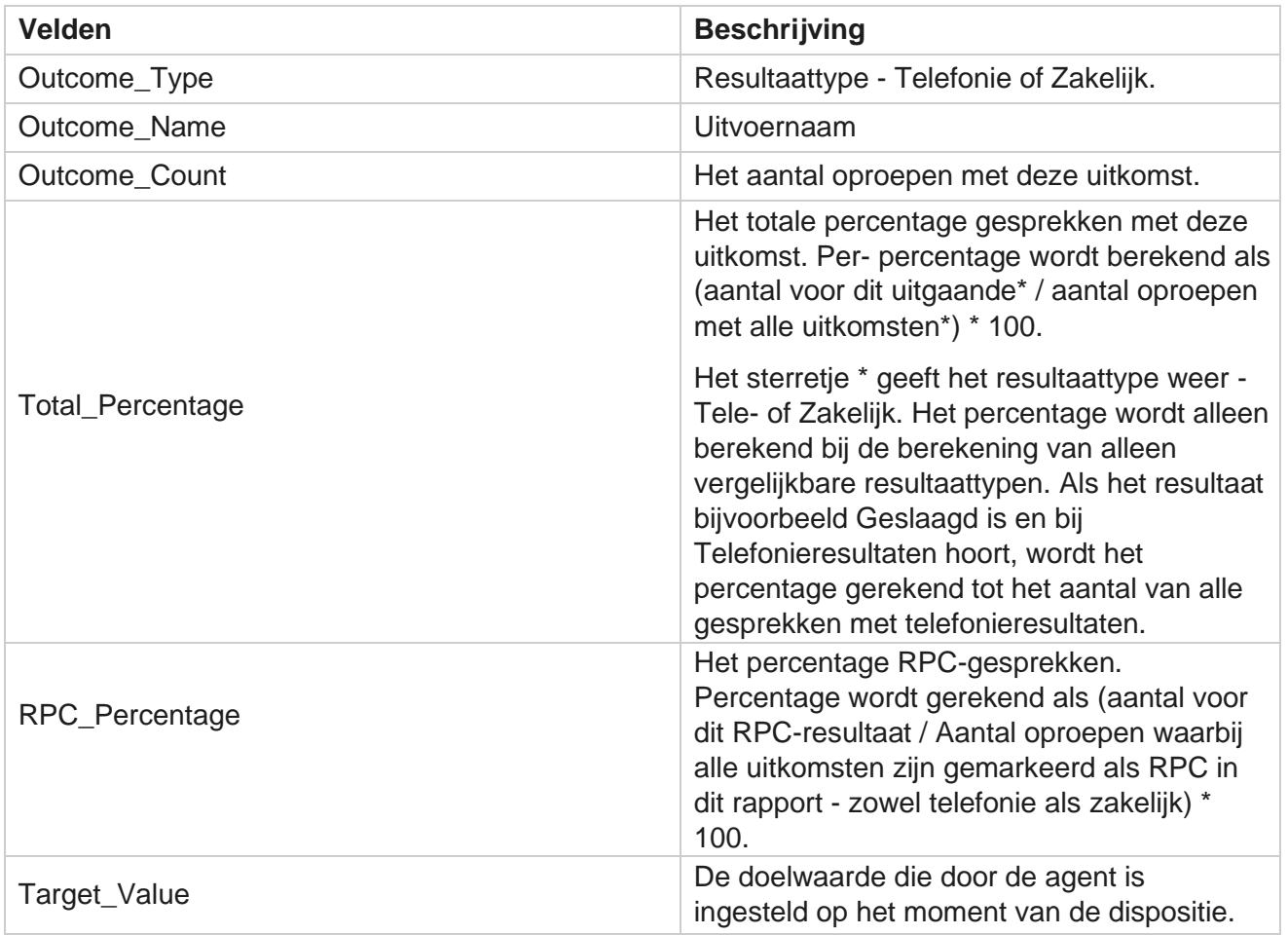

# **Terugbellen volgen**

**Opmerking**: De terugbelfunctie wordt in de huidige versie niet ondersteund. Deze functie is gepland in een toekomstige versie.

Het terugbelrapport bevat de details van alle gesloten oproepen tot persoonlijk terugbellen (PCB) en normaal terugbellen (NCB) voor de geselecteerde filtercriteria. Navigeer naar de **rapportlijst** > **Terugbellen** om rapportparameters te bekijken.

Ga als volgende te werk om rapporten te bekijken:

1. Selecteer de **Tijd periode** van **vandaag**, **Gisteren**, **Deze week**, **Deze maand** en **Aangepast**. Als u

**Aangepast**, selecteert u de **begin-** en **einddatum**.

**Opmerking**: De database wordt met intervallen van 15 minuten bijgewerkt, met -00 -15, -30, -45 per uur. Als u een tussentijd (bijvoorbeeld 3:35 pm) selecteert als de datum Tot voor uw overzichtsrapport, bevat het ingevulde rapport geen gegevens voor de tijd van 3:30:01 tot 3:44:59 (in UU:MM:SS).

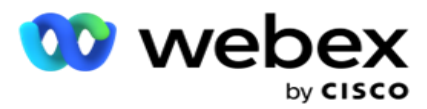

- 2. Selecteer het **terugbeltype** van **PRINT**, **NCB** of **Alle**.
- 3. Selecteer de **agenten in** de **lijst Agent**.

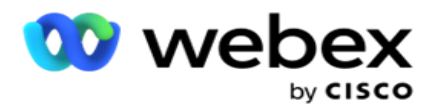

- 4. Selecteer de **filtercriteria**. Zie [Rapportfiltercriteria](#page-293-0) voor meer informatie.
- 5. Klik op **Records** weergeven om het rapport in te vullen. Vouw de record uit om tot in detail weer te geven.
- 6. Klik op **Exporteren** om de inhoud van het rapport te exporteren naar een Excel-bestand (xlsx) of CSV-bestand. Standaard wordt het rapport als XLSX geëxporteerd. De gegevens die zichtbaar zijn in de toepassing, worden geëxporteerd. Als de gegevens in de toepassing worden gemaskerd, worden deze ook in het geëxporteerde blad gemaskerd.

## **Velden**

In het rapport worden de volgende parameters weergegeven:

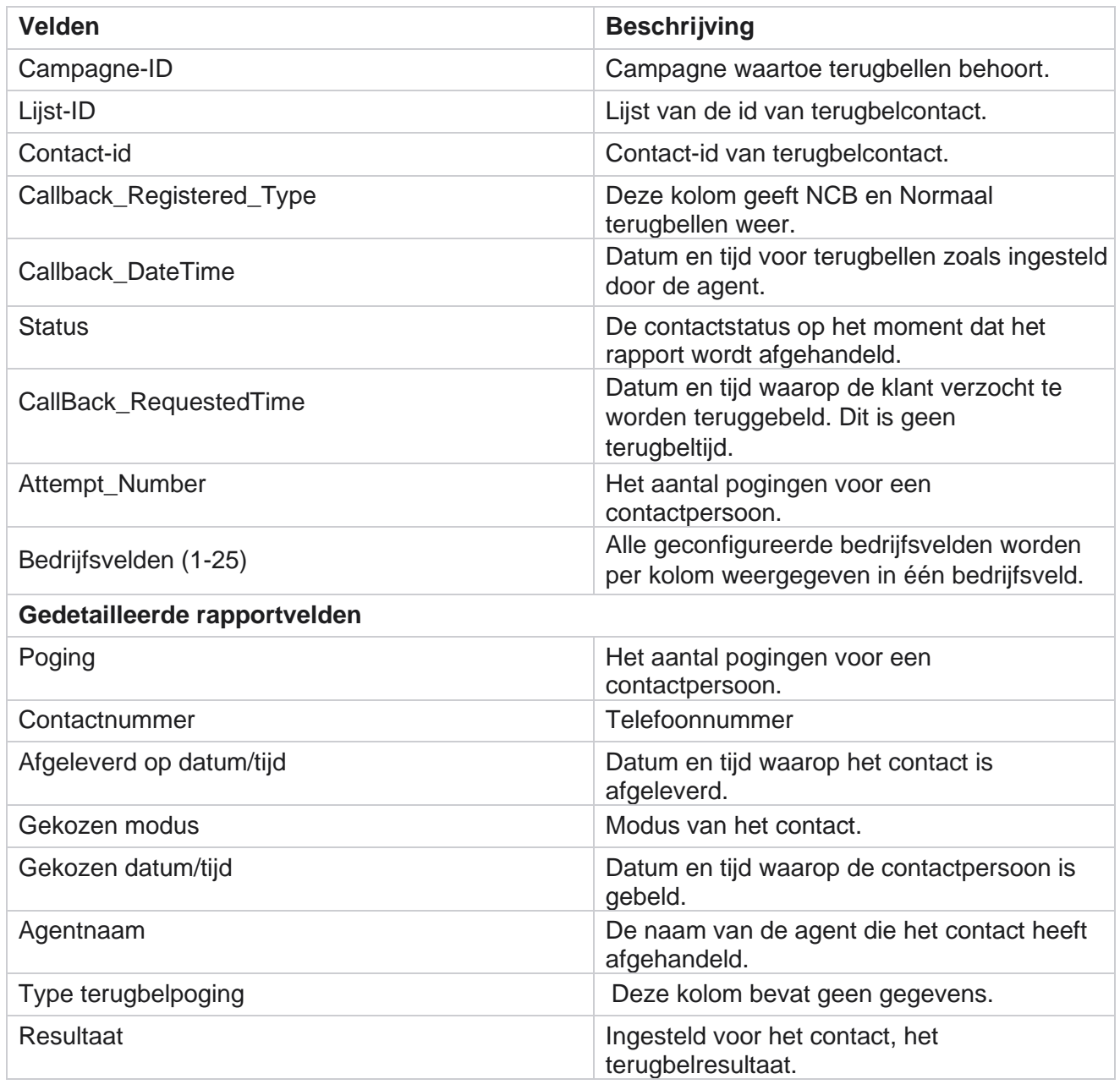

Cisco Webex Contact Center Campagnebeheer

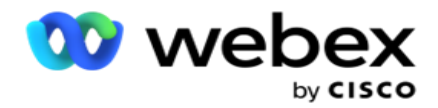

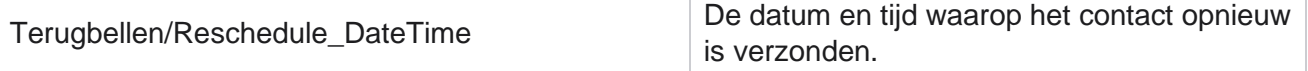

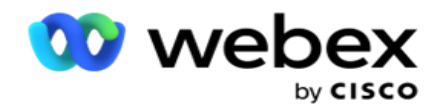

# **E-mailresultaat**

**Opmerking**: Webex Contact Center ondersteunt momenteel geen e-mailcampagnes. Dit is gepland voor een toekomstige versie.

Het rapport e-mailresultaten bevat details van de uitkomsten die door agenten zijn ingesteld voor emailinteracties met klanten. Ga naar de **rapportlijst** > **EmailResultaten** om rapportparameters te bekijken.

Ga als volgende te werk om rapporten te bekijken:

- 1. Selecteer de **Tijd periode** van **vandaag**, **Gisteren**, **Deze week**, **Deze maand** en **Aangepast**. Als u **Aangepast**, selecteert u de **begin-** en **einddatum**.
- 2. Selecteer de **filtercriteria**. Zie [Rapportfiltercriteria](#page-293-0) voor meer informatie.
- 3. Klik op **Records** weergeven om het rapport in te vullen. Vouw de record uit om tot in detail weer te geven.
- 4. Klik op **Exporteren** om de inhoud van het rapport te exporteren naar een Excel-bestand (xlsx) of CSV-bestand. Standaard wordt het rapport als XLSX geëxporteerd.

## **Velden**

In het rapport worden de volgende parameters weergegeven:

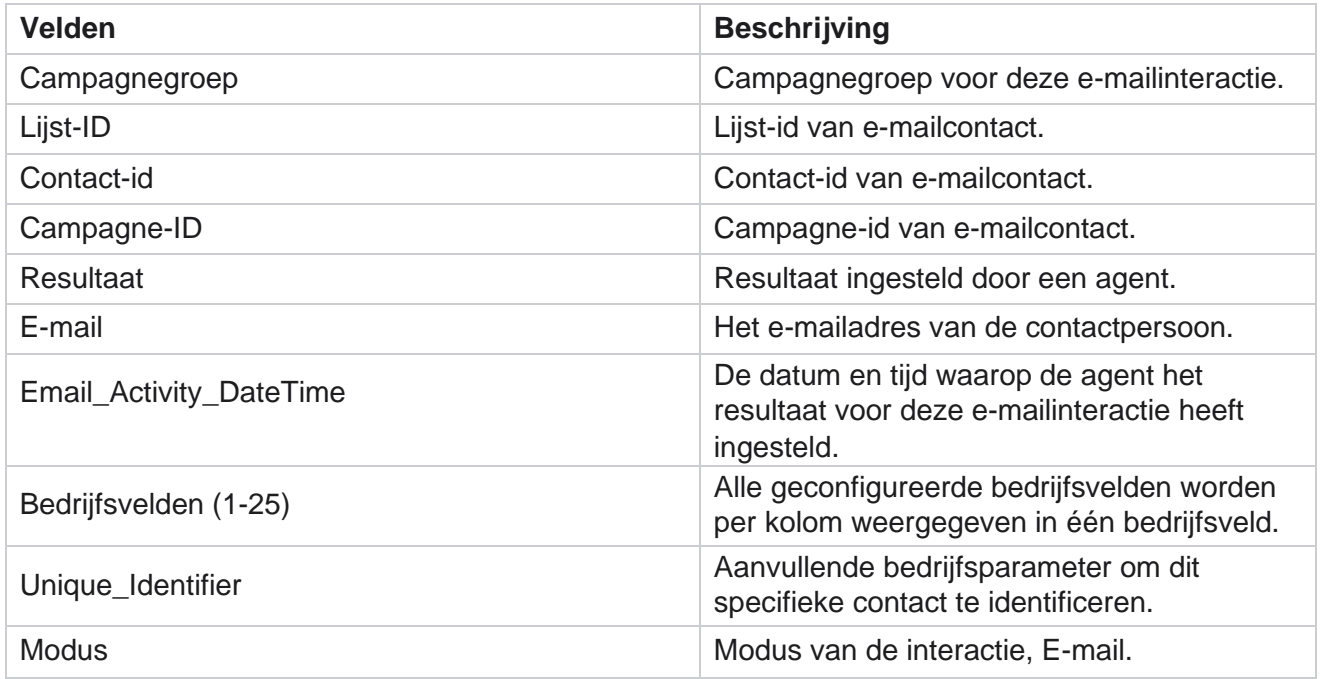

# **Nummer doorverbinden**

Het rapport Doorkiezen geeft het aantal keren weer dat een contactpersoon wordt gebeld uit het

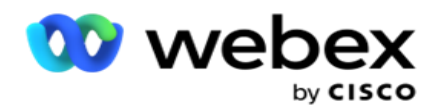

totale aantal contacten. Navigeer naar de **rapportlijst** > **Passbellen** om rapportparameters te bekijken.

Ga als volgende te werk om rapporten te bekijken:

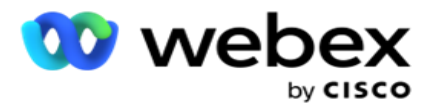

1. Selecteer de **Periode** van **vandaag**, **Gisteren**, **Deze week**, **Deze maand** en **Aangepast**. Als uCus- tom hebt geselecteerd **, selecteert u de**begindatum **en** de Einddatum **.**

**Opmerking**: de database wordt aan het eind van de dag bijgewerkt dat in het systeem is geconfigureerd.

Als de geconfigureerde tijd 00:30:00 (UU:MM:SS) is, wordt het rapport Nummer doorgeven gegenereerd voor ja terday. Als het geconfigureerde einde van de dag 23:30:00 is, wordt het rapport alleen voor gisteren gegenereerd.

- 2. Selecteer de **tijdzone in** de vervolgkeuzelijst.
- 3. Selecteer de **filtercriteria**. Zie [Rapportfiltercriteria](#page-293-0) voor meer informatie.
- 4. Klik op **Records** weergeven om het rapport in te vullen.
- 5. Klik op **Exporteren** om de inhoud van het rapport te exporteren naar een Excel-bestand (xlsx) of CSV-bestand. Standaard wordt het rapport als XLSX geëxporteerd.

## **Velden**

In het rapport worden de volgende parameters weergegeven:

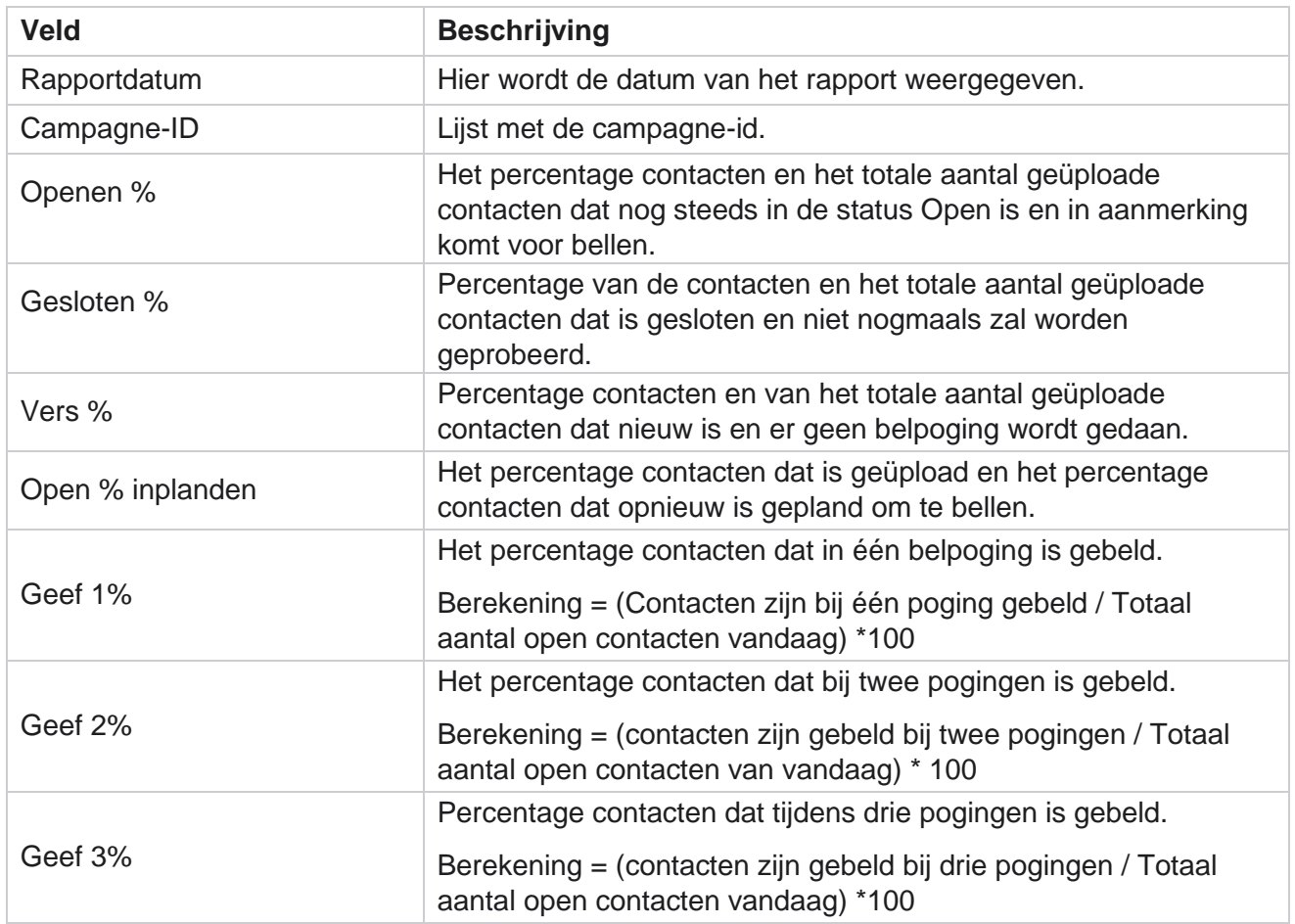

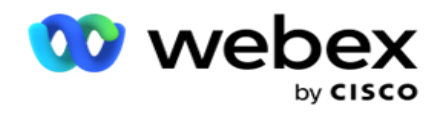

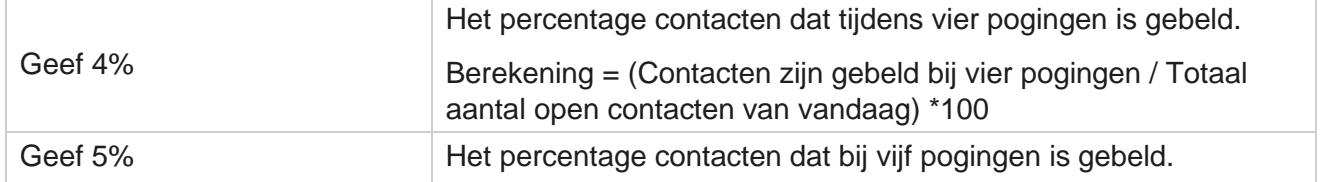

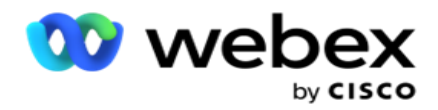

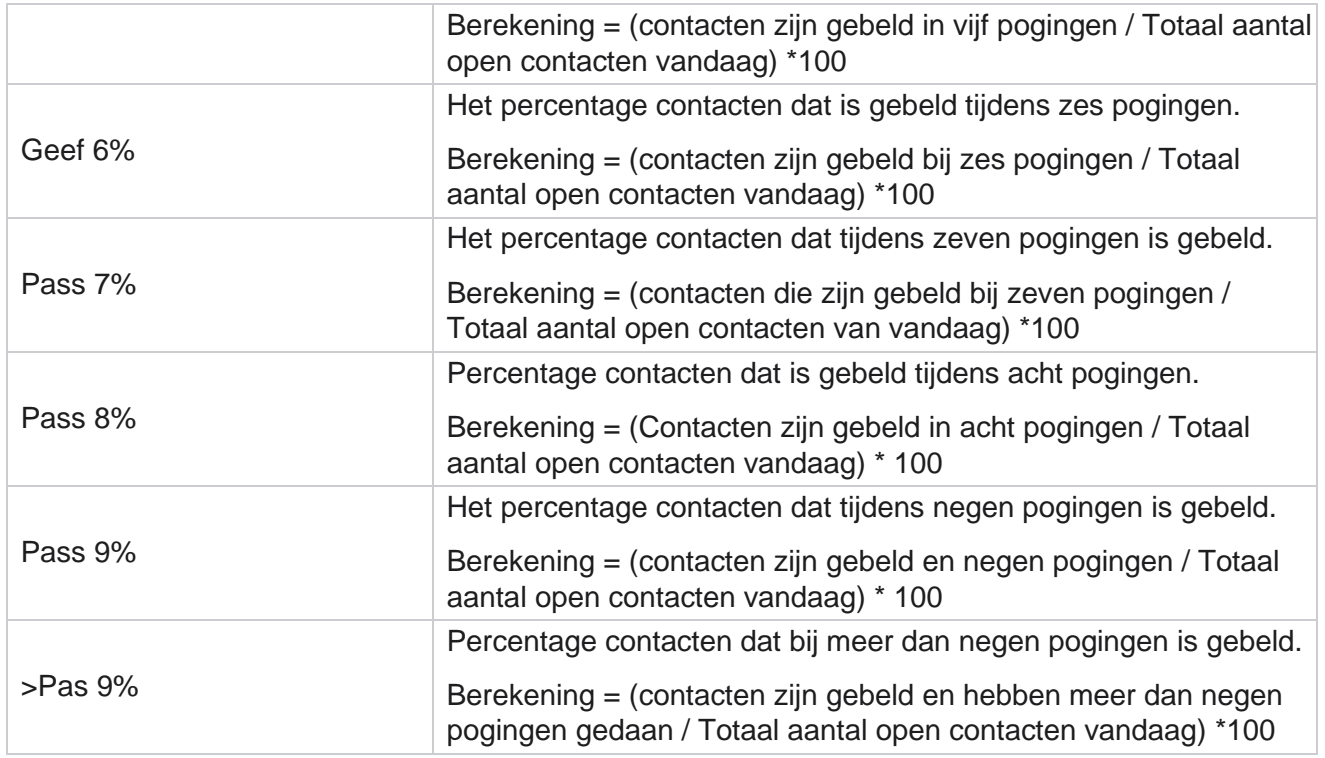

# Rapporten plannen

U kunt automatisch rapporten naar uw collega's en andere gebruikers verzenden door de gewenste rapporten dagelijks, wekelijks, maandelijks of jaarlijks te plannen. Zodra de rapportplanner is geconfigureerd, worden de opgegeven rapporten als een e-mailbijlage (XLSindeling) aan de ontvangers afgeleverd.

# **Planningsrapport toevoegen**

- 1. Navigeer naar **Menu** > **Rapporten** > **Schedule.**
- 2. Klik op **Planningsrapport** toevoegen.
- 3. Geef een **naam** op voor de planning.

**Opmerking**: U mag bij het toevoegen van een naam niet meer dan 60 tekens of [speciale](AE-speciale%20Character.htm)  [tekens](AE-speciale%20Character.htm) vermelden.

4. Voer een **beschrijving** in voor de planning.

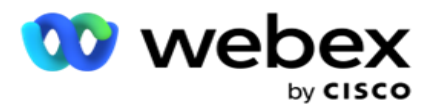

- 5. Selecteer in de vervolgkeuzelijst een type **rapport** dat u wilt verzenden. Klik op **+** pictogram om meer parameters aan het geselecteerde rapport toe te voegen. Met Bucket voor contactpogingen worden de huidige gegevens van de dag uitgesloten. Deze informatie wordt als pop-up weergegeven wanneer de gebruiker dit rapport selecteert in de vervolgkeuzelijst.
- 6. Selecteer een **frequentie** voor het rapport van **Dagelijkse**, **Maandelijkse**, **Wekelijks** en **Specifieke dagen**.
- 7. Als de geselecteerde frequentie wekelijks **is**, selecteert u een begindag van een **week**.
- 8. Als de geselecteerde frequentie Specifieke dagen is **, selecteert u een** Specifieke dag **.**
- 9. Selecteer een begintijd voor het rapport. Dit is de tijd van waaruit de gegevens worden opgepakt voor het rapport. Als uw begintijd bijvoorbeeld 11:00 uur is, worden er alleen gegevens van 11:00 uur ingevuld in het rapport.
- 10. Selecteer de **Rapporttijd**. Dit is het tijdstip waartoe de rapportgegevens worden ingevuld. Als uw eindtijd bijvoorbeeld 18:00 is, worden gegevens tot 18:00 uur in het rapport ingevuld.
- 11. Geef **e-mailadressen** op om het rapport tegelijk naar een ander e-mailadres te verzenden. Voeg diverse e-mailadressen toe, gescheiden door een komma.
- 12. Klik op **OPSLAAN**. Het planningsrapport wordt toegevoegd aan het dashboard voor het planningsrapport. De gebruiker kan de optie inschakelen om rapporten te verzenden en uit te schakelen om het verzenden van rapporten te stoppen.

## **Een planning bewerken**

- 1. Selecteer een rapport en klik op **Bewerken** onder **Actie**.
- 2. Hiermee hebt u de vereiste parameters bijgewerkt en klikt u op **OPSLAAN**.

# **Een planning verwijderen**

- 1. Selecteer een rapport en klik op **Verwijderen** onder **Actie**.
- 2. Klik op **OK** in het bevestigingsbericht.

# **Velden**

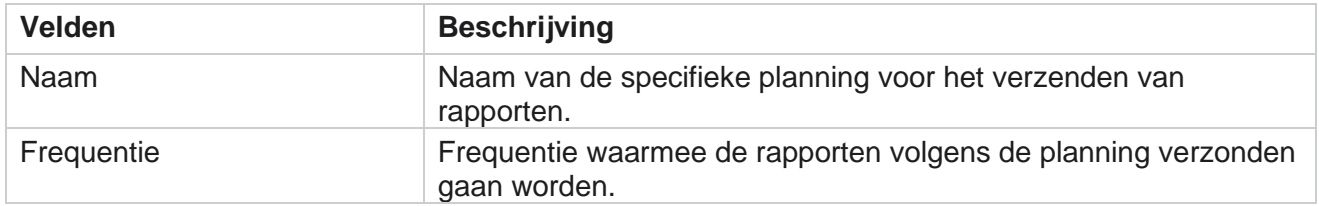

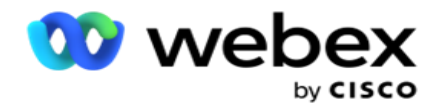

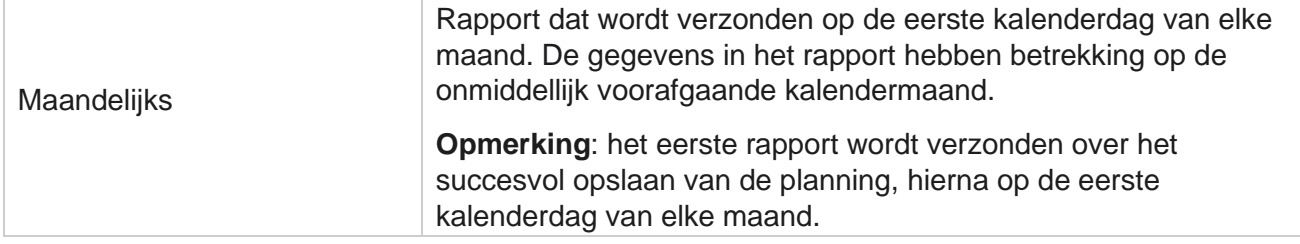

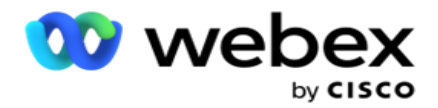

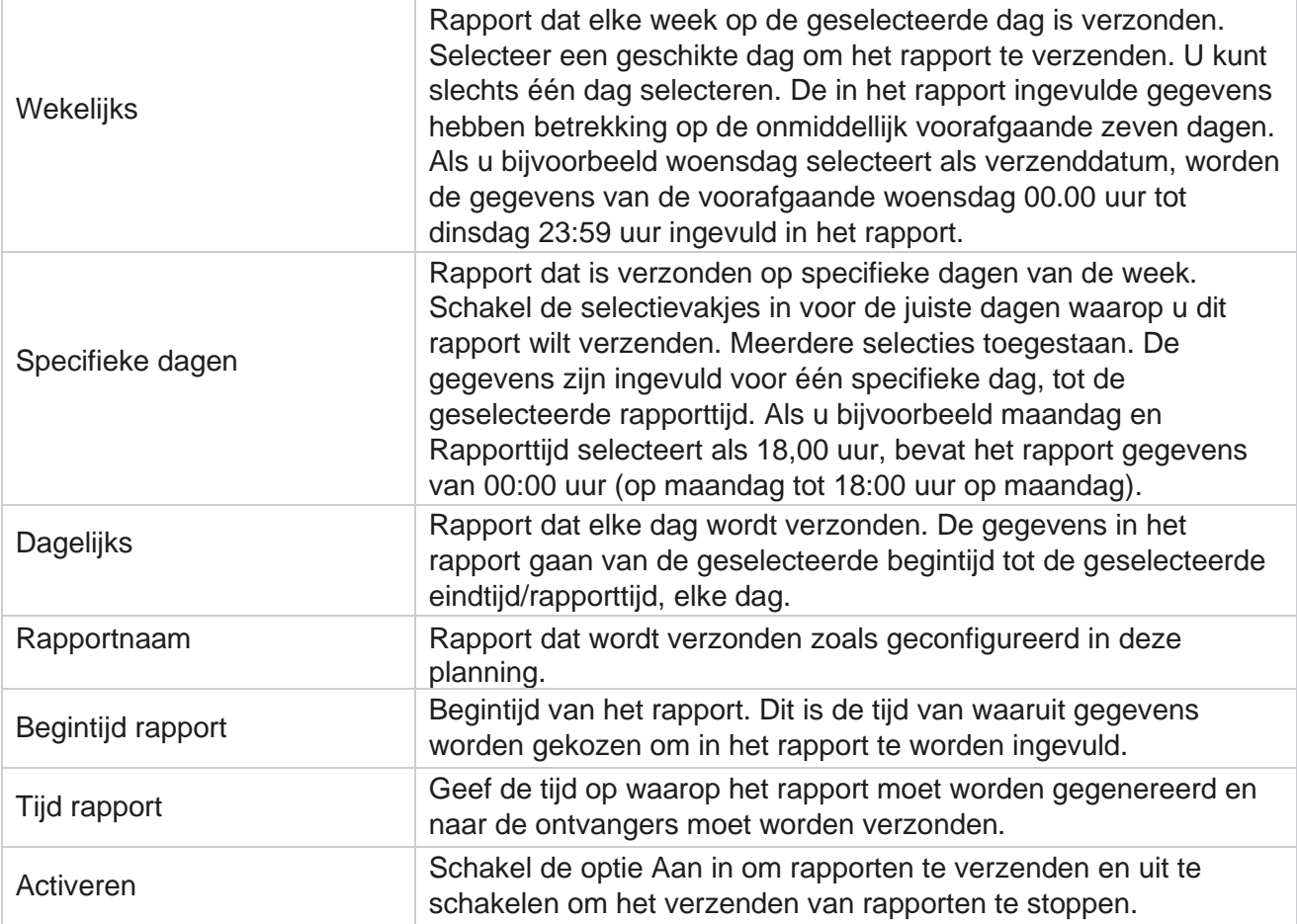

# **Gegevensuittreksel**

De export van onbewerkte transactie- en vaste gegevens uit de rapportagedatabase configureren. Gebruikers kunnen gegevens ophalen uit standaardbronnen zoals oproeppogingen op opgegeven tijden en voor geselecteerde campagnegroepen of cam-paigns.

**Opmerking**: de volgende onderdelen worden niet ondersteund in de toepassing Webex Contact Center, maar het document kan wel verwijzingen bevatten:

- E-mail- en SMS campagnes
- TrgBlln
- AEM-gesprekken (Agent-Executive Mapped).

-Gegevens met betrekking tot e-mail- en SMS campagnes.

Gebruikers kunnen alle gegevens in de tabellen met betrekking tot het bovenstaande negeren, maar de opgehaalde kolommen zijn meestal leeg.

Navigeer naar **Menu** > **Rapporten** >

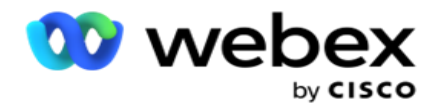

## **Gegevensextractie**. **Campagne**

**selecteren**

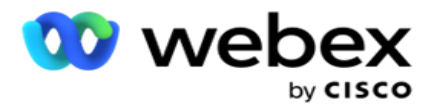

- 1. Klik op **Gegevensextract** toevoegen.
- 2. Voeg een **naam** en een **beschrijving** van het gegevensextract toe.
- 3. Selecteer het bestand om de gegevens uit **Master** of **Transactional** te ophalen.
- 4. Selecteer de **gegevensbron** in de vervolgkeuzelijst. Deze is alleen actief voor het ophalen van transactiegegevens.
- 5. Selecteer de **campagnegroep**. De beschikbare campagnegroepen worden weergegeven op basis van de geselecteerde gegevensbron.
- 6. Selecteer de **campagnes**. De beschikbare campagnes worden weergegeven op basis van de geselecteerde gegevensbron.
- 7. Klik op

## **Volgende**.

### **Gegevensbron**

1. Gegevensbron is de lijst met velden die beschikbaar zijn voor selectie. Er worden standaard gegevensbronnen weergegeven op basis van het geselecteerde gegevenstype. Beschikbare velden verplaatsen **naar de** geselecteerde velden **.**

Voorbeeld: Gespreksactiviteit is één gegevensbron. De gegevensbron bevat details van gedane gesprekspogingen en de resultaten daarvan.

2. Klik op **Volgende**.

### **Planningsconfiguratie bewerken**

- 1. Selecteer het vereiste **type uitvoering** in **Gewone intervallen**, **Geplande tijd** en **Op aanvraag**.
- 2. Als het geselecteerde uitvoeringstype Op aanvraag is, voert u de begindatum en de Einddatum in.
- 3. **Selecteer Dagen uitvoeren**. U kunt meerdere dagen selecteren.
- 4. Selecteer de **tijd voor EOD**.
- 5. Voer de **bestandsnaam** in.
- 6. Selecteer de **bestandsextensie** in **csv** en **txt**. Als de geselecteerde bestandsextensie txt is, selecteert u de **kolomscheider** in de vervolgkeuzelijst.

**Opmerking**: als gegevens uit een tabel JSON-string hebben, gebruikt u de indeling txt om het bestand op te slaan. De tabel Controlelogboek bevat bijvoorbeeld gegevens in een JSONtekenreeks.

- 7. Schakel het maken van **een**specifiek tabelbestand in. Hiermee wordt de tabelnaam aan het gegevensextractbestand toegevoegd. U kunt deze schakeloptie niet uitschakelen. Schakel indien nodig de andere optie in. Andere opties zijn zichtbaar op basis van de geselecteerde gegevensbron.
- 8. Schakel de **vereiste** bestandskop in als u bestandskoptekst nodig hebt.
- 9. De **optie Vereist**leeg bestand wordt automatisch ingeschakeld wanneer de optie aan of campagne specifiek bestand maken is ingeschakeld. Hiermee schrijft u een bestand zonder records. Schakel dit uit als u geen leeg bestand nodig hebt. Dit is alleen zichtbaar als het geselecteerde gegevenstype Master is.

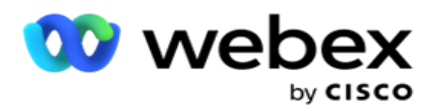

10. Schakel in het **selectievakje Dubbele aanhalingstekens** toevoegen in om dubbele aanhalingstekens op te nemen. Gegevens voor elk veld worden ingesloten met dubbele aanhalingstekens.

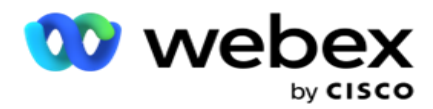

11. Schakel de **Datum voor toevoegen in** om de servertijd toe te voegen. Het bestand wordt opgeslagen met de tijd van de server en de bestandsnaam.

**Opmerking**: dit is verplicht wanneer u het type Uitvoeren als Op aanvraag selecteert. Zelfs bij andere typen uitvoering raden we aan de optie Datum en tijd toevoegen te gebruiken. Zo voorkomt u dat er per ongeluk geëxtraheerde bestanden worden overschreven.

12. Klik op **Opslaan**.

# **Opslagbestemming**

Op het scherm Opslagbestemming kan de gebruiker het gegevensextractiebestand opslaan. Navigeer naar **Rapporten** > **Storage Bestemming**. Standaard is Gedeeld station geselecteerd en worden de onderstaande velden ingevuld.

Selecteer het opslagtype voor Shared Drive, S3 en Google Cloud Storage.

## **S3-opslag**

- 1. Voer het **S3-pad** in waar uw gegevens worden opgeslagen. Dit is het absolute pad op de Amazon S3-bucket waar je de winningsgegevens wilt opslaan. Bijvoorbeeld, *bucket:\DE\*.
- 2. Schakel, indien nodig, het **selectievakje Verificatie** op basis van rollen in.
- 3. Geef het eindpunt **voor de**AWS-regio op. Uw AWS S3-bucket bevindt zich in deze regio.
- 4. Voer de **AWS-toegangssleutel in**. Dit is de sleutel tot uw AWS S3-bucket. Toegangstoetsen worden gebruikt om de verzoeken te ondertekenen die u naar Amazon S3 stuurt. AWS valideert deze sleutel en biedt toegang. U kunt sneltoetsen gebruiken om API verzoeken die u bij AWS doet te tekenen.
- 5. Voer de **KMS-codering** in als u wilt dat de gegevens worden gecodeerd met KMS-codering van AWS.
- 6. Voer de SECRET-sleutel van **AWS**in. Dit is de geheime sleutel (net als het wachtwoord) voor de HIERBOVEN opgegeven AWS-toegangssleutel. Voor verificatie is de combinatie van een toegangssleutel-id en een geheime toegangssleutel vereist.
- 7. Voer de **servercodering in**. Dit is de versleutelings-/decryptesleutel, waarmee wordt gedefinieerd dat de opgeschoonde gegevens worden versleuteld met de KMS-codering (Key Management System).
- 8. Voer de **KMS-sleutel in**. Dit is de sleutel om de gegevens op S3-bucket te decoderen.
- 9. Geef het **archiefpad** op waar uw gearchiveerde gegevens worden opgeslagen. Voorbeeld,bucket *:\DE\archive\*.

**Opmerking**: neem bij het geven van het pad geen slash/backslash op aan het begin. Als u bijvoorbeeld wilt dat uw gegevens worden gearchiveerd in de map LCMArchive van de machine met IP adres 172.20.3.74 en het pad als LCMArchive. Als u een submap onder LCMArchive gebruikt, geeft u het juiste pad op - LCMArchive\PurgeData.

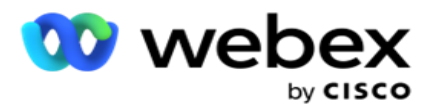

10. Klik op **Opslaan**.

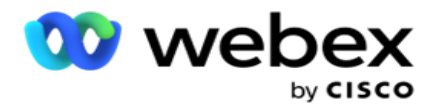

## **Opslag gedeelde schijf**

- 1. Geef de **IP/hostnaam** op van het apparaat waarop uw gearchiveerde gegevens zijn opgeslagen.
- 2. Geef de gebruikers-id en het **wachtwoord** van de gebruiker op om het station te openen om de gegevens op te slaan. Dit moet een combinatie van domein en gebruikersnaam zijn. Bijvoorbeeld <domein>\Gebruikers-id.
- 3. Voer het winningspad in van de gedeelde schijf waar uw gegevens moeten worden geëxtraheerd.
- 4. Voer het **archiefpad** in van het gedeelde station waar uw gegevens moeten worden gearchiveerd.

**Opmerking**: neem bij het toevoegen van een pad geen slash of backslash op aan het begin. Als u bijvoorbeeld wilt dat uw gegevens worden gearchiveerd in de map LCMArchive van de machine met IP adres 172.xx.x.xx en het pad als LCMArchive. Als u een submap onder LCMArchive gebruikt, geeft u het juiste pad op - LCMArchive\PurgeData.

5. Klik op **Opslaan**.

## **Google Cloud Storage**

Voer het **veld Pad** naar gegevensafzuiging van Google Cloud Storage in, waar uw gegevens worden opgeslagen. Dit is het abso-lute pad op het Google Cloud Platform waar je de extractsgegevens wilt opslaan.

- 1. Geef het **accounttype op**. Dit is het accounttype dat wordt gebruikt om toegang te krijgen tot Google Cloud Storage. Gebruik ser- vice\_account als het standaard accounttype.
- 2. Voer de **privésleutel** van het Google-account in om toegang te krijgen tot de Google Cloud Storage om de gearchiveerde gegevens te plaatsen.
- 3. Voer het e-mailadres **van de** klant in van de Google Cloud Platform-clientaccount die wordt gebruikt om toegang te krijgen tot De Google Cloud Storage.
- 4. Voer het **archiefpad** in van Google Cloud Storage waar de toepassing de gearchiveerde gegevens opslaat.
- 5. Klik op **Opslaan**.

**Opmerking**: gebruik geen speciale tekens als /, \, :, \*, ?, <, < en |.

## **Gegevensextract bewerken**

- 1. Selecteer het gegevensextract en klik op **Bewerken** onder **Actie**.
- 2. Werk de parameters bij en klik op **Opslaan**.
- 3. Schakel **De switch Activeren** in om het proces voor het ophalen van gegevens te activeren.

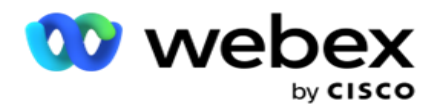

# **Gegevensuittreksel verwijderen**

- 1. Selecteer het gegevensextract en klik op **Verwijderen** onder **Actie**.
- 2. Klik op **OK** in het bevestigingsbericht.

# **Velden**

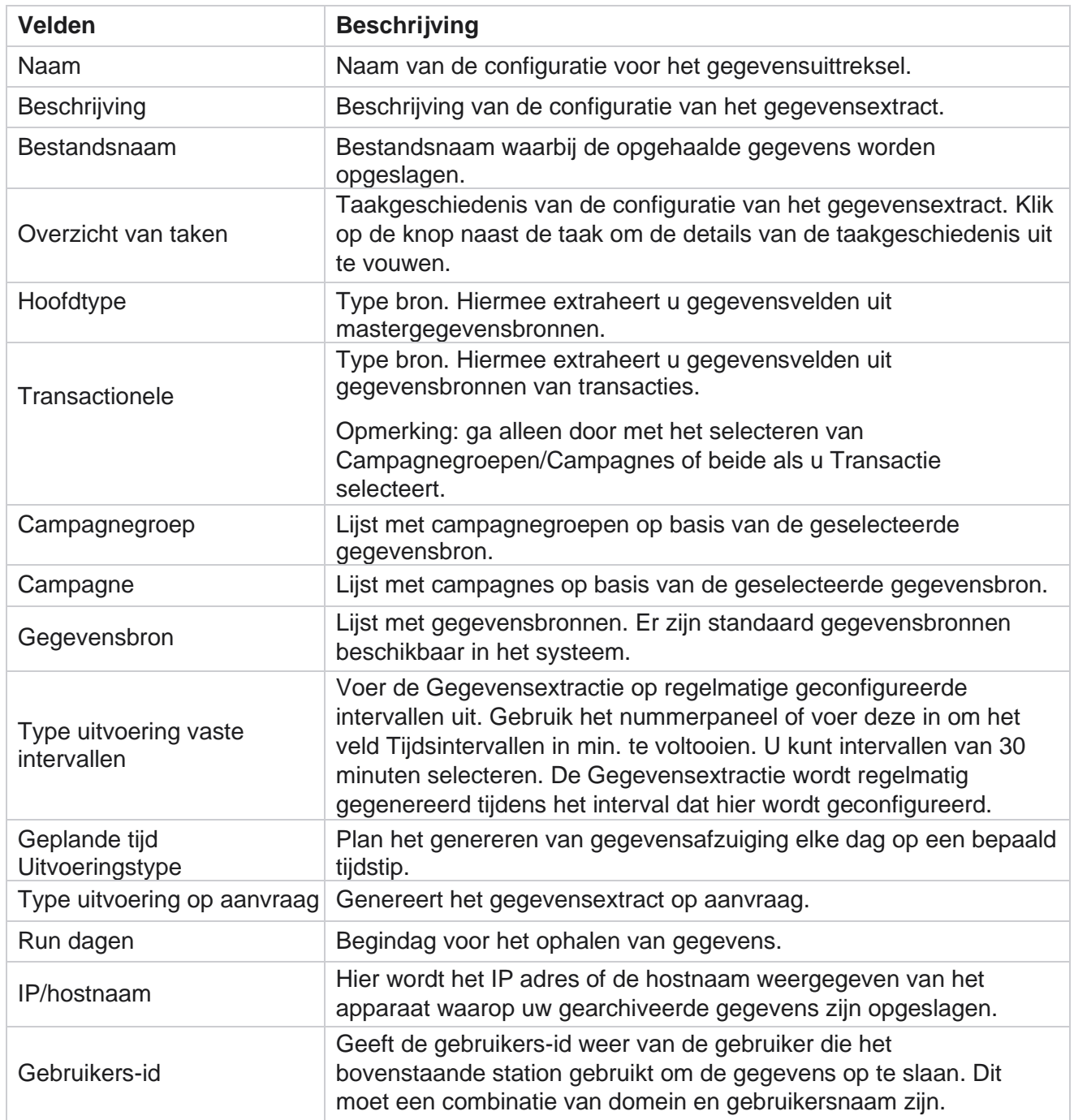

Cisco Webex Contact Center Campagnebeheer

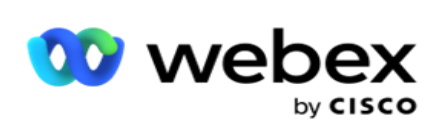

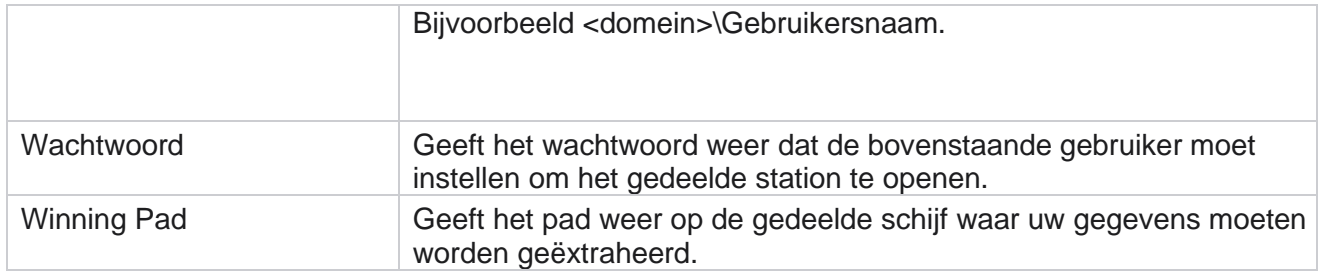

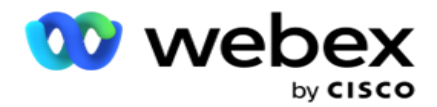

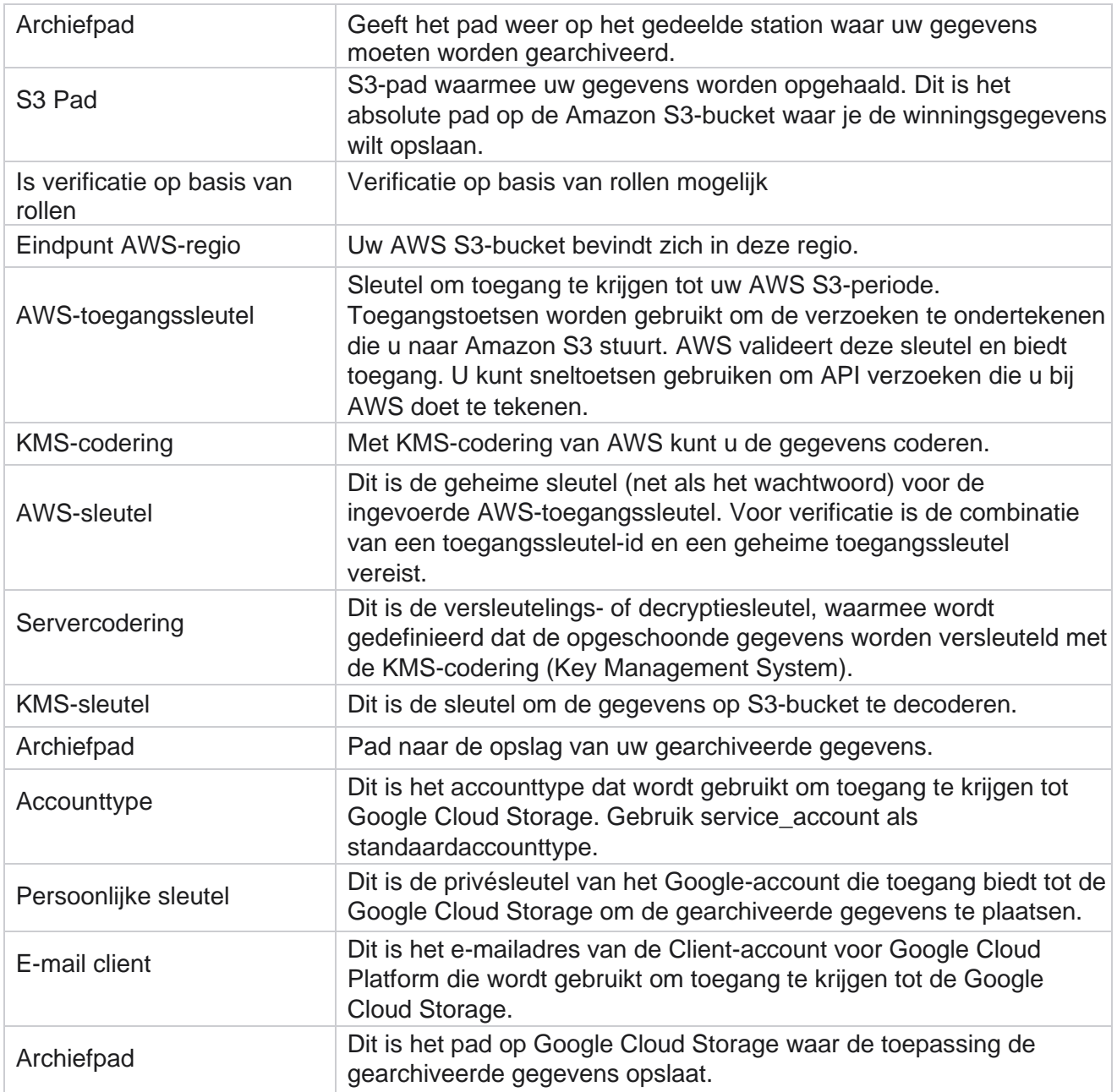

### **Opmerkingen**

- Het rapport wordt opgehaald vanaf het begin van de dag tot de geconfigureerde geplande tijd en het bestand wordt opgeslagen naar de geconfigureerde opslaglocatie.
- Wanneer u dit rapport voor de tweede keer extraheert, wordt het bestand met de eerste gegevensextractie verplaatst naar het geconfigureerde archiefpad. De laatste afzuiging wordt in de geconfigureerde opslaglocatie geplaatst.
- Wanneer u dit rapport voor de derde keer uittrekt, wordt het bestand met de tweede iteratie verplaatst naar het geconfigureerde archiefpad en wordt het eerste iteratiebestand verwijderd. De derde iteratiegegevens worden in de geconfigureerde opslaglocatie geplaatst.

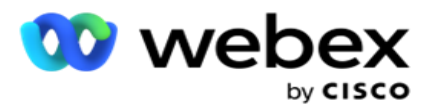

- Alle drie de bovenstaande voorwaarden zijn alleen van toepassing als de optie voor het maken van een campagnebestand en de optie Datum/tijd toevoegen zijn uitgeschakeld.
- Gesprek traceren

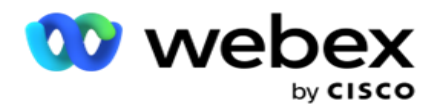

# **Velddetails transactie**

In de volgende tabellen worden de opgehaalde velden en de details daarvan weergegeven:

- Gespreksactiviteit
- Agentactiviteit
- Algemeen uploaden
- Lijst uploaden
- Info scrublijst
- Controlelogboek
- Controlespoor
- Anoniem inkomend SMS
- SMS inkomende sessie
- uitgaande sessie SMS
- SMS status levering
- Fout bij uploaden
- Fout bij Algemeen uploaden
- fout bij uploaden API
- Niet-gesprek activiteit
- Bedrijfsgegevens contact
- Lijstgegevens
- Uploadgeschiedenis
- Gesprek traceren

## **Gespreksactiviteit**

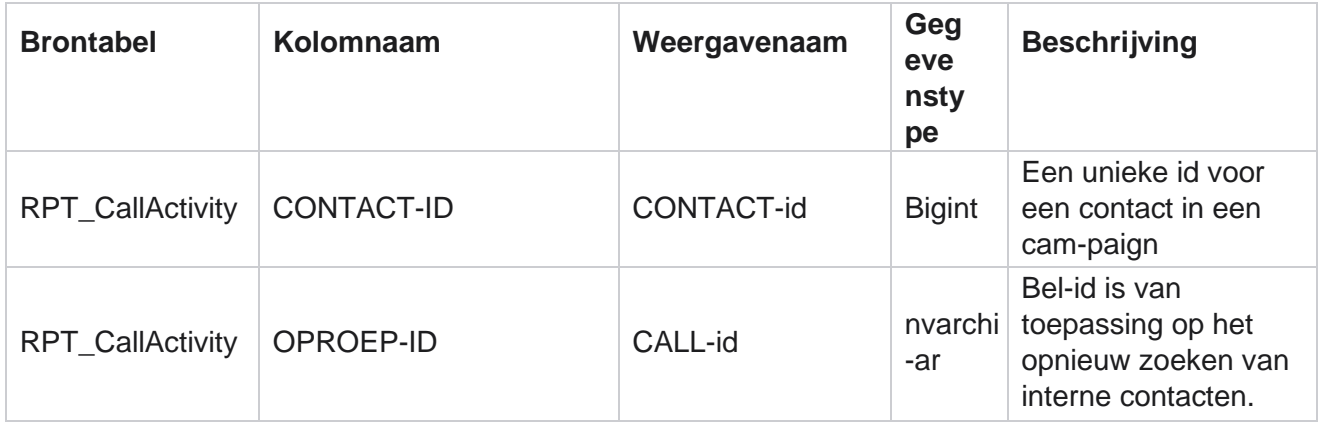
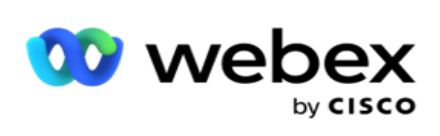

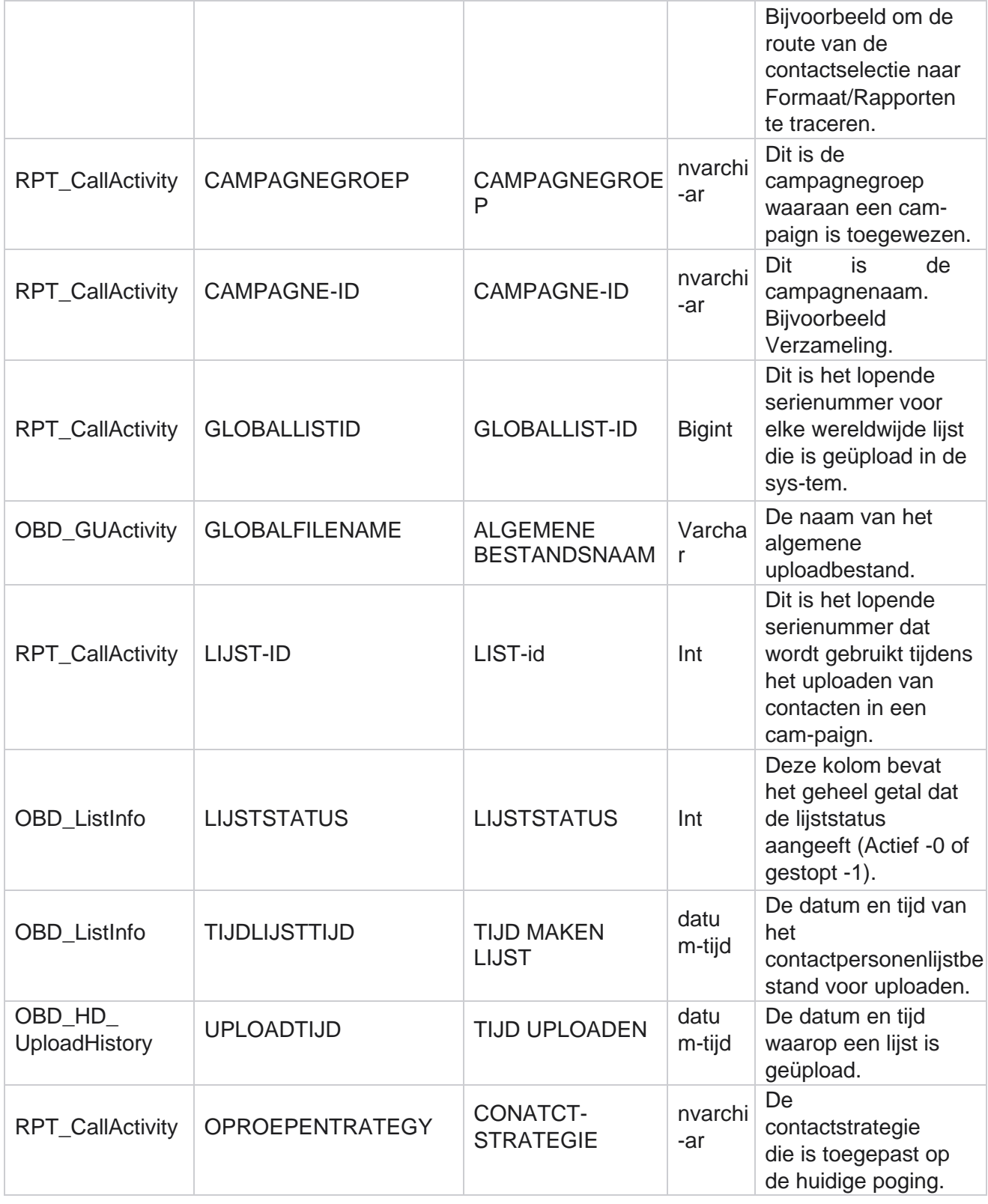

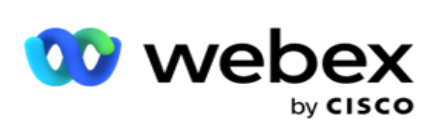

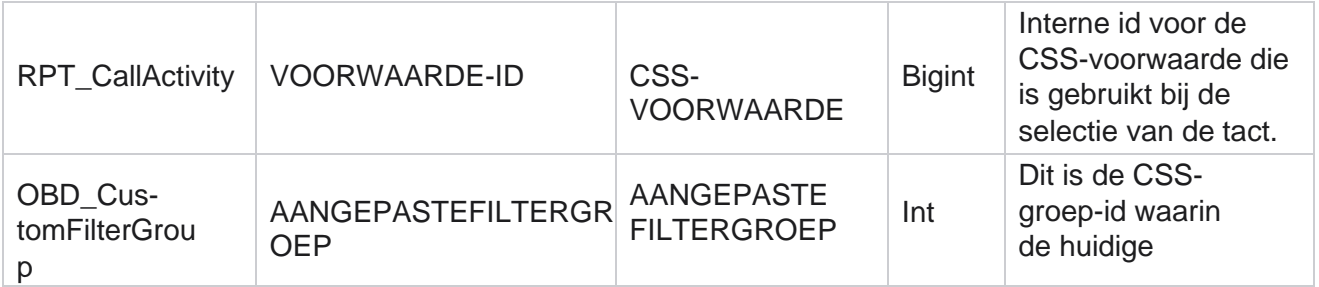

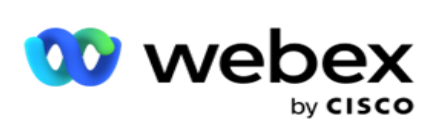

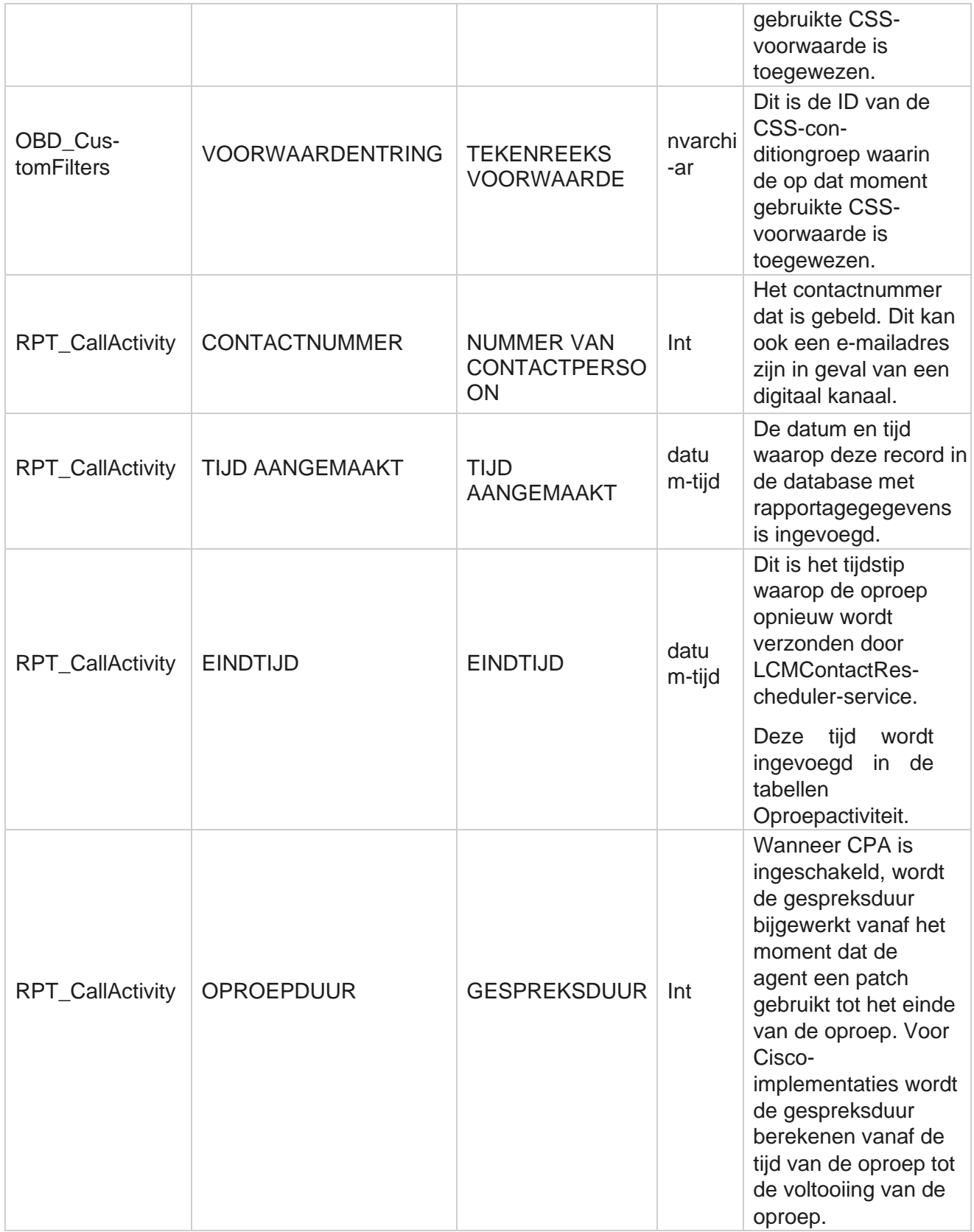

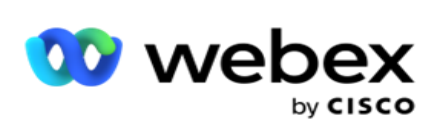

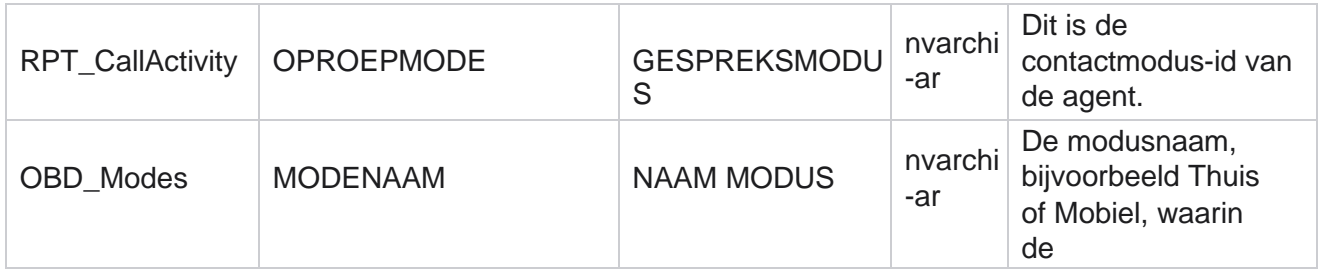

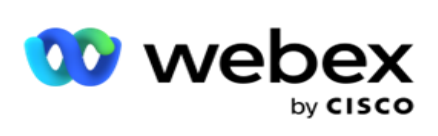

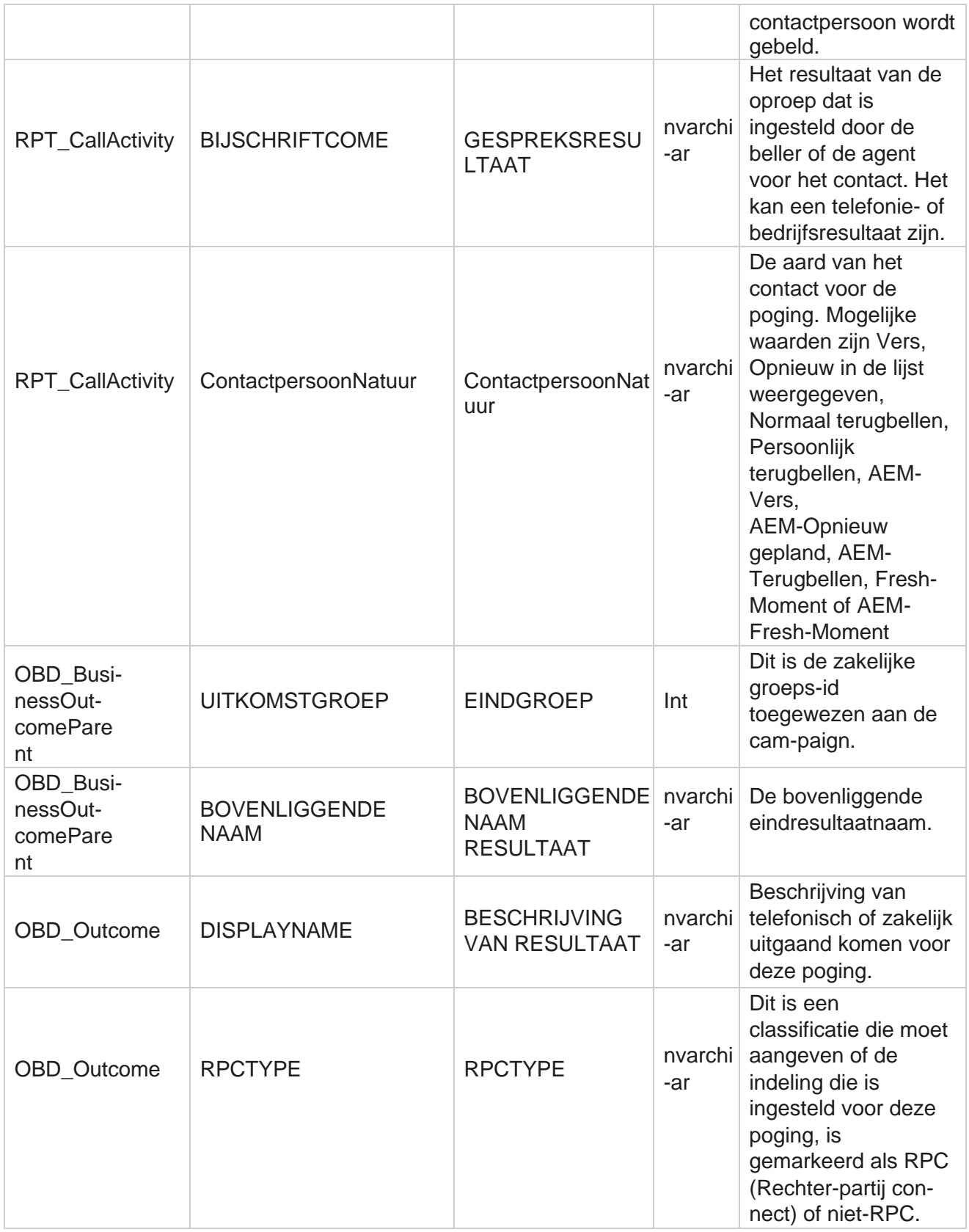

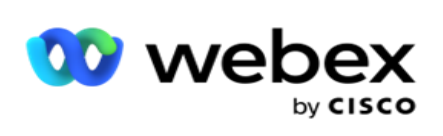

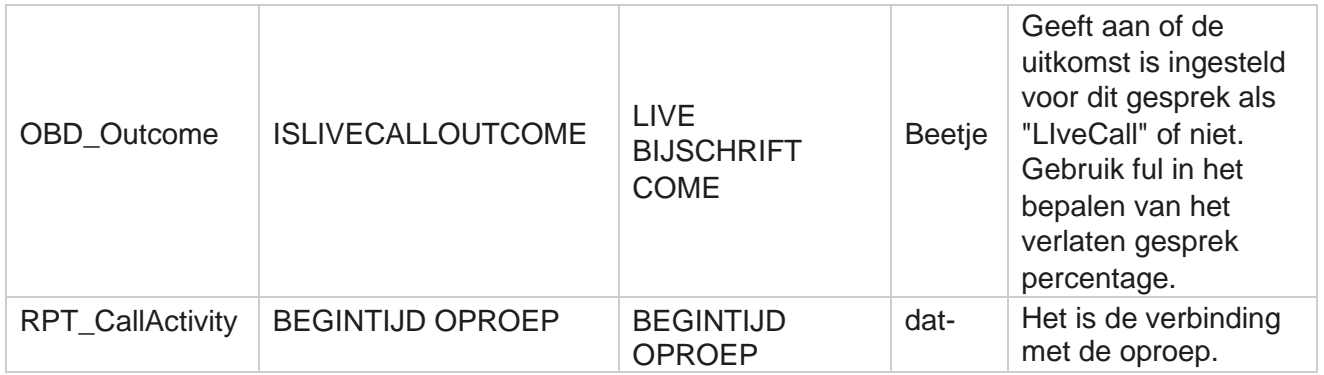

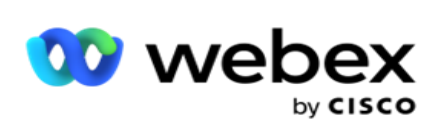

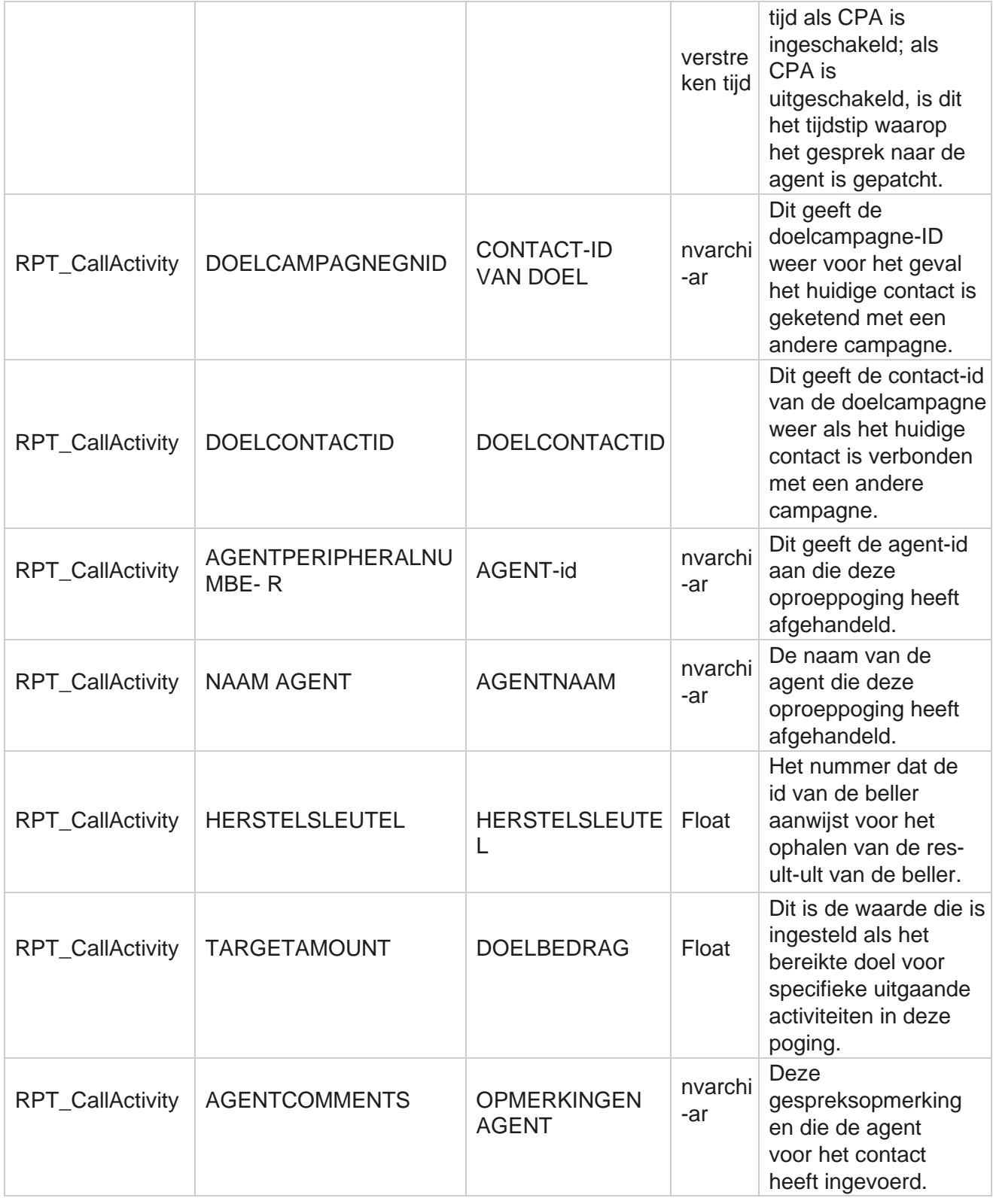

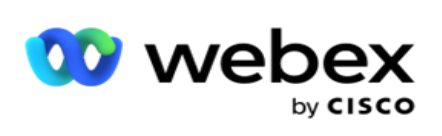

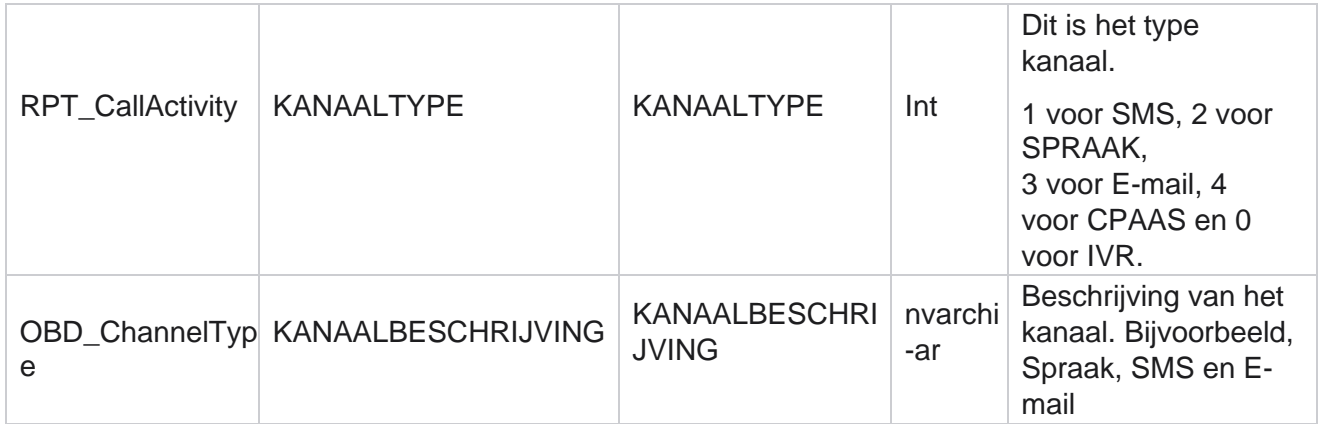

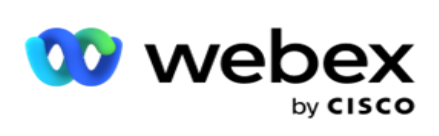

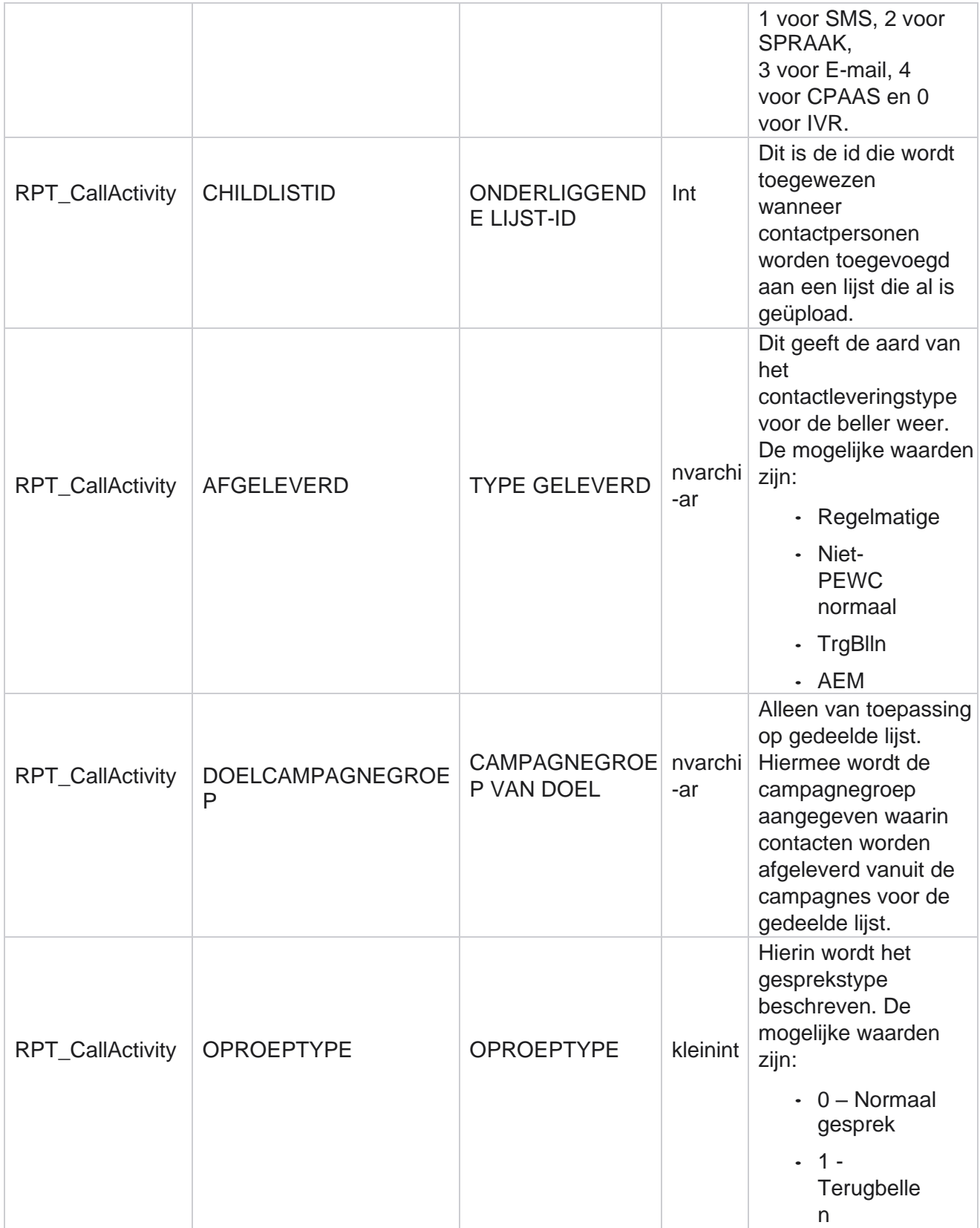

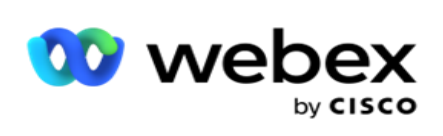

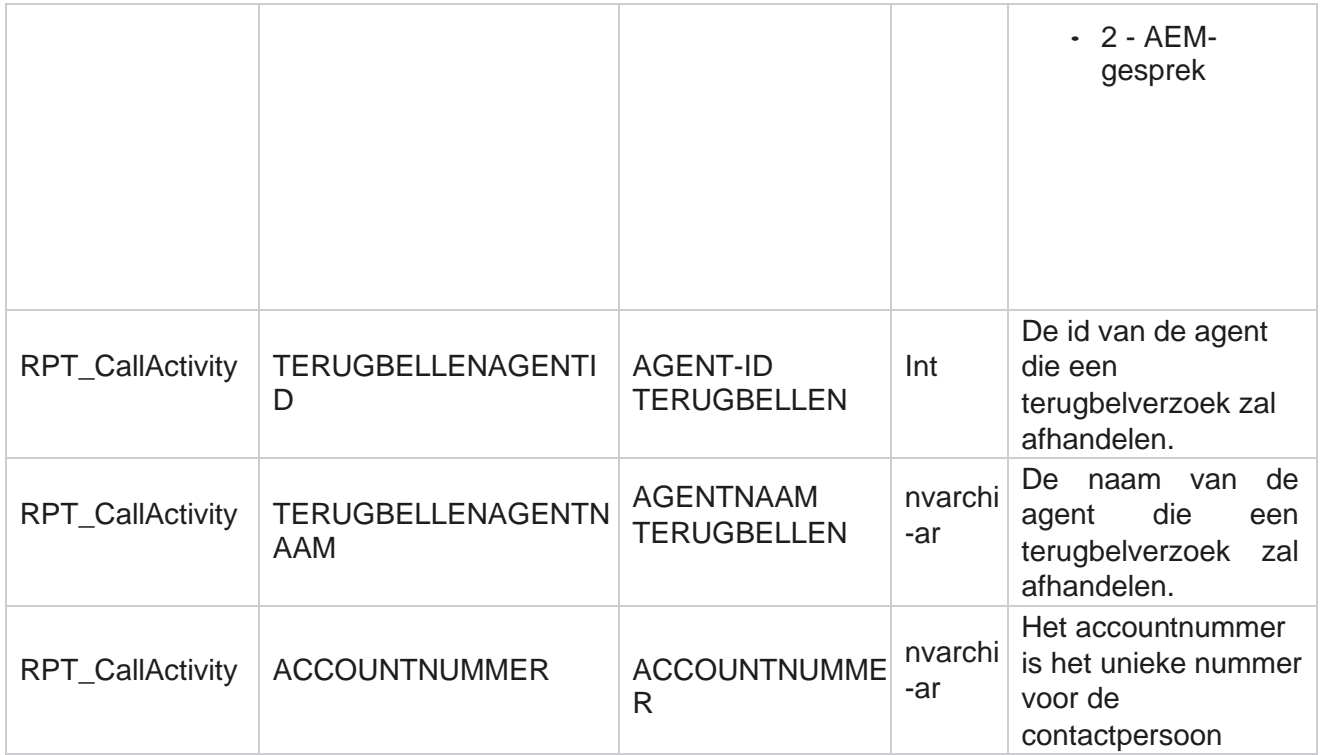

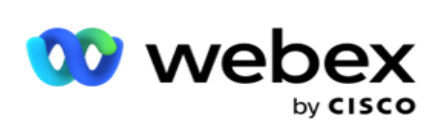

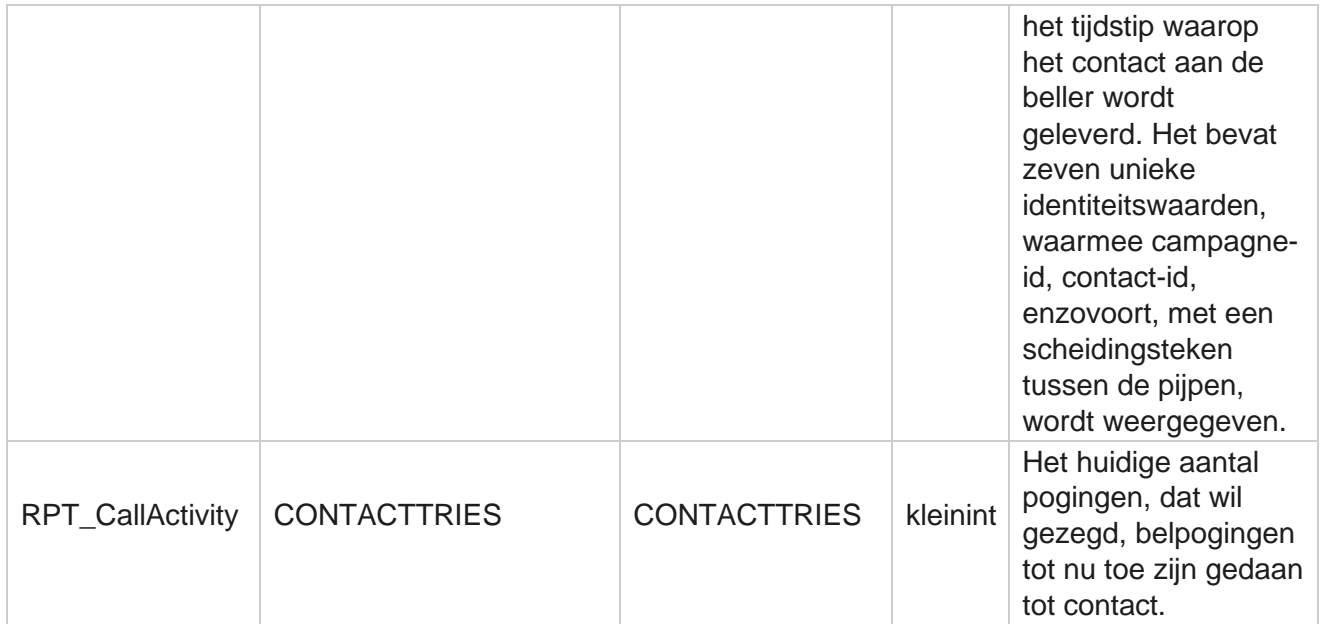

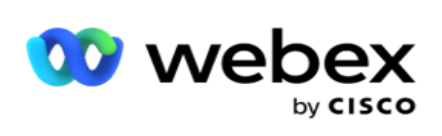

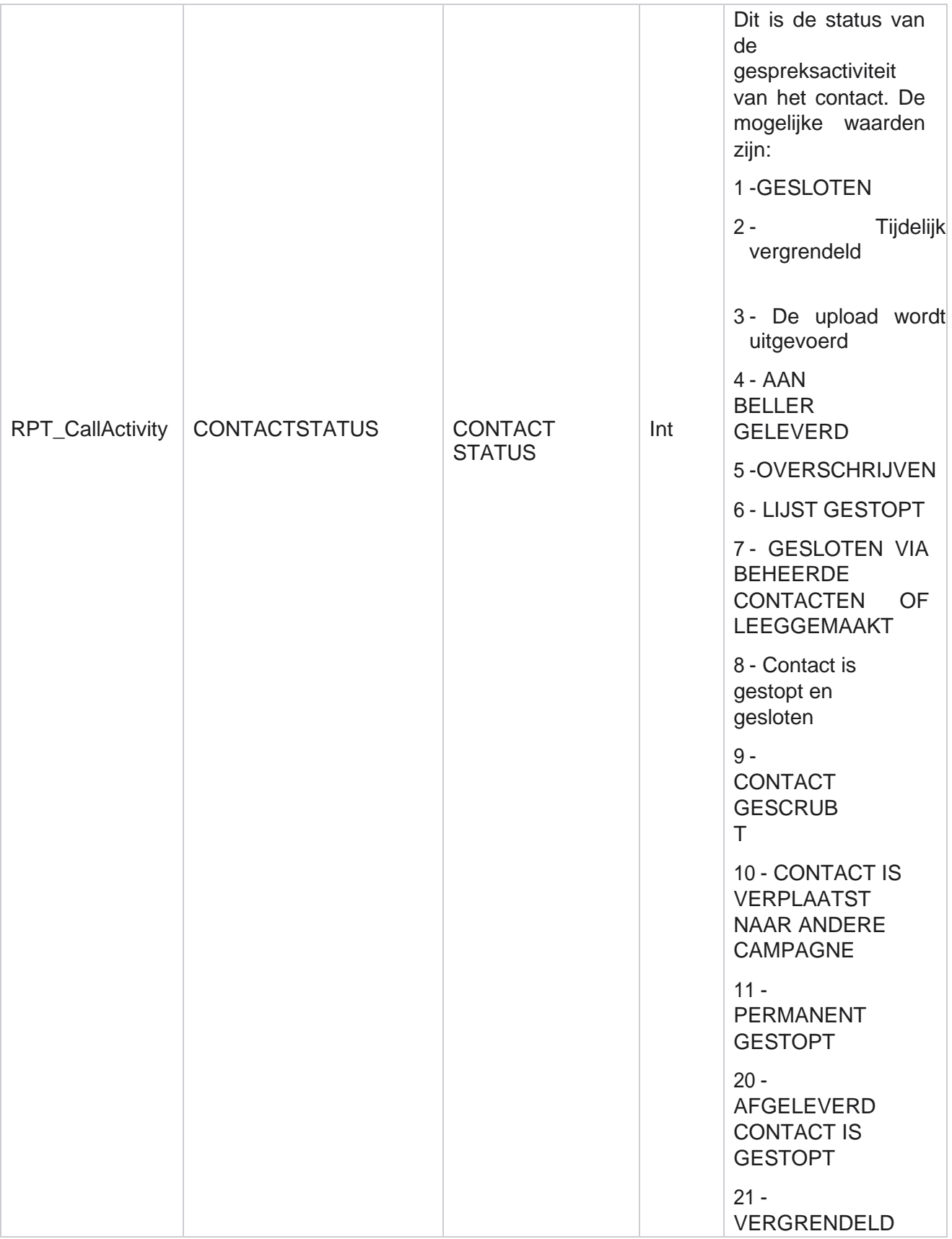

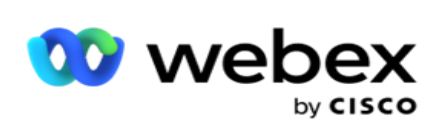

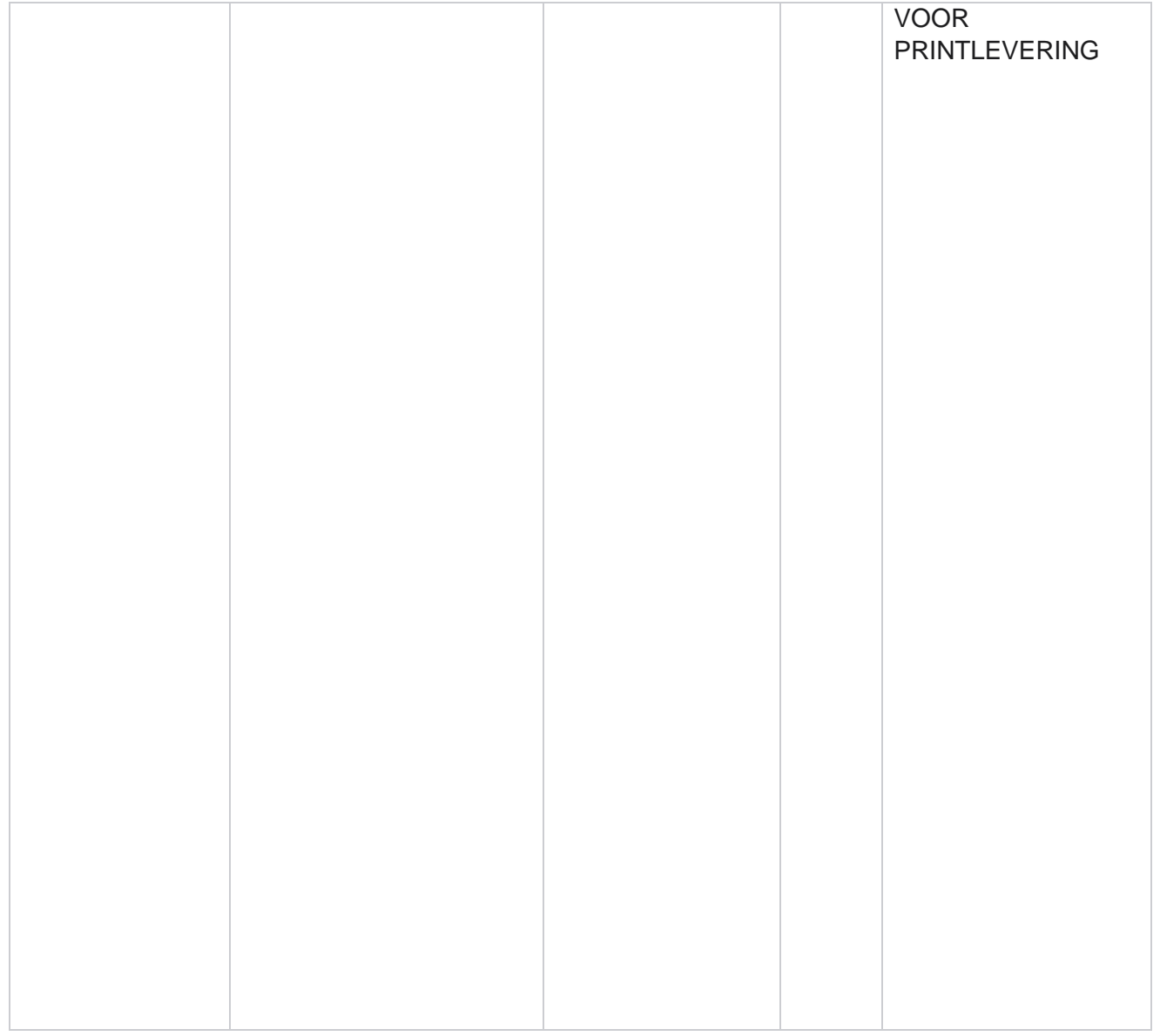

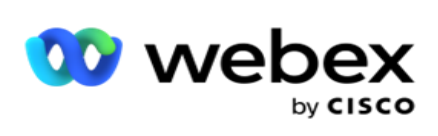

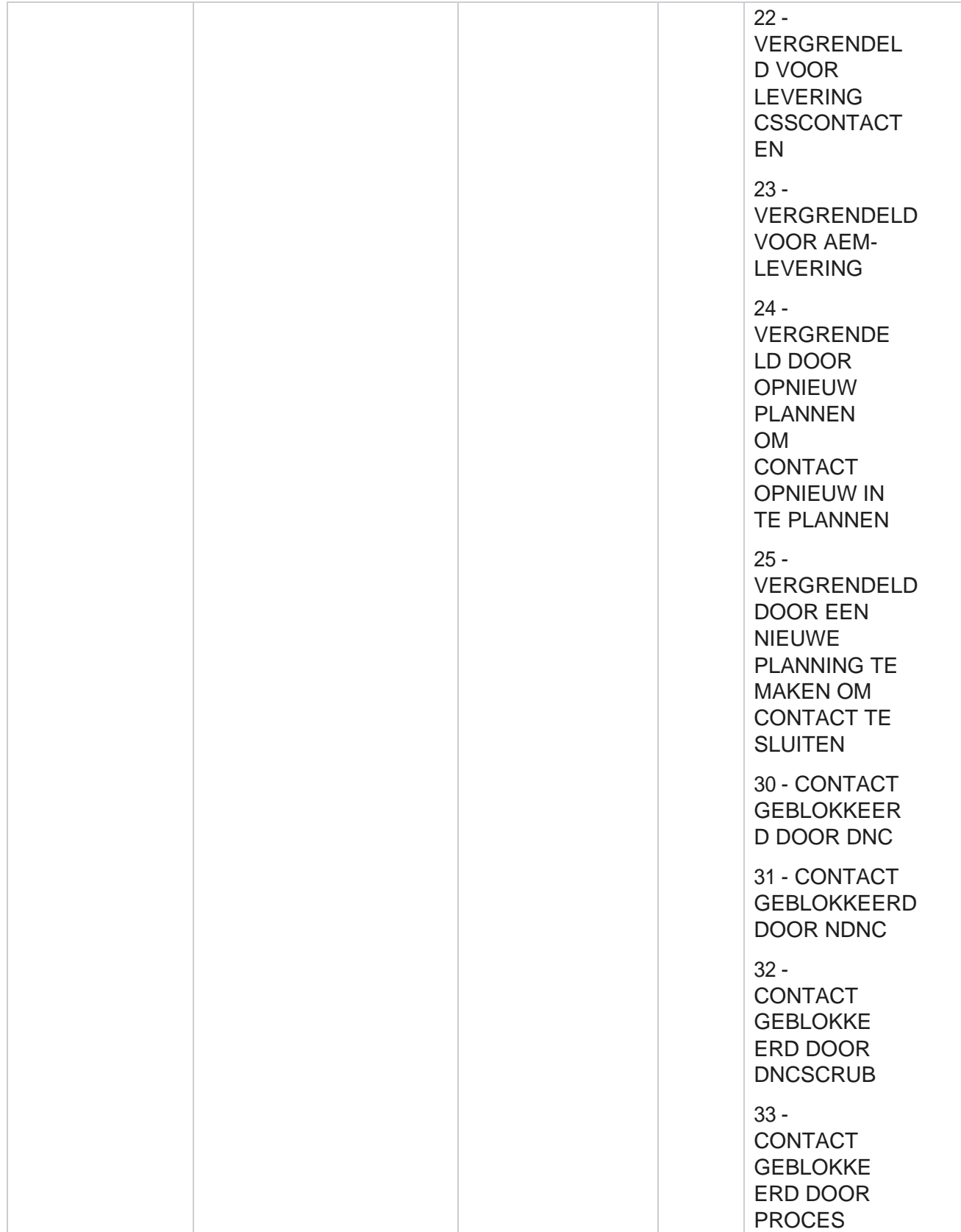

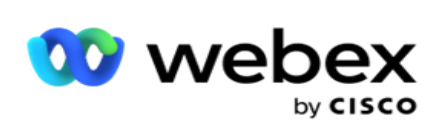

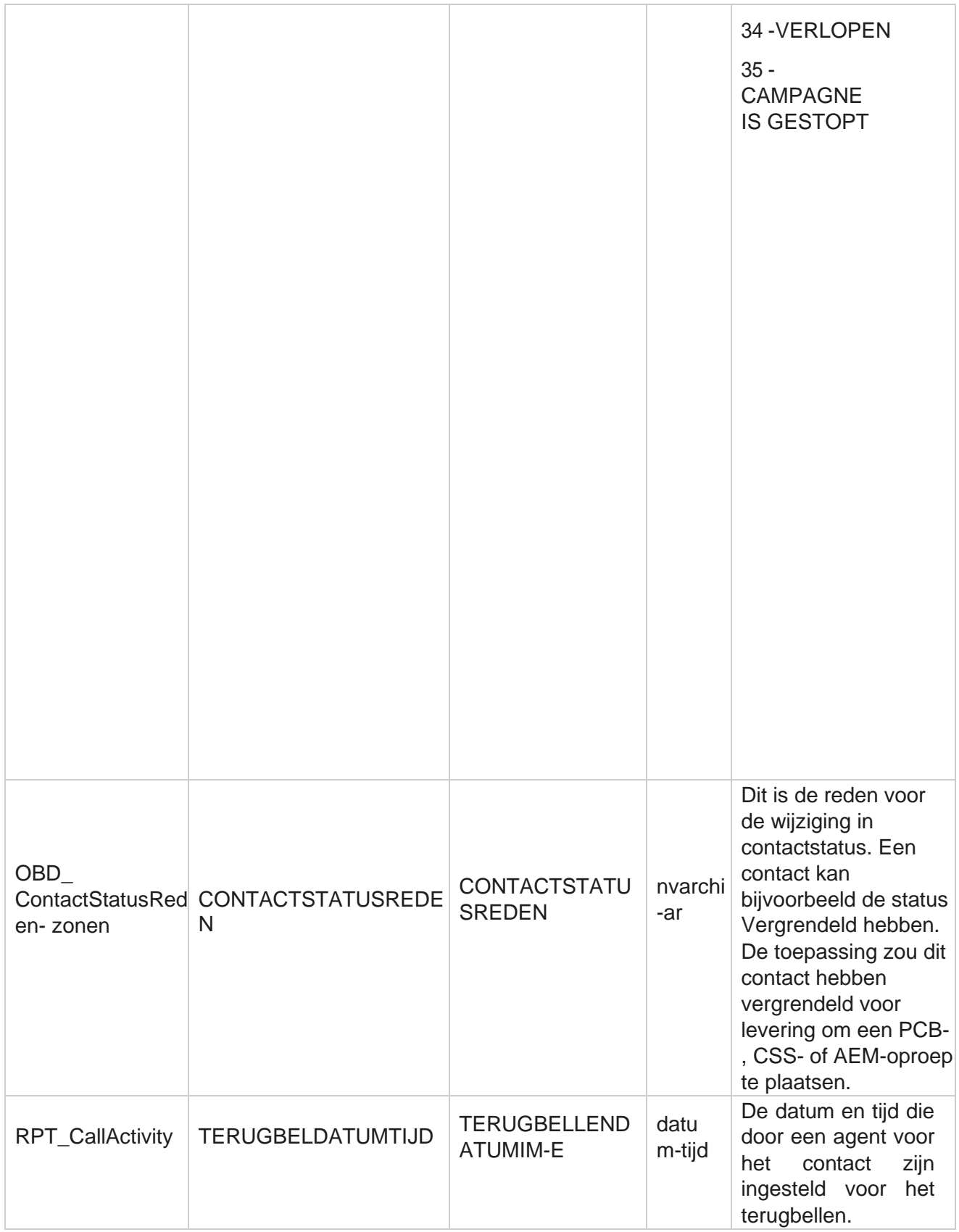

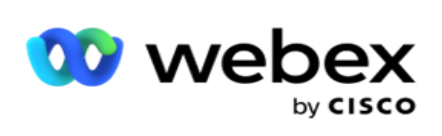

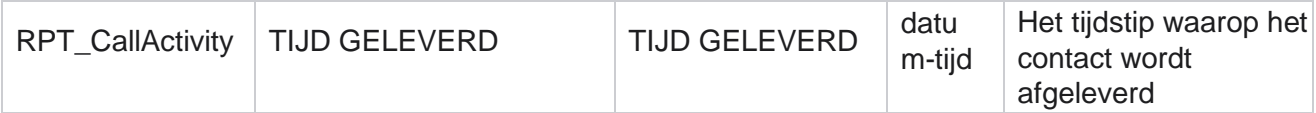

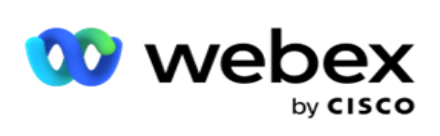

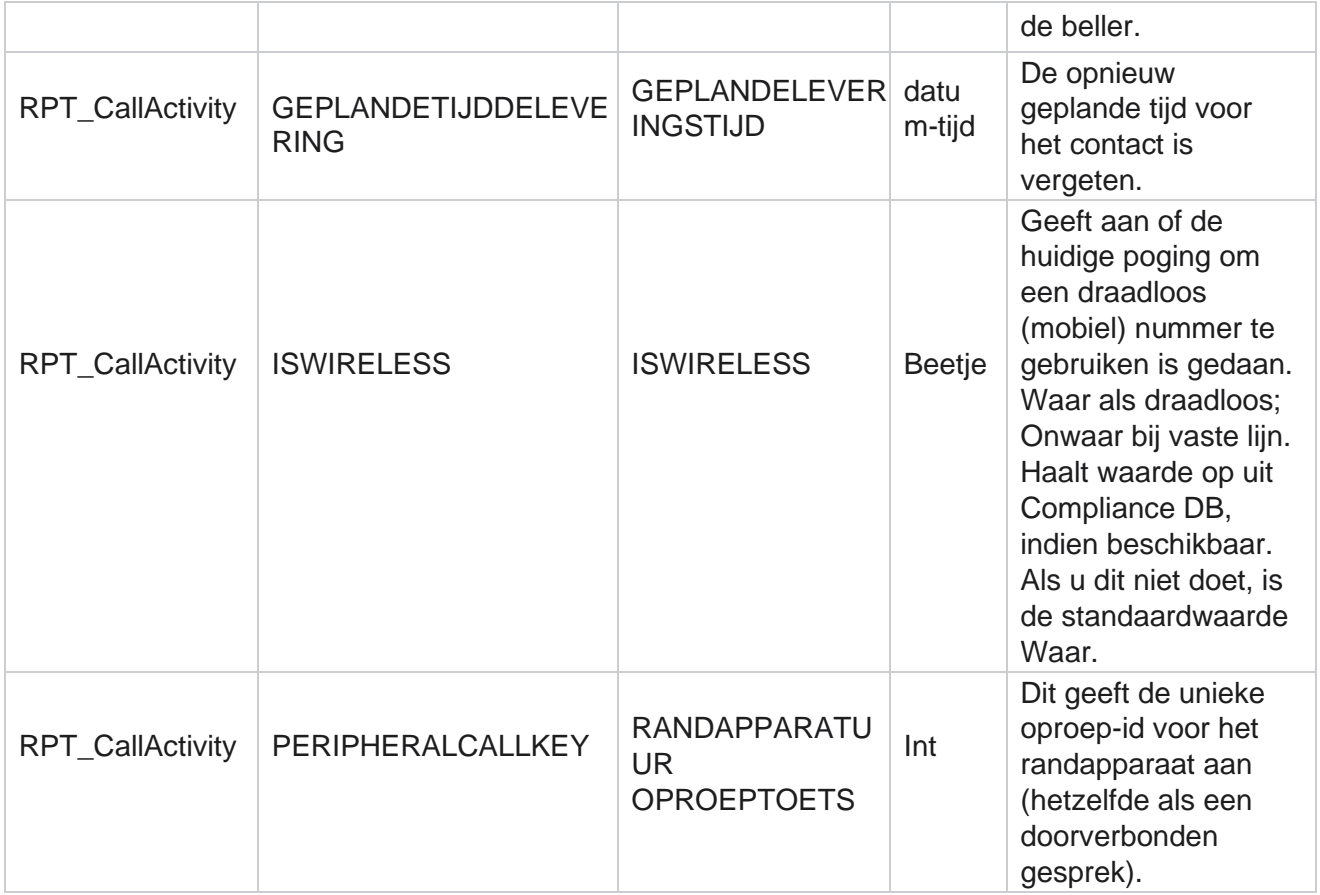

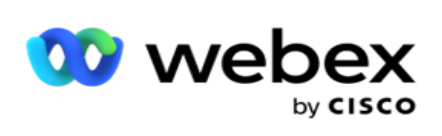

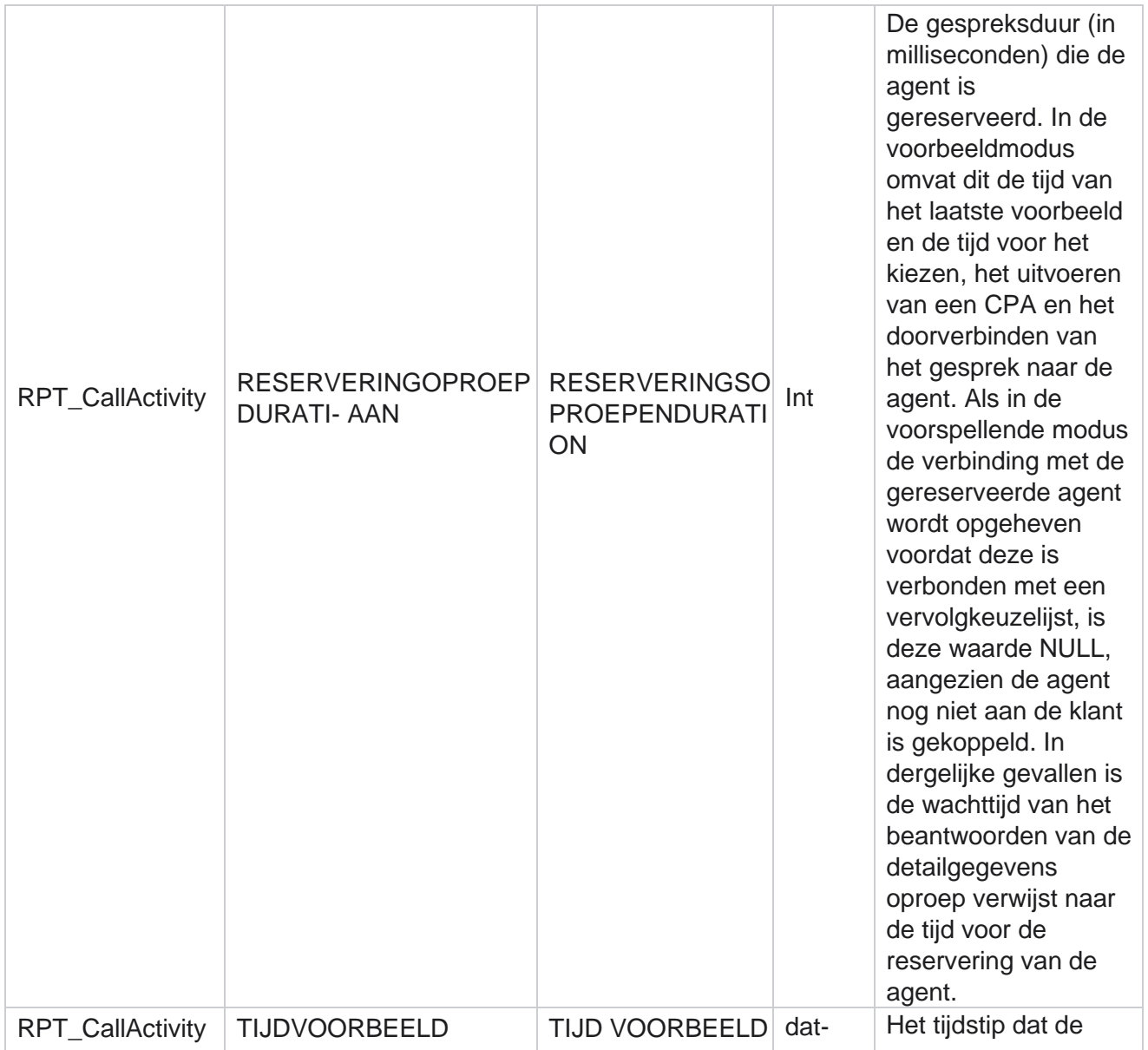

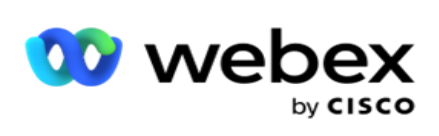

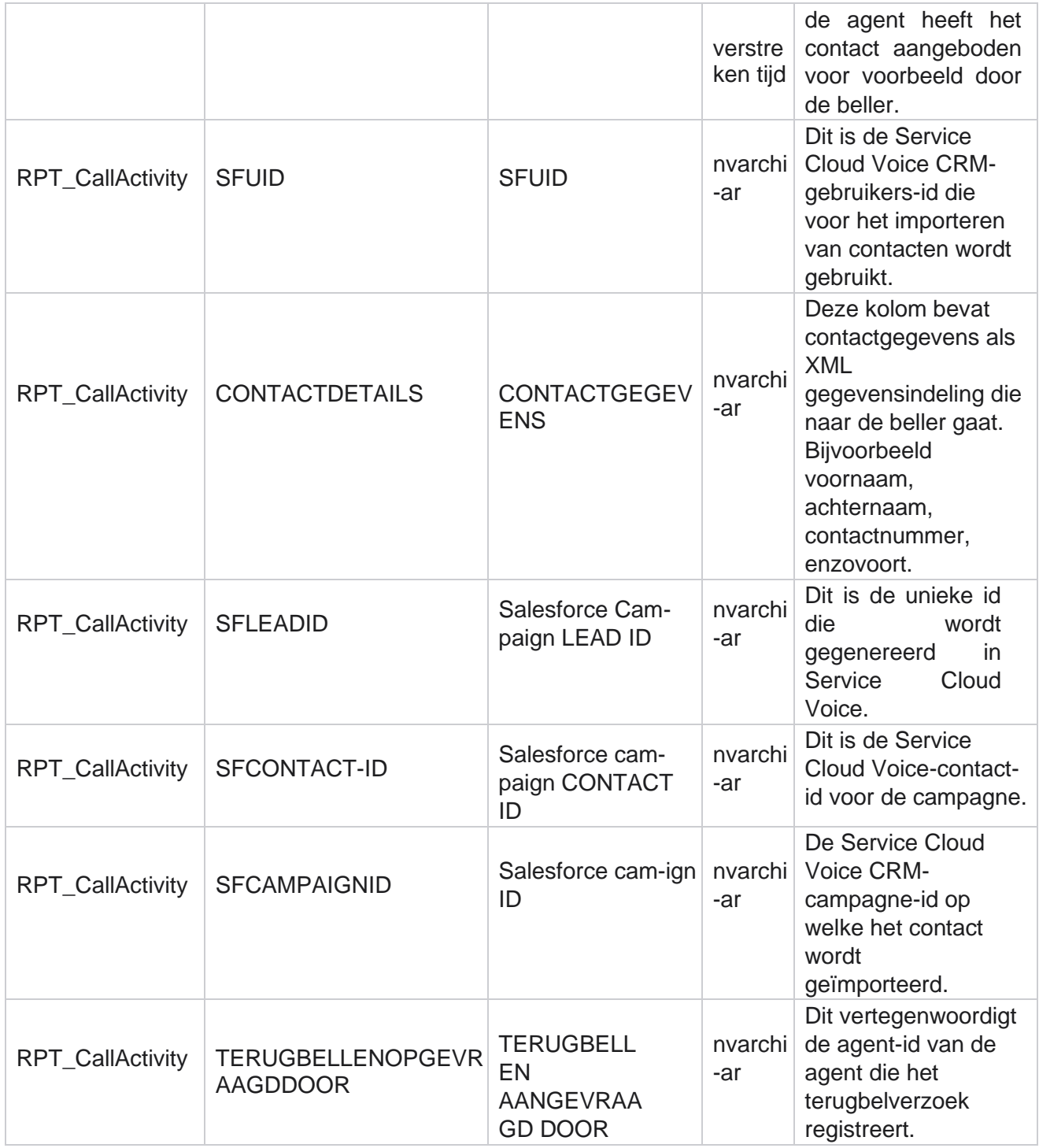

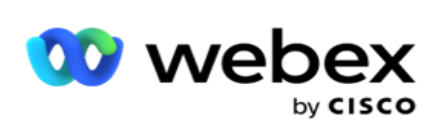

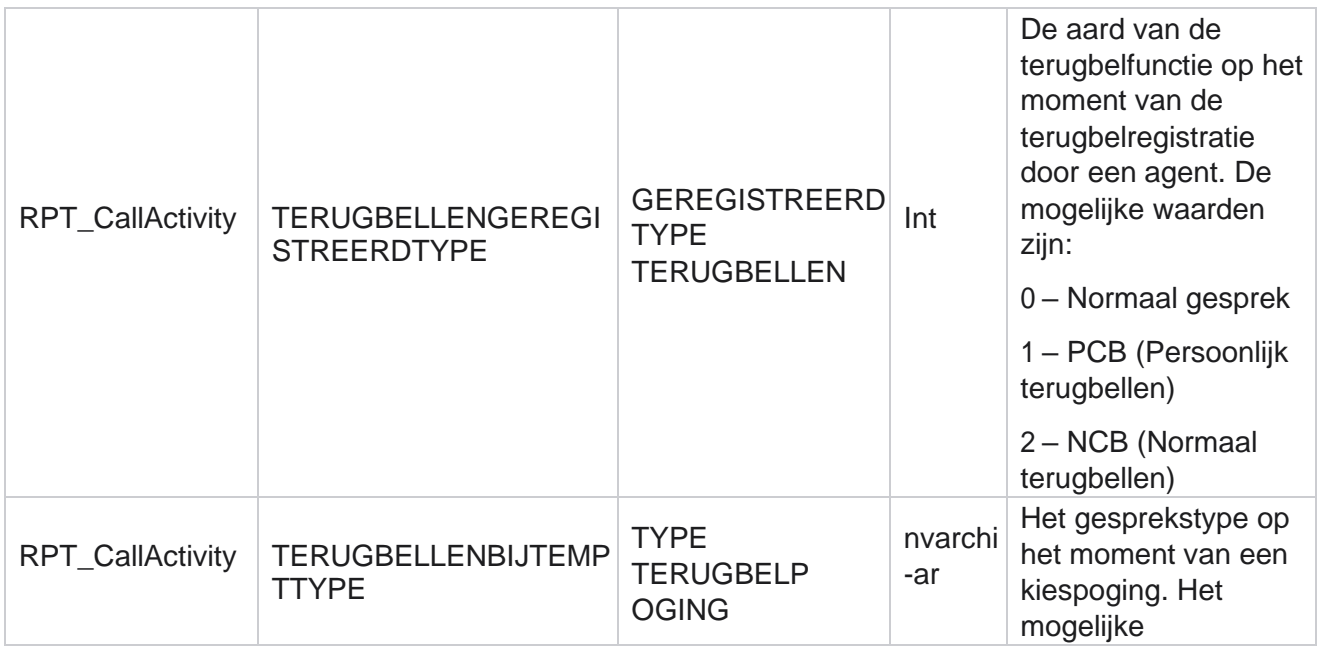

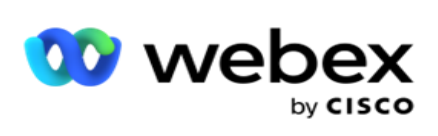

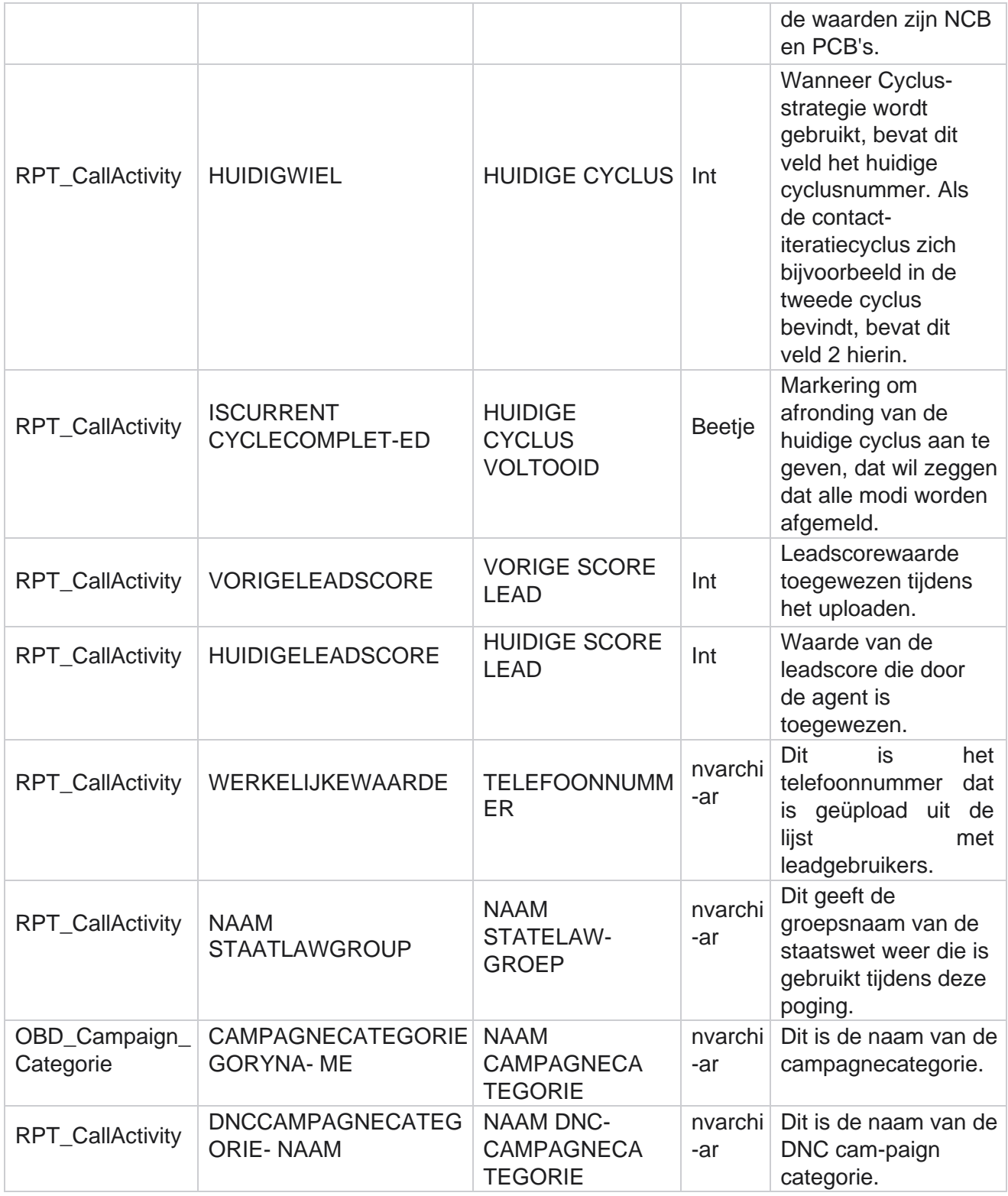

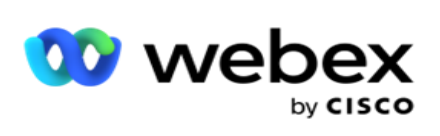

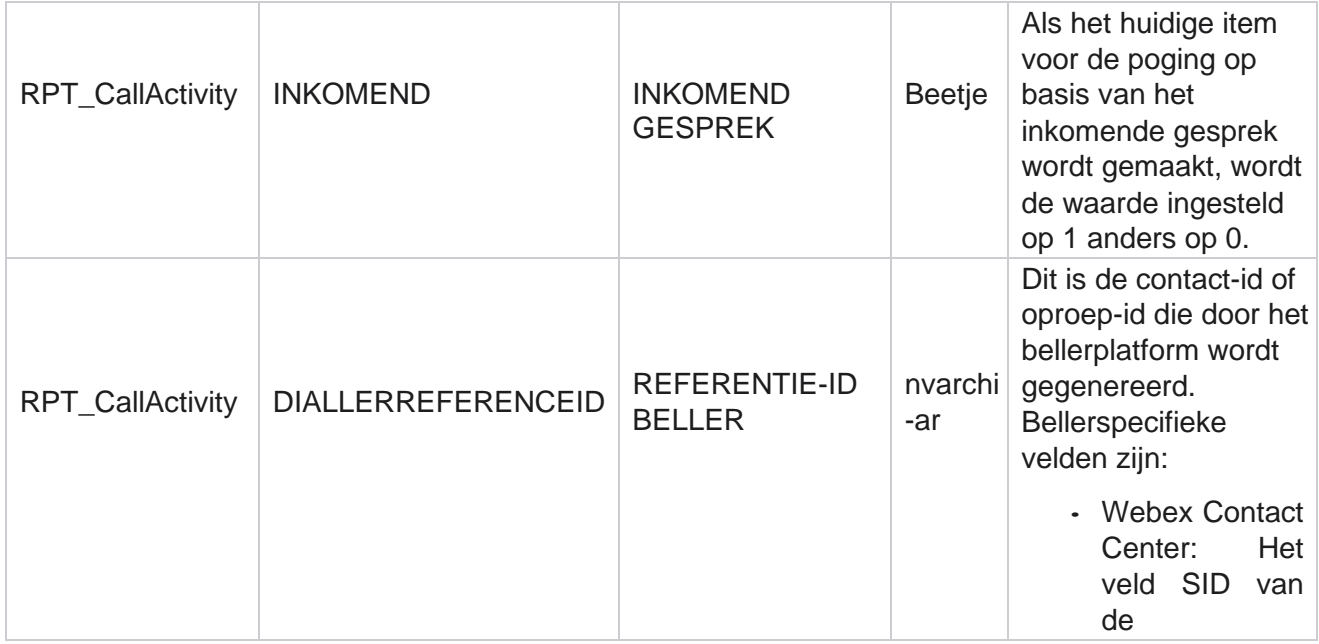

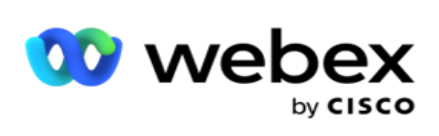

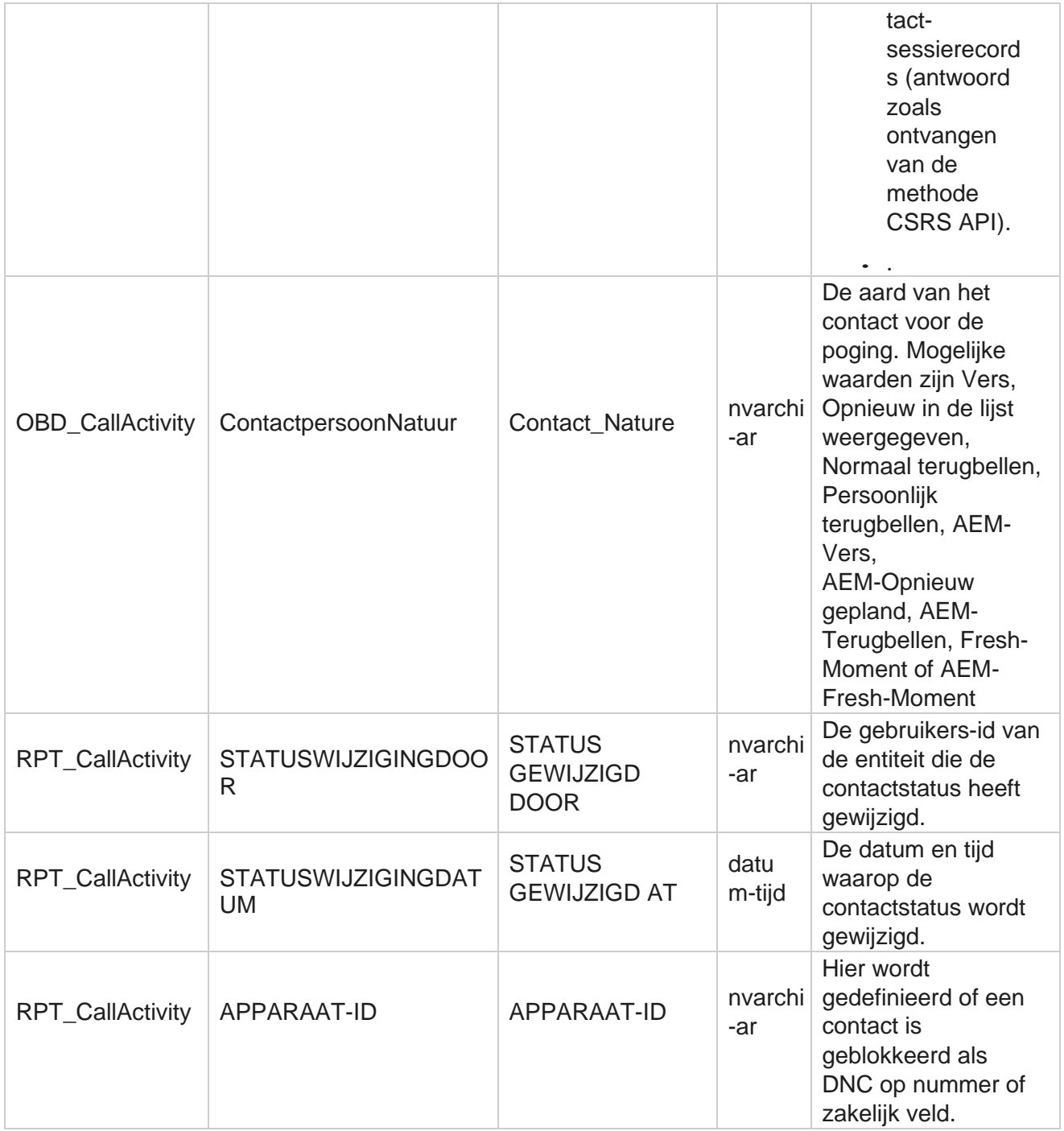

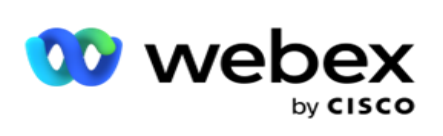

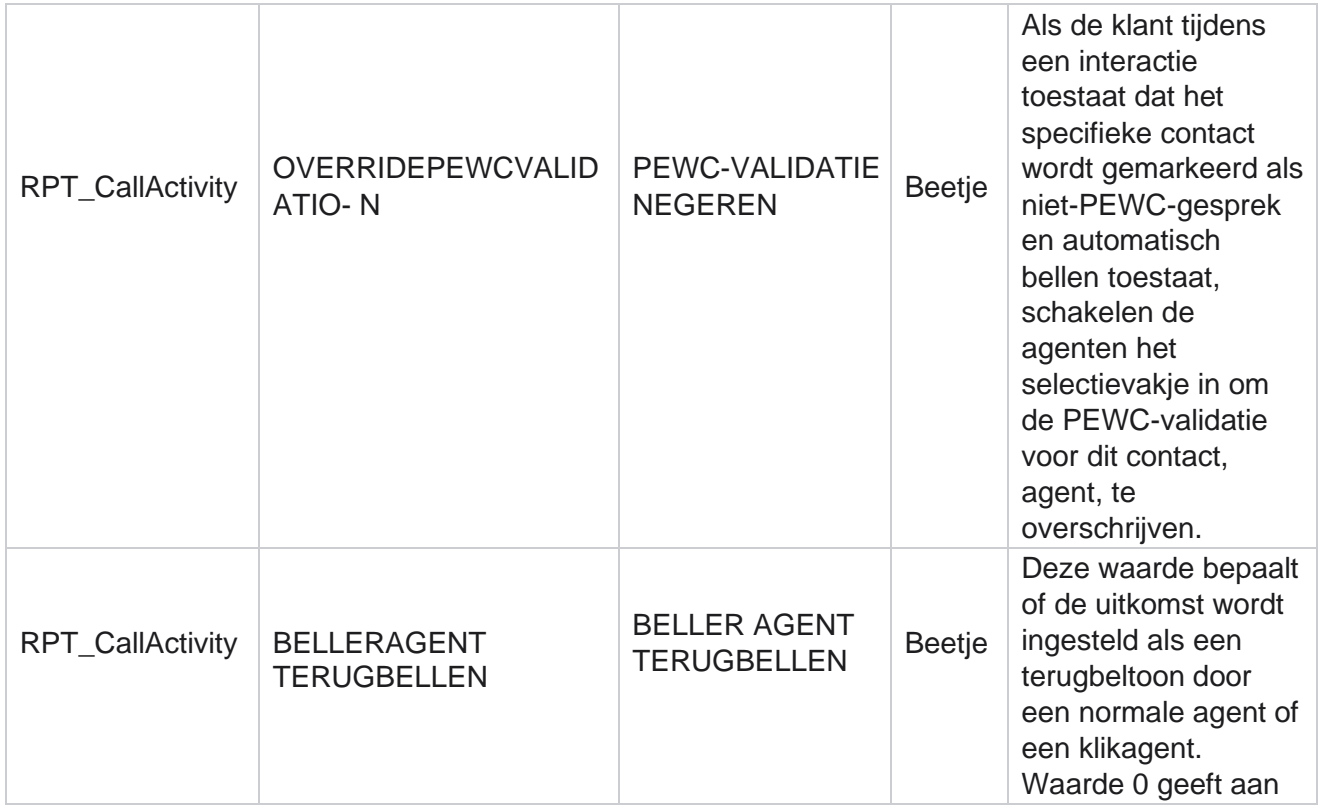

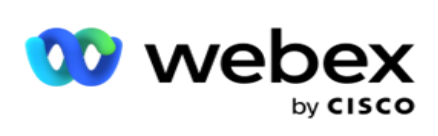

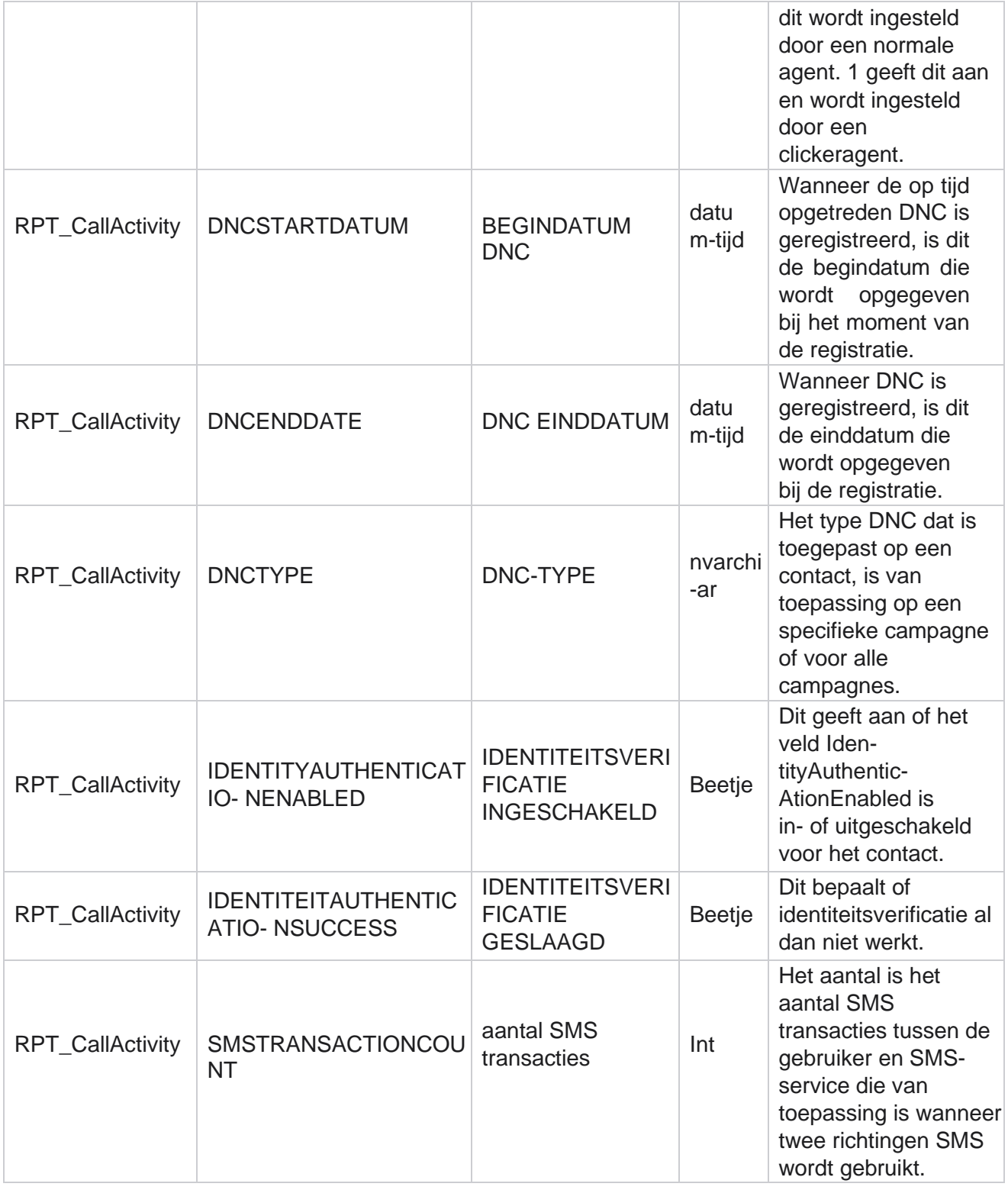

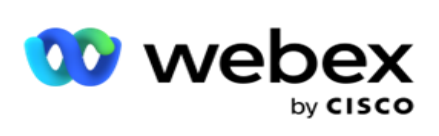

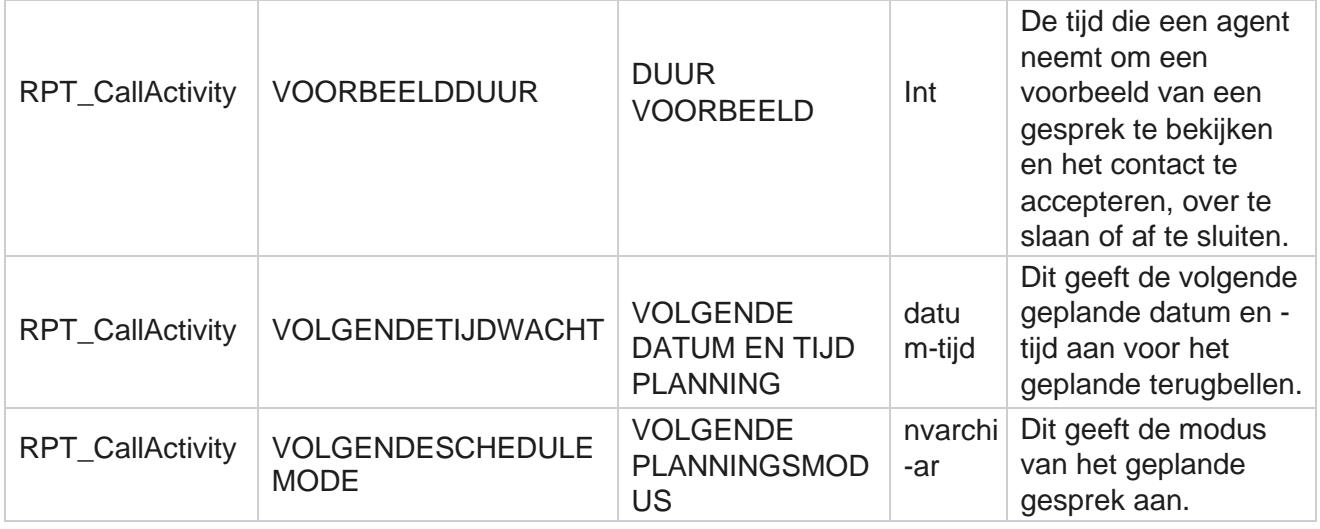

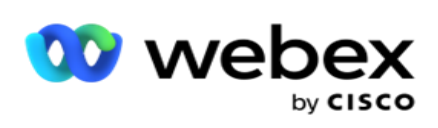

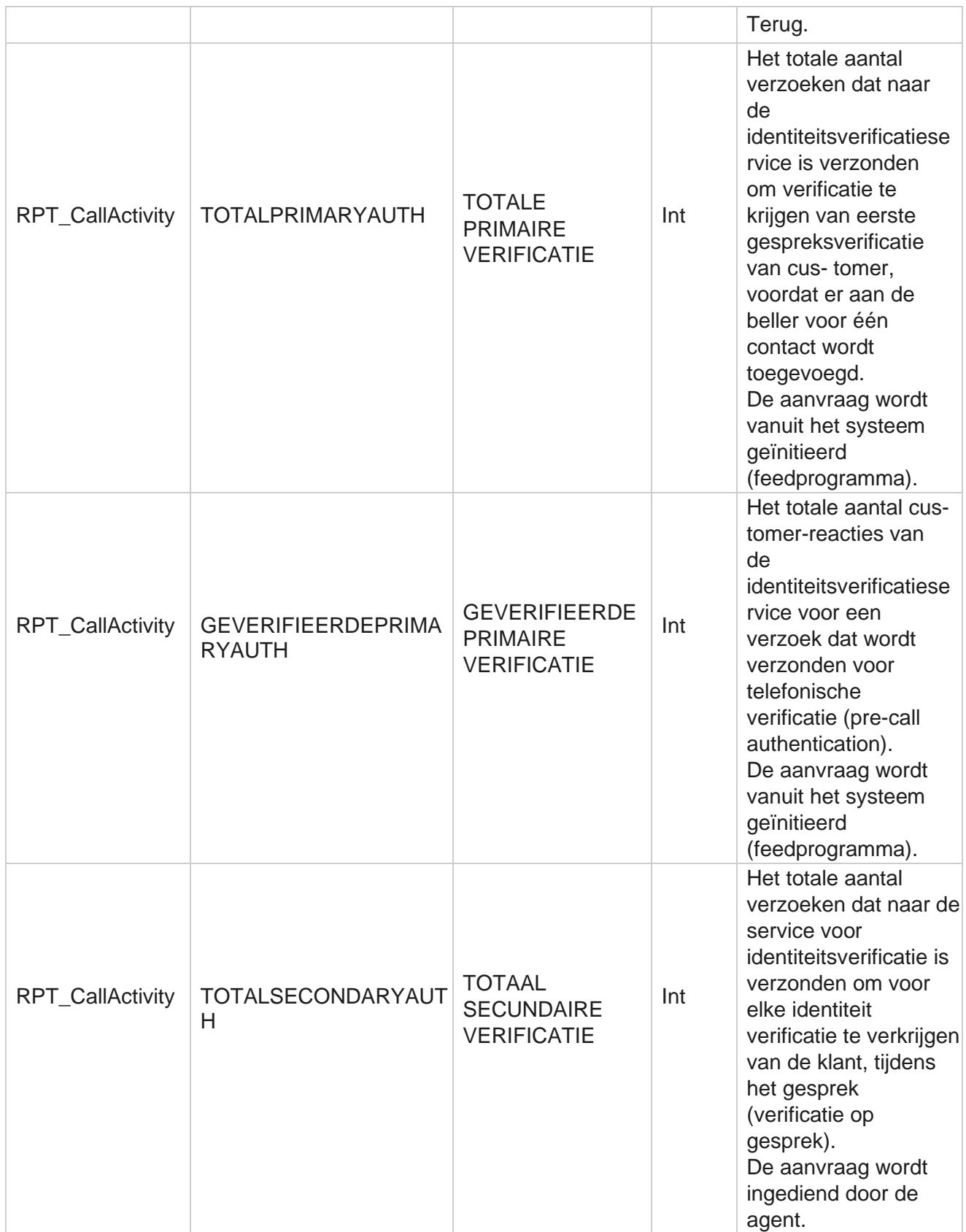

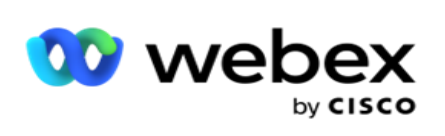

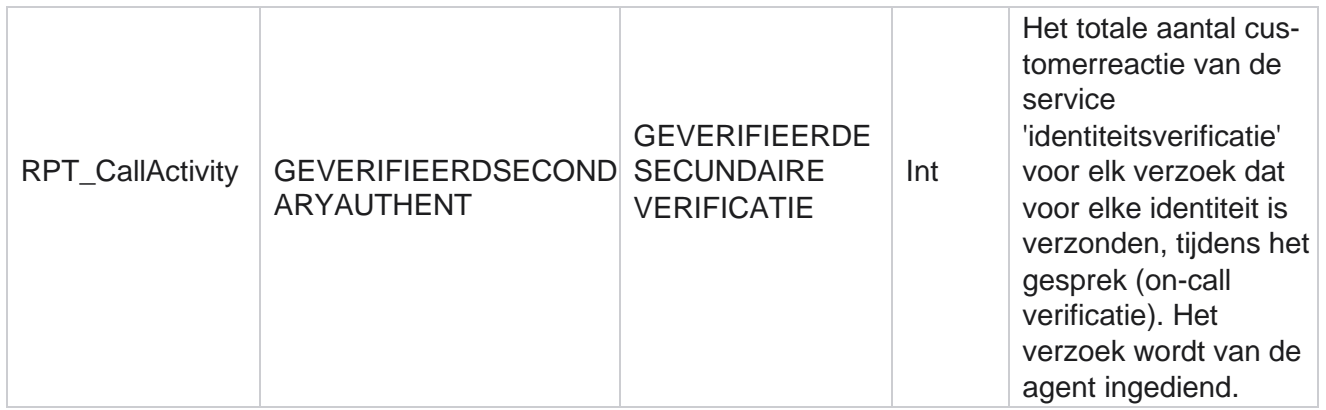

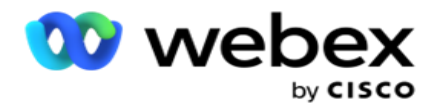

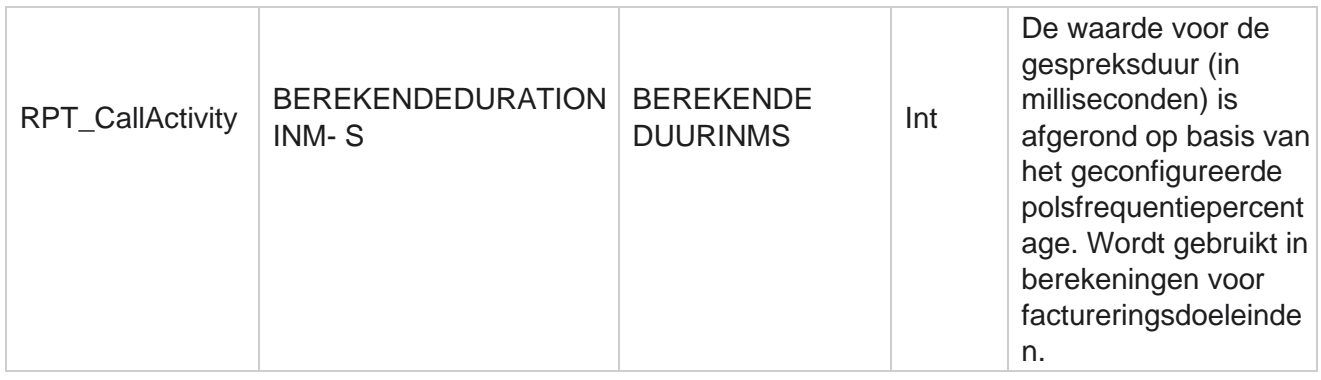

## **Anoniem inkomend SMS**

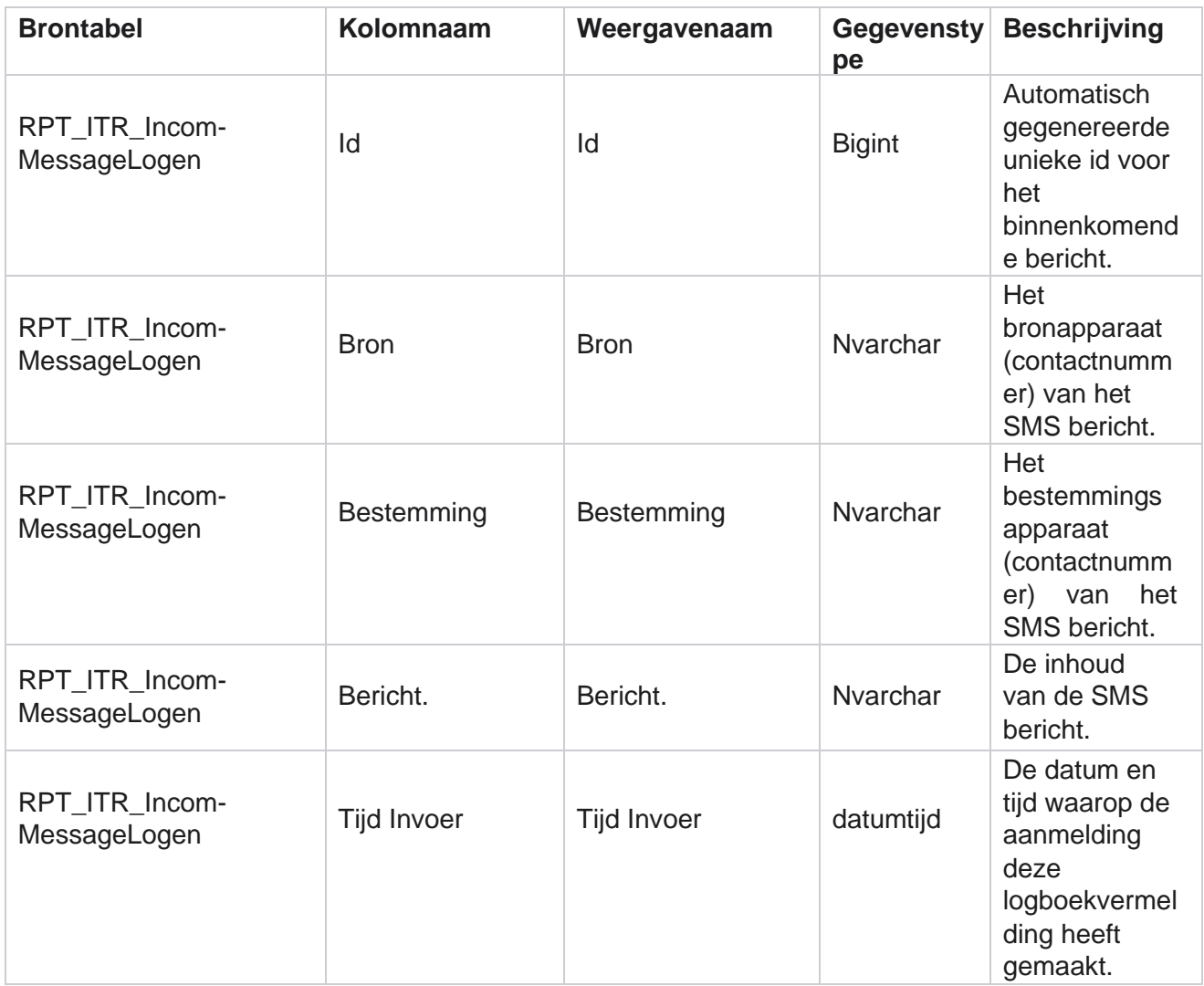

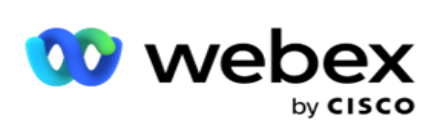

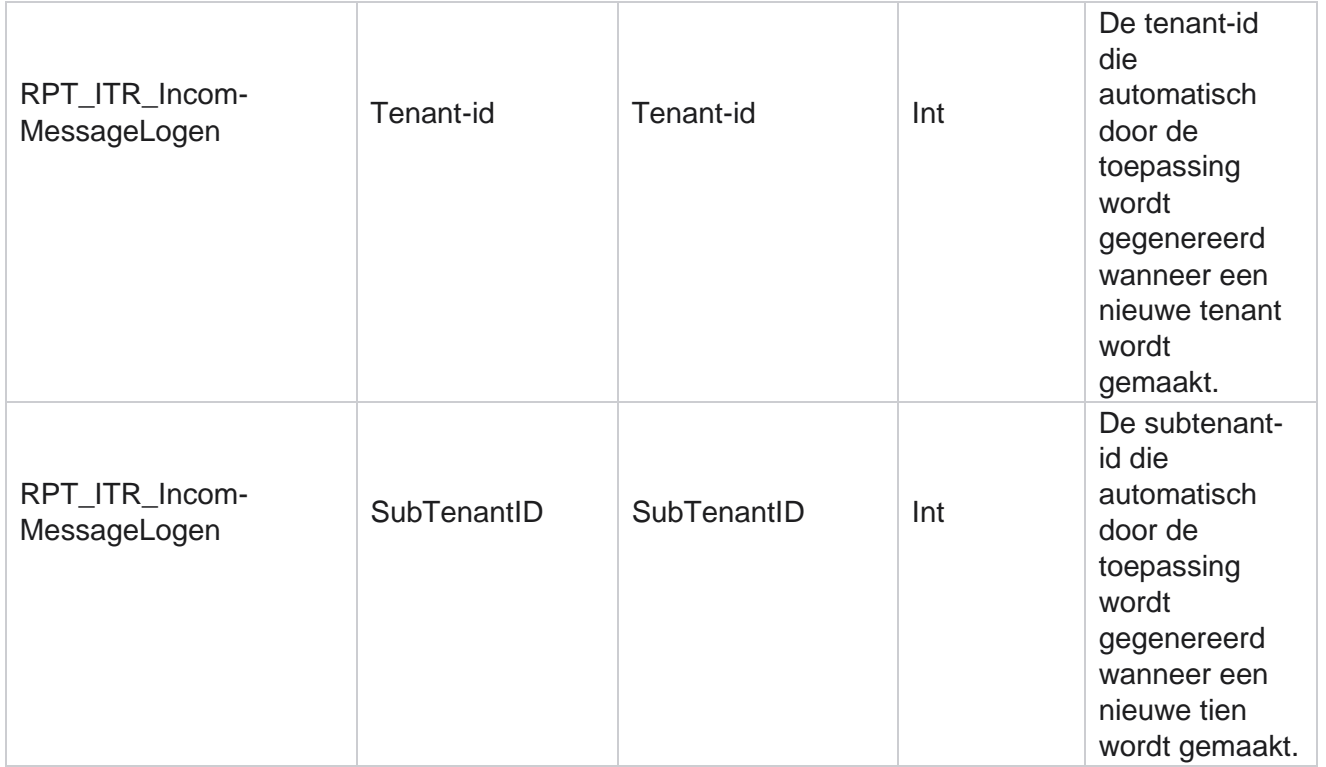

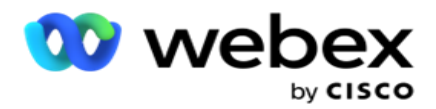

## **fout bij uploaden API**

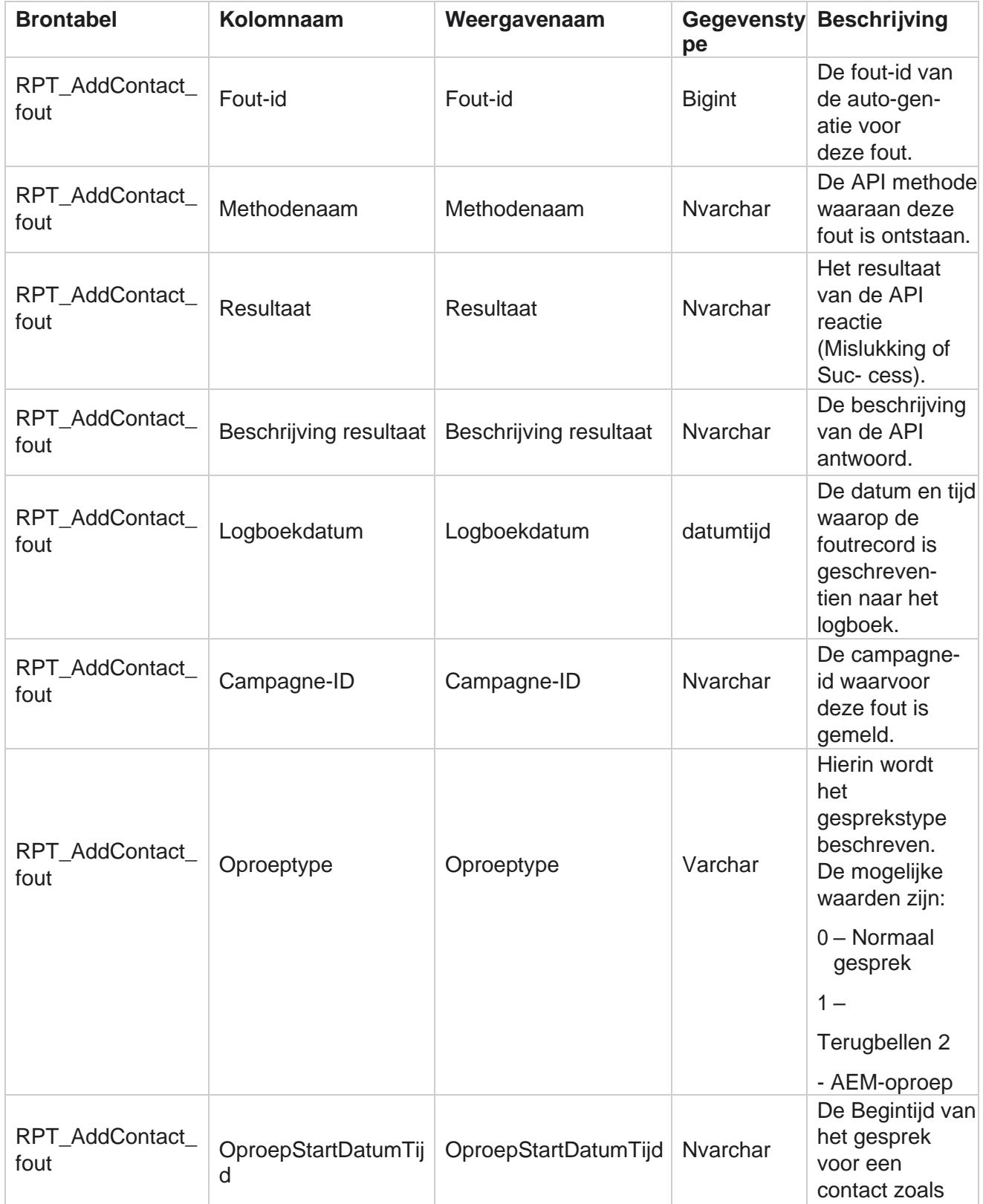

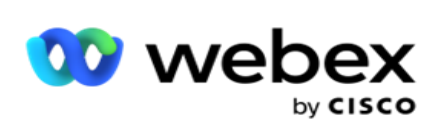

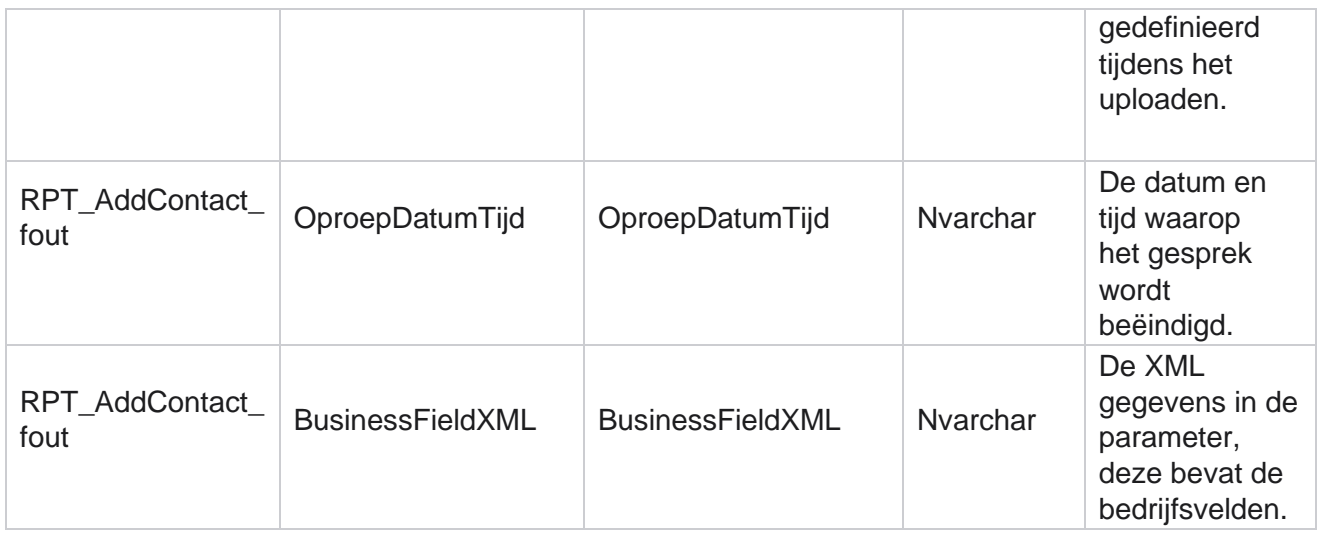

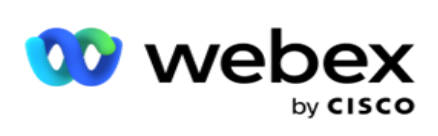

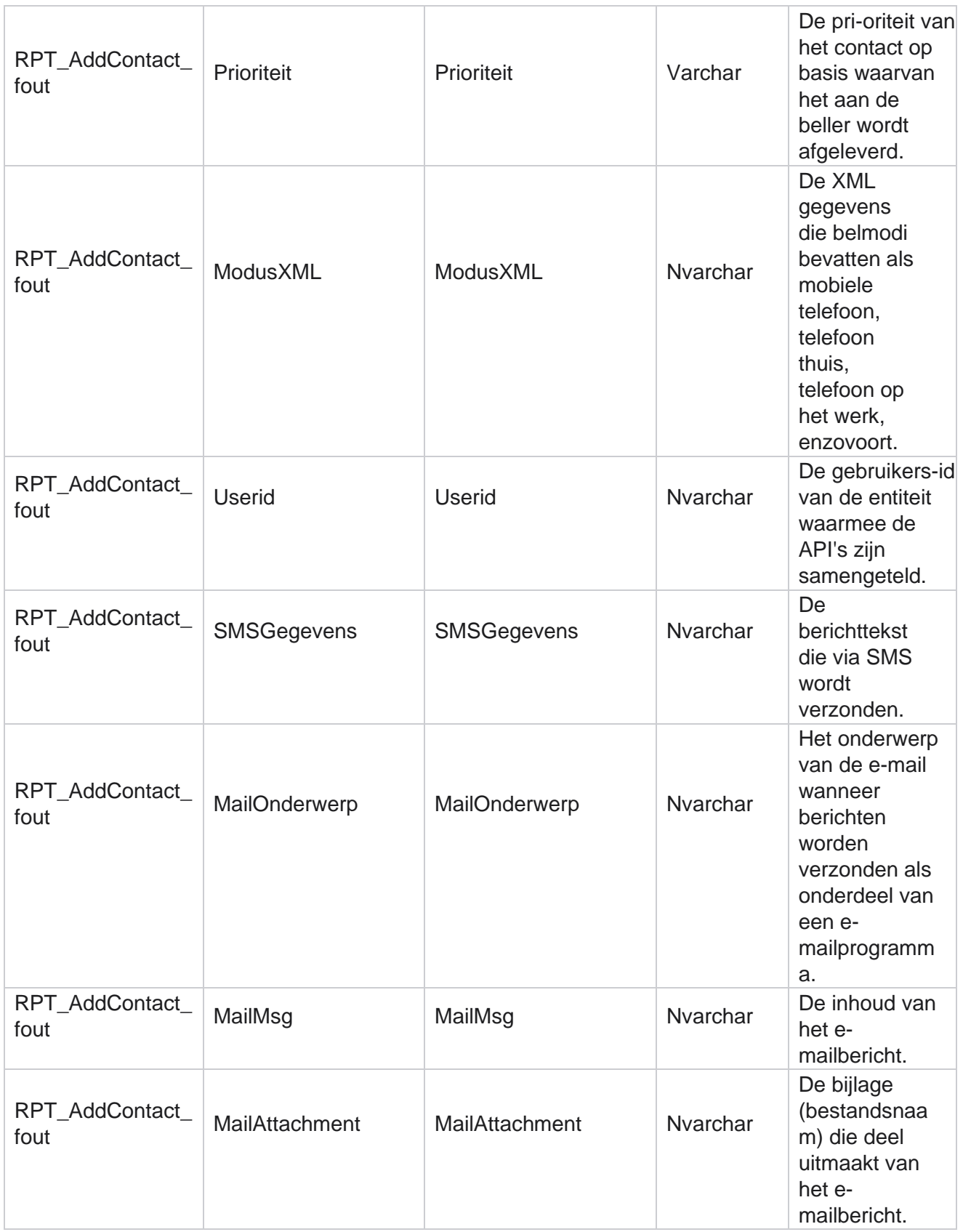

Cisco Webex Contact Center

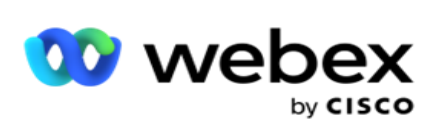

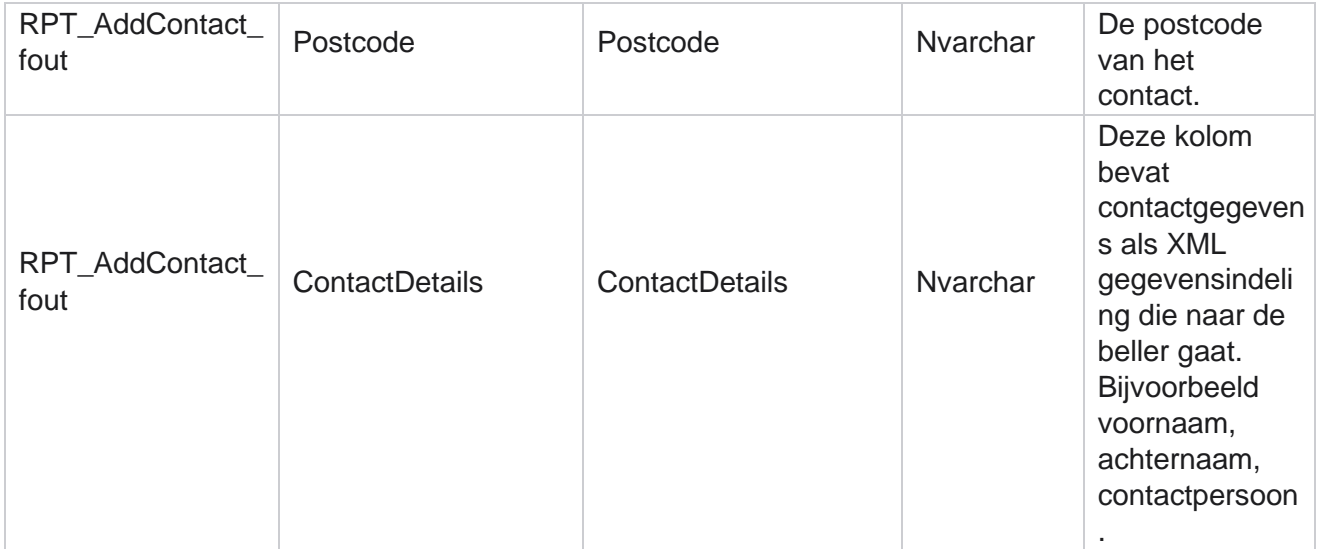

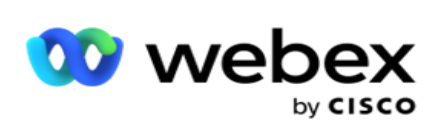

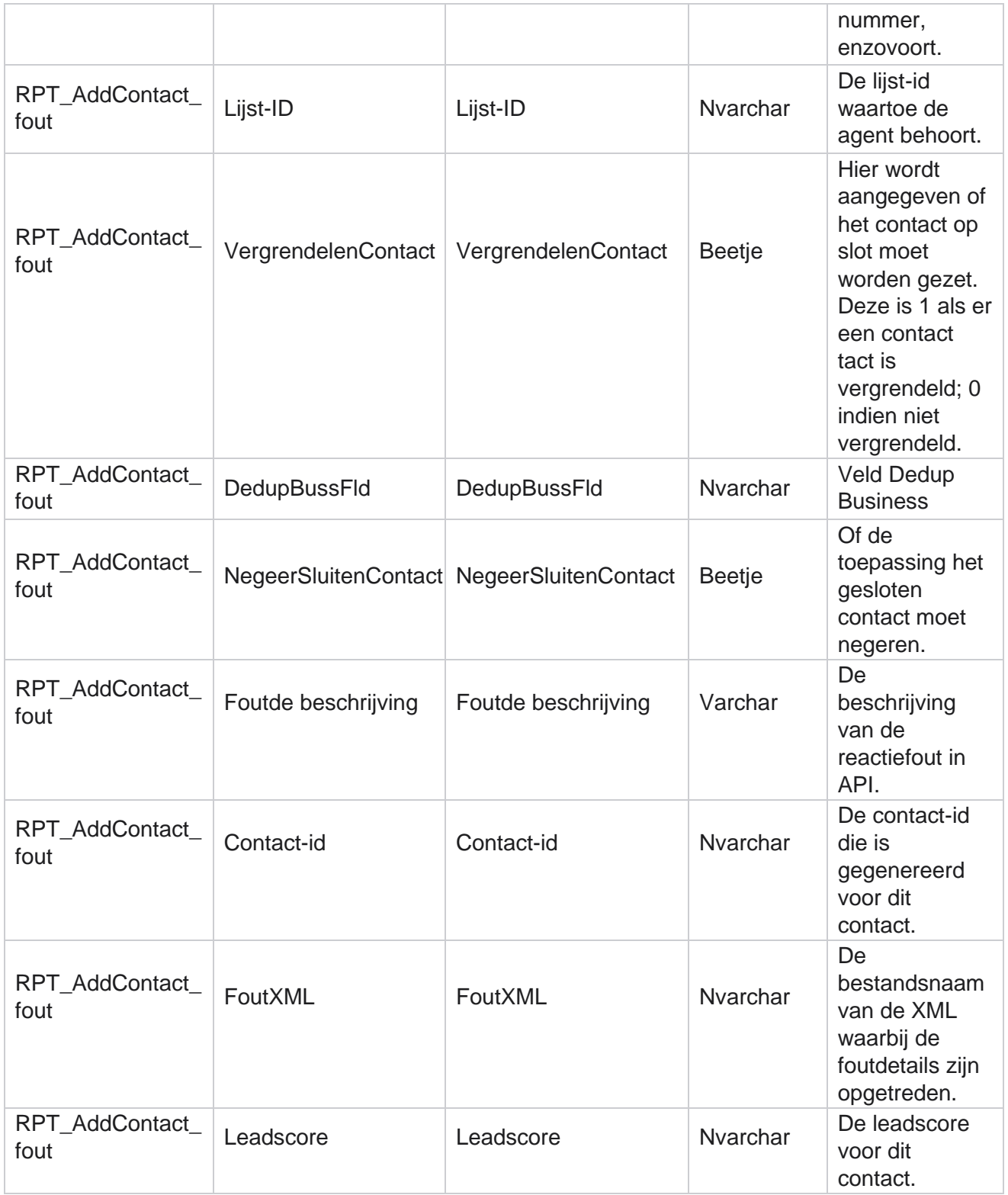

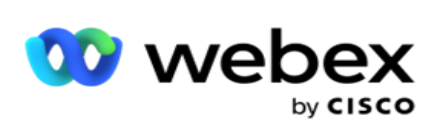

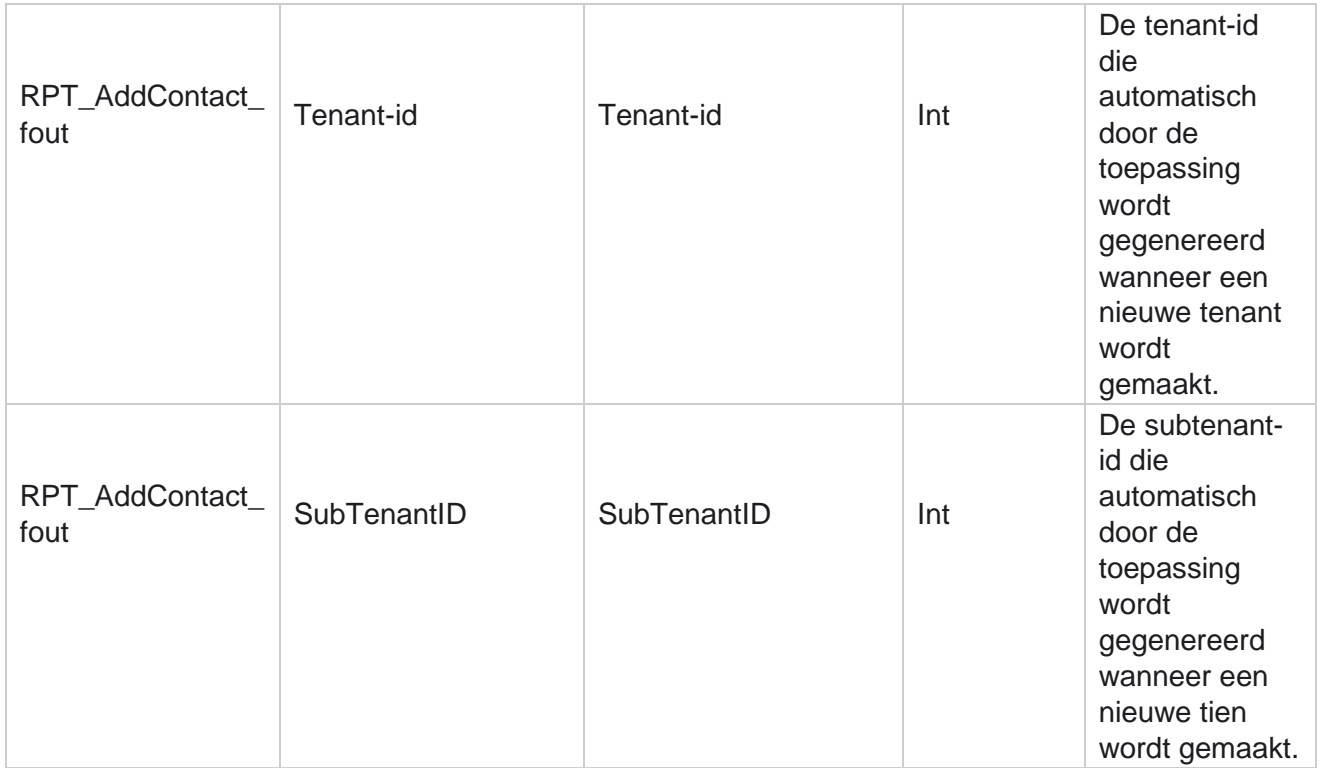
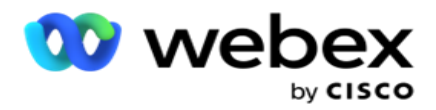

# **Controlelogboek**

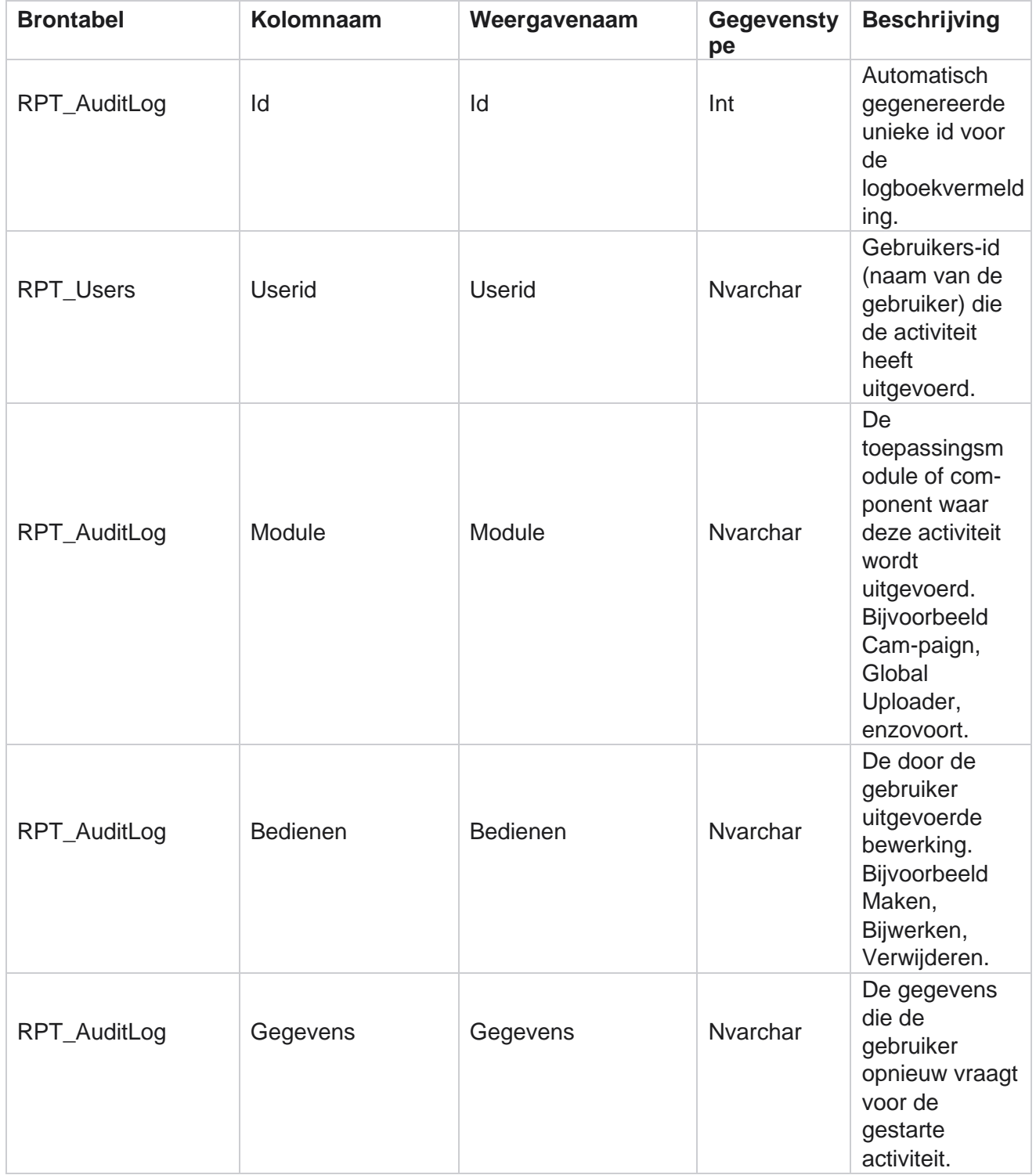

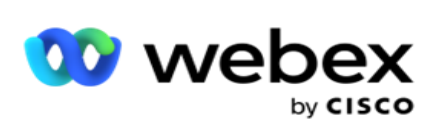

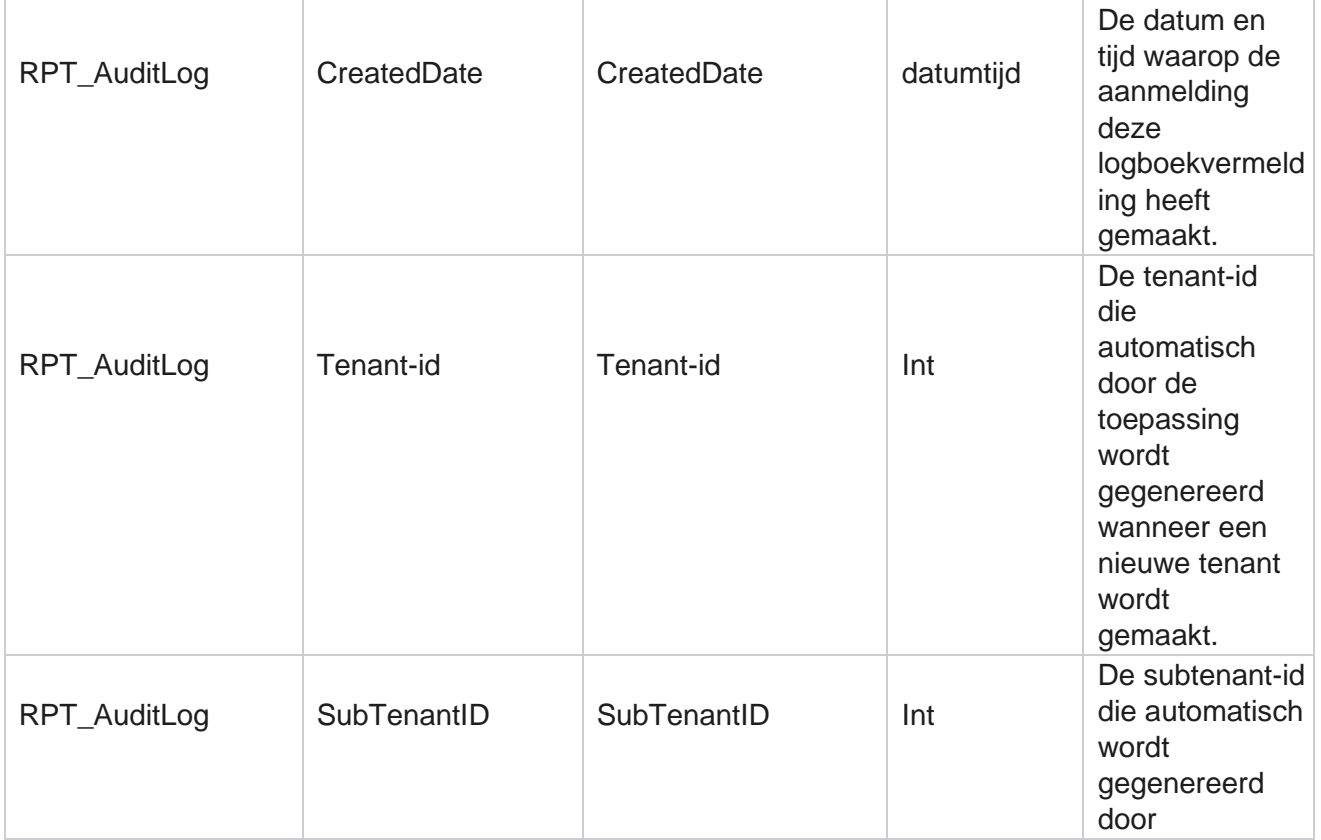

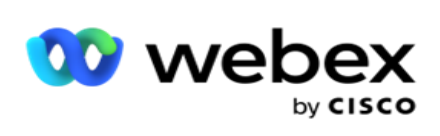

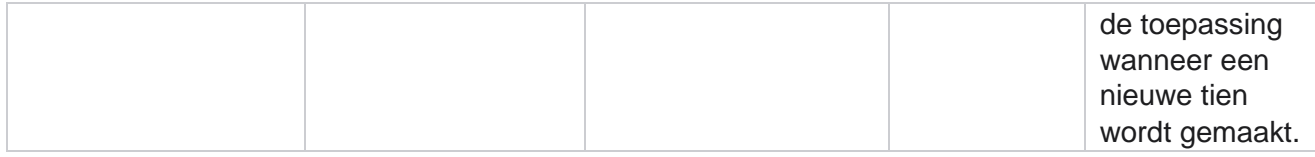

#### **Controlespoor**

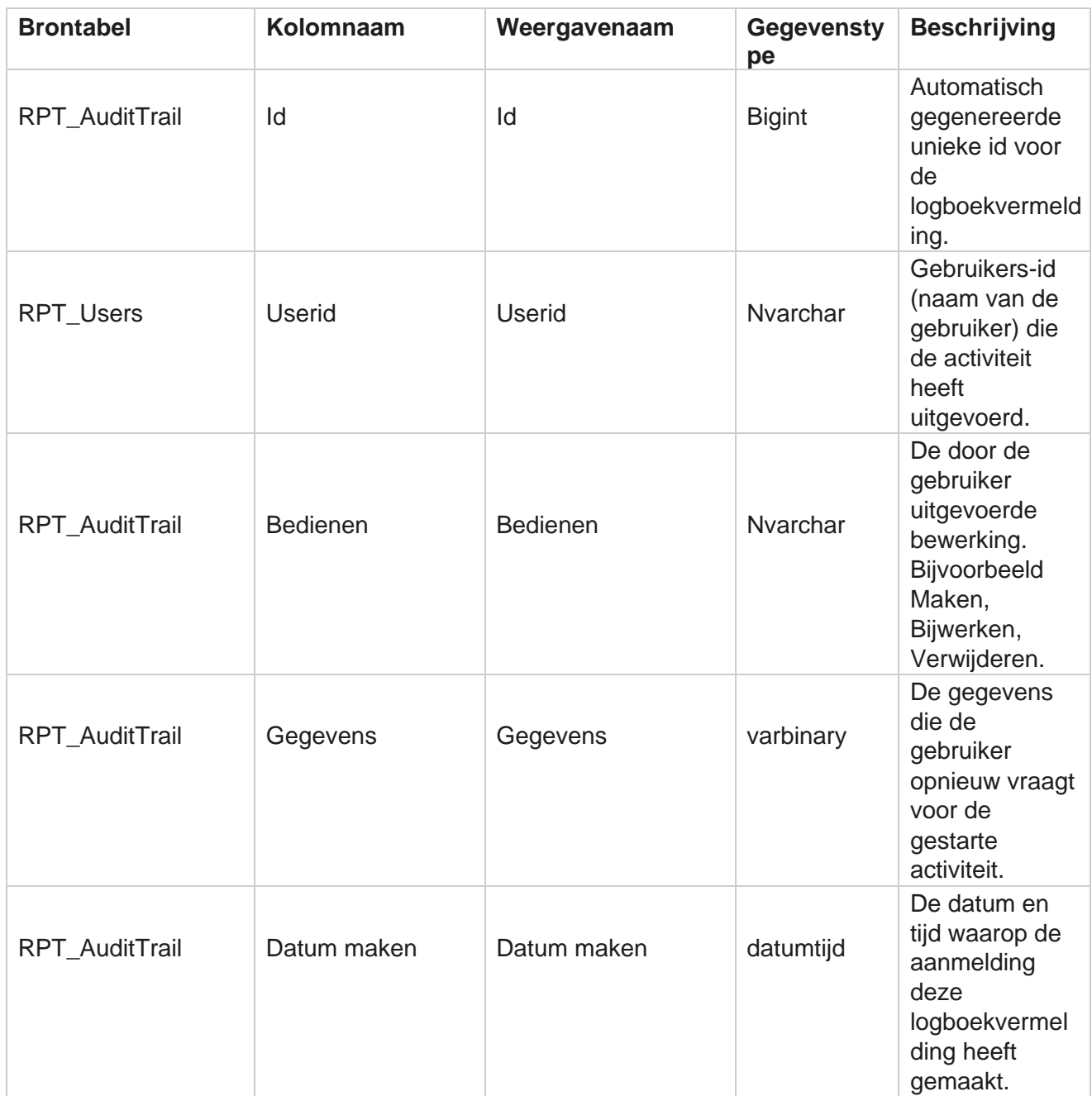

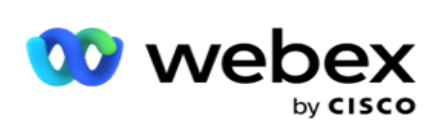

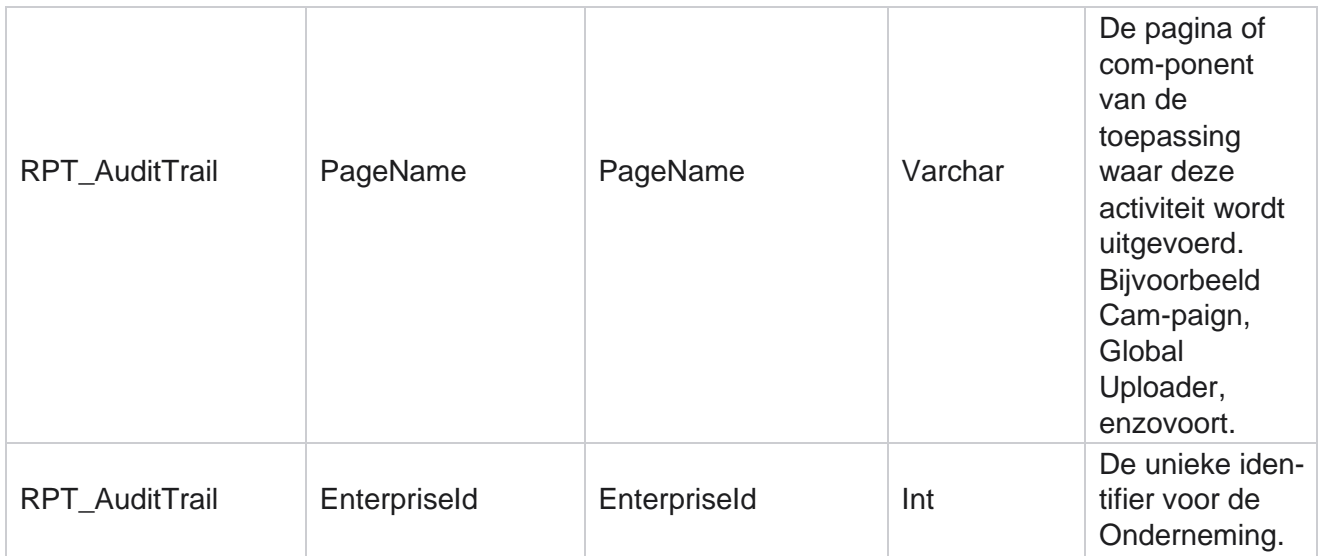

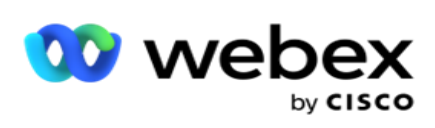

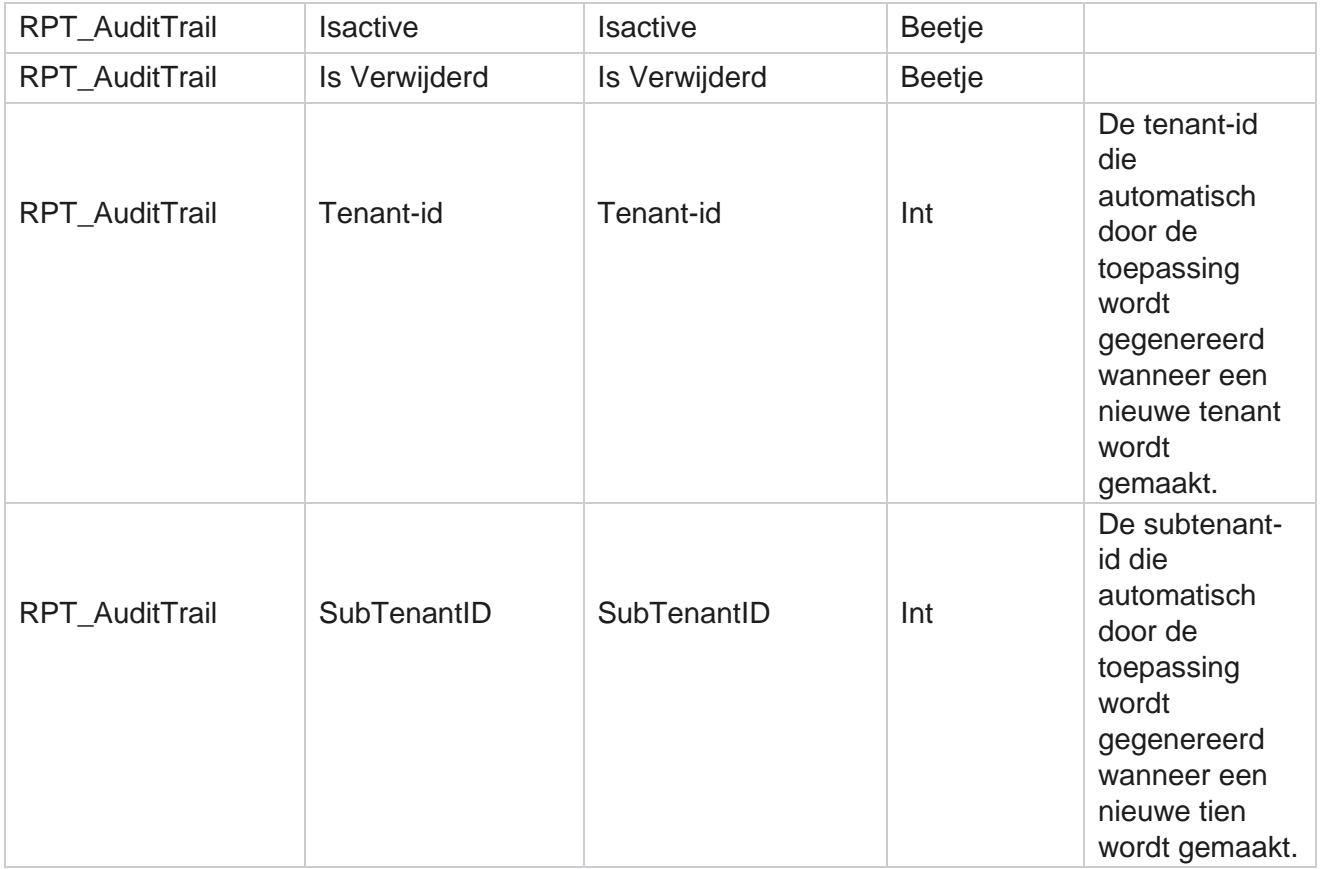

### **SMS status levering**

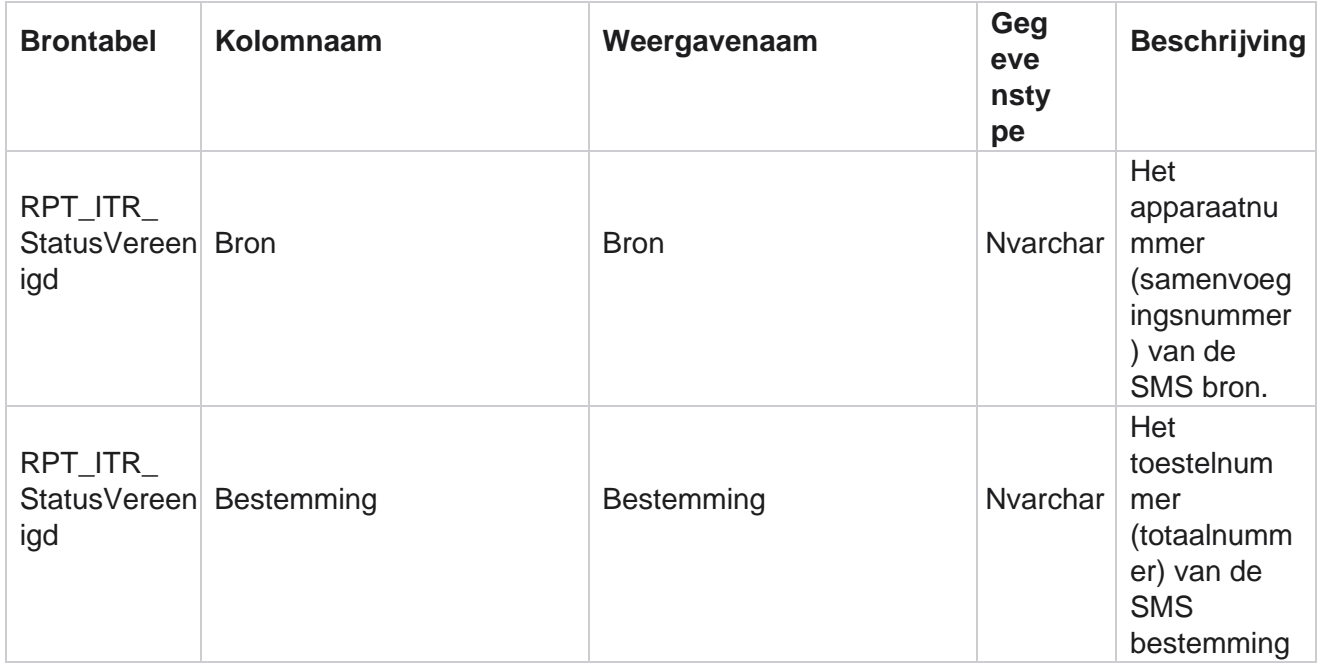

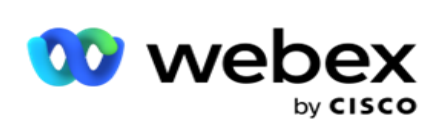

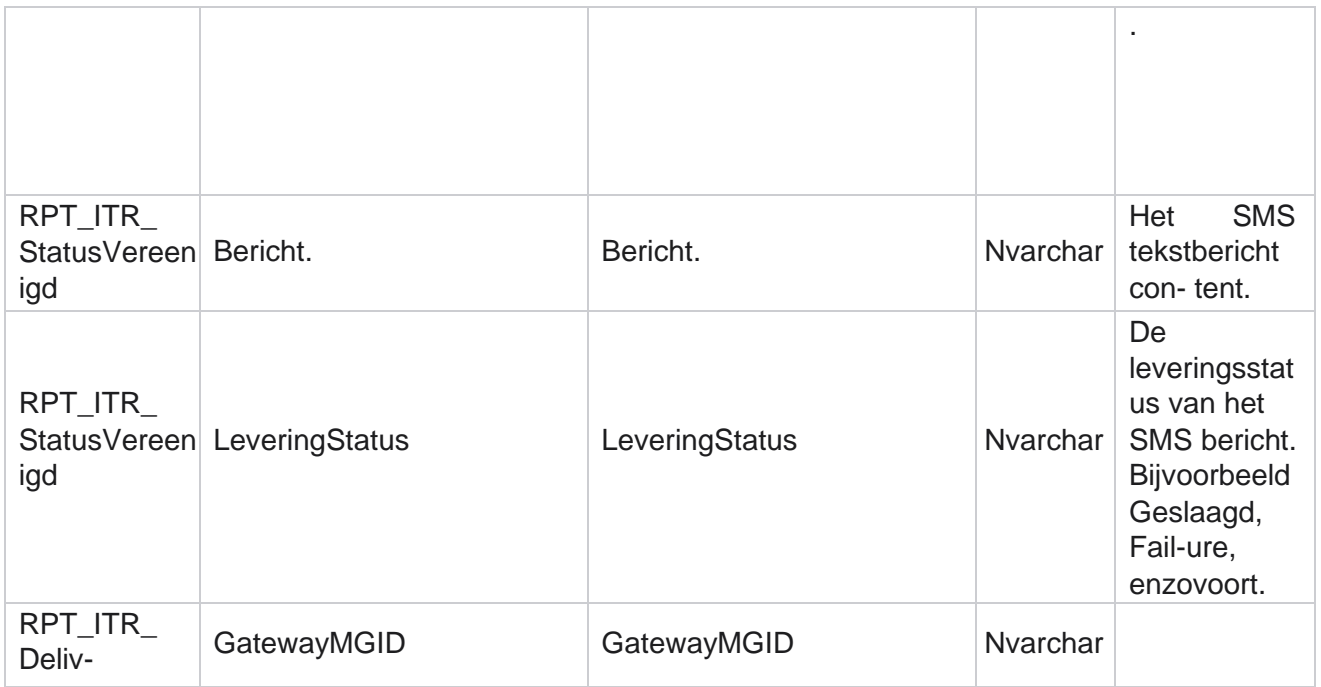

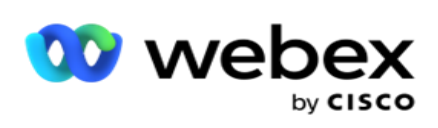

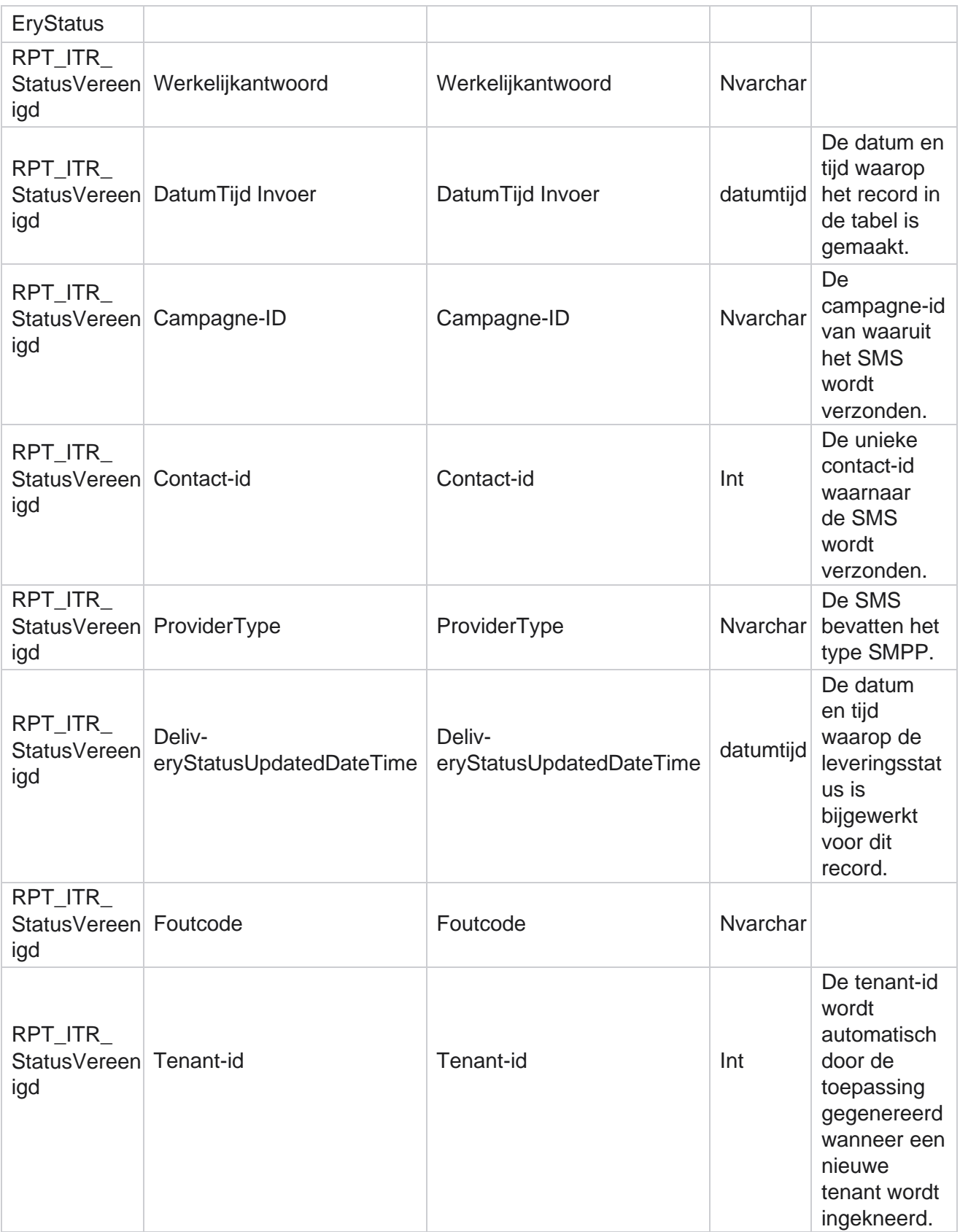

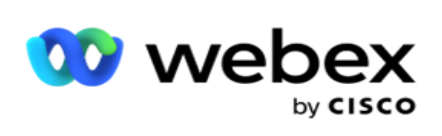

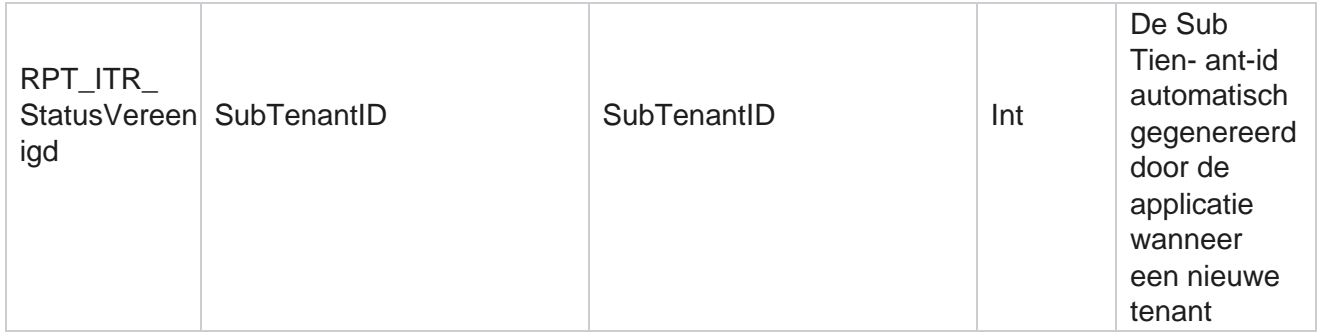

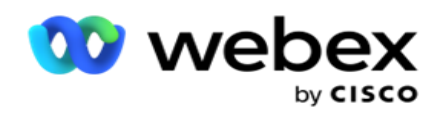

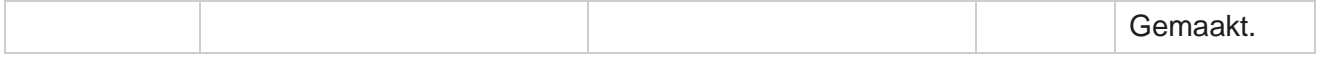

#### **SMS inkomende sessie**

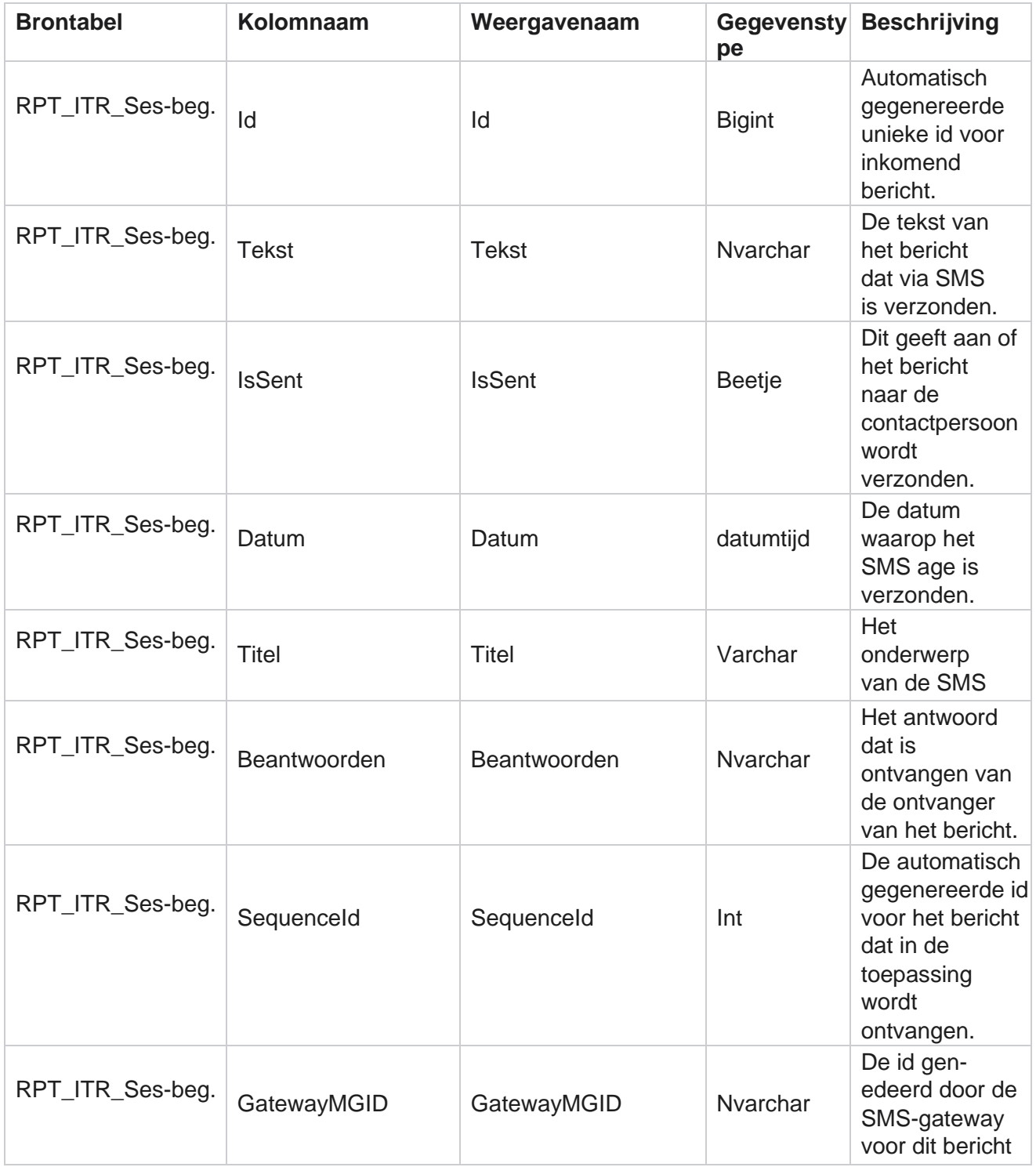

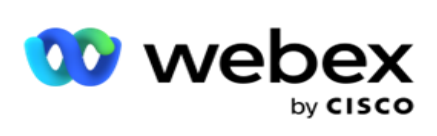

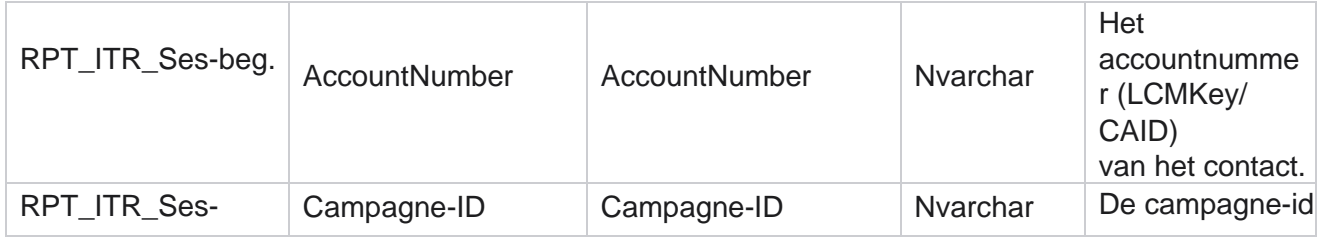

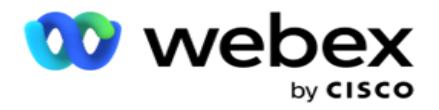

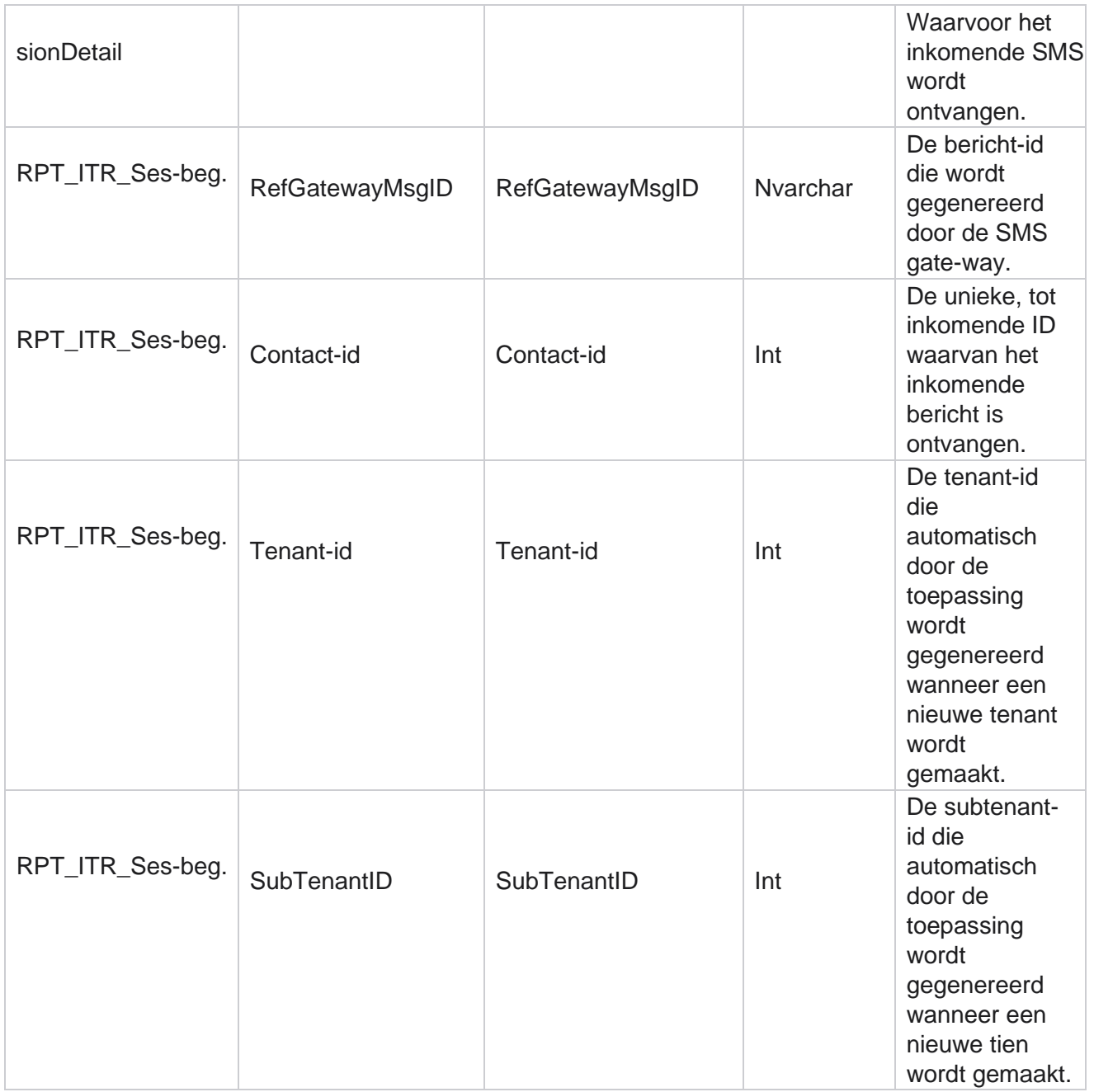

### **uitgaande sessie SMS**

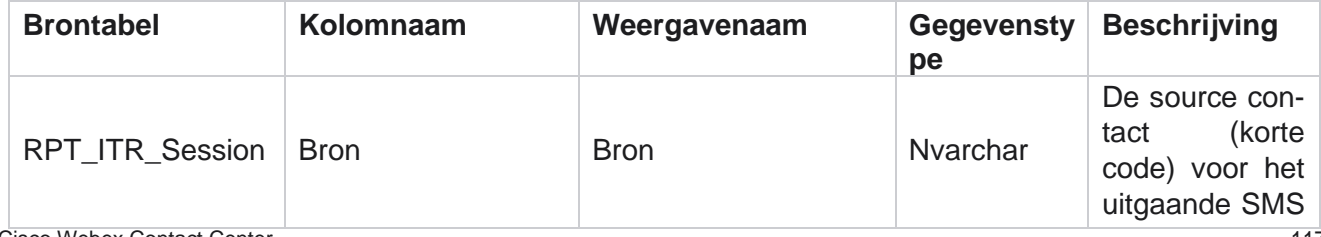

Cisco Webex Contact Center Campagnebeheer

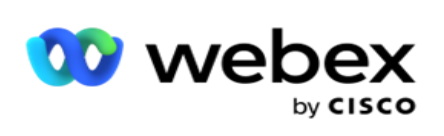

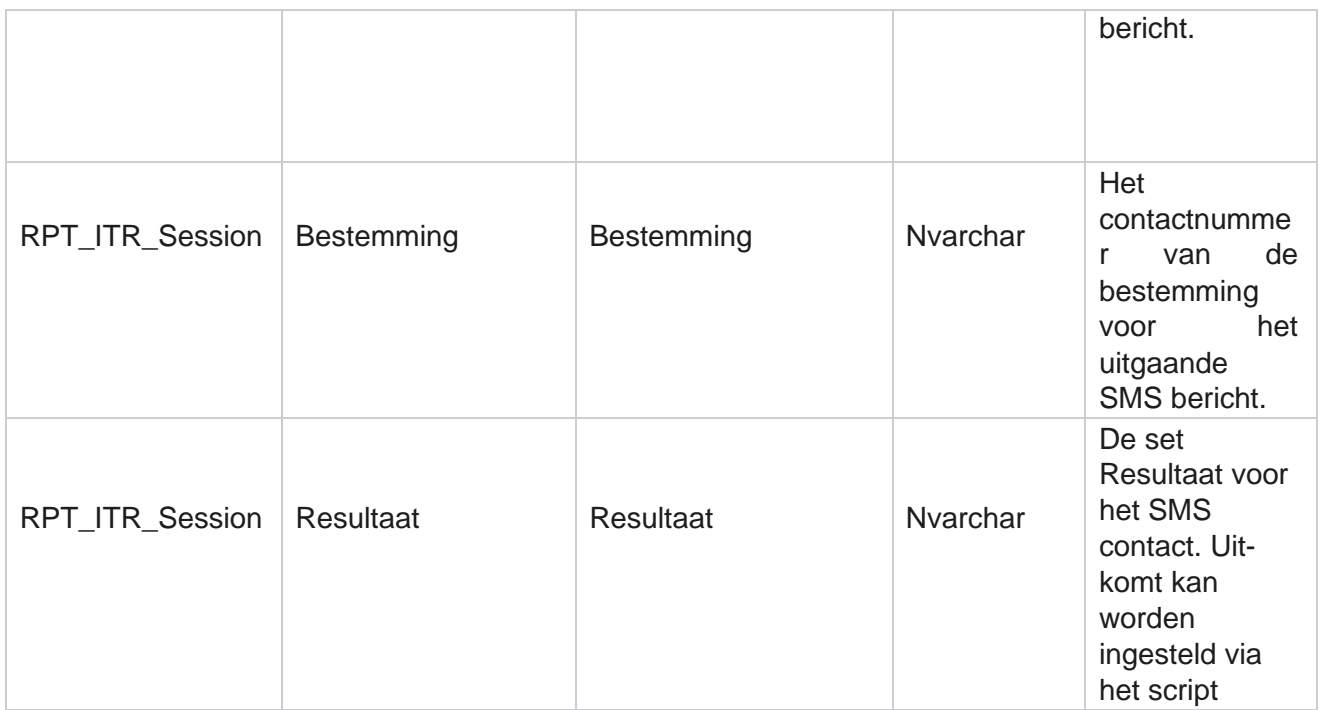

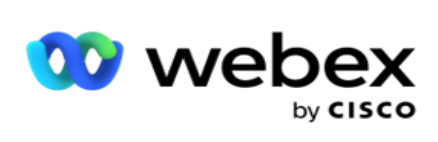

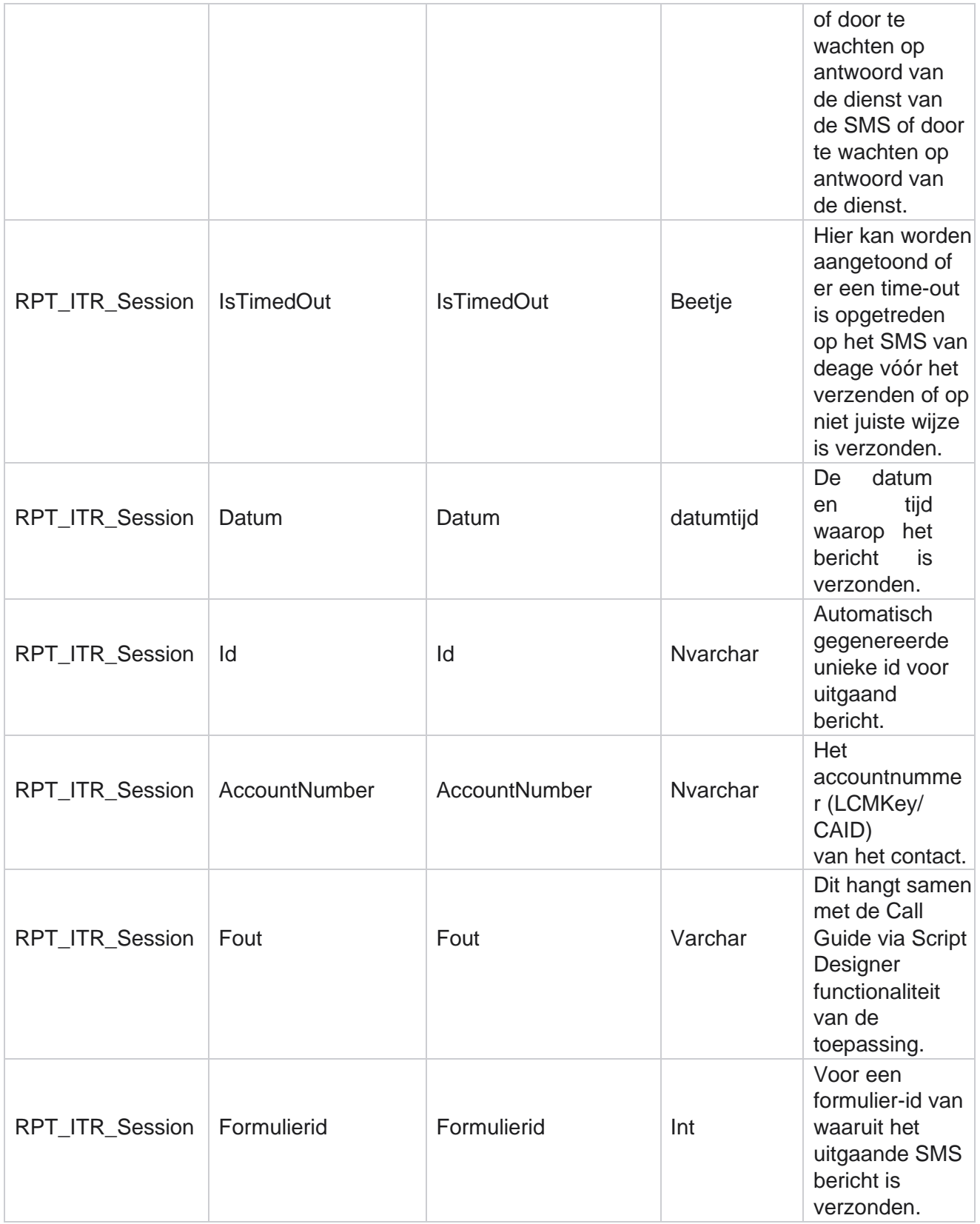

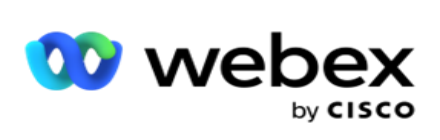

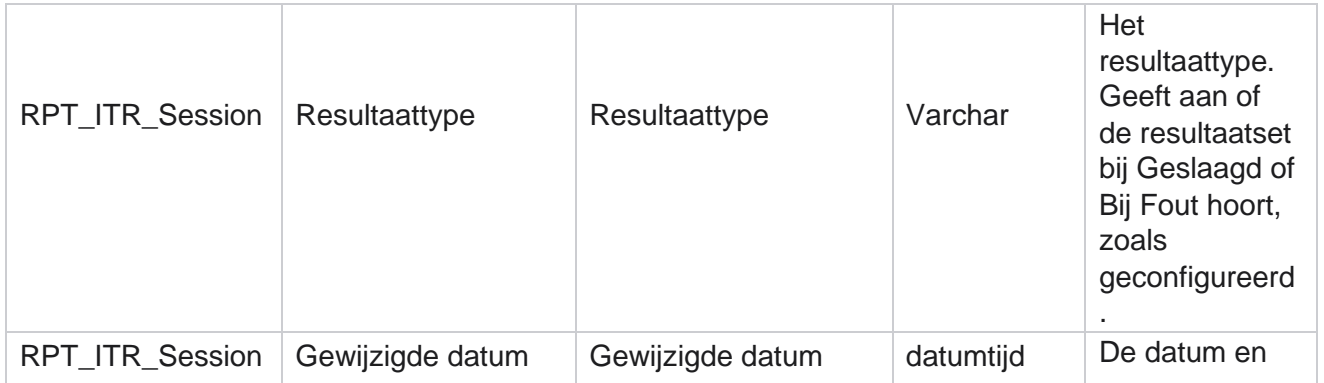

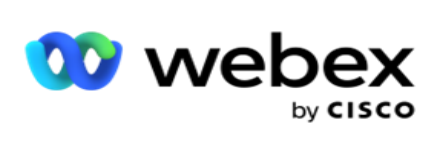

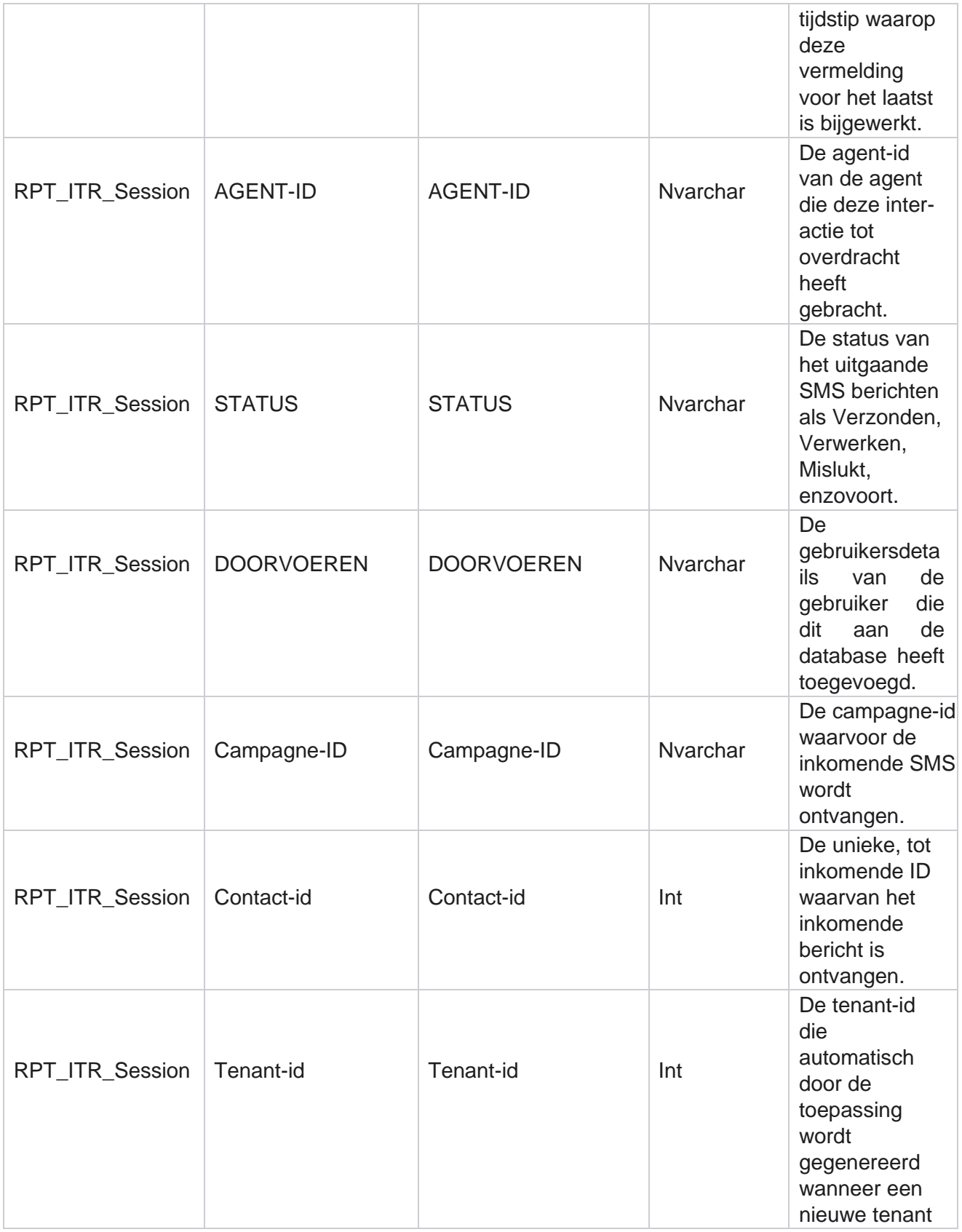

Cisco Webex Contact Center Campagnebeheer

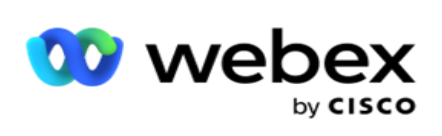

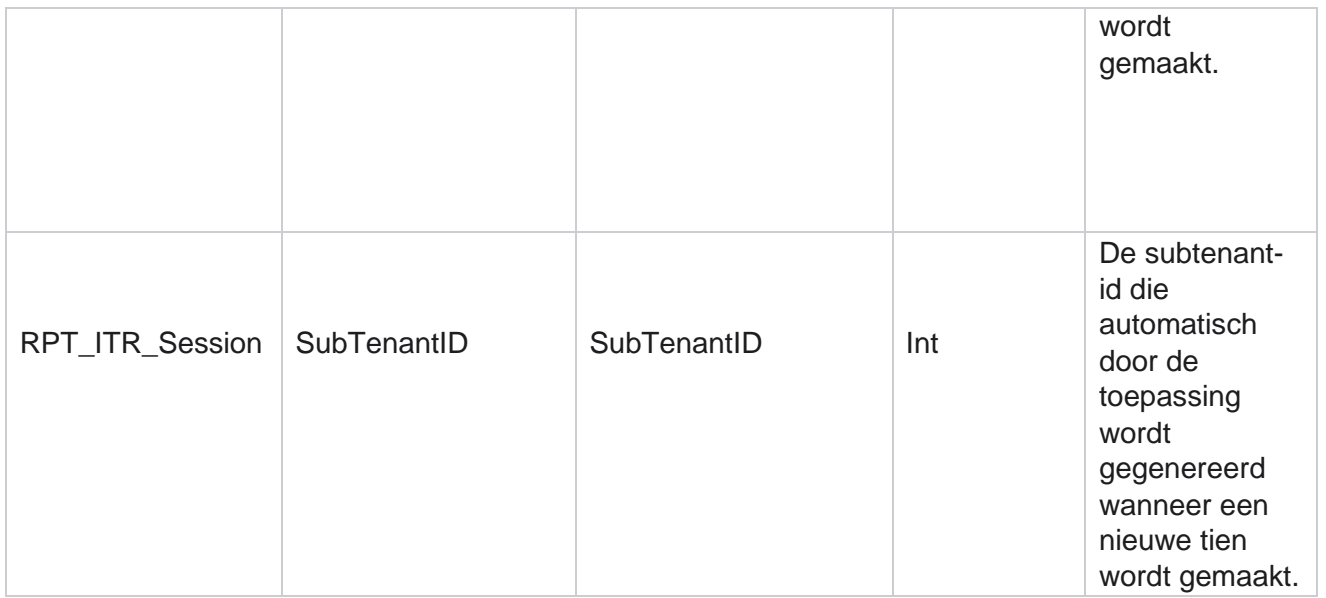

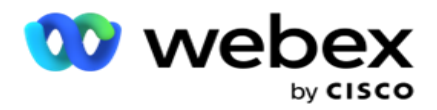

# **Fout bij uploaden**

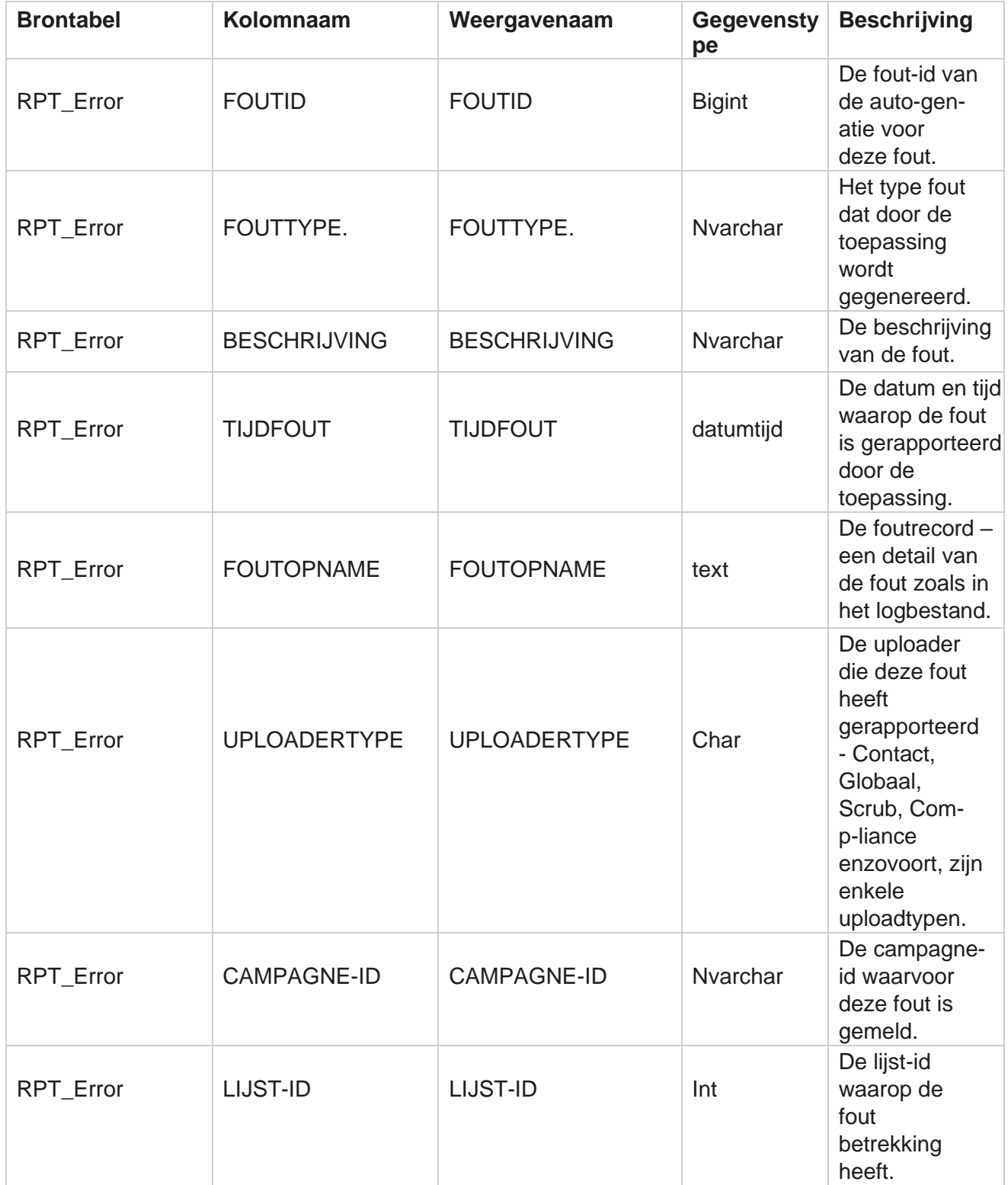

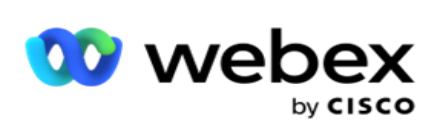

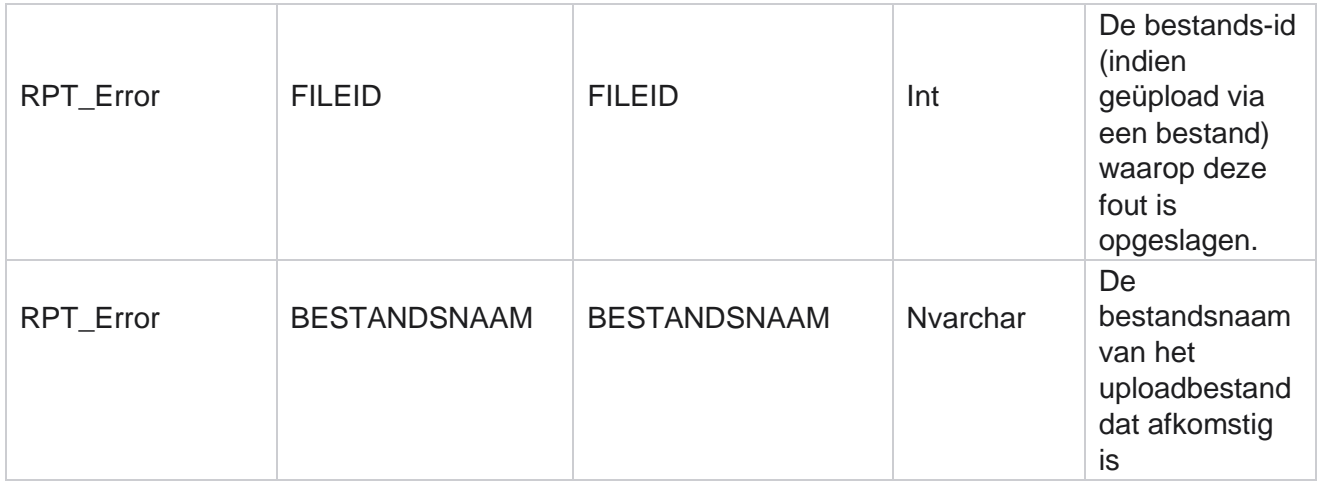

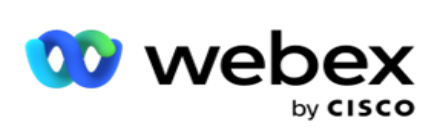

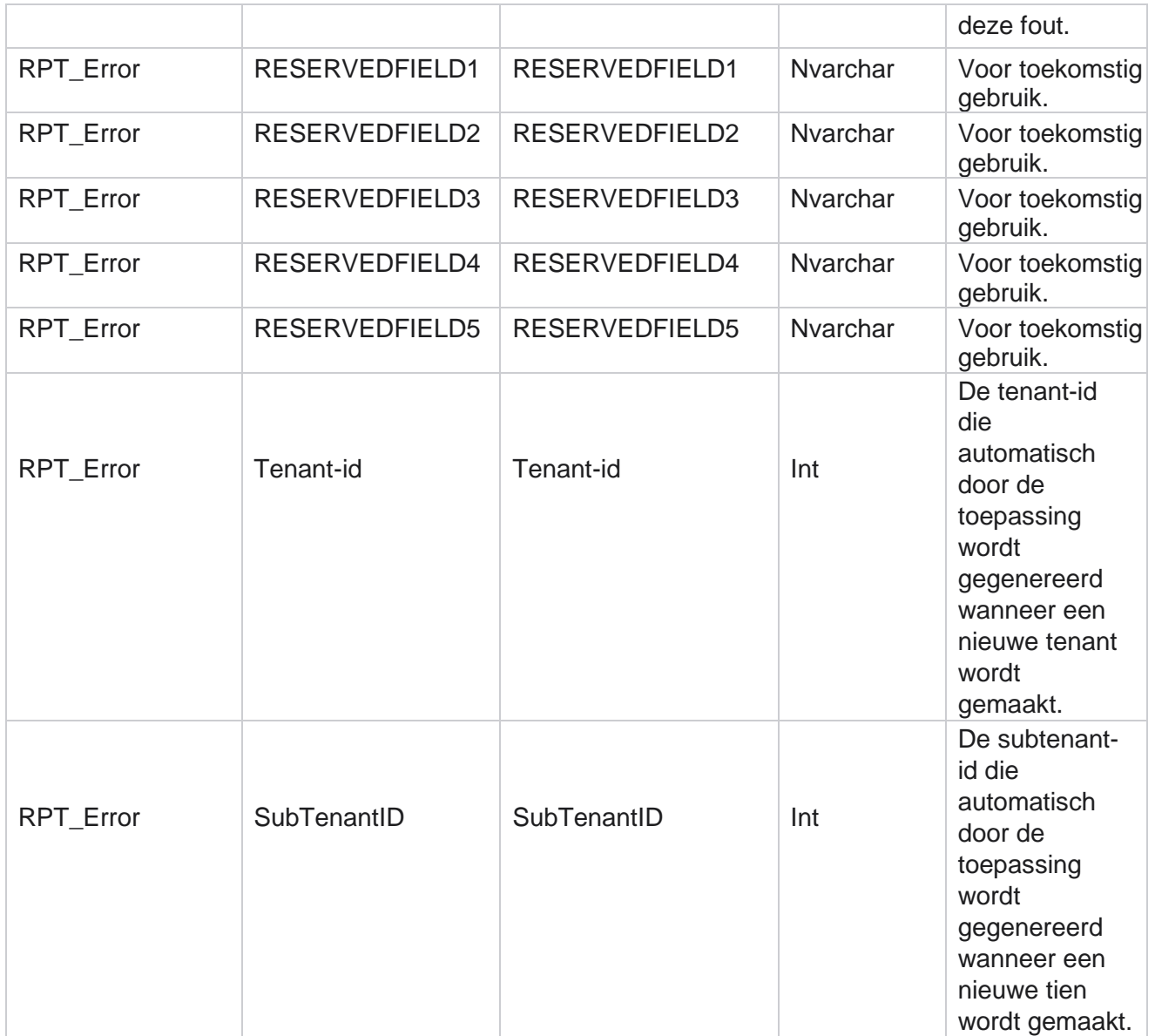

### **Uploadgeschiedenis**

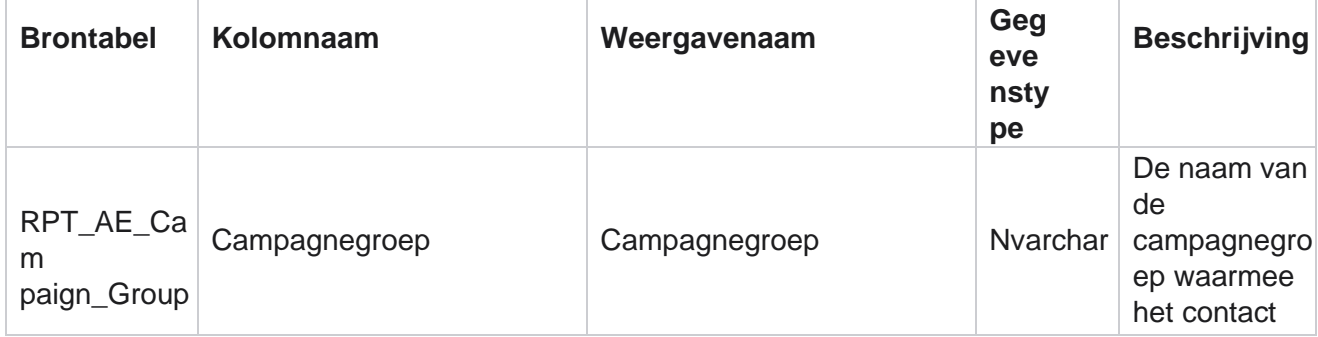

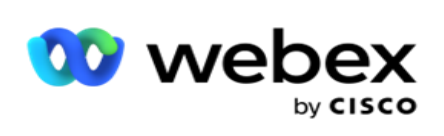

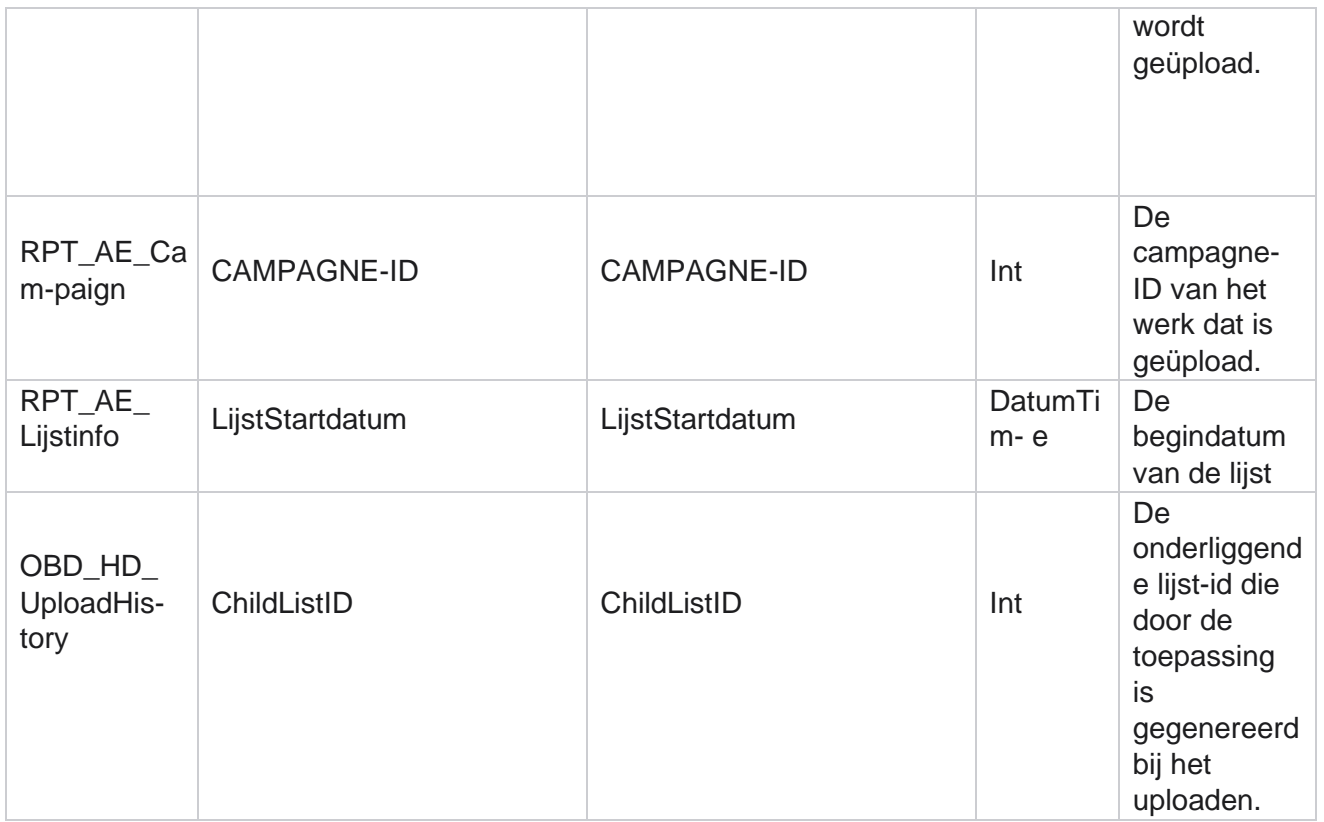

Campagnebeheer

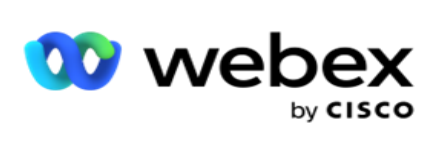

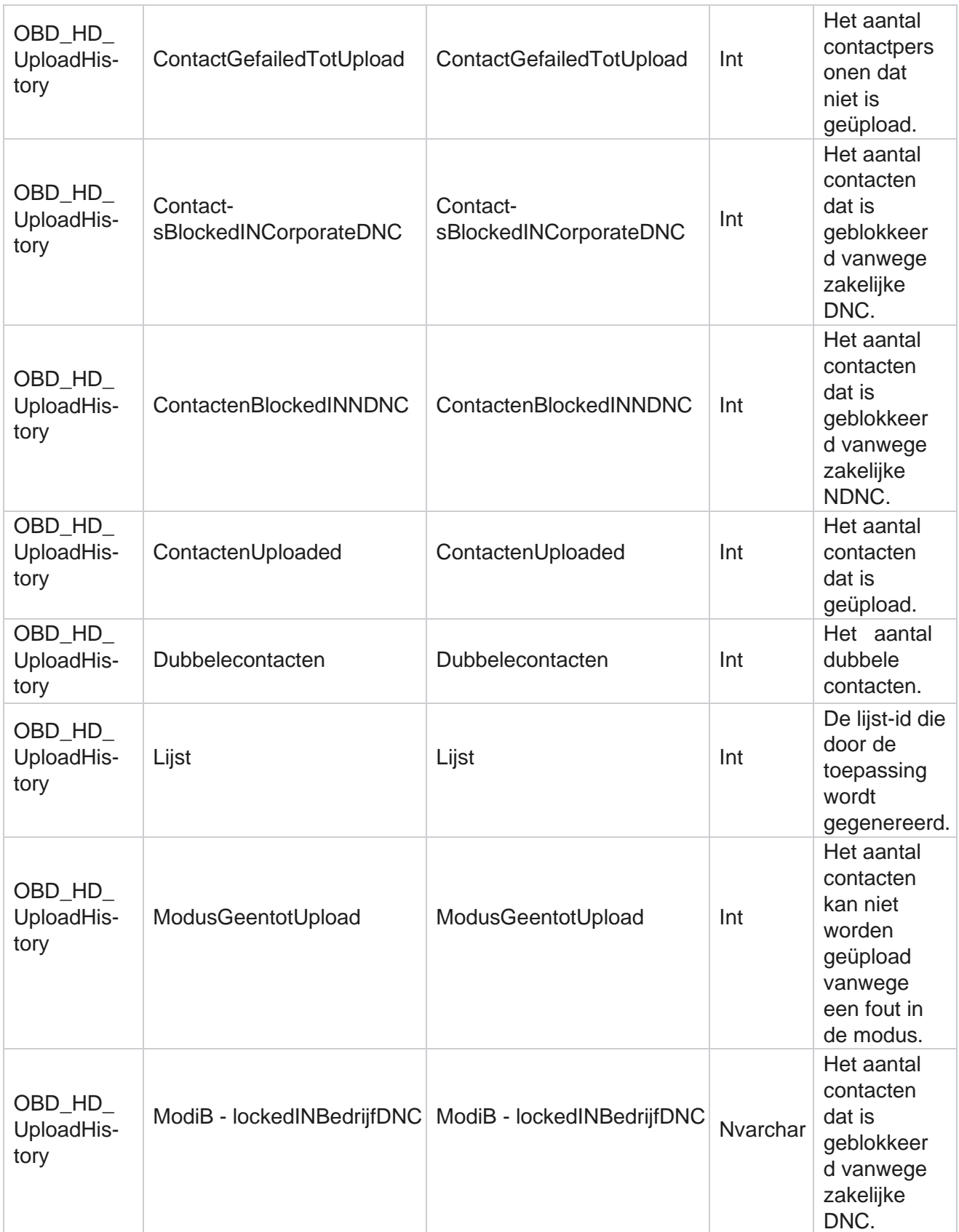

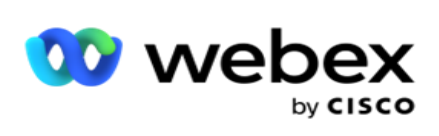

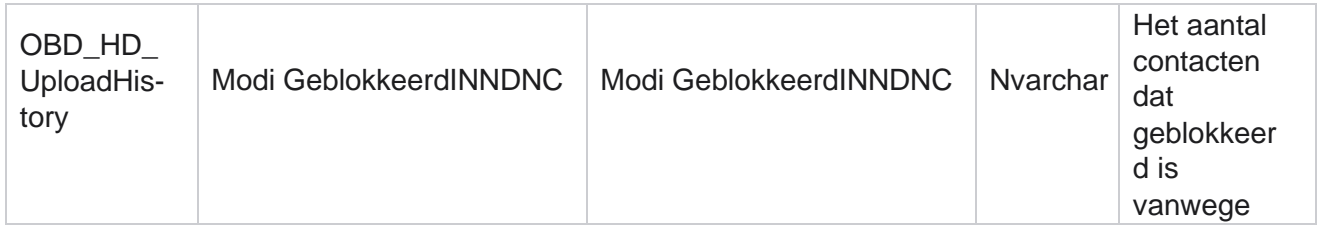

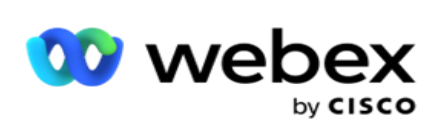

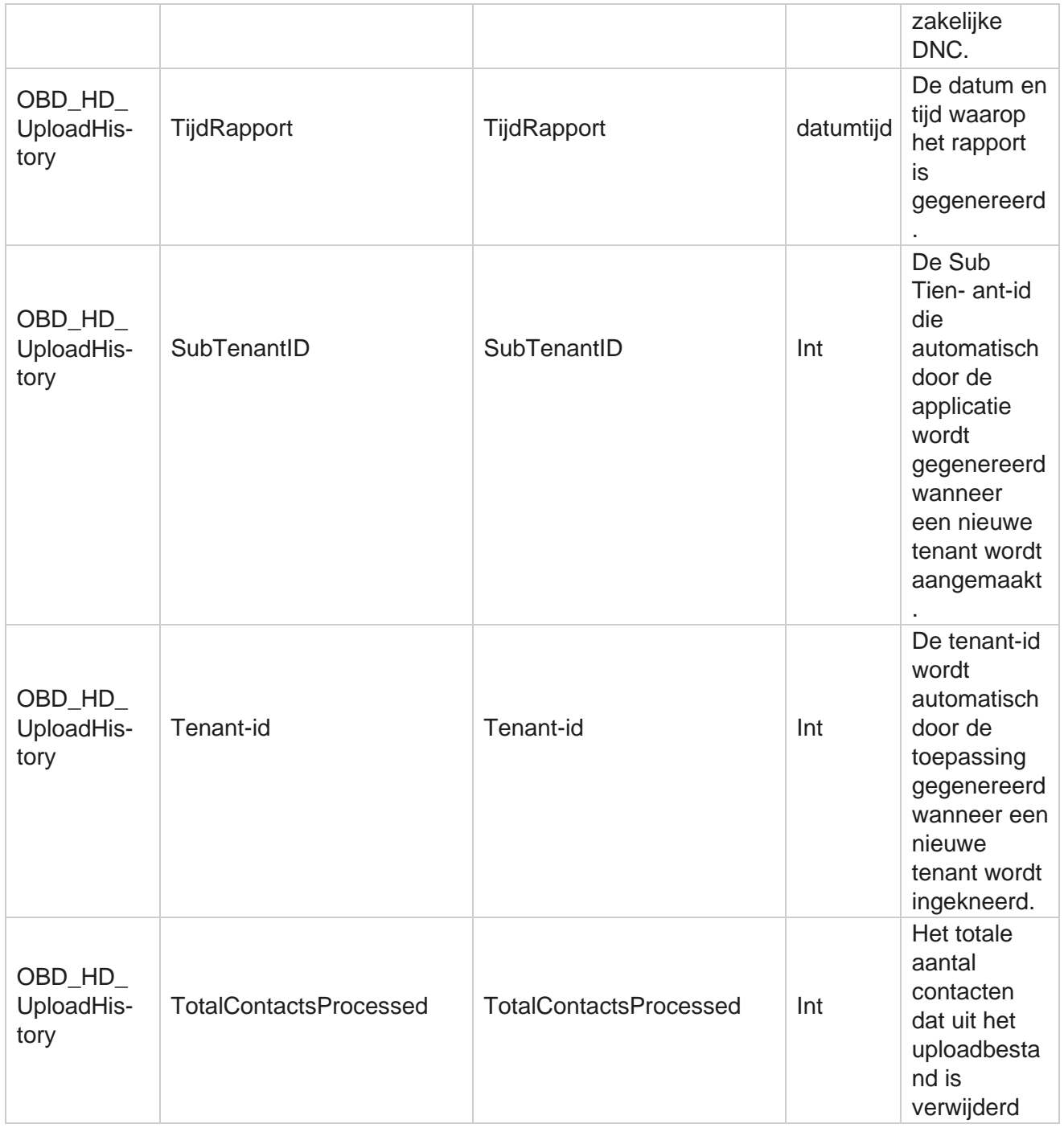

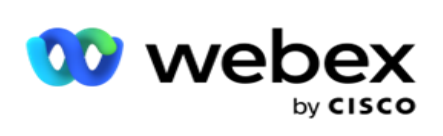

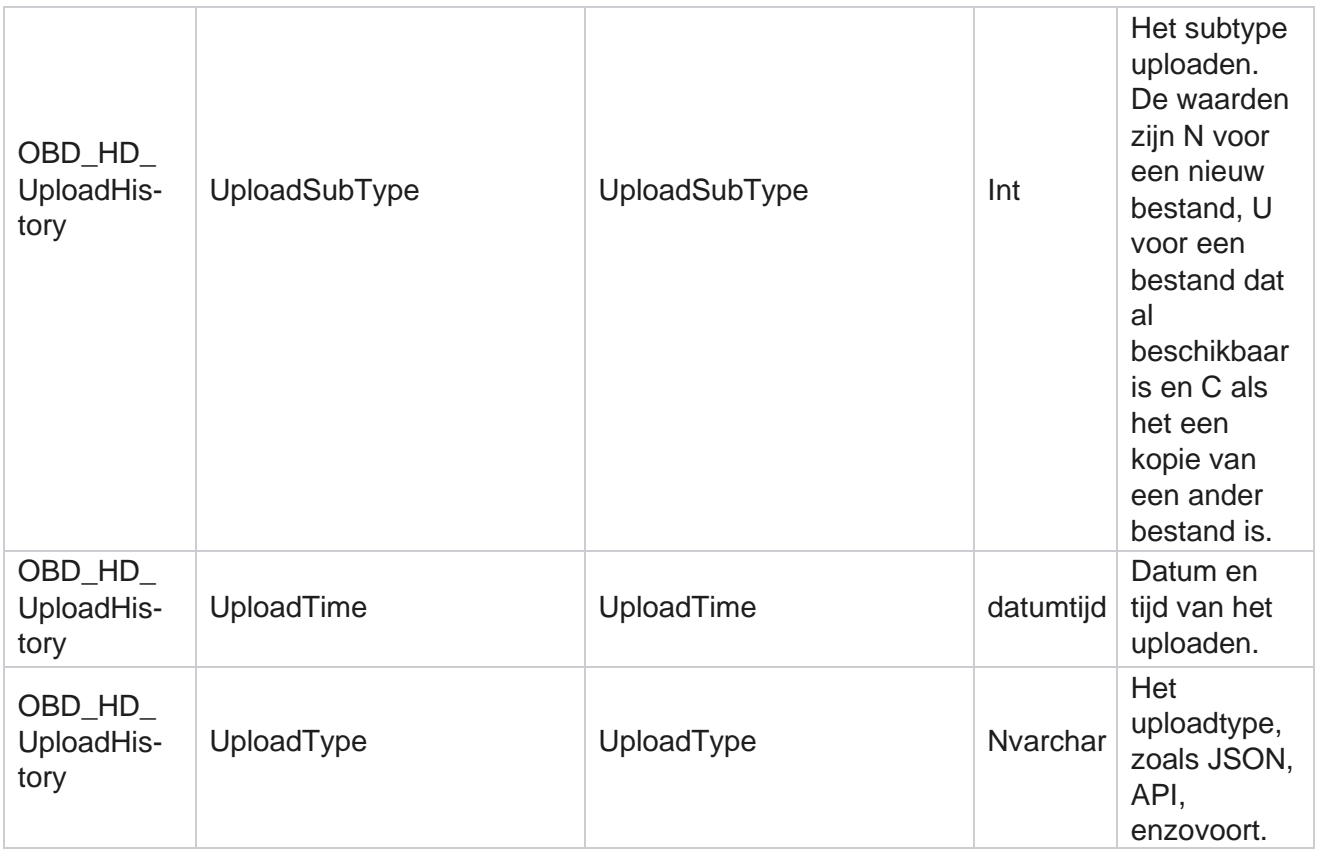

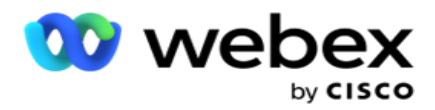

# **Info scrublijst**

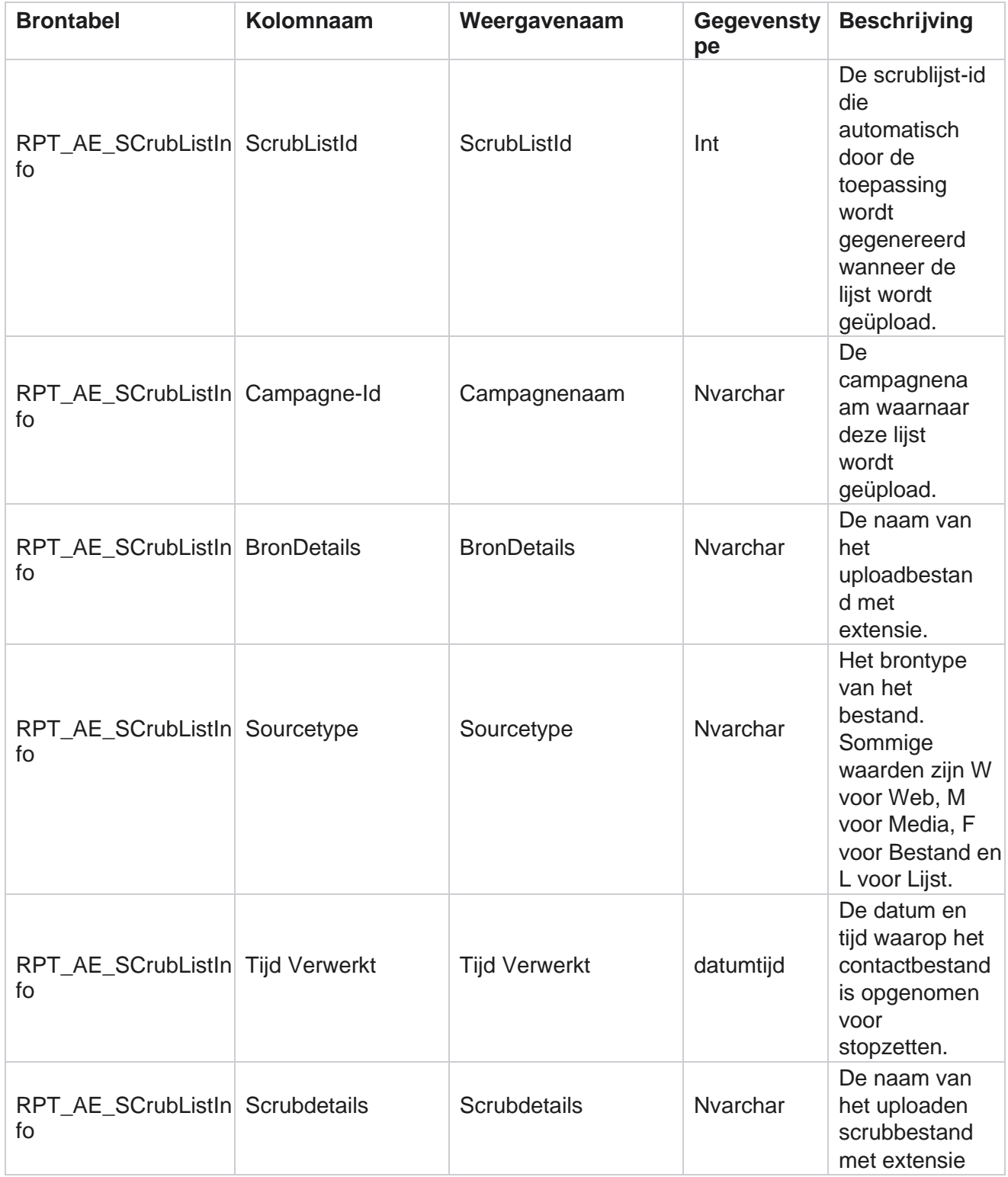

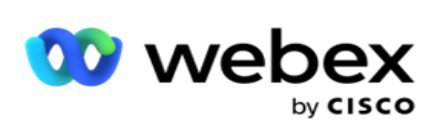

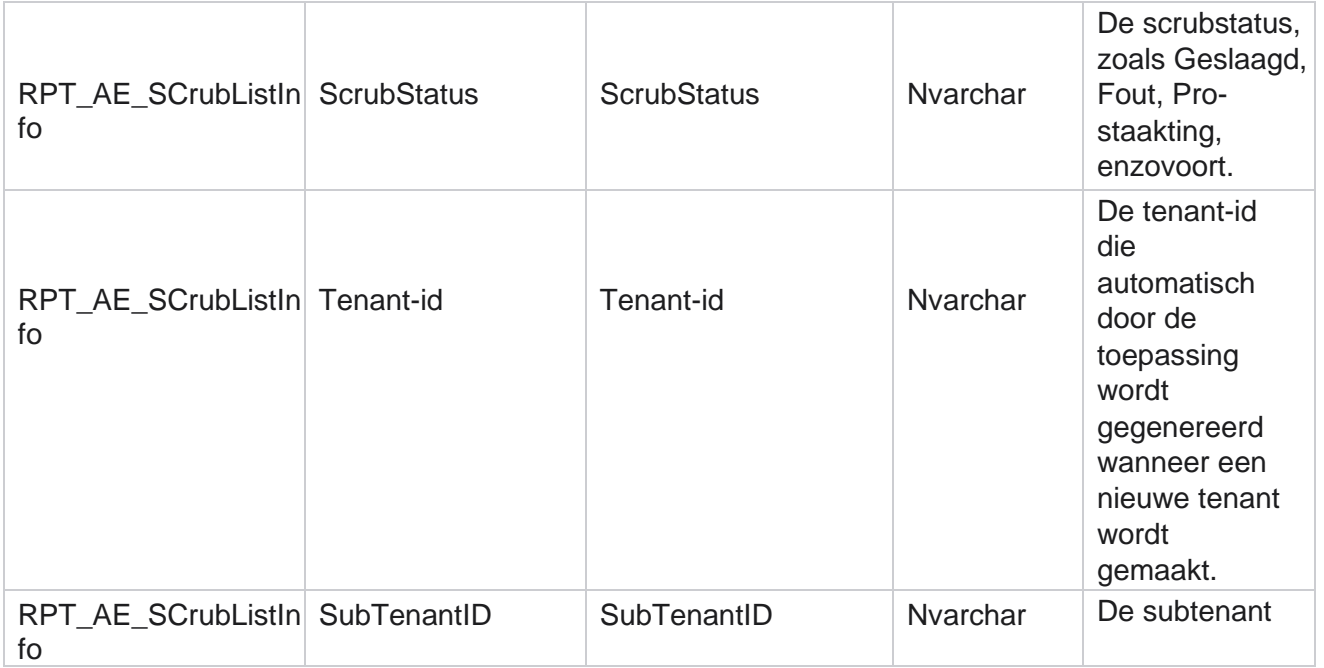

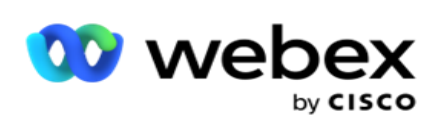

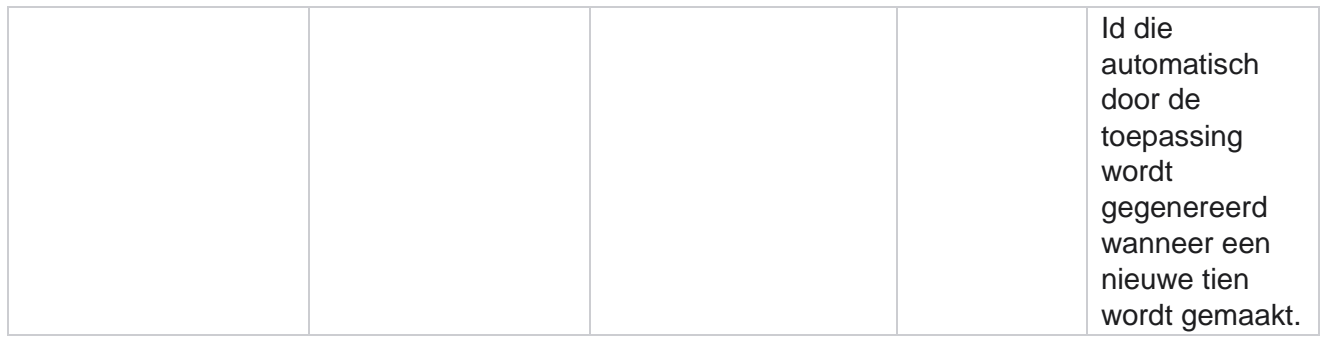

### **Niet-gesprek activiteit**

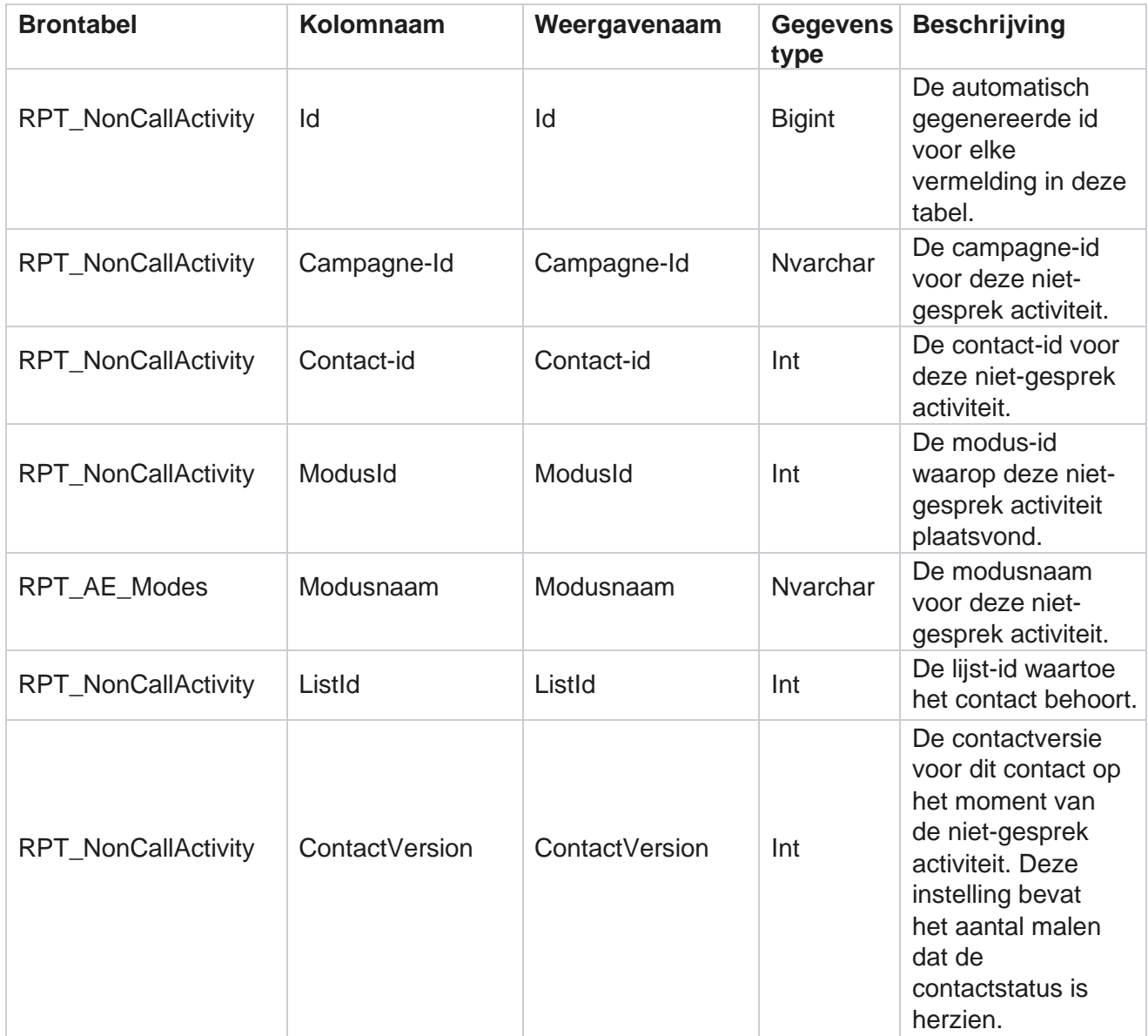

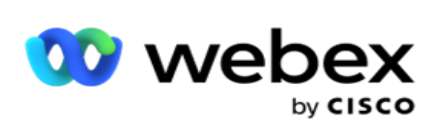

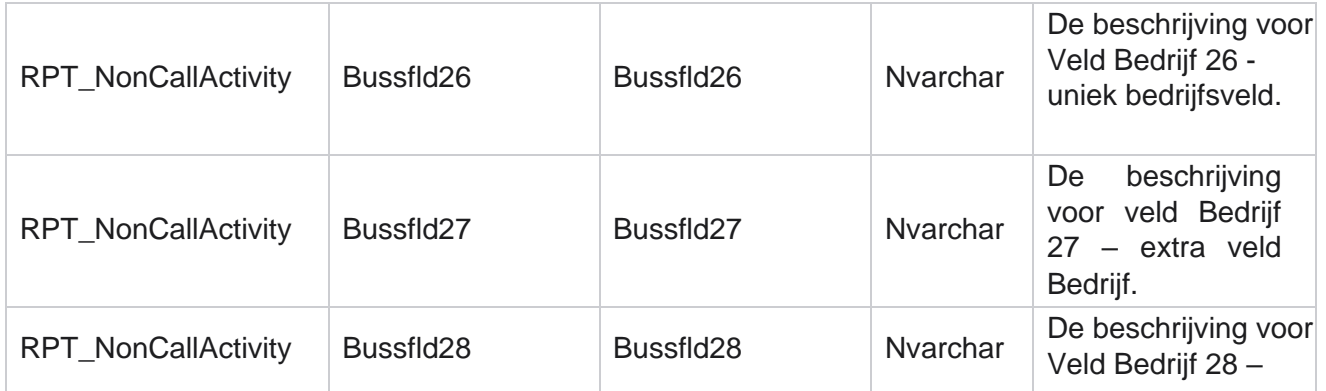

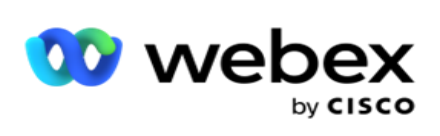

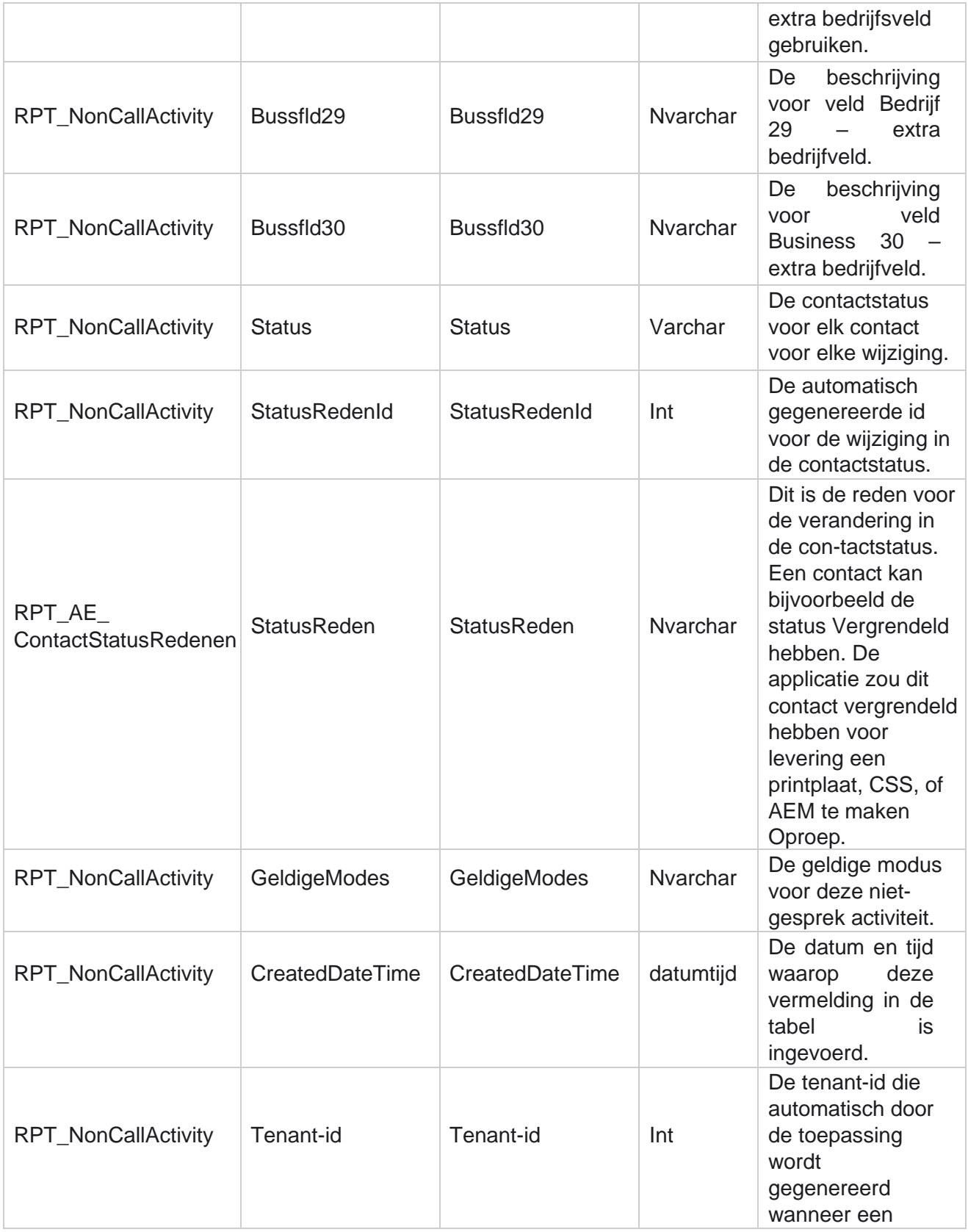

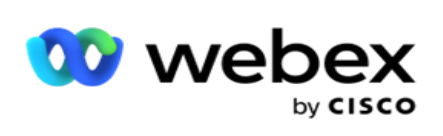

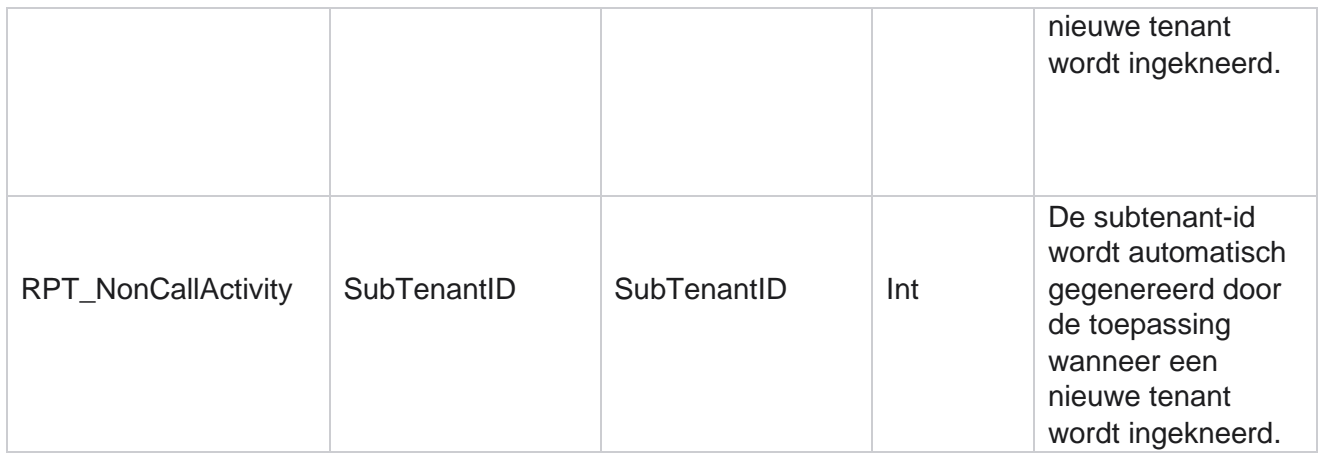

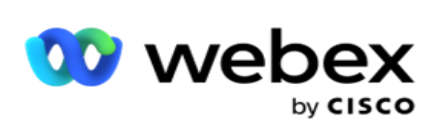

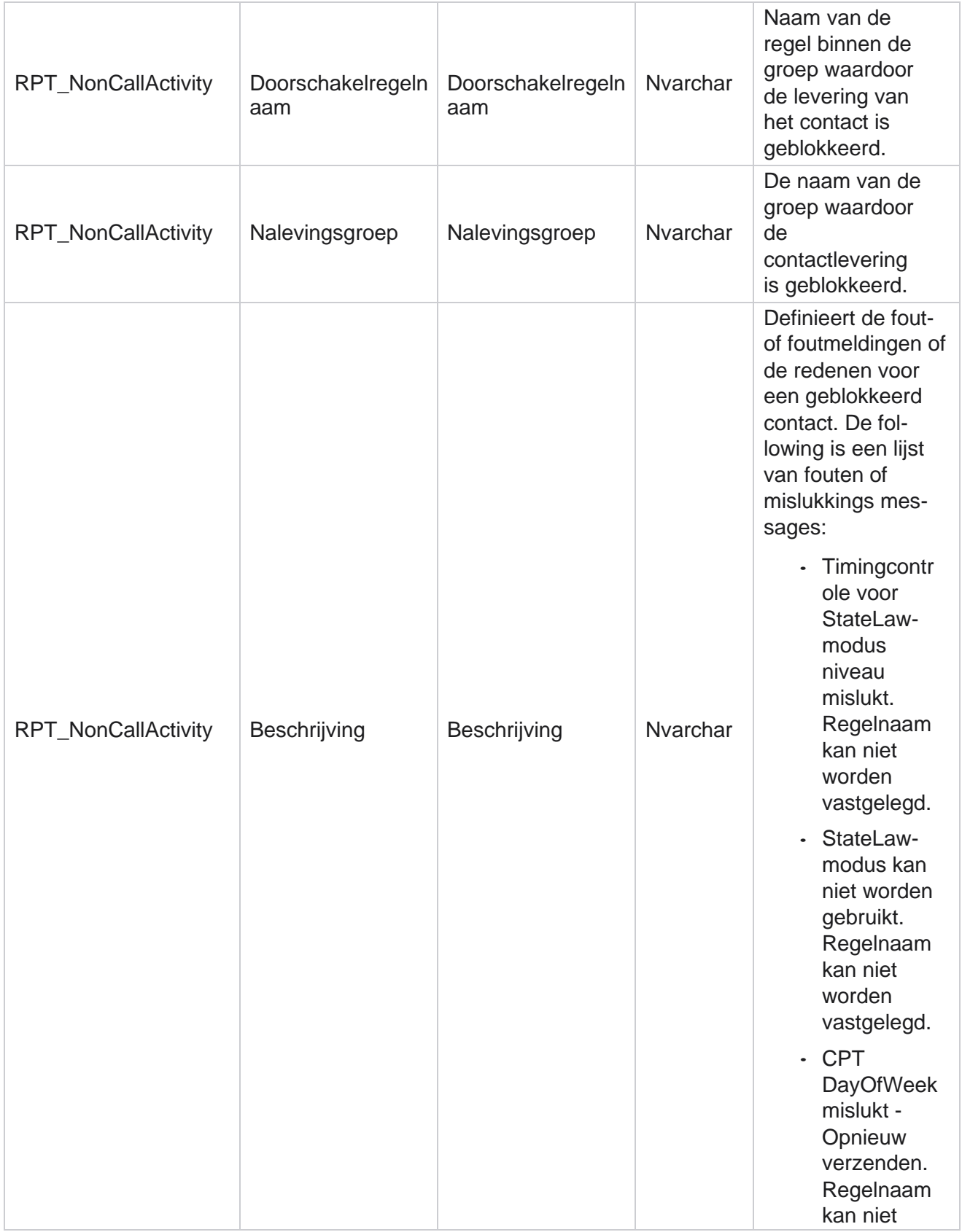

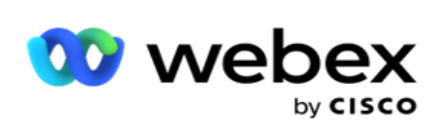

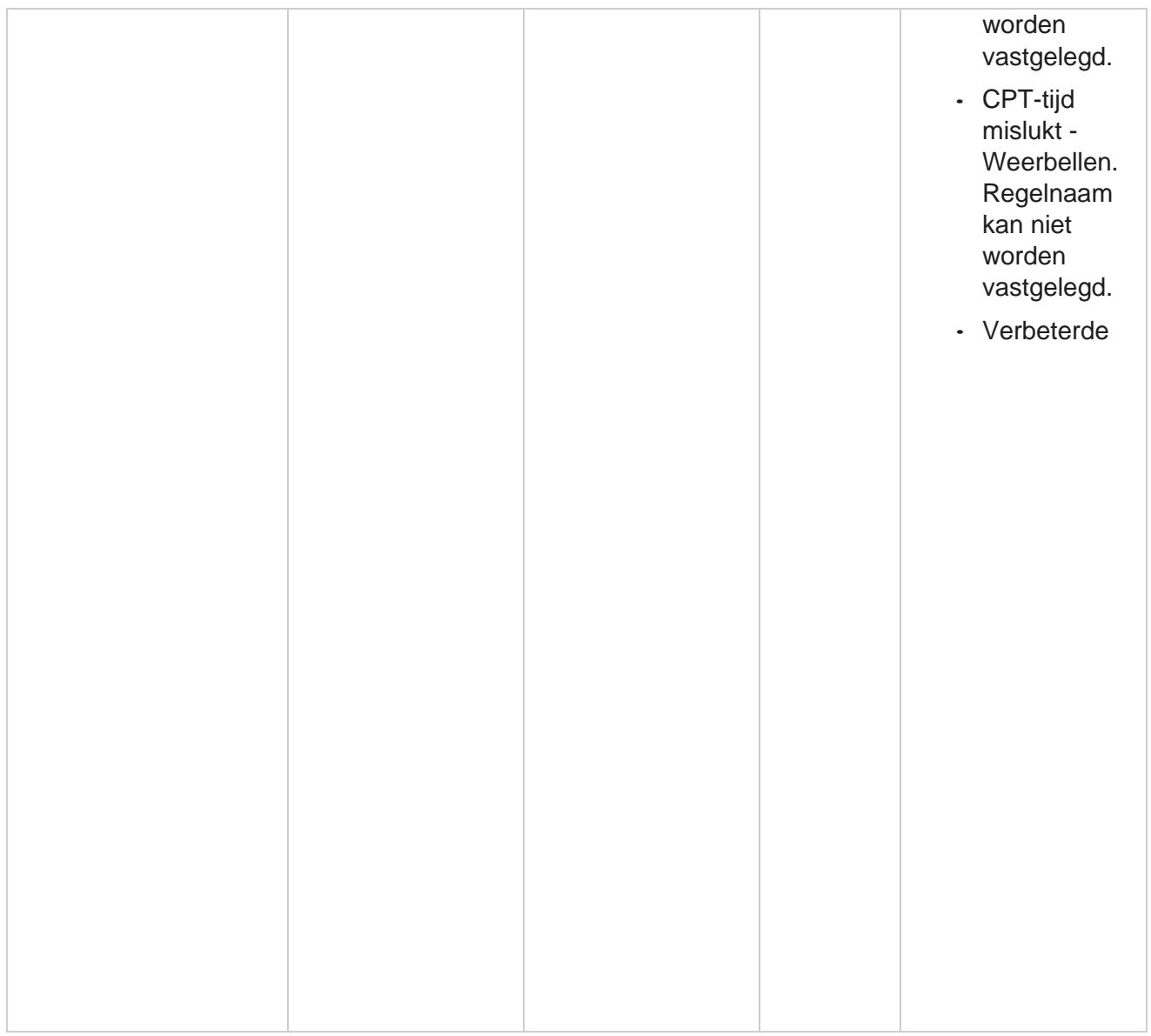

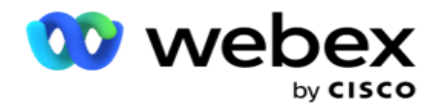

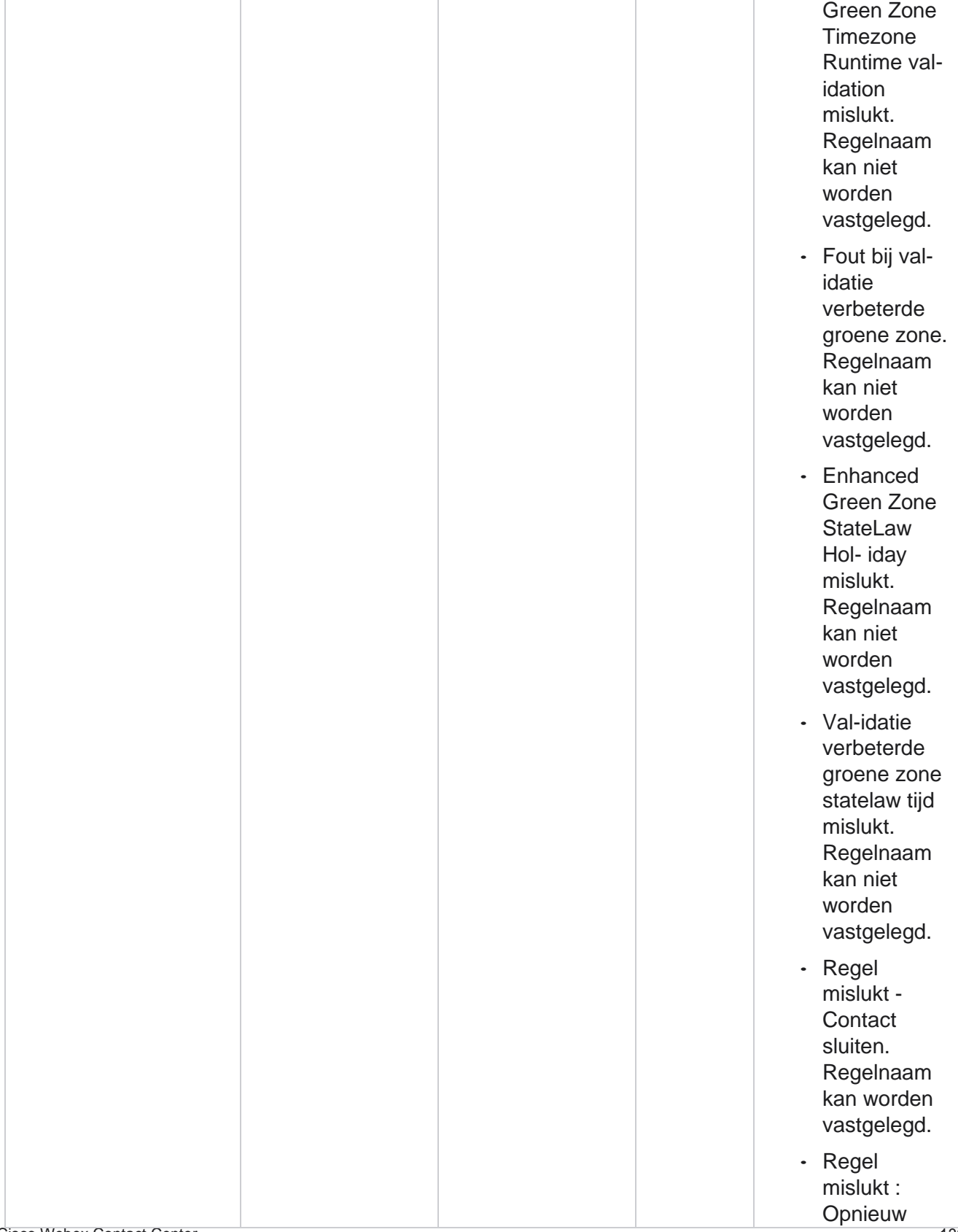

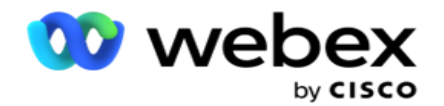

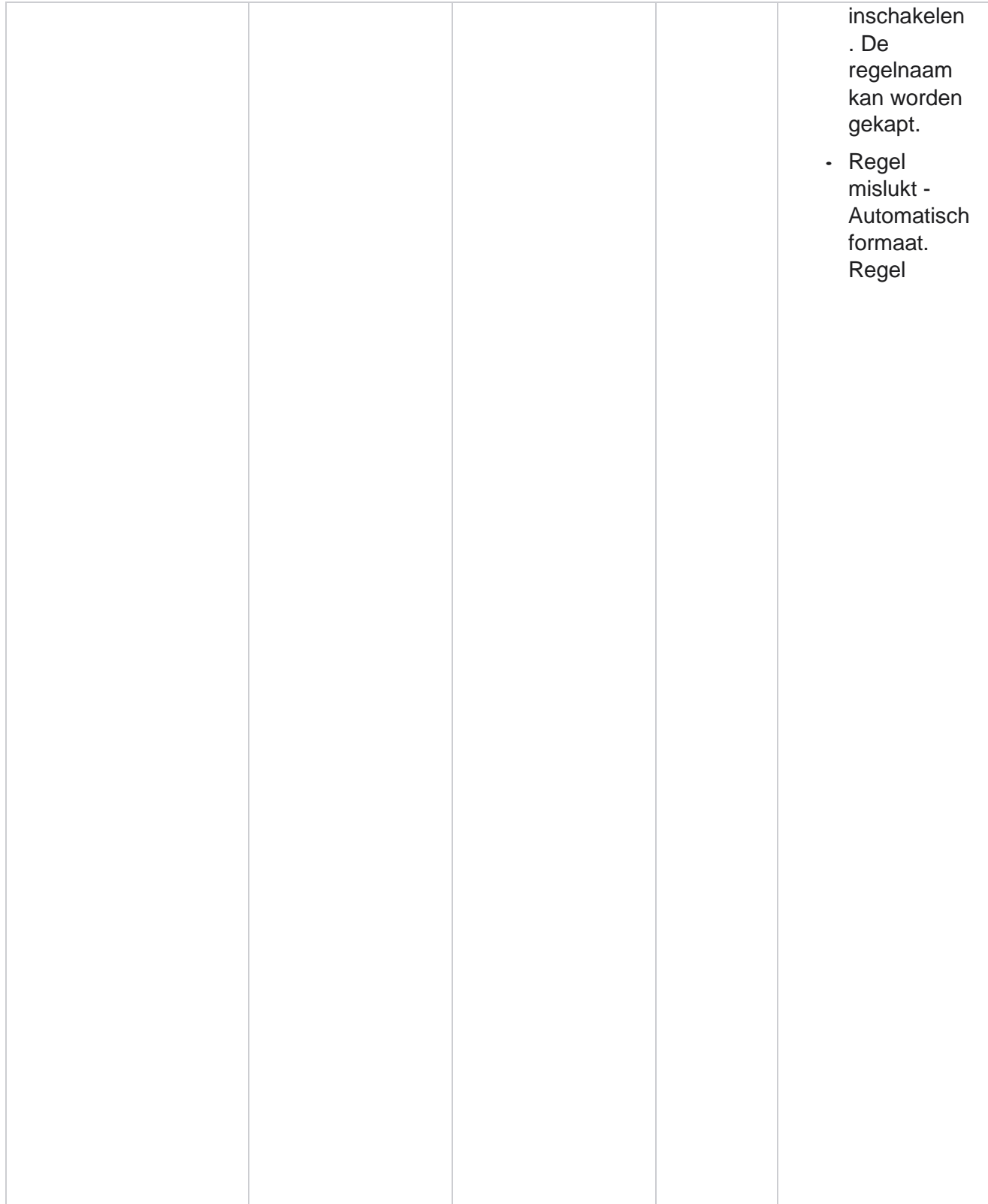

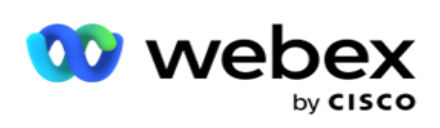

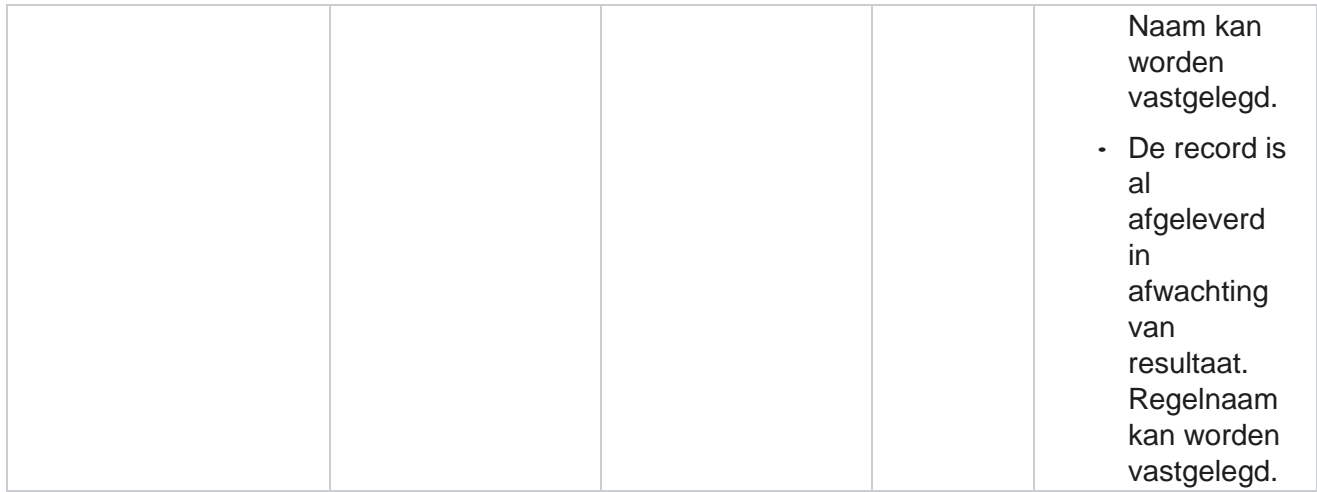

### **Bedrijfsgegevens contact**

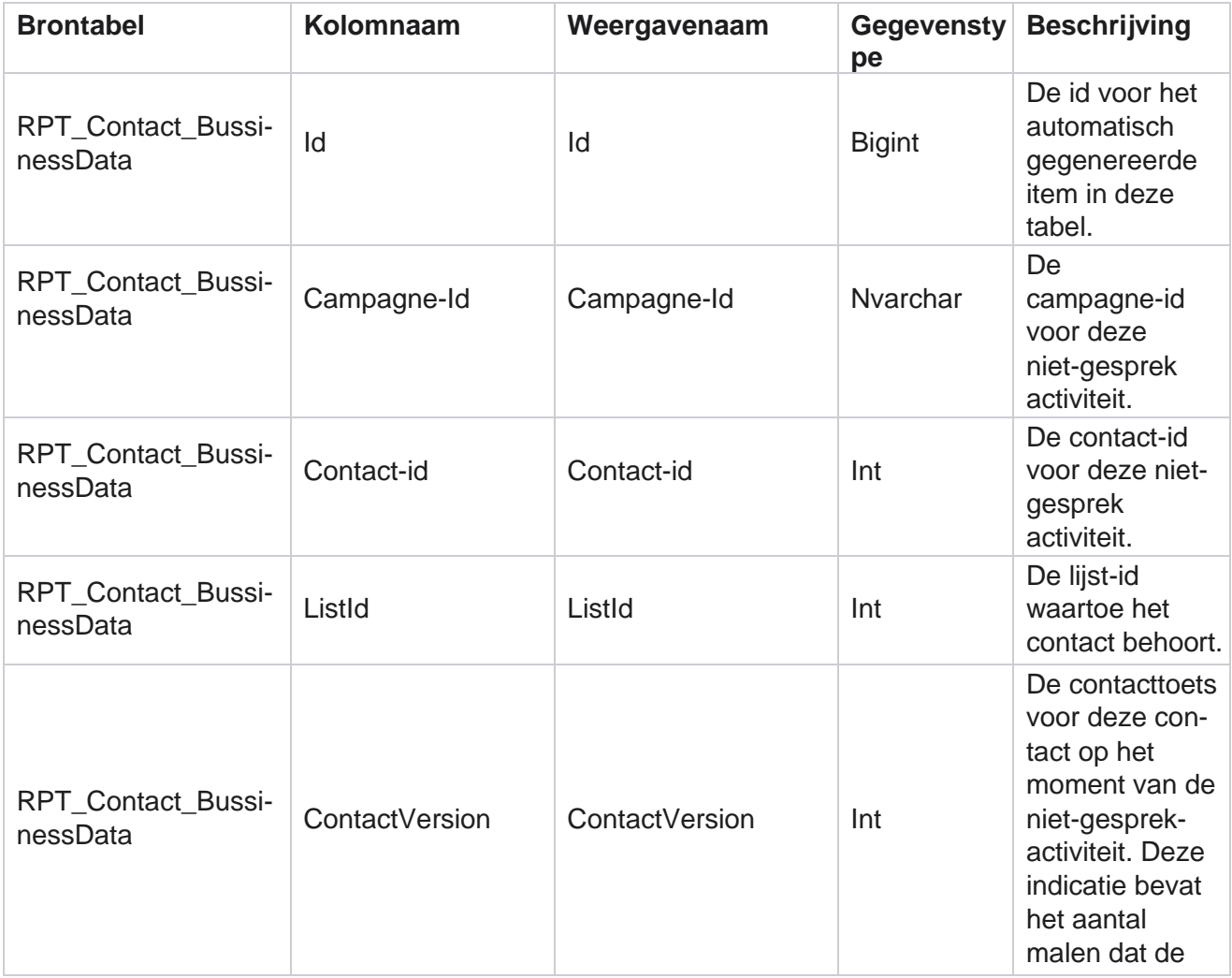

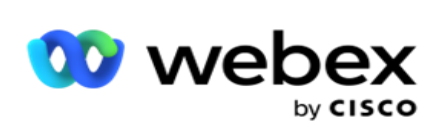

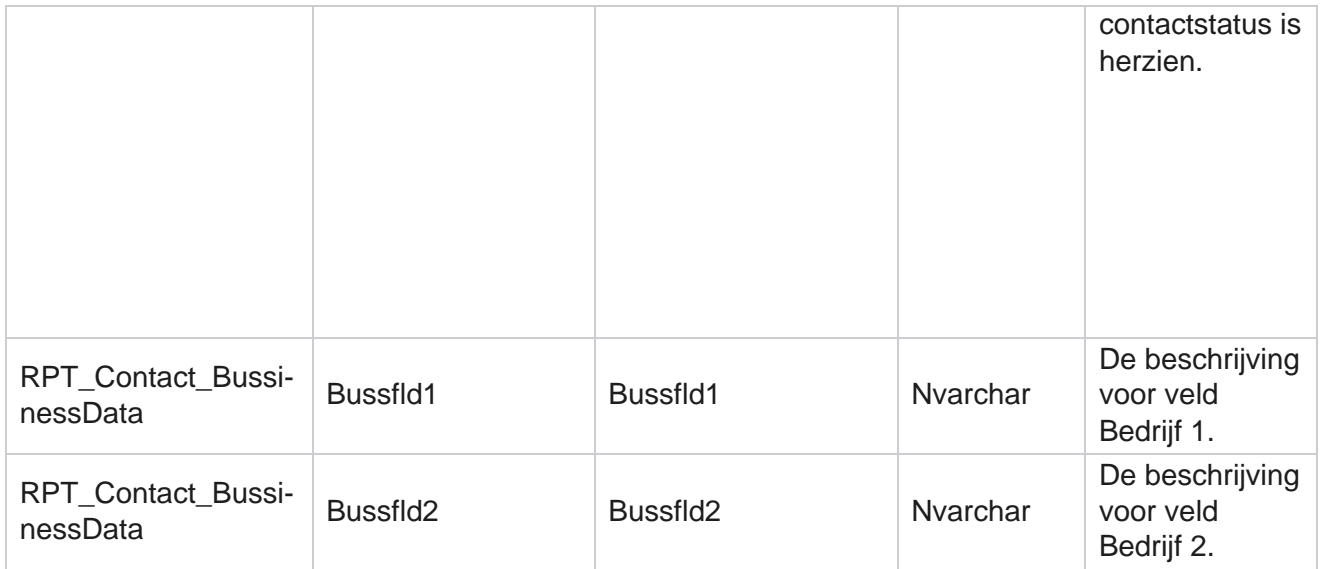
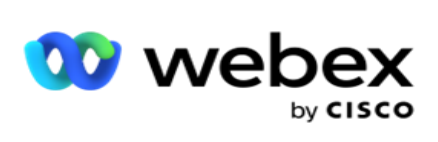

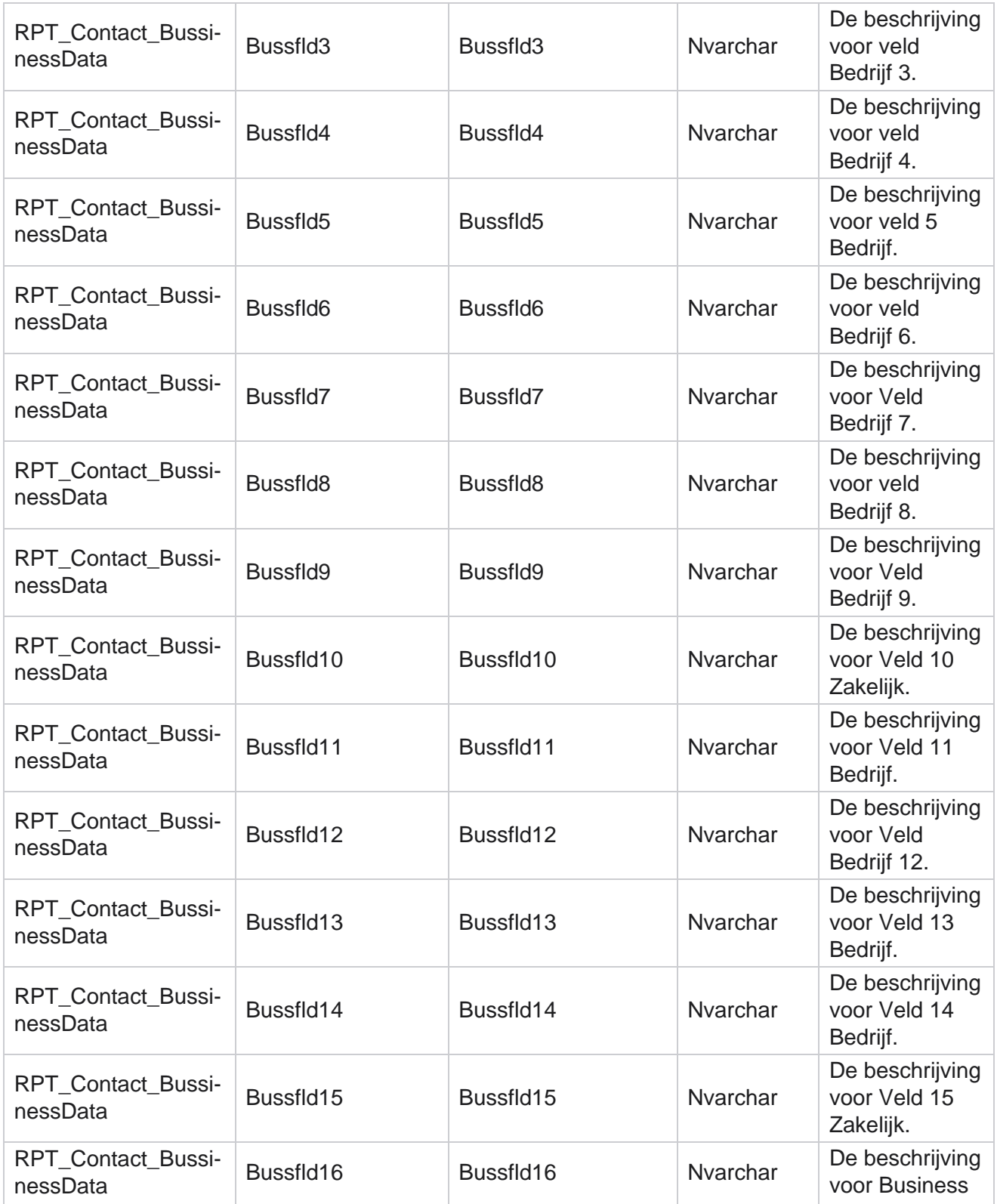

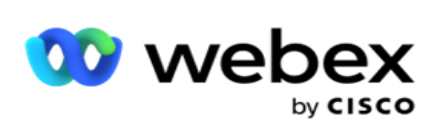

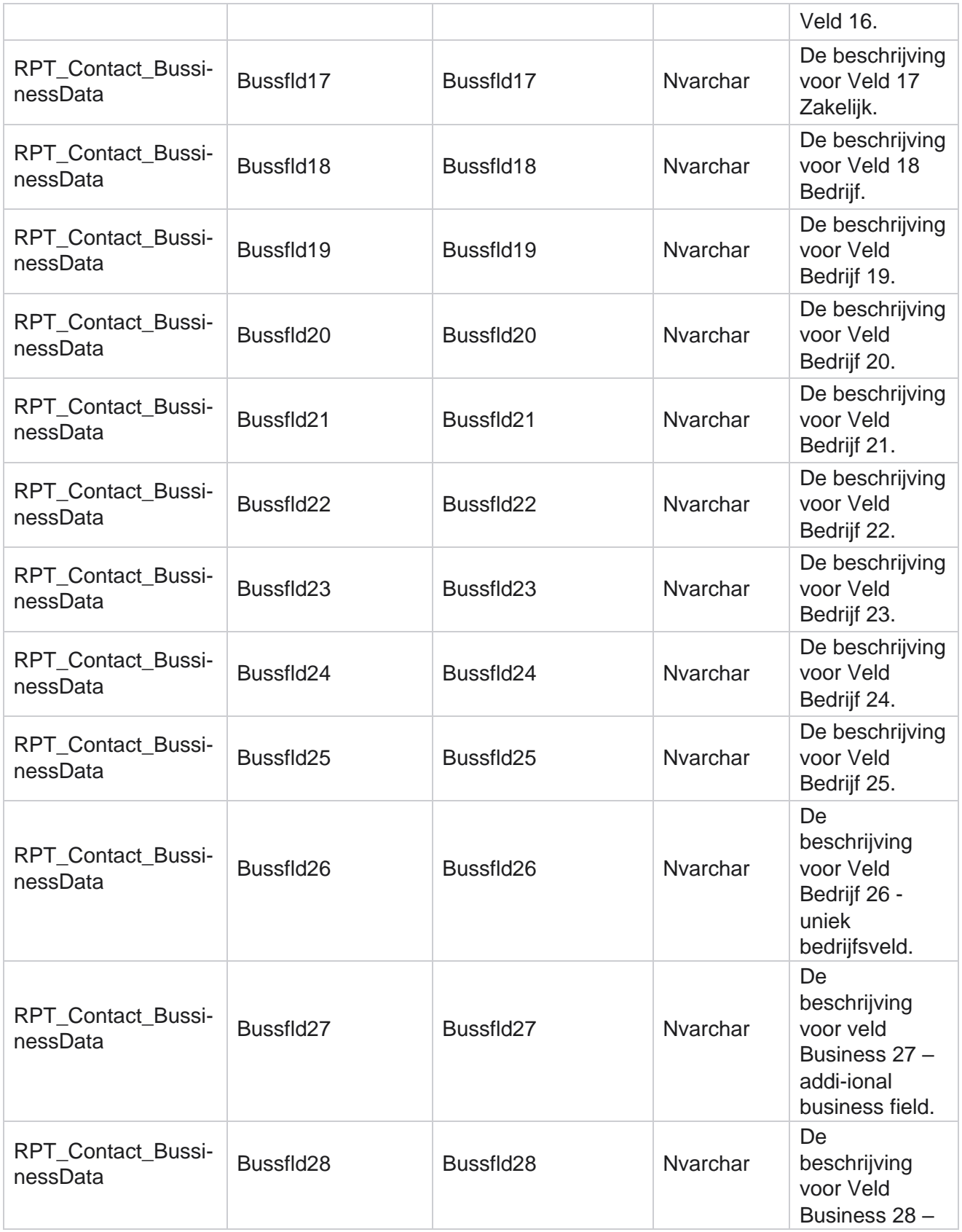

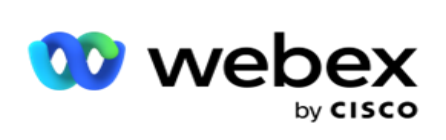

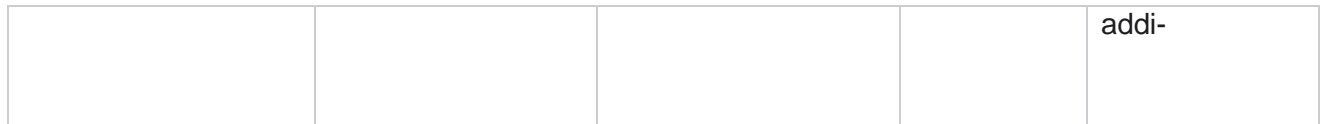

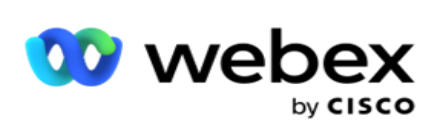

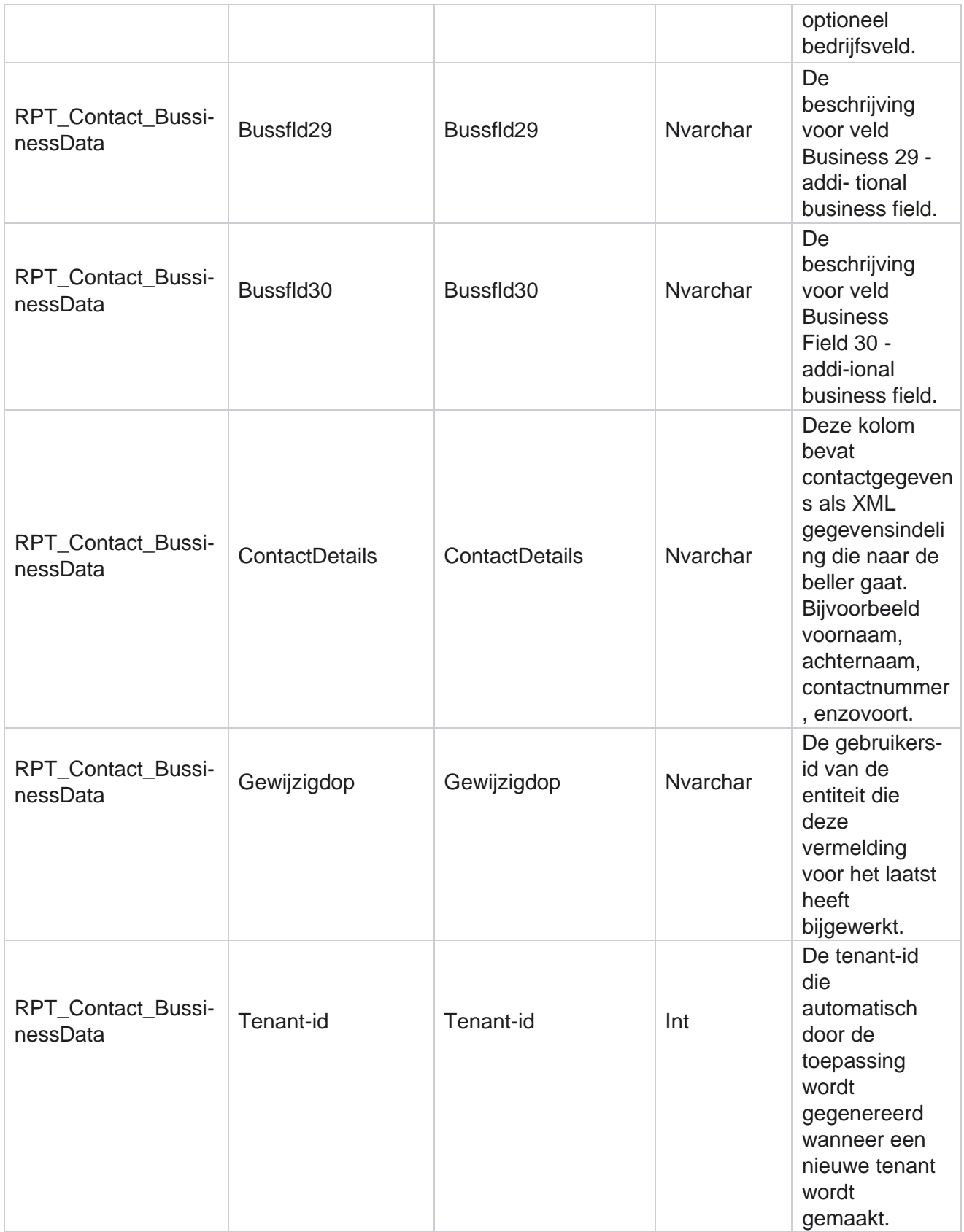

Campagnebeheer

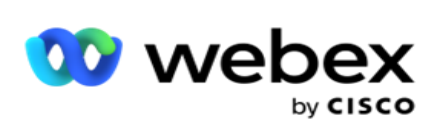

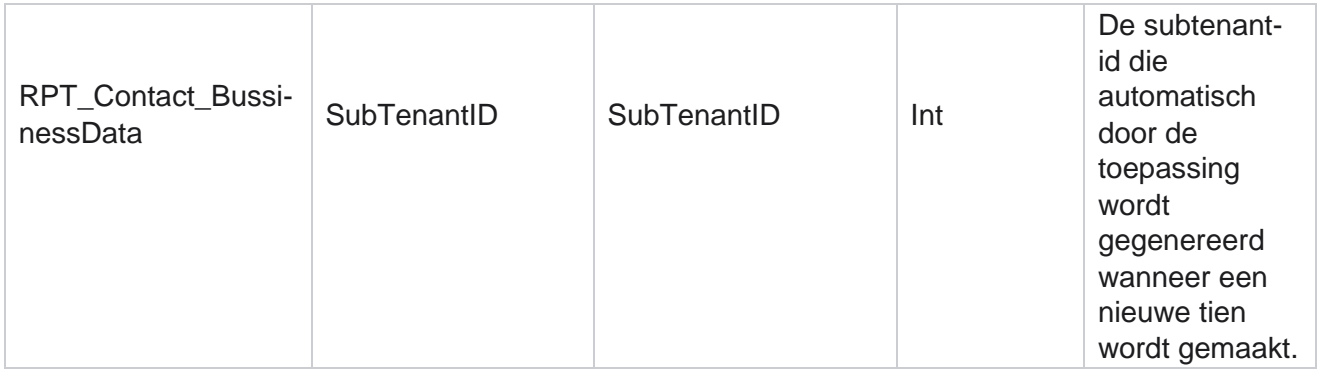

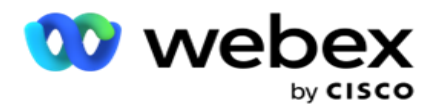

# **Lijst uploaden**

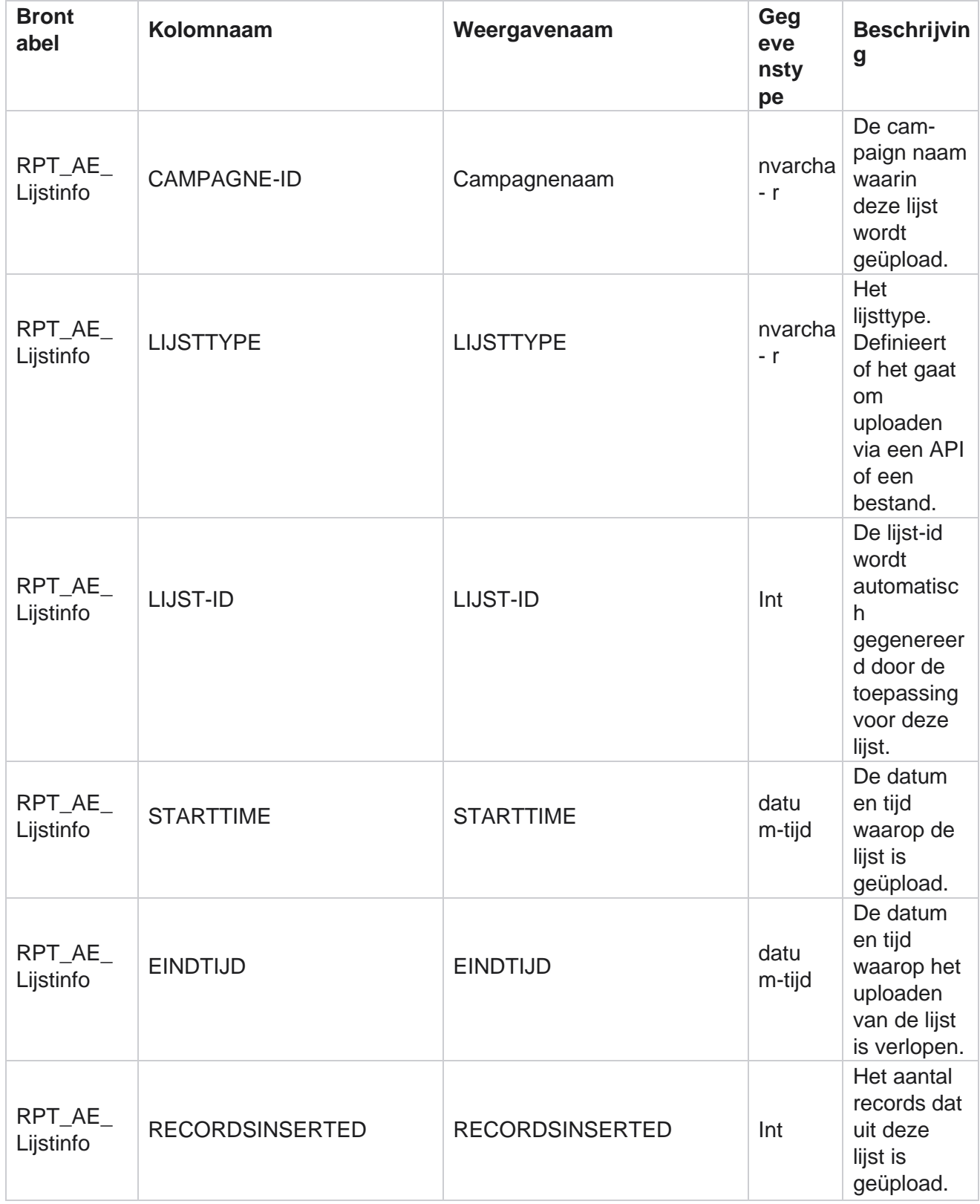

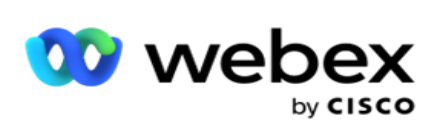

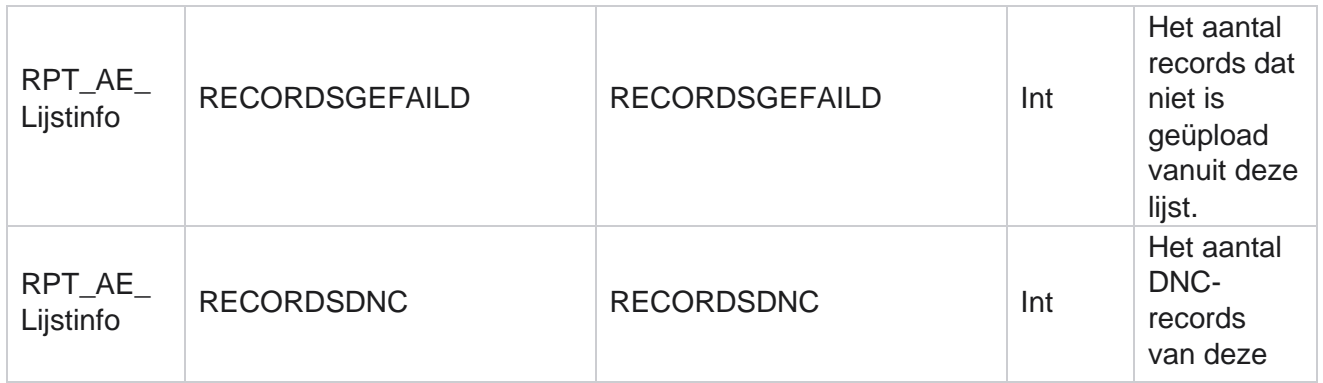

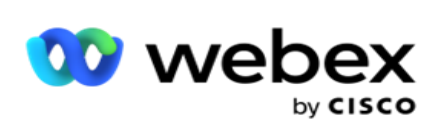

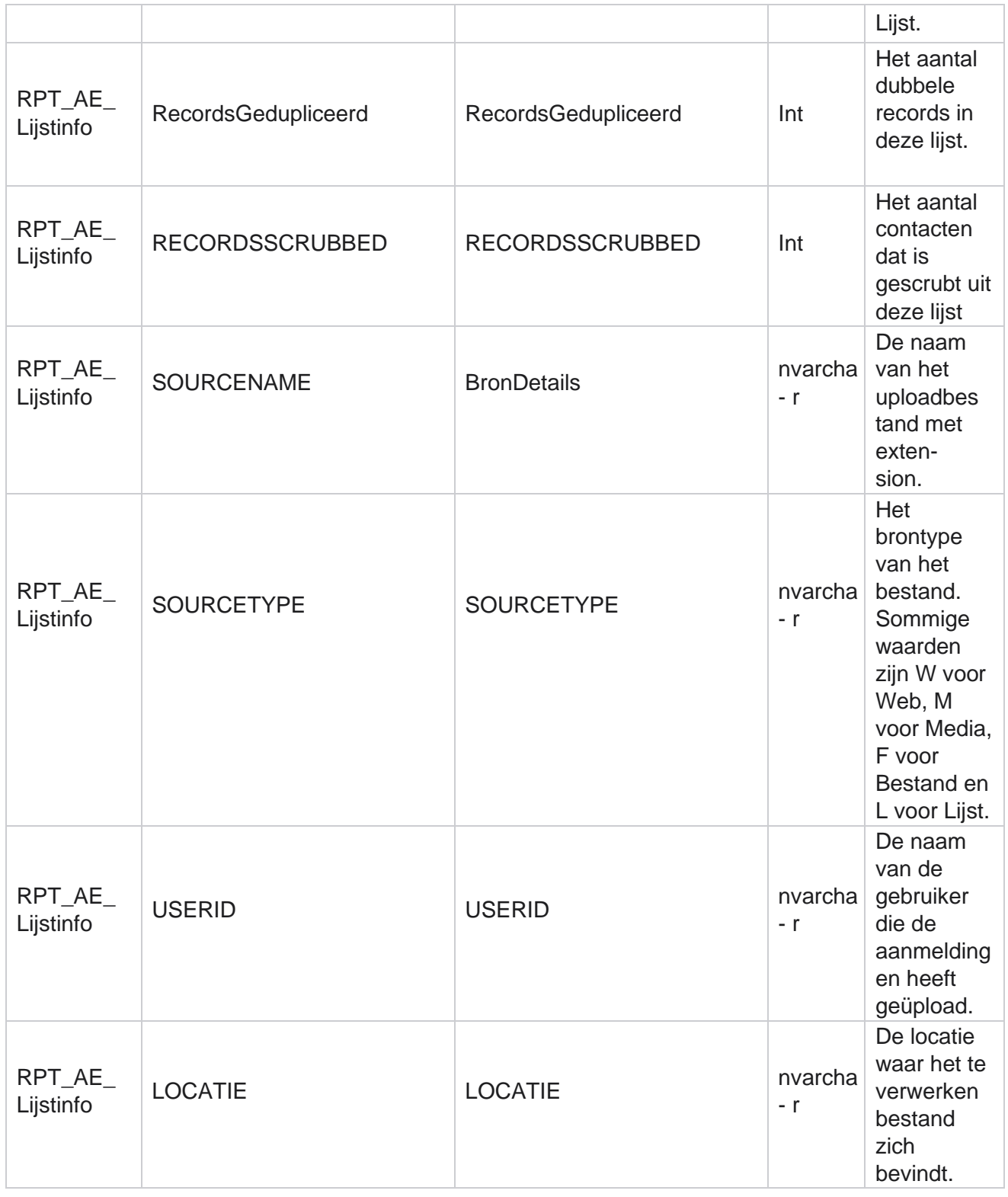

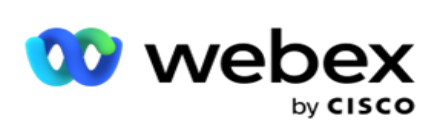

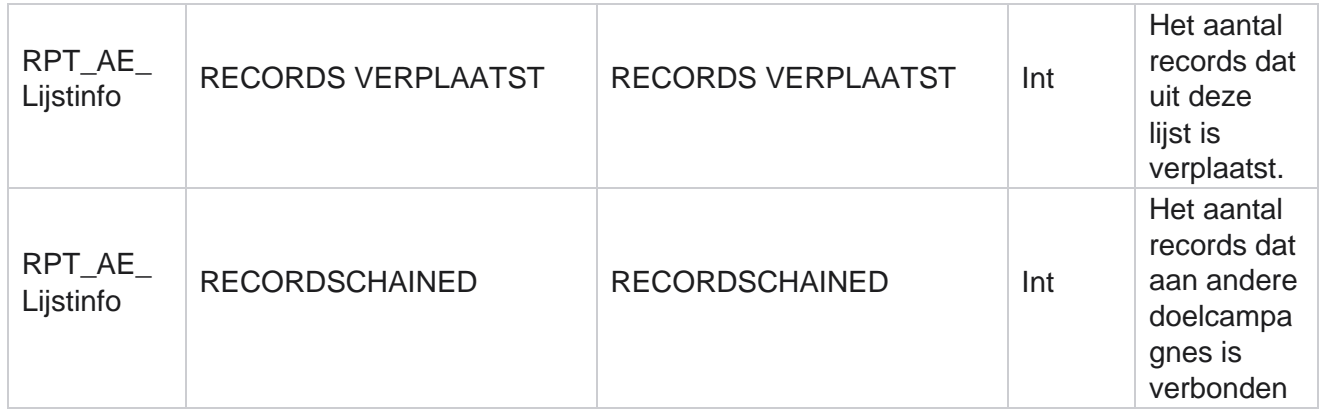

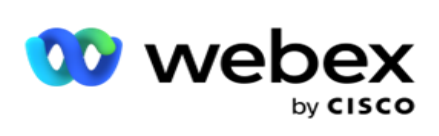

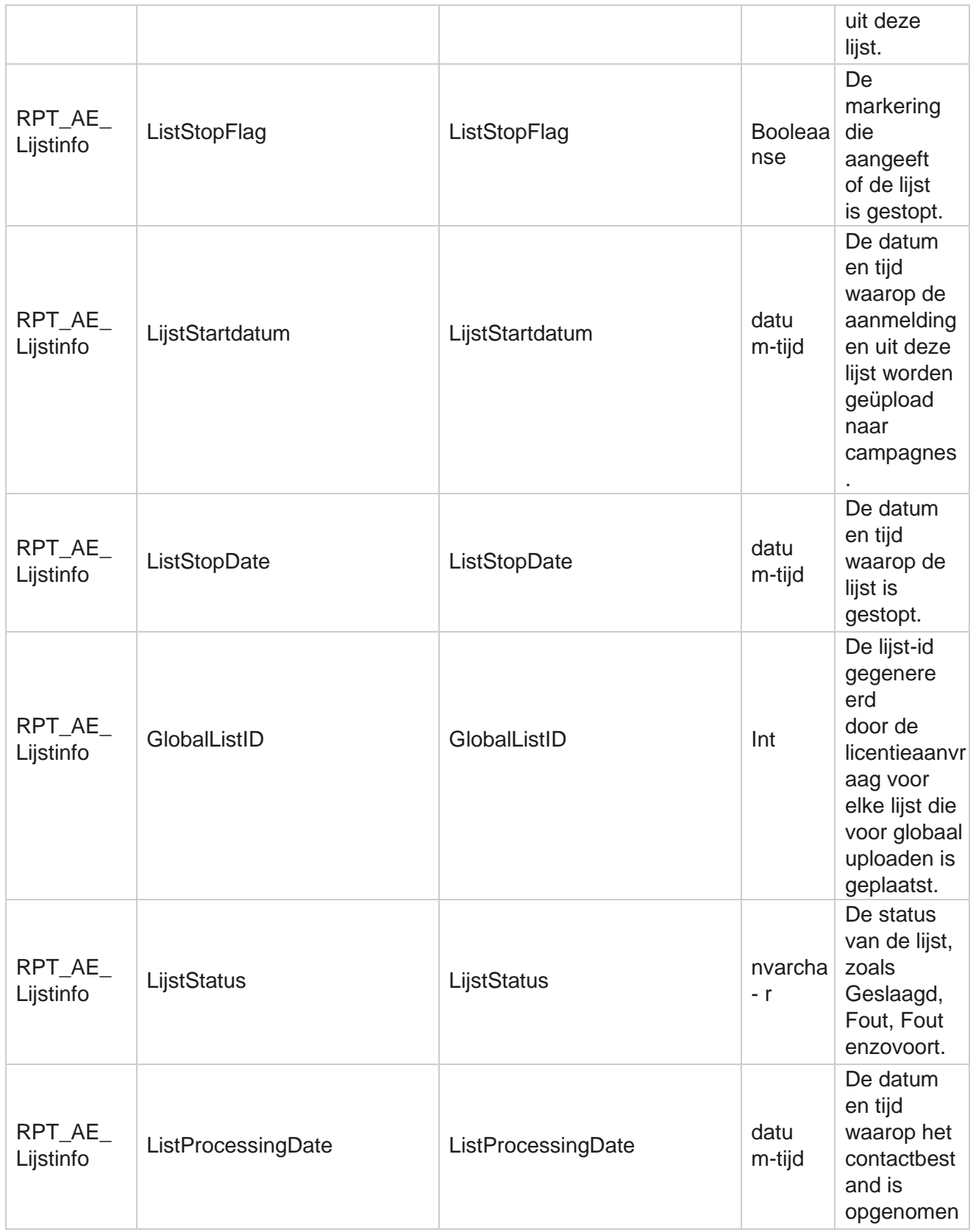

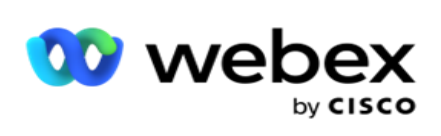

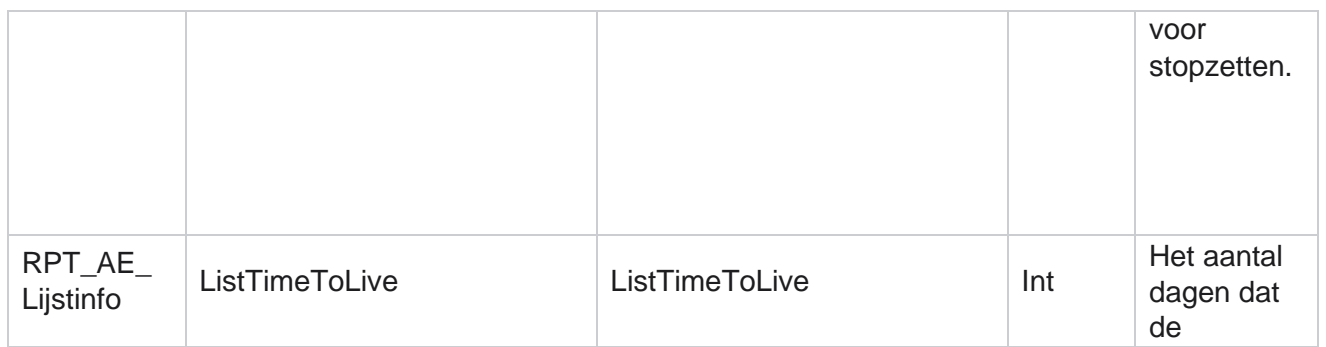

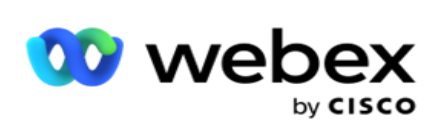

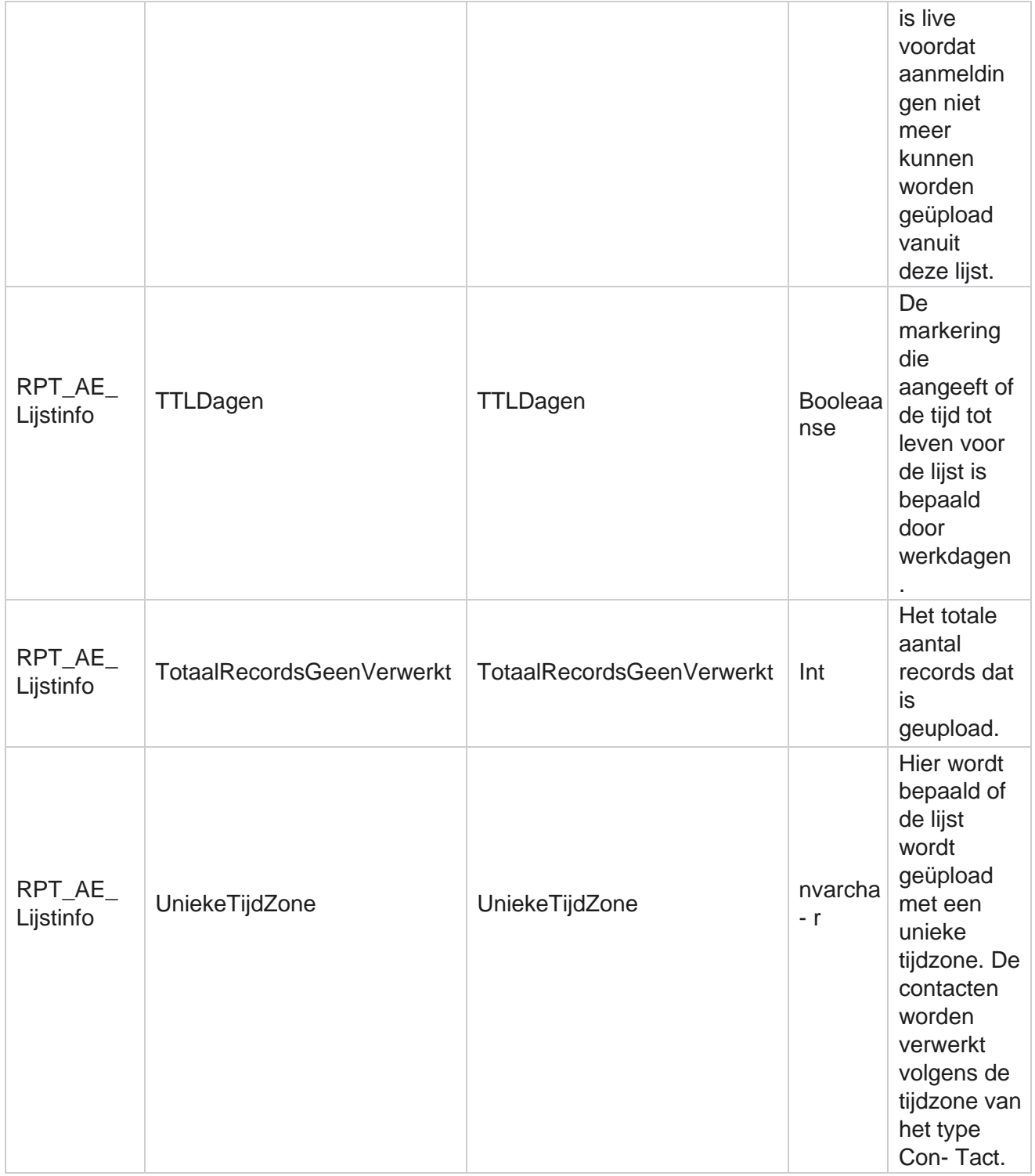

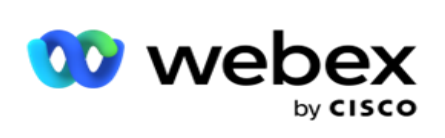

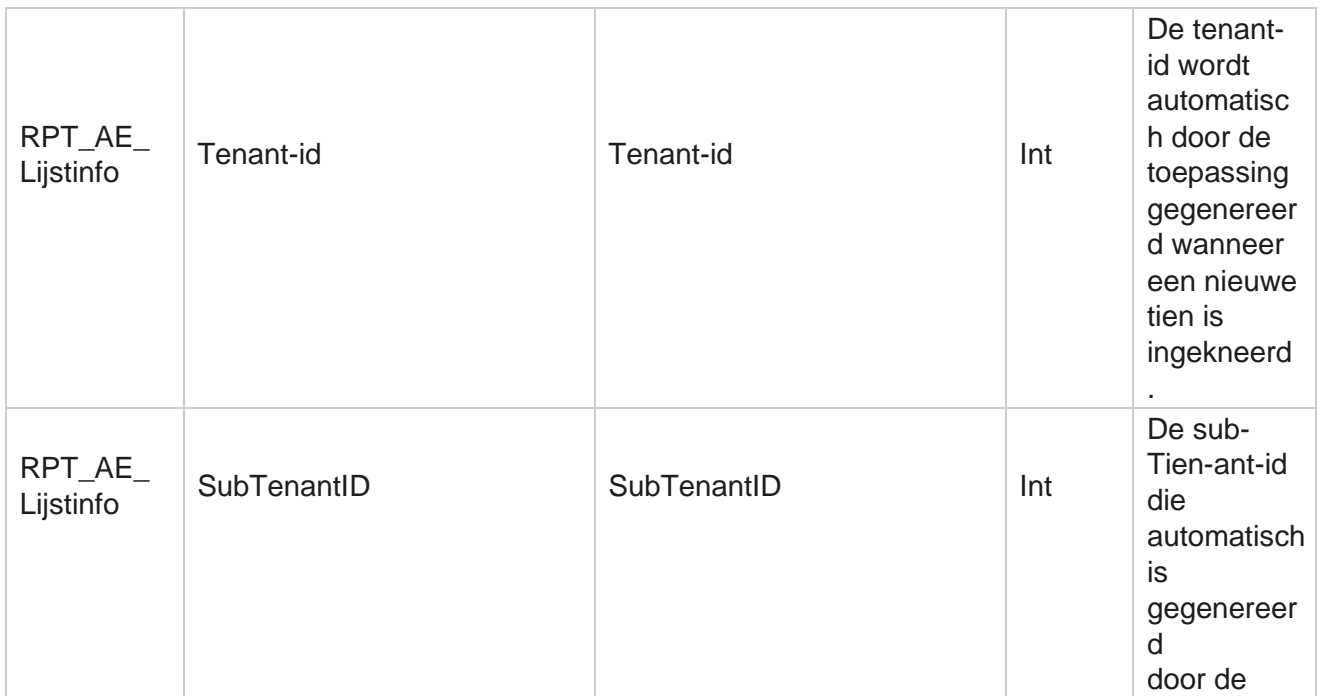

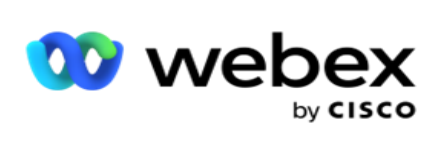

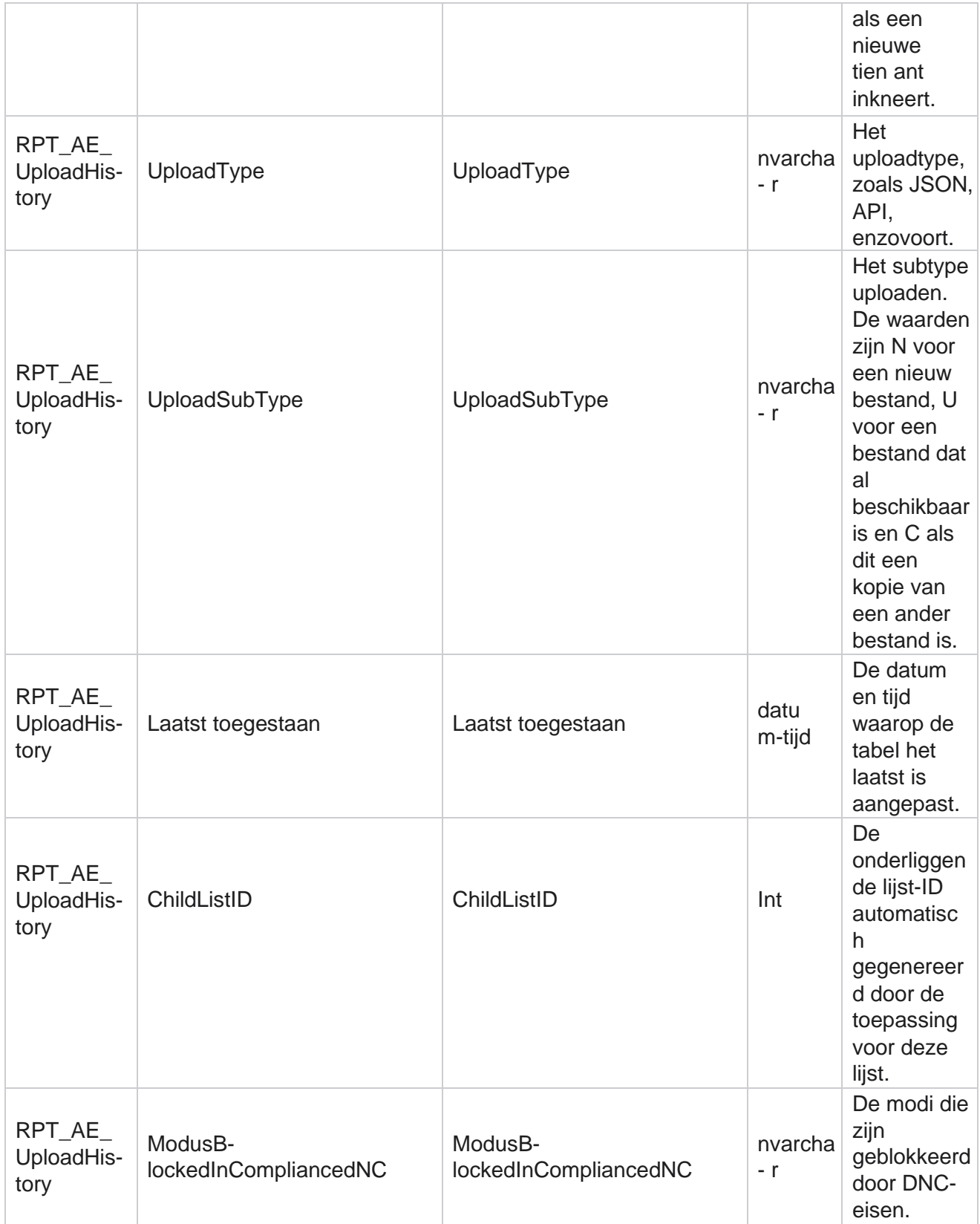

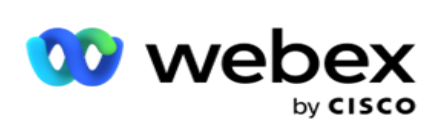

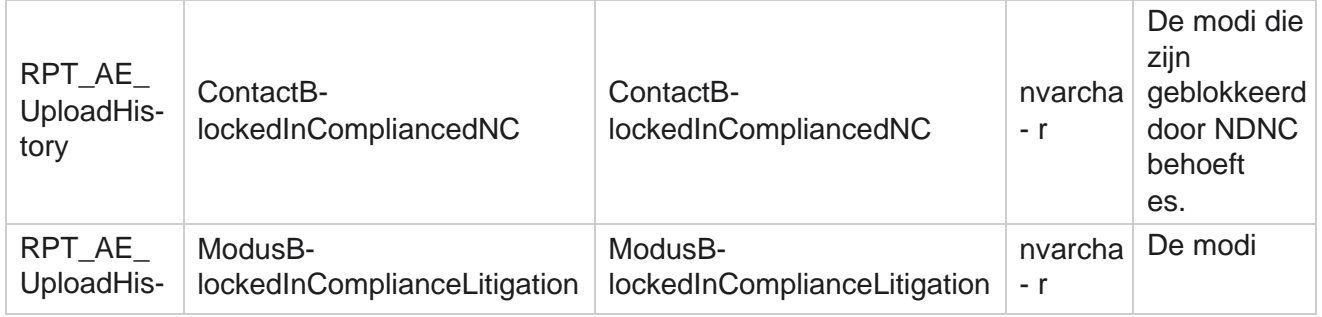

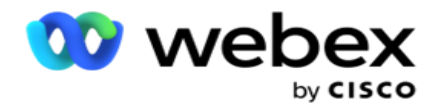

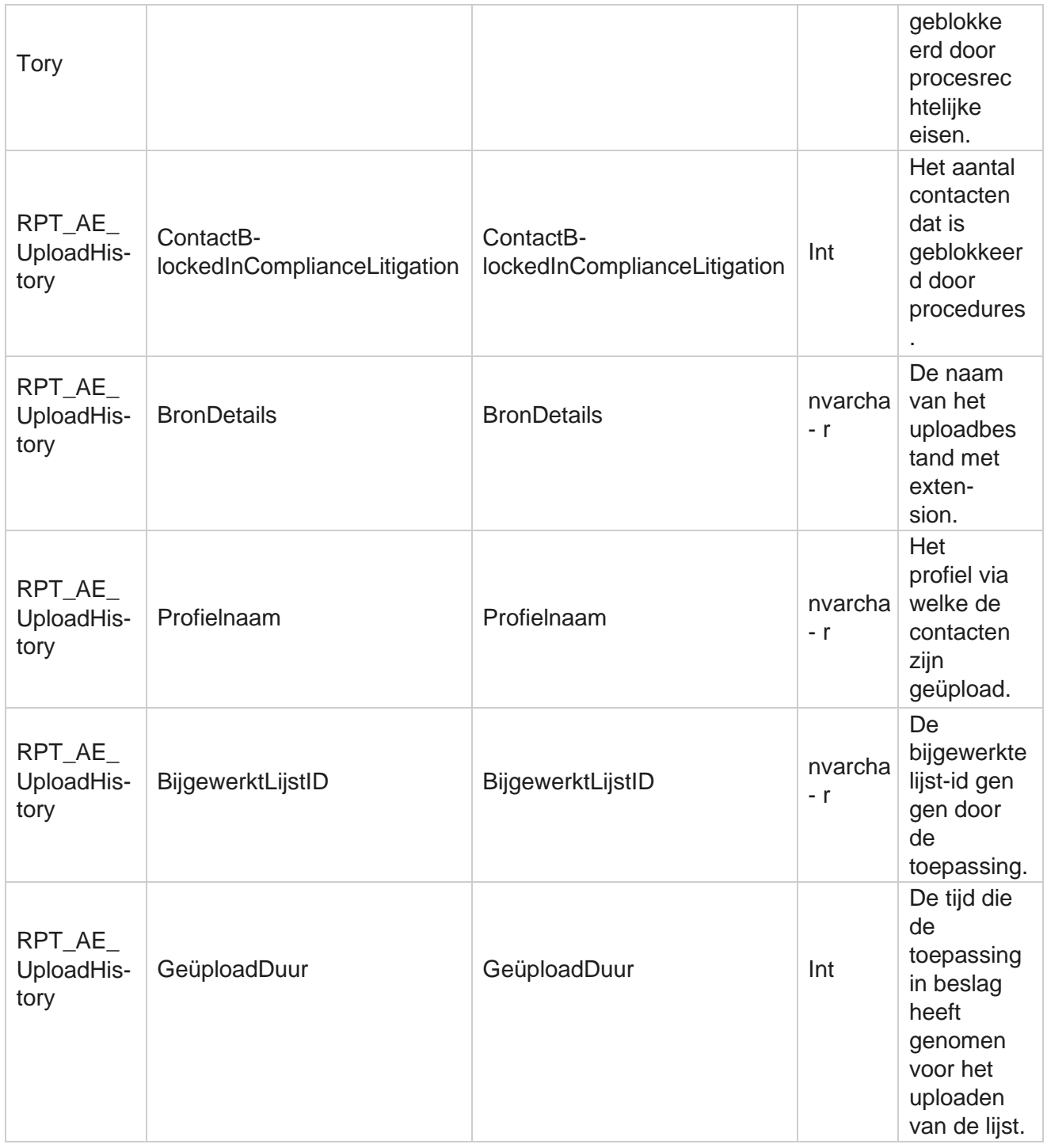

### **Lijstgegevens**

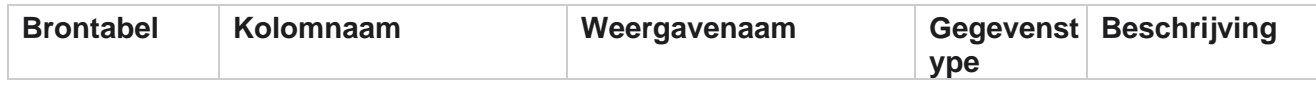

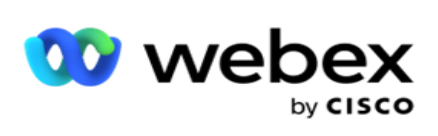

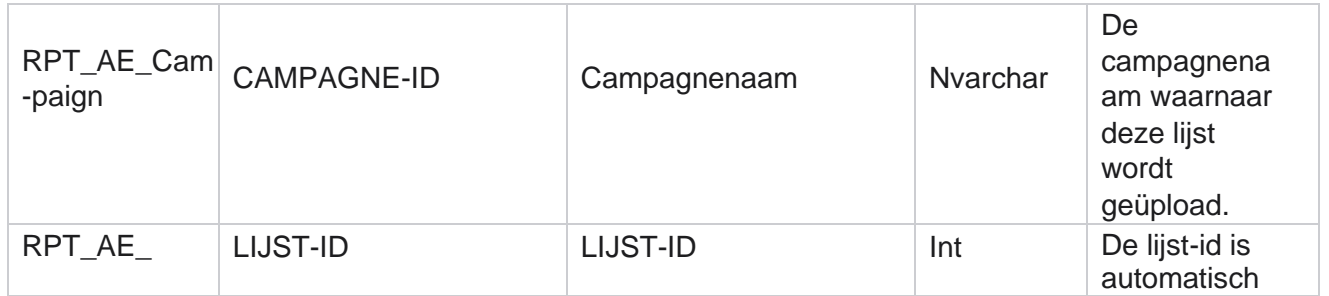

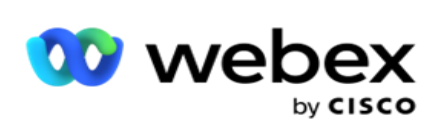

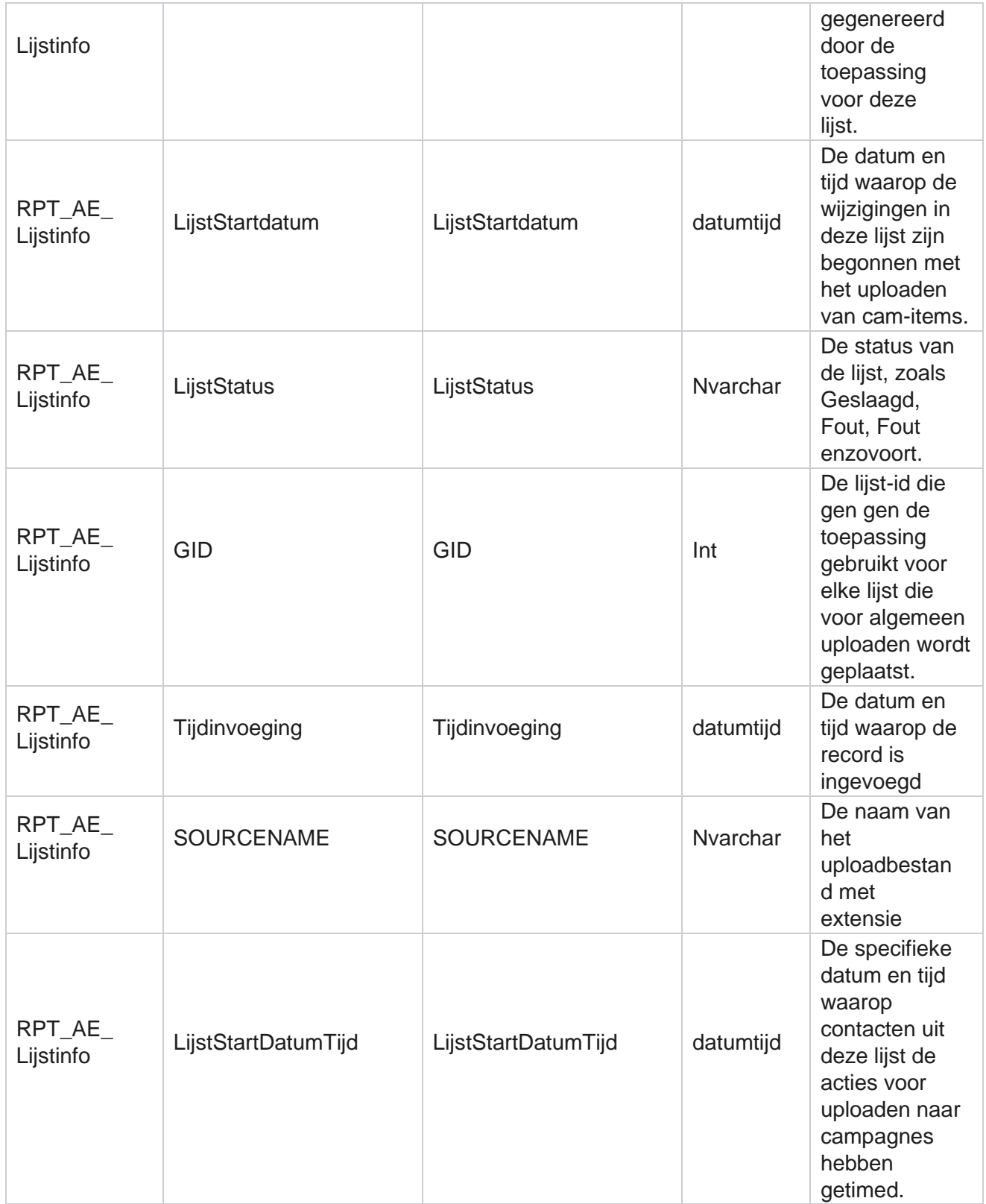

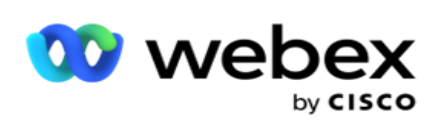

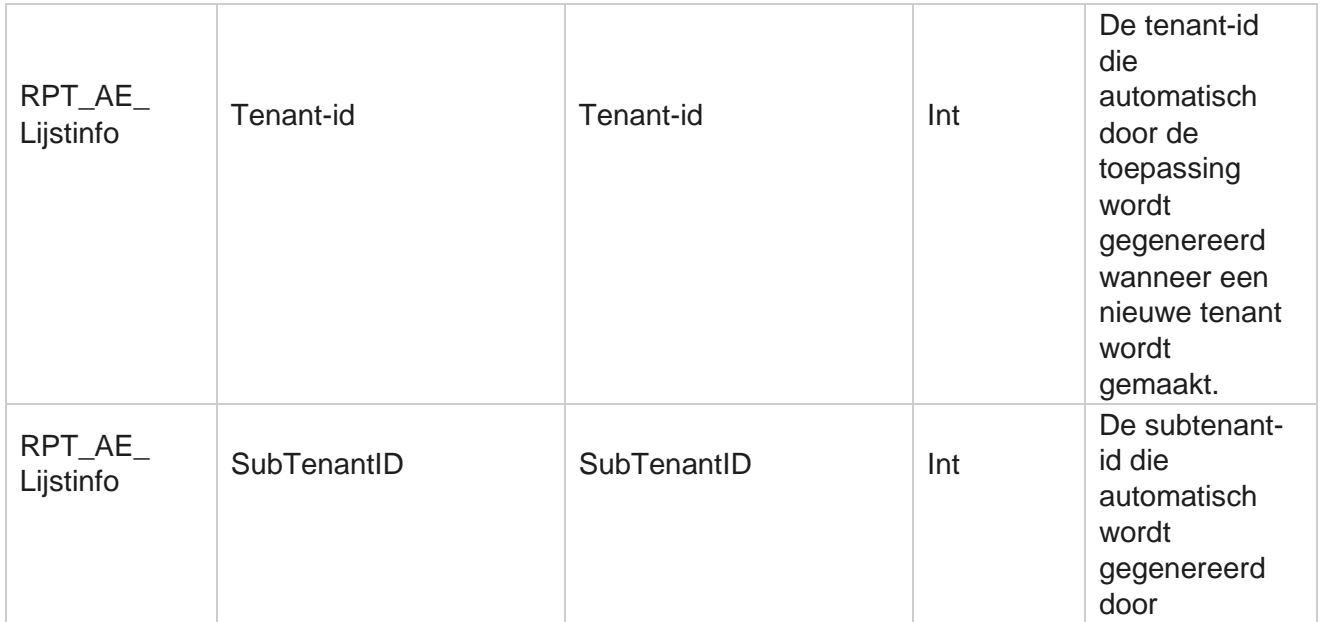

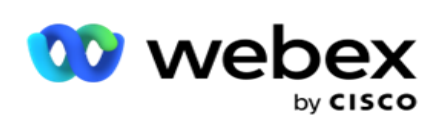

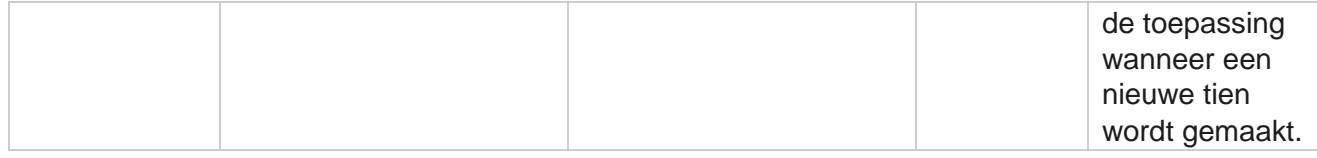

## **Algemeen uploaden**

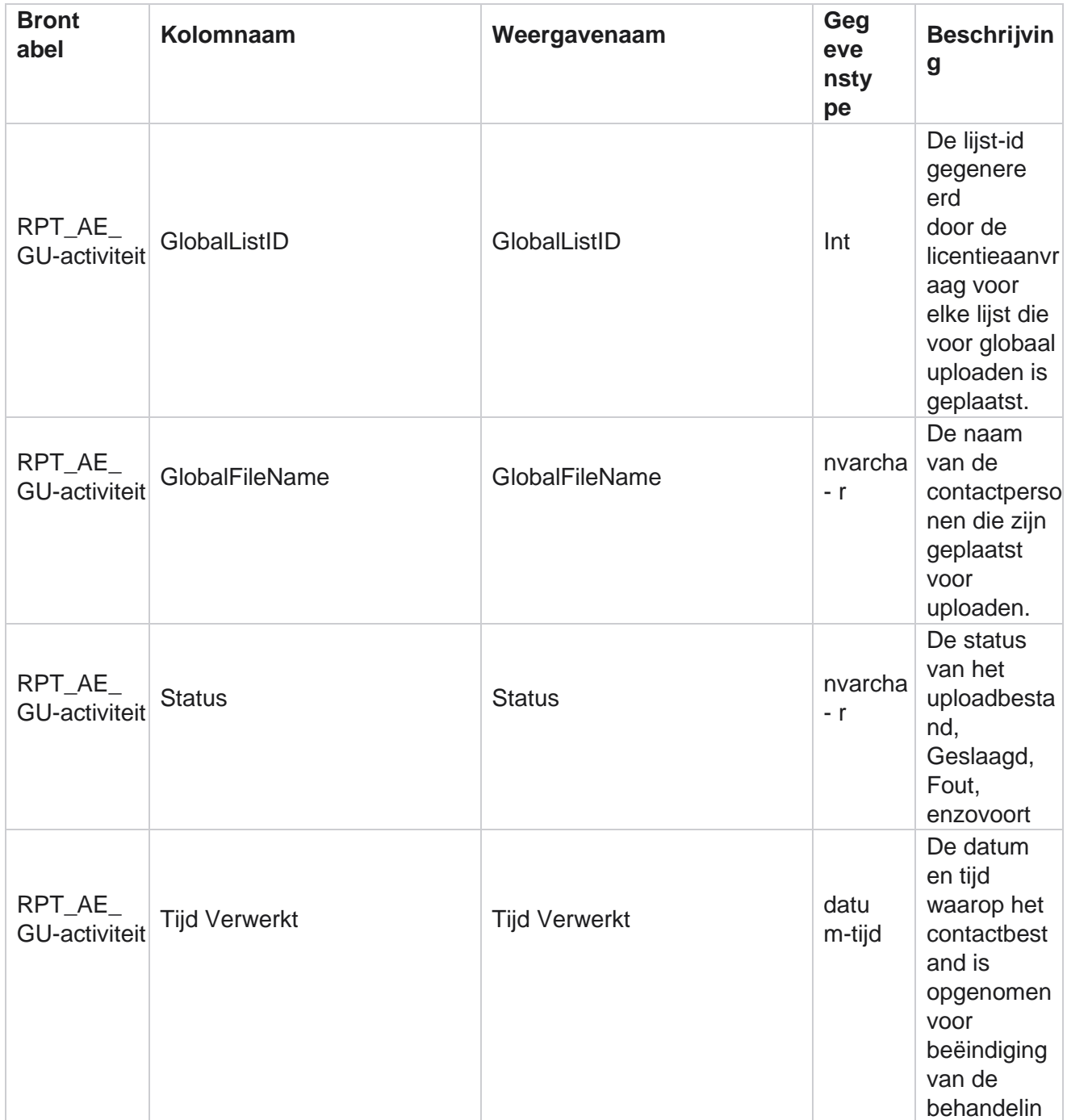

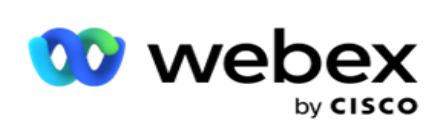

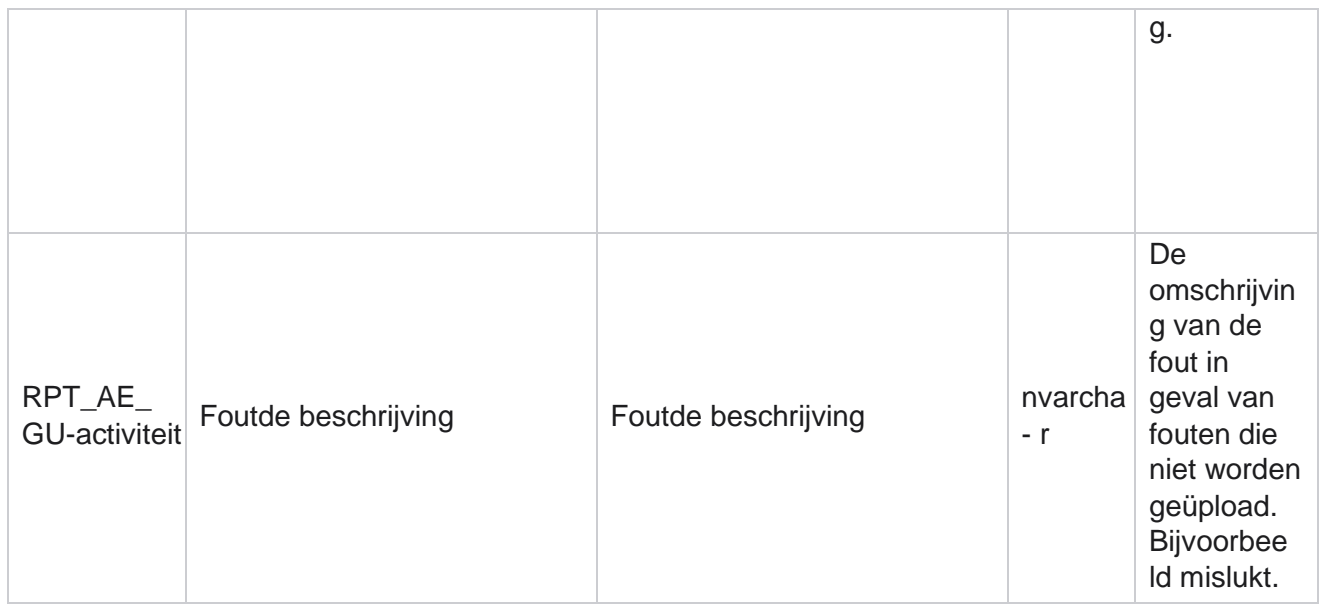

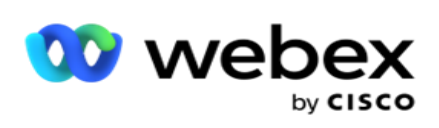

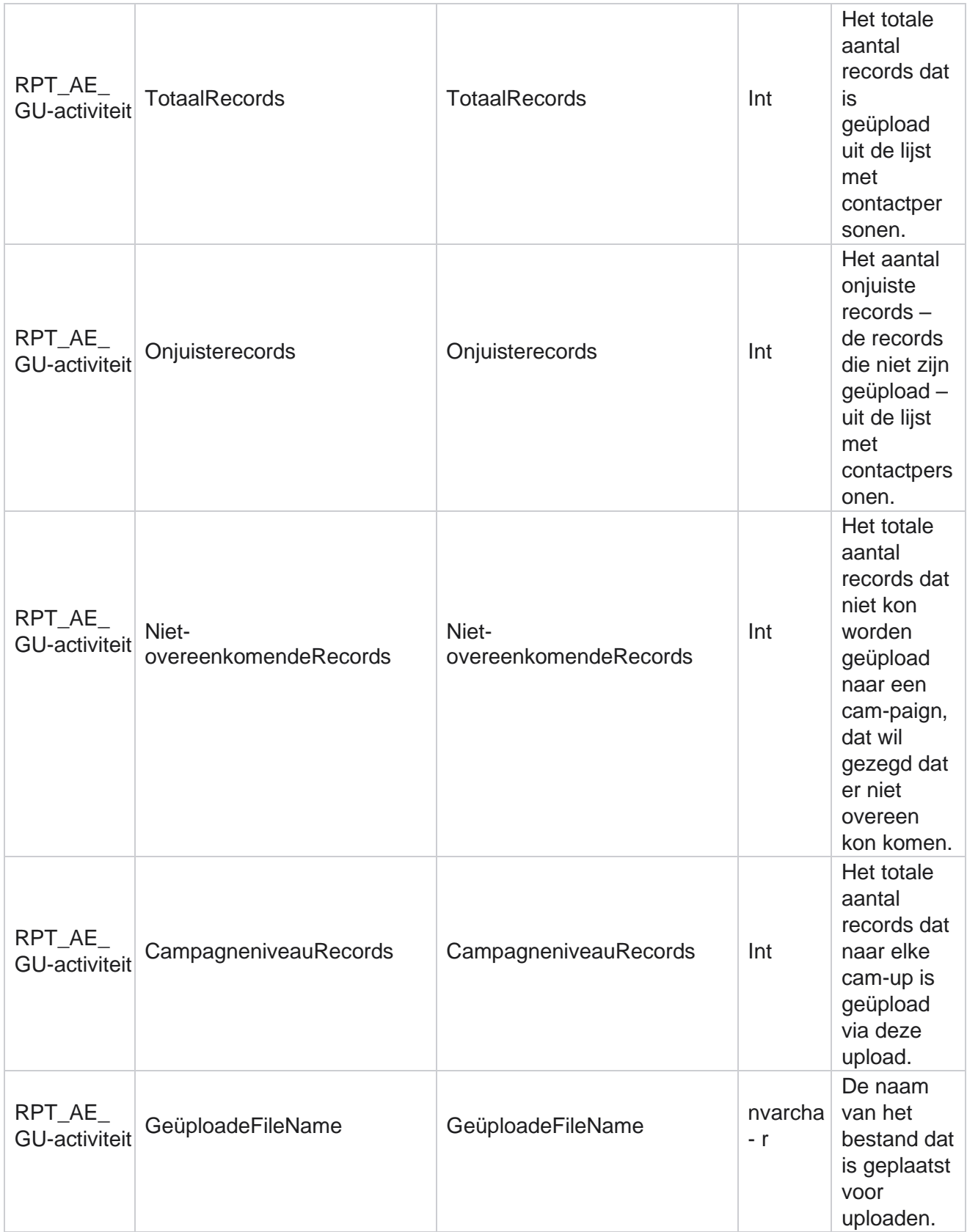

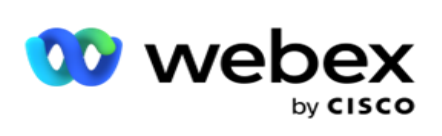

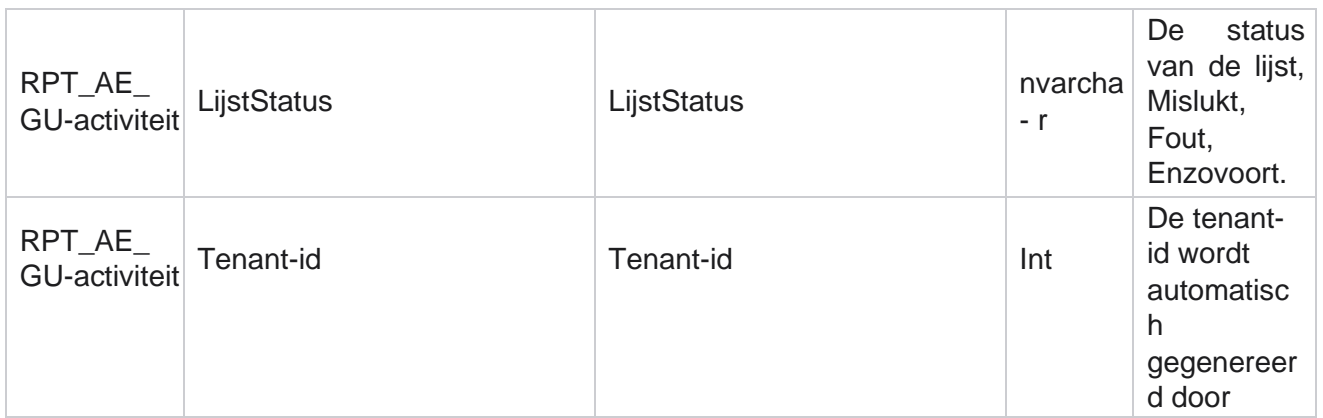

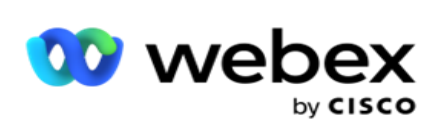

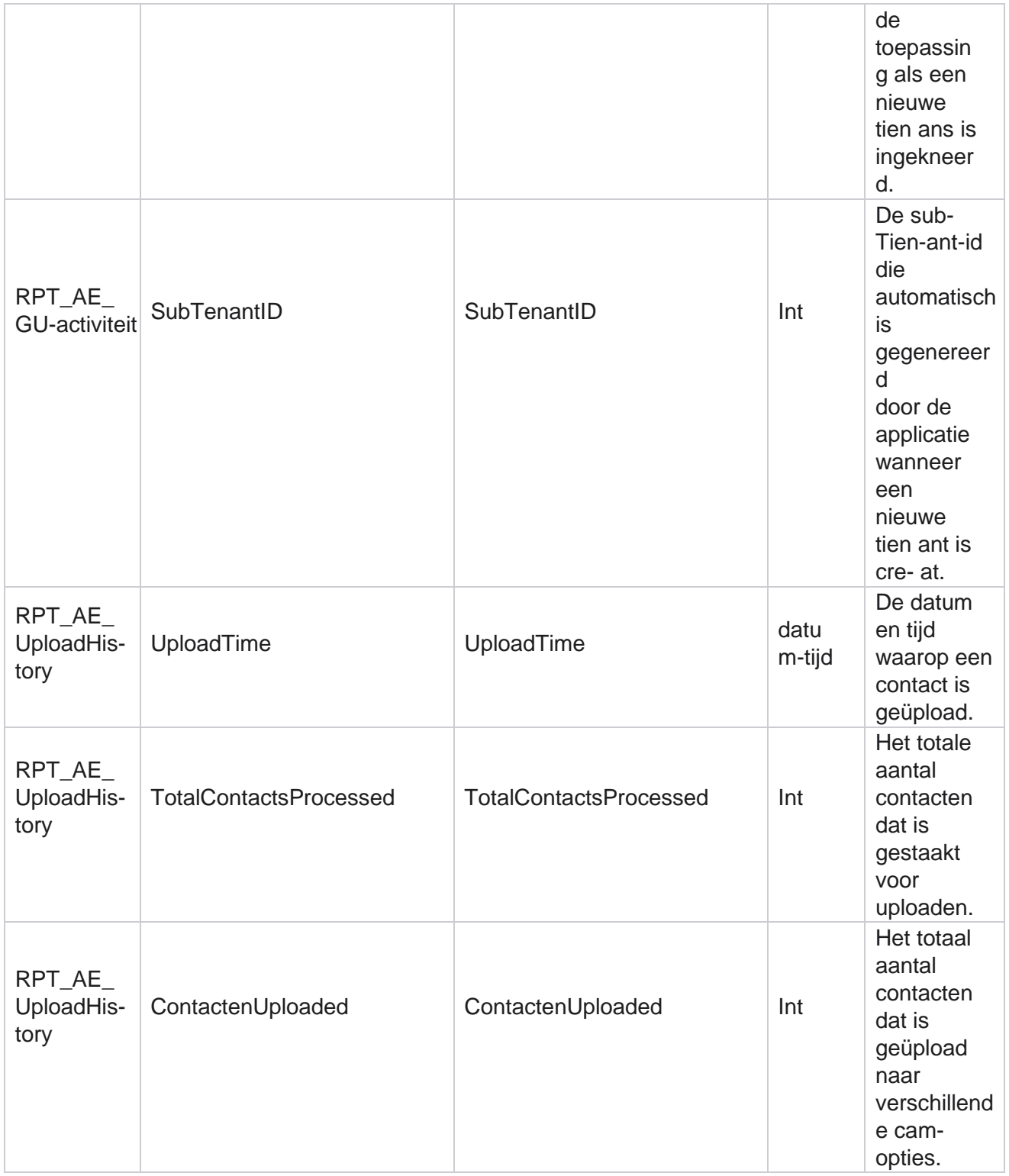

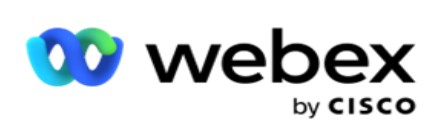

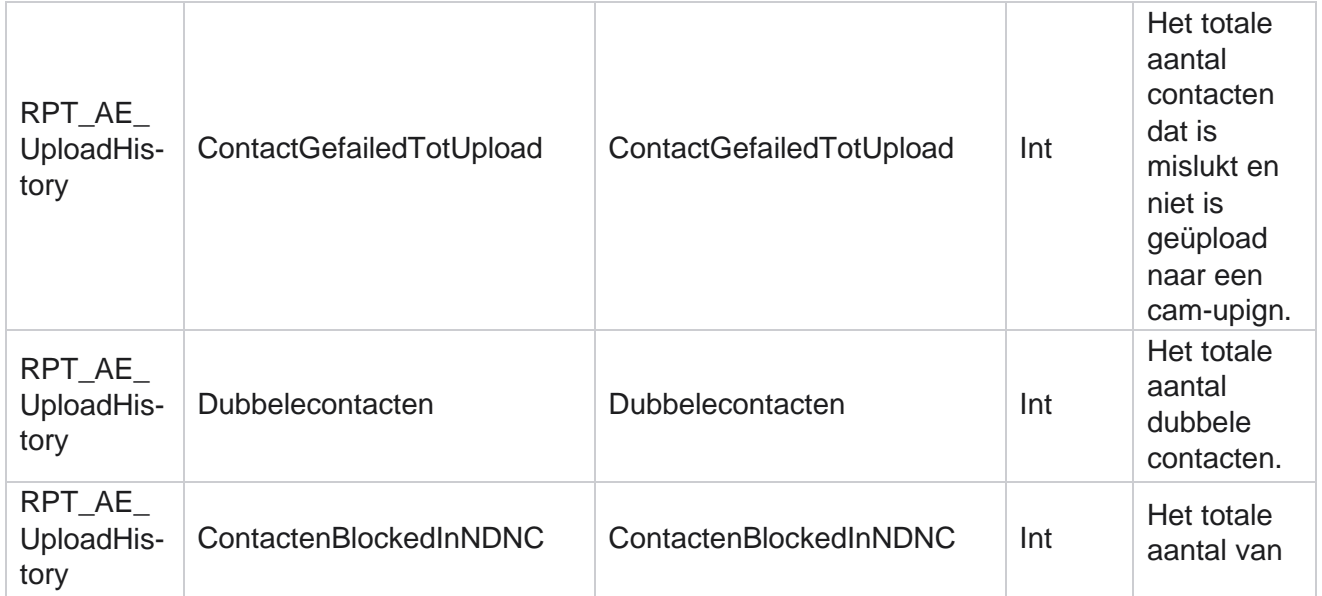

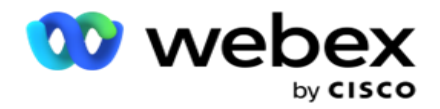

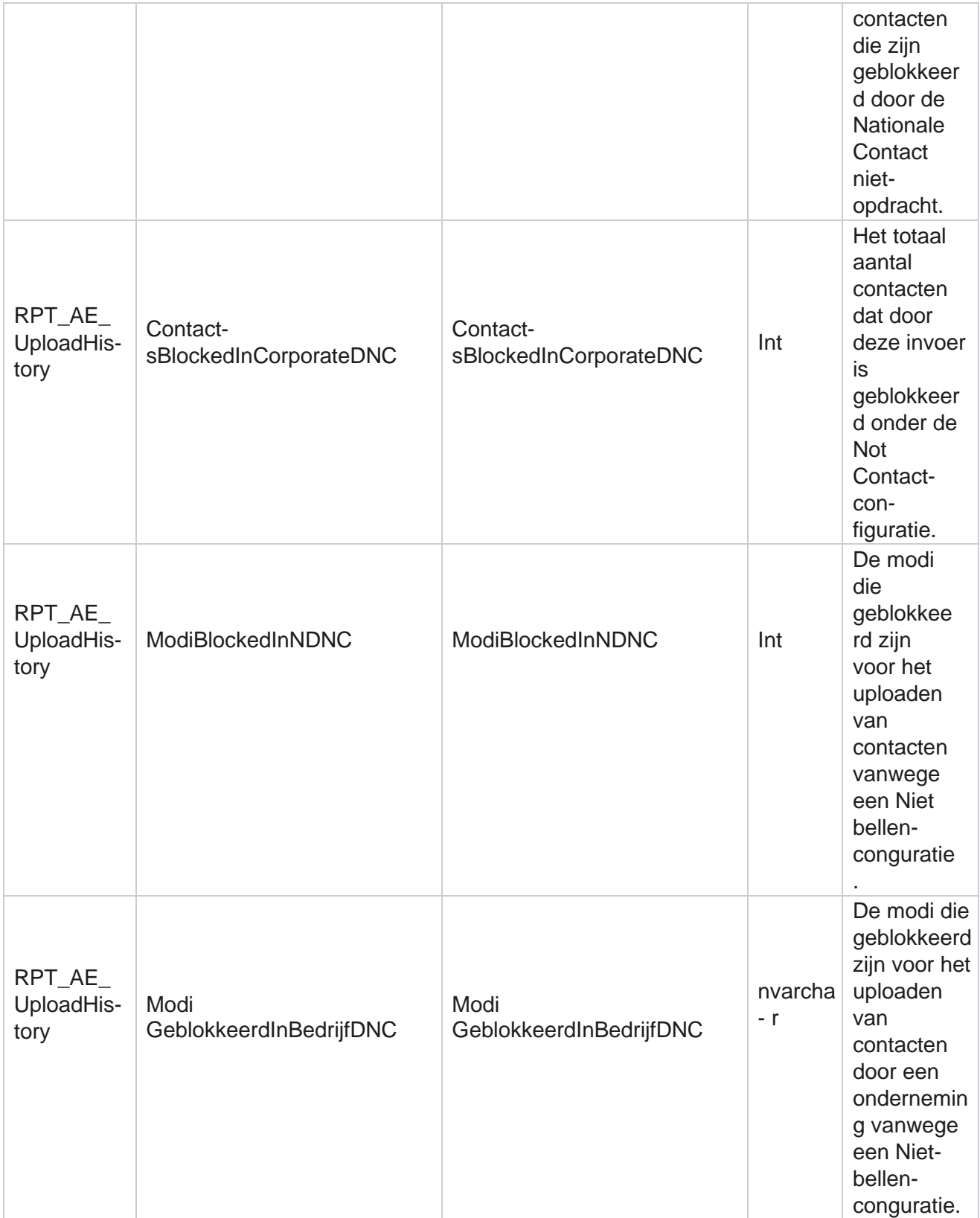

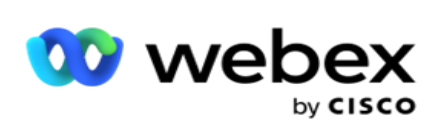

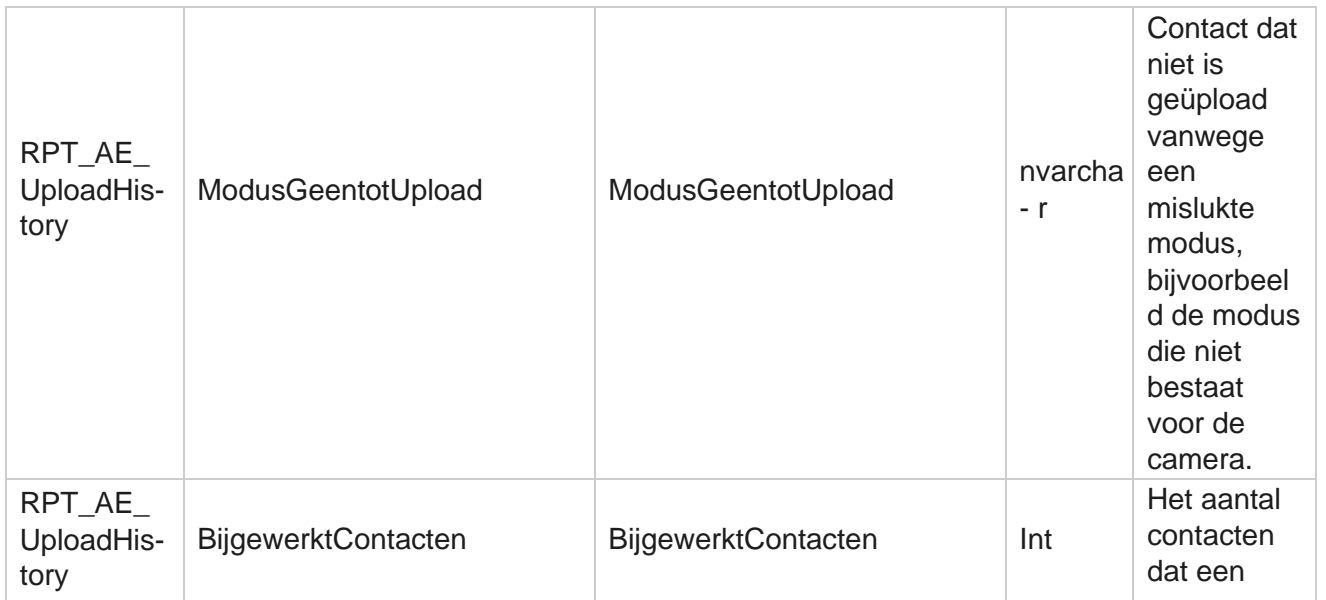

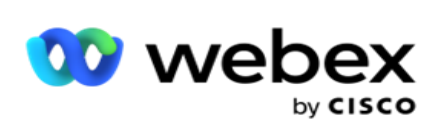

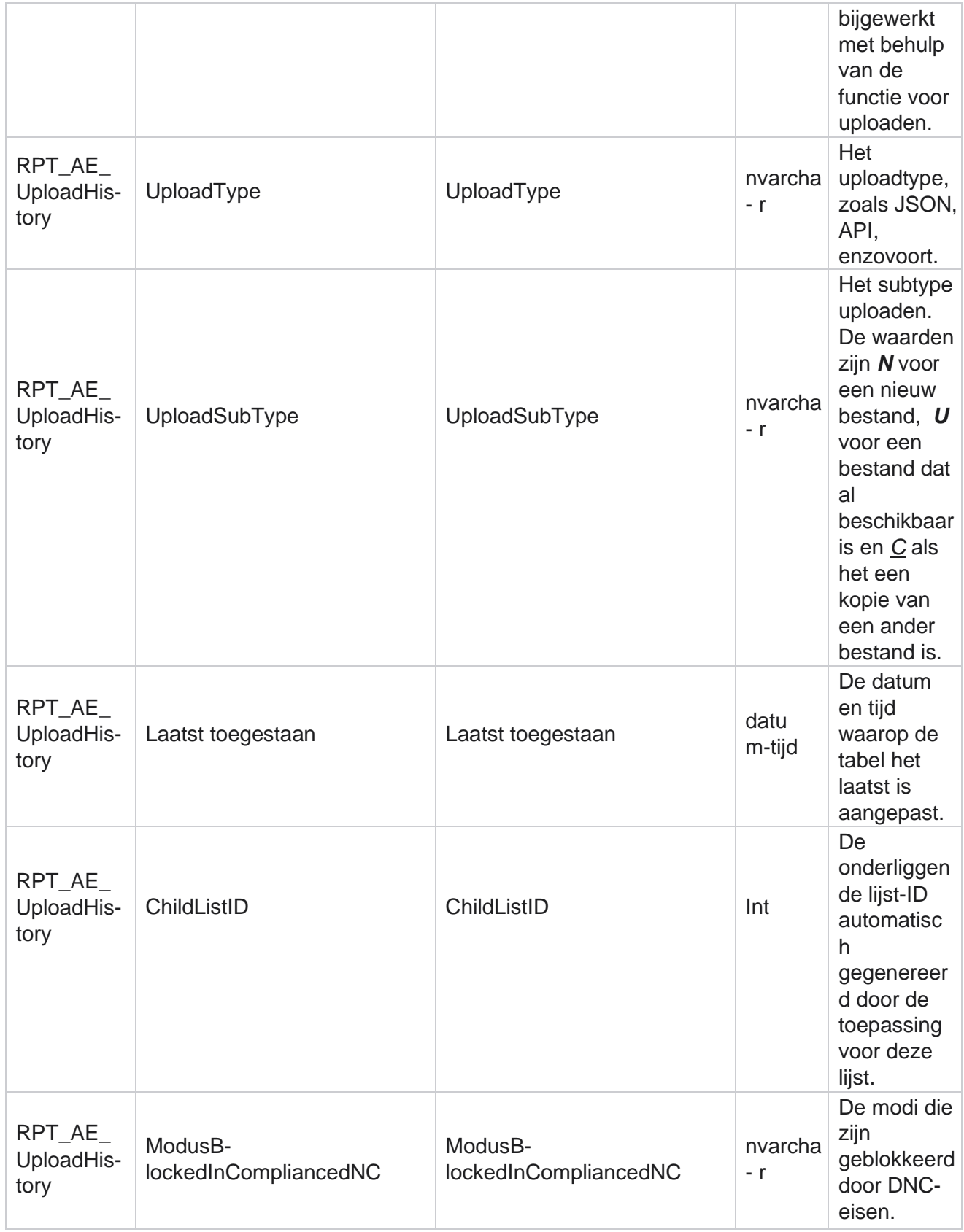

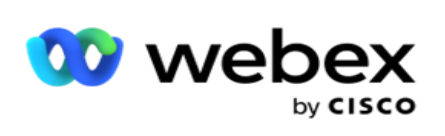

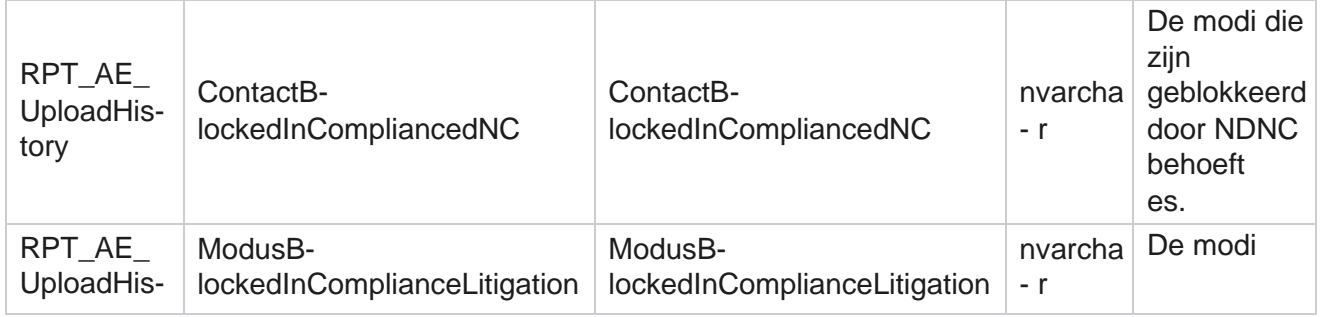

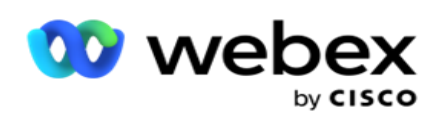

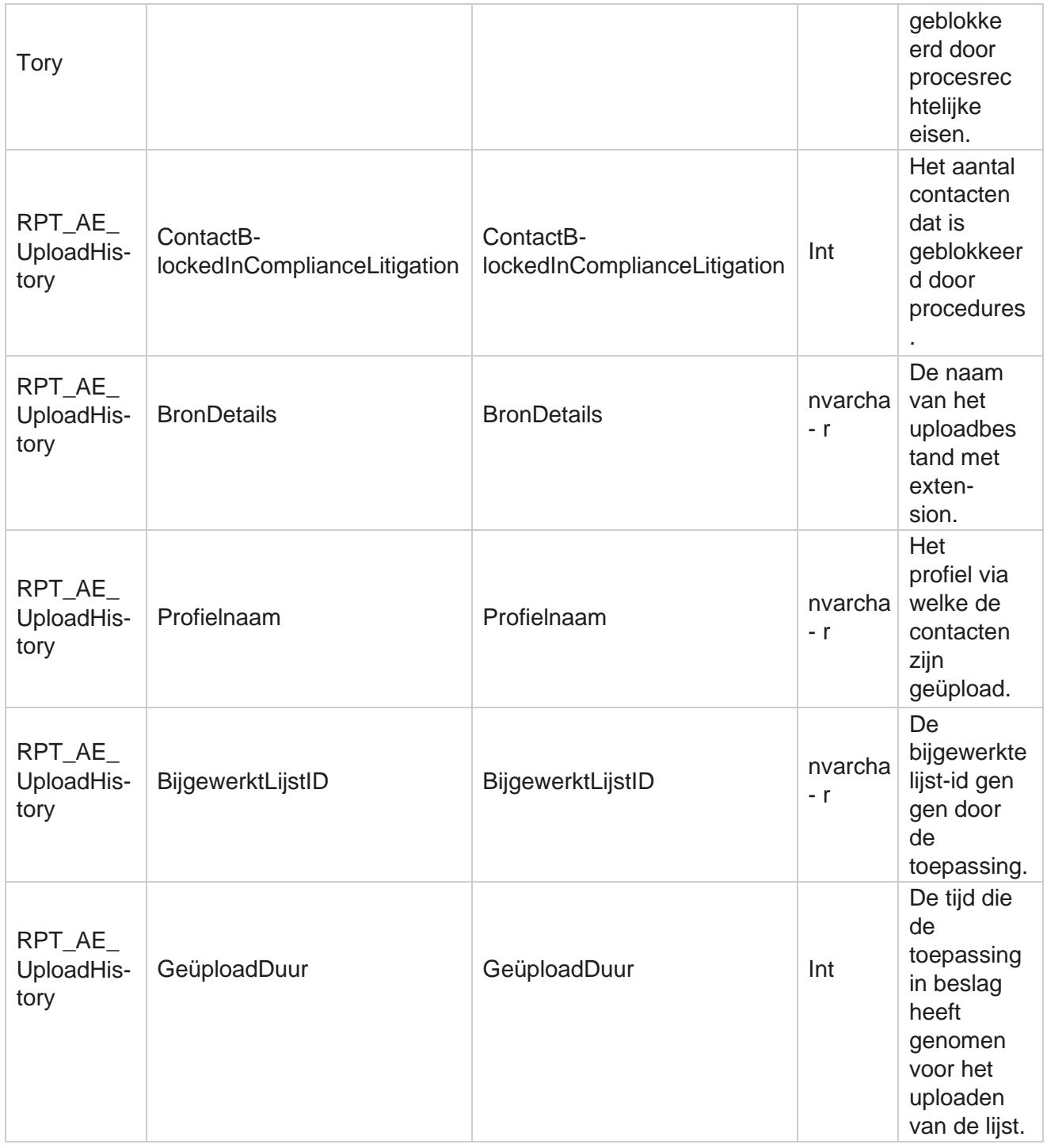

### **Fout bij Algemeen uploaden**

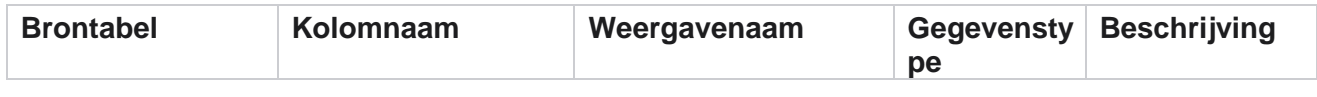

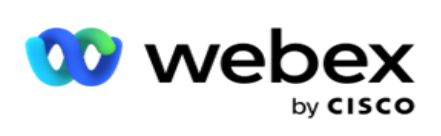

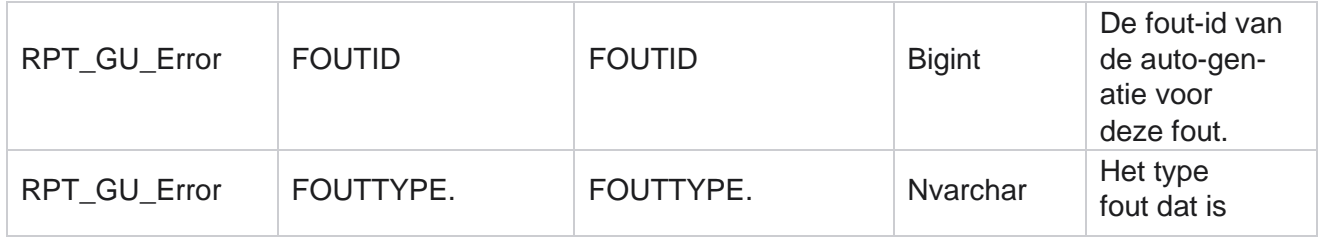

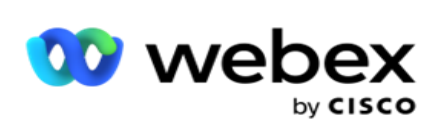

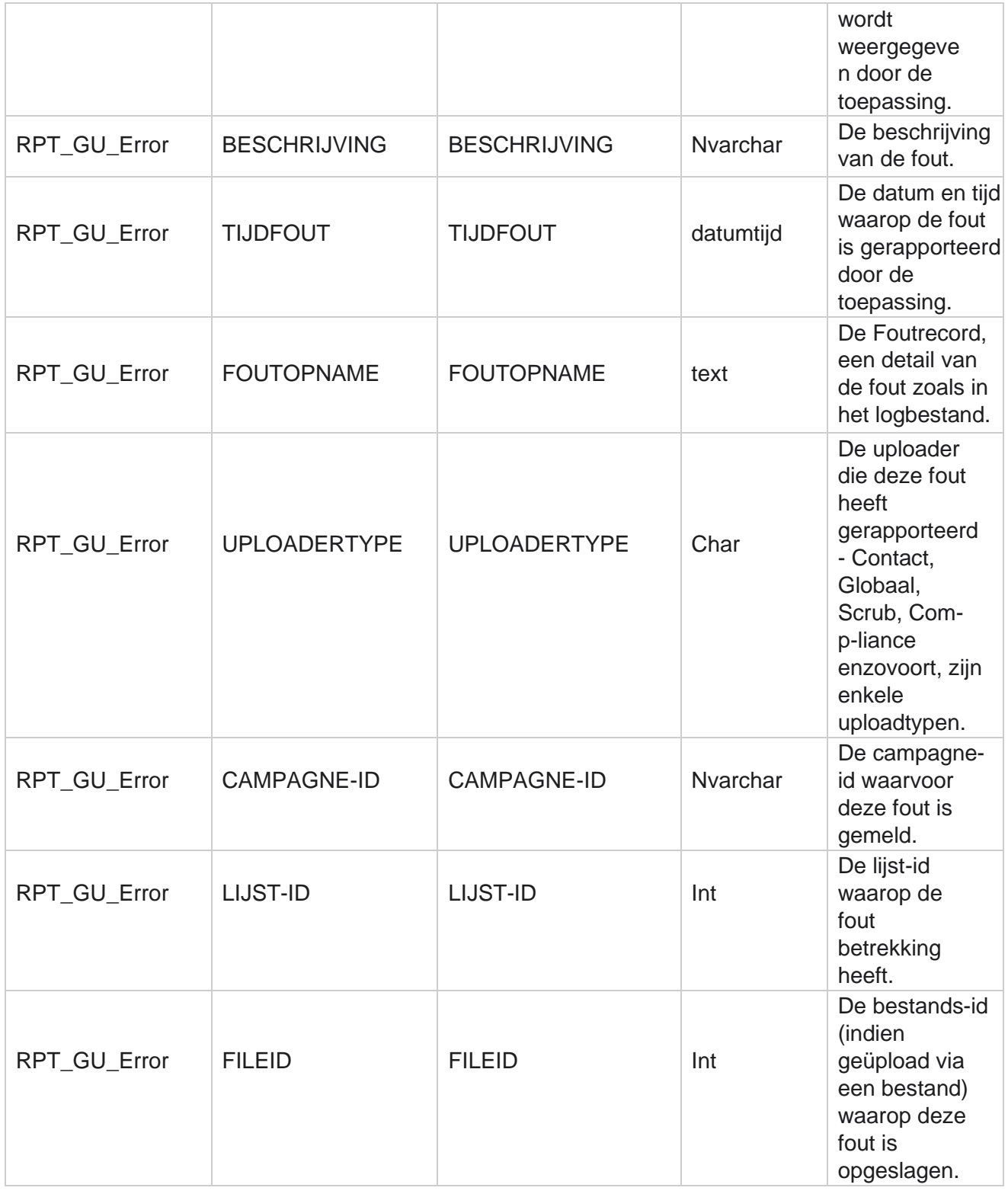

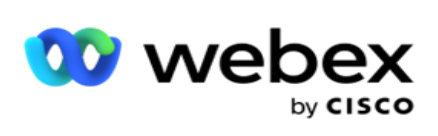

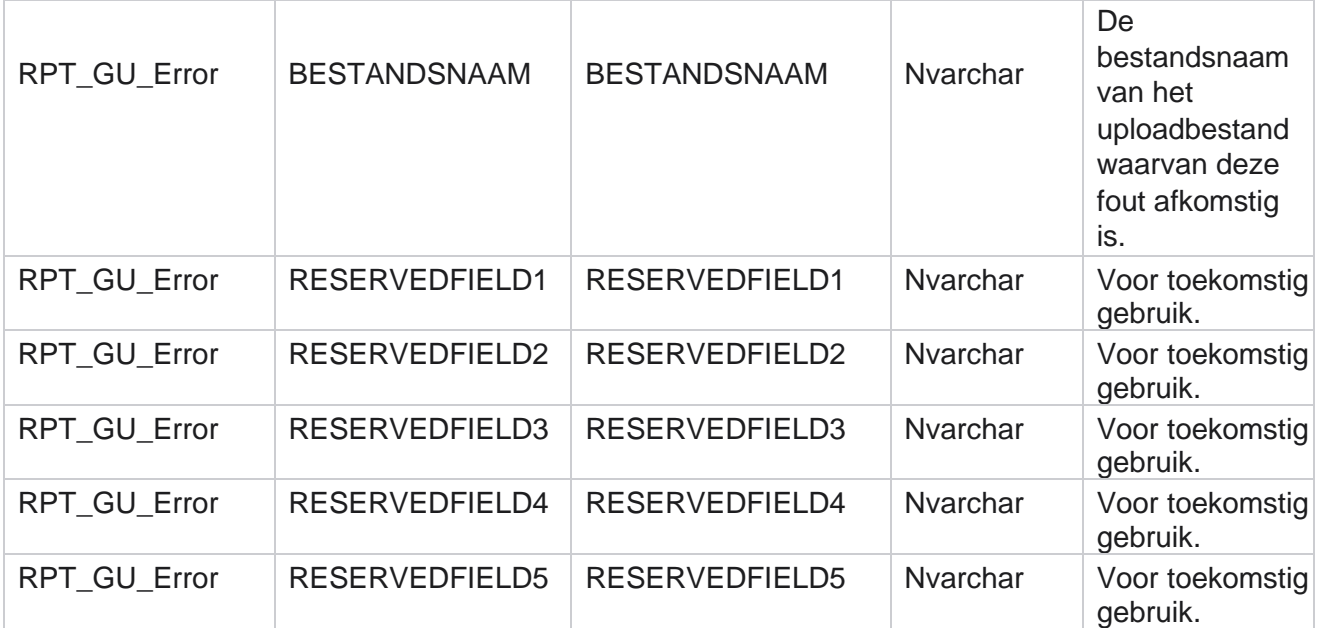

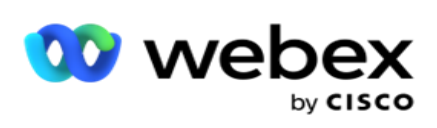

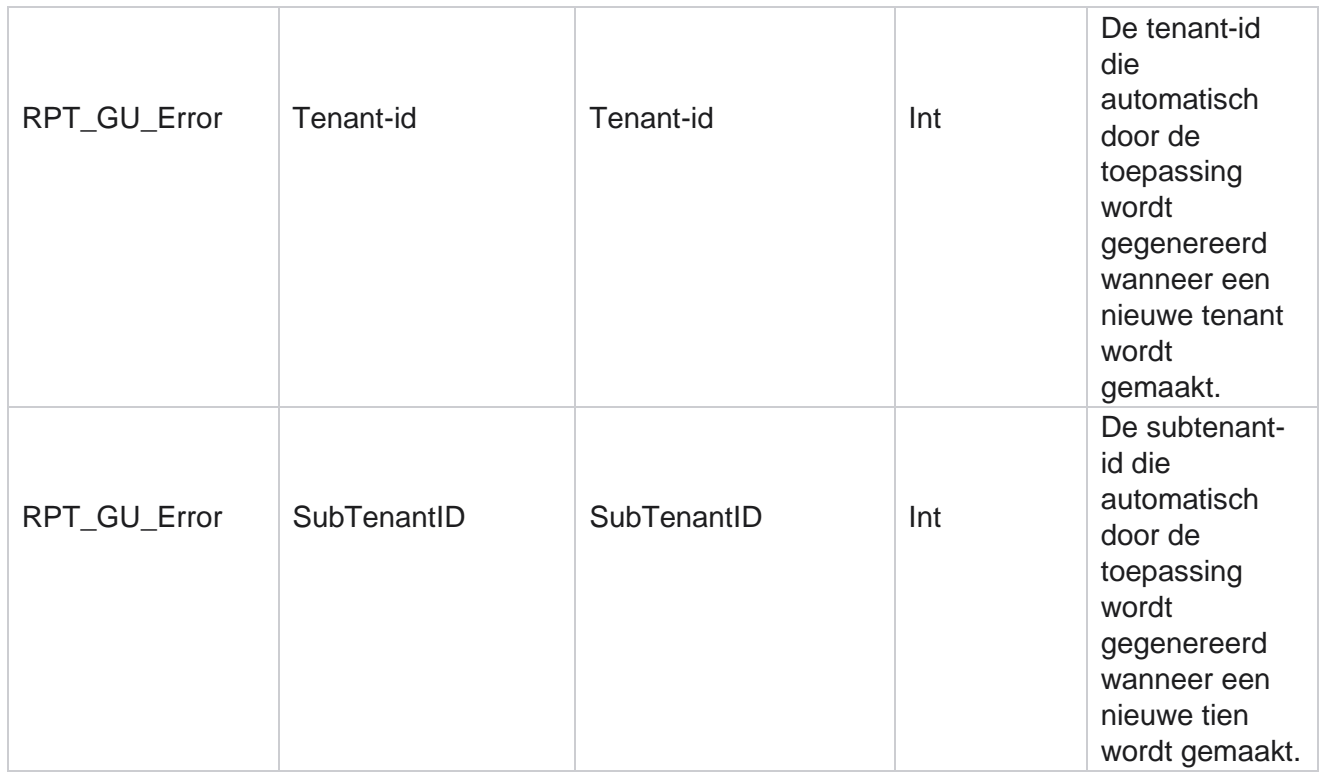

## **Hoofdvelddetails**

#### **Agenten**

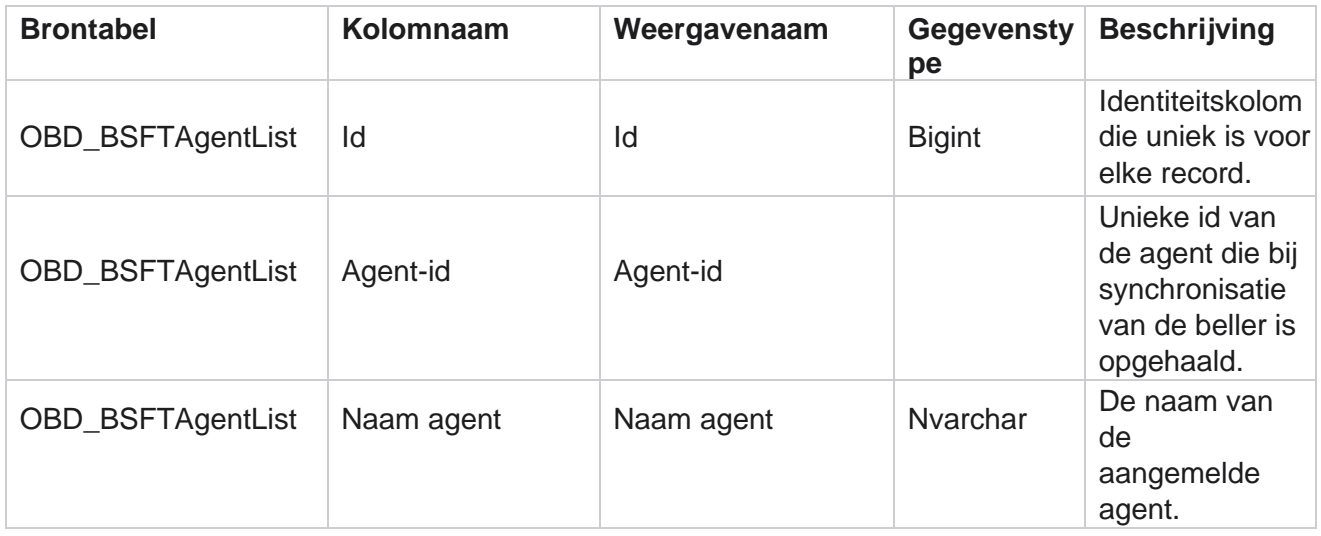

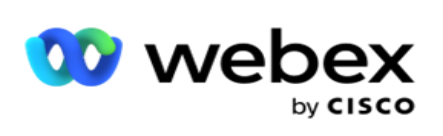

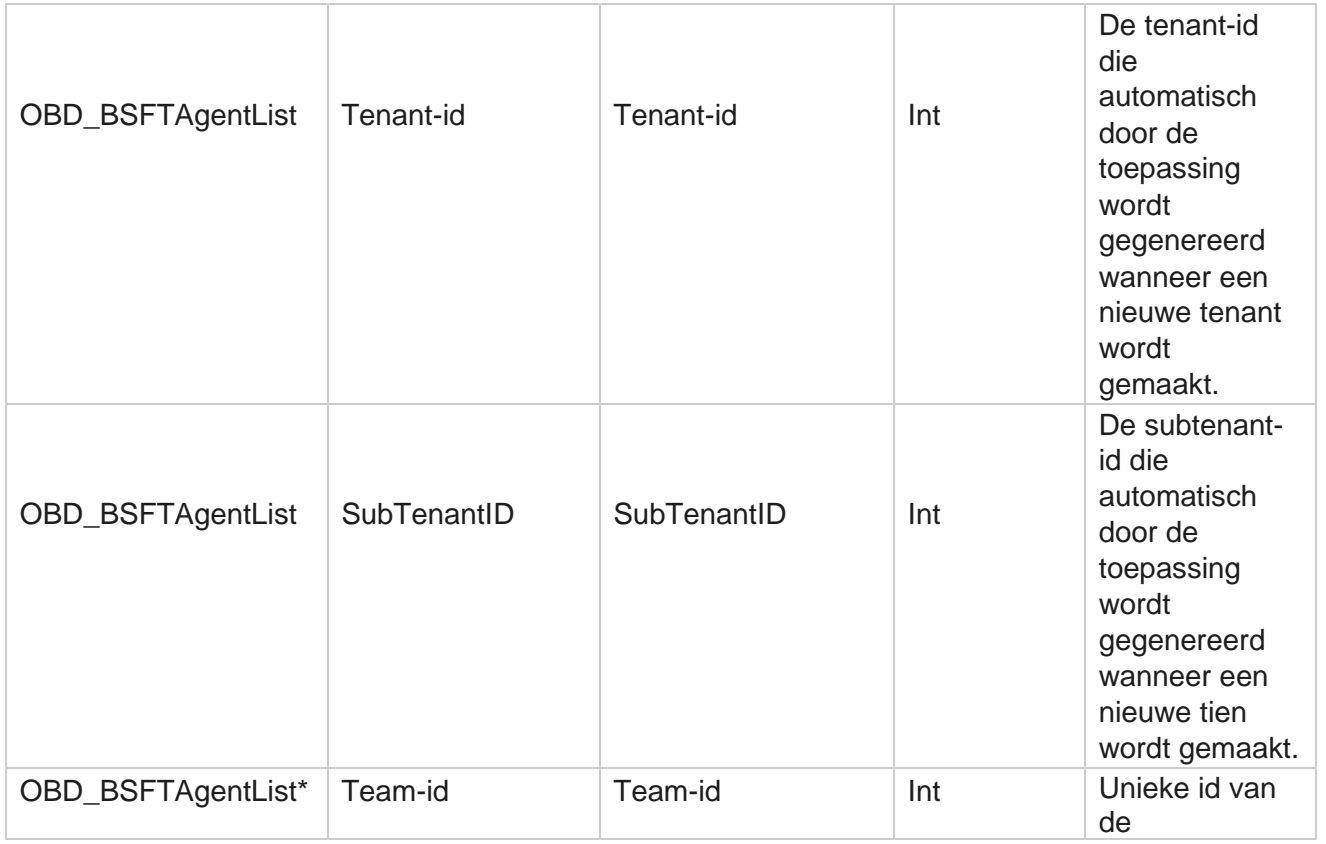

Campagnebeheer

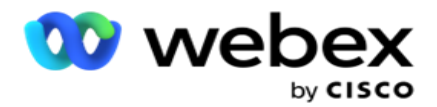

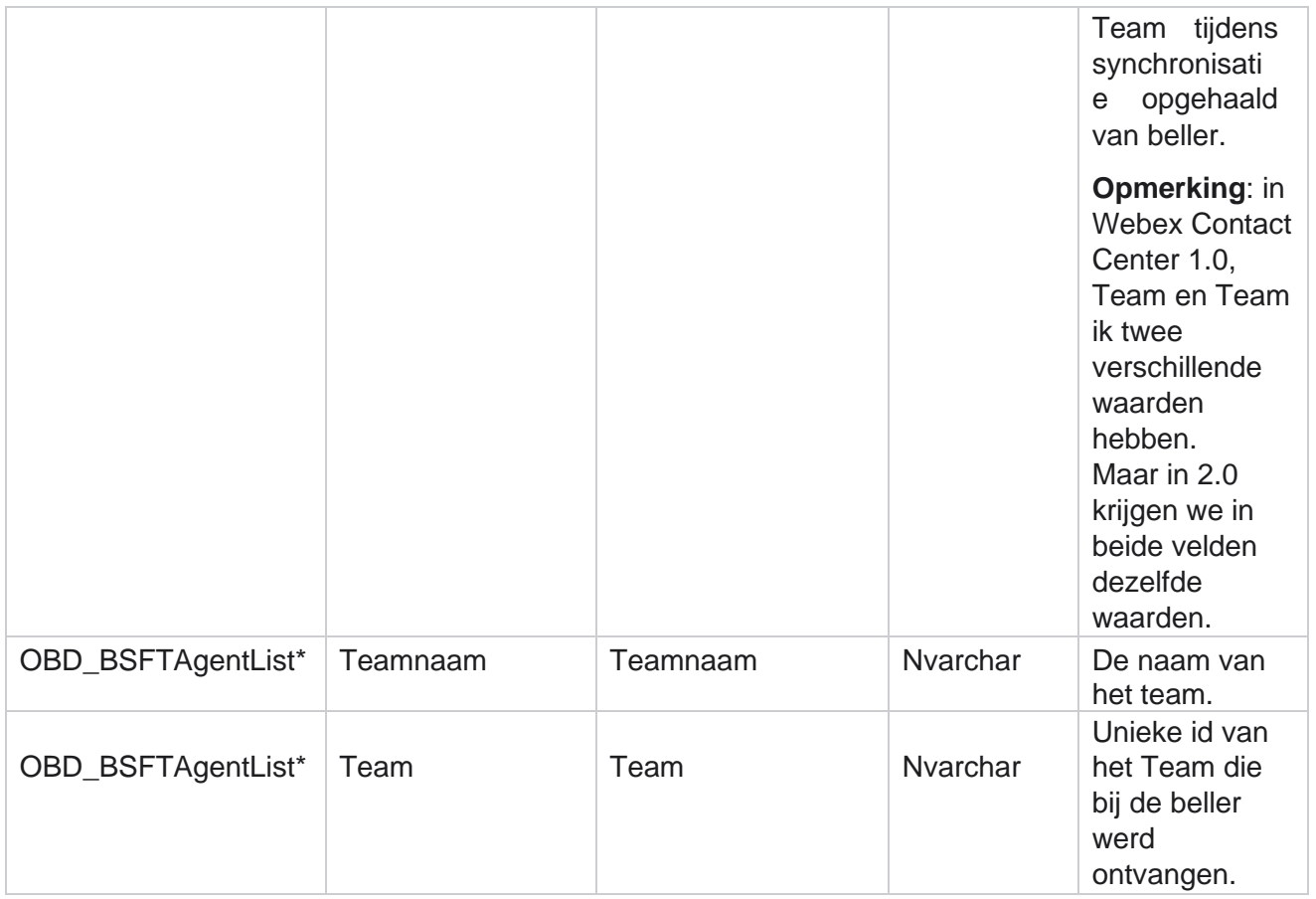

\* Alle velden in de tabel OBD\_BSFTTeamList worden ingevuld als XML waarden in één kolom van teams.

#### **Campagne**

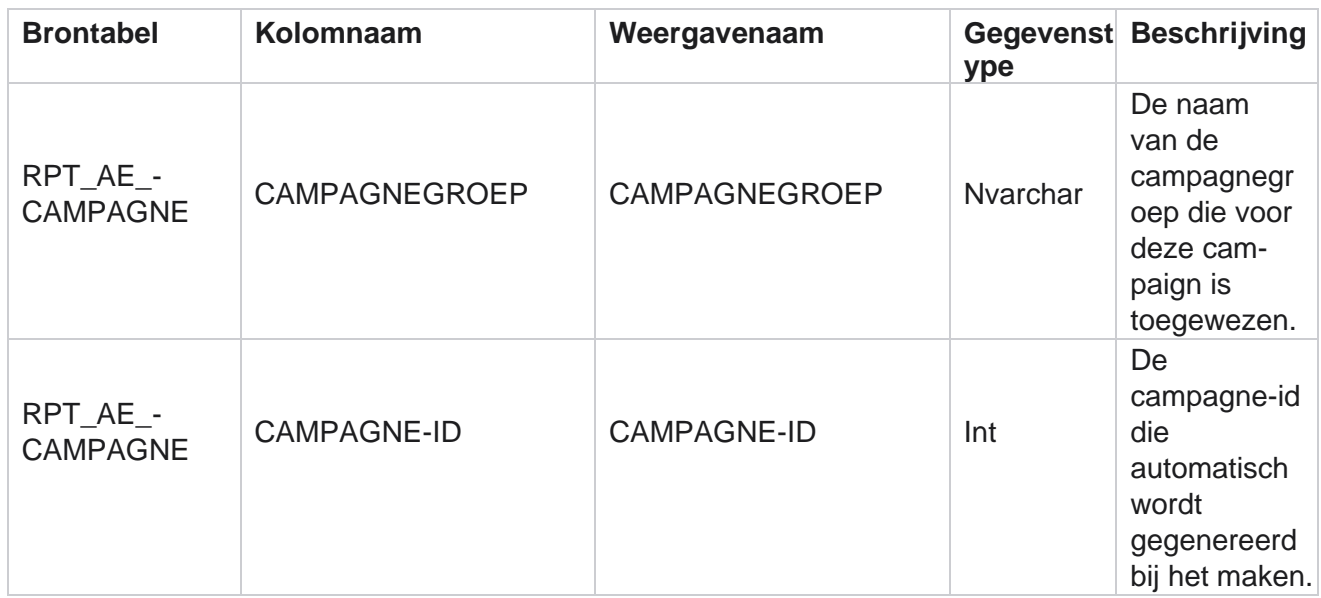

Cisco Webex Contact Center Campagnebeheer
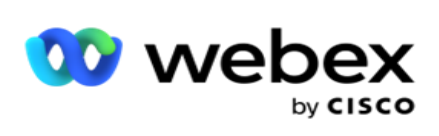

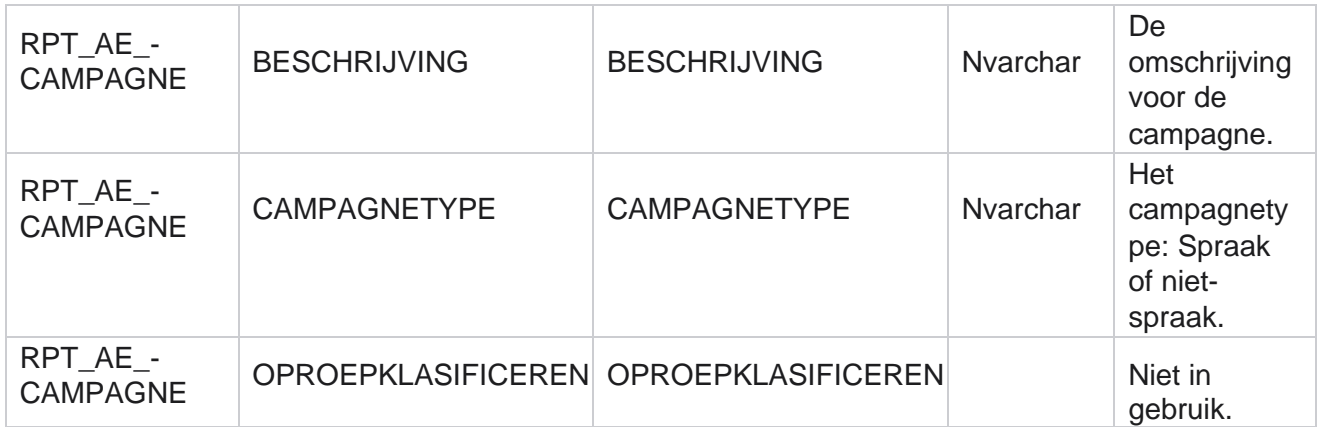

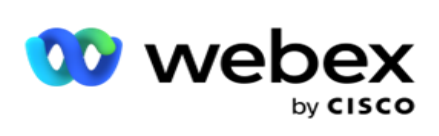

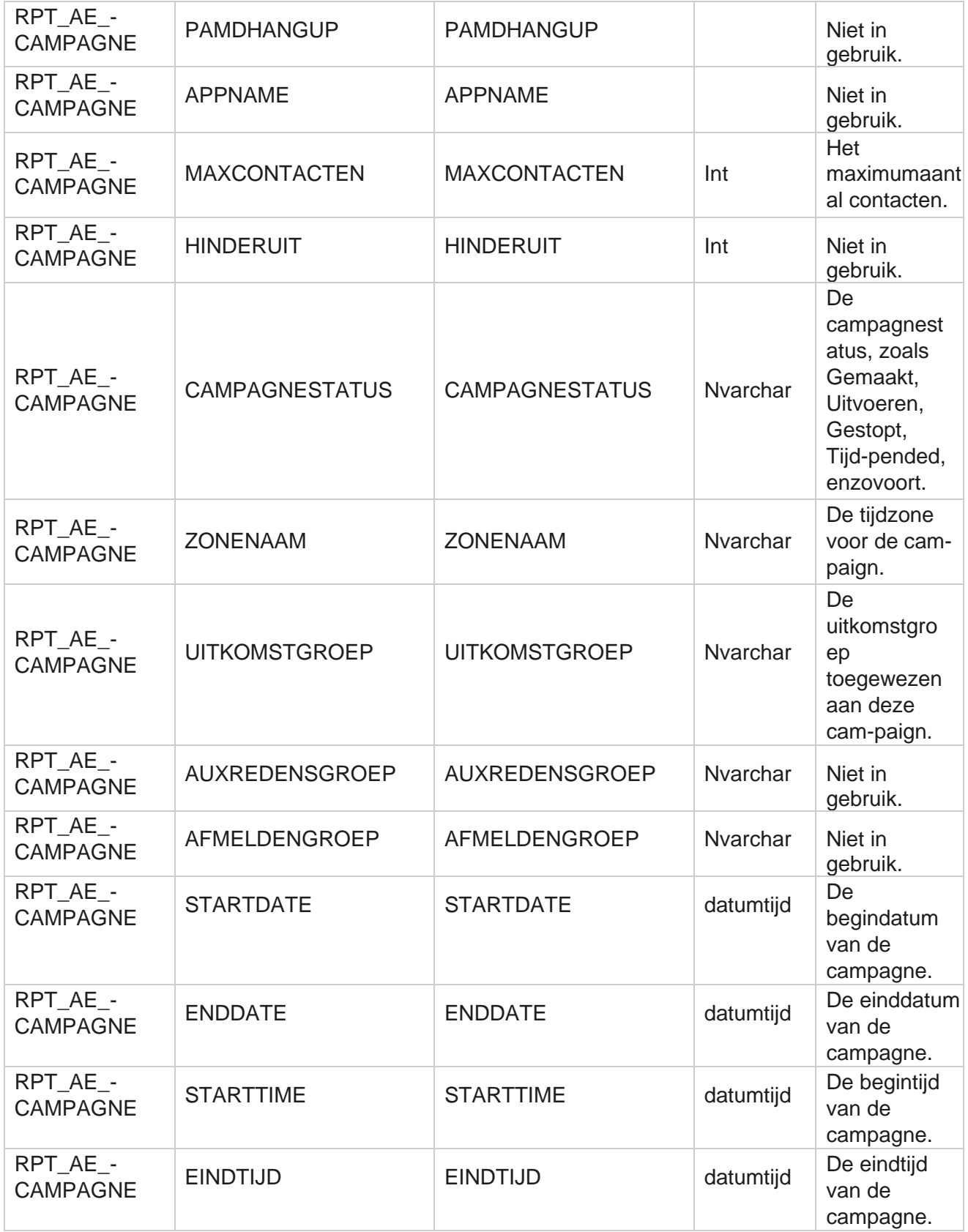

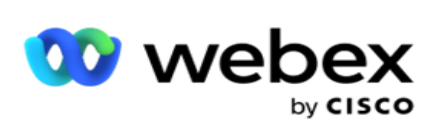

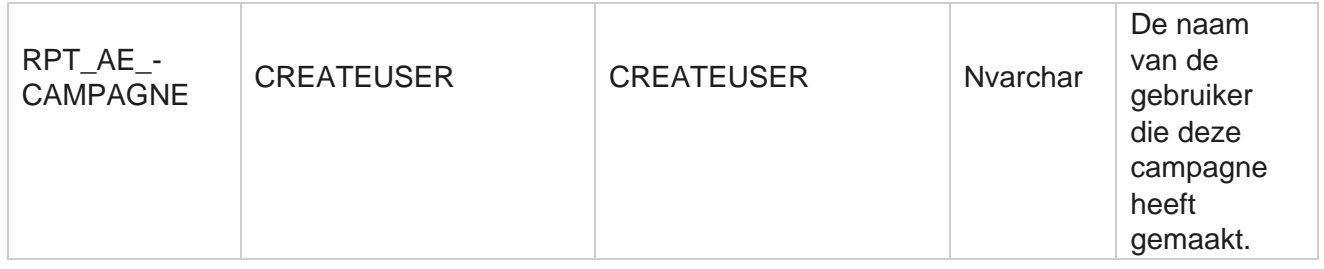

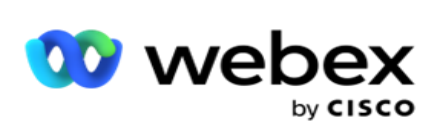

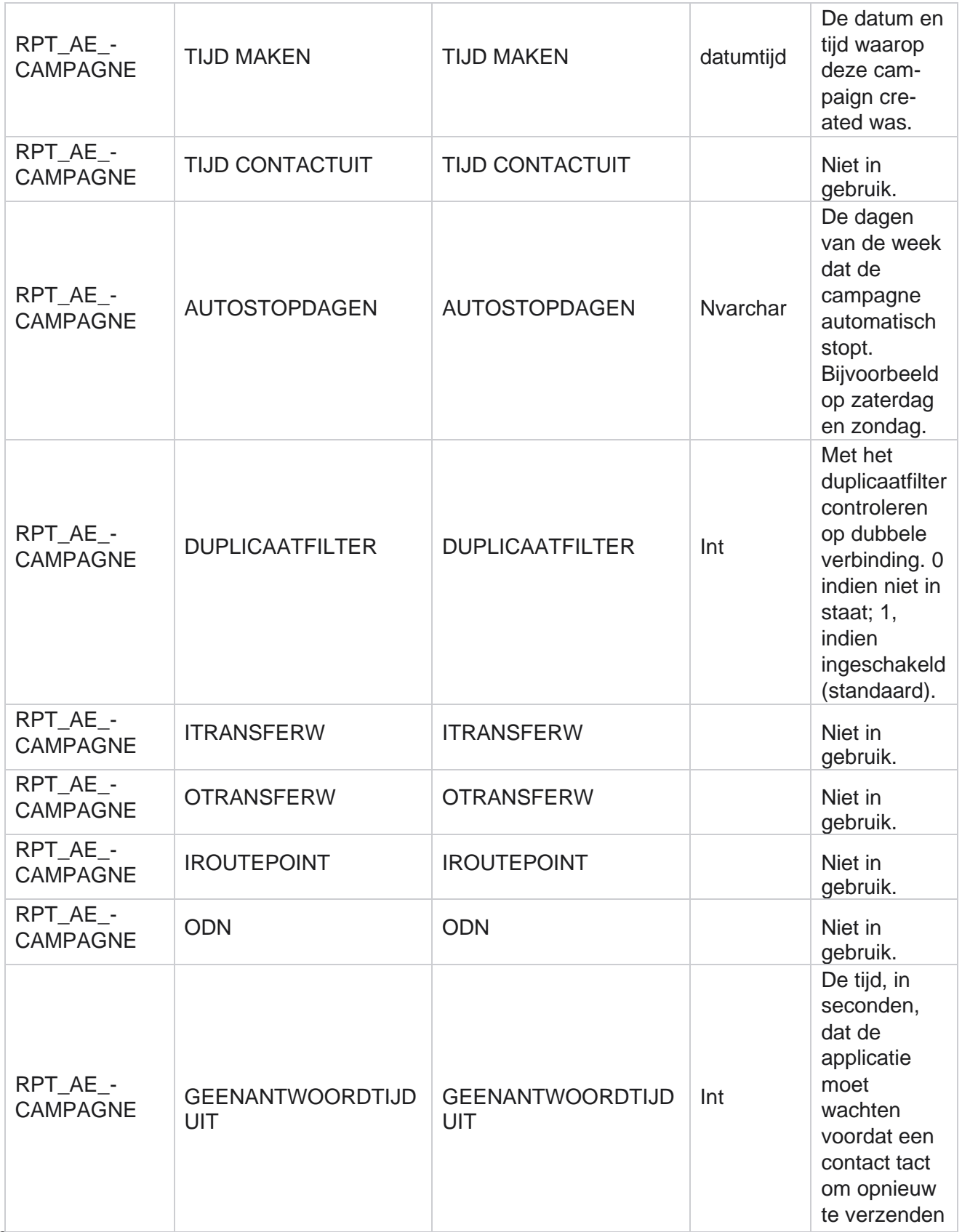

Cisco Webex Contact Center Campagnebeheer

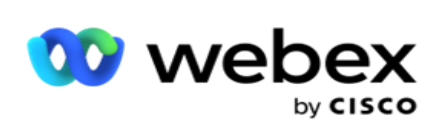

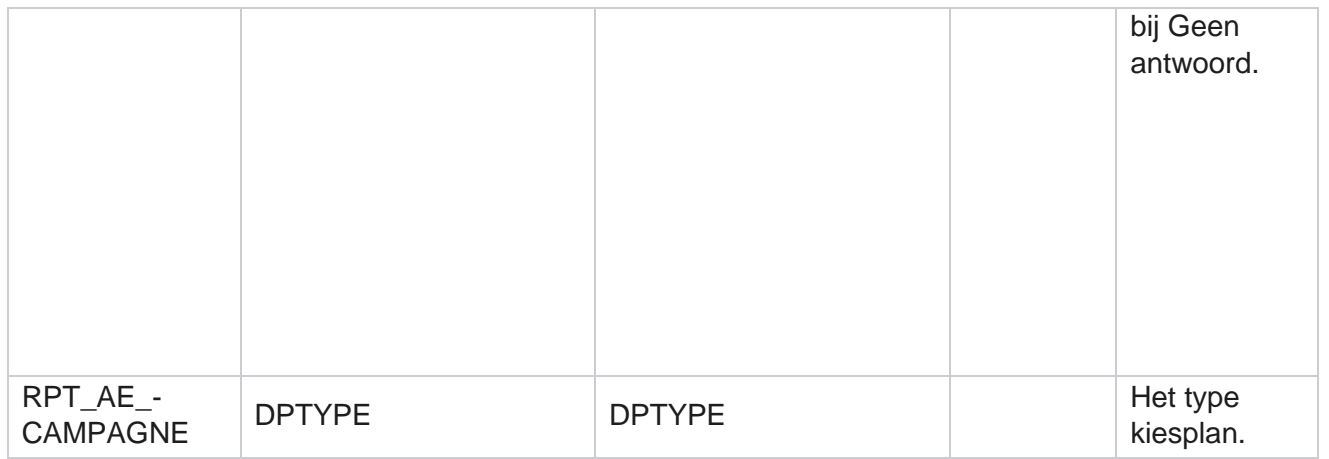

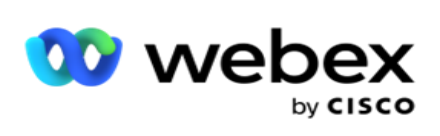

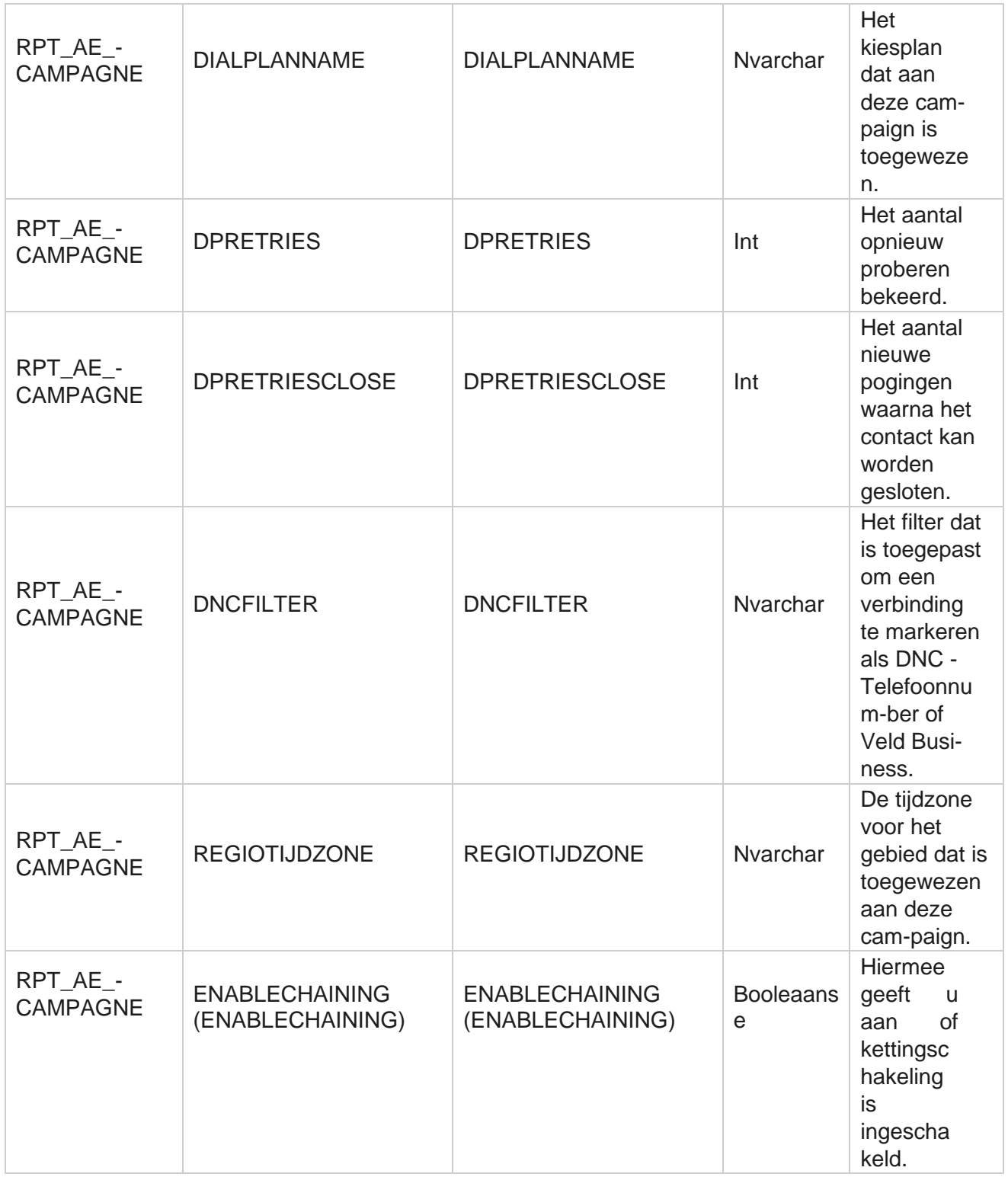

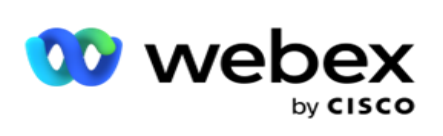

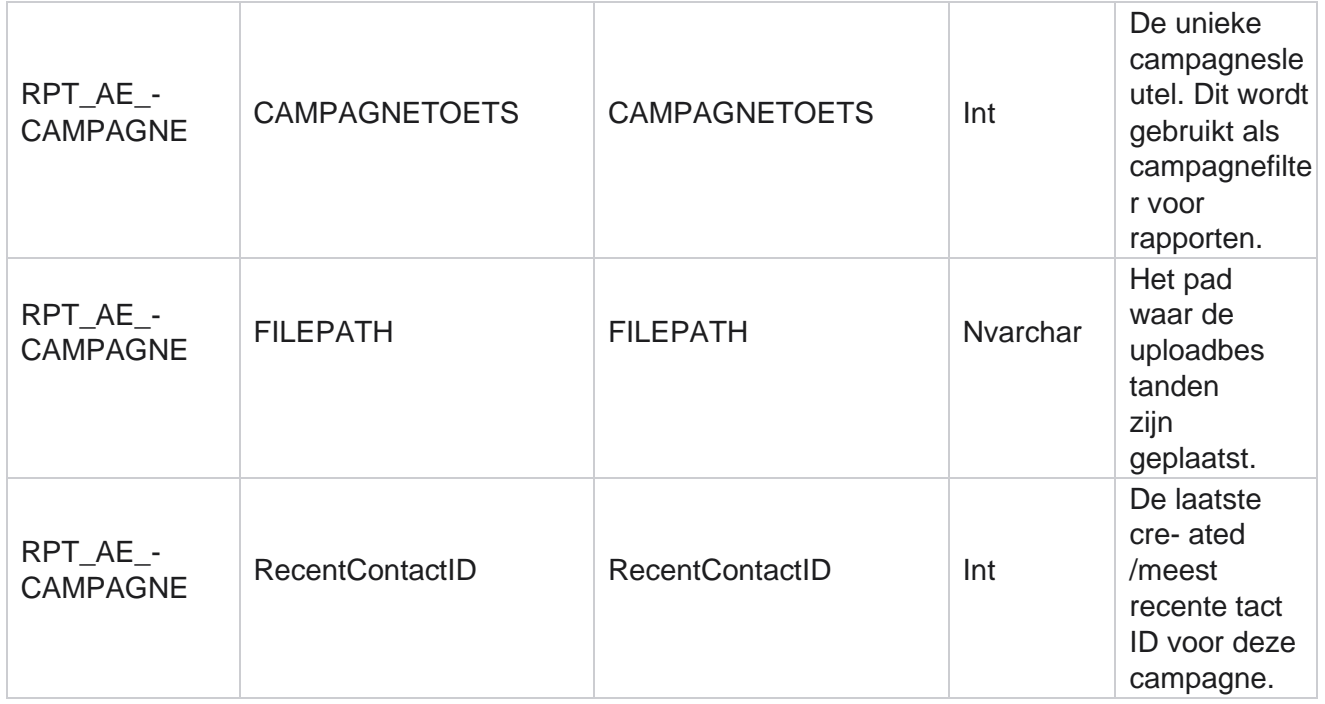

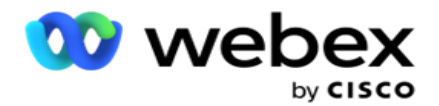

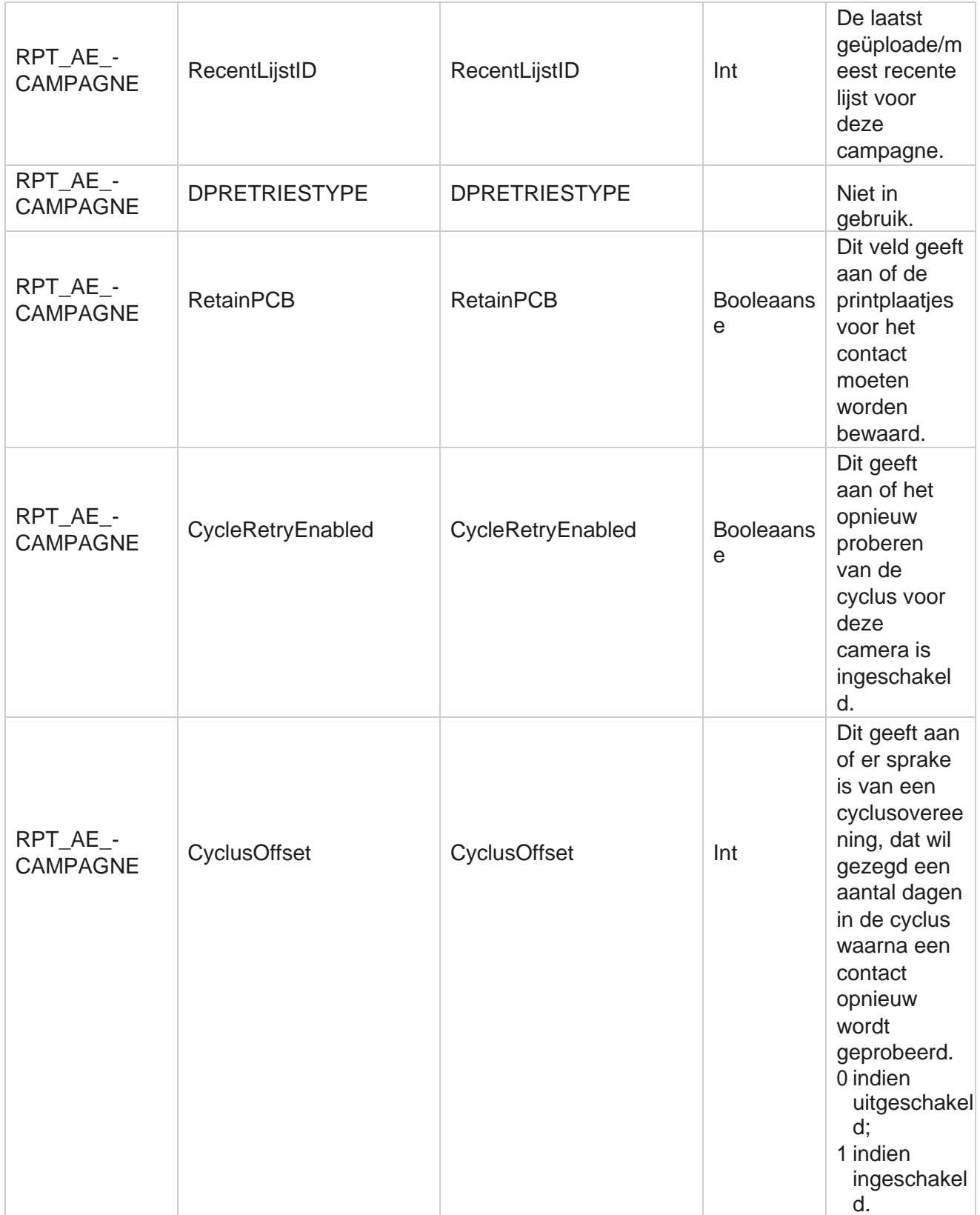

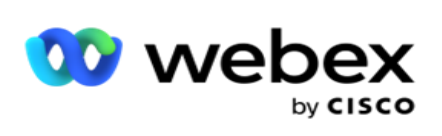

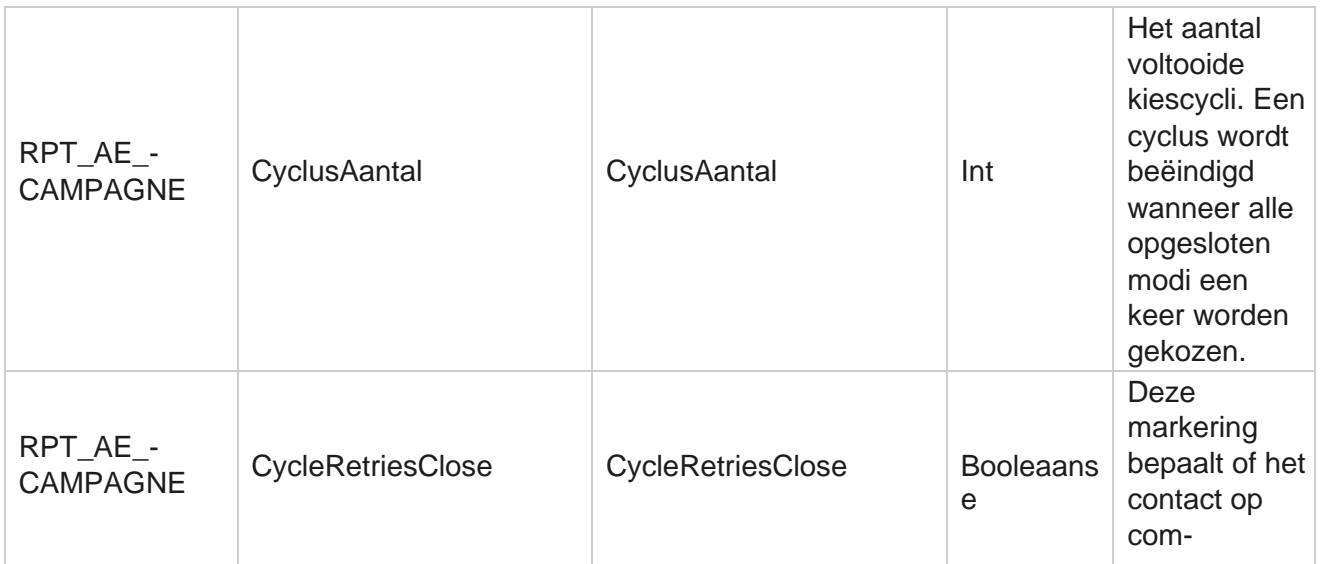

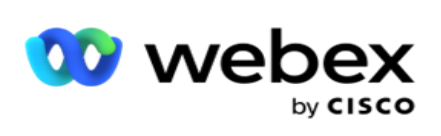

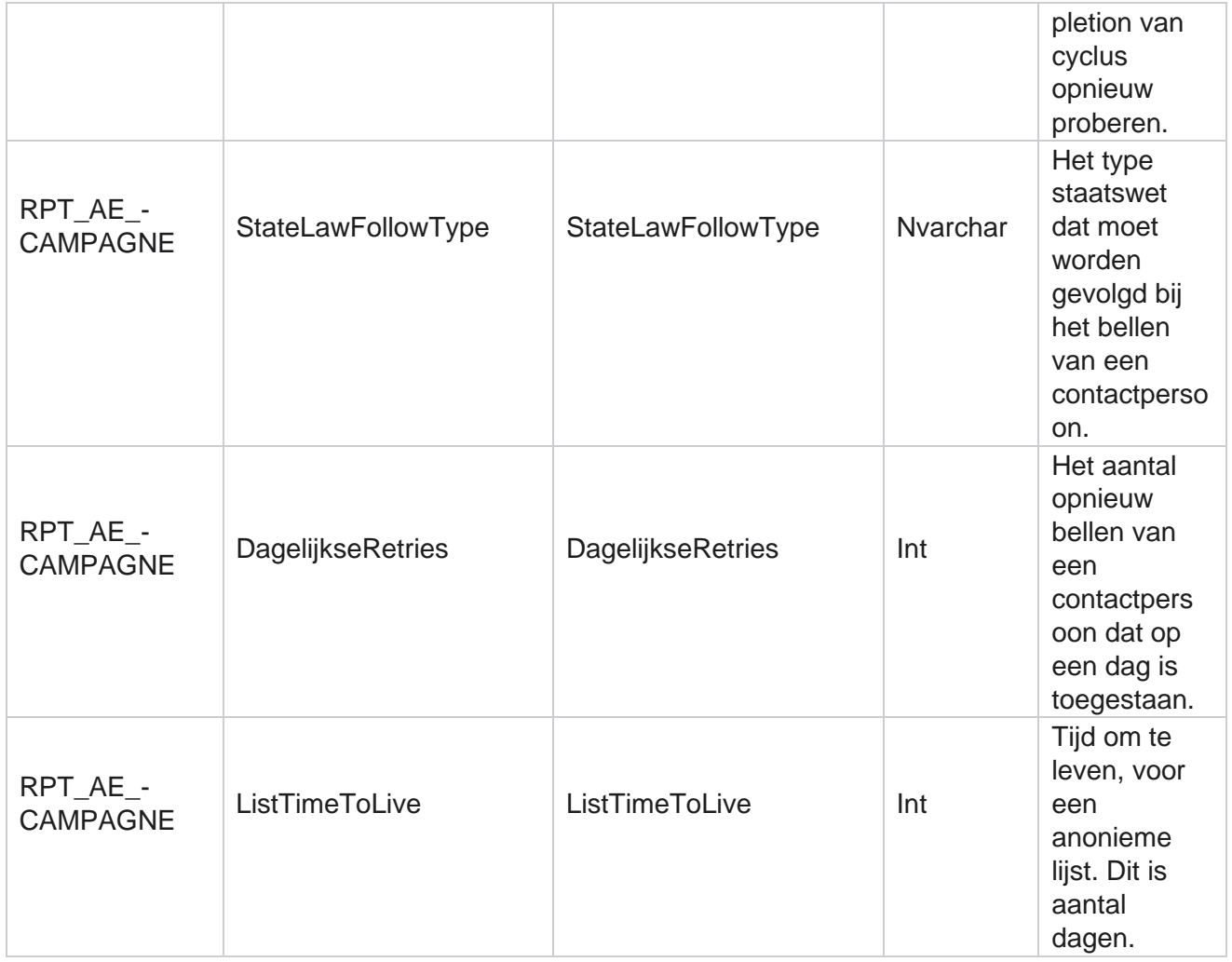

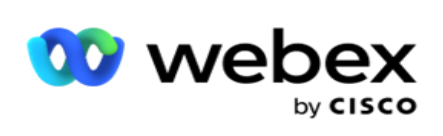

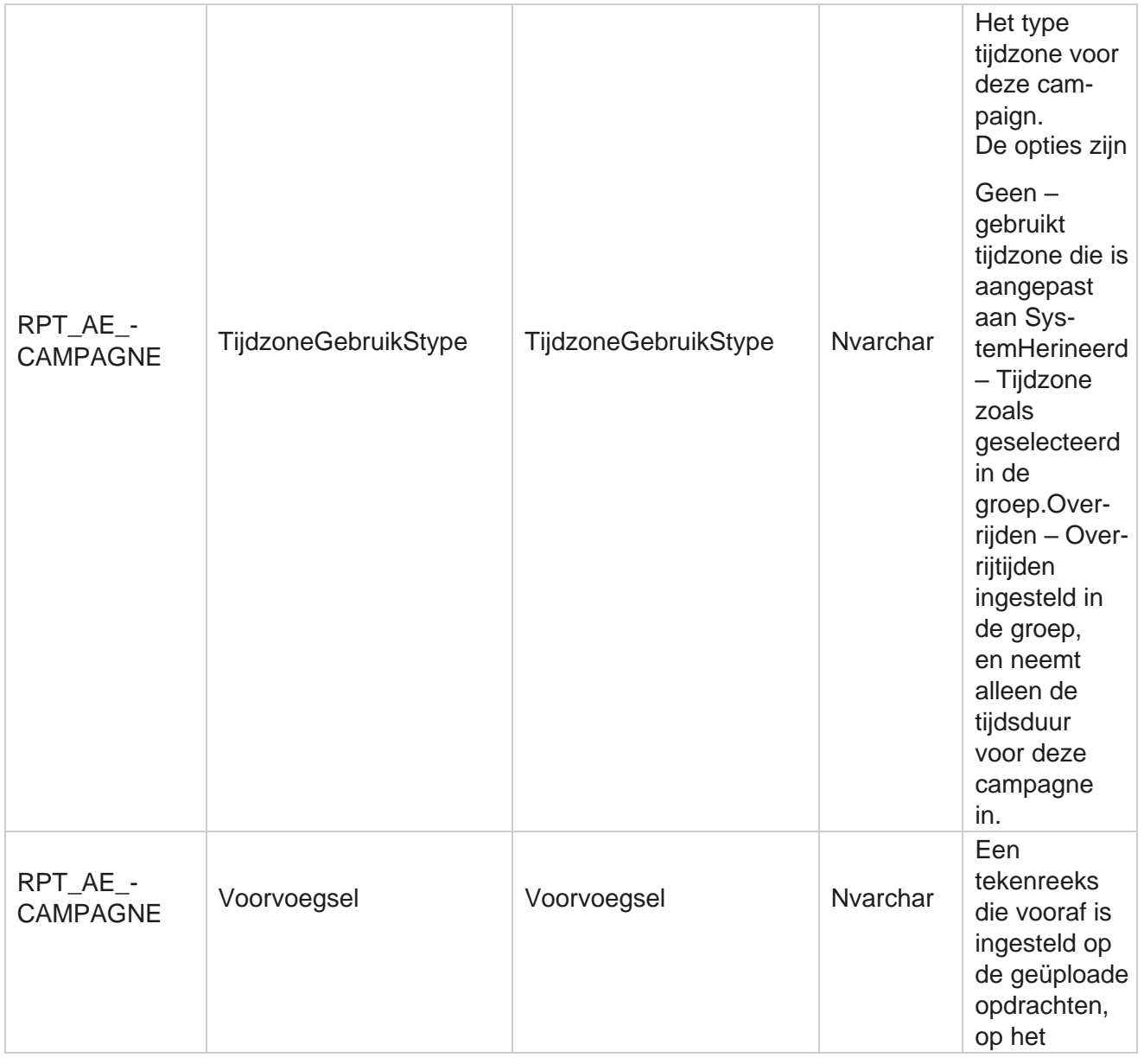

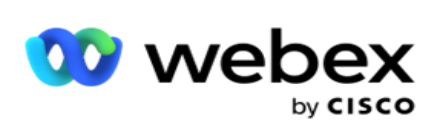

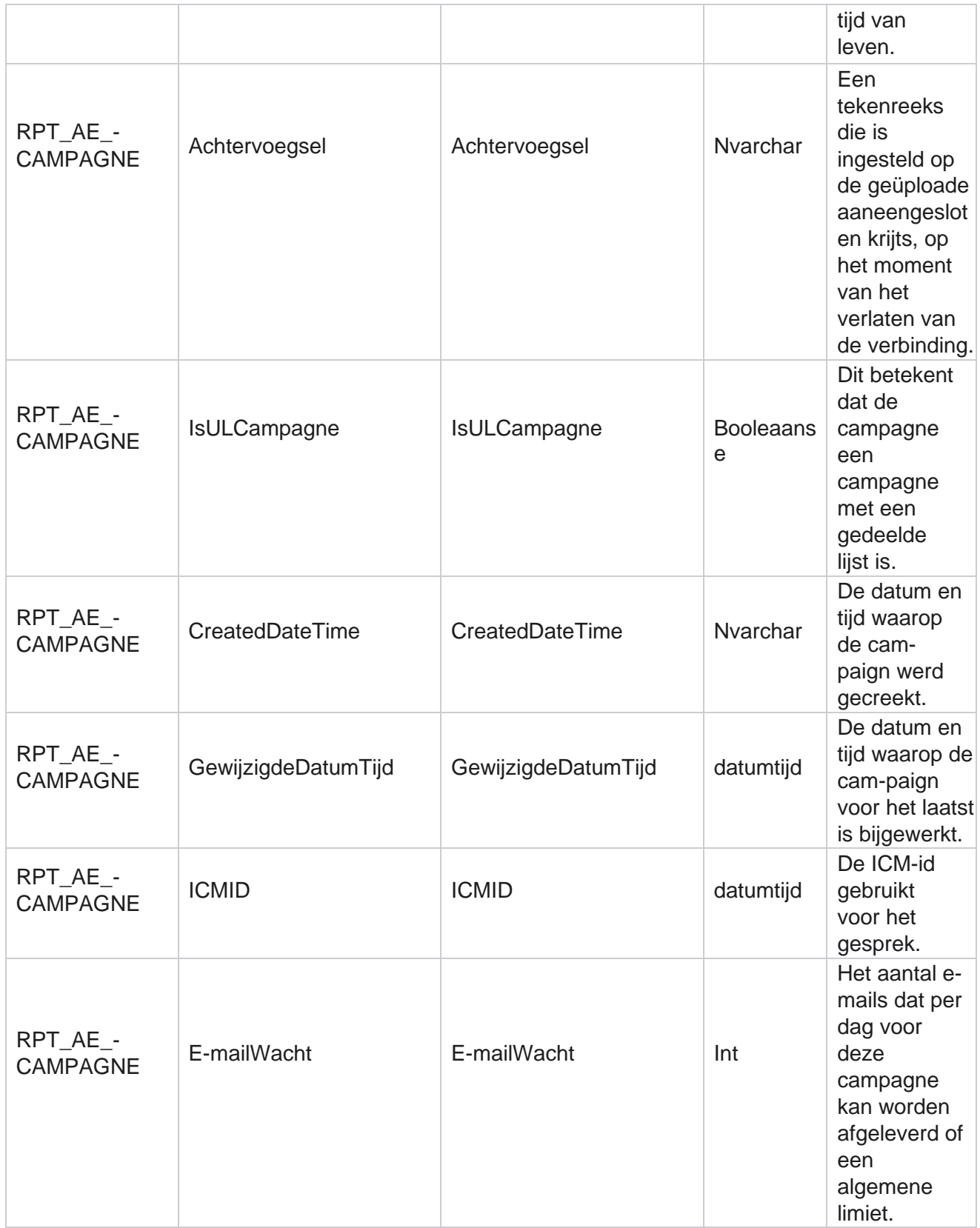

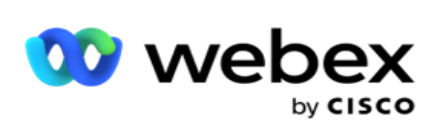

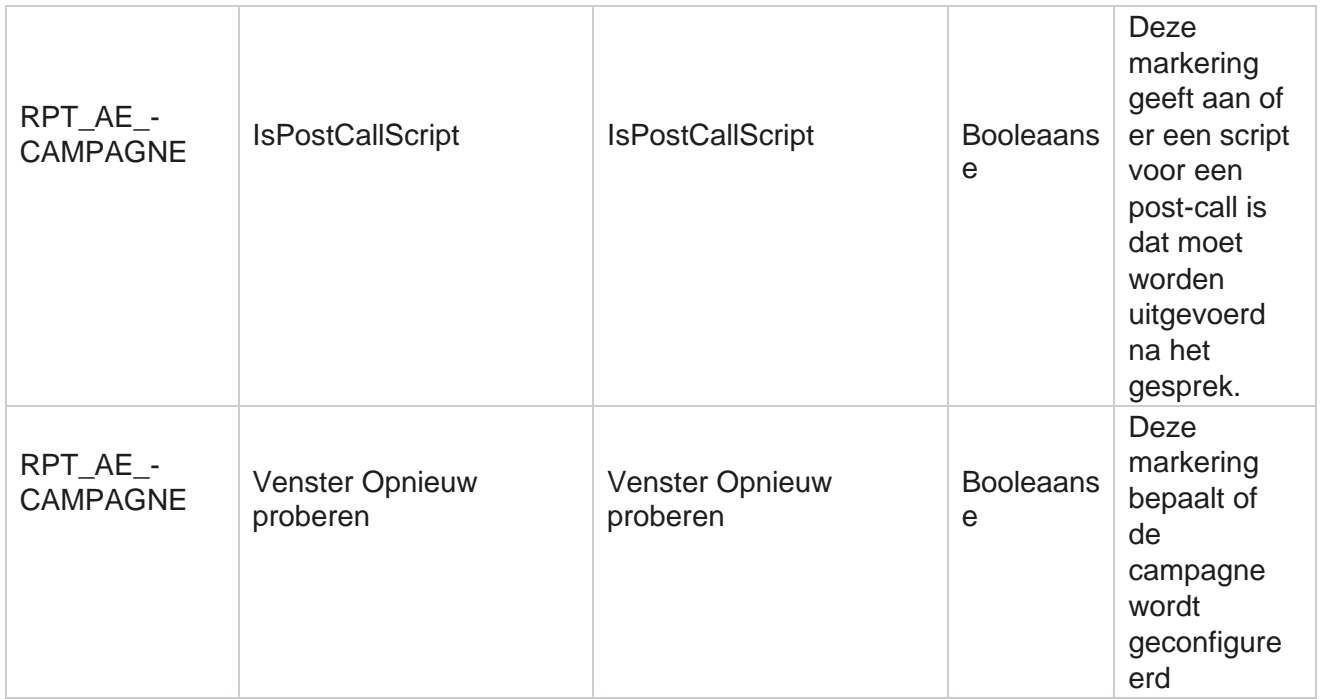

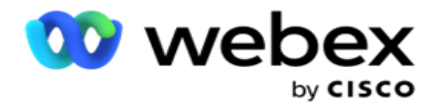

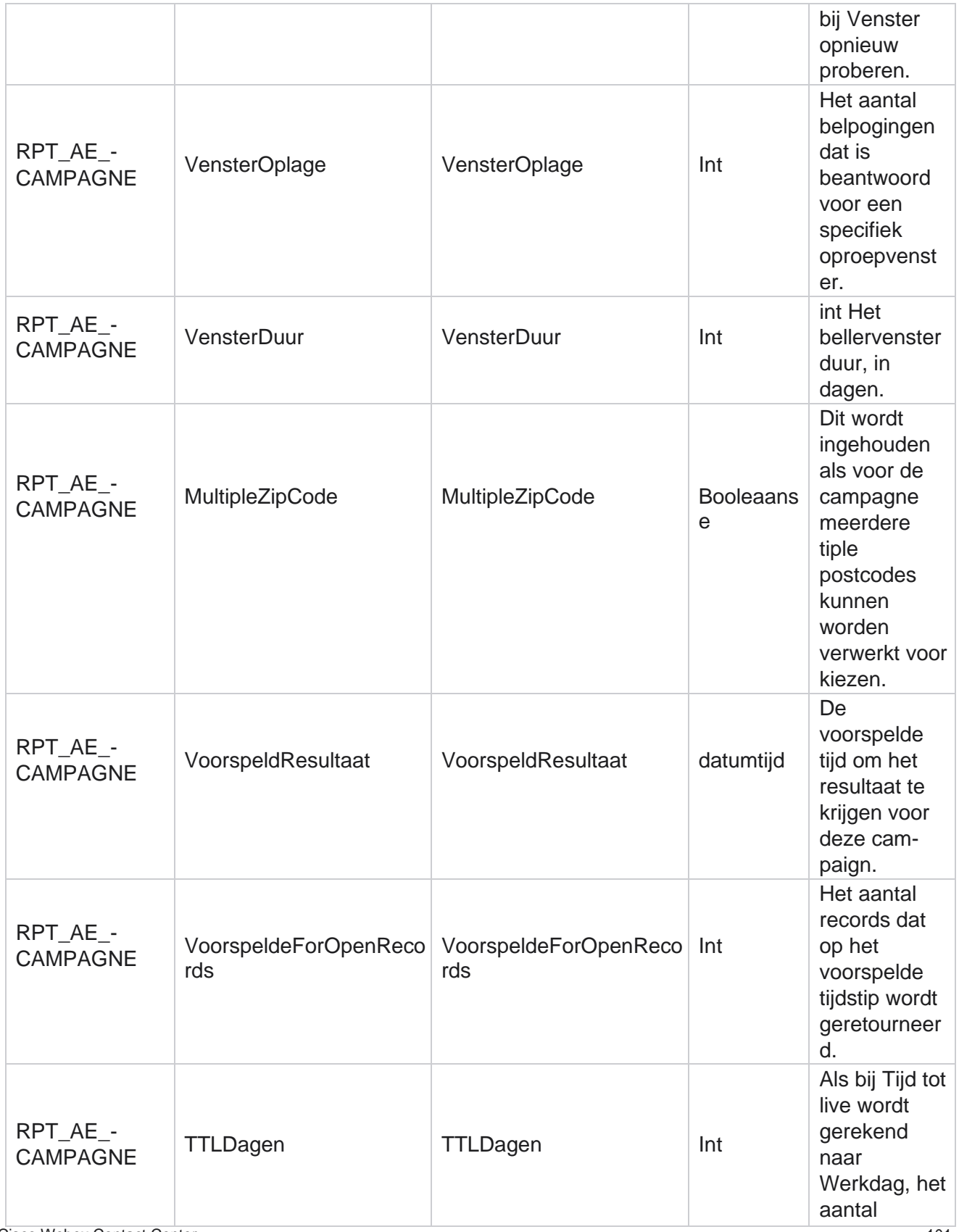

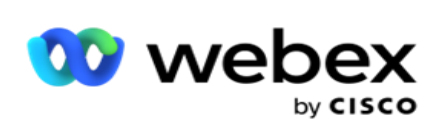

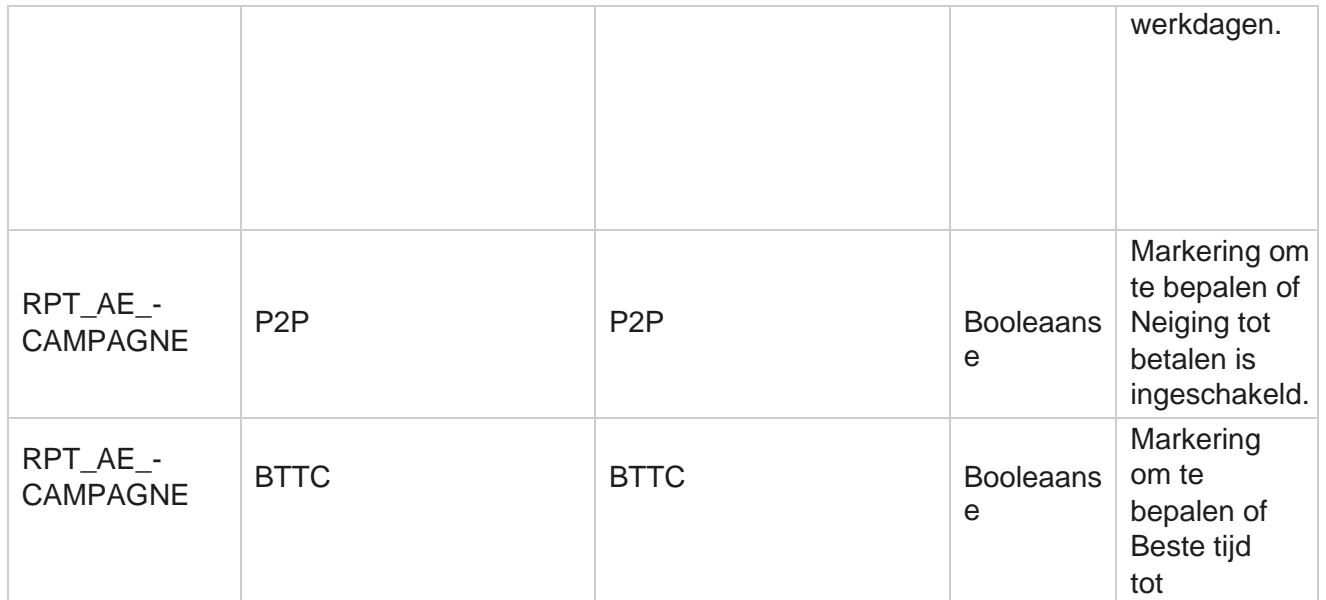

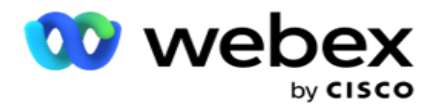

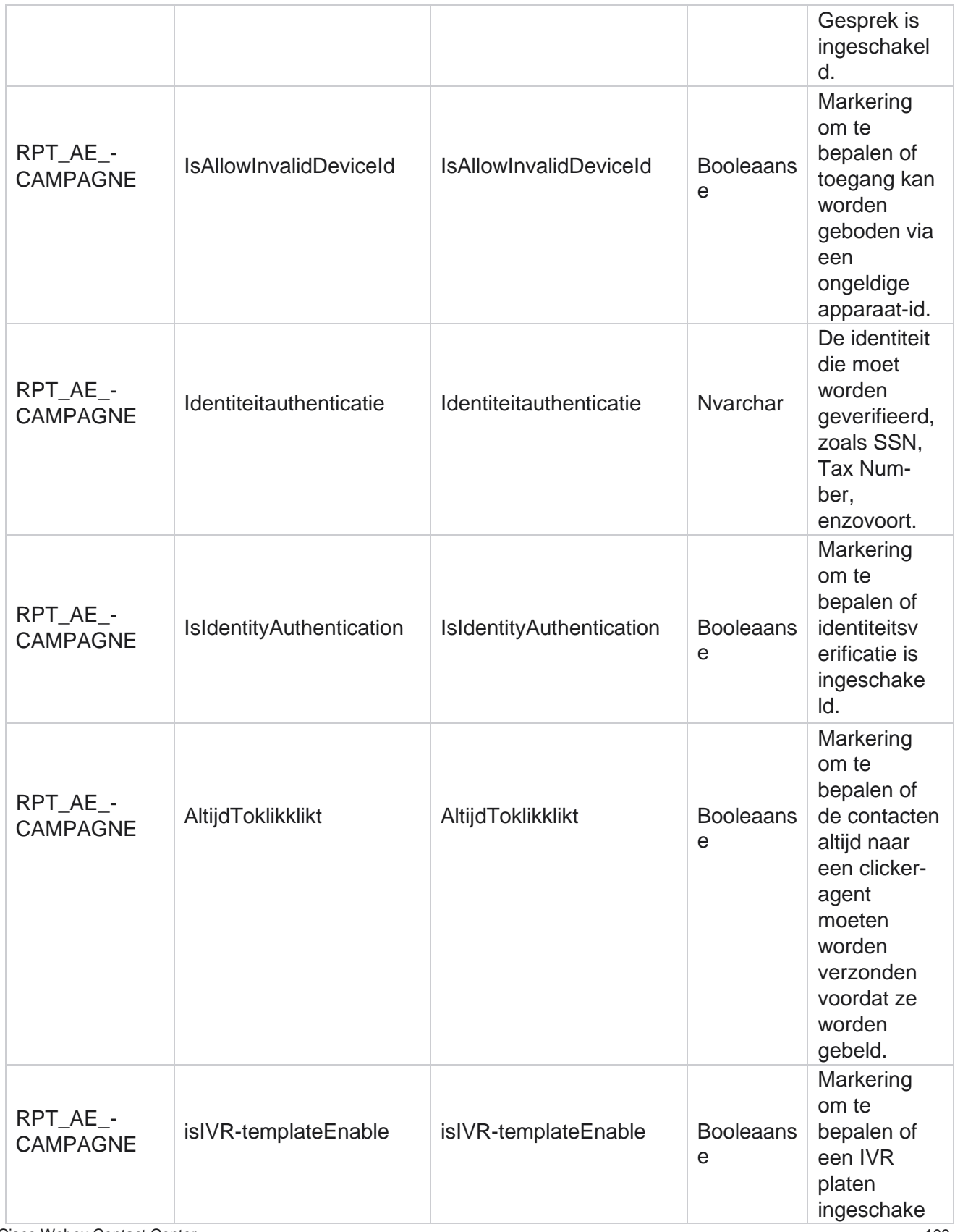

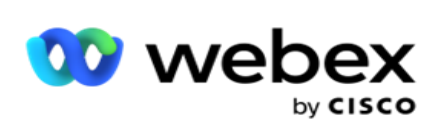

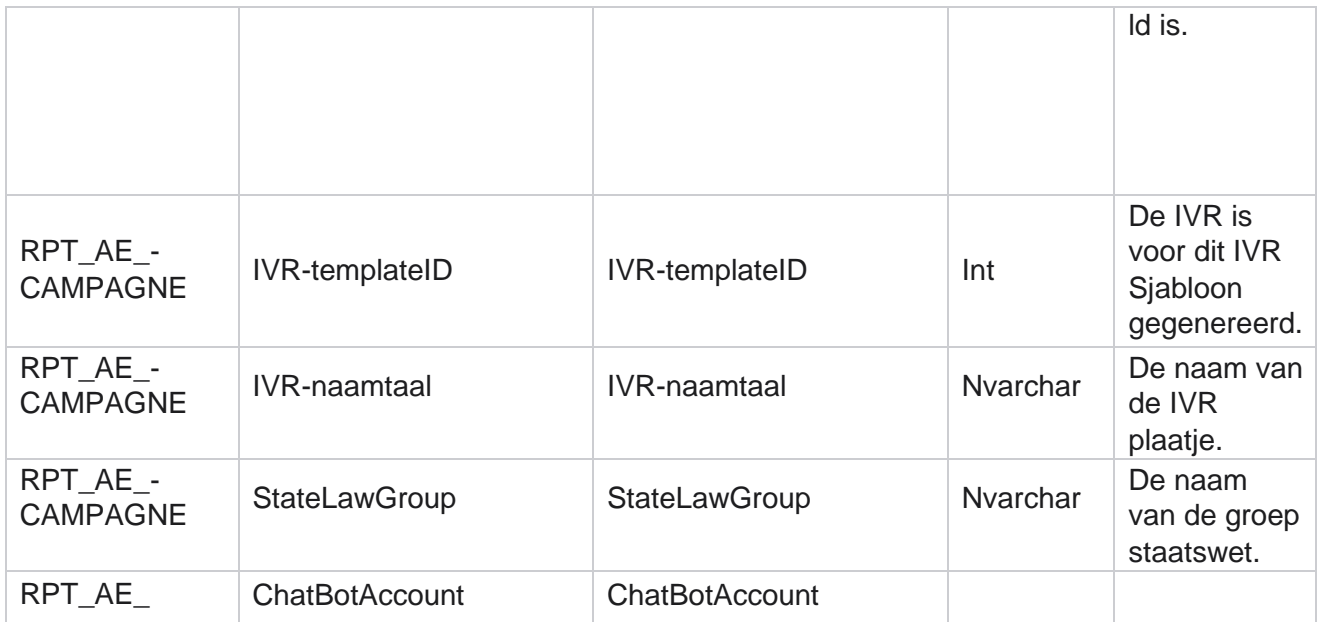

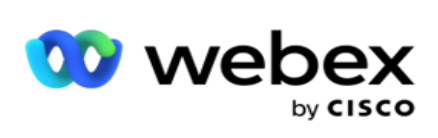

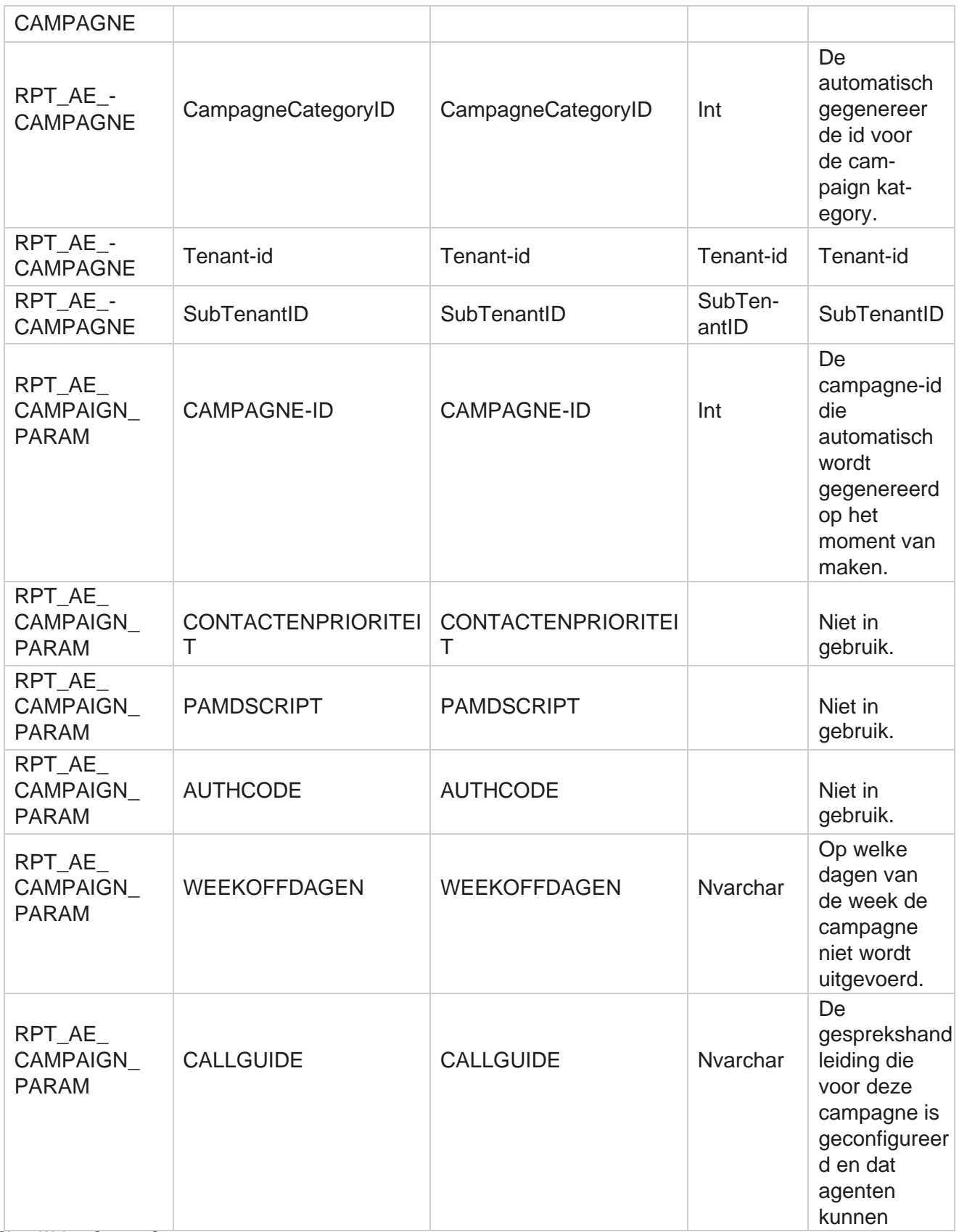

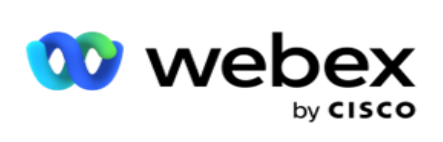

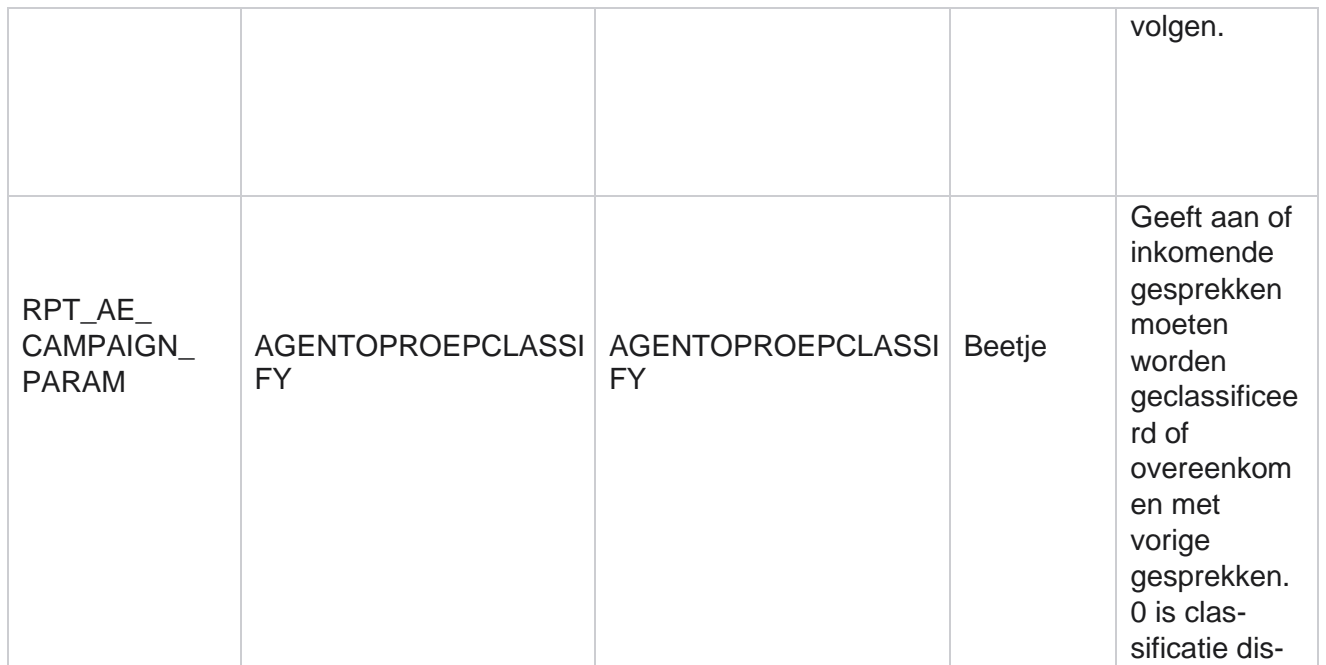

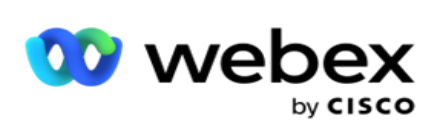

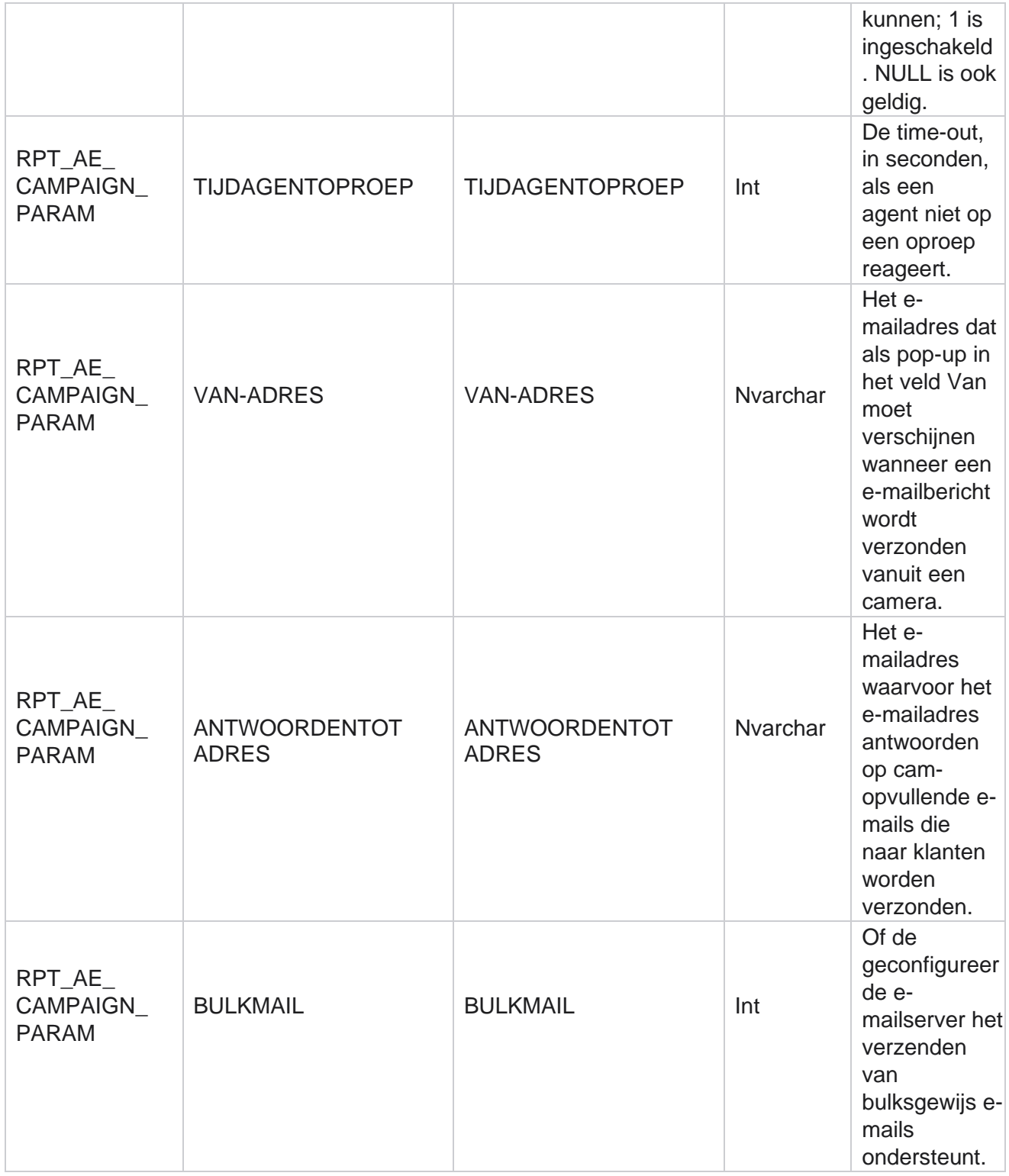

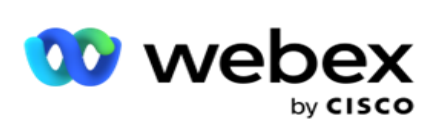

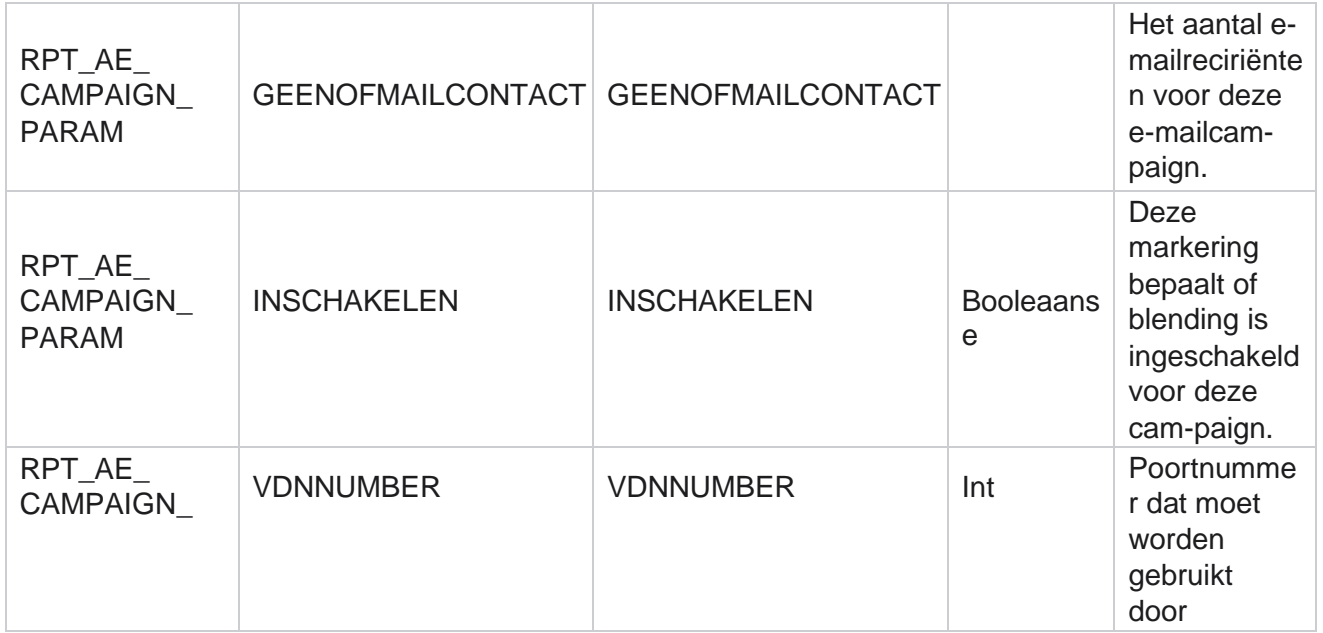

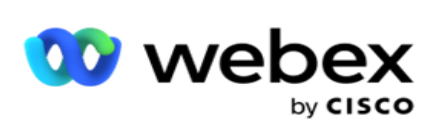

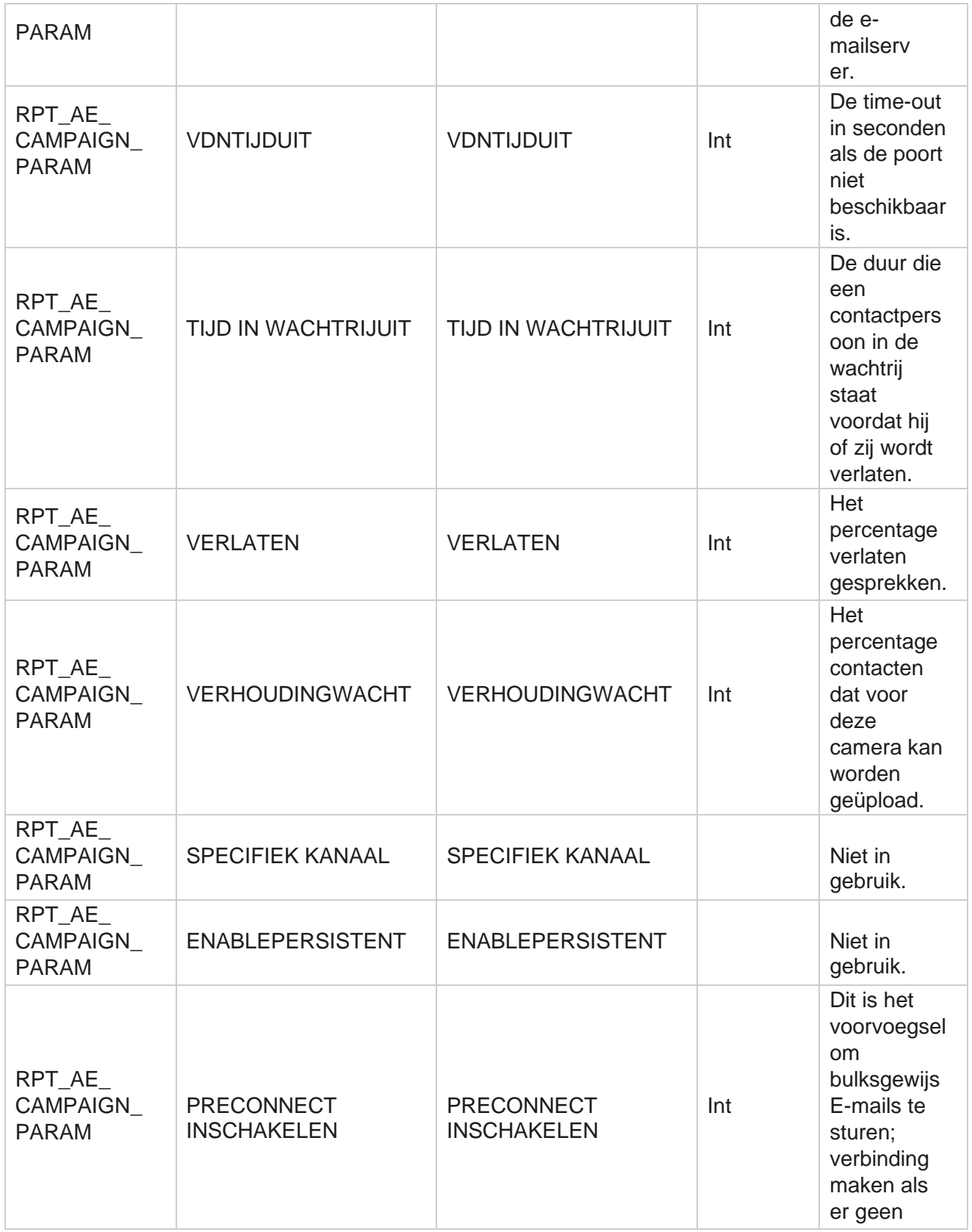

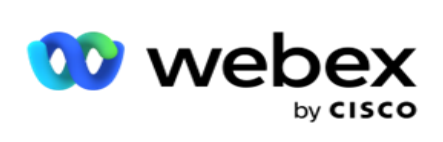

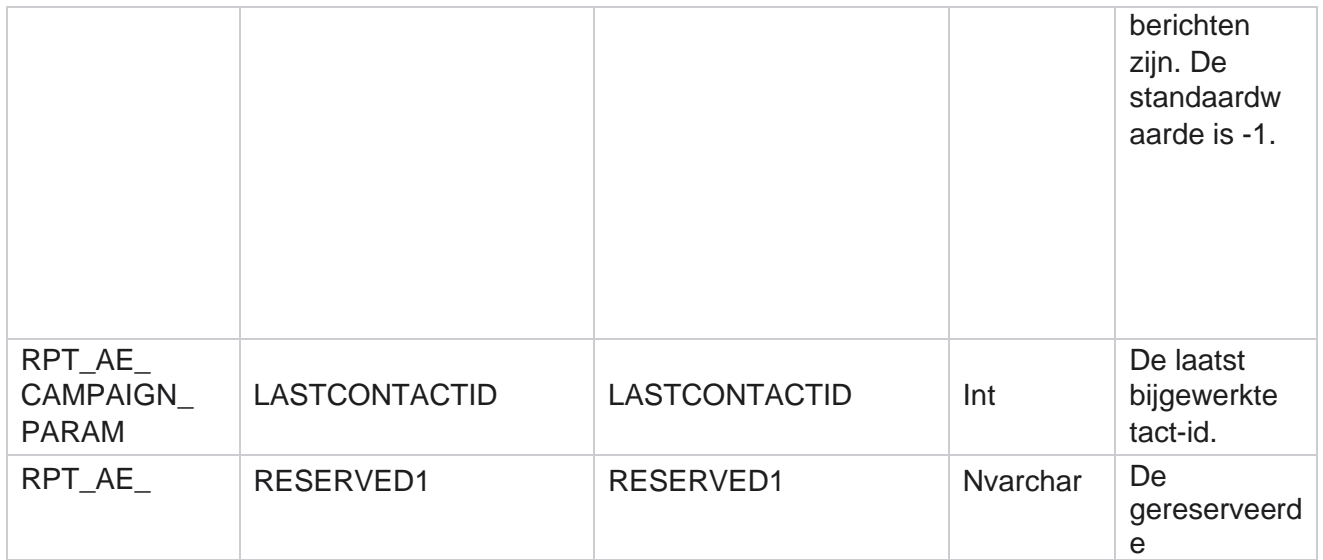

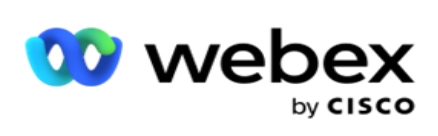

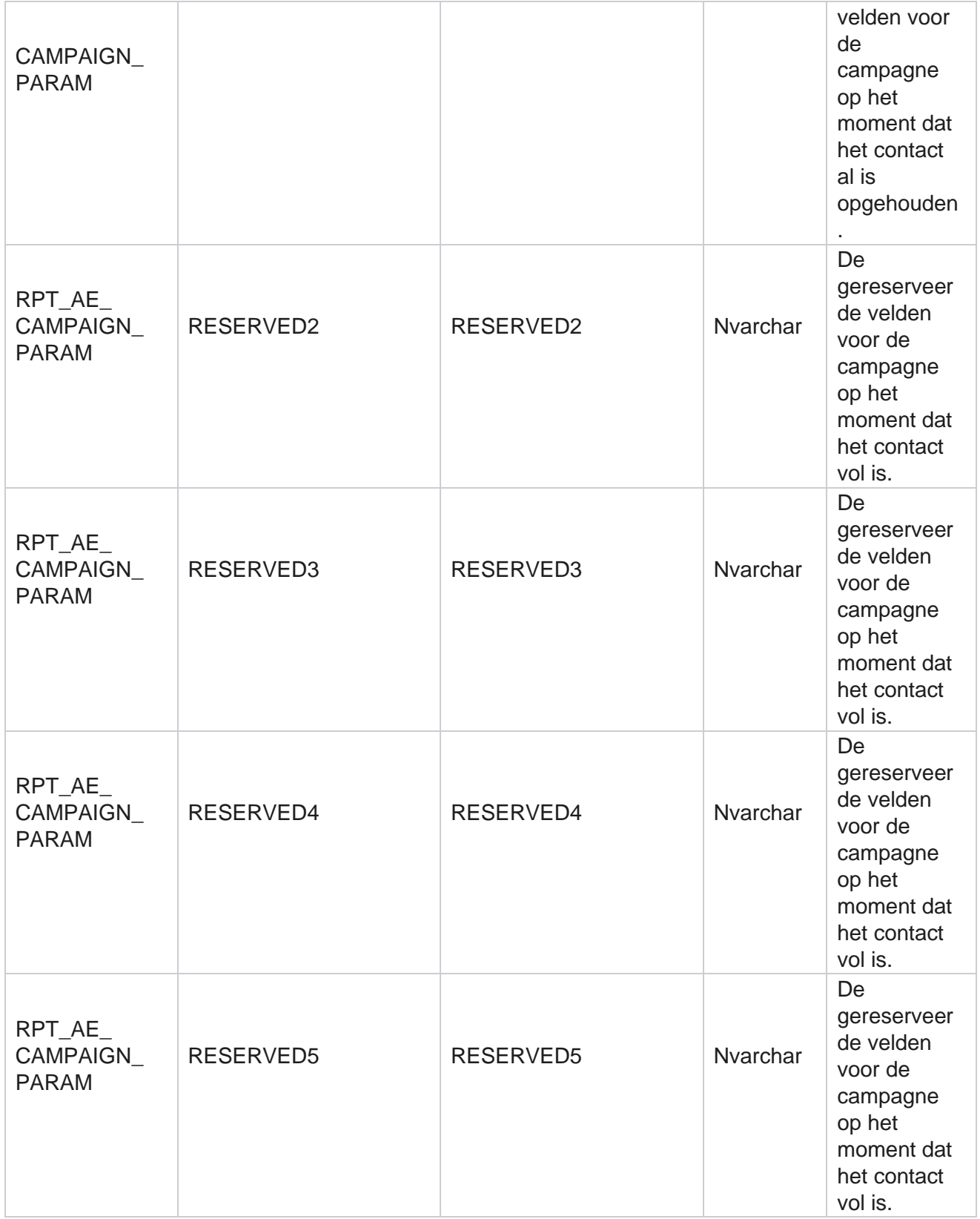

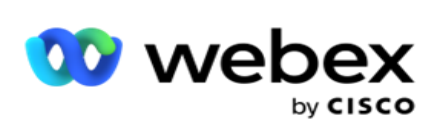

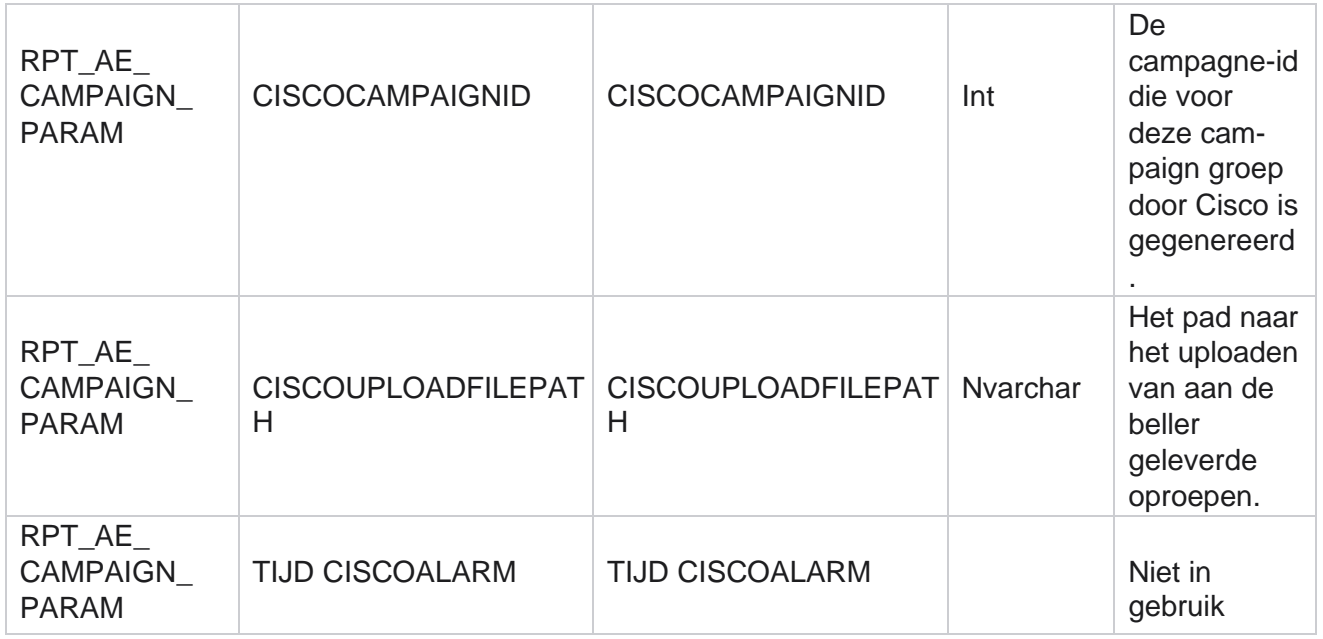

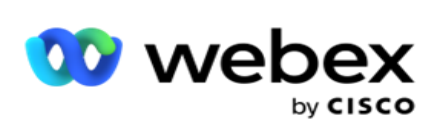

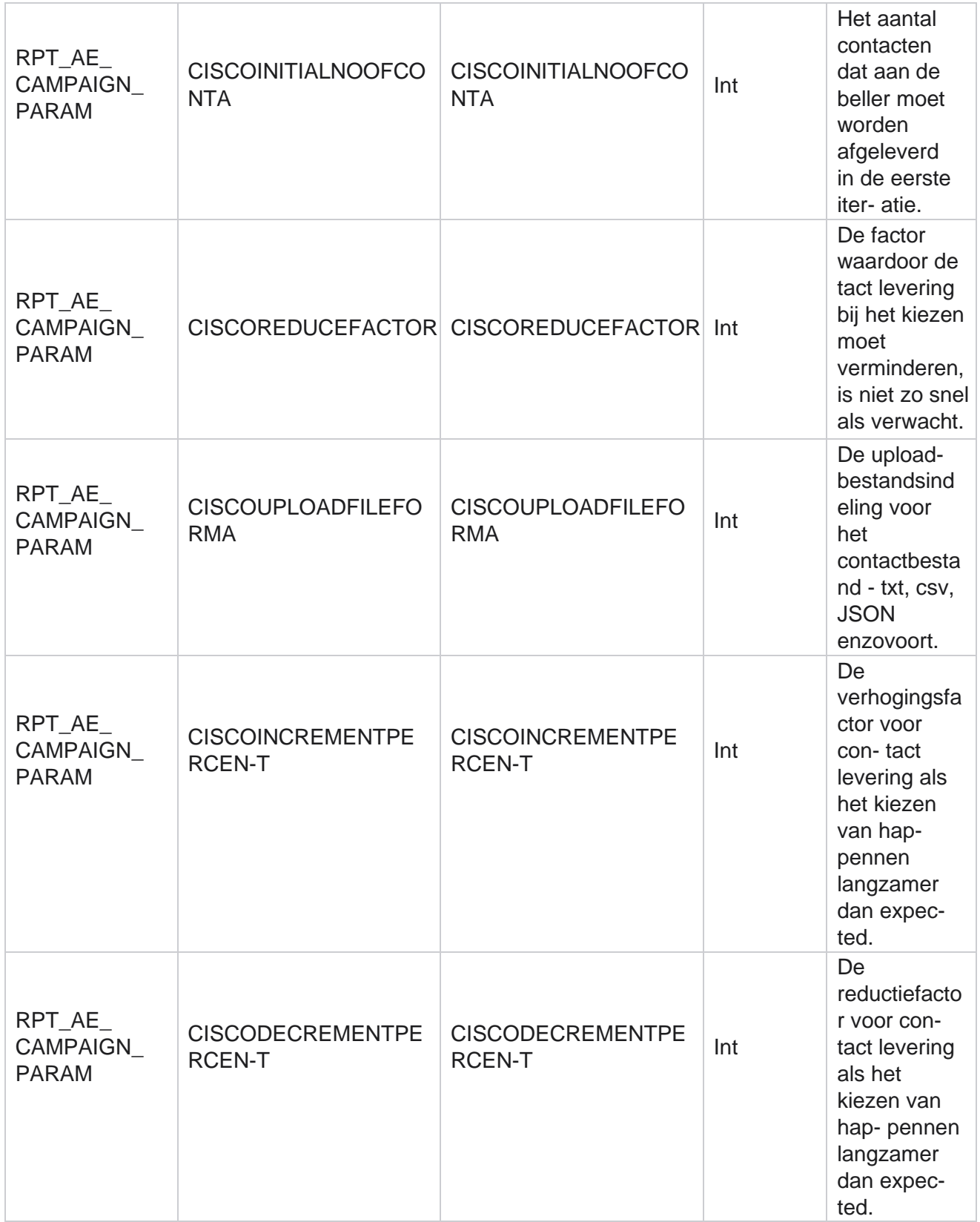

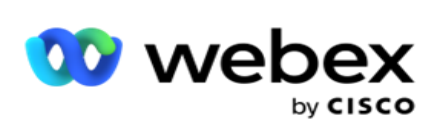

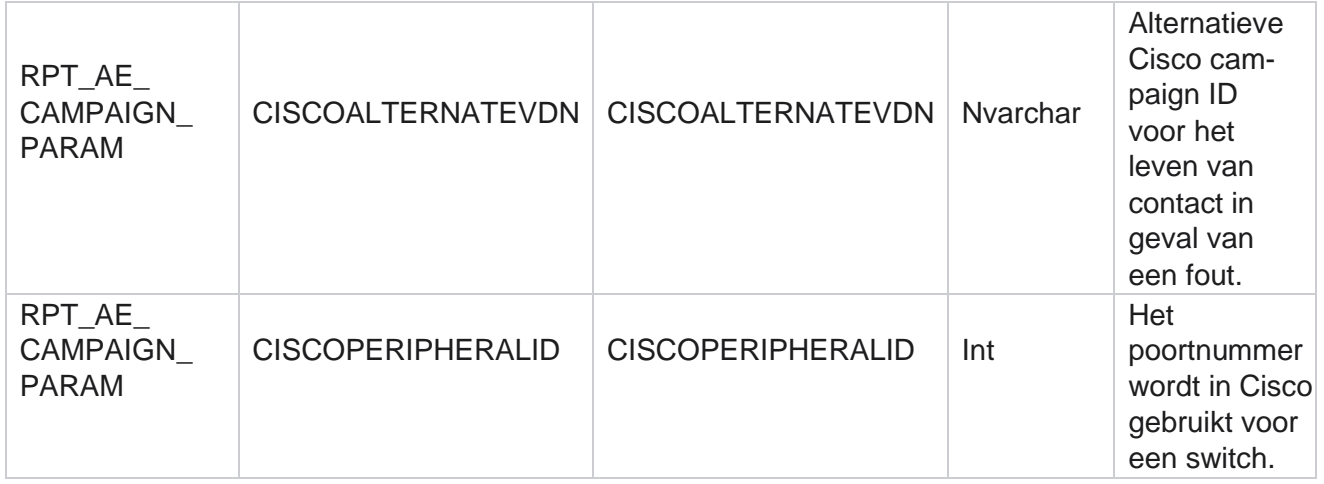

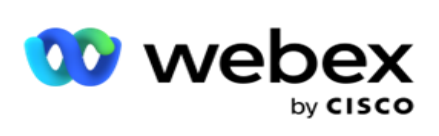

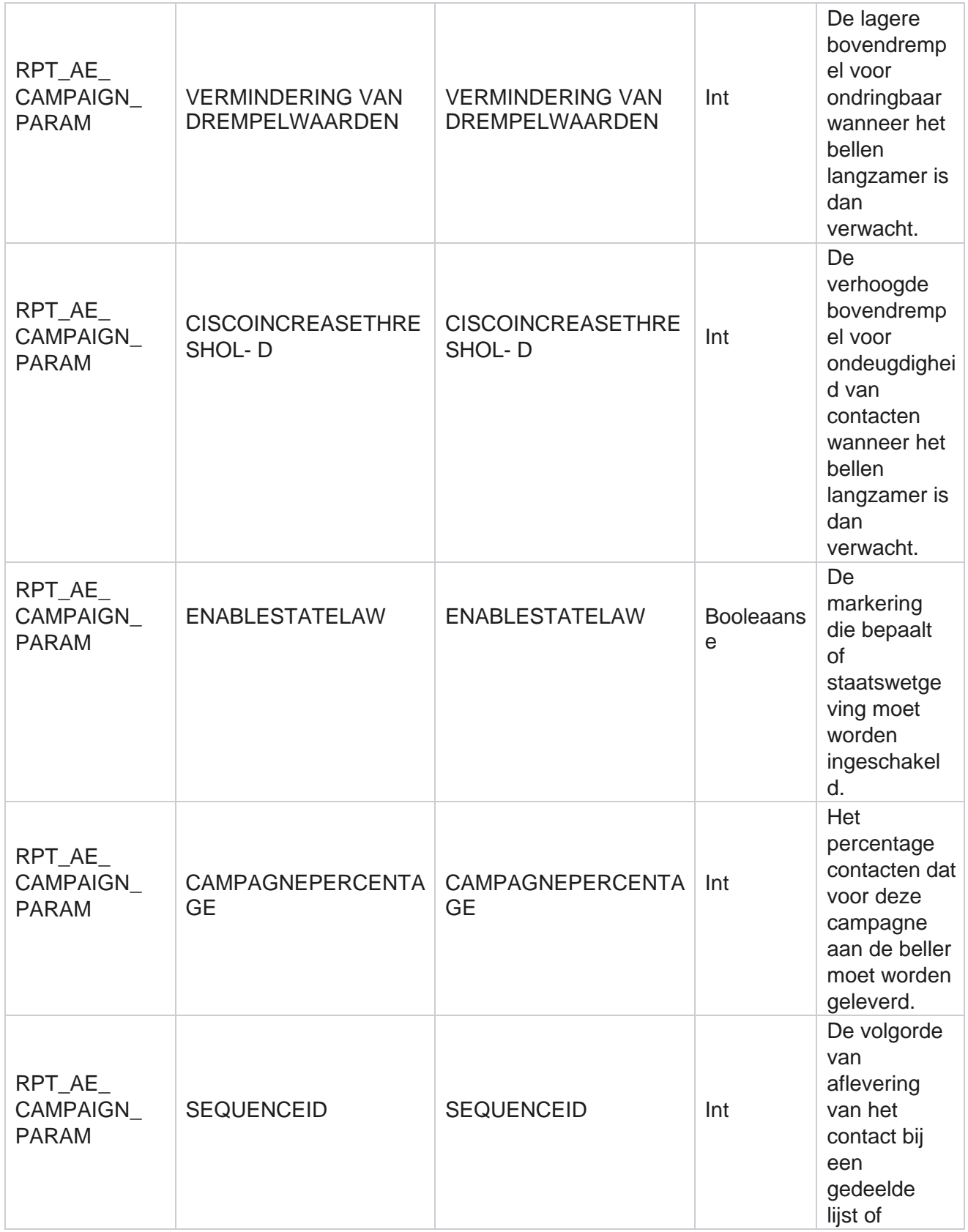

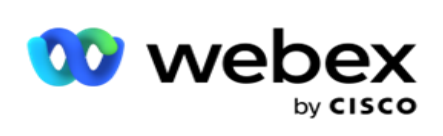

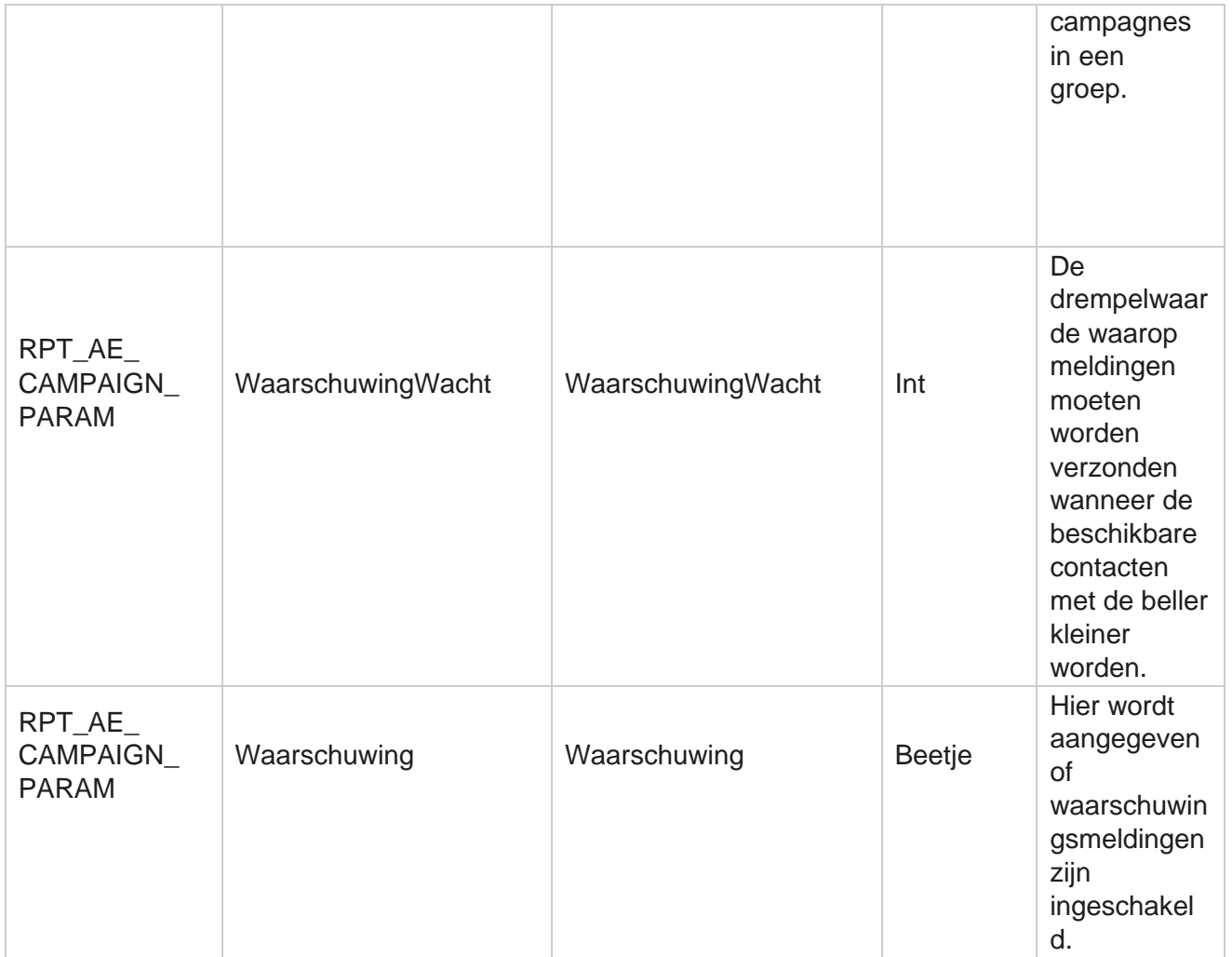

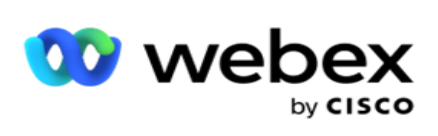

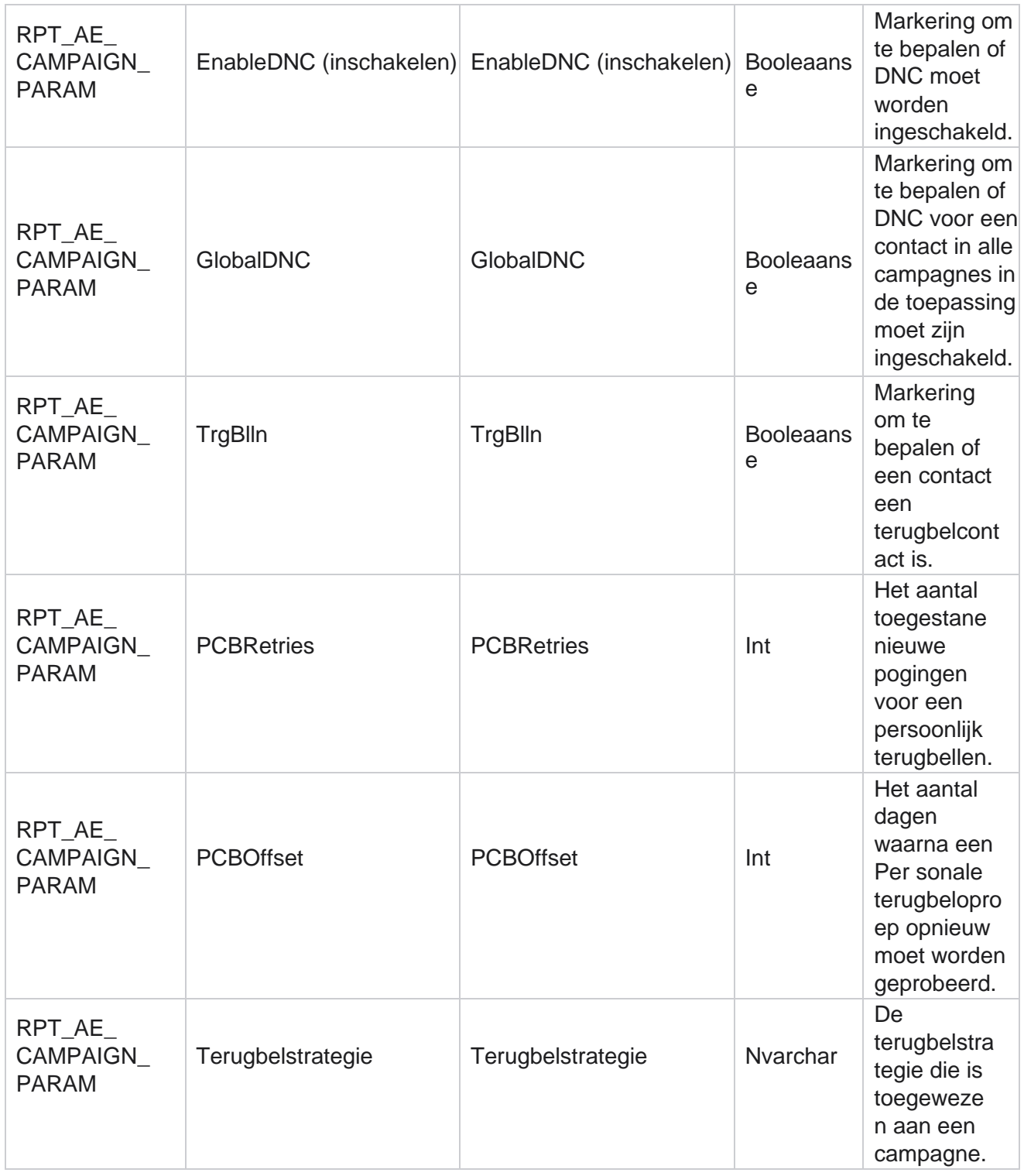

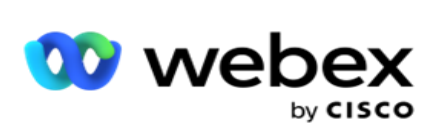

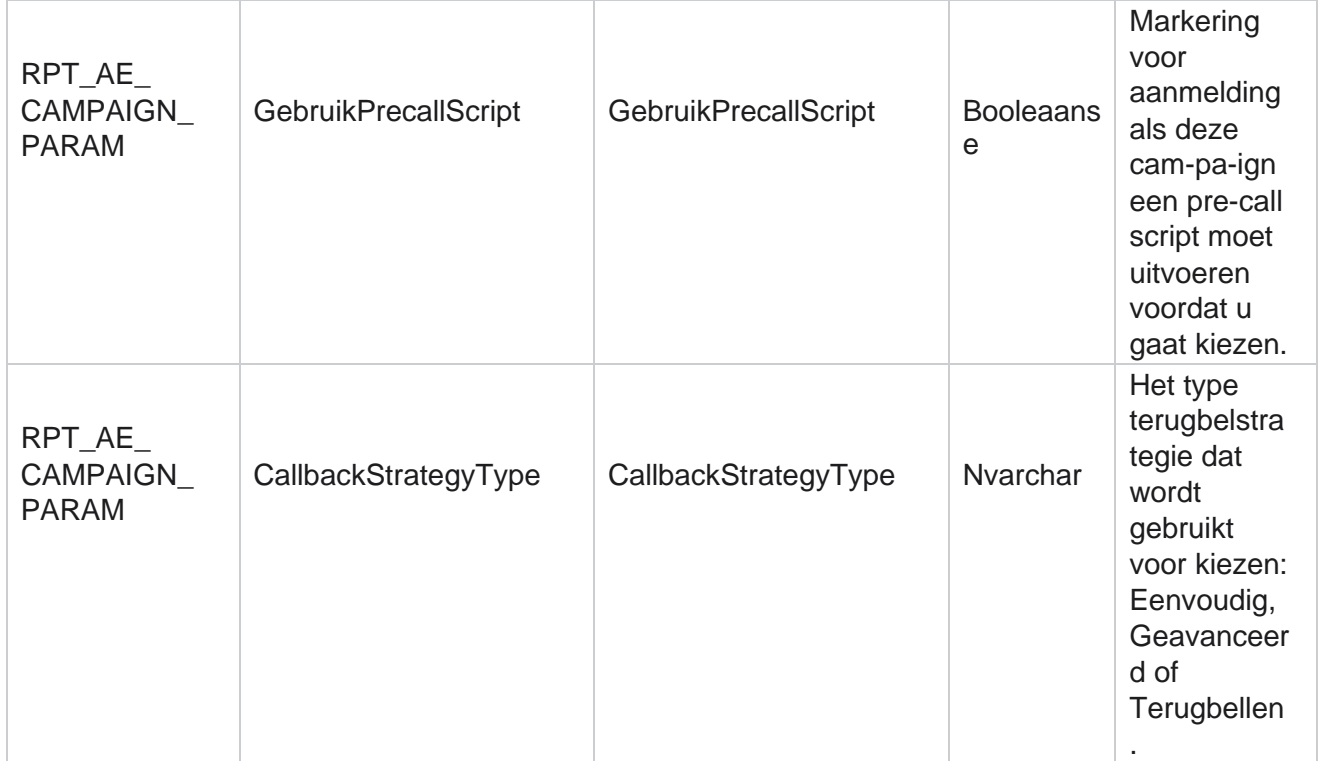

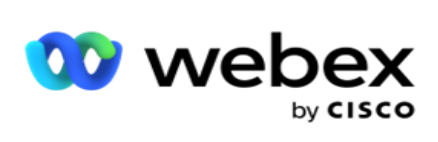

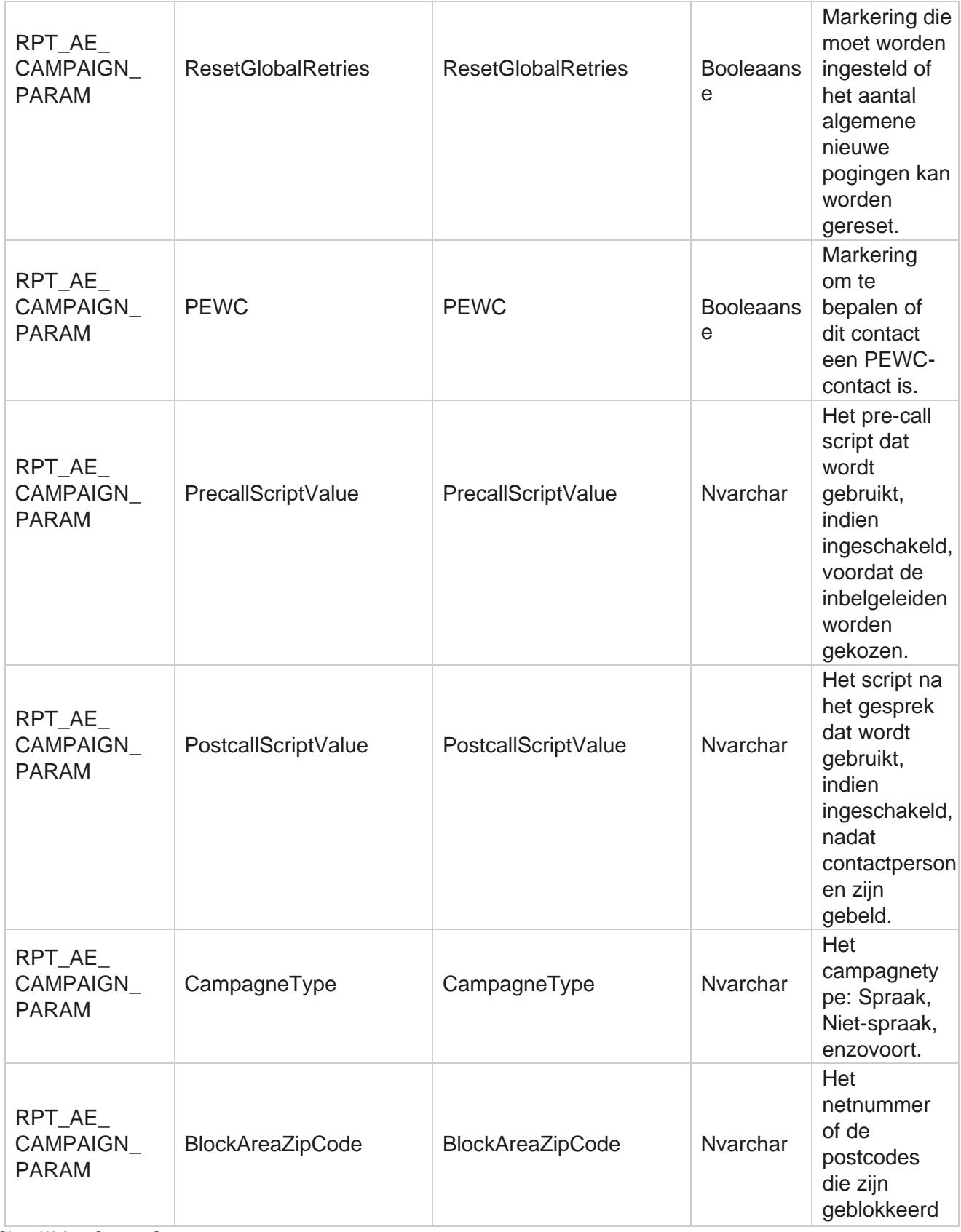

Cisco Webex Contact Center Campagnebeheer

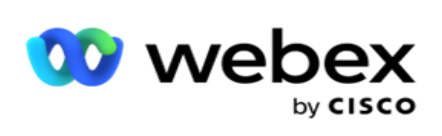

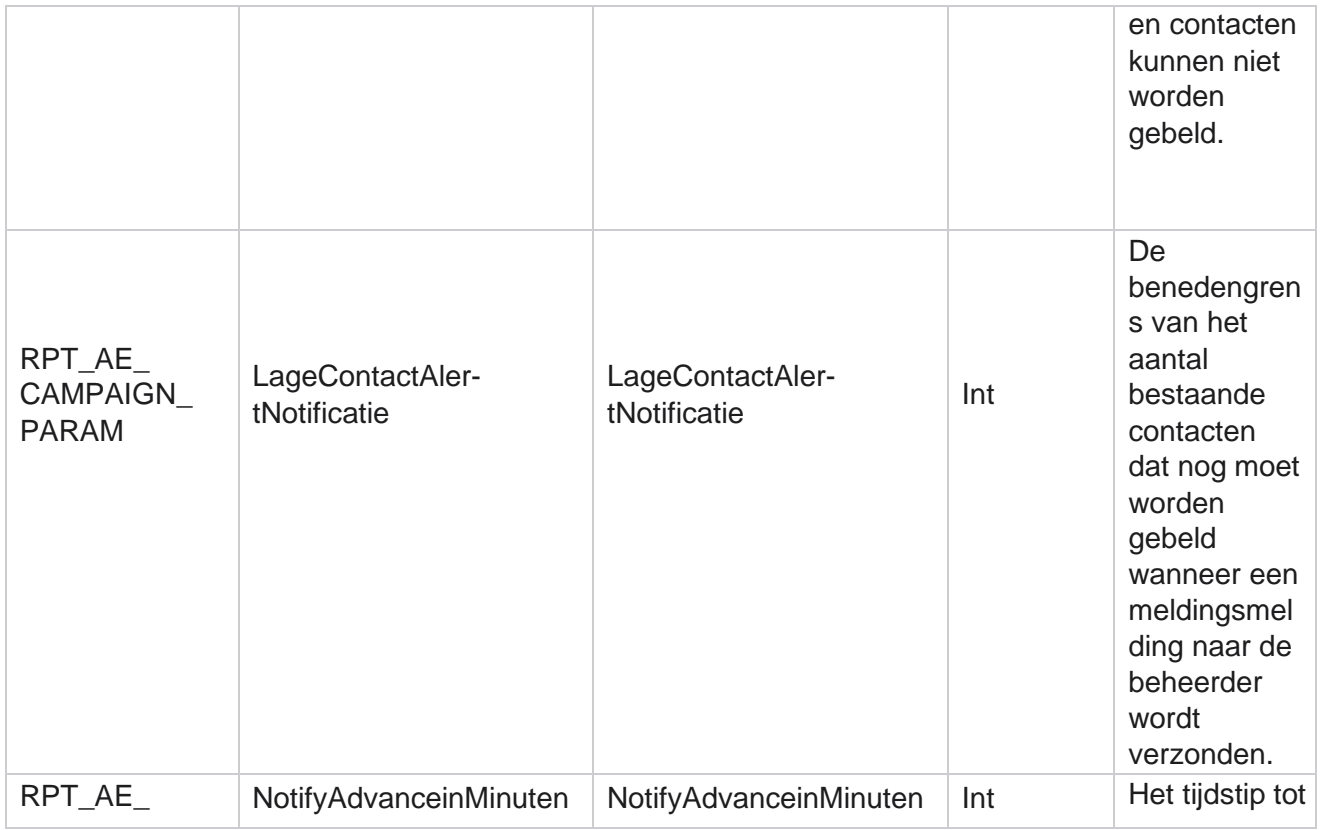

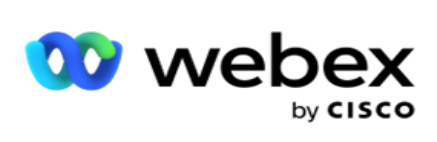

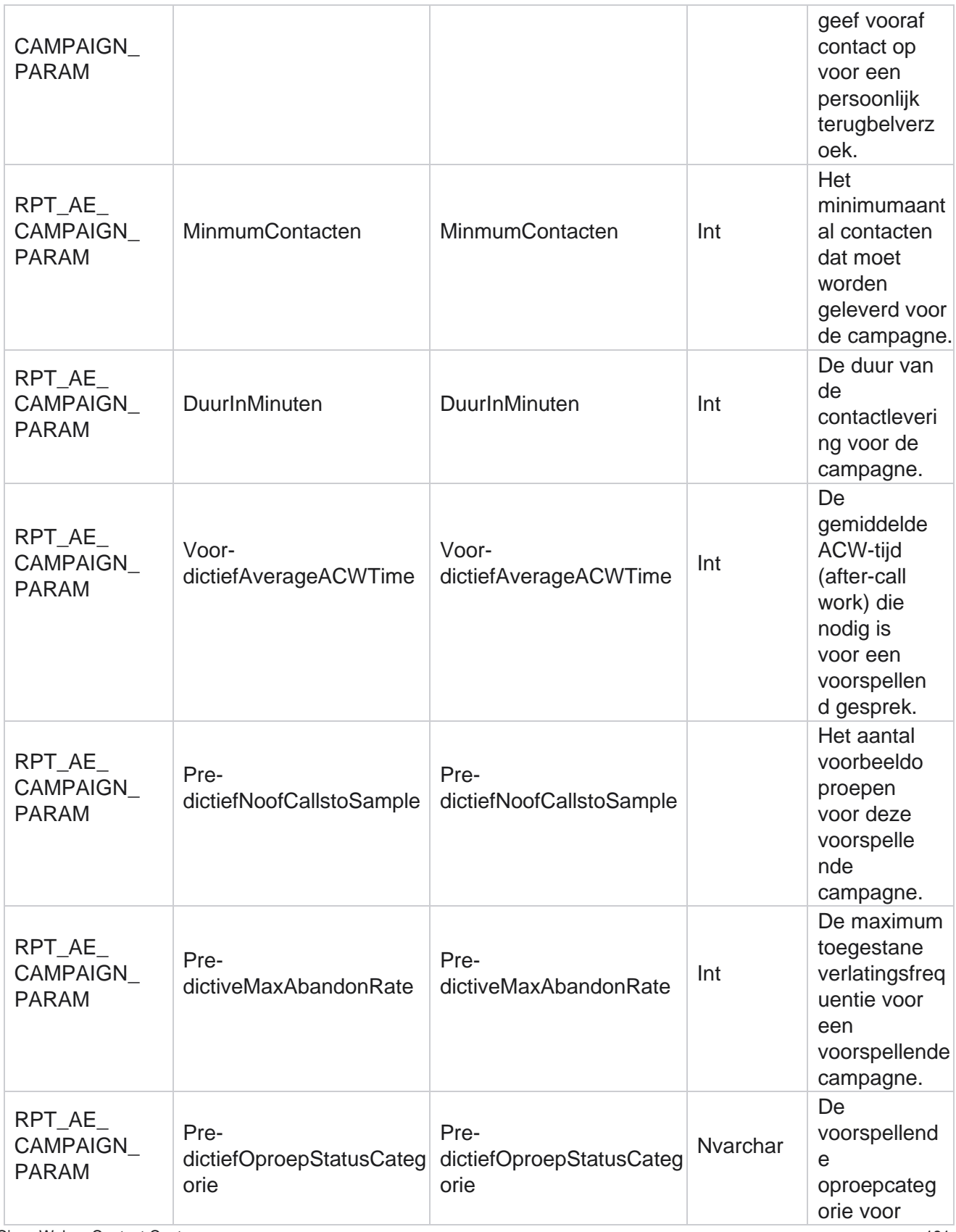

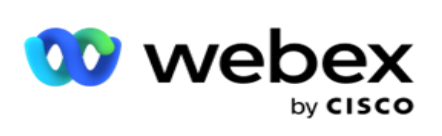

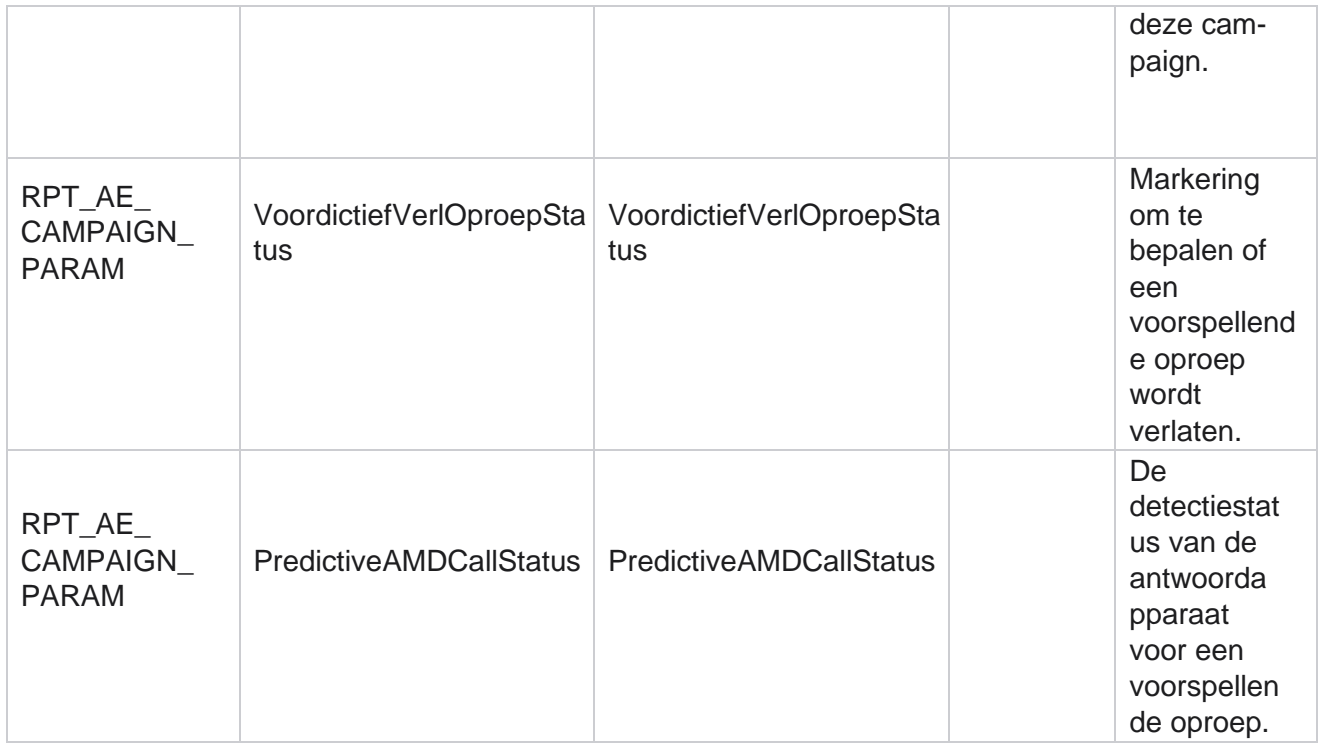

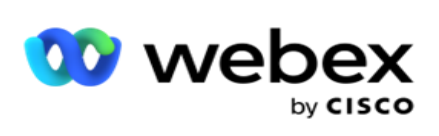

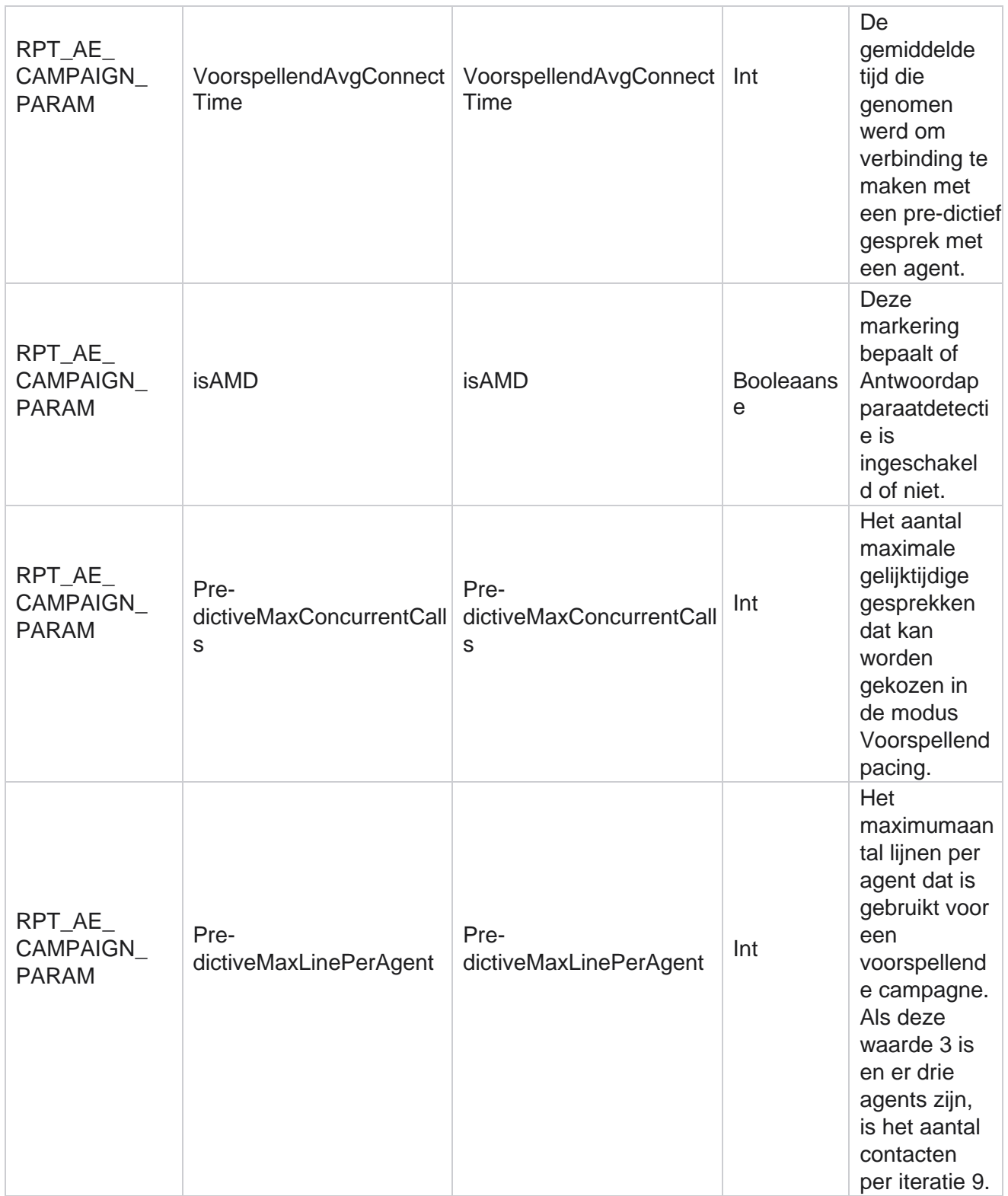
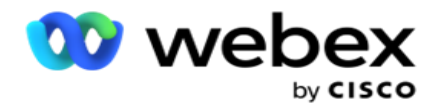

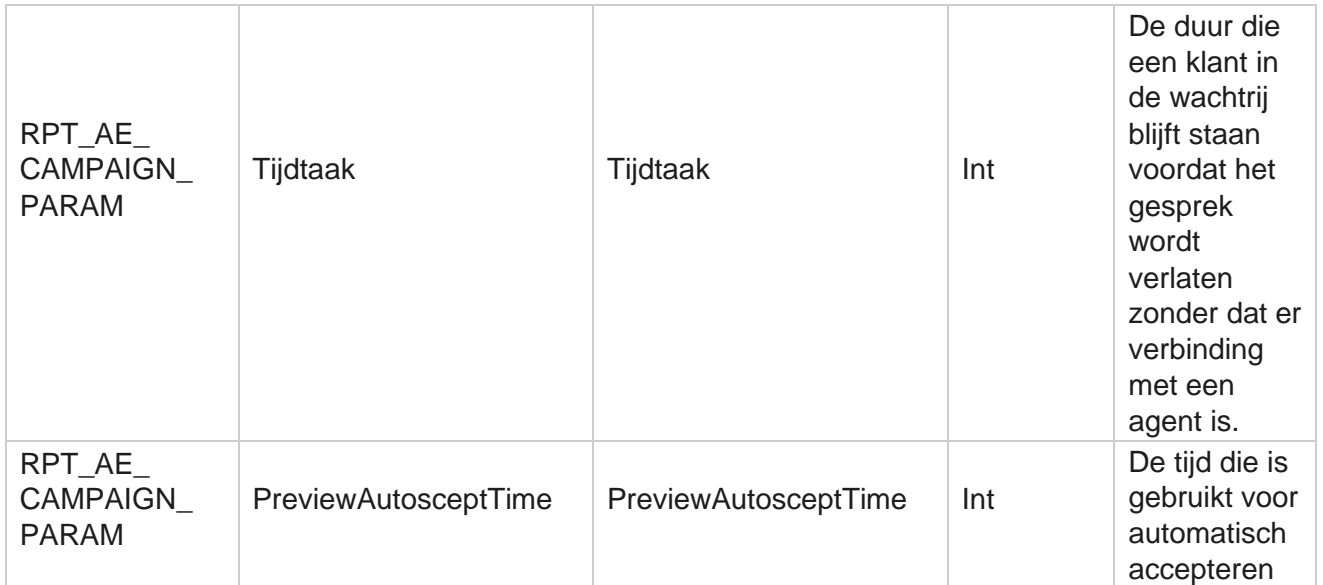

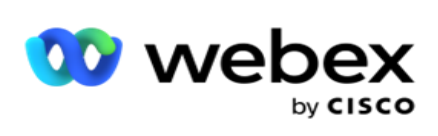

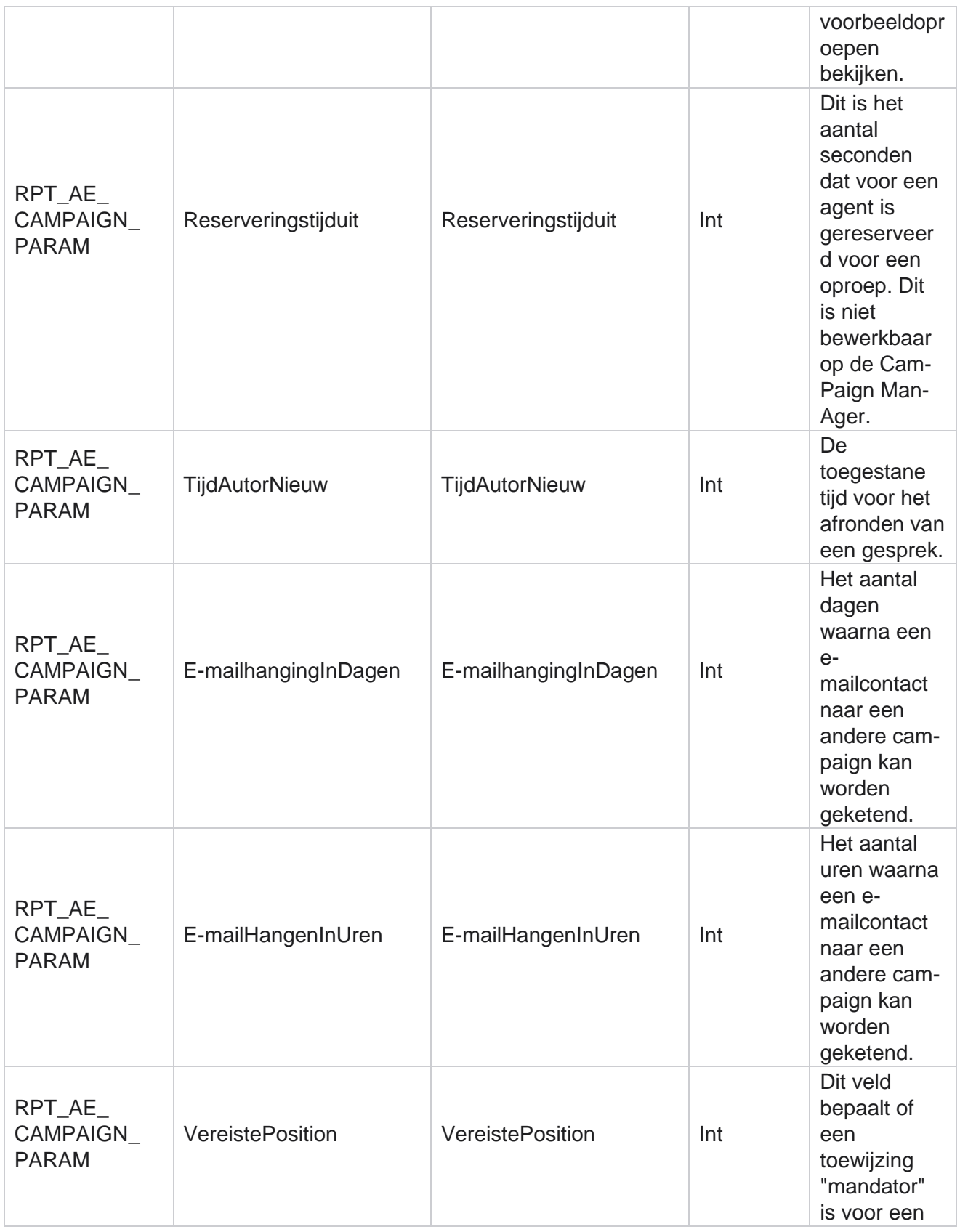

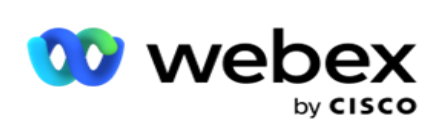

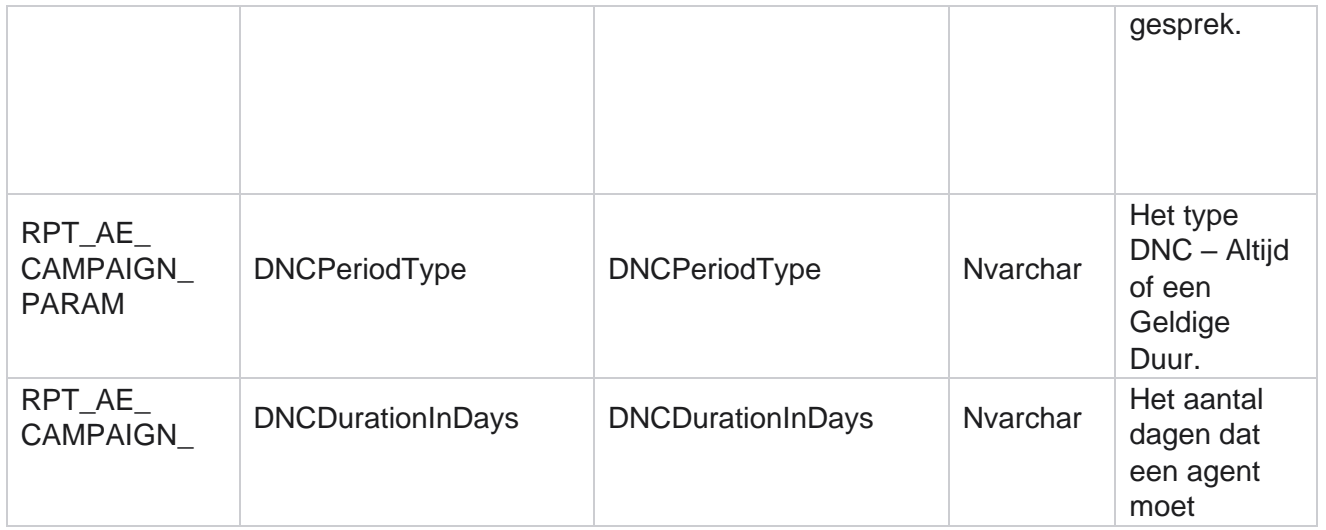

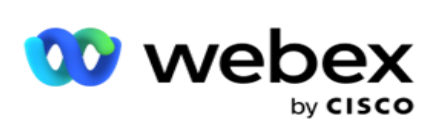

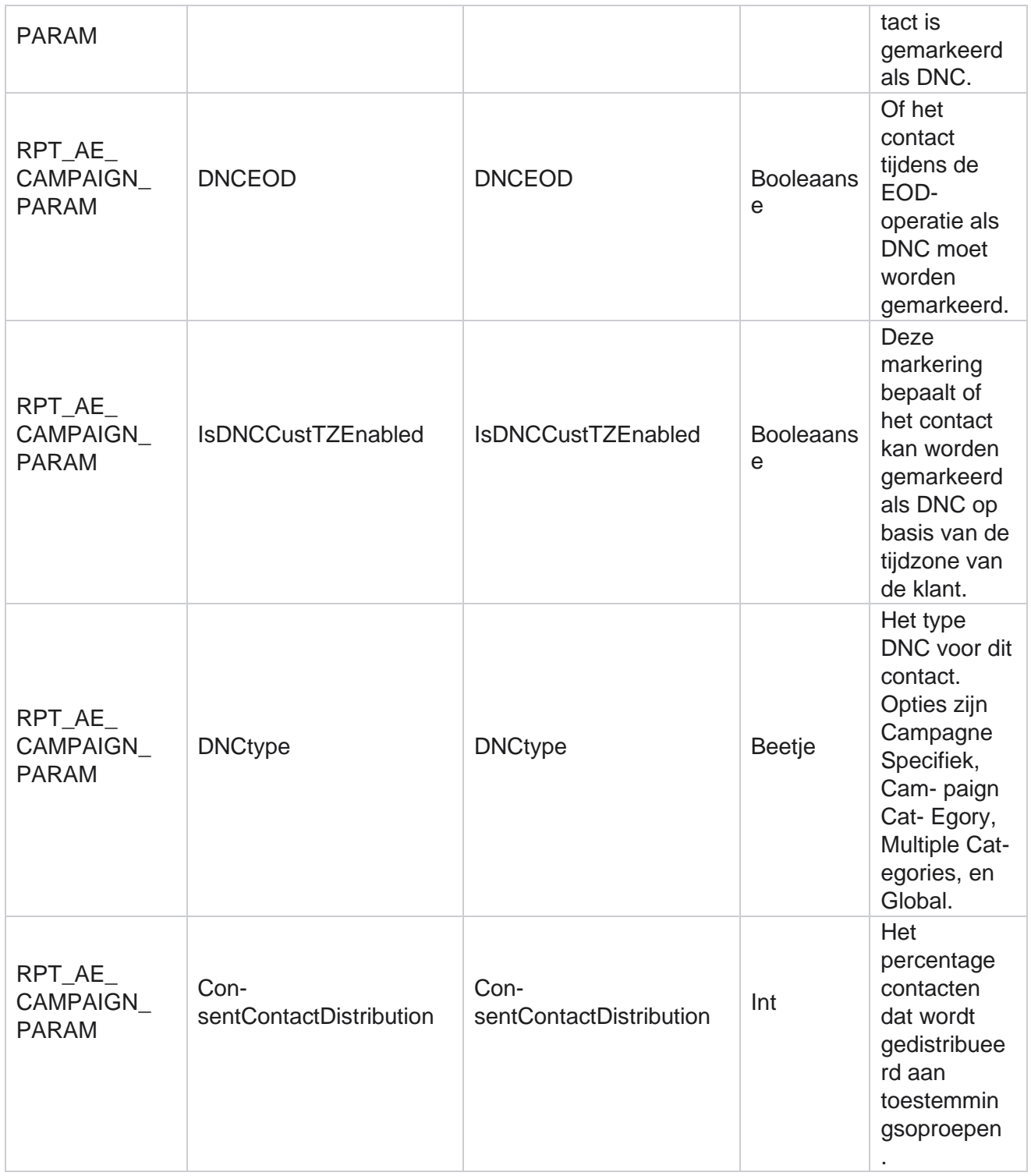

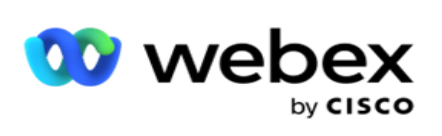

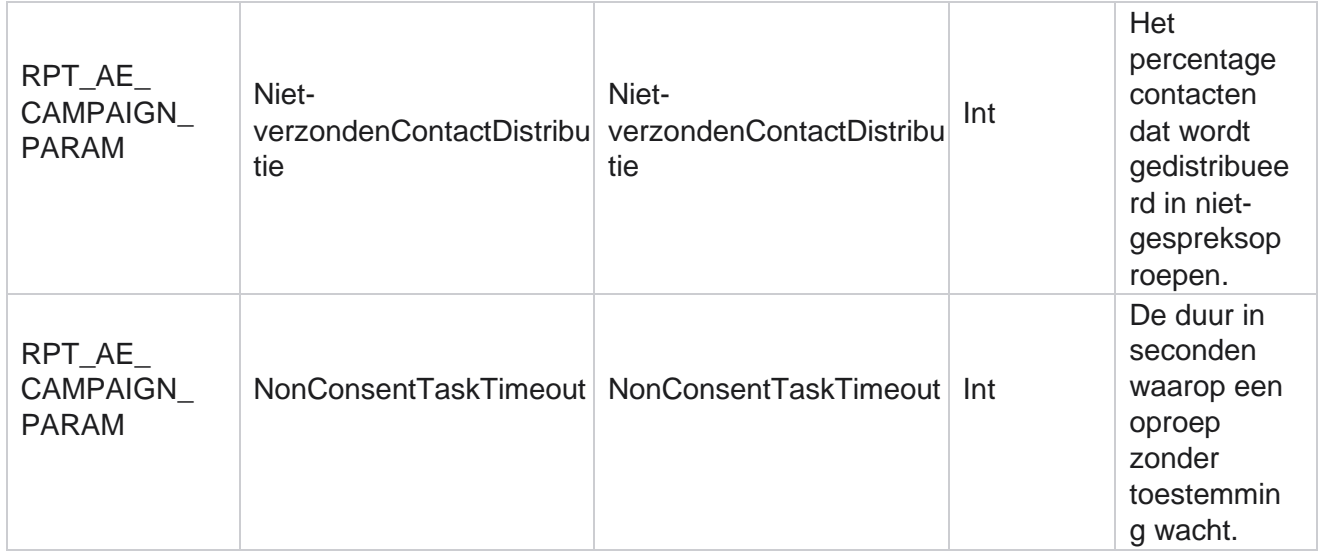

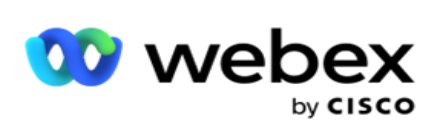

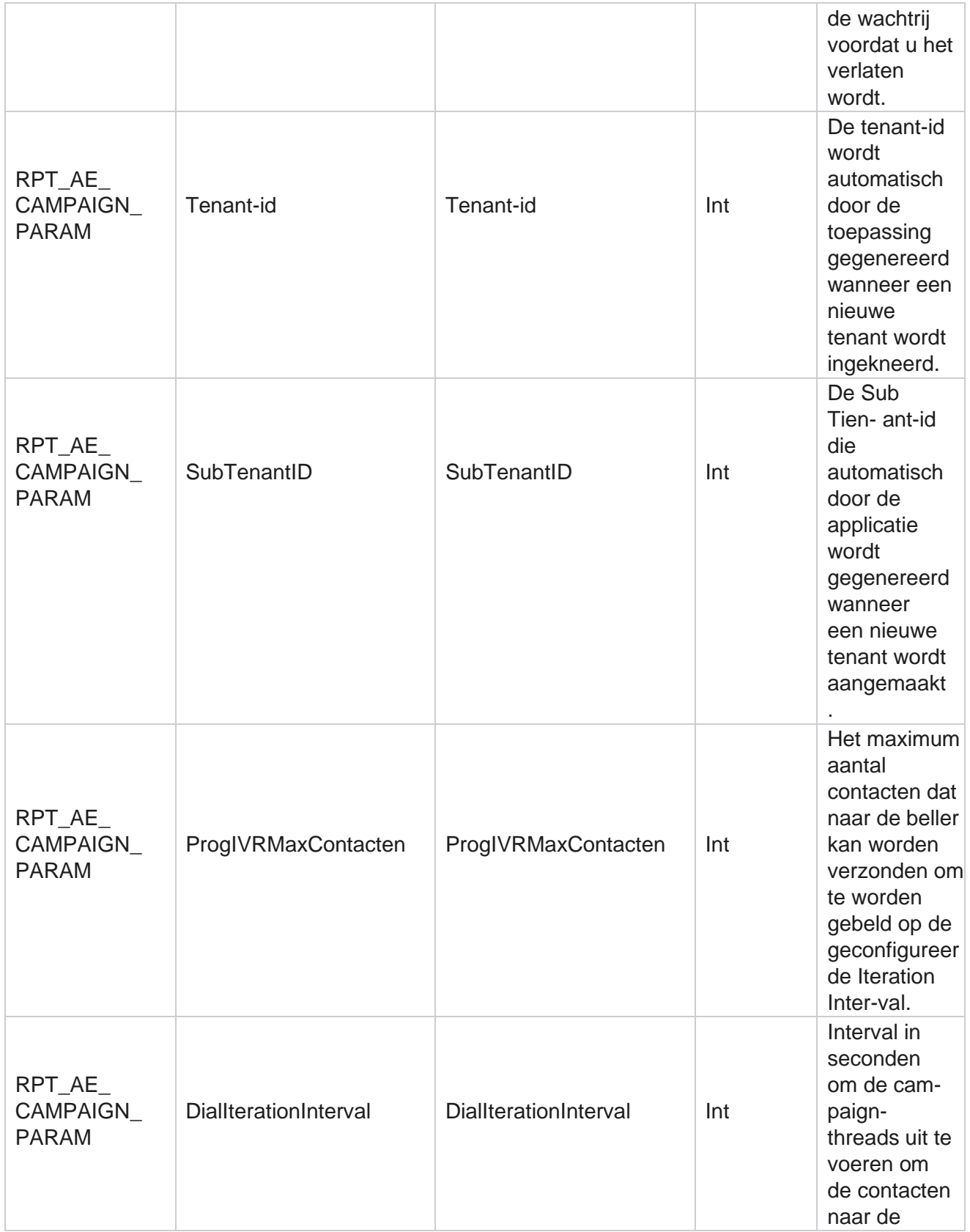

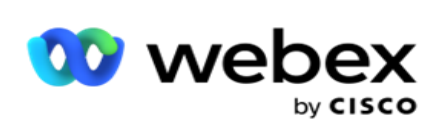

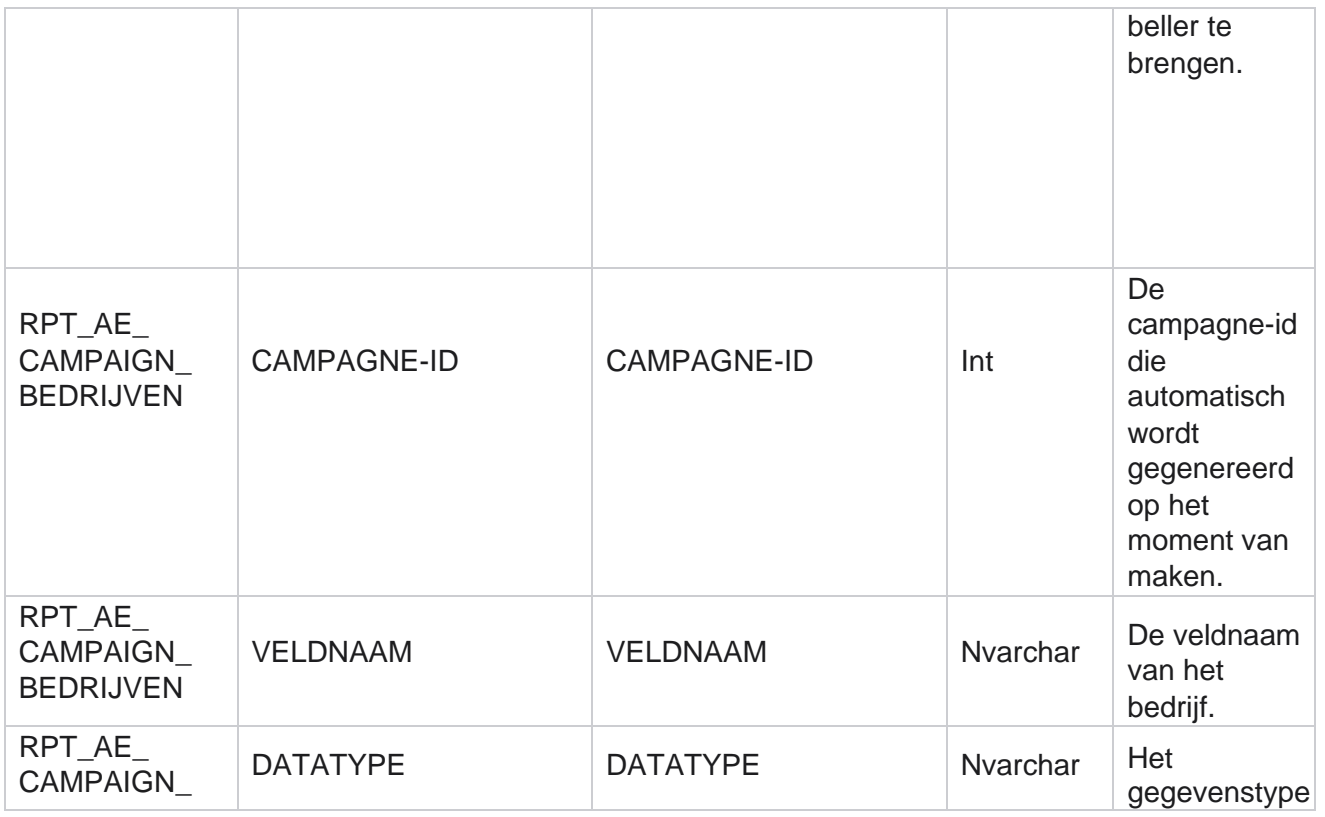

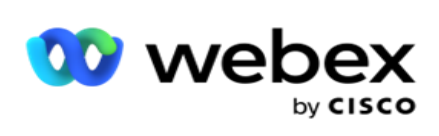

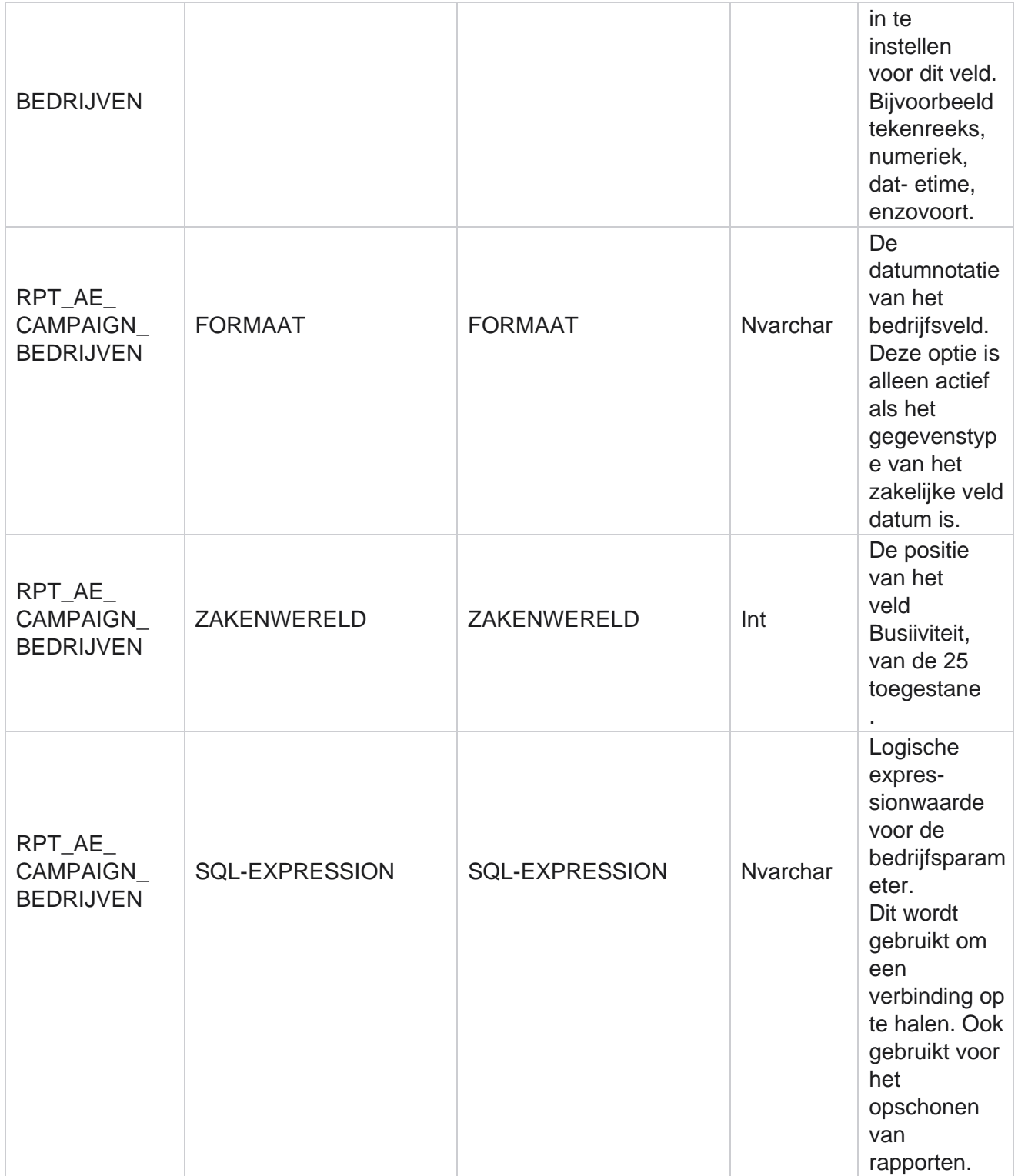

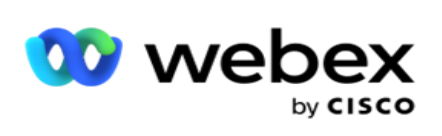

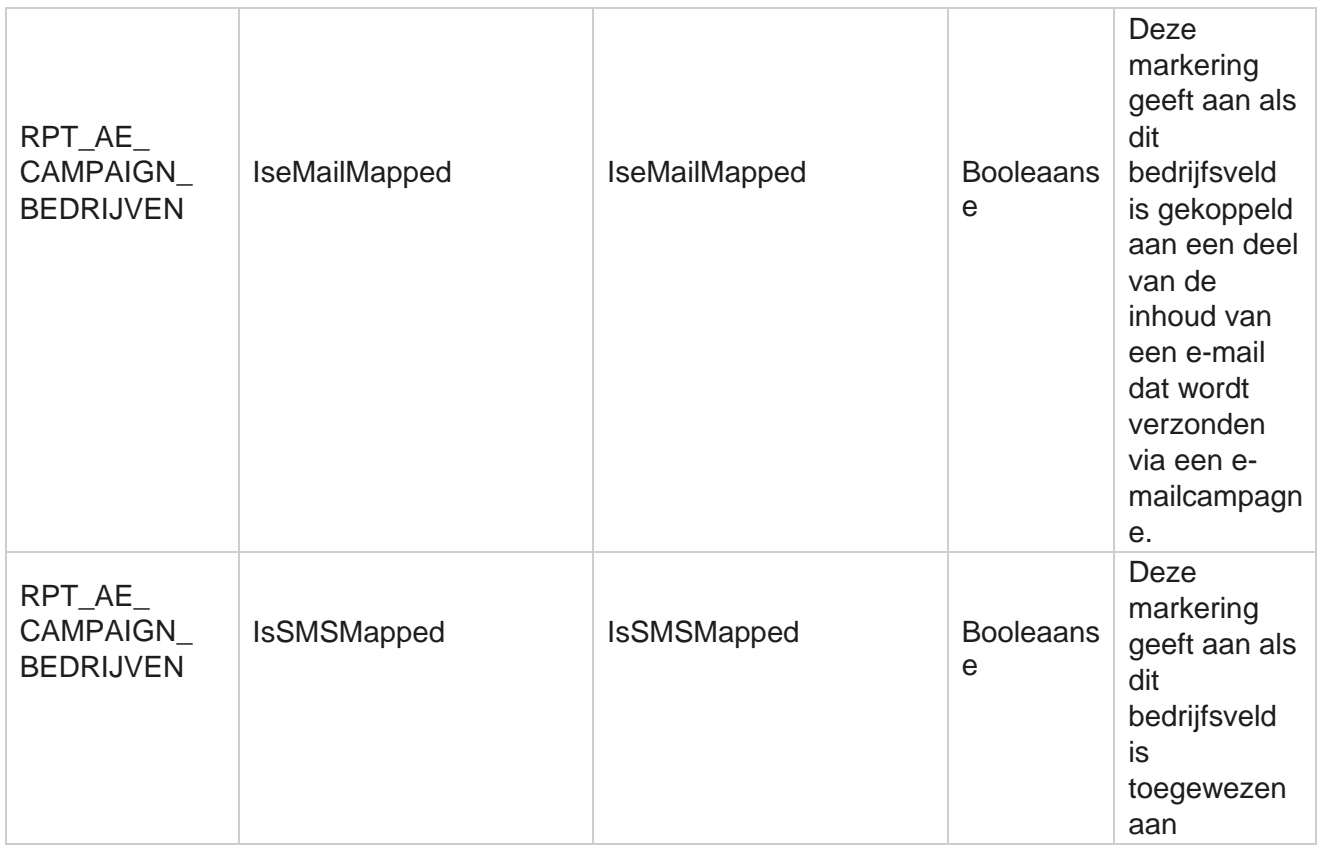

Campagnebeheer

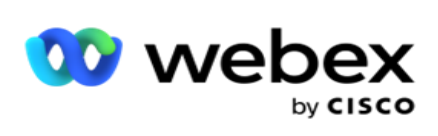

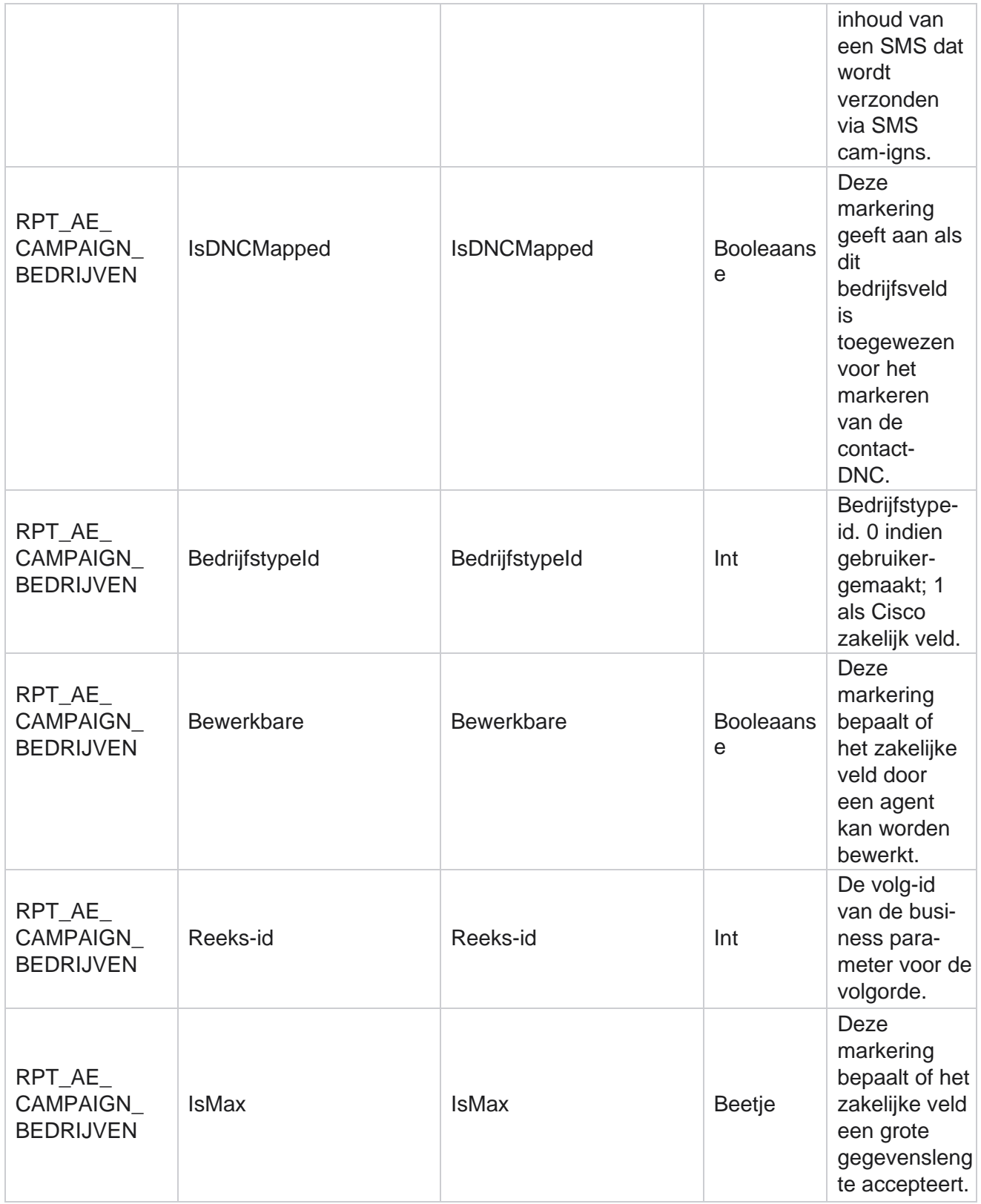

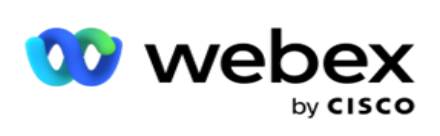

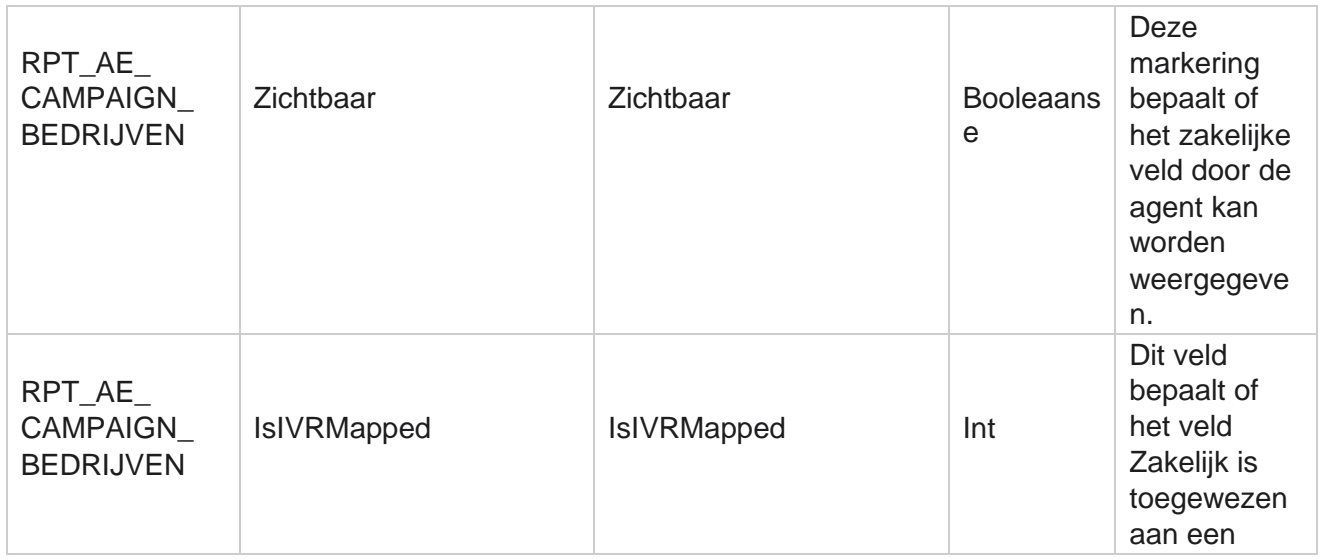

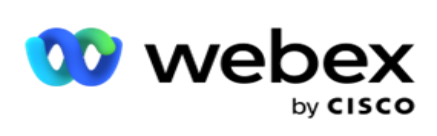

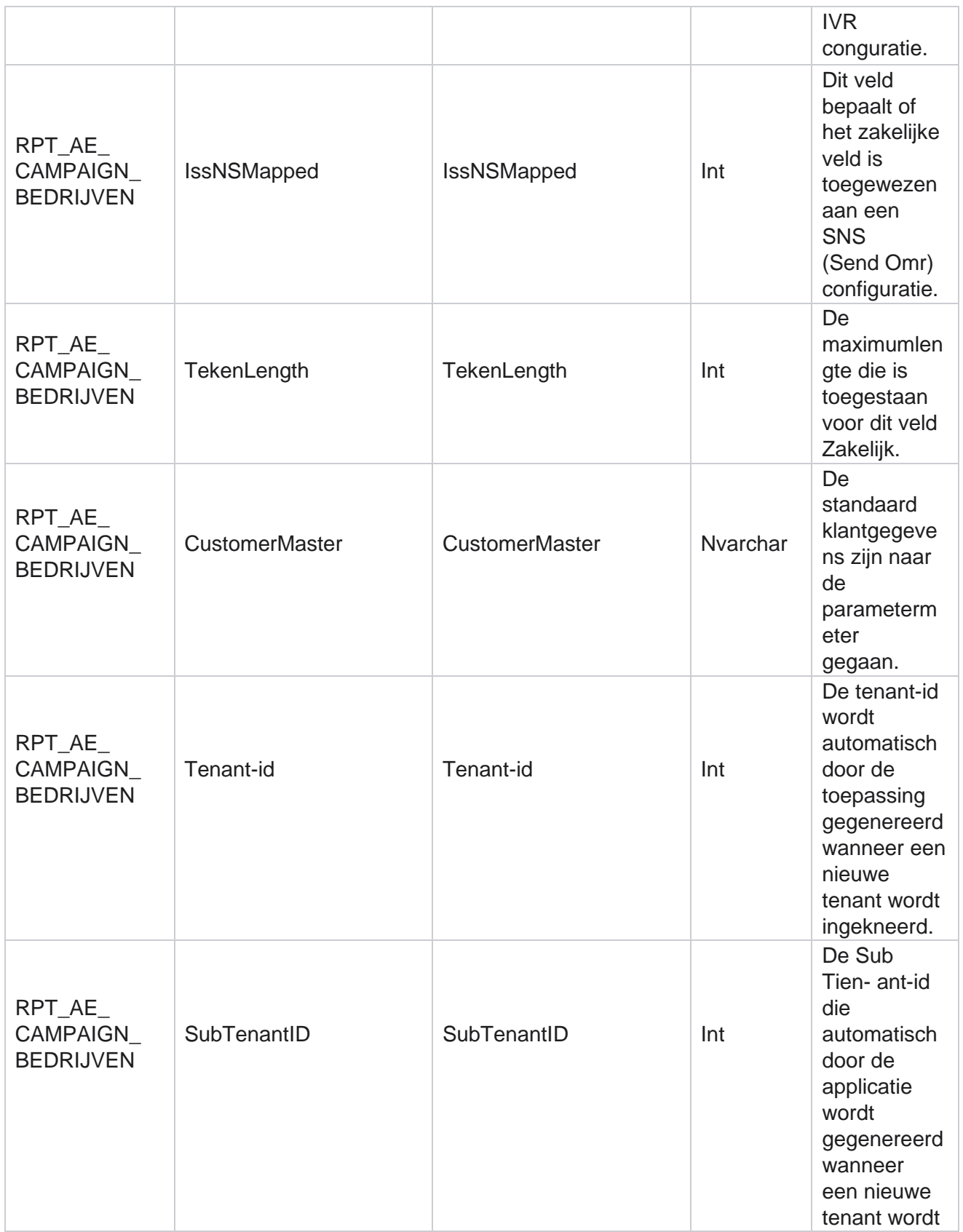

Cisco Webex Contact Center Campagnebeheer

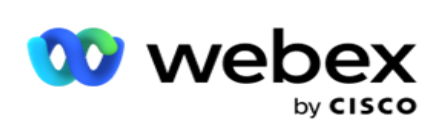

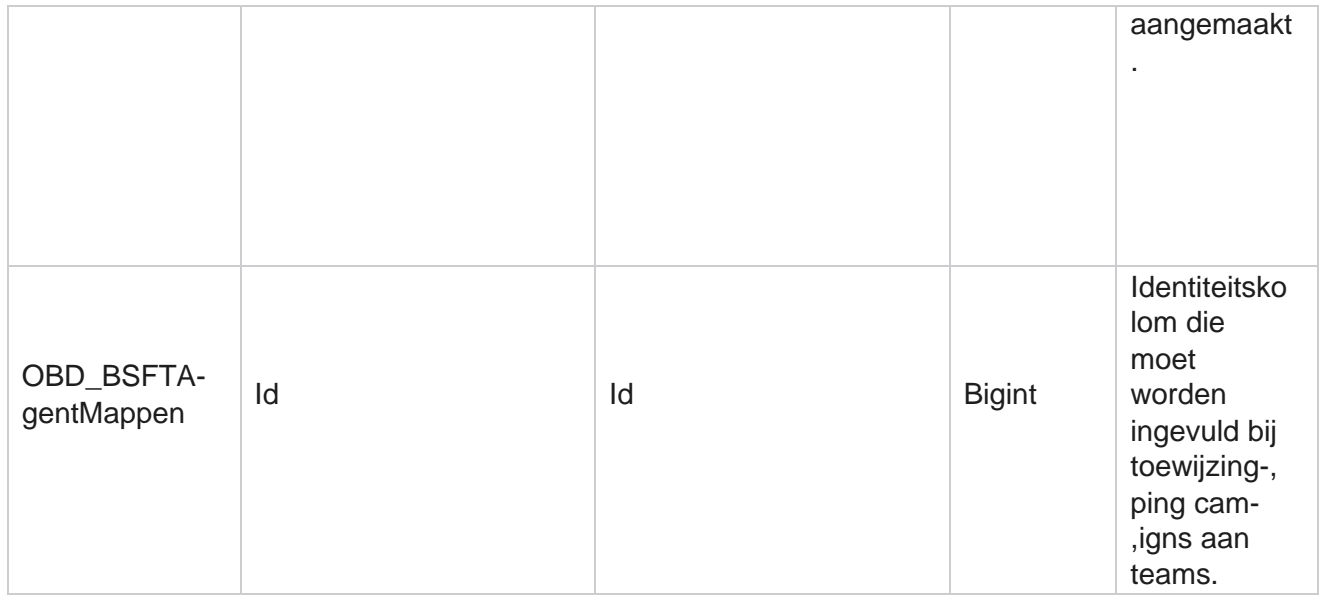

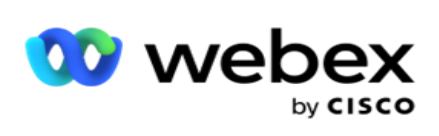

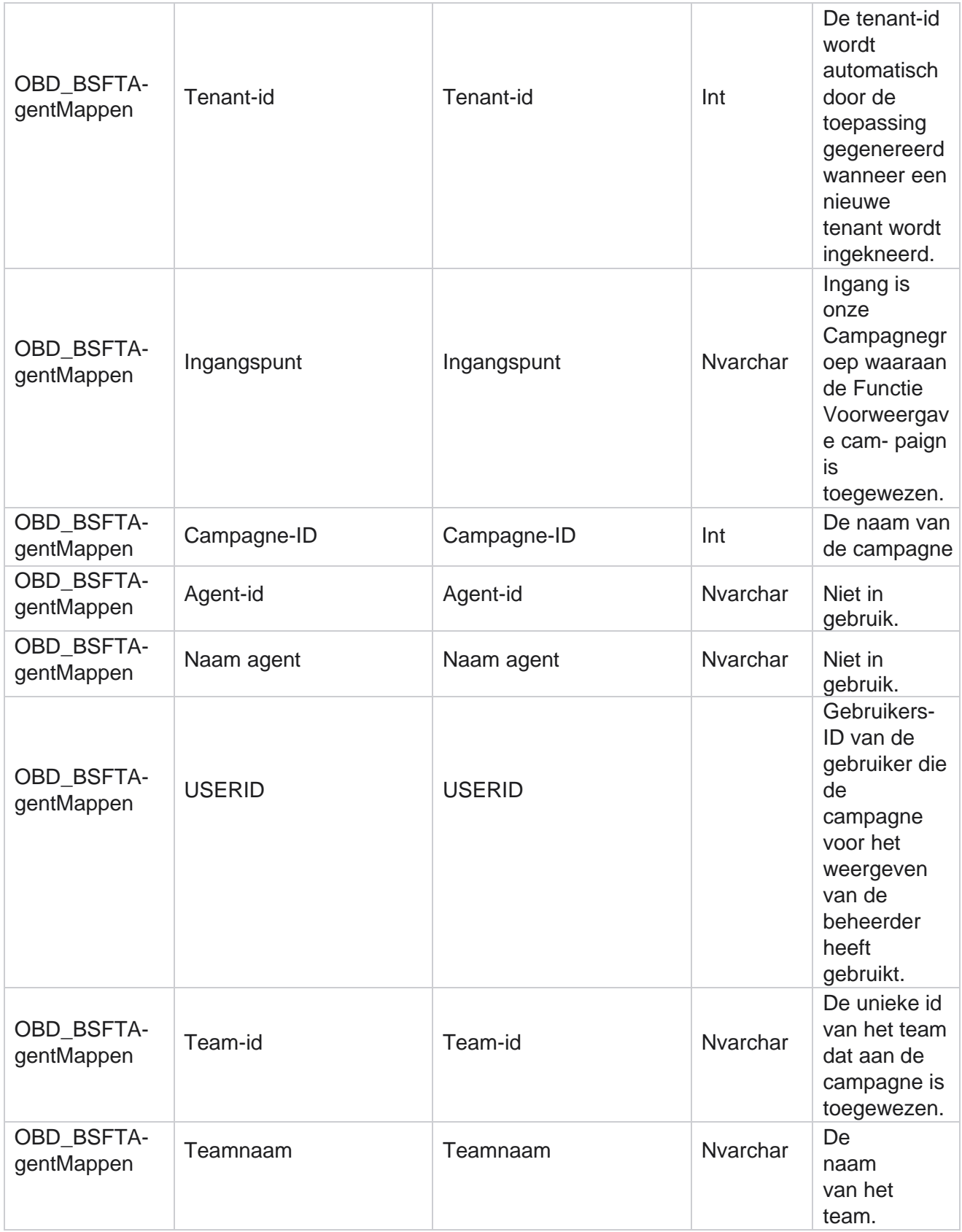

Campagnebeheer

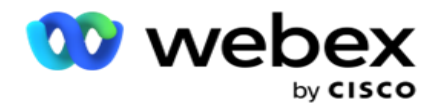

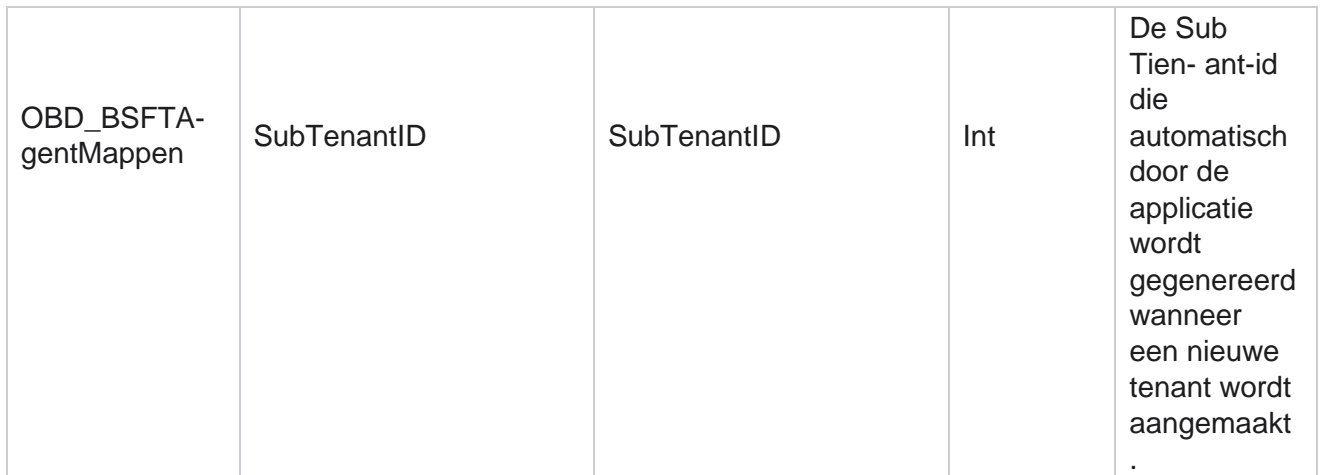

\*Alle velden in de tabel OBD\_CampaignBusinessFields worden ingevuld als XML waarden in één kolom - Cam- paignBusinessParameter. Deze is voor alle bellers.

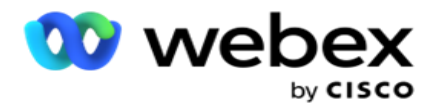

## **Campagnegroepen**

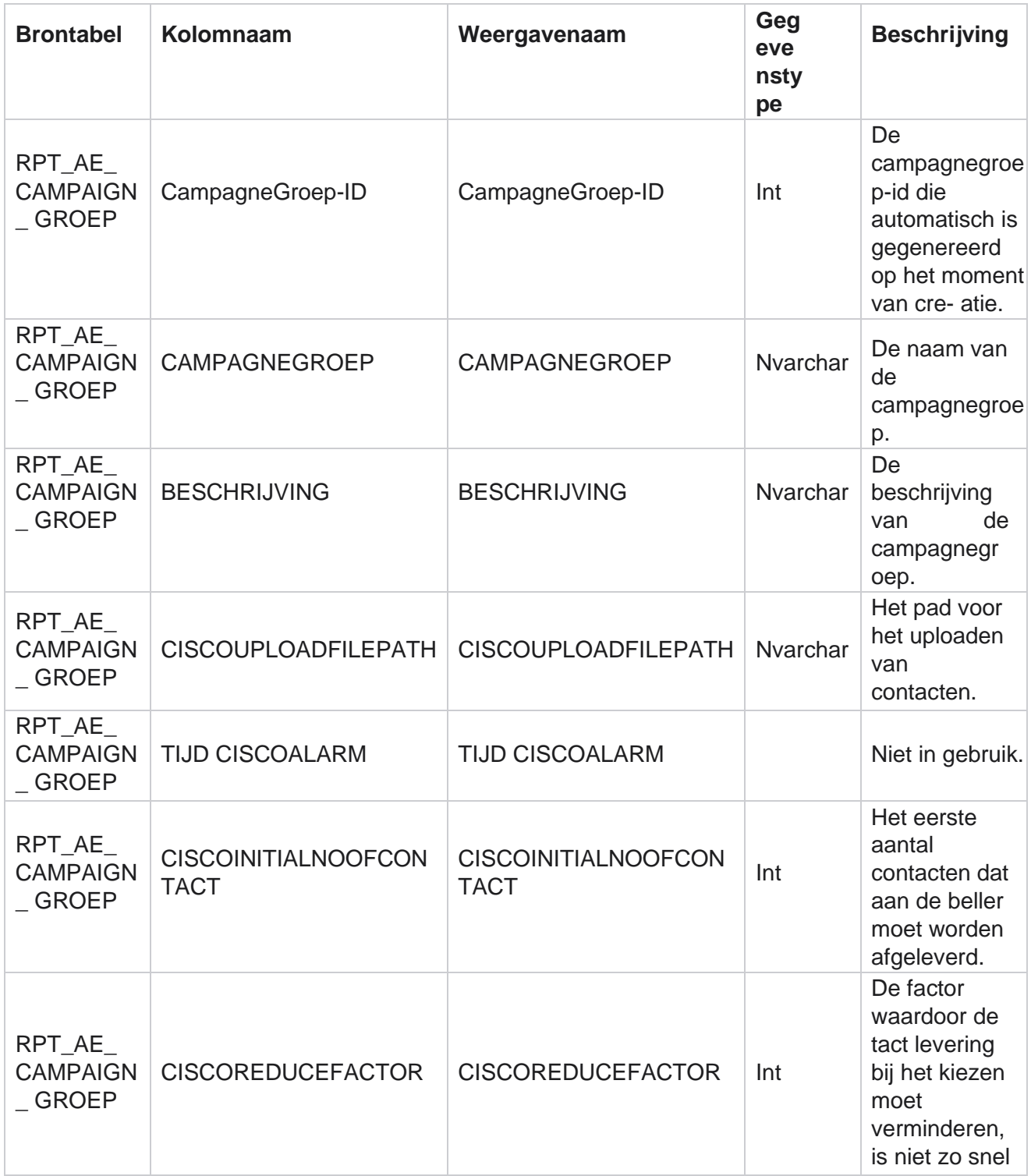

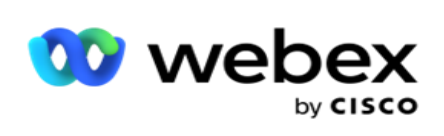

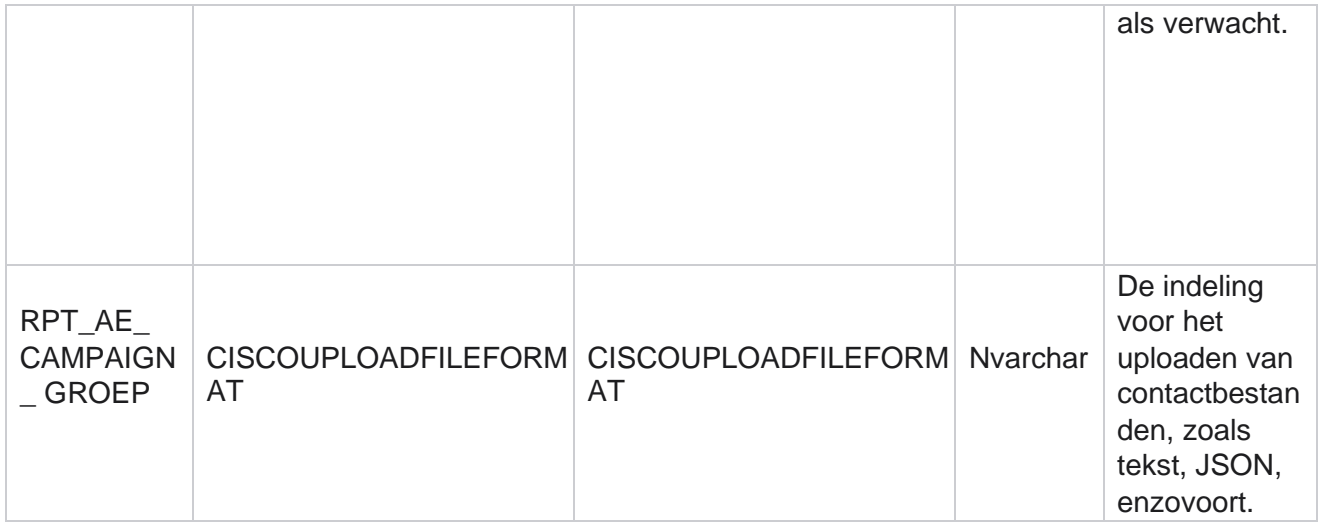

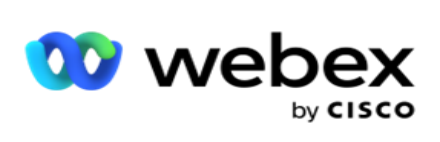

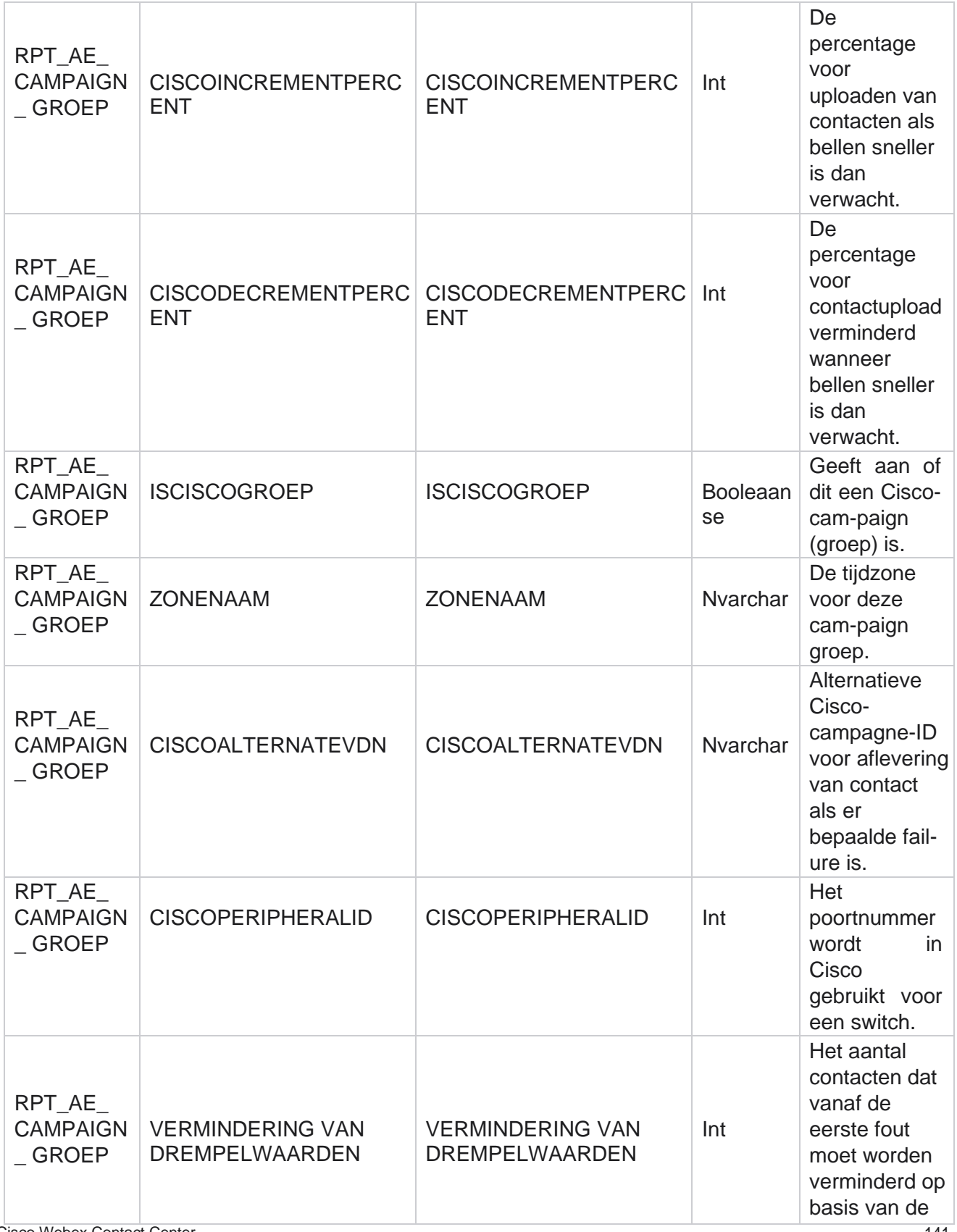

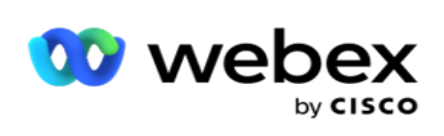

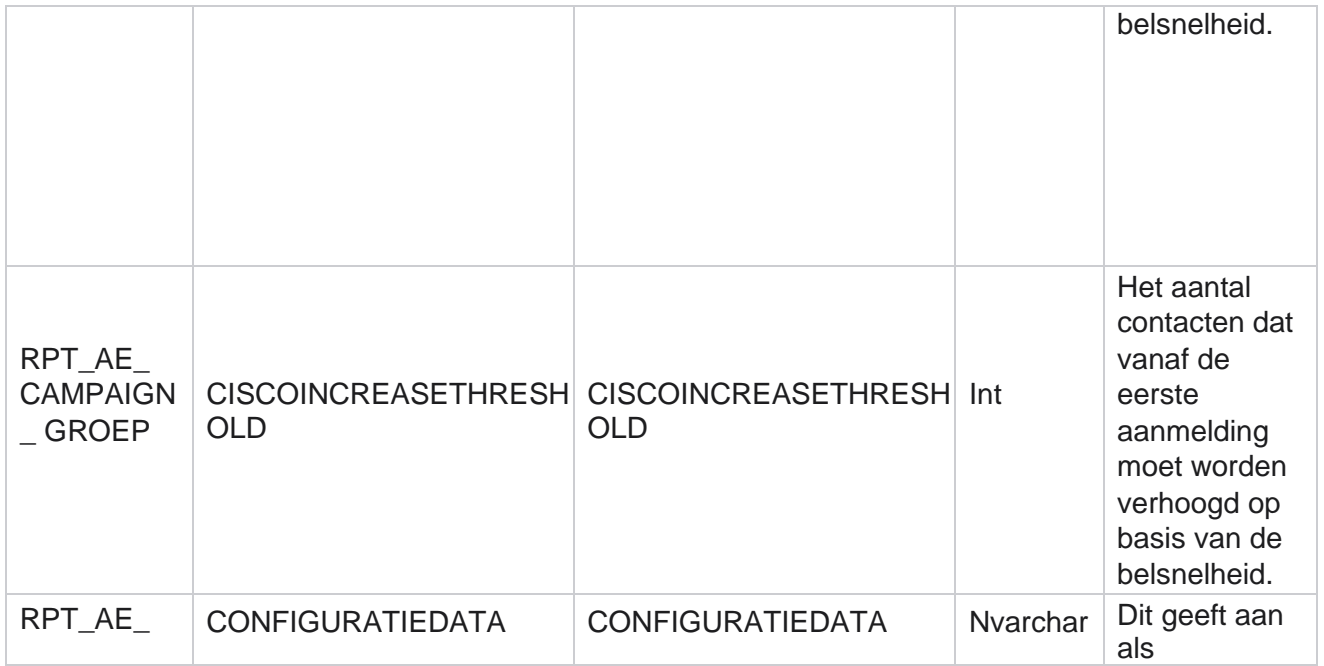

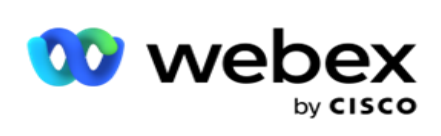

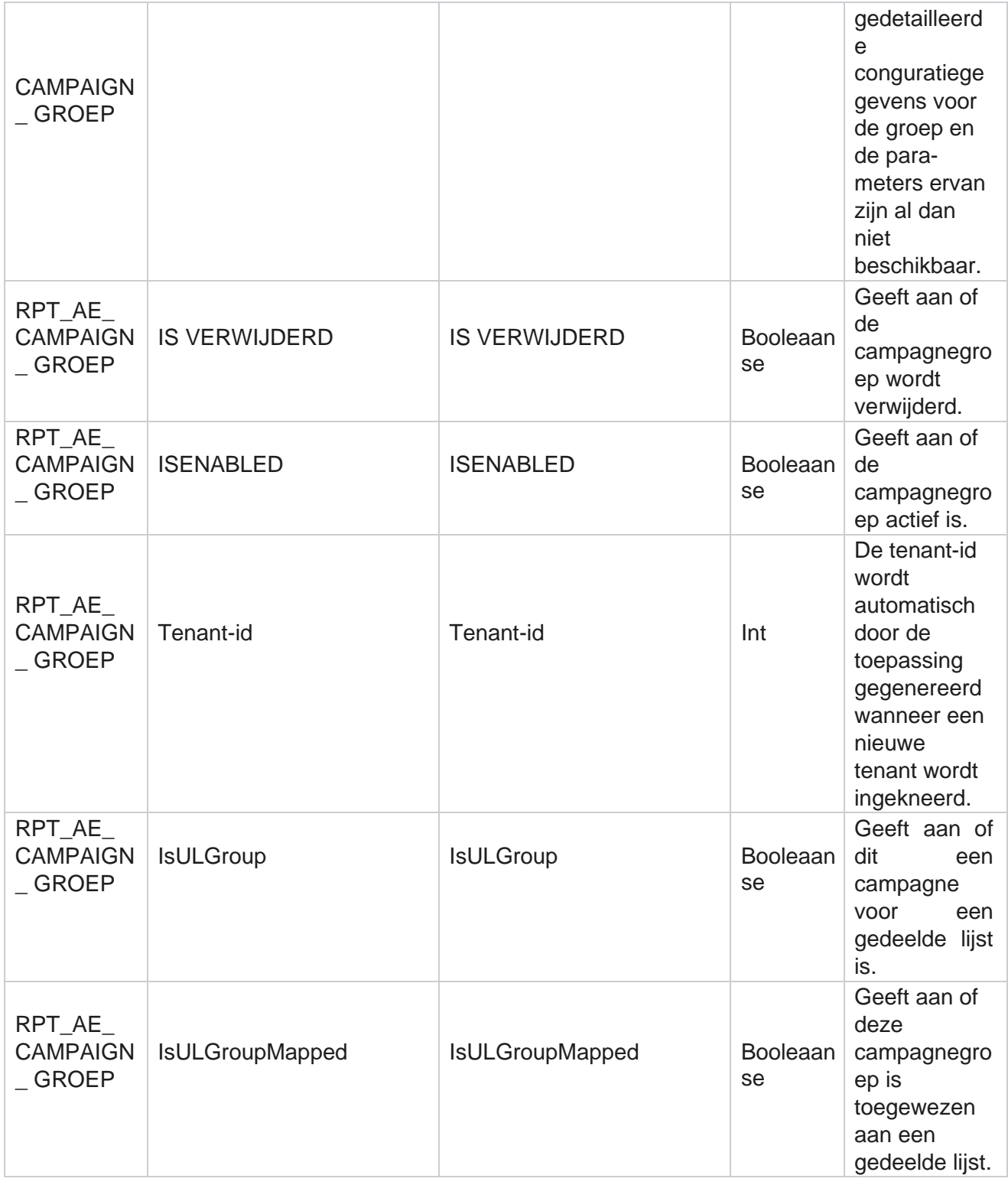

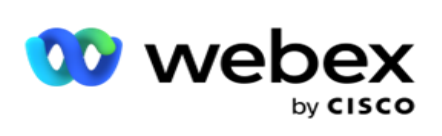

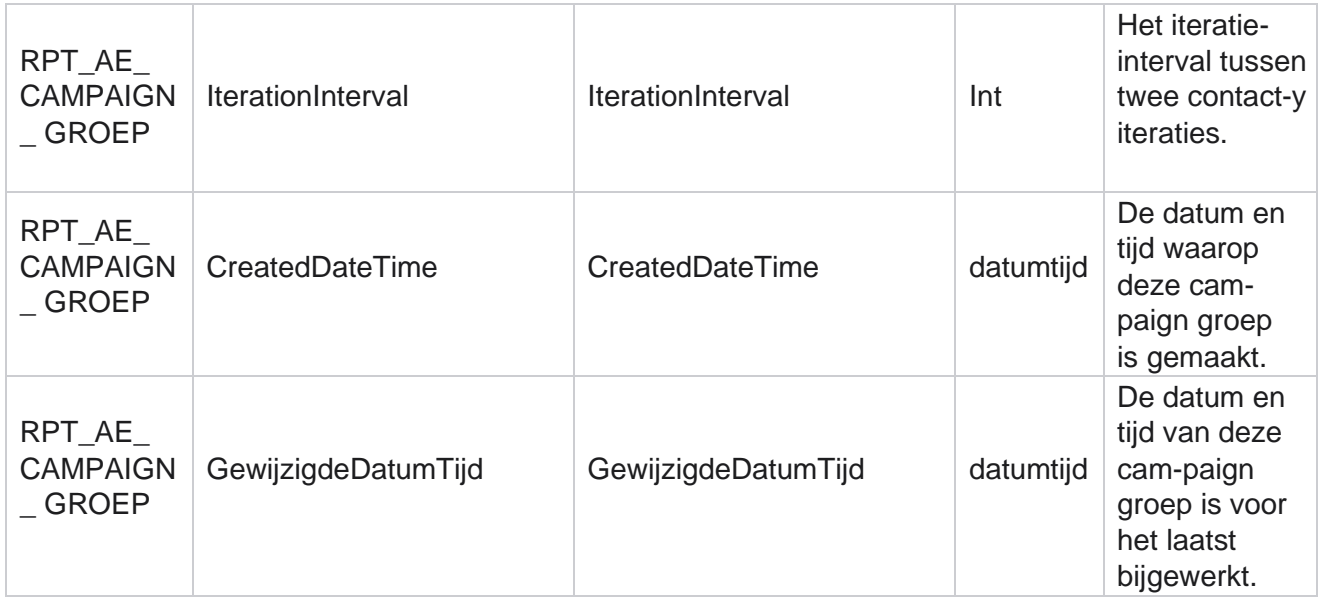

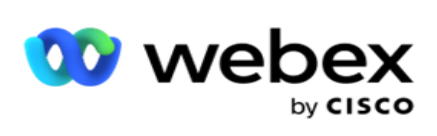

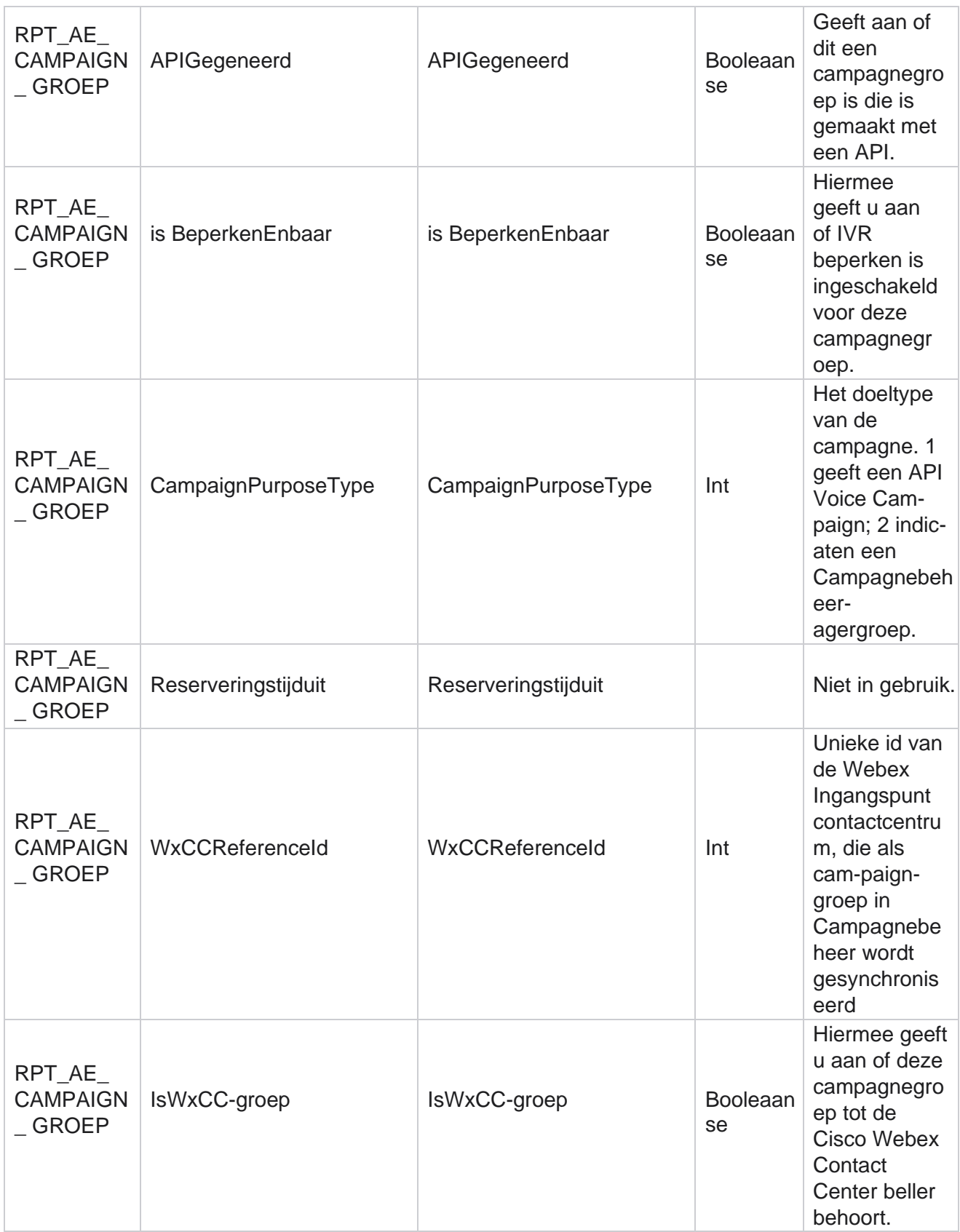

Cisco Webex Contact Center Campagnebeheer

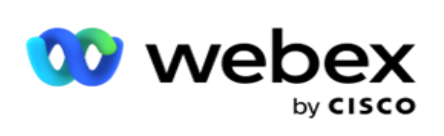

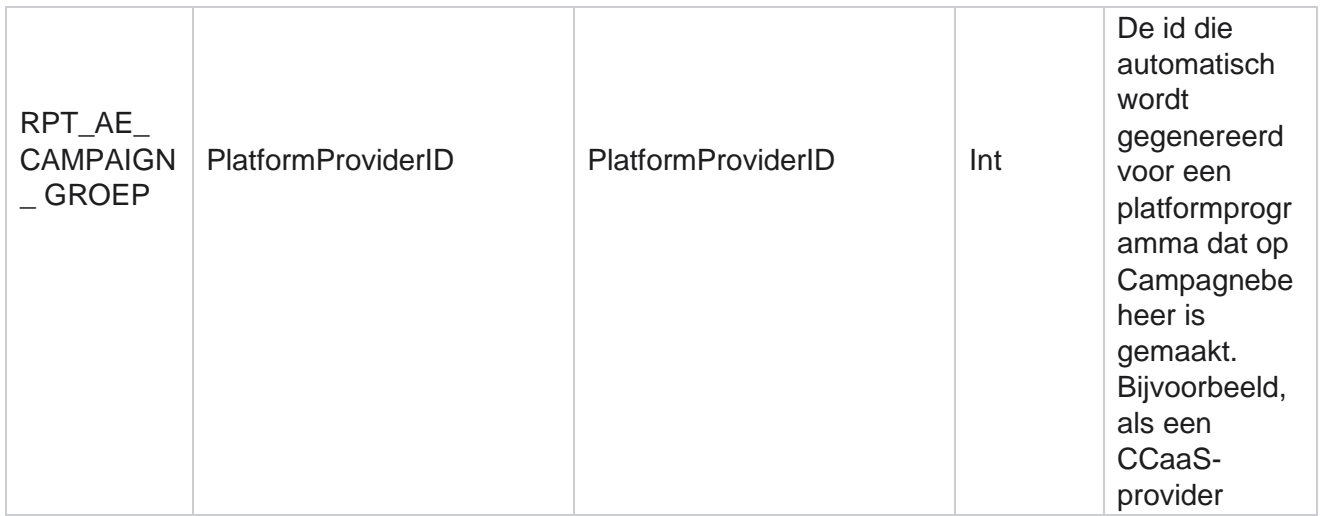

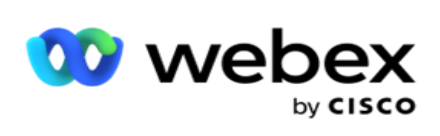

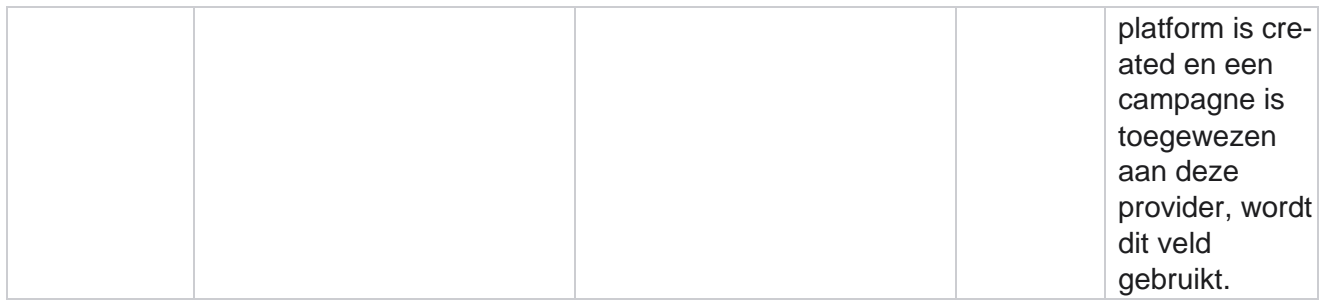

## **Campagnefiltergroepen**

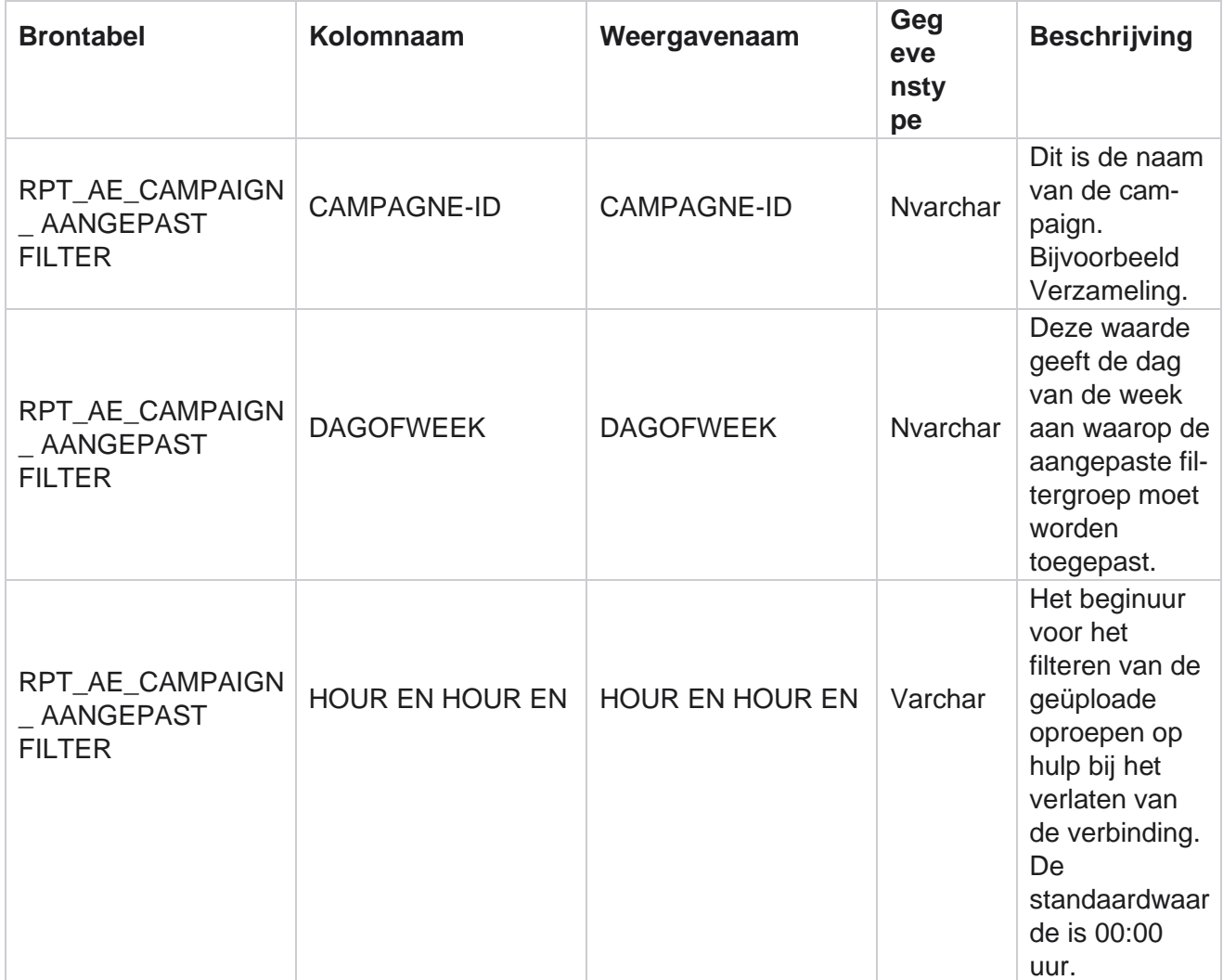

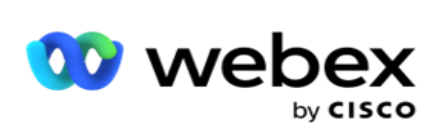

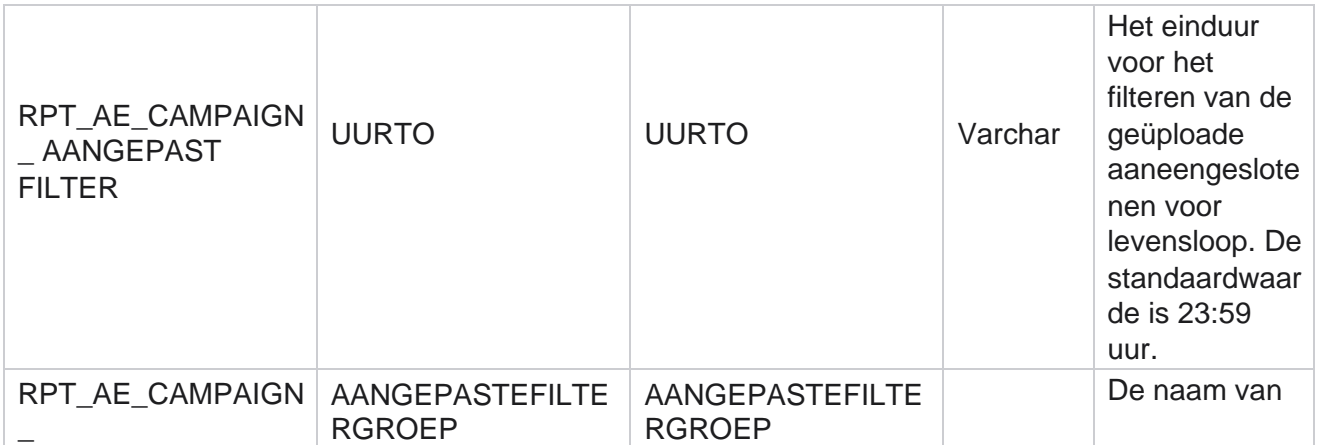

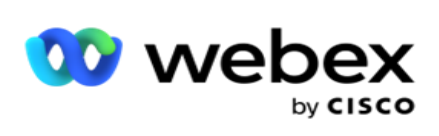

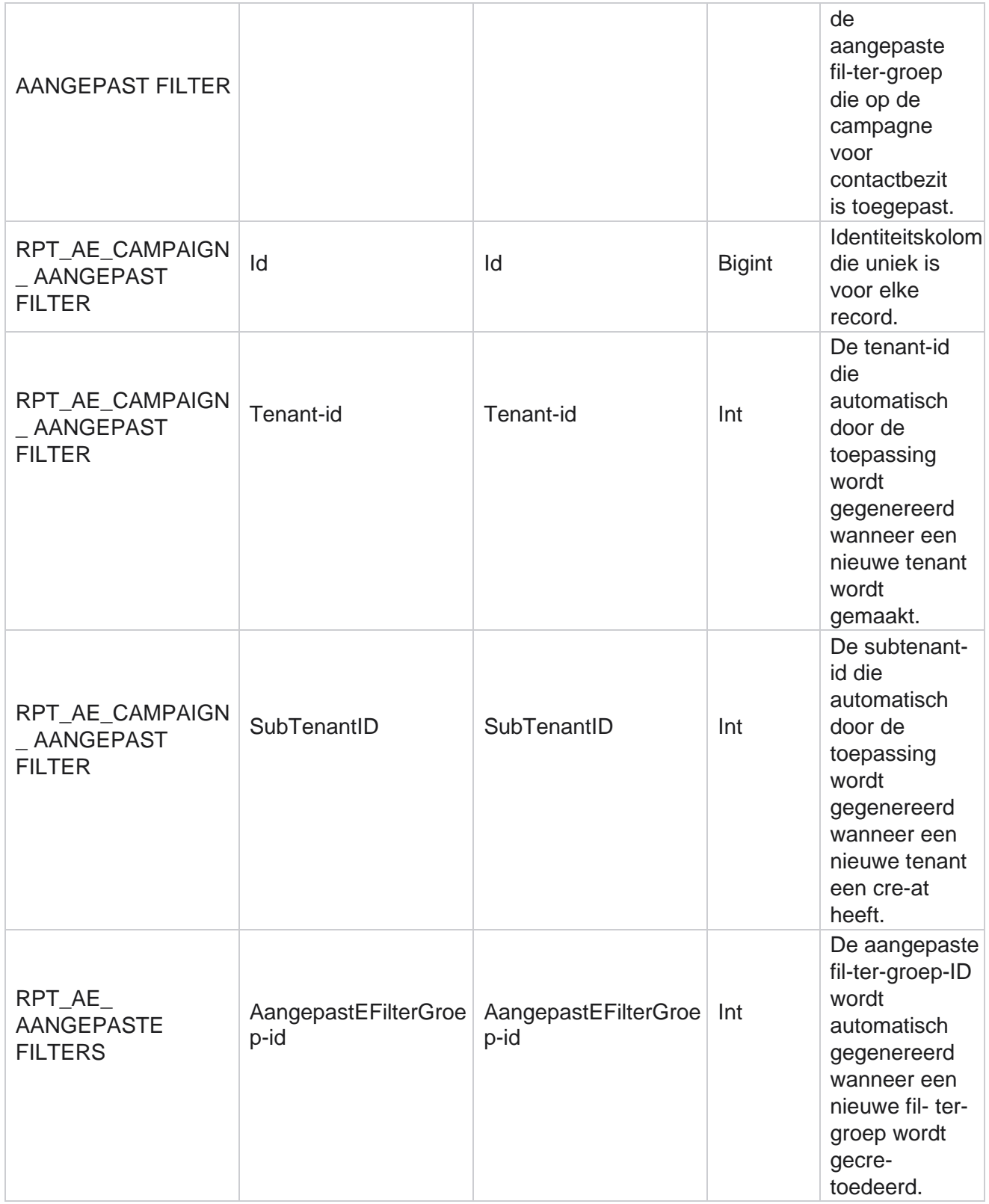

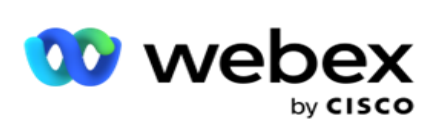

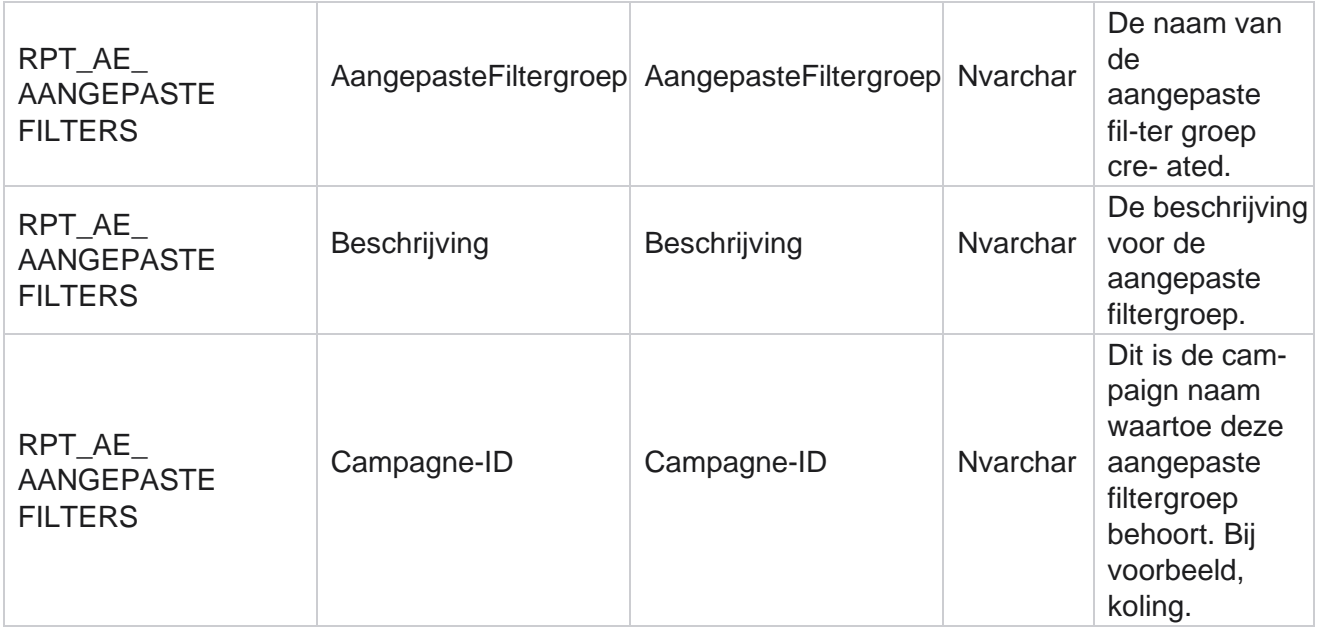

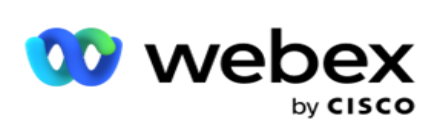

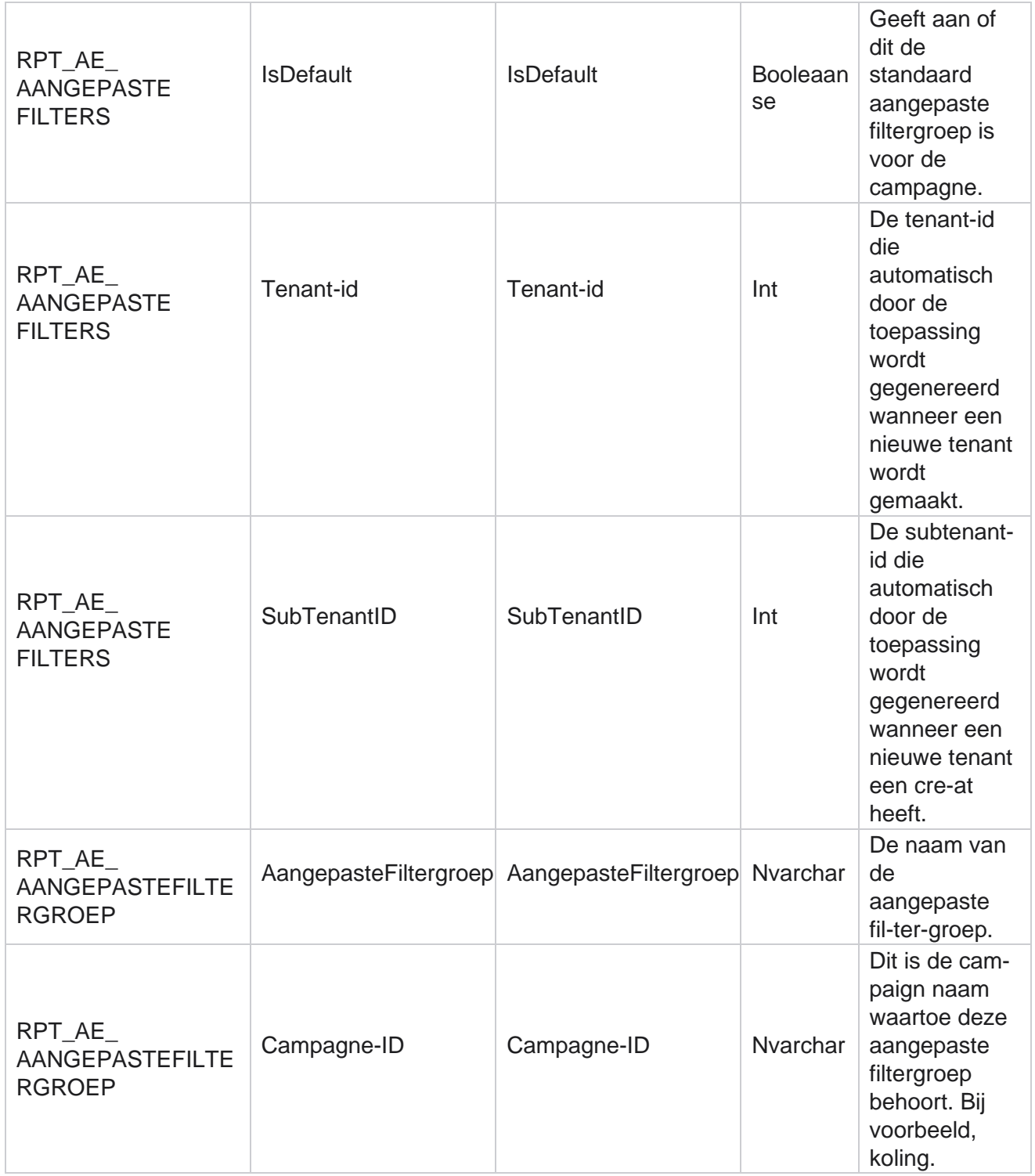

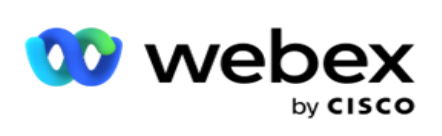

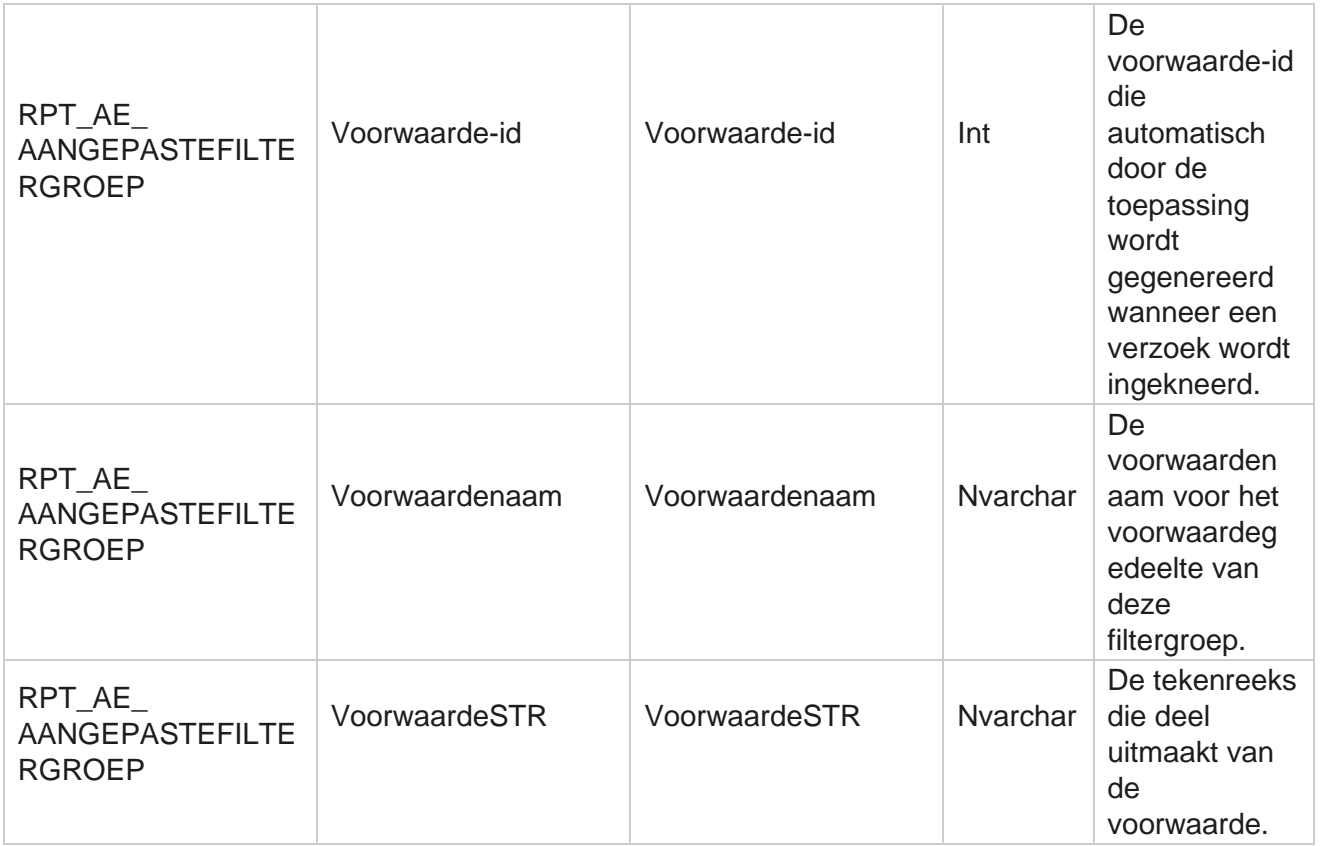

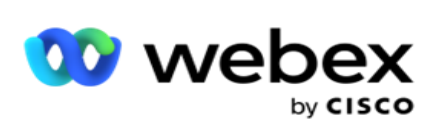

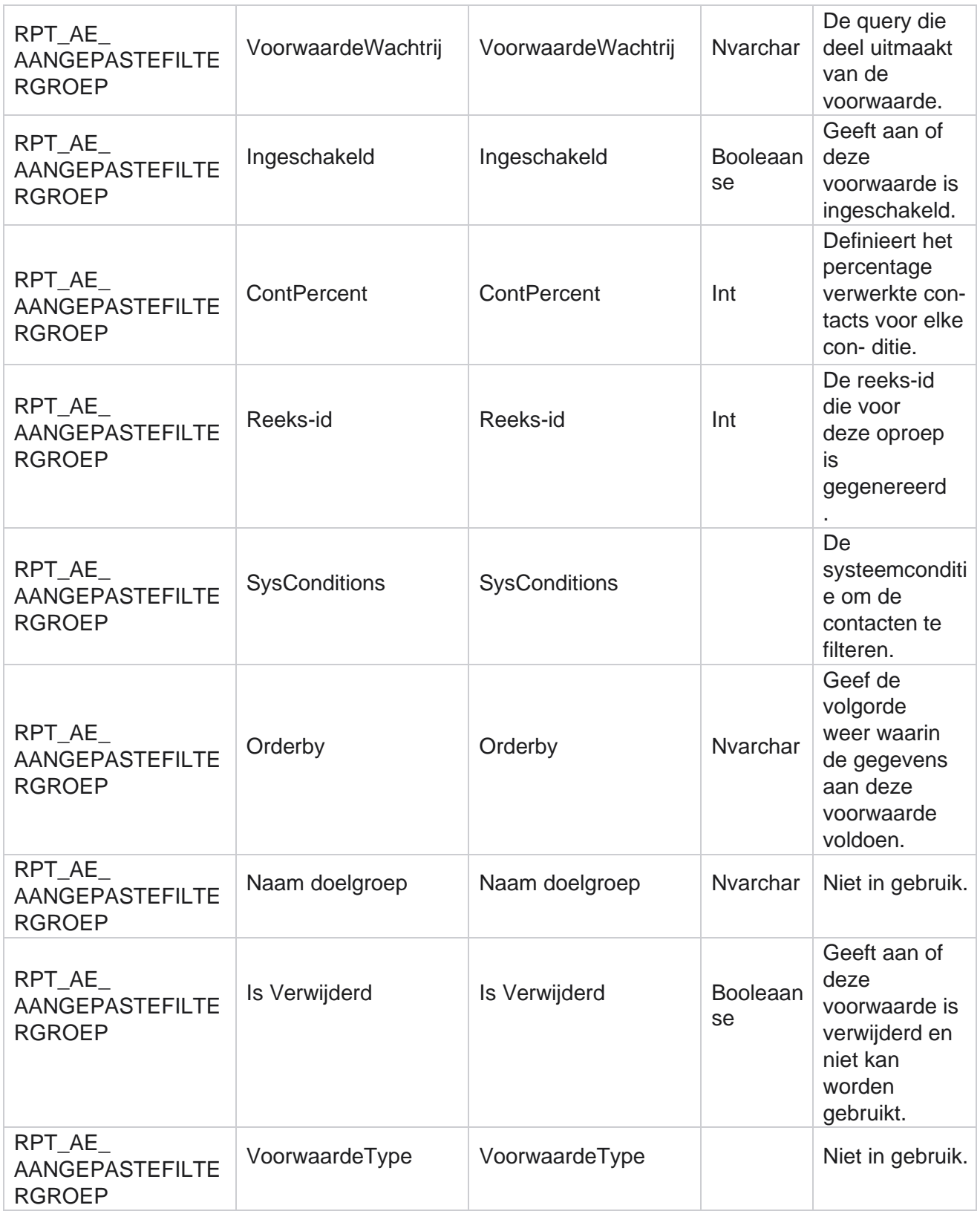

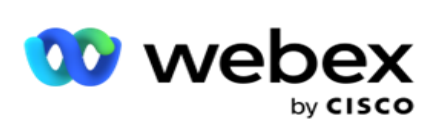

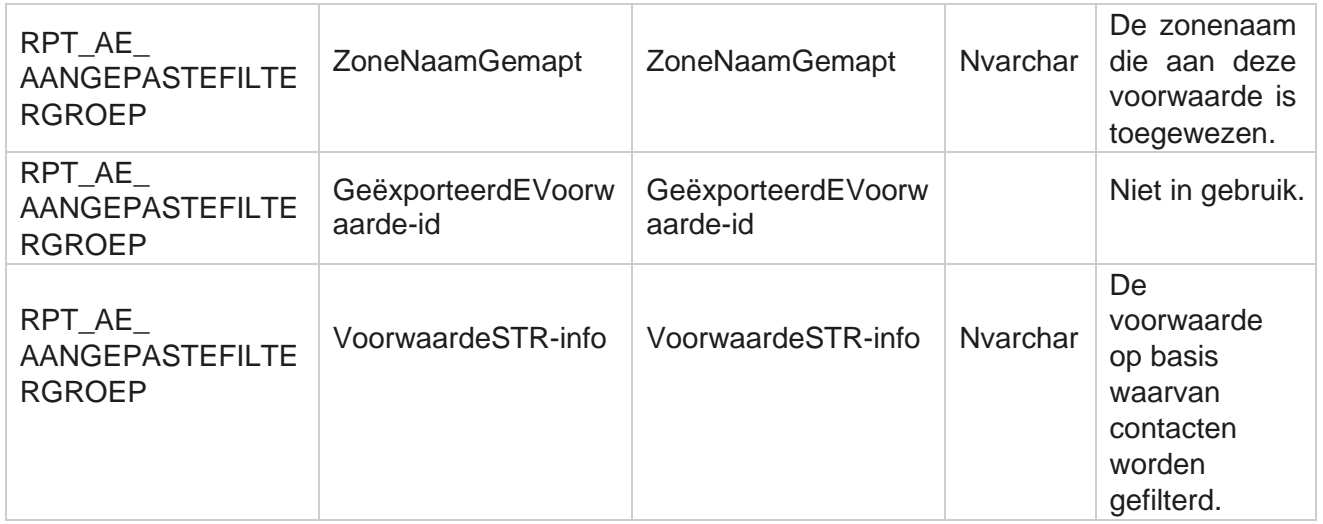

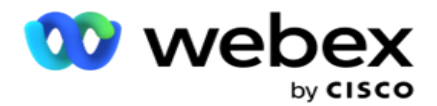

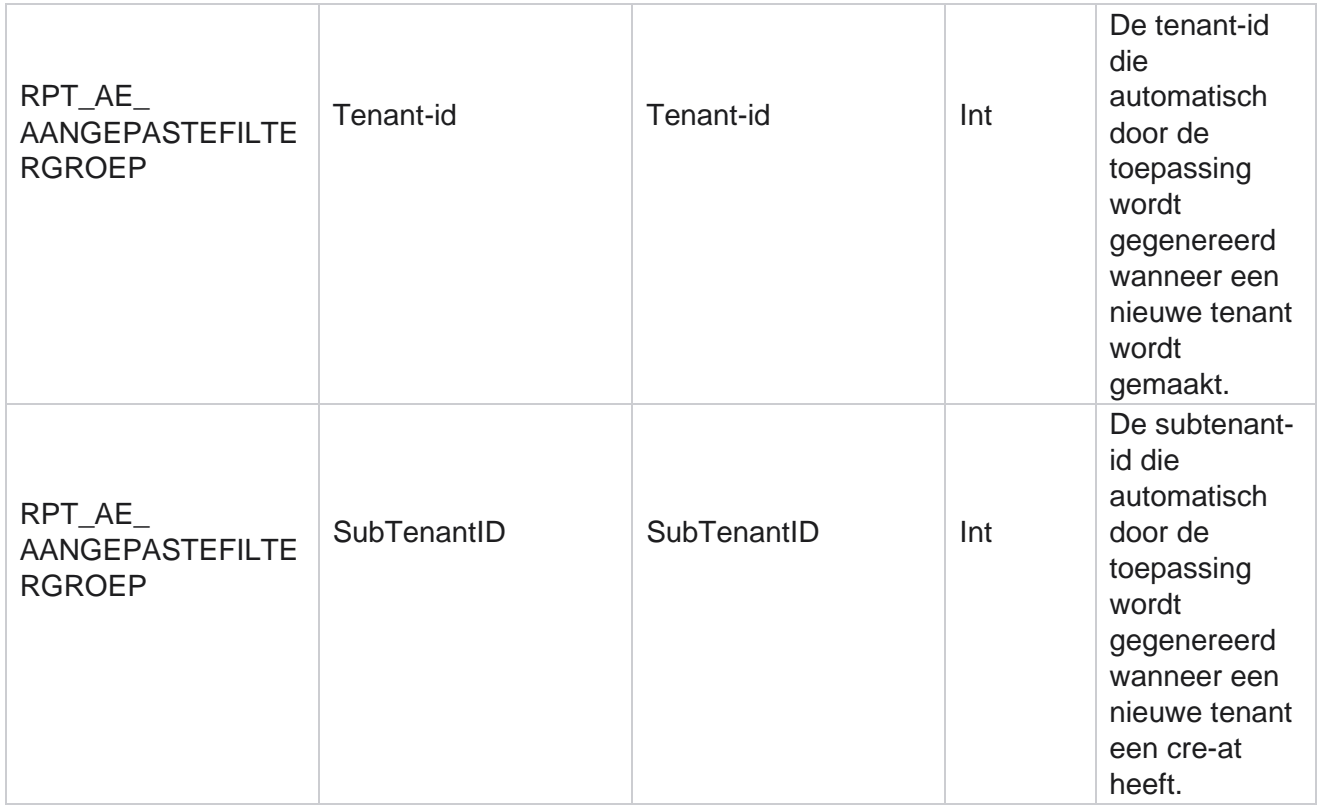

\*Alle velden in de tabel OBD\_CustomFilters worden ingevuld als XML waarden in één kolom met de naam **Cus- tomFilterGroup**. Deze is voor alle bellers.

\*\*Alle velden in de tabel OBD\_CustomFilterGroup worden ingevuld als XML waarden in één kolom met de naam **Cam-paignCustomFilters**. Deze is voor alle bellers.

### **Categorieën**

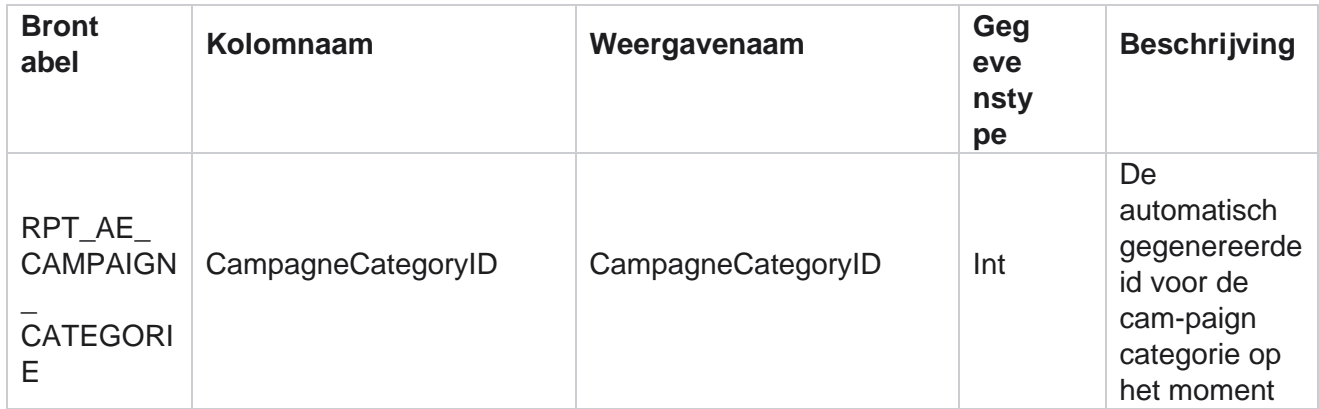

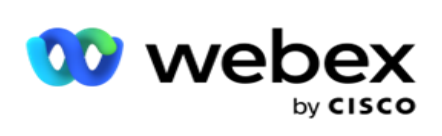

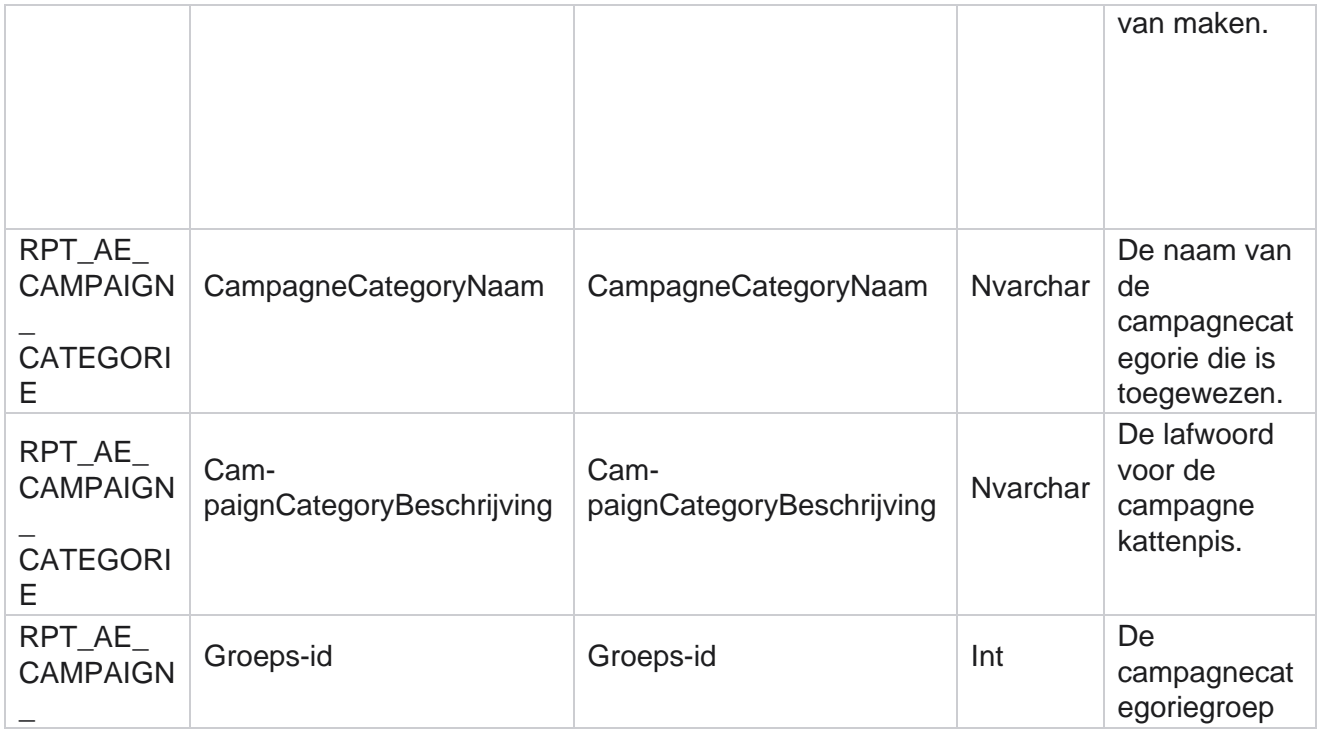

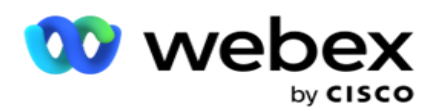

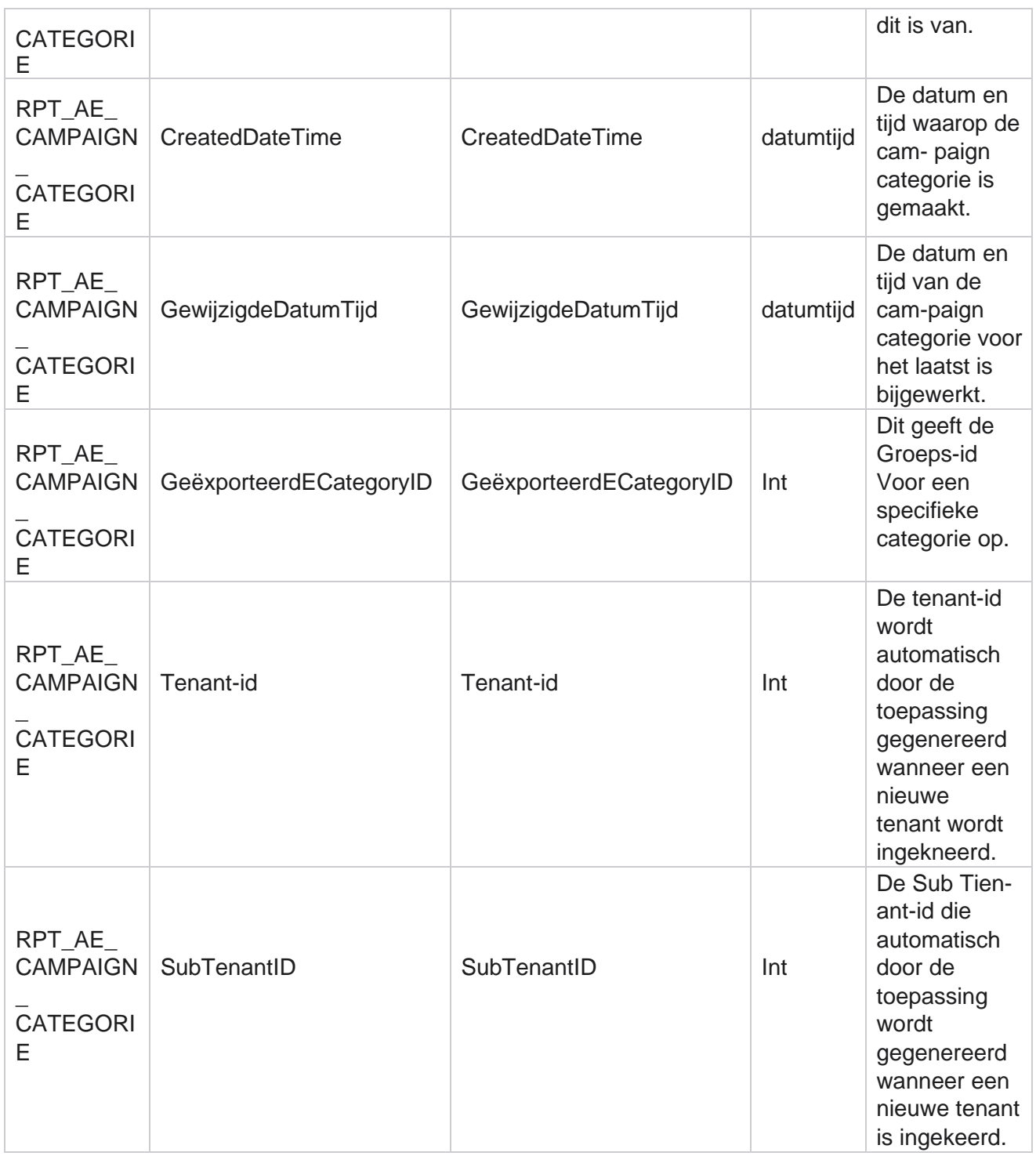

# **Kanalen**

Campagnebeheer

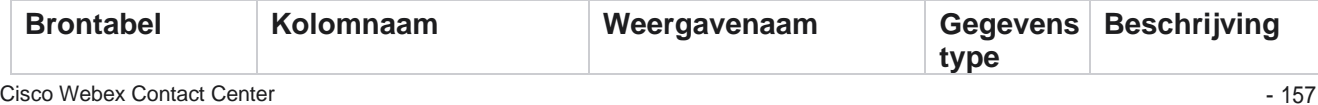

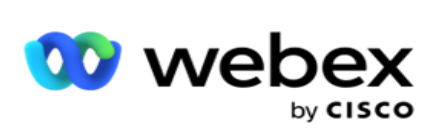

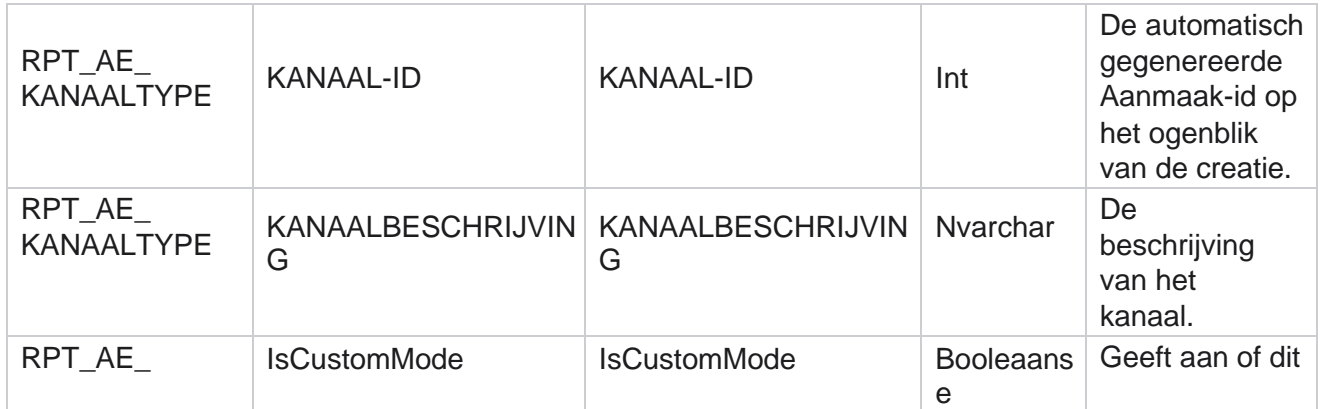

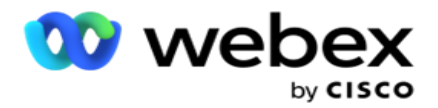

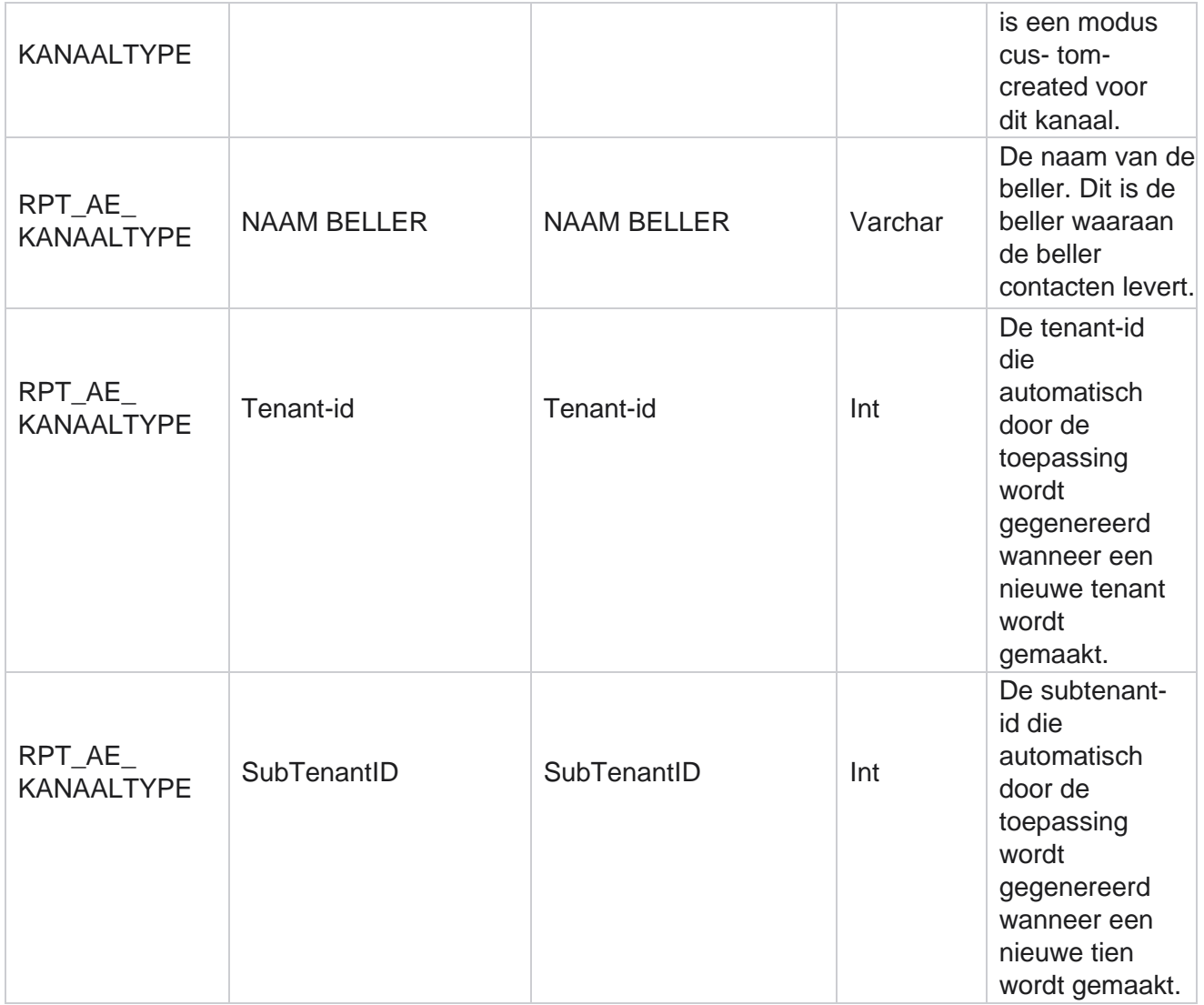

#### **Contact Status**

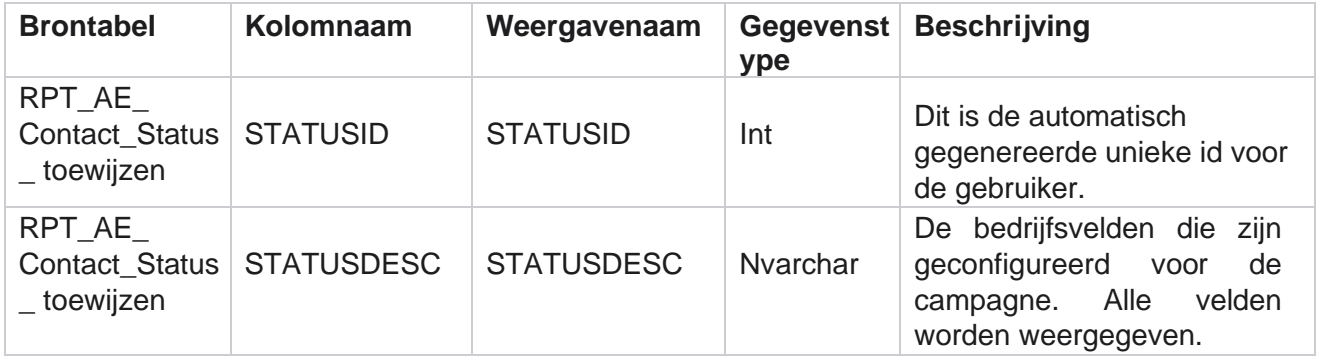
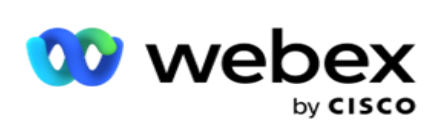

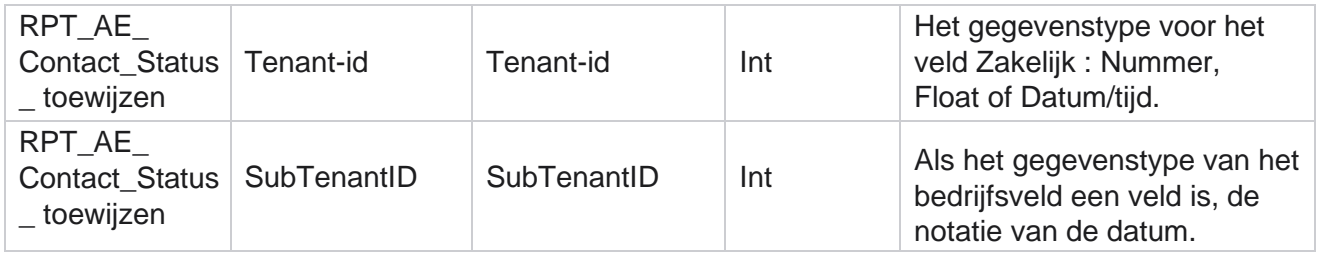

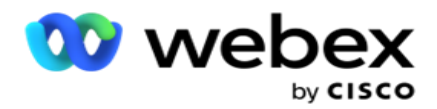

# **Details kiesplan**

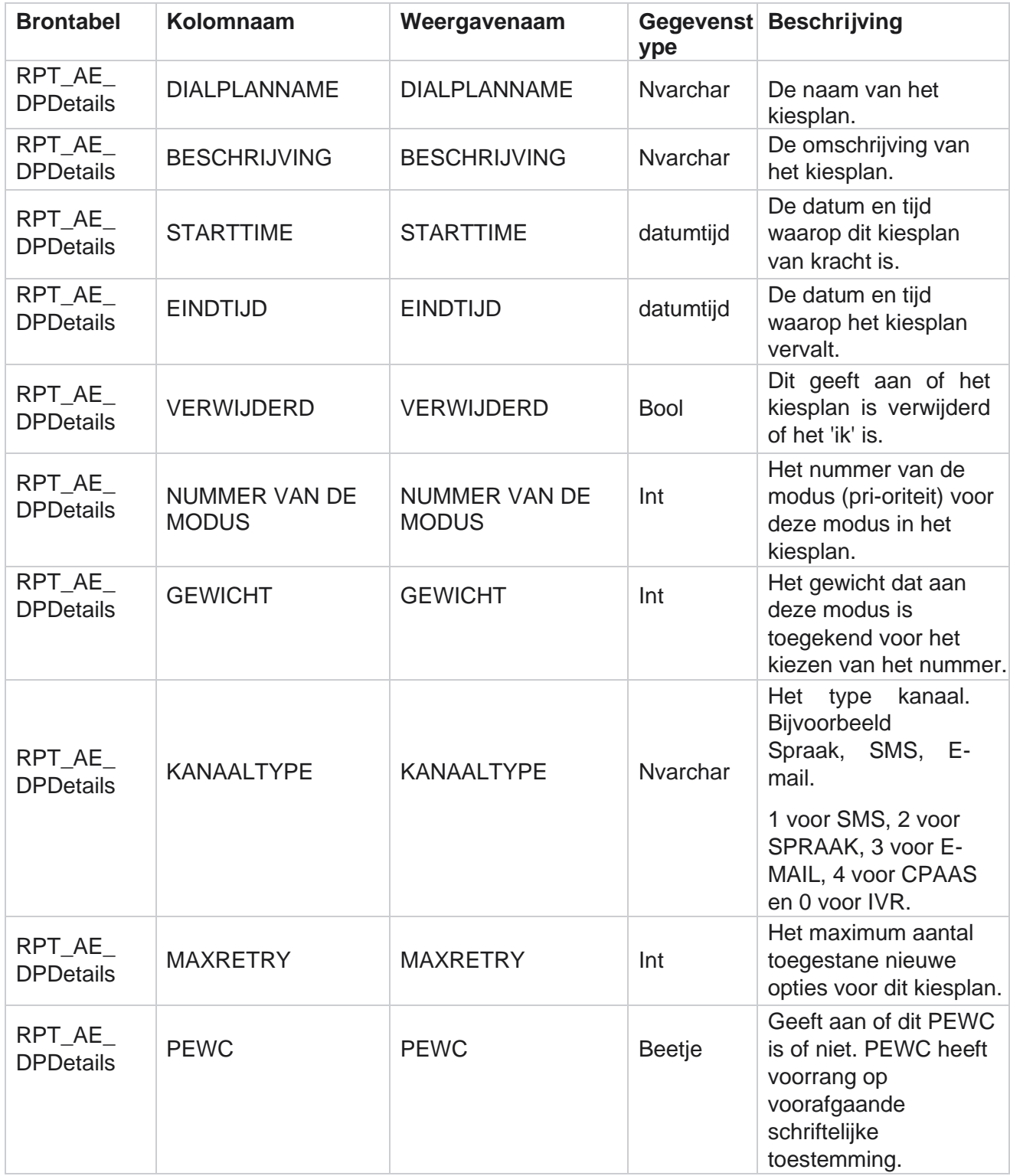

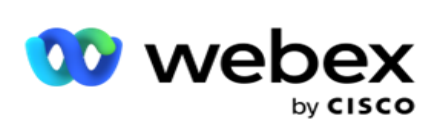

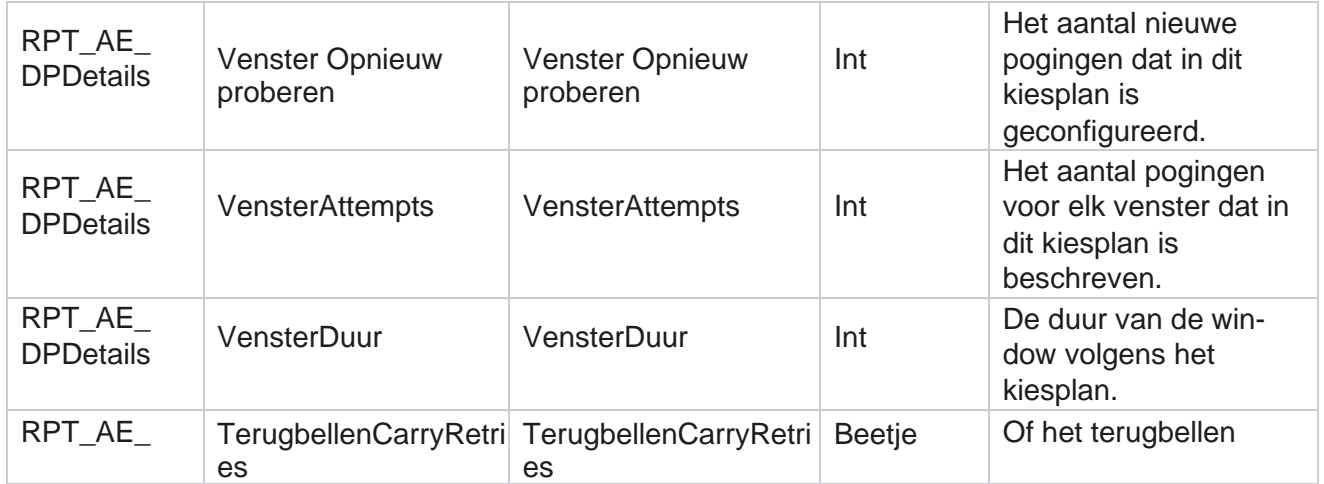

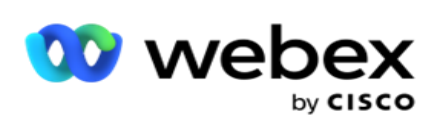

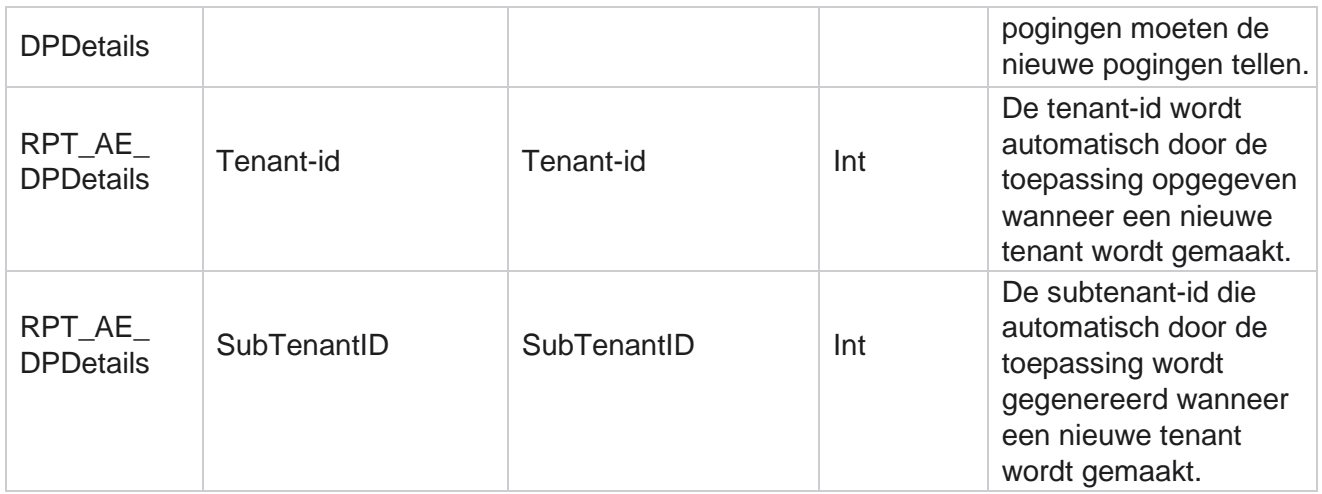

### **Gebruikers**

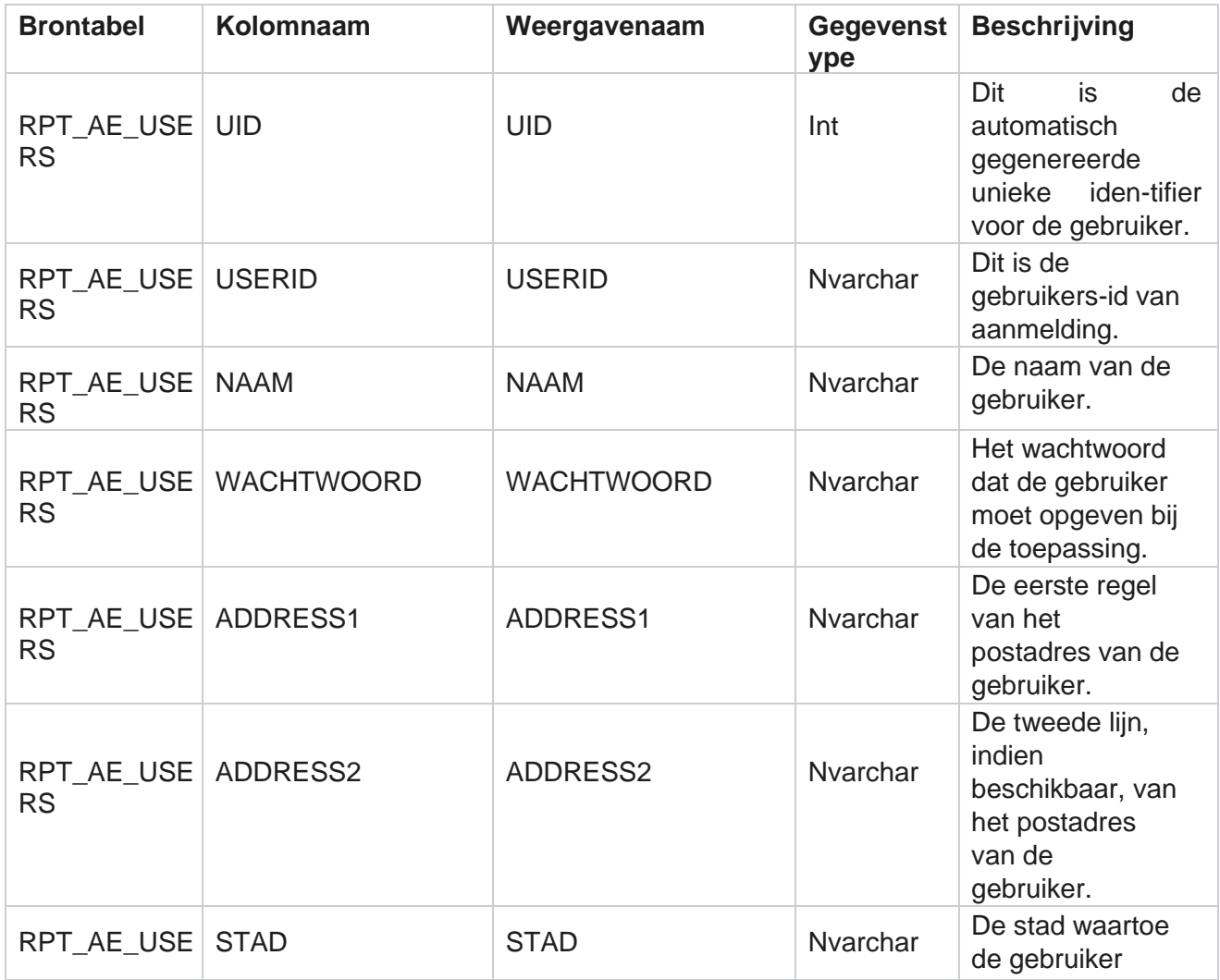

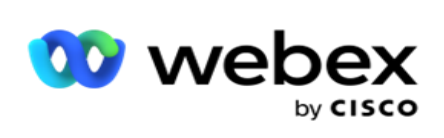

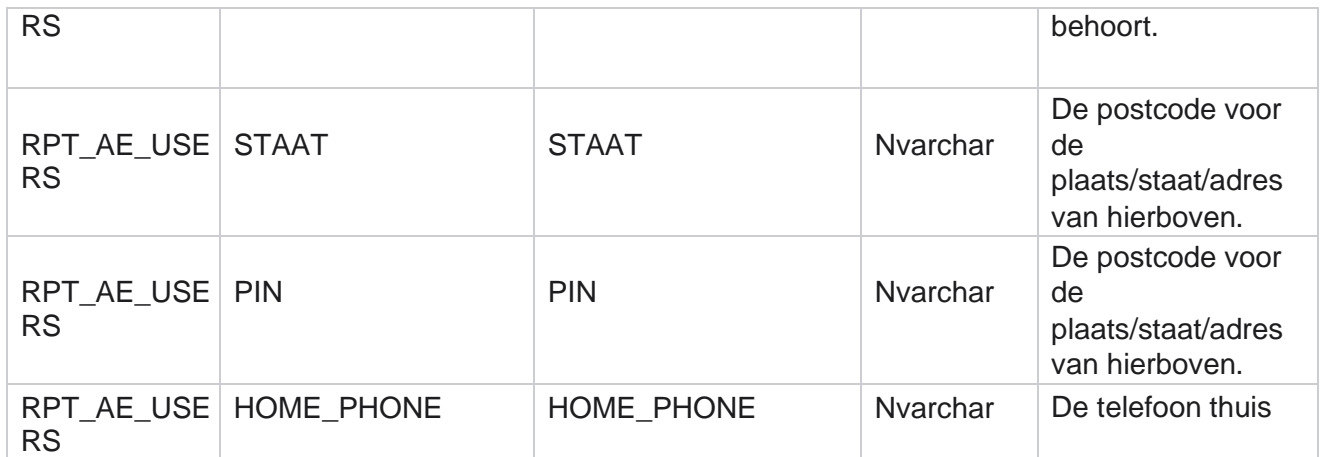

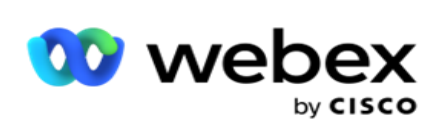

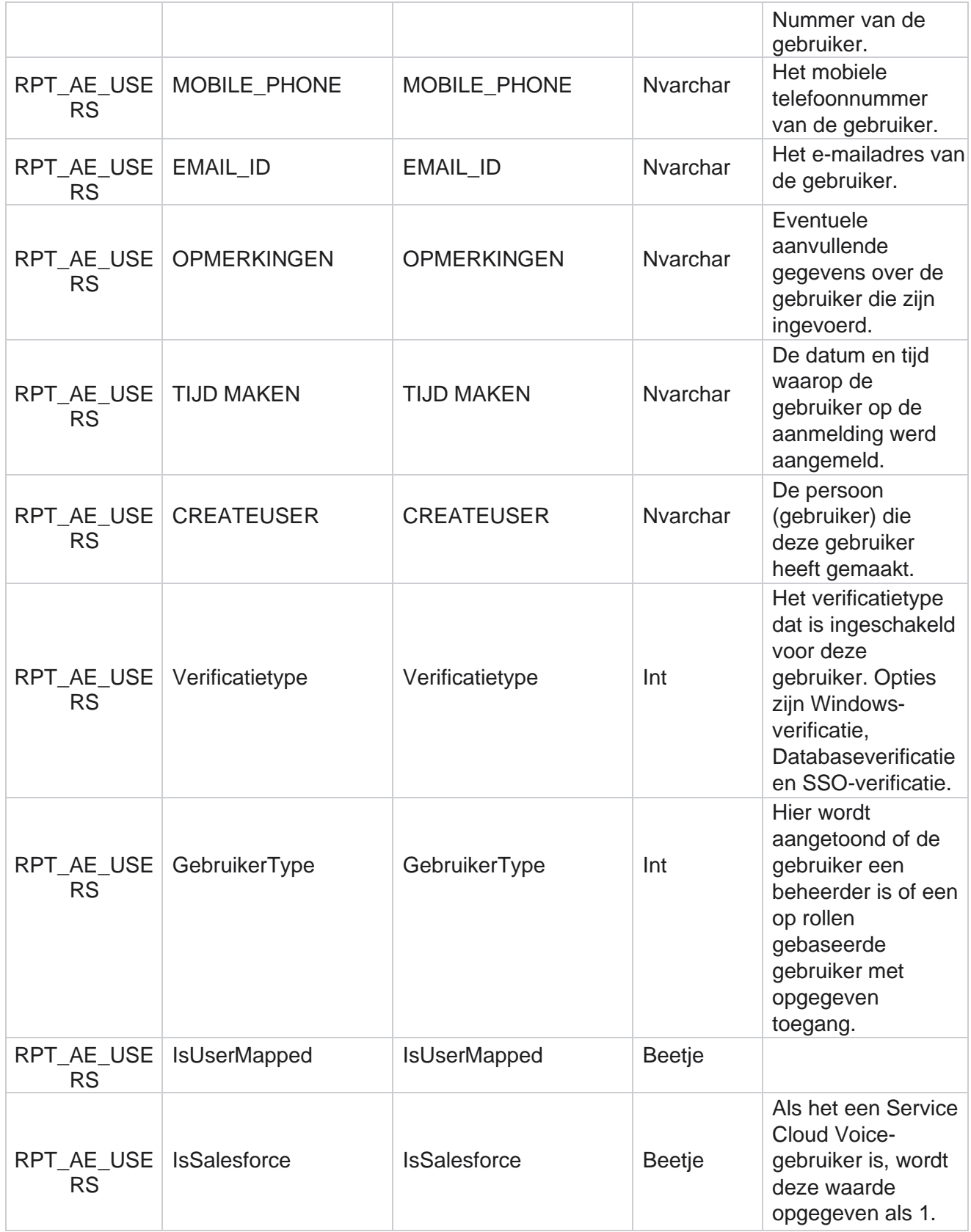

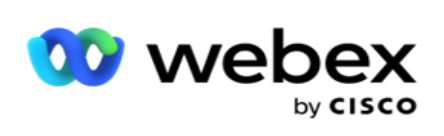

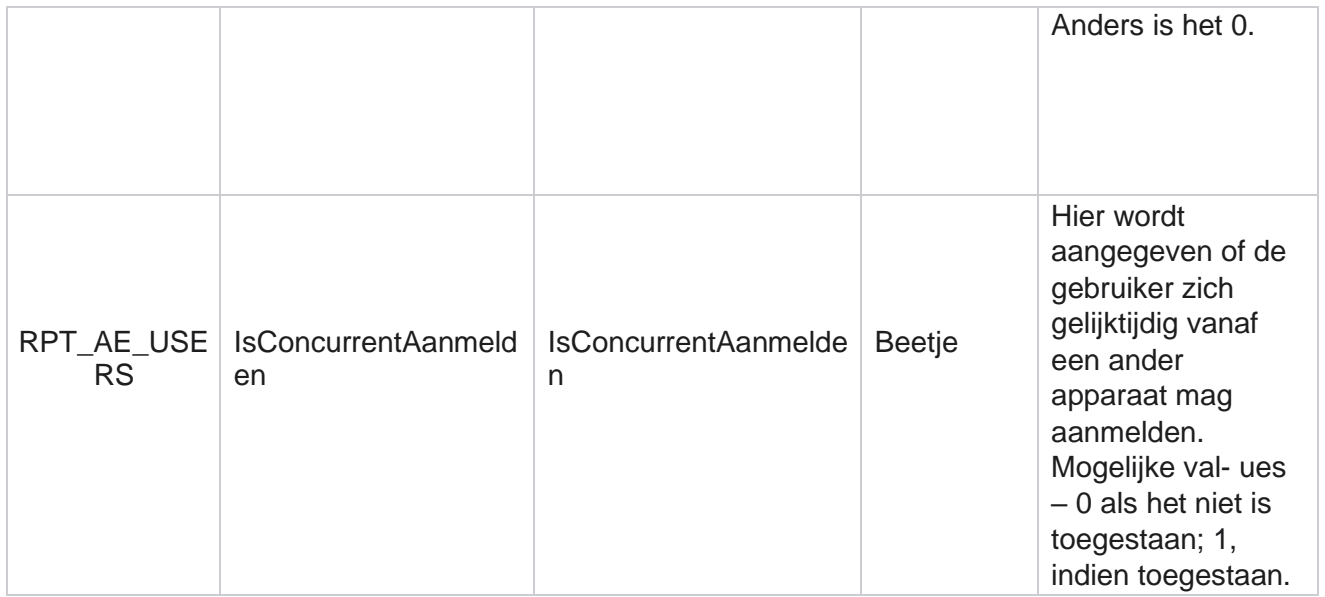

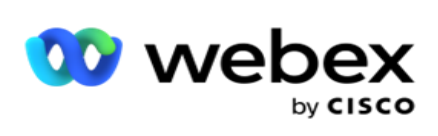

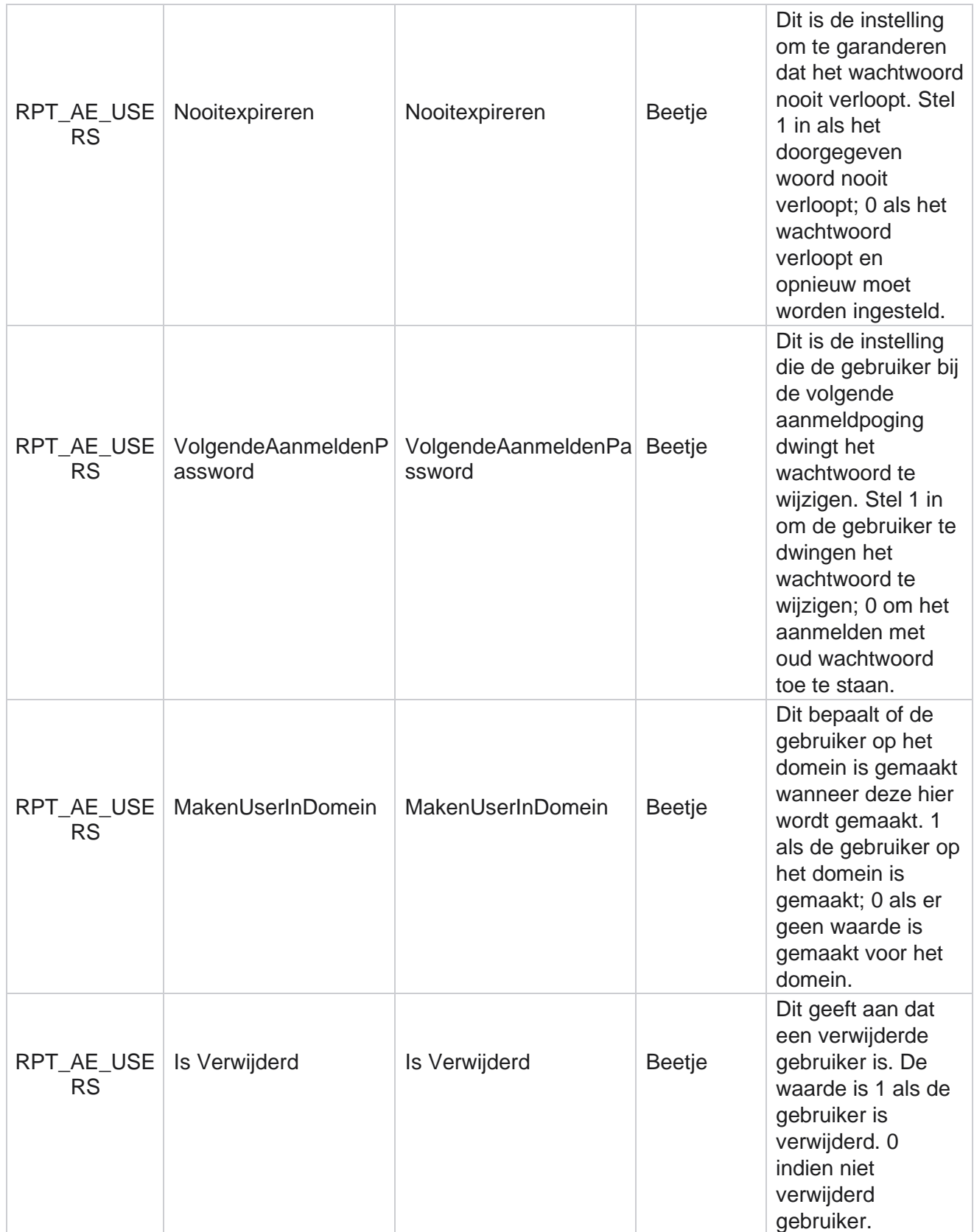

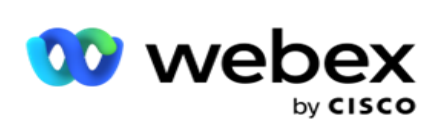

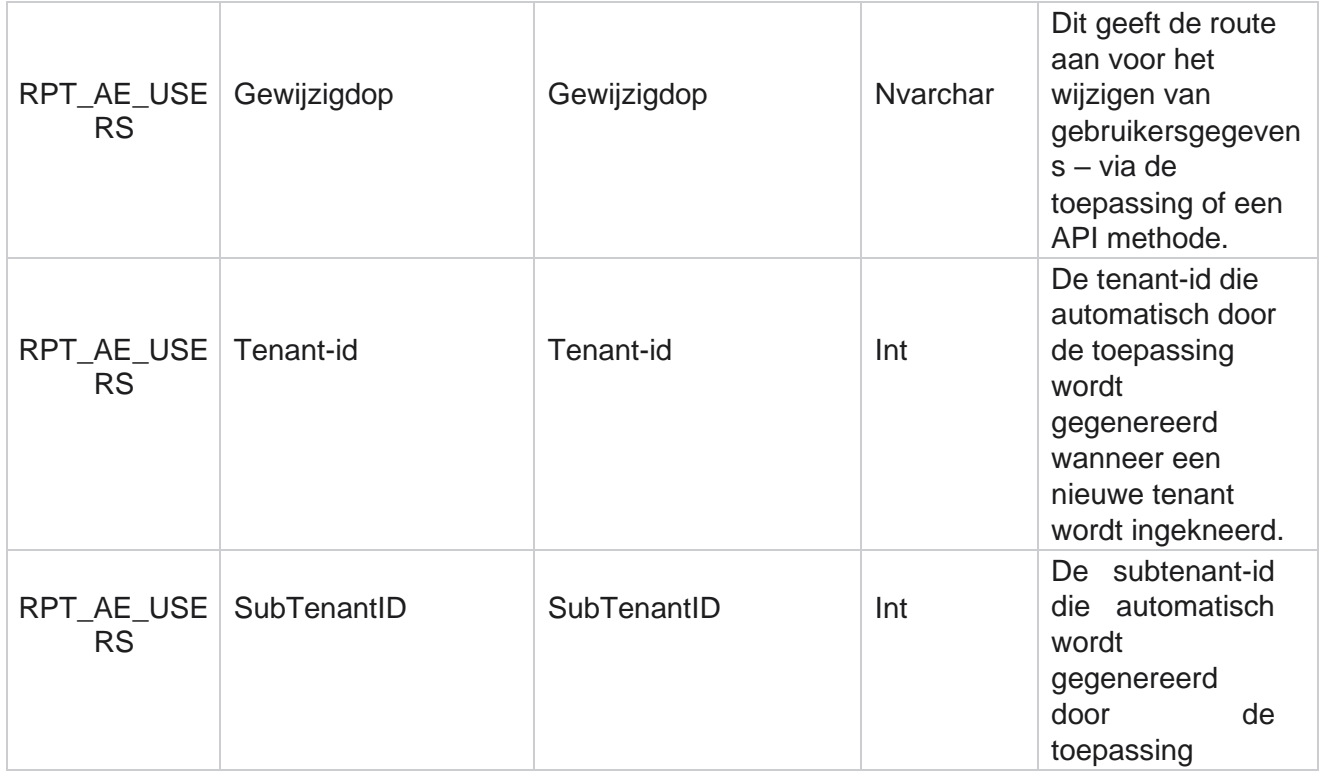

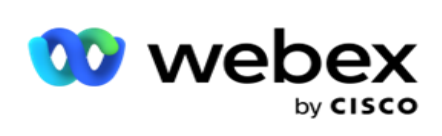

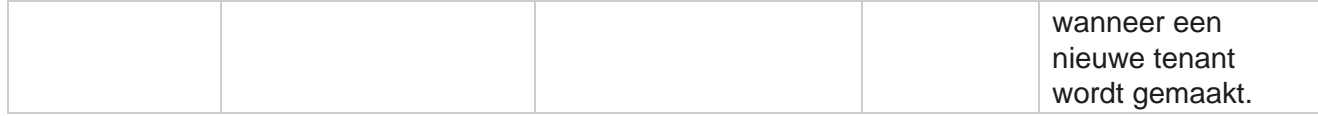

#### **Profiel**

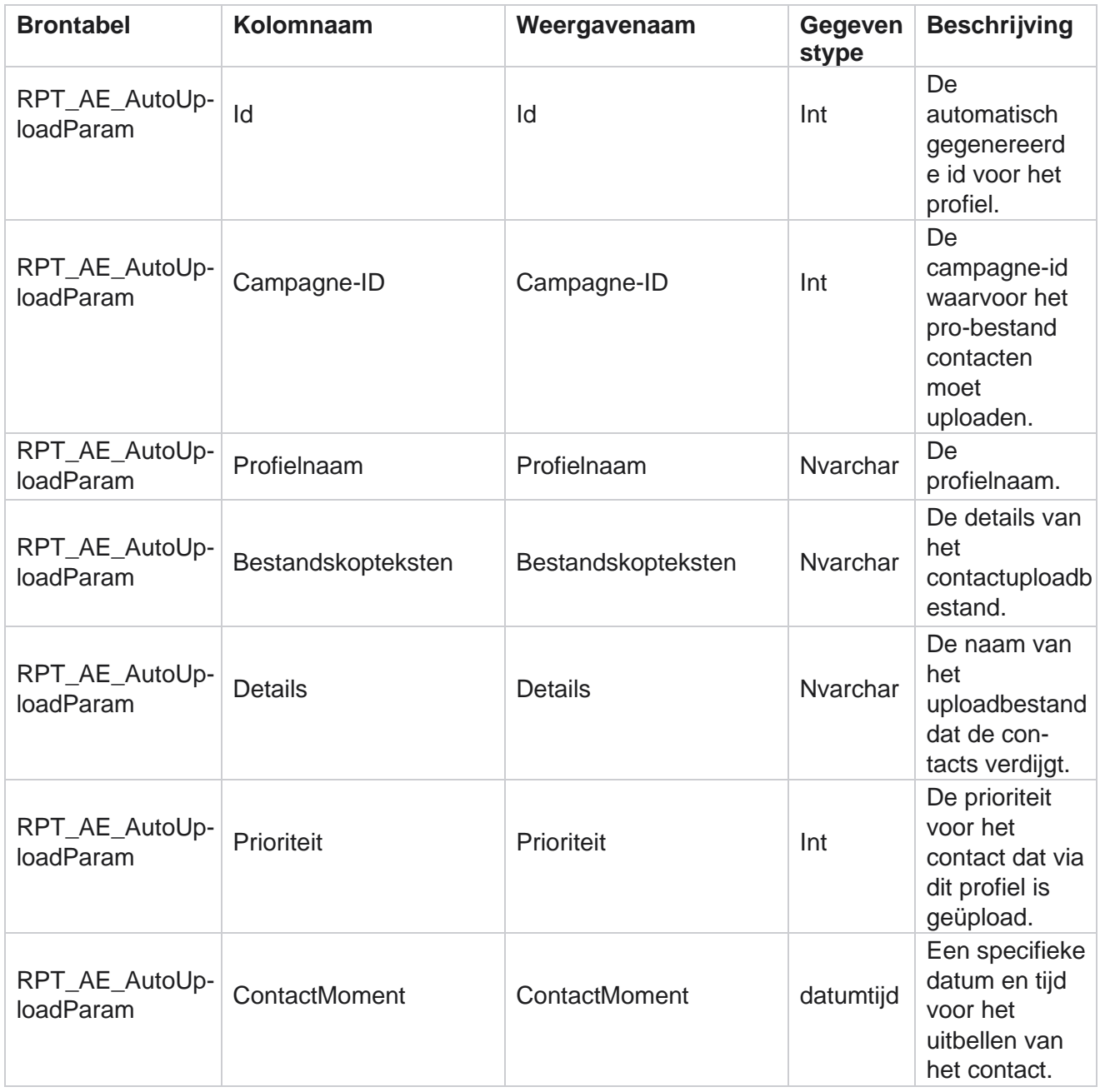

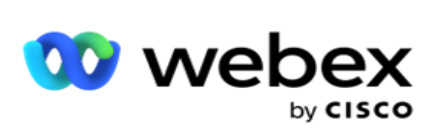

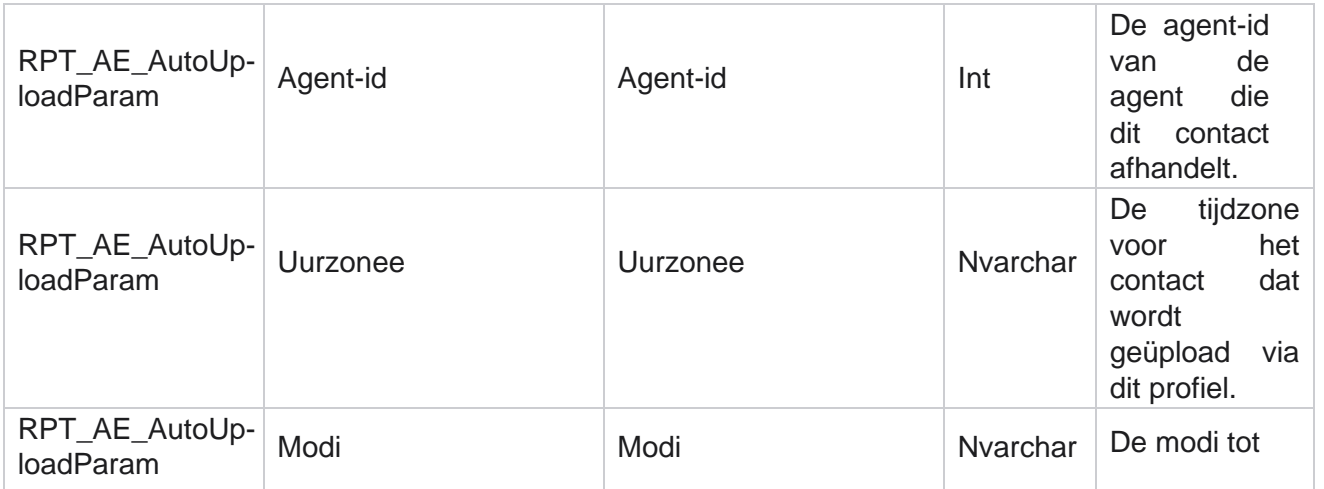

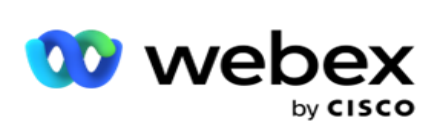

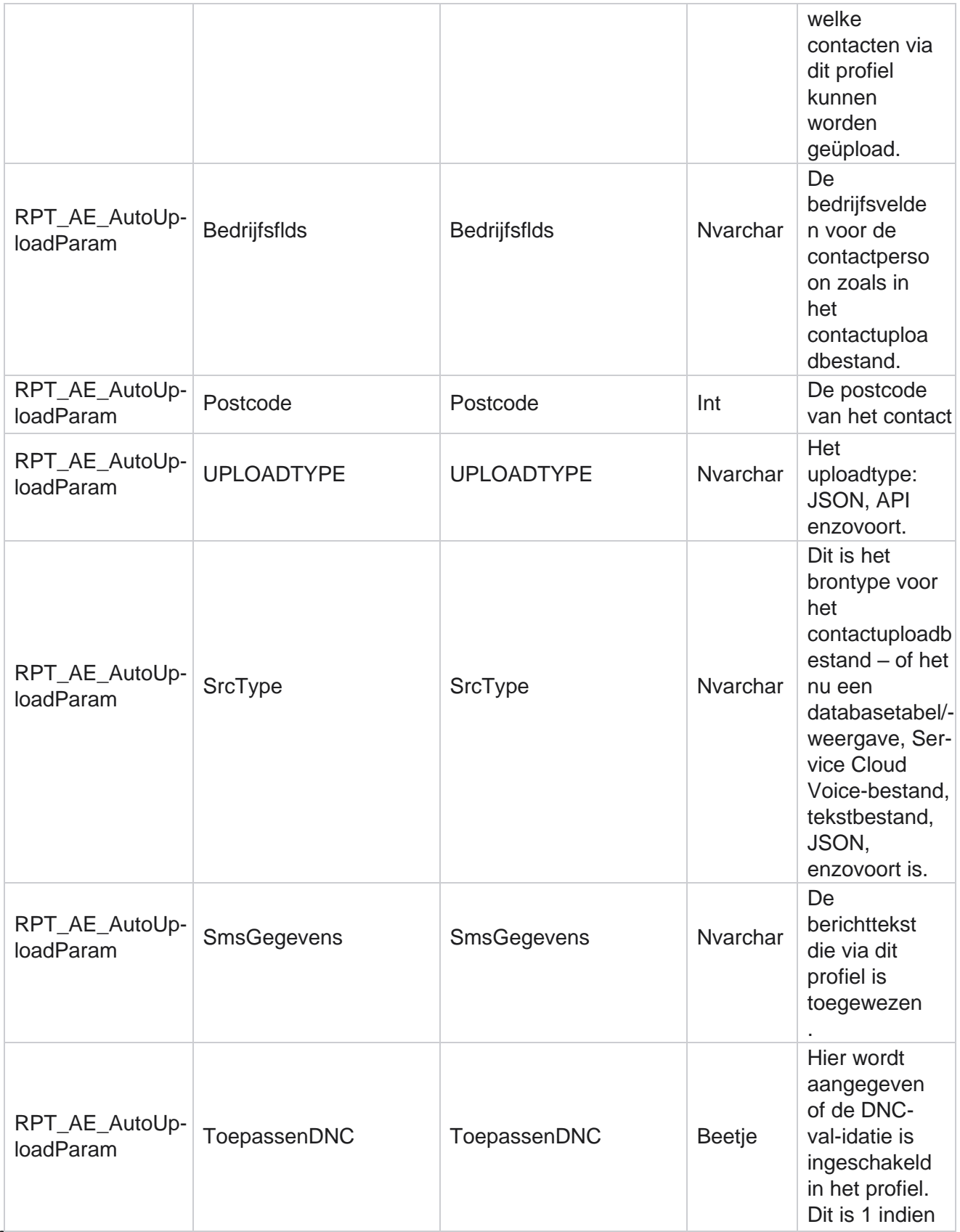

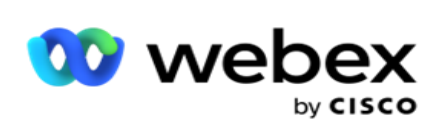

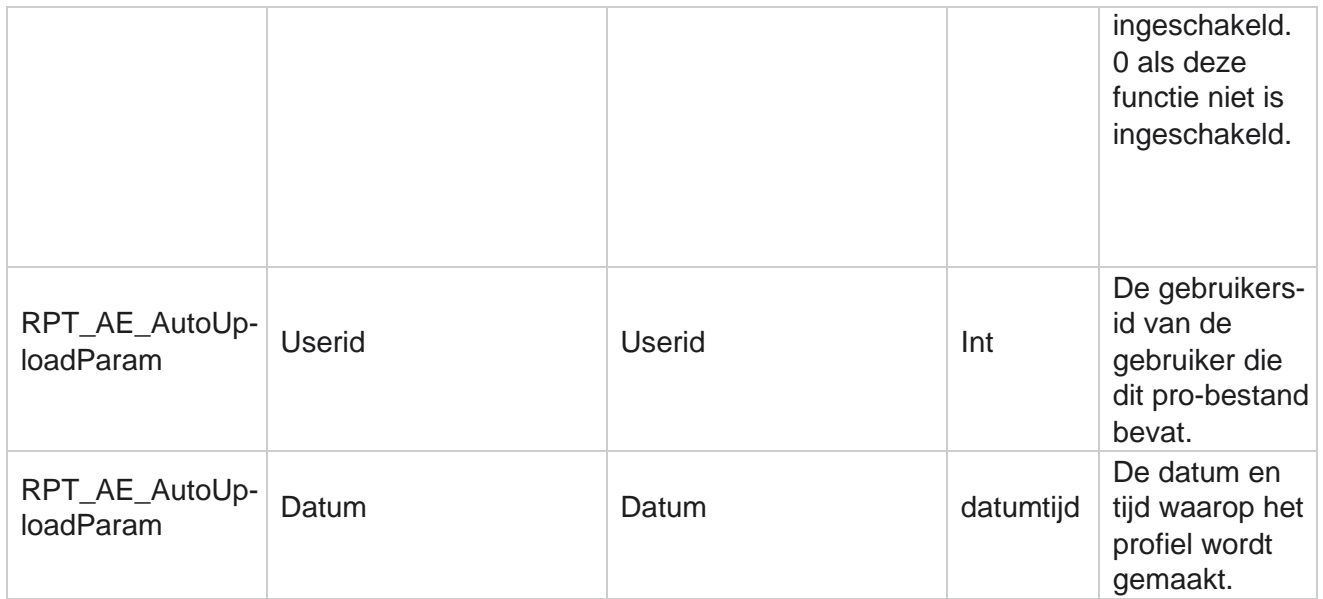

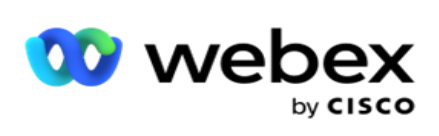

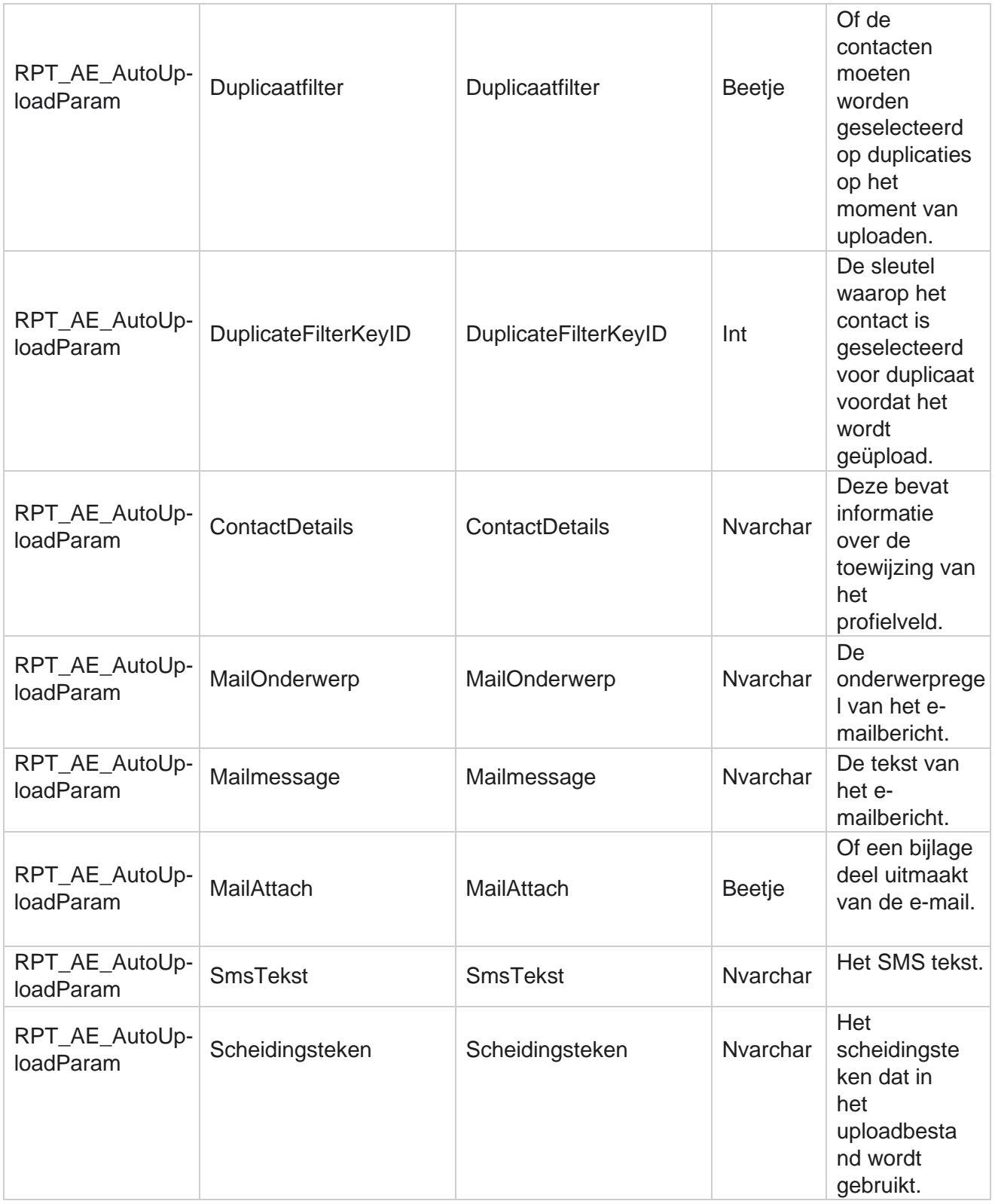

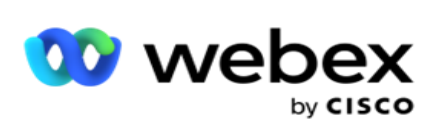

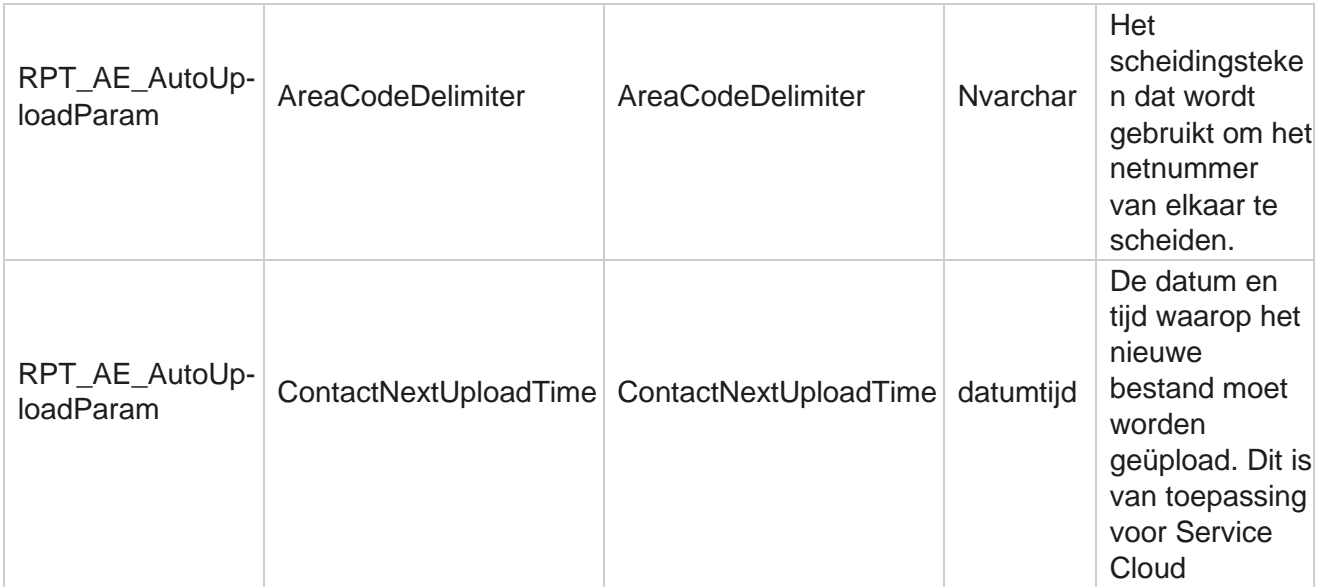

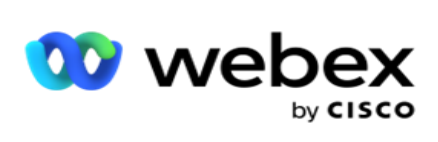

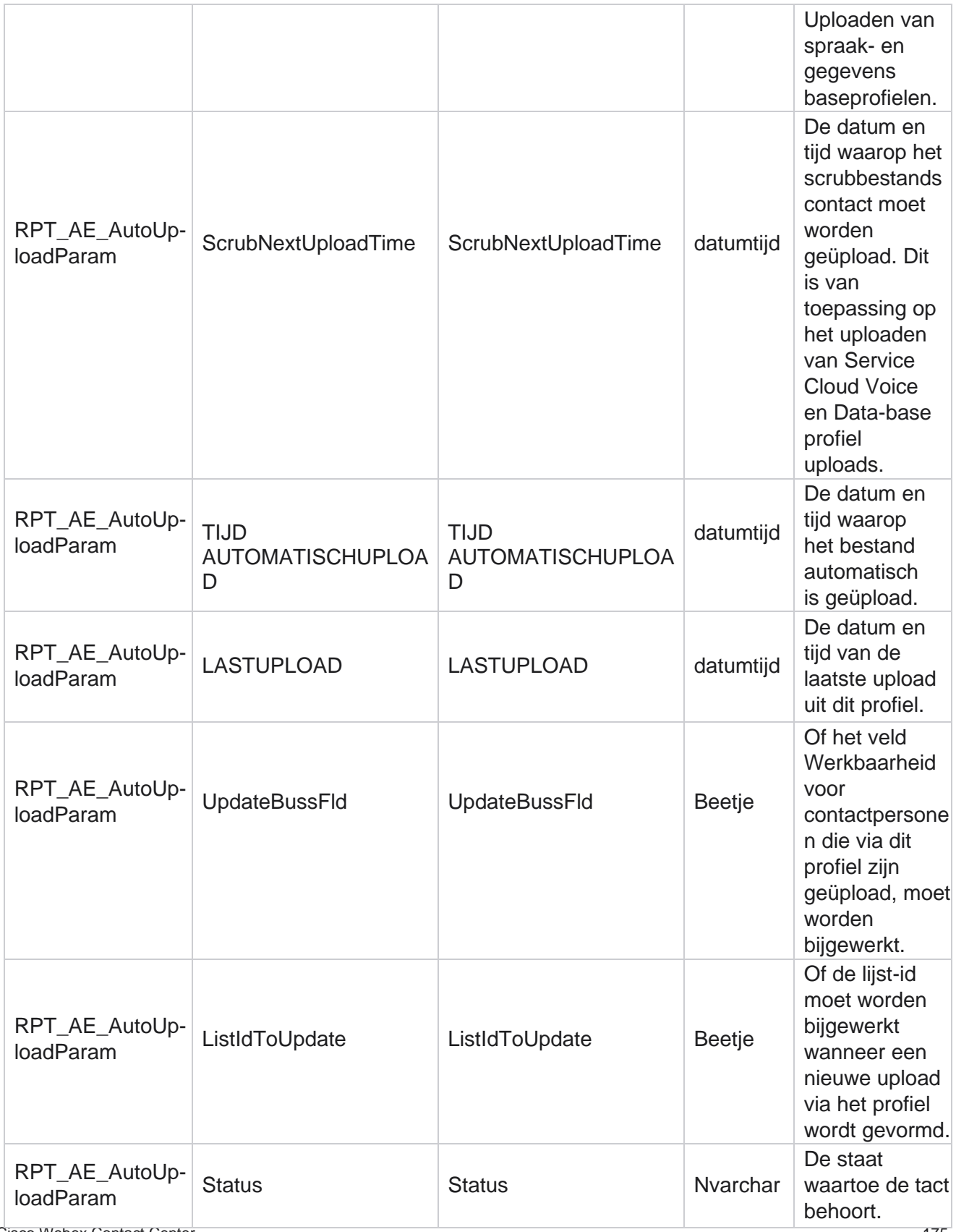

Campagnebeheer

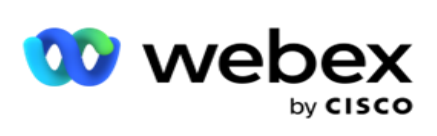

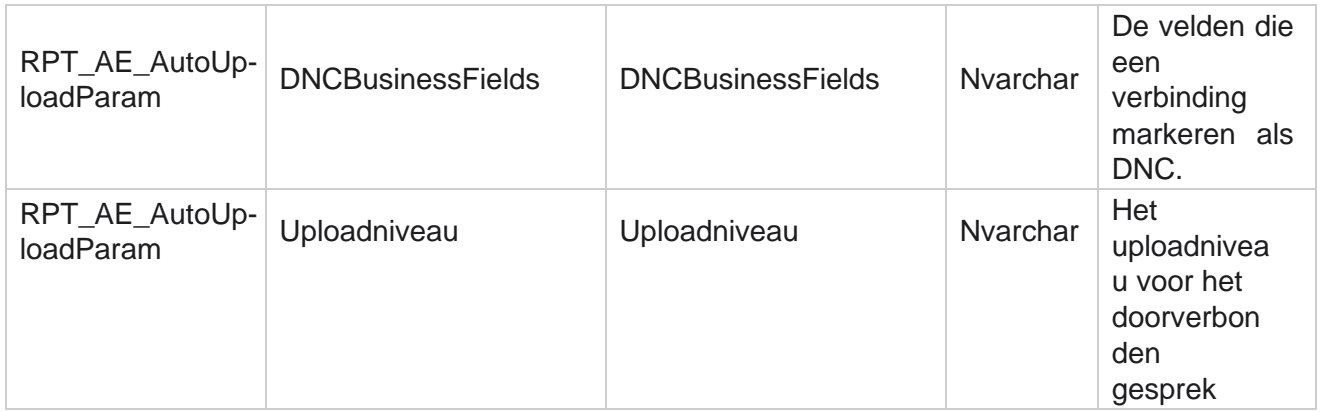

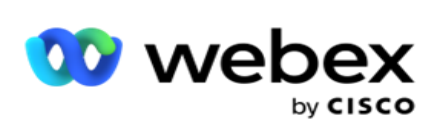

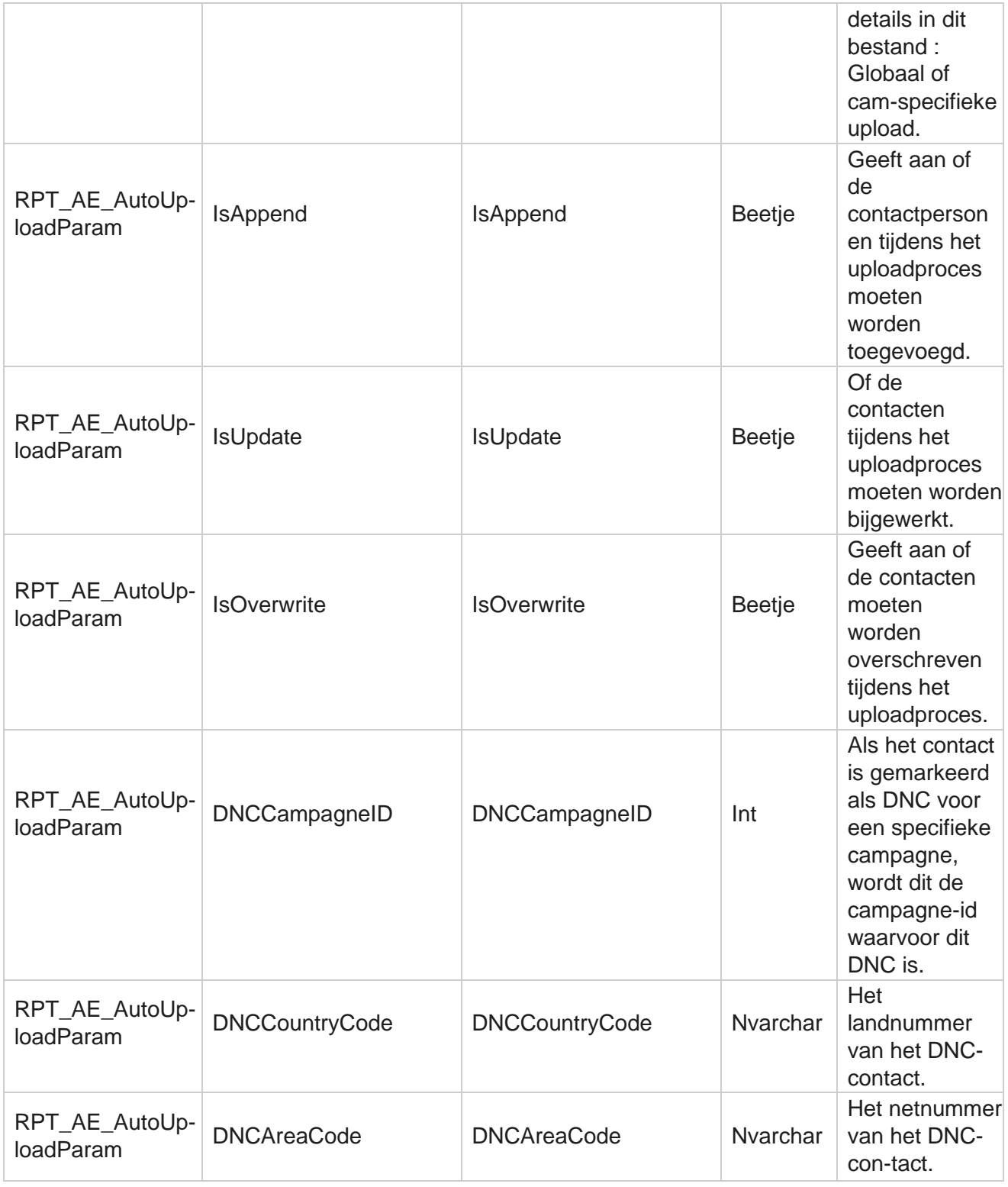

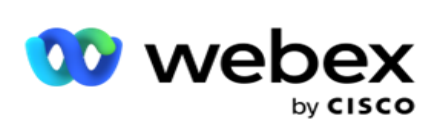

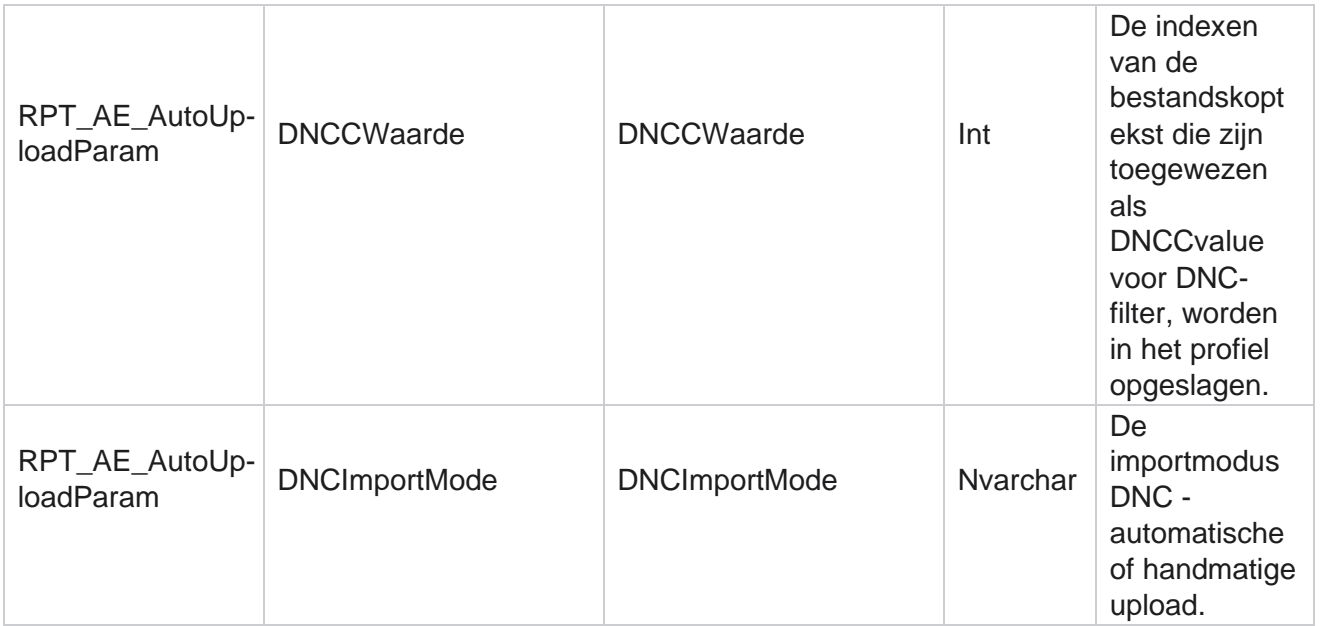

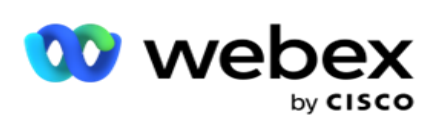

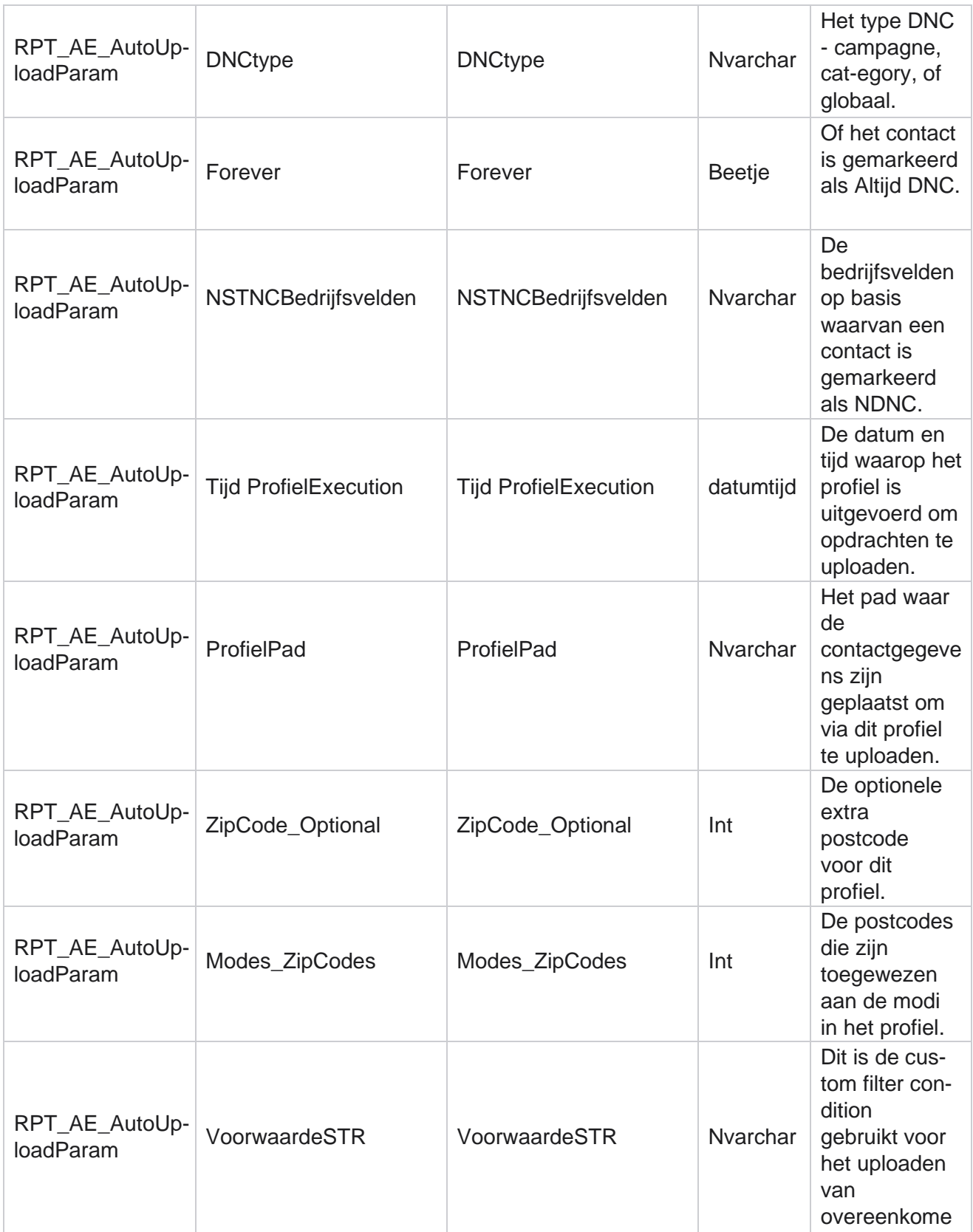

Campagnebeheer

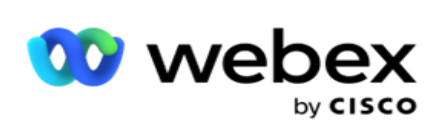

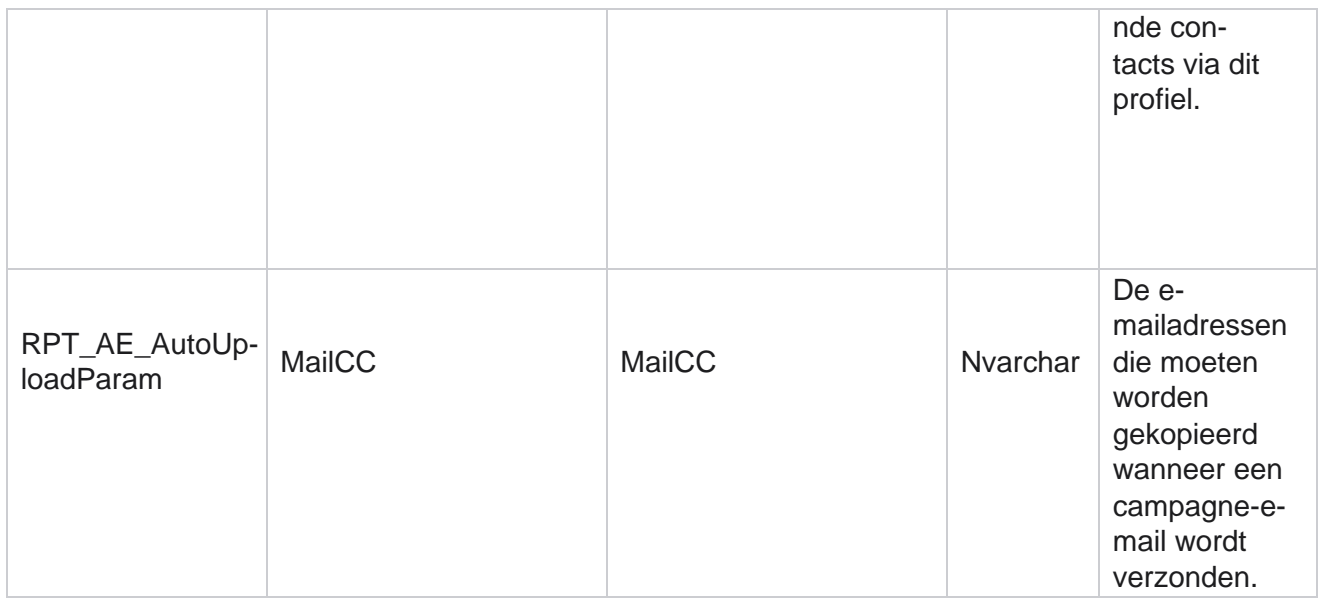

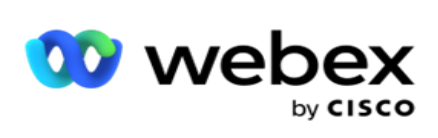

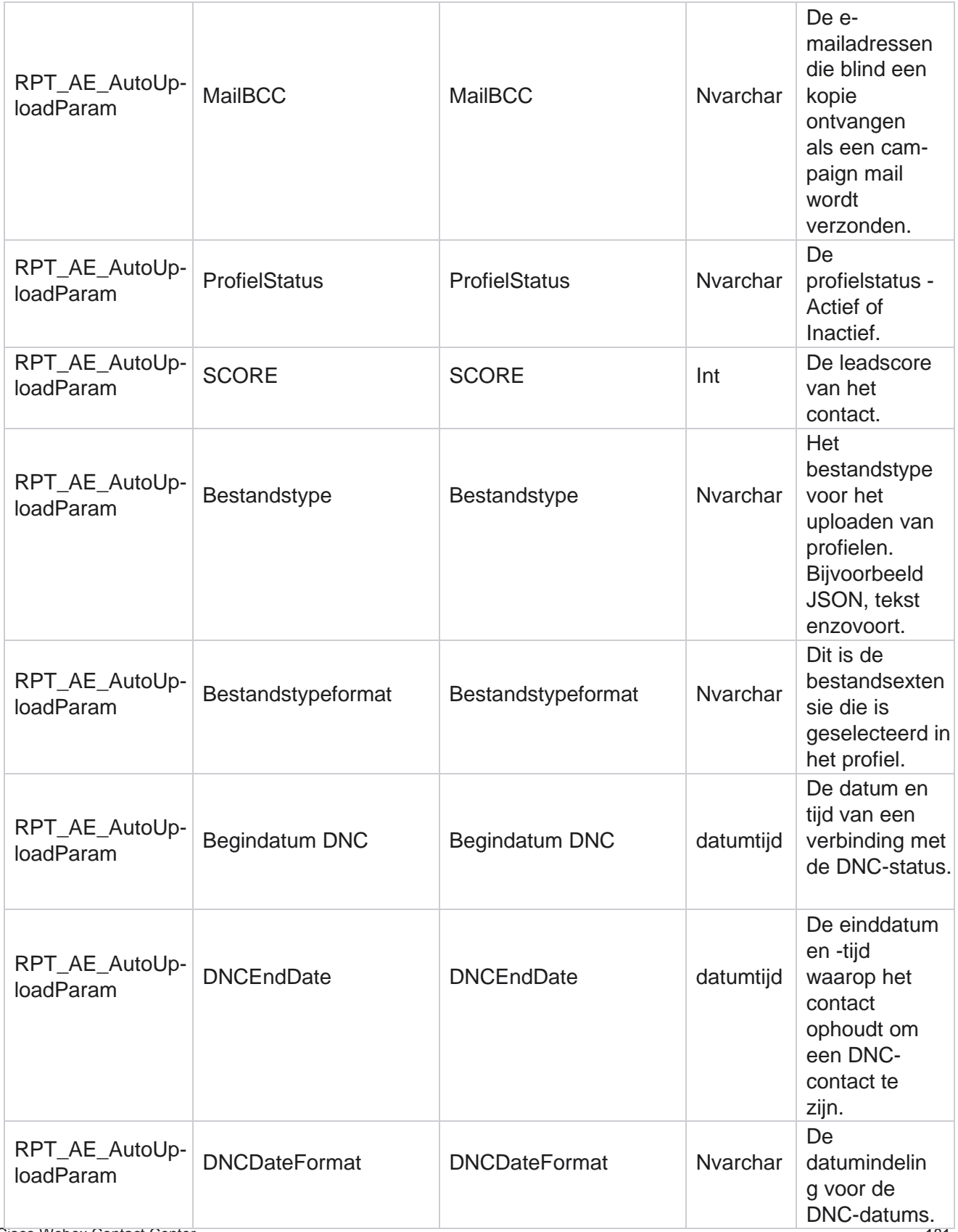

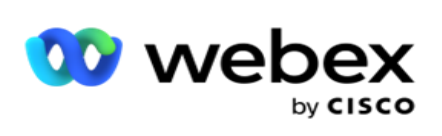

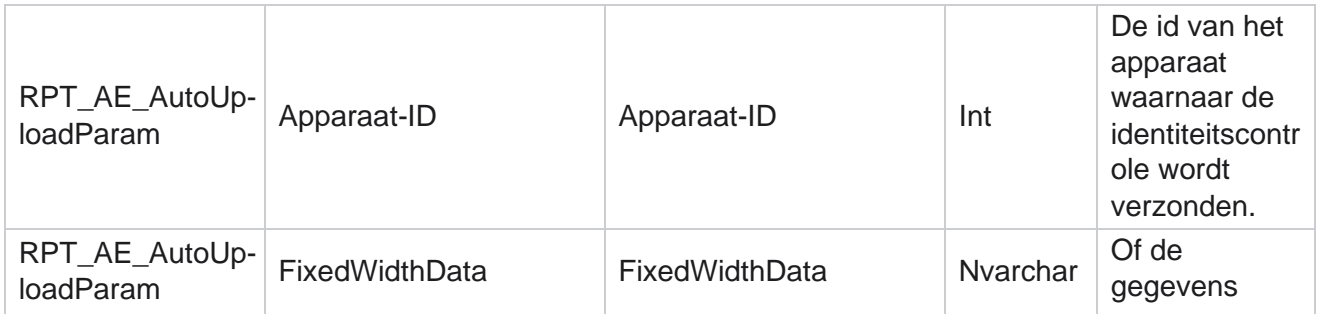

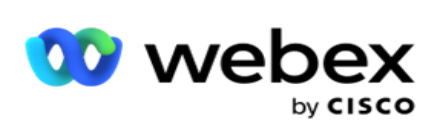

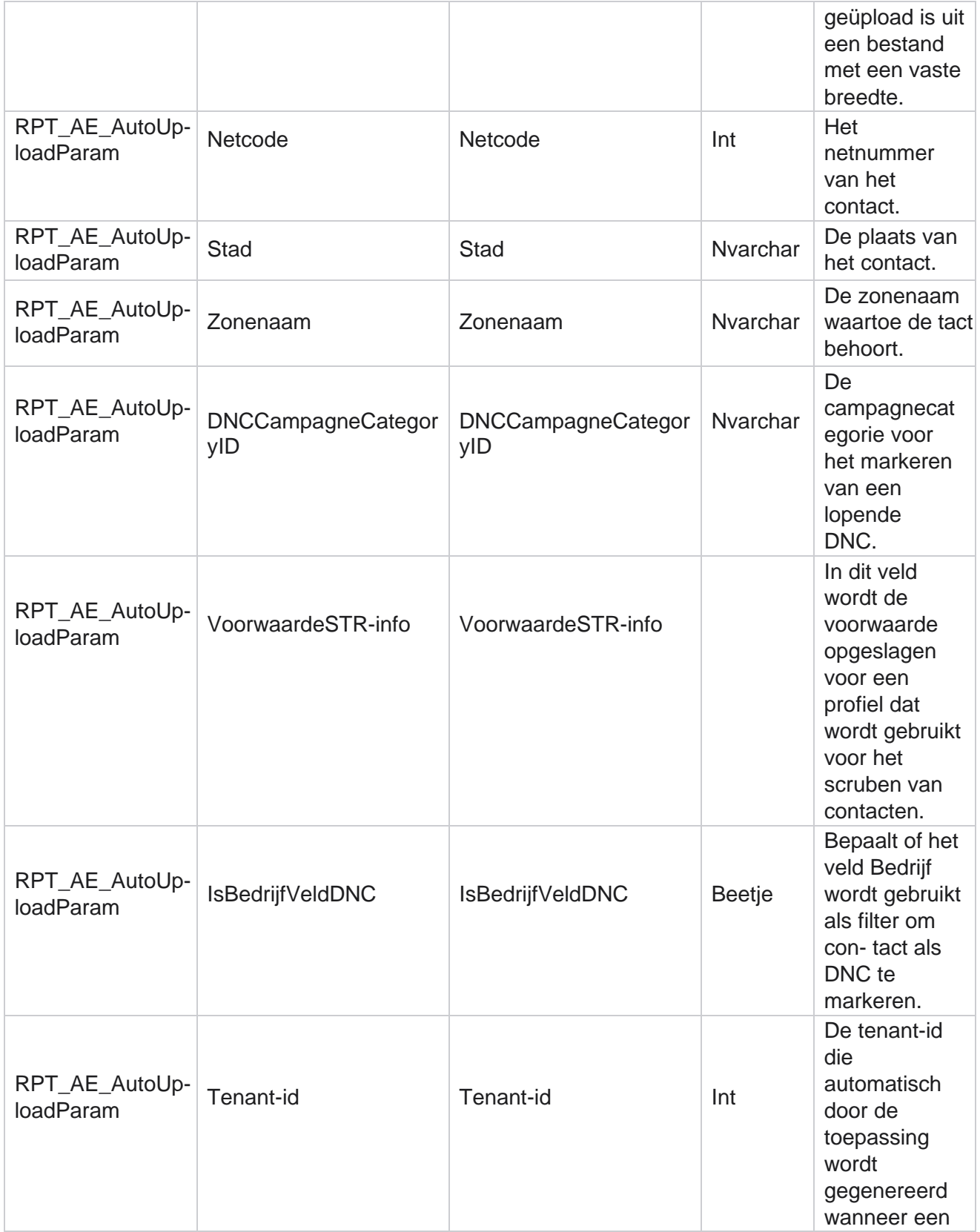

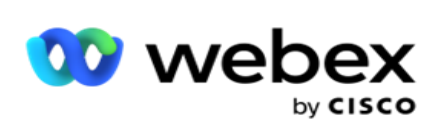

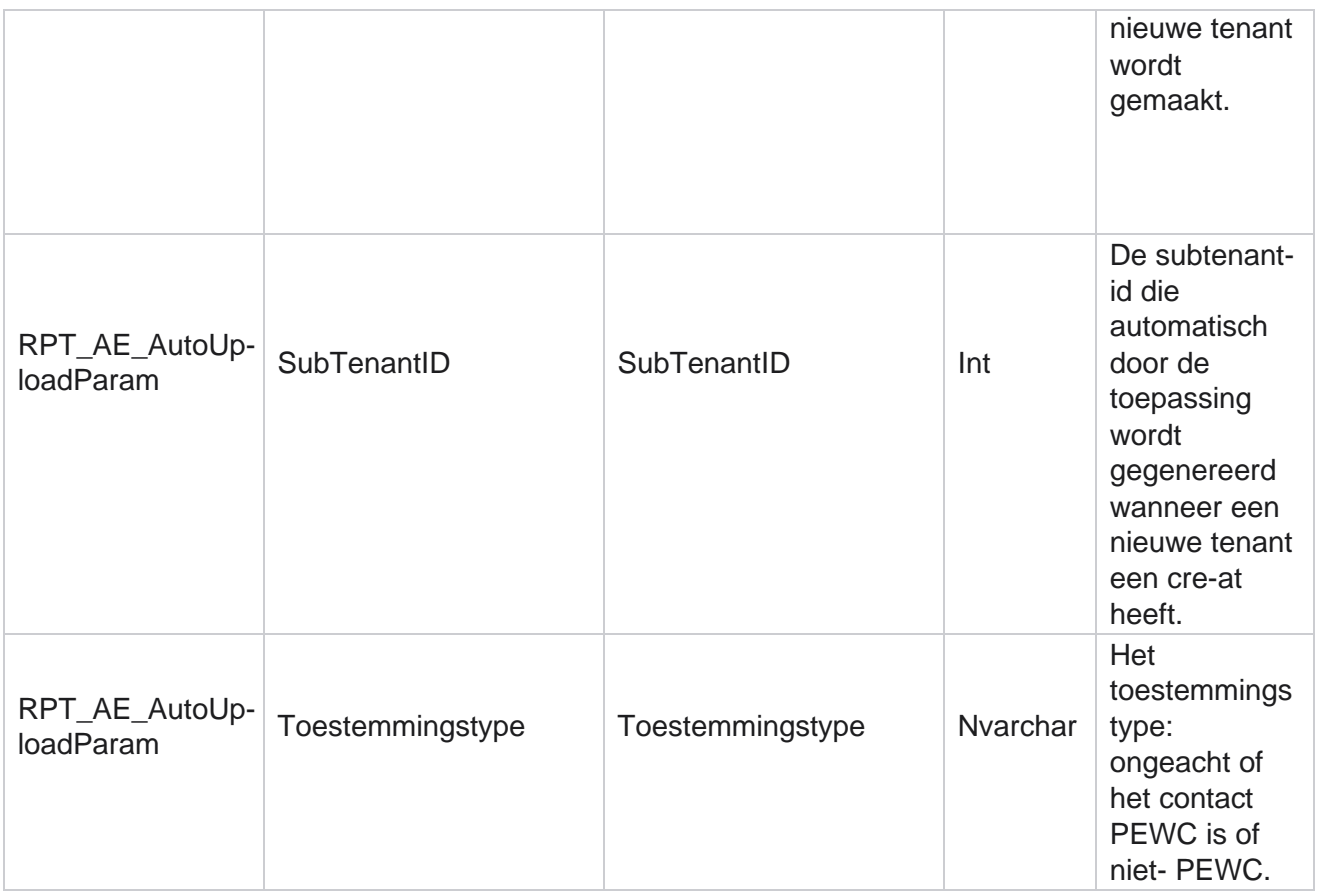

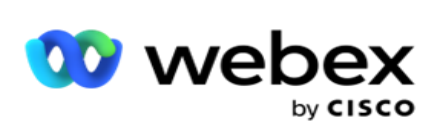

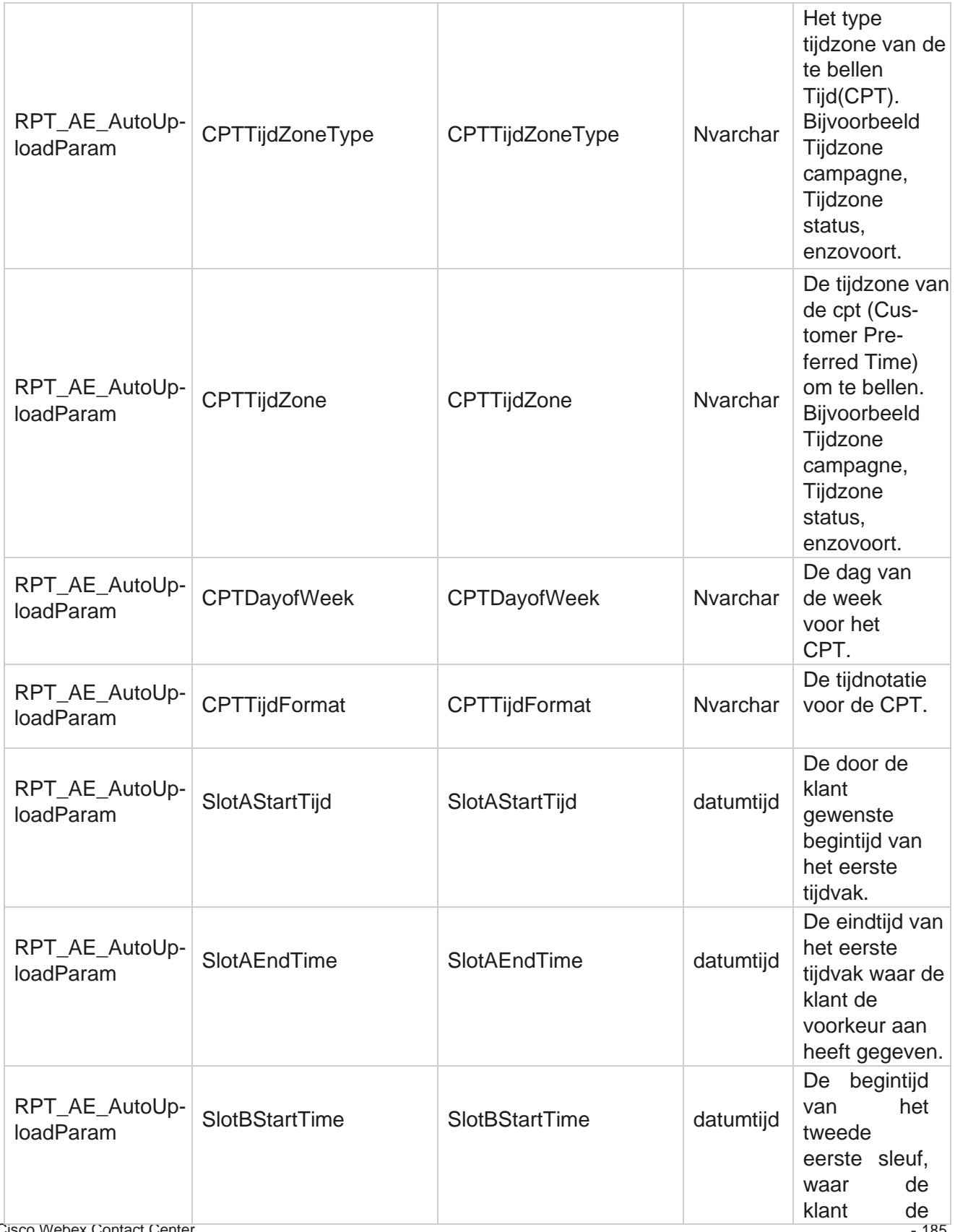

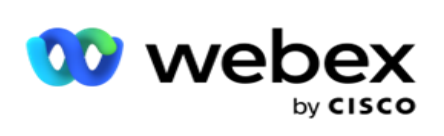

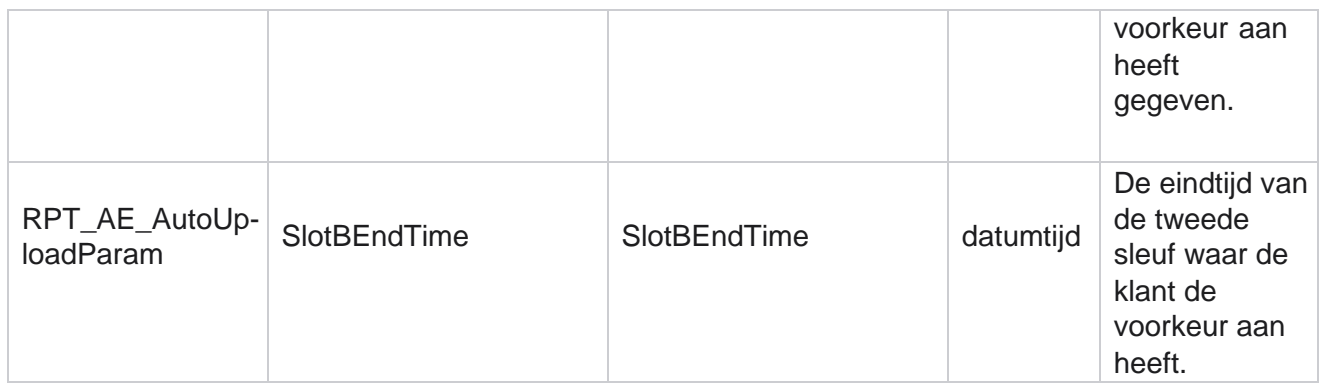

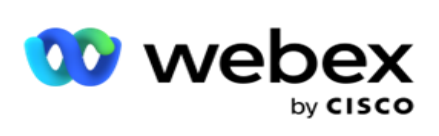

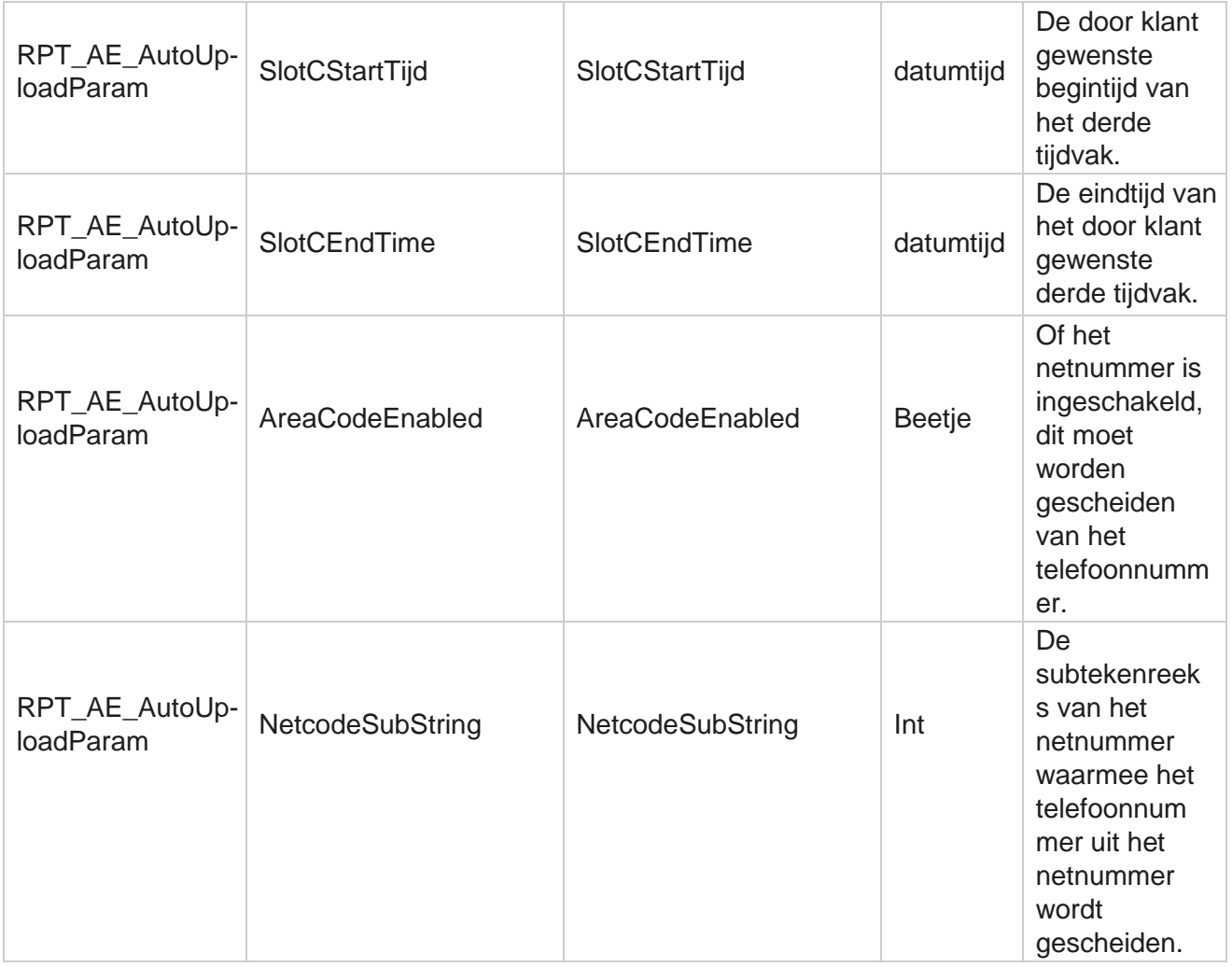

#### **Modi**

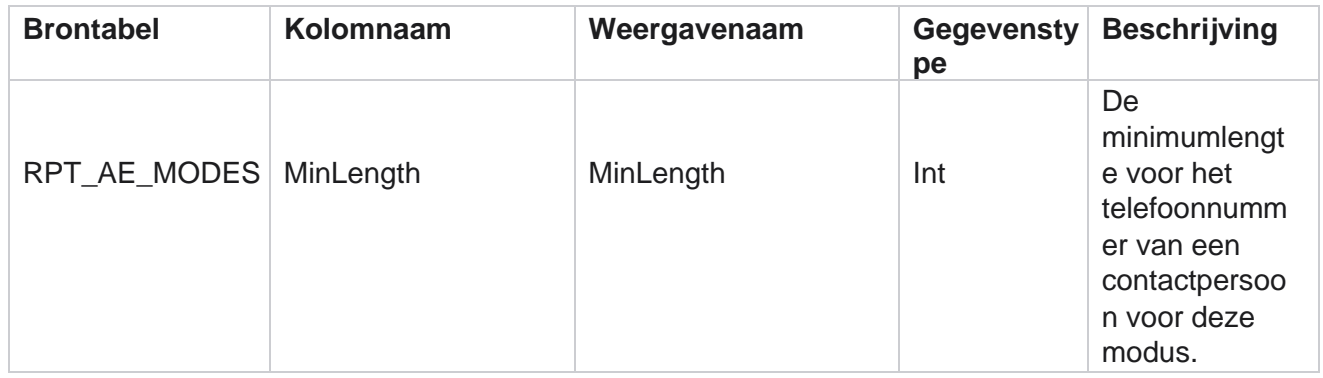

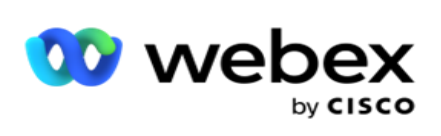

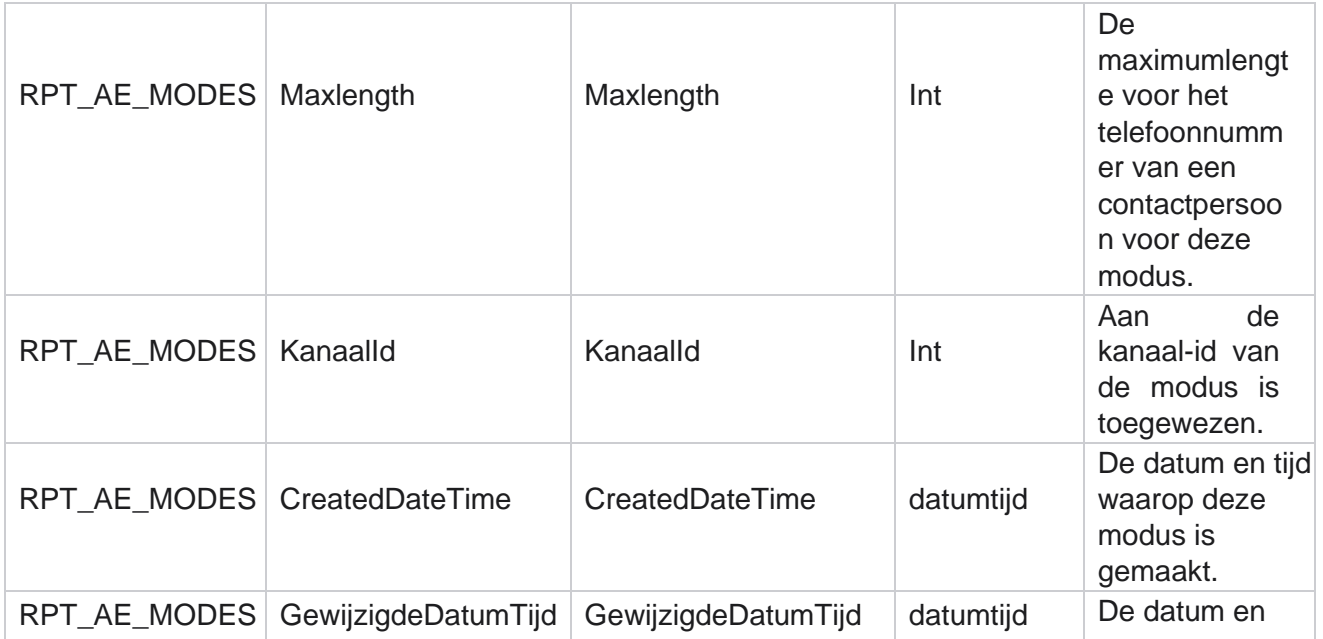

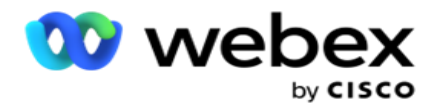

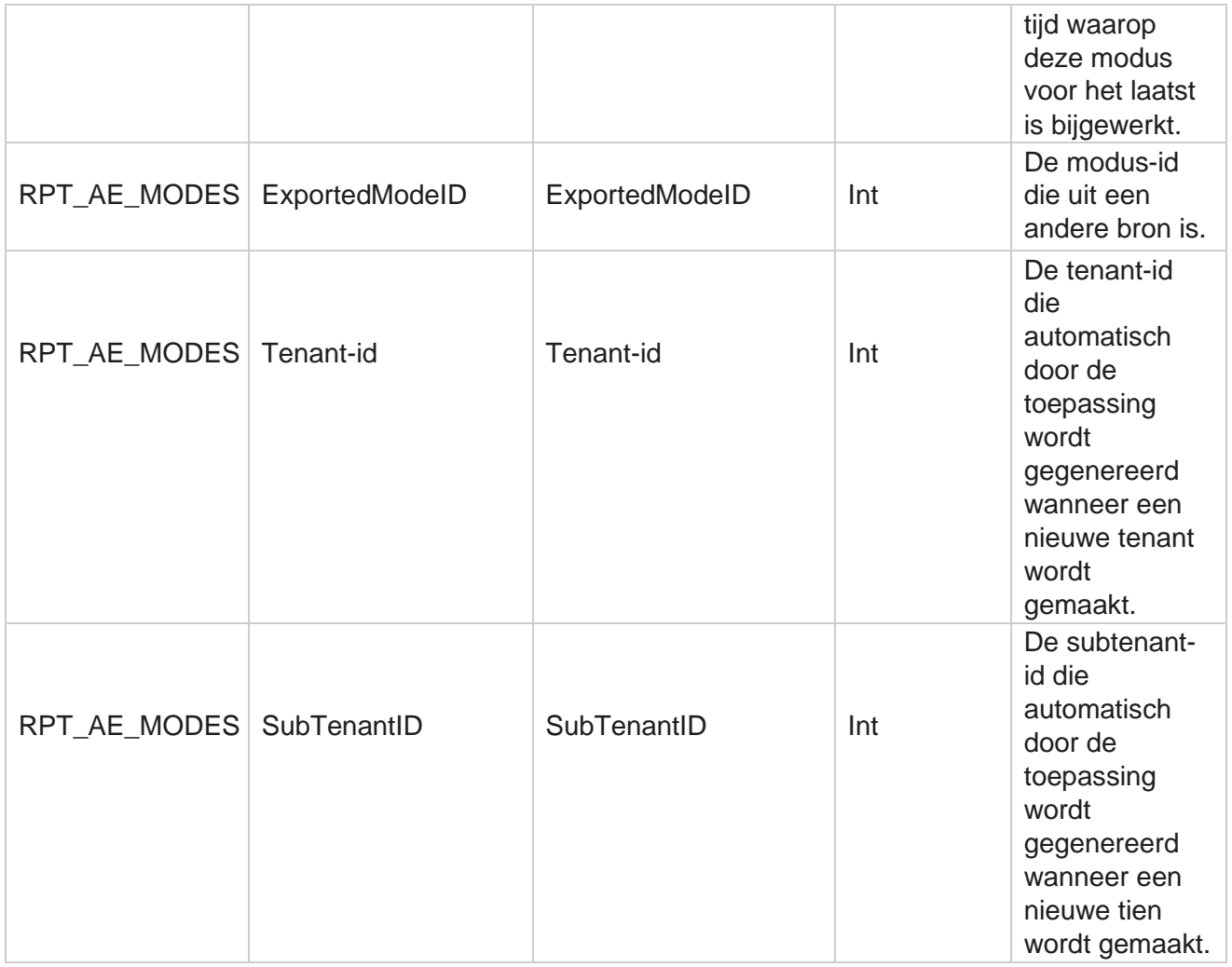

### **Uitkomsten**

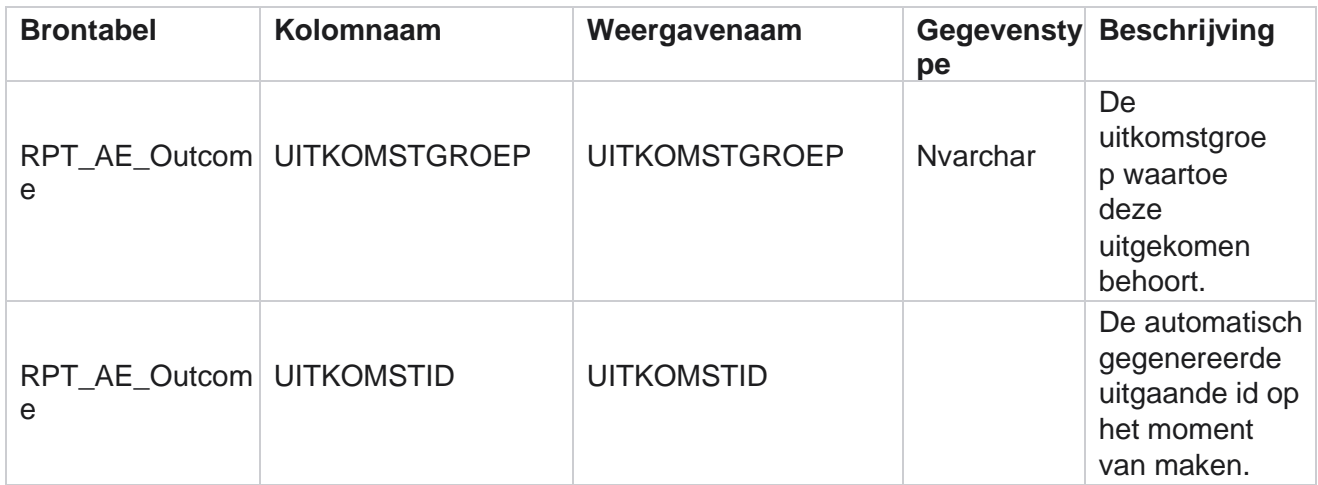

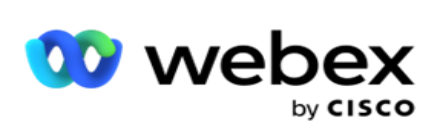

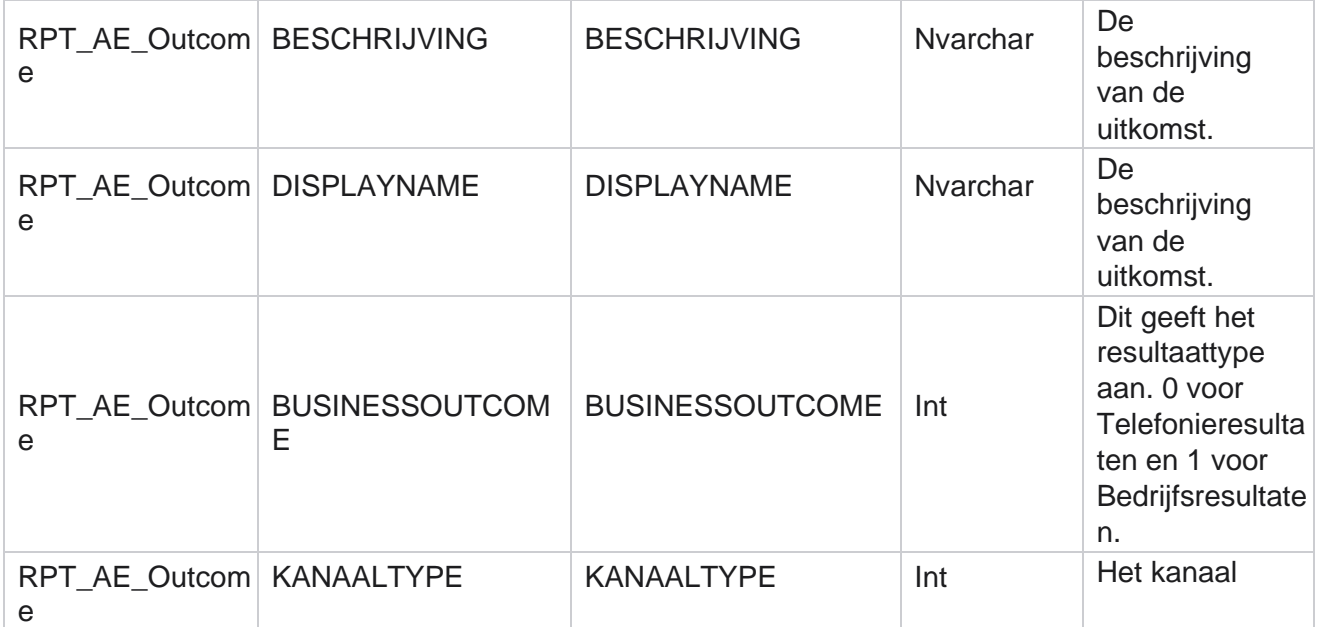

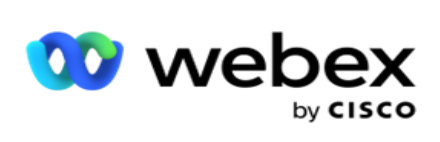

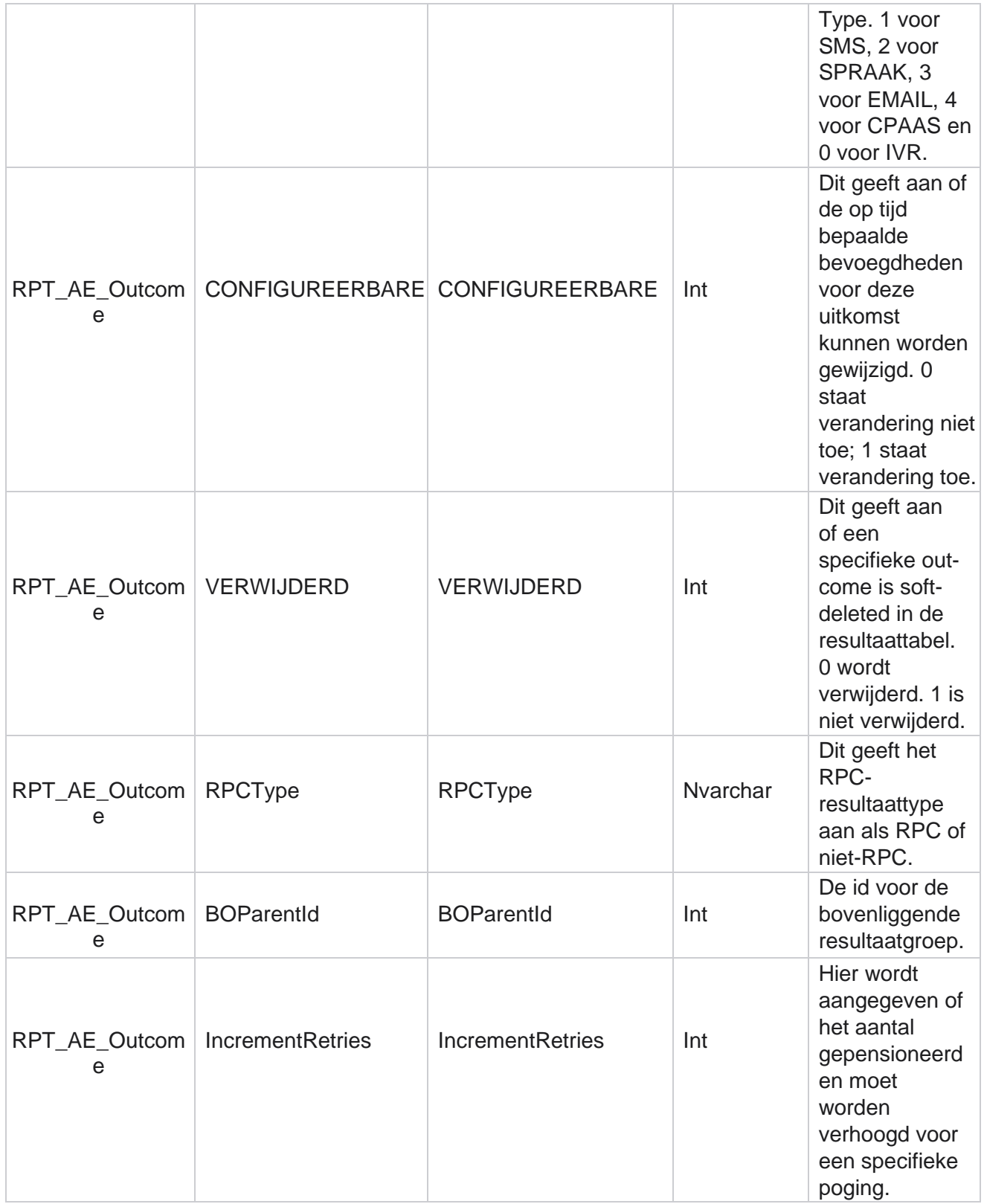

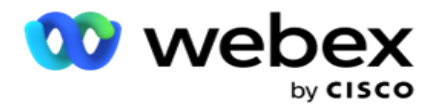

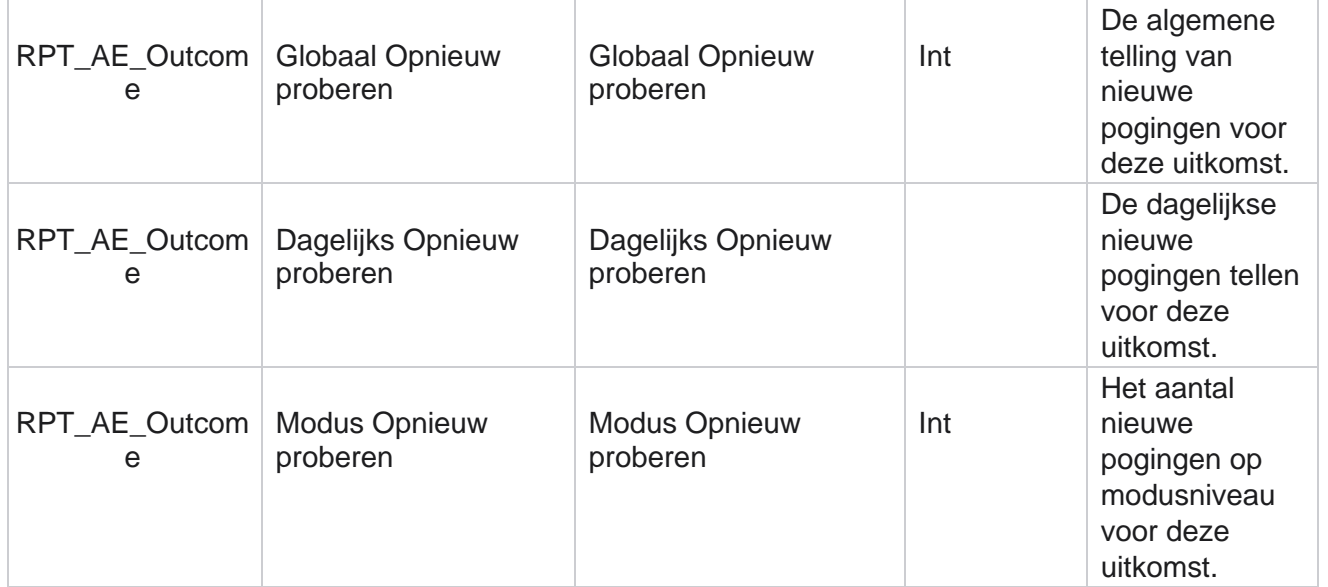

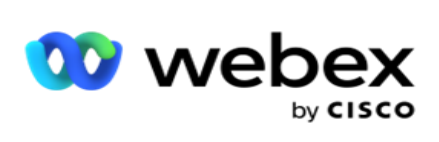

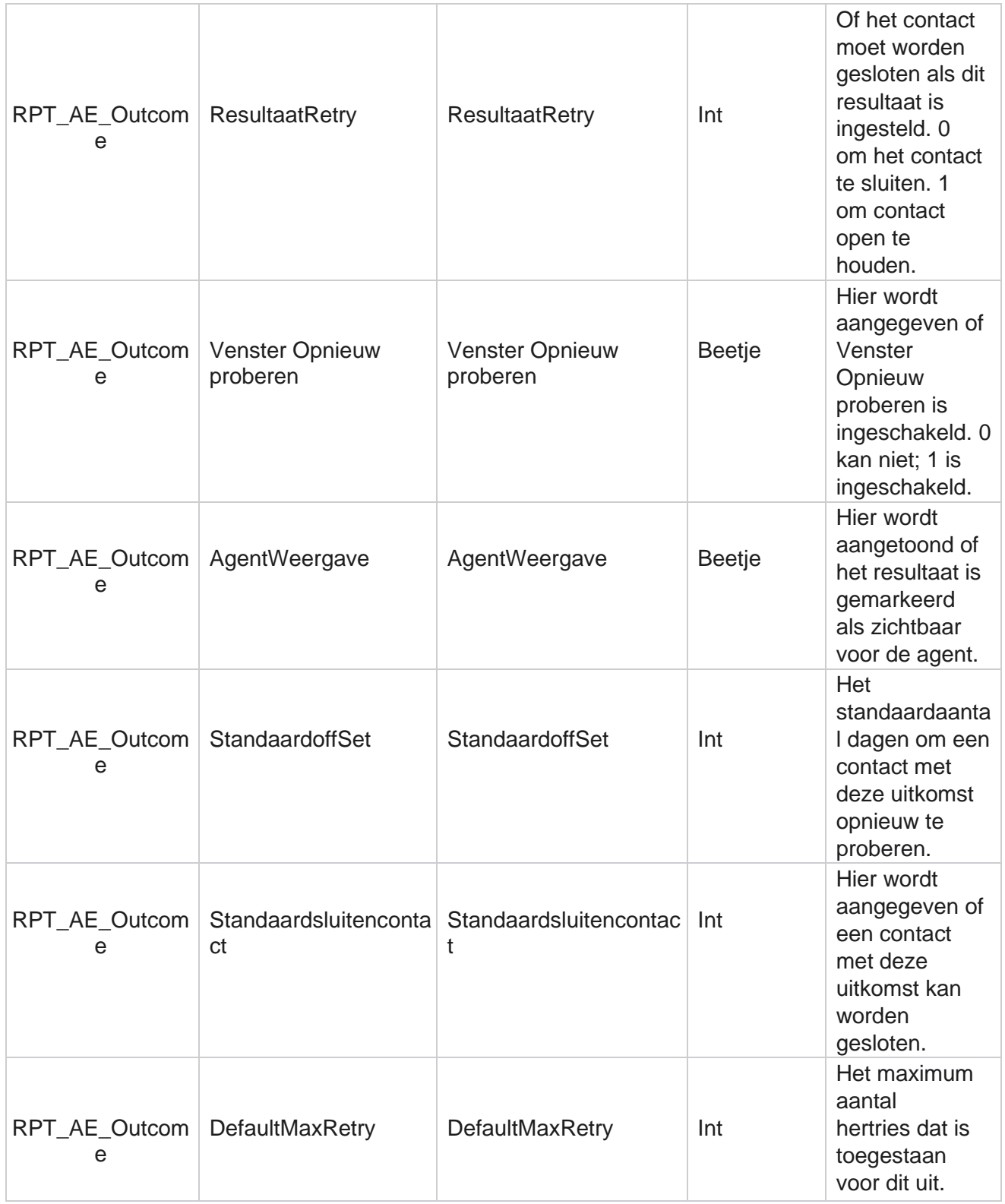

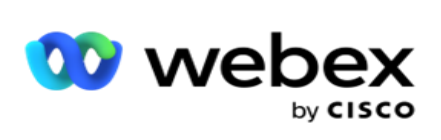

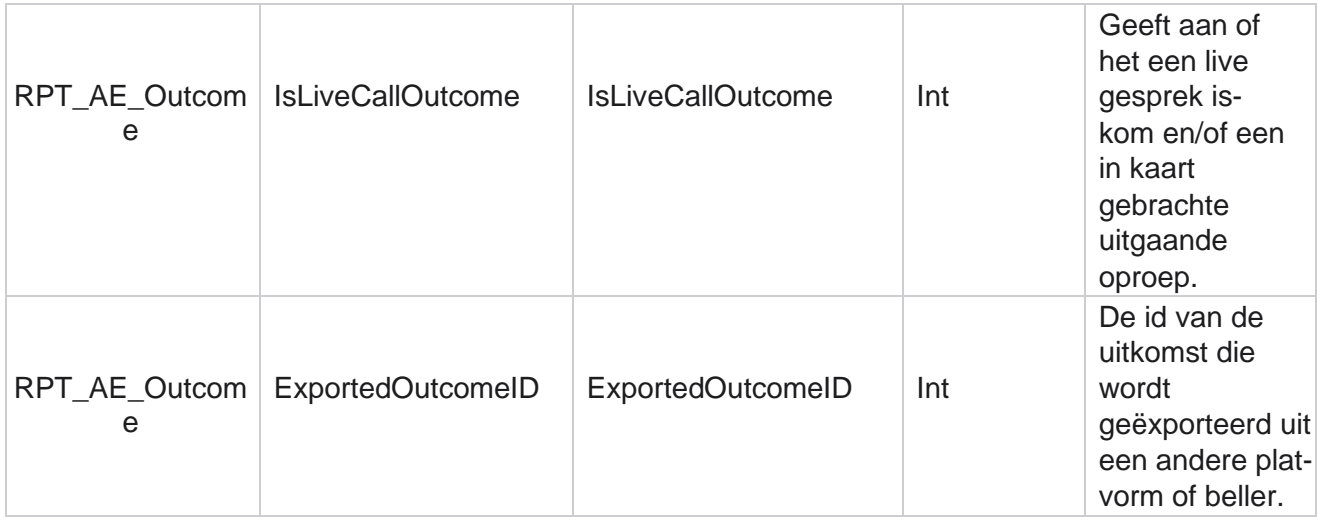

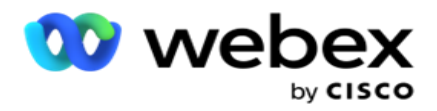

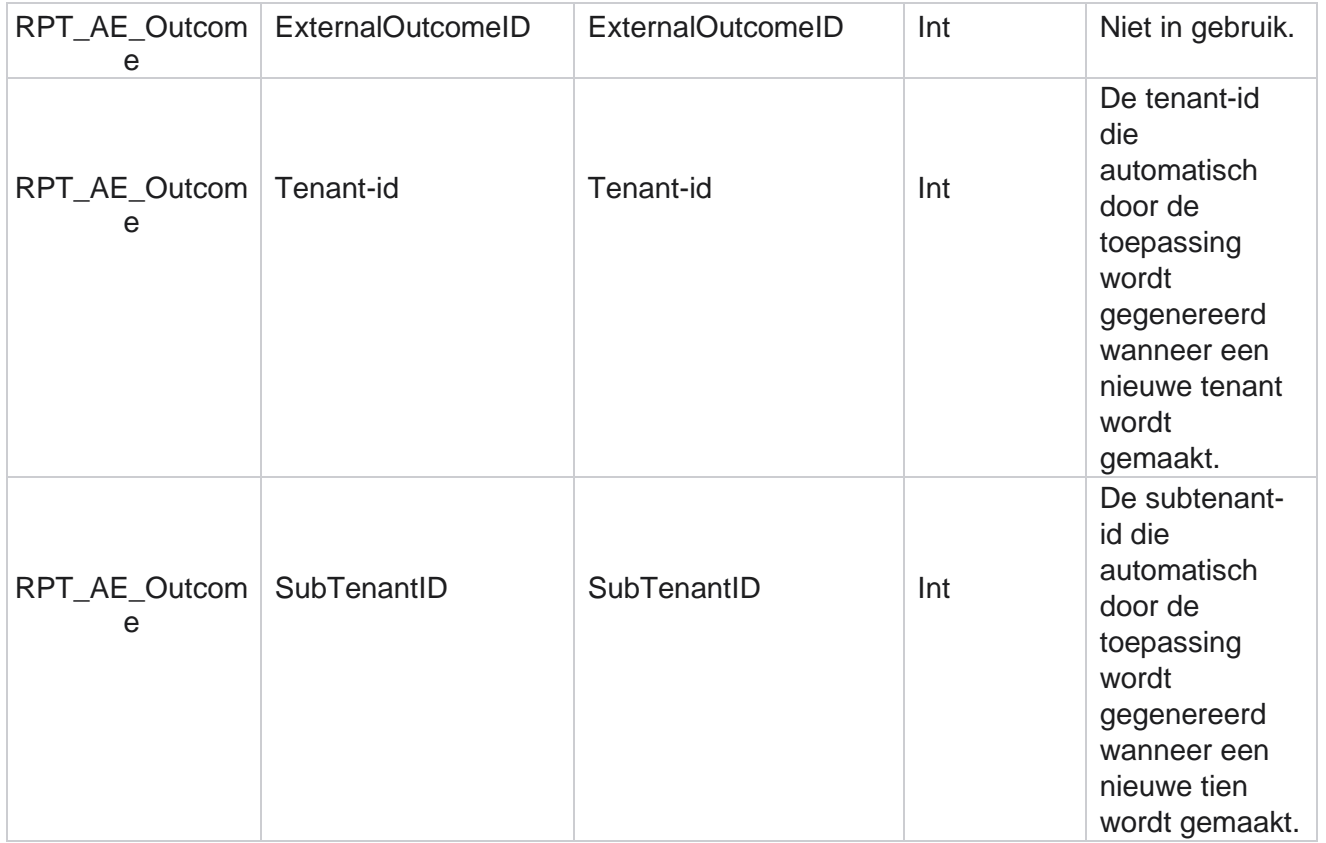

# **Bedrijfsvelden Campagne**

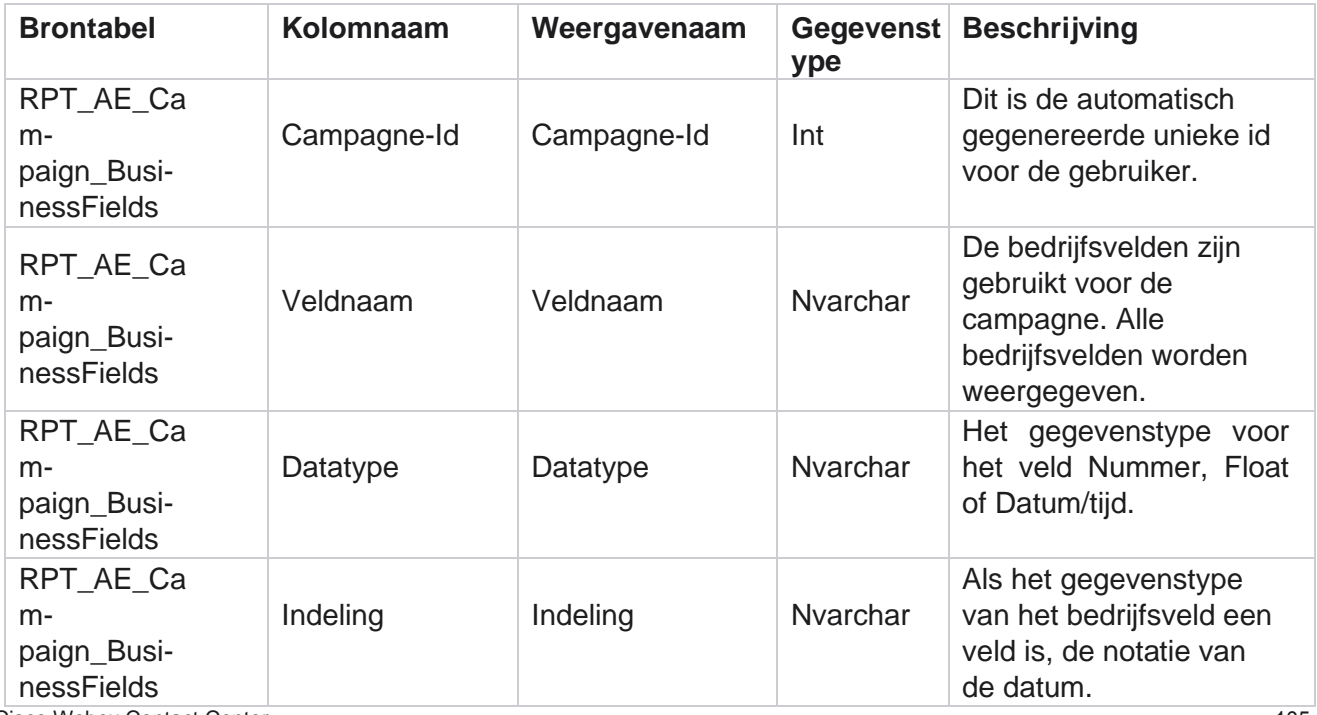

Cisco Webex Contact Center Campagnebeheer
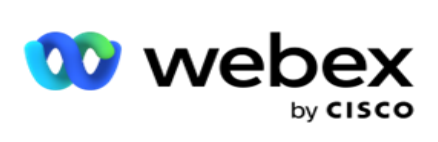

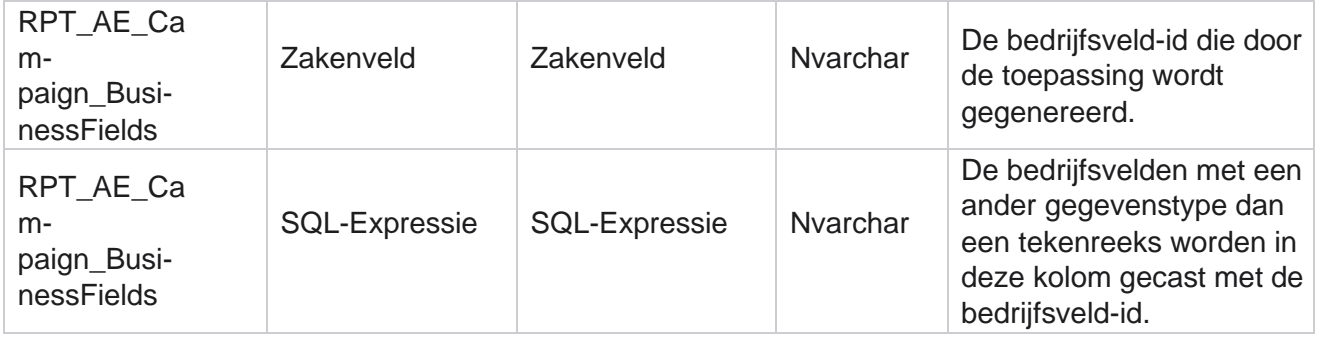

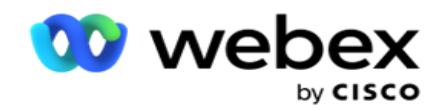

# **Prestatiecijfers**

De real-time console biedt continu bijgewerkte gegevens met een vernieuwingsfrequentie van 15 seconden voor verdere gesprekken. Het rapport bevat belangrijke meetwaarden zoals aantal pogingen, RPC % (percentage contact rechter partij) en gedetailleerde contactstatistieken voor campagnes.

Navigeer naar **Rapporten** > **Prestatie** om de pagina Prestatiegegevens te openen. Op de pagina Prestatiecijfers worden de real-time gegevens van het campagneoverzicht weergegeven.

## **Overzicht campagne**

In het overzicht campagne worden de prestaties op campagneniveau weergegeven. Het tabblad geeft zowel voorspellende parameter op campagneniveau als actuele snelheidsgegevens weer.

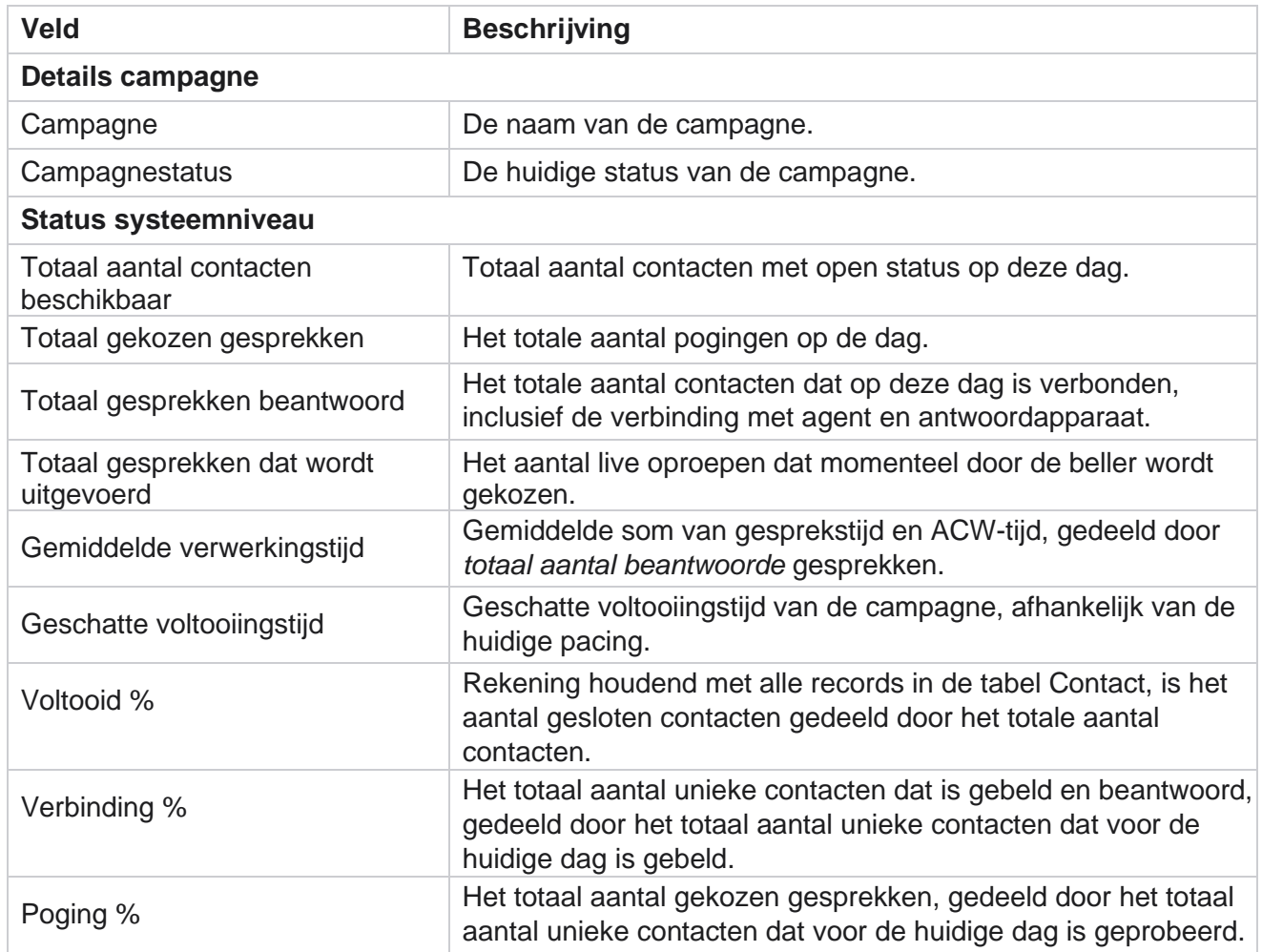

De volgende parameters zijn opgenomen in het campagneoverzicht:

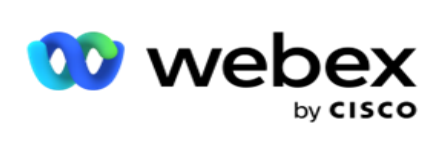

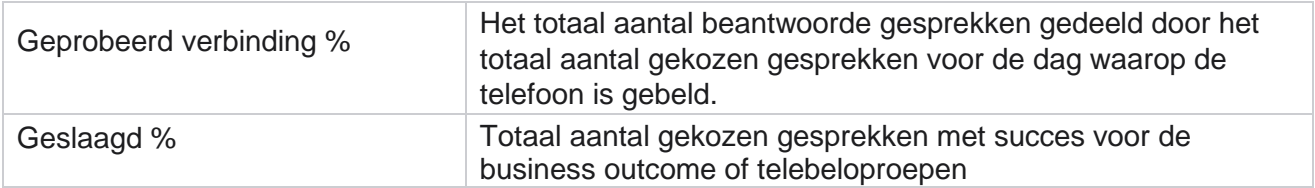

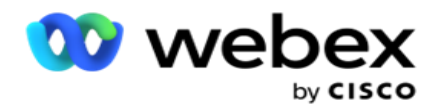

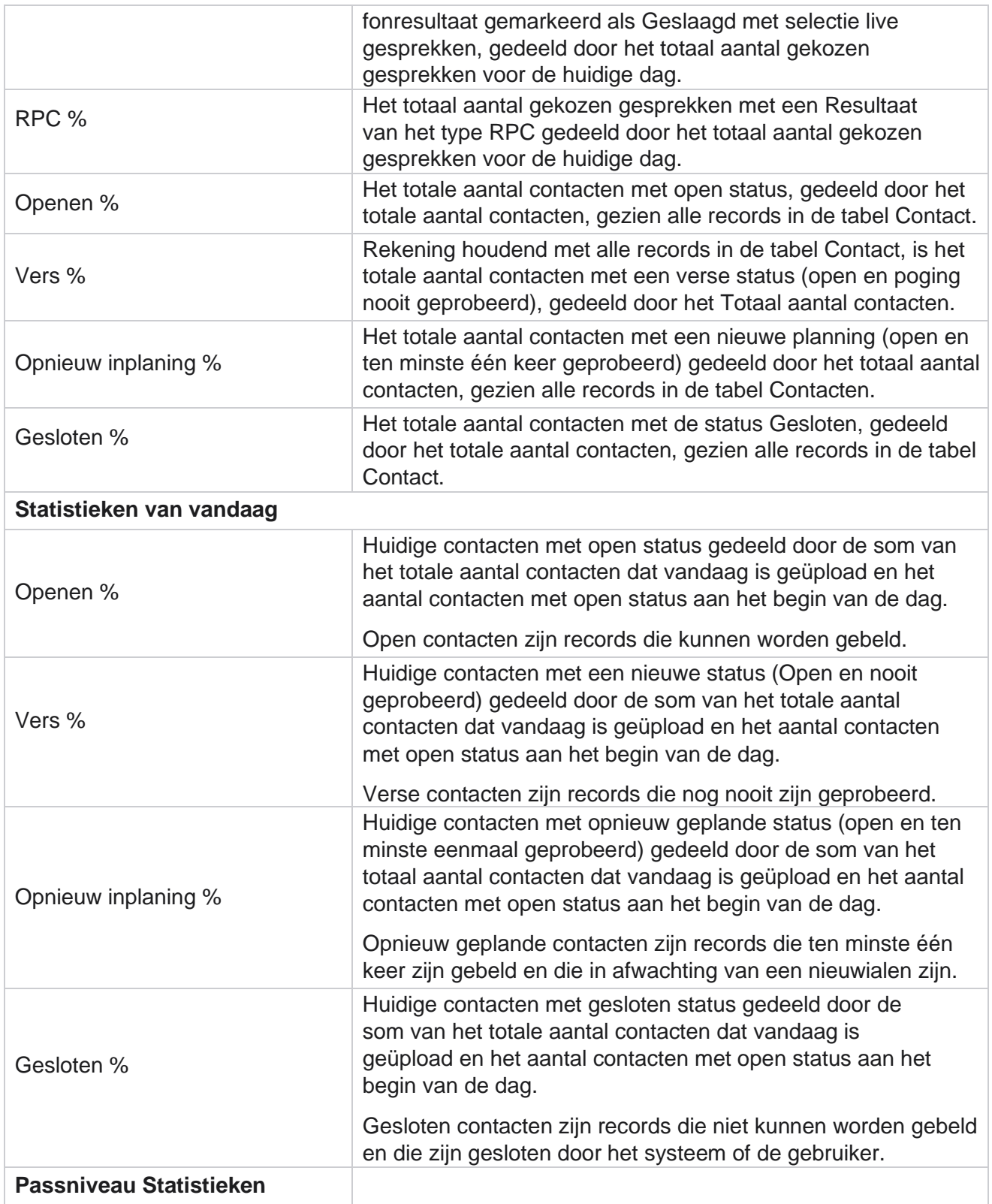

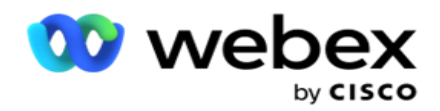

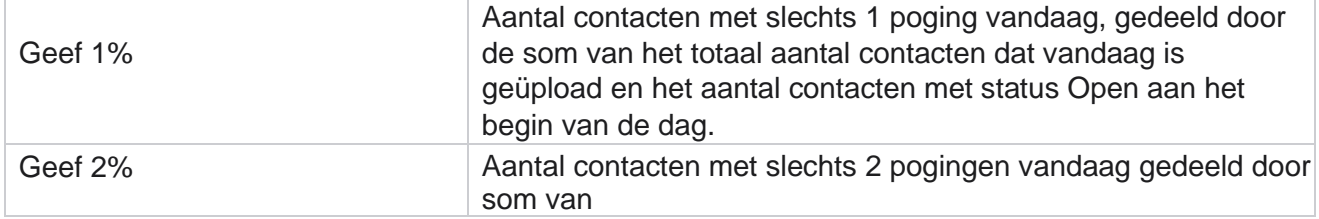

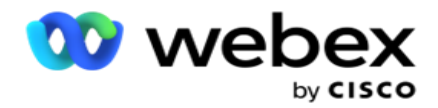

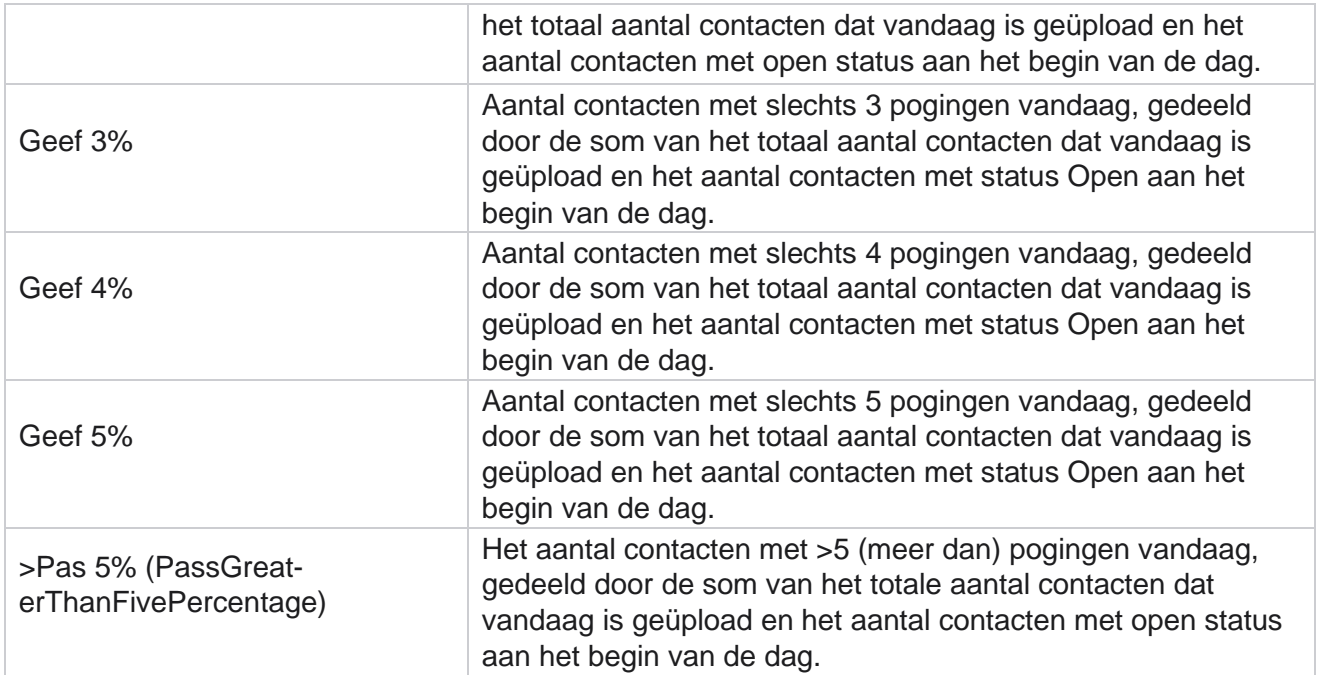

# Rapportfiltercriteria

De rapportmodule wordt geleverd met een krachtig filter waarmee een gebruiker een macroweergave van het beheercentrum kan bekijken en kan inzoomen op het microniveau van een contact, gesprek of agent. U kunt de rapporten filteren op basis van de volgende parameters:

# **Tijdzones**

U kunt historische rapporten genereren voor specifieke tijdzones. Selecteer de tijdzone in het vervolgkeuzemenu Tijdzone voordat u andere filtercriteria selecteert.

**Opmerking**: dit is een optionele configuratie. De eigenschap IsTimeZoneRequiredForFilter moet worden ingesteld op waar in het bestand LCMService web.config om rapporten te krijgen per tijdzone.

Rapportgegevens worden ingevuld op basis van de geselecteerde periodiciteit:

- **Met het filter voor Vandaag** worden de rapportgegevens weergegeven die horen bij de huidige datum in de geselecteerde tijdzone.
- **Het filter Gisteren** geeft het rapport weer van de vorige dag tot middernacht in de geselecteerde tijdzone.
- **Bij het filter voor deze week** worden de rapportgegevens weergegeven van maandag tot en met de huidige dag in de geselecteerde tijdzone.
- **Het filter voor deze maand** geeft de rapportgegevens weer van de eerste van de kalendermaand tot en met de huidige dag in de geselecteerde tijdzone.

Campagnebeheer

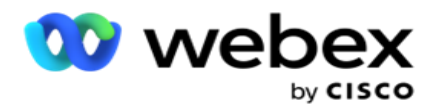

 **Met een aangepast** filter worden de rapportgegevens voor een datumbereik weergegeven volgens de begin- en einddatum die in de geselecteerde tijdzone zijn gekozen.

## **Algemene lijst**

Alle algemene lijsten worden weergegeven zodat ze kunnen worden geselecteerd. Zowel een als meerdere selectie is toegestaan. Als u alle globale lijsten wilt selecteren, klikt u op **Alles** selecteren.

#### **Campagnegroep**

Alle campagnegroepen die contacten voor de geselecteerde algemene lijsten bevatten, worden gevuld. Zowel een als meerdere selectie is toegestaan. Als u alle campagnegroepen wilt selecteren, klikt u op **Alles** selecteren.

## **Campagne**

Alle campagnes die contacten bevatten voor de geselecteerde campagnegroepen worden ingevuld. Zowel een als meerdere selectie is toegestaan. Als u alle campagnes wilt selecteren, klikt u op **Alles** selecteren.

**Opmerking**: met één campagneselectie kunt u naar de volgende niveaus filteren. Als u meerdere campagnes selecteert, is filteren naar het volgende niveau uitgeschakeld. Geef de rapporten op dit niveau weer.

### **Lijst**

Alle contactlijsten die voor deze campagne zijn geüpload, worden ingevuld. Zowel een als meerdere selectie is toegestaan. Als u alle lijsten wilt selecteren, klikt u op **Alles** selecteren.

**Opmerking**: lijsten worden ingevuld voor de standaarddatum op het datumpaneel, dat wil weten de huidige dag. Als u meer lijsten wilt selecteren, selecteert u datums in het deelvenster Datum en klikt u op OK. Selecteer de vereiste lijsten voor het rapport uit de lijsten die zijn ingevuld.

### **CSS-groep**

Alle contactselectiestrategieën (CSS) die van toepassing zijn voor de geselecteerde lijsten zijn beschikbaar voor selectie. Zowel een als meerdere selectie is toegestaan. Als u alle CSS-groepen wilt selecteren, klikt u op **Alles** selecteren.

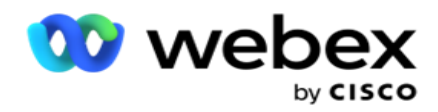

#### **CSS-groepvoorwaarde**

De voorwaarden voor de bovenstaande CSS-groepen worden ingevuld en kunnen worden geselecteerd. Zowel een als meerdere selectie is toegestaan. Als u alle voorwaarden wilt selecteren, klikt u op **Alles selecteren**.

Klik in elk stadium van de bovenstaande filterselectie op **Zoeken** om items van een bepaalde tekenreeks in te vullen.

U kunt in elk stadium van de filterselectie op Records **weergeven klikken** om het rapport te vullen met records tot het desbetreffende selectieniveau. U kunt direct teruggaan naar het campagneniveau, waar u ook bent bij het selecteren van uw filters. Bey-ond deze, moet u de selectie van de campagnes deselecteren om terug te keren naar Campagnegroep, en deselecteer de selectie van de campagnegroepen om terug te keren naar het niveau Algemene lijst.

**Opmerking**: Het is mogelijk dat elk rapport verschillende kolommen kan hebben, afhankelijk van de gekozen filtercriteria. Voor screenshots hebben we rapporten gemaakt van een groot aantal filtercriteria - waarbij alle campagnes worden geselecteerd. Ze zijn dus slechts illustratief.